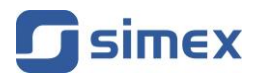

# **Hướng dẫn sử dụng bộ điều khiển/thu thập dữ liệu MultiCon CMC-99/141**

<span id="page-0-0"></span>• Firmware: **v[.5.12](#page-0-0)** hoặc cao hơn

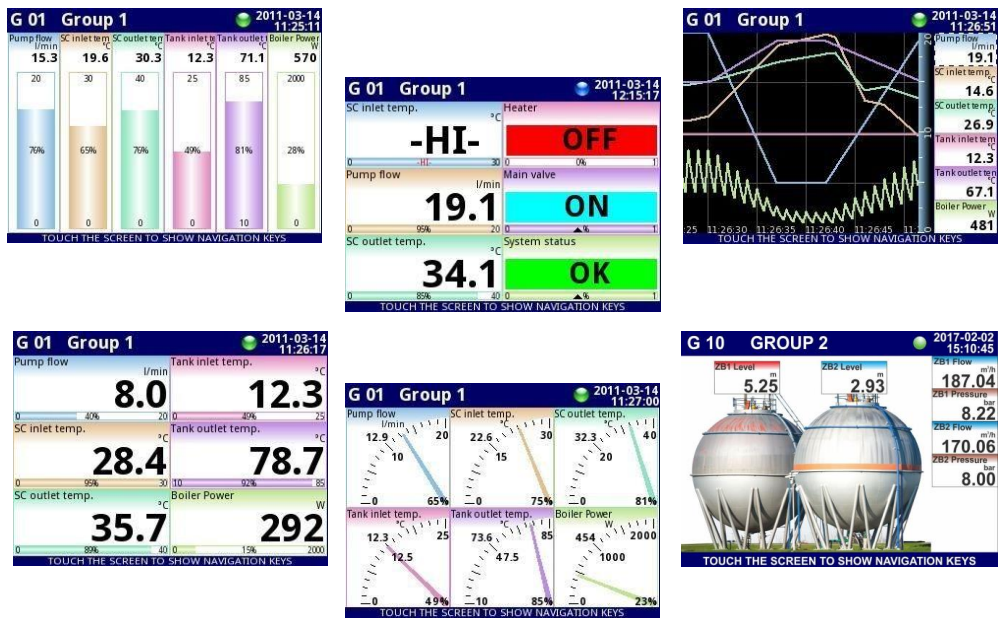

<span id="page-0-1"></span> $\epsilon$ 

Đọc kĩ hướng dẫn sử dụng trước khi sử dụng thiết bị hoặc phần mềm. Nhà sản xuất có quyền thực hiện thay đổi mà không cần thông báo trước.

2021-06-28 [CMC-99\\_141\\_INSSXEN\\_v.2](#page-0-1).00.002

## **MUCLUC**

<span id="page-1-0"></span>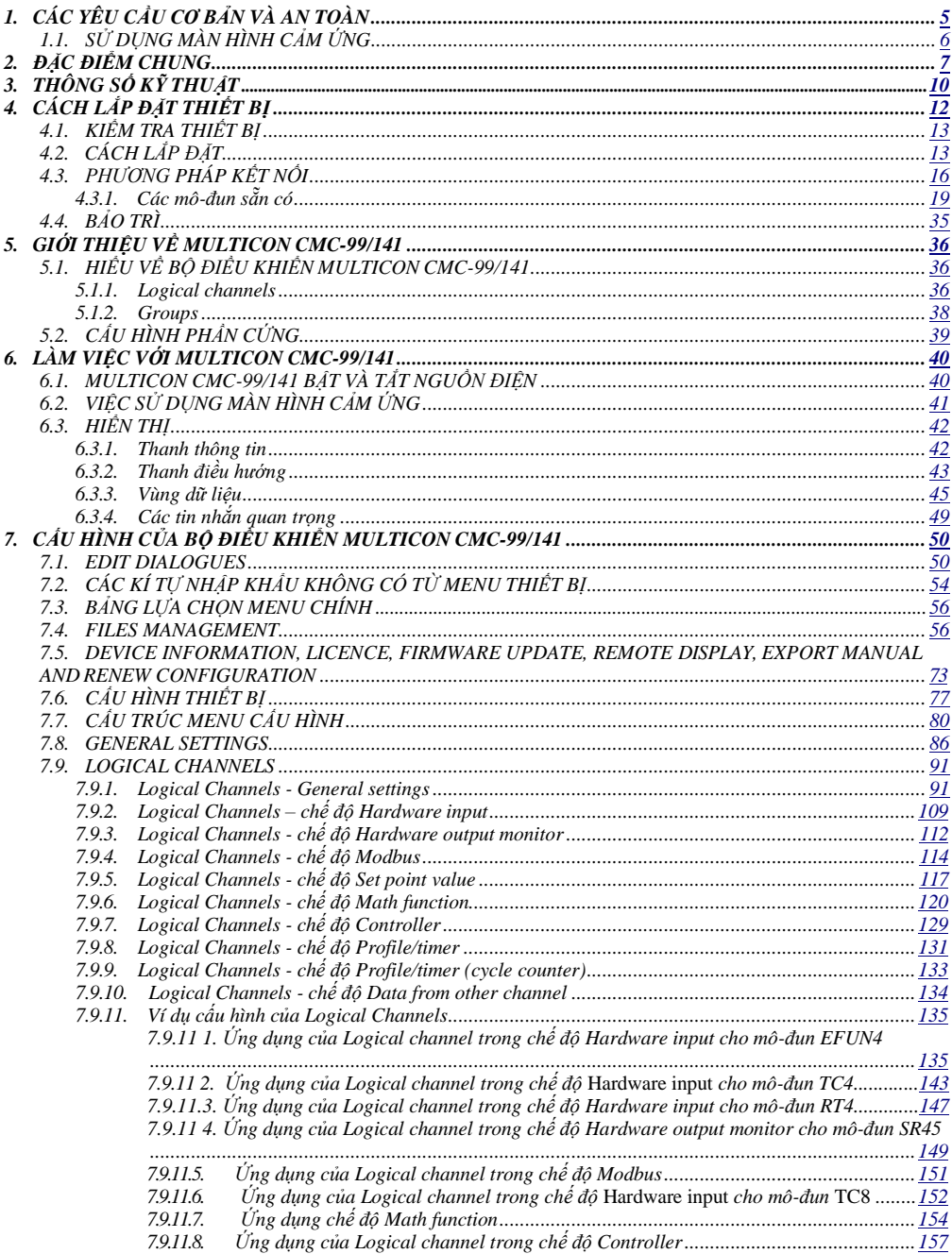

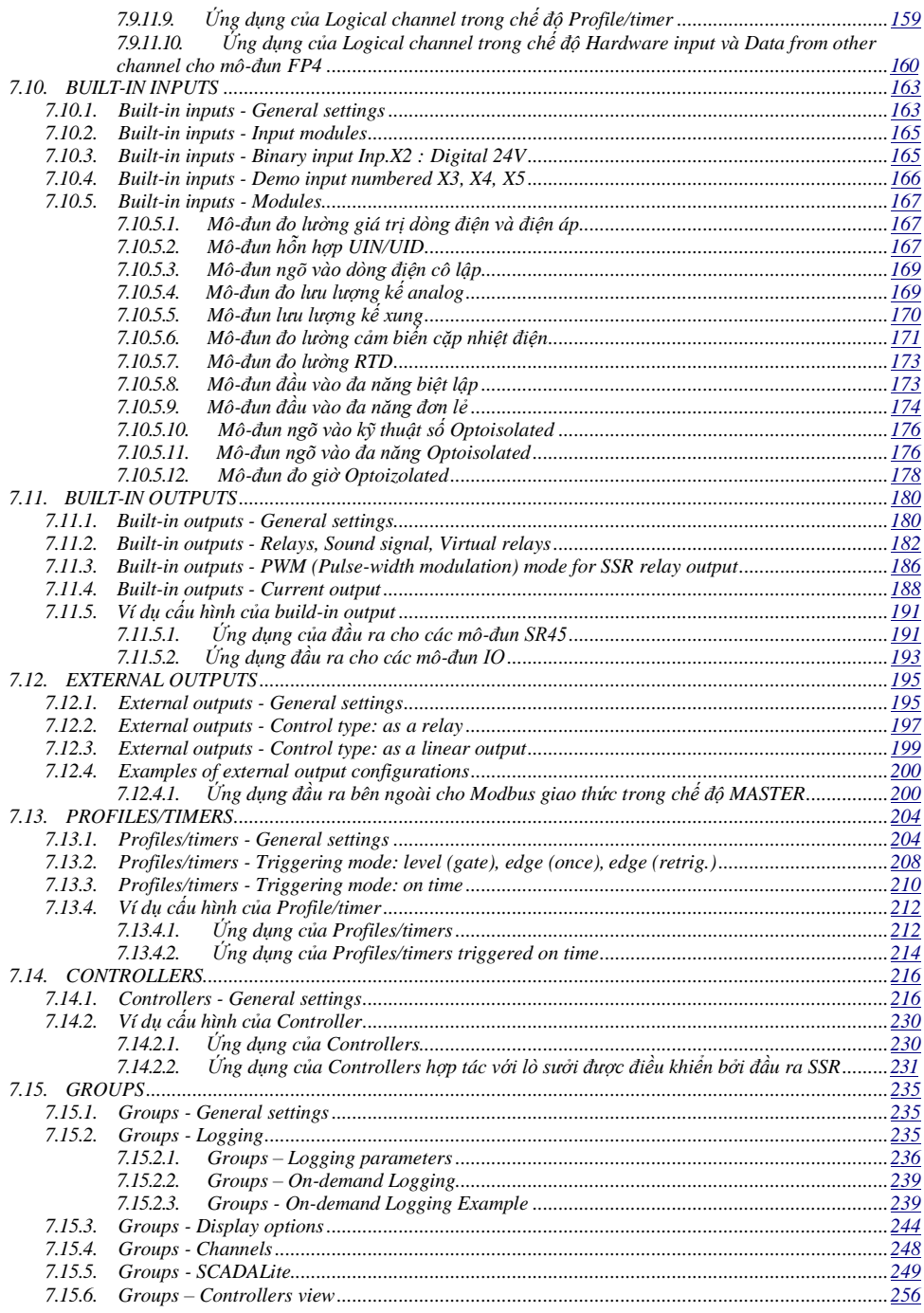

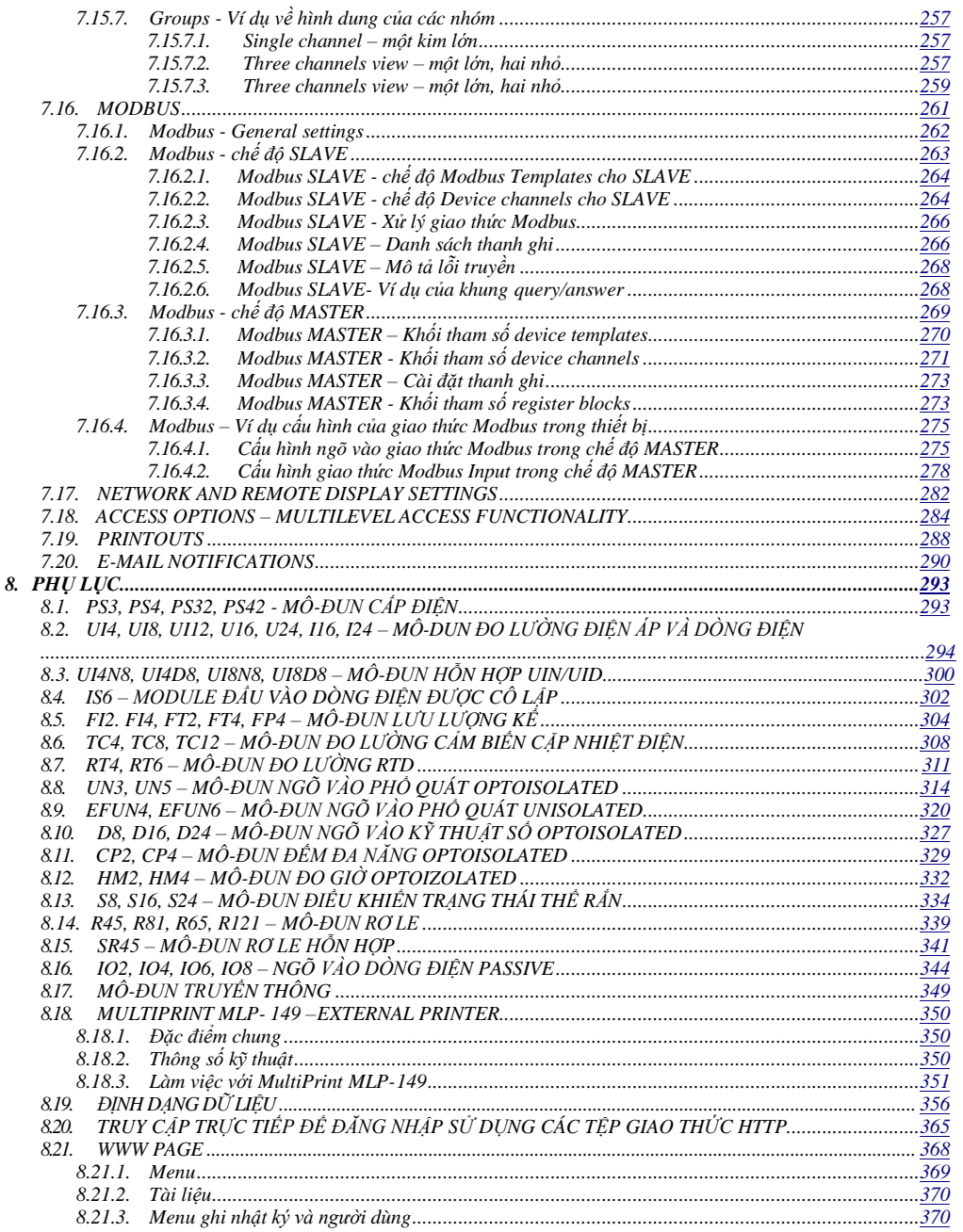

#### *Giải thích các ký hiệu được sử dụng trong phần hướng dẫn:*

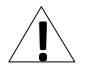

*- Biểu tượng này hiển thị các hướng dẫn đặc biệt quan trọng liên quan đến việc lắp đặt và vận hành thiết bị. Không tuân thủ các hướng dẫn này có thể gây ra tai nạn, hư hỏng hoặc phá hủy thiết bị.*

#### *NẾU THIẾT BỊ KHÔNG ĐƯỢC SỬ DỤNG THEO HƯỚNG DẪN,*  **NGƯỜI DÙNG CHỊU TRÁCH NHIỆM VỀ CÁC THIỆT HẠI CÓ THỂ***.*

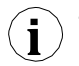

*- Ký hiệu này hiển thị các đặc điểm quan trọng của đơn vị. Đọc kỹ bất kỳ thông tin nào liên quan đến biểu tượng này.*

## <span id="page-4-0"></span>*1. CÁC YÊU CẦU CƠ BẢN VÀ AN TOÀN*

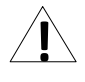

- **Nhà sản xuất không chịu trách nhiệm về bất kỳ thiệt hại nào do lắp đặt không phù hợp, không duy trì các điều kiện môi trường thích hợp và sử dụng thiết bị trái với phân công của mình**.

- Việc lắp đặt cần được tiến hành bởi nhân viên có chuyên môn. Trong quá trình lắp đặt, tất cả các yêu cầu an toàn có cần được xem xét. Nhân viên lắp đặt chịu trách nhiệm thực hiện cài đặt theo hướng dẫn này, các quy định về an toàn địa phương và EMC.

- Đầu nối dây bảo vệ của thiết bị phải được nối với hệ thống nối đất bảo vệ bên ngoài.

- Thiết bị phải được cài đặt đúng, theo ứng dụng. Cấu hình không chính xác có thể gây ra lỗi hoạt động, có thể dẫn đến hư hỏng thiết bị hoặc tai nạn.

- **Nếu trường hợp thiết bị bị trục trặc, nguy cơ đe dọa đến sự an toàn của con người hoặc tài sản bổ sung, thì phải sử dụng các hệ thống và giải pháp độc lập để ngăn chặn mối đe dọa.**

- **Thiết bị sử dụng điện áp nguy hiểm có thể gây ra tai nạn chết người. Thiết bị phải được tắt và ngắt kết nối khỏi nguồn điện trước khi cài đặt xử lý sự cố (trong trường hợp trục trặc).**

- Các thiết bị lân cận và được kết nối phải đáp ứng các tiêu chuẩn và quy định thích hợp liên quan đến an toàn và được trang bị đầy đủ các bộ lọc nhiễu và quá áp.

- Không tự ý tháo rời, sửa chữa hoặc điều chỉnh thiết bị. Các thiết bị bị lỗi phải được ngắt kết nối và gửi để sửa chữa tại trung tâm hoặc đại lý được ủy quyền.

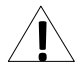

- Để giảm thiểu nguy cơ hỏa hoạn hoặc điện giật, thiết bị phải được bảo vệ chống mưa và độ ẩm quá cao.

- Không sử dụng thiết bị ở những khu vực có nguy cơ bị chấn động, rung lắc quá mức, bụi, độ ẩm, khí và dầu ăn mòn.

Không sử dụng thiết bị ở những nơi có nguy cơ cháy nổ.

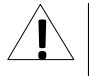

- Không sử dụng thiết bị ở những nơi có nhiệt độ thay đổi đáng kể, tiếp xúc với nước ngưng tụ hoặc nước đá.

- Không sử dụng thiết bị ở những nơi tiếp xúc trực tiếp với ánh nắng mặt trời.

- Đảm bảo rằng nhiệt độ môi trường (ví dụ: bên trong hộp điều khiển) không vượt quá các giá trị khuyến nghị. Trong những trường hợp như vậy phải xem xét việc làm mát cưỡng bức thiết bị. ( ví dụ sử dụng máy làm thoáng khí).

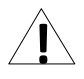

**Thiết bị được thiết kế để hoạt động trong môi trường công nghiệp và không được sử dụng trong môi trường gia đình hoặc tương tự.**

#### <span id="page-5-0"></span>*1.1. SỬ DỤNG MÀN HÌNH CẢM ỨNG*

Không sử dụng con trỏ có cạnh sắc (như đầu bút chì và bút, dao, kéo, kim, dây điện, đinh, vít, bu lông, v.v.) khi làm việc với màn hình cảm ứng. Chúng tôi đặc biệt khuyên bạn nên sử dụng bút cảm ứng đặc biệt làm bằng nhựa hoặc vật liệu mềm khác có đầu tròn (ví dụ: bút cảm ứng được cung cấp cùng với thiết bị). Màn hình của **MultiCon CMC-99/141** cũng phải được bảo vệ khỏi các chất xâm thực và nhiệt độ cực cao và thấp (xem **Chương 3 THÔNG SỐ KĨ THUẬT**).

## <span id="page-6-0"></span>*2. ĐẶC ĐIỂM CHUNG*

**MultiCon CMC-99/141** là một thiết bị đa kênh tinh vi cho phép đo, hiển thị và điều khiển đồng thời nhiều kênh. Thiết bị này có thể hoạt động độc lập hoặc hợp tác với các thiết bị đo lường và cơ cấu chấp hành bên ngoài. Các tính năng cơ bản của **MultiCon CMC-99/141** được liệt kê và mô tả ngắn gọn bên dưới.

*• Hệ thống và đơn vị xử lý tiên tiến dựa trên LINUX*

Bộ xử lý **MultiCon CMC-99/141** mạnh mẽ cho phép thiết bị chạy dưới sự kiểm soát của hệ điều hành LINUX. Một giải pháp như vậy làm cho phần mềm trở nên linh hoạt và cung cấp khả năng hoạt động đồng thời của nhiều quá trình (chẳng hạn như: đo lường, giao tiếp, trực quan hóa). Việc sử dụng LINUX cũng làm cho phần mềm độc lập với phần cứng được cài đặt.

- *• Màn hình TFT màu với bảng điều khiển cảm ứng* **MultiCon CMC-99/141** hiển thị tất cả dữ liệu và hội thoại trên màn hình TFT màu 320x240 pixel dễ đọc. Toàn quyền kiểm soát thiết bị được thực hiện bằng bảng điều khiển cảm ứng tích hợp giúp vận hành **MultiCon CMC-99/141** dễ dàng và trực quan.
- *• Tính linh hoạt của phần cứng và nhiều loại cấu hình có thể có* **MultiCon CMC-99/141** được thiết kế như một thiết bị mô-đun bao gồm một hộp và tùy chọn môđun ngõ vào và ngõ ra. Hộp chứa:
	- $-$  Bộ xử lý chính.
	- Hiển thị với màn hình cảm ứng,
	- Nguồn cung cấp chế độ chuyển đổi
		- 19V...24...50V DC, 16V...24...35V AC
			- 85V...**230**...260V,
	- Giao diện truyền thông cơ bản (USB và RS485).
	- Ba khe cắm (được đánh dấu là A, B, C) được thiết kế để lắp đặt các mô-đun ngõ vào và / hoặc ngõ ra.
	- Một khe cắm (được đánh dấu là D) được sử dụng cho mô-đun giao tiếp (cổng USB bổ sung, RS- 485, RS-485/232 và Ethernet).

Tất cả các mô-đun đo lường và ngõ ra là tùy chon và có thể được cài đặt bên trong thiết bị theo nhu cầu của khách hàng.

Mô-đun ngõ vào được cài đặt:

- $-$  4/8/16/24x mô-đun ngõ vào điện áp / dòng điện,
- $-$  4/6x lưu lượng kế vạn năng / Analog / Mô-đun ngõ vào kỹ thuật số,
- $-$  2/4x ngõ vào xung
- $-$  2/4x ngõ vào xung + 2/4x mô-đun ngõ vào dòng điện
- $-$  2/4x ngõ vào lưu lượng kế + 2/4x mô-đun ngõ vào hiện tại,
- $-$  16/24x NTC/ mô-đun ngõ vào hỗn hợp điện áp / hiện tại / kỹ thuật số,
- 6x mô-đun ngõ vào hiện tại cô lập,
- $-$  4/6x RTD mô-đun ngõ vào,
- 4/8/12x TC mô-đun ngõ vào,
- 8/16/24x ngõ vào kỹ thuật số OptoIsolated,
- 3/5x mô-đun ngõ vào chung,
- 2/4x mô-đun bộ đếm đa năng,
- 2/4x mô-đun đồng hồ đo giờ.

Các mô-đun ngõ ra có thể được cài đặt:

- 2/4/6/8x mô-đun ngõ ra dòng passive,
- $-$  4x SSR driver + 4x Ro Le 5A/250V mô-đun ngõ ra
- 8/16/24x SSR mô-đun điều khiển,
- 4/6x mô-đun rơ le 5A/250V,
- 8/12x mô-đun rơ le 1A/250V.
- *• Hoàn toàn tự do về nguồn dữ liệu, chế độ trình bày và phương pháp kiểm soát*

Cấu trúc đa cấp của phần mềm **MultiCon CMC-99/141** cho phép chọn nguồn dữ liệu được trình bày, chế độ trình bày và phương pháp điều khiển. **MultiCon CMC-99/141** hiển thị giá trị của các *logical channels* có thể được cung cấp:

- $\overline{-}$  Dữ liệu đo lường từ các kênh vật lý tích hợp sẵn,
- Dữ liệu đo lường từ các kênh từ xa (các thiết bị khác được kết nối với **MultiCon CMC-99/141** bằng giao diện RS-485),
- Tạo hồ sơ / bộ hẹn giờ,
- Trạng thái ngõ ra và số lượng (kết quả lặp lại của quá trình kiểm soát),
- Kết hợp toán học của một hoặc nhiều *logical channels*.

Mọi *kênh logic* (được hiển thị hoặc không) đều có thể được sử dụng làm dữ liệu ngõ vào cho một hoặc nhiều quá trình điều khiển. **MultiCon CMC-99/141** thực hiện nhiều phương pháp điều khiển khác nhau:

- Trên một mức xác định,
- Dưới một mức xác định,
- Trong một phạm vi xác định,
- Ngoài một phạm vi xác định,
- Điều khiển PID.

Điều khiển quá trình với ngõ ra tích hợp có thể được thực hiện với độ trễ có thể lập trình và độ trễ của điều khiển ngõ ra. Có thể điều khiển (tuyến tính hoặc nhất quán) các mô-đun từ xa. Quá trình kiểm soát có thể làm cho các ngõ ra vật lý hoặc ngõ ra ảo được tích hợp sẵn có thể được sử dụng làm ngõ vào cho các *kênh logic*.

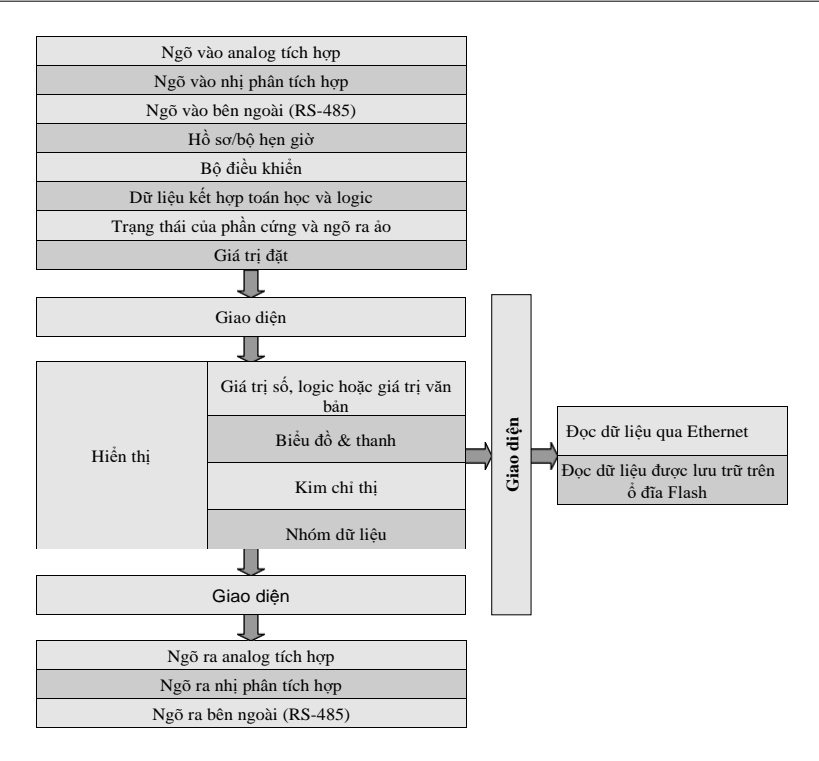

*Hình. 2.1. Cấu trúc cơ bản của thiết bị đa kênh*

Tất cả những điều này có thể được người dùng đặt tên và mô tả một cách tự do, và được trình bày dưới nhiều hình thức:

- Dưới dạng giá trị số,
- Dưới dạng mặt số kim,
- Dưới dạng biểu đồ tuyến tính ngang và dọc,
- Dưới dạng thanh ngang và dọc,
- Dưới dạng biểu đồ phasor,
- Dưới dạng chế độ xem **SCADALite**,
- Dưới dạng chế độ xem bộ điều khiển.

## <span id="page-9-0"></span>*3. THÔNG SỐ KỸ THUẬT*

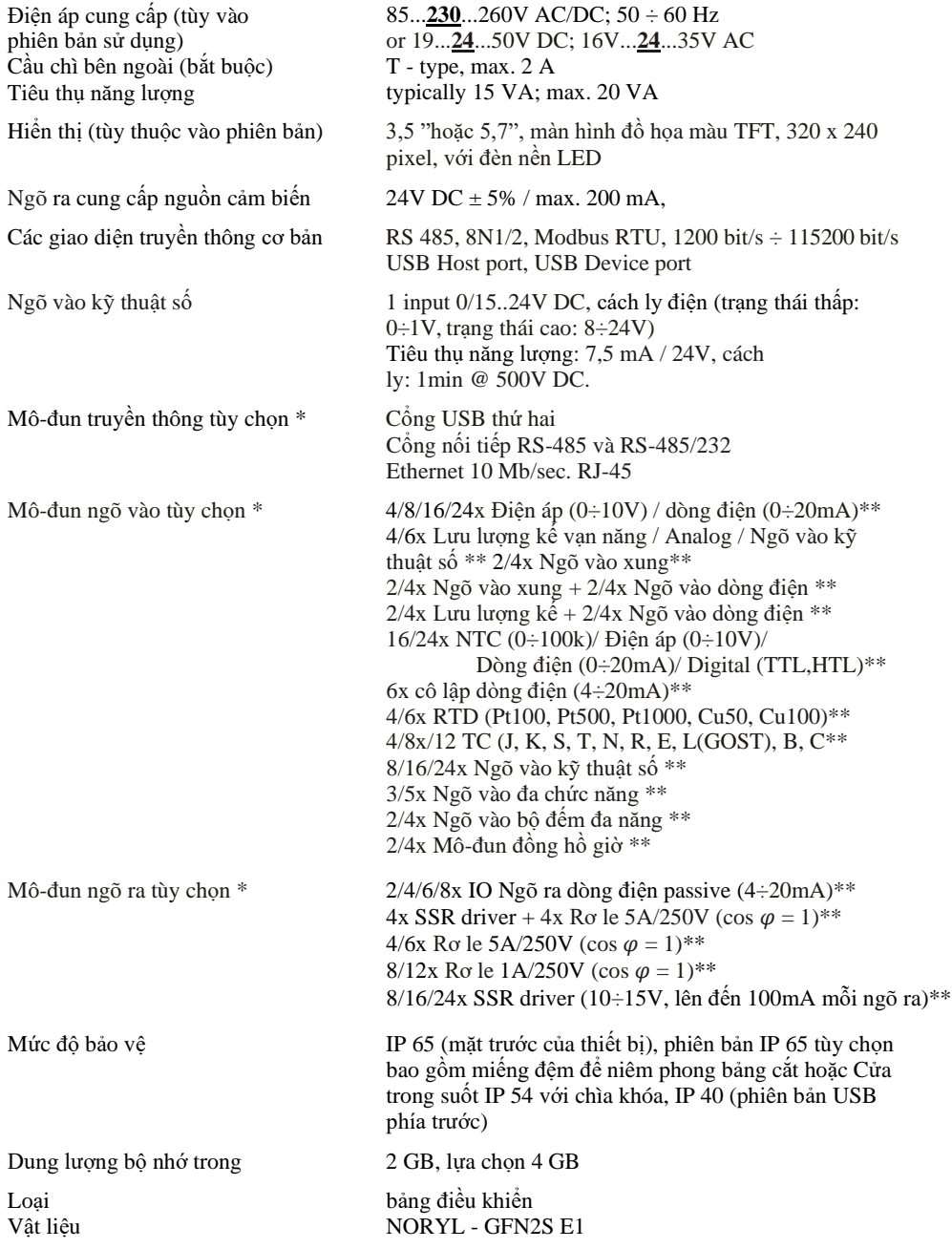

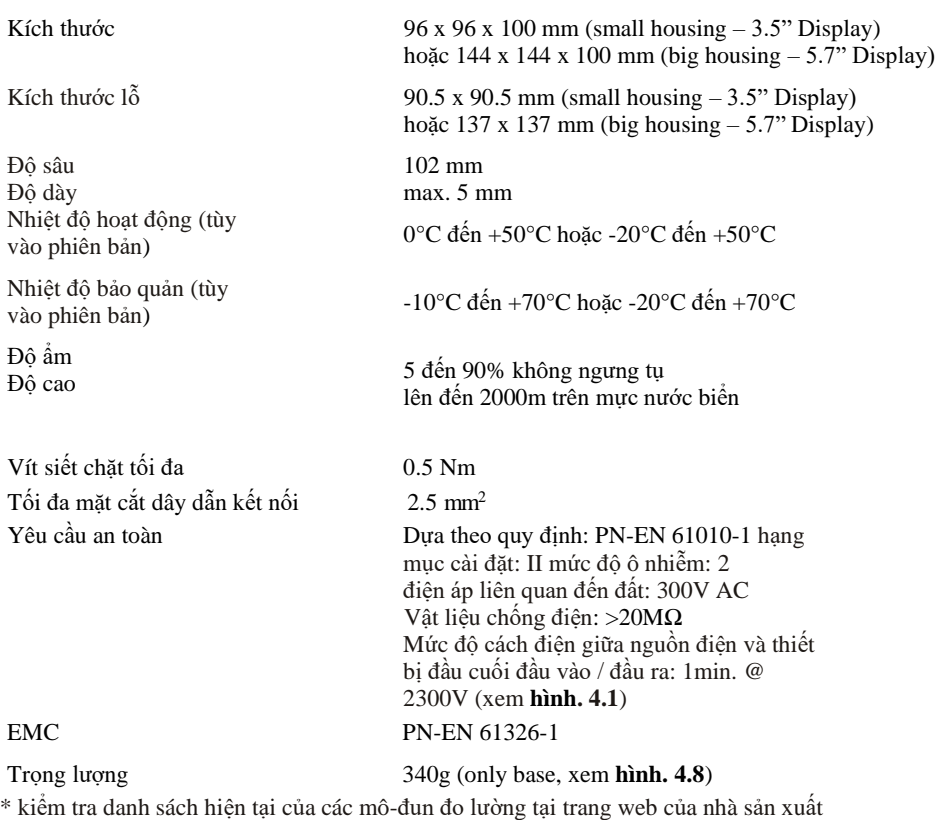

\*\* xem thông số kỹ thuật đầy đủ trong Phụ lục

## <span id="page-11-0"></span>*4. CÁCH LẮP ĐẶT THIẾT BỊ*

Thiết bị đã được thiết kế và sản xuất theo cách đảm bảo mức độ an toàn cao cho người dùng và khả năng chống nhiễu xảy ra trong môi trường công nghiệp điển hình. Để tận dụng hết các đặc tính này, việc lắp đặt thiết bị phải được thực hiện một cách chính xác và theo các quy định của khu vực.

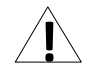

- Đọc các yêu cầu an toàn cơ bản ở trang **5** trước khi bắt đầu cài đặt.

- Đảm bảo rằng điện áp lưới cung cấp điện tương ứng với điện áp được quy định trên nhãn của thiết bị.

- Tải phải tương ứng với các yêu cầu được liệt kê trong dữ liệu kỹ thuật.
- Tất cả các công việc lắp đặt phải được tiến hành với nguồn điện đã ngắt.
- Phải xem xét việc bảo vệ các kết nối cung cấp điện chống lại những người không có thẩm quyền.

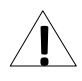

**Đây là một thiết bị hạng A. Thiết bị loại A phù hợp để sử dụng cho tất cả các cơ sở không phải trong gia đình và những thiết bị được kết nối trực tiếp với mạng cấp điện hạ áp cung cấp cho các tòa nhà sử dụng cho mục đích sinh hoạt. Thiết bị này không được thiết kế để sử dụng trong môi trường dân cư và có thể không bảo vệ đầy đủ cho việc thu sóng vô tuyến trong những môi trường như vậy.**

**Đây là thiết bị nhóm 1. Nhóm 1 bao gồm tất cả các thiết bị trong phạm vi của tiêu chuẩn này không được phân loại là thiết bị nhóm 2. Nhóm 2 chứa tất cả các thiết bị ISM RF trong đó năng lượng tần số vô tuyến trong dải tần từ 9 kHz đến 400 GHz được tạo ra và sử dụng có chủ đích hoặc chỉ được sử dụng, dưới dạng bức xạ điện từ, ghép nối cảm ứng và / hoặc điện dung, để xử lý vật liệu. hoặc mục đích kiểm tra / phân tích.**

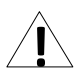

Kiểm tra cẩn thận để đảm bảo rằng cách ly được sử dụng với thiết bị (**4.1**) đáp ứng các mong đợi và nếu cần, sử dụng các biện pháp thích hợp để bảo vệ quá điện áp. Ngoài ra, đảm bảo các khoảng trống cách nhiệt bề mặt và không khí thích hợp trong khi lắp đặt.

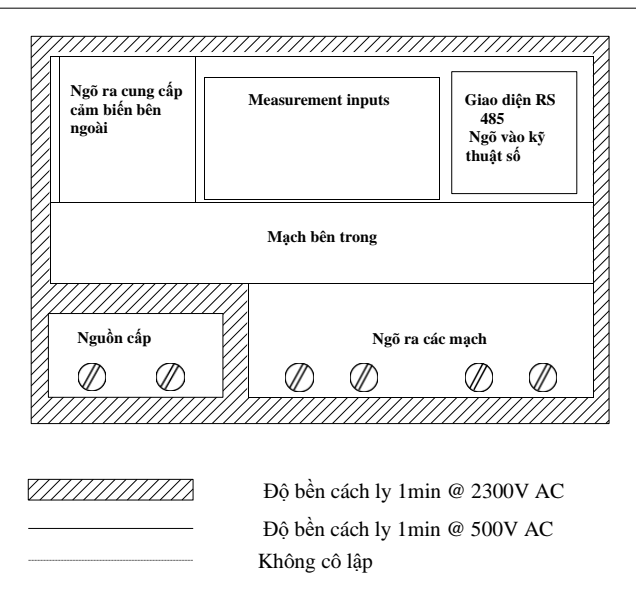

*Hình 4.1. Sơ đồ thể hiện sự cách ly giữa các mạch riêng lẻ của thiết bị*.

## <span id="page-12-2"></span><span id="page-12-0"></span>*4.1. KIỂM TRA THIẾT BỊ*

Sau khi gỡ thiết bị ra khỏi thùng, hãy kiểm tra hư hỏng do vận chuyển. Mọi hư hỏng do vận chuyển phải được báo ngay cho người vận chuyển. Ngoài ra, hãy ghi lại số sê-ri đơn vị trên vỏ và báo cáo thiệt hại cho nhà sản xuất.

Đính kèm theo thiết bị bao gồm:

- Giá đỡ lắp ráp- 2 mảnh,
- Con trỏ cho màn hình cảm ứng,
- Hướng dẫn sử dụng cho đơn vị (thiết bị) **MultiCon CMC-99/141** ở dạng **pdf.**,

## <span id="page-12-1"></span>*4.2. CÁCH LẮP ĐẶT*

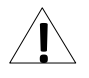

- Thiết bị được thiết kế để gắn bên trong vỏ (bảng điều khiển) đảm bảo bảo vệ thích hợp chống lại các sóng điện áp và nhiễu. Vỏ kim loại phải được nối với đất theo tuân thủ các quy định quản lý.

- Ngắt nguồn điện trước khi bắt đầu lắp đặt.

- Kiểm tra các kết nối có được nối dây chính xác hay không trước khi bật thiết bị.

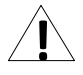

- Để lắp đặt thiết bị, phải chuẩn bị lỗ lắp theo **4.2**. Độ dày của vật liệu làm bảng điều khiển không được vượt quá 5mm. Trong khi chuẩn bị lỗ lắp, hãy tạo các rãnh để bắt vị trí

h 8 mm 8 mm h  $1 \text{ mm}$   $\begin{bmatrix} 1 \text{ mm} \\ 1 \text{ mm} \end{bmatrix}$  max. 5 mm H W 96 x 96 housing: H,  $W = 90.5$  mm  $h = 16$  mm 144 x 144 housing: H,  $W = 137$  mm  $h = 38,5$  mm *Hình 4.2. Kích thước lỗ lắp* W 96 x 96 housing:  $H, W = 115$  mm 144 x 144 housing: H,  $W = 165$  mm trên cả hai mặt của nhà ở được xem xét (**4.2**). Đặt thiết bị vào lỗ lắp đặt thiết bị từ mặt trước của bảng điều khiển, sau đó cố định thiết bị bằng các giá đỡ (**4.4**). Khoảng cách tối thiểu giữa các điểm trung tâm của nhiều đơn vị - do các điều kiện nhiệt và cơ học của hoạt động - được thể hiện trong **4.3**.  $\mathbf \Xi$ 

*Hình 4.3. Khoảng cách tối thiểu để lắp ráp một số đơn vị*

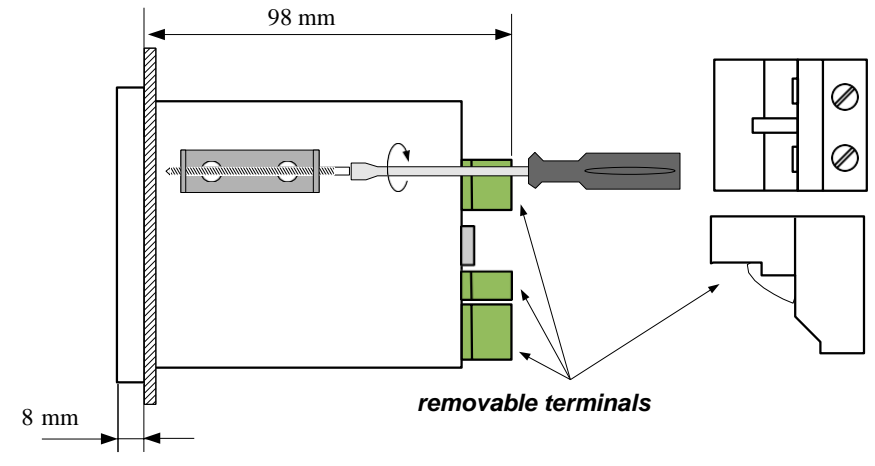

*Hình 4.4. Cài đặt chân đế*

Để tránh phá hủy các khe kết nối, hãy sử dụng phương pháp nêu trong **4.5**

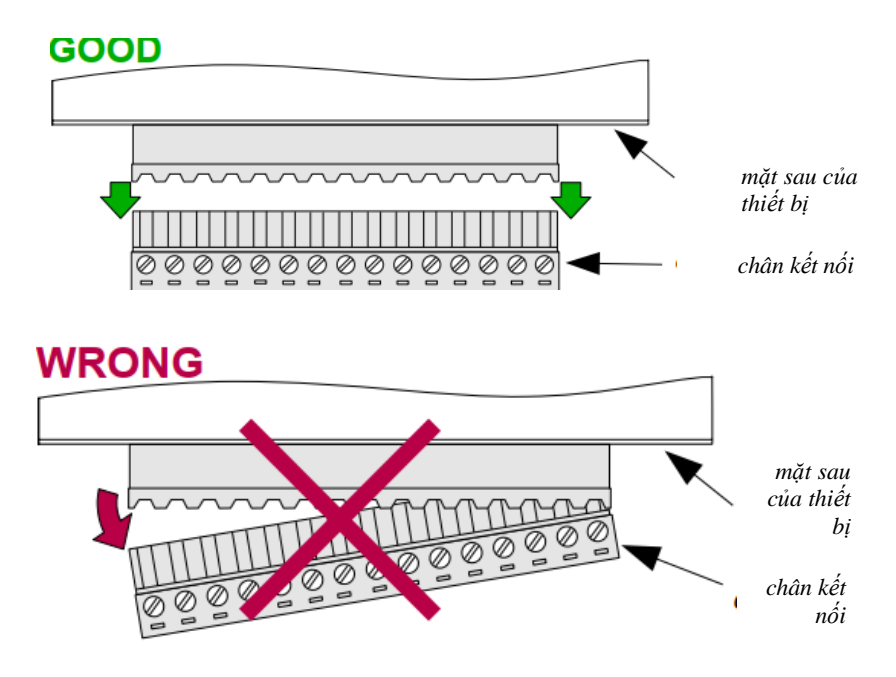

*Hình 4.5. Phương pháp loại bỏ trình kết nối*

#### <span id="page-15-0"></span>*4.3. PHƯƠNG PHÁP KẾT NỐI*

*CHÚ Ý*

**!**

- Việc lắp đặt phải được tiến hành bởi nhân viên có chuyên môn. Trong quá trình lắp đặt, tất cả các yêu cầu an toàn có sẵn cần được xem xét. Nhân viên lắp đặt chịu trách nhiệm thực hiện cài đặt theo hướng dẫn này, các quy định về an toàn địa phương và EMC.

- Thiết bị không được trang bị cầu chì bên trong hoặc bộ ngắt mạch cấp điện. Do đó, phải sử dụng cầu chì cắt trễ thời gian bên ngoài có giá trị dòng điện nhỏ (lưỡng cực được khuyến nghị, tối đa 2A) và bộ ngắt mạch cấp nguồn đặt gần thiết bị (**4.6**). Trong trường hợp sử dụng cầu chì đơn cực, nó phải được lắp trên cáp pha (L).

- Đường kính cáp mạng cung cấp điện phải được chọn sao cho trong trường hợp ngắn mạch cáp từ phía thiết bị, cáp phải được bảo vệ chống phá hủy bằng cầu chì lắp đặt điện.

- Hệ thống dây điện phải đáp ứng các tiêu chuẩn phù hợp và các quy định, luật pháp của khu vực.

- Để đảm bảo chống đoản mạch ngẫu nhiên, các cáp kết nối phải được kết thúc bằng các đầu cáp cách điện thích hợp.

- Vặn chặt các vít kẹp. Mô men xoắn được khuyến nghị là 0,5 Nm. Vít lỏng có thể gây cháy hoặc hoạt động bị lỗi. Thắt chặt quá mức có thể dẫn đến làm hỏng các kết nối bên trong thiết bị và làm đứt chỉ.

- Trong trường hợp thiết bị được lắp các kẹp tách rời, chúng phải được lắp vào các đầu nối thích hợp trong thiết bị, ngay cả khi chúng không được sử dụng cho bất kỳ kết nối nào.

**- Không được sử dụng các đầu nối (được đánh dấu là n.c.) để kết nối bất kỳ cáp kết nối nào (ví dụ như cầu nối), vì điều này có thể gây hư hỏng thiết bị hoặc điện giật.**

- Nếu thiết bị được trang bị vỏ, nắp và niêm phong để bảo vệ chống nước xâm nhập, hãy đặc biệt chú ý đến việc siết chặt hoặc kẹp đúng cách của chúng. Trong trường hợp có bất kỳ nghi ngờ nào, hãy xem xét sử dụng các biện pháp phòng ngừa bổ sung (bao che, lợp mái, niêm phong, v.v.). Lắp ráp không cẩn thận có thể làm tăng nguy cơ điện giật.

- Sau khi cài đặt xong, không chạm vào các kết nối của thiết bị khi nó đang được bật, vì nó có nguy cơ bị điện giật.

**Do có thể có sự can thiệp đáng kể trong các cơ sở công nghiệp, các biện pháp thích hợp đảm bảo thiết bị hoạt động chính xác phải được áp dụng. Để tránh đơn vị của các chỉ định không phù hợp, hãy giữ các khuyến nghị được liệt kê bên dưới.**

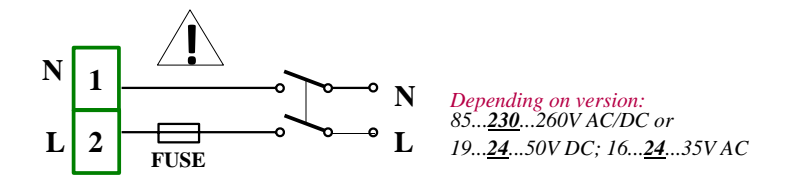

*Hình 4.6. Kết nối nguồn điện*

- Tránh chạy cáp tín hiệu và cáp truyền dẫn cùng với cáp cấp nguồn và cáp điều khiển tải cảm ứng (ví dụ: công tắc tơ). Các dây cáp như vậy phải chéo theo một góc vuông.
- Các cuộn dây công tắc tơ và tải cảm ứng phải được trang bị hệ thống bảo vệ chống nhiễu, ví dụ: loại RC.
- Nên sử dụng cáp tín hiệu đã được che chắn. Màn hình cáp tín hiệu chỉ nên được nối với đất ở một trong các đầu của cáp có màn chắn.
- Trong trường hợp nhiễu do từ tính, khuyến khích sử dụng cặp cáp tín hiệu xoắn. Cặp xoắn (tốt nhất nếu được che chắn) phải được sử dụng với kết nối truyền dẫn nối tiếp RS-485.
- Nếu tín hiệu đo lường hoặc điều khiển dài hơn 30m hoặc đi ra ngoài tòa nhà, thì cần phải có thêm mạch an toàn.
- Trong trường hợp bị nhiễu từ phía nguồn điện, nên sử dụng các bộ lọc nhiễu thích hợp. Lưu ý rằng kết nối giữa bộ lọc và thiết bị phải càng ngắn càng tốt và vỏ kim loại của bộ lọc phải được nối với đất có bề mặt lớn nhất có thể. Cáp nối với đầu ra của bộ lọc không được chạy với cáp có nhiễu (ví dụ: mạch điều khiển rơ le hoặc công tắc tơ).

Các kết nối của điện áp nguồn cung cấp điện và tín hiệu đo lường được thực hiện bằng các kết nối vít ở mặt sau của vỏ thiết bị (xem **[4.7](#page-16-0)**).

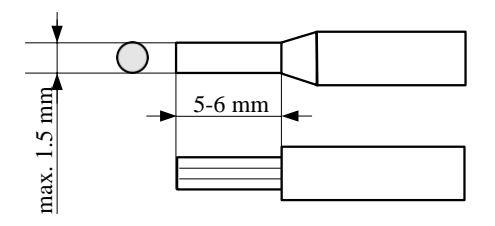

<span id="page-16-0"></span>*Hình 4.7. Phương pháp cách ly cáp thay thế và kích thước đầu nối cáp*

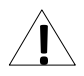

**! Tất cả các kết nối phải được thực hiện khi nguồn điện bị ngắt!**

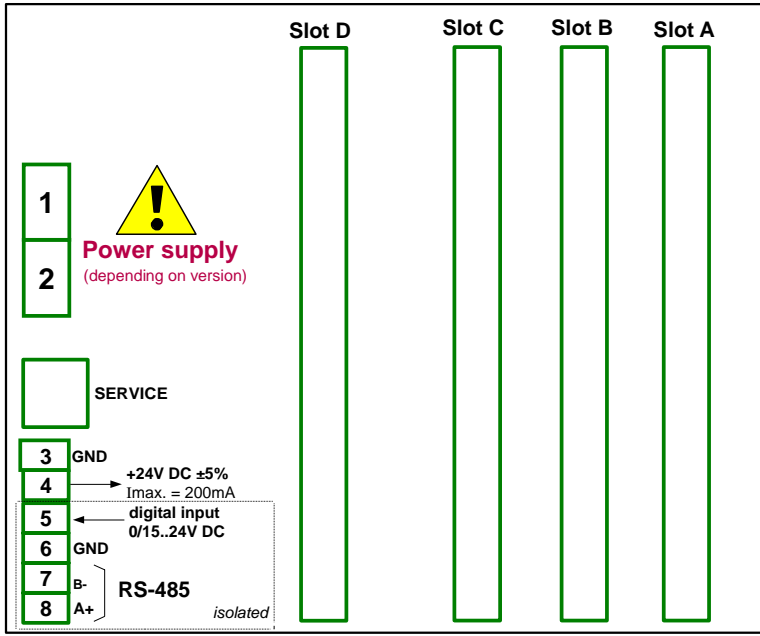

*Hình 4.8. Mô tả chân kết nối*

<span id="page-17-0"></span>Hiệu suất cơ bản của thiết bị (xem **hình 4.8**) chỉ chứa các cực bên trái:

- Nguồn cấp,
- Dịch vụ,
- Ngõ ra cung cấp nguồn cảm biến +24V DC Imax=200mA,
- Ngõ vào kỹ thuật số 0V...15...24V DC (trạng thái thấp: 0÷1V, trạng thái cao: 8÷24V)
- Cổng RS-485.

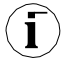

Nếu mô-đun **UN3** hoặc **UN5** được lắp đặt, ngõ ra + 24V DC chỉ khả dụng trong các thiết bị được trang bị mô-đun cấp nguồn **PS42**. Trong các trường hợp khác, **không có ngõ ra + 24V DC** khả dụng và các thiết bị đầu cuối này vẫn bị ngắt kết nối.

Tùy thuộc vào nhu cầu của khách hàng, phiên bản cơ bản của thiết bị có thể được nâng cấp với:

- Tối đa ba mô-đun I / O (được lắp đặt ở nơi được chỉ định là **khe A**, **khe B, khe C**),
- Một mô-đun giao tiếp (các giao diện nối tiếp, USB và Ethernet bổ sung được cài đặt trong **khe D**).

Theo thứ tự, các thiết bị đầu cuối này có thể khác với các thiết bị được hiển thị trong **hình 4.8** hoặc không có. Các thiết bị đầu cuối và kết nối của các mô-đun có sẵn được thể hiện trong **hình 4.9. ÷ hình 4,25** trong **phần 4.3.1**.

Dưới đây là một ví dụ về cấu hình của các mô-đun đã cài đặt:

- Base,
- Slot A Mô-đun FP4 (4 ngõ vào xung),
- Slot B Mô-đun EFUN4 (4 ngõ vào lưu lượng kế đa năng / analog / kỹ thuật số),
- Slot C Mô-đun SR45 (4 trình điều khiển SSR và 4 ngõ ra rơle 5A / 250V),
- Slot D Mô-đun ETU (giao diện Ethernet và cổng USB bổ sung).

#### <span id="page-18-0"></span>*4.3.1. Các mô-đun có sẵn*

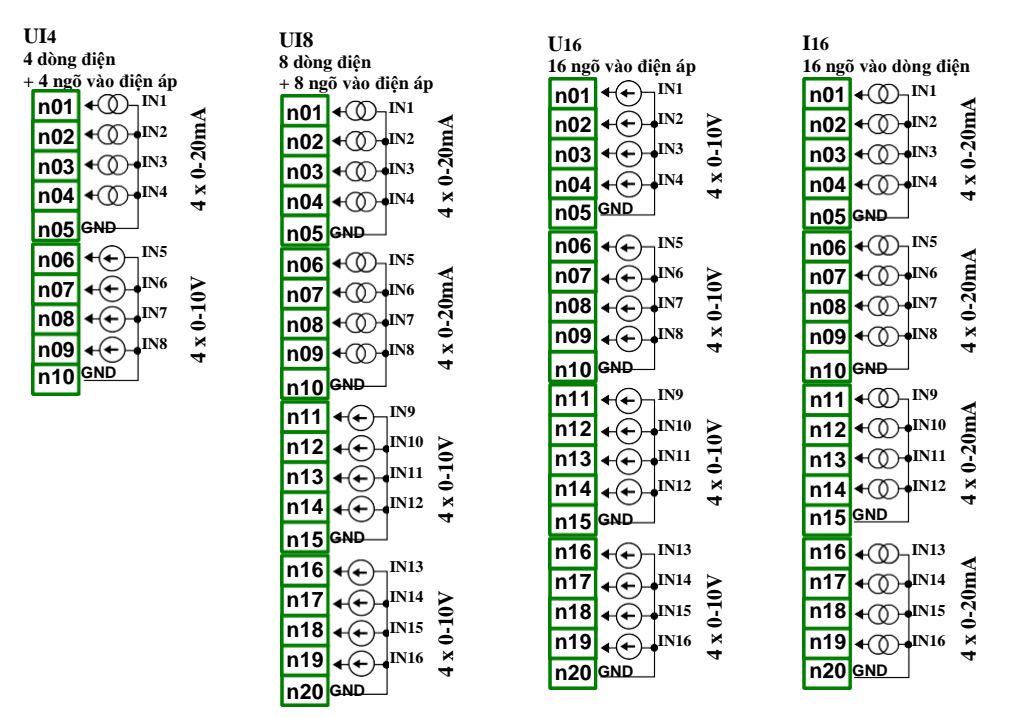

*Hình 4.9. Mô-đun ngõ vào điện áp và dòng điện*

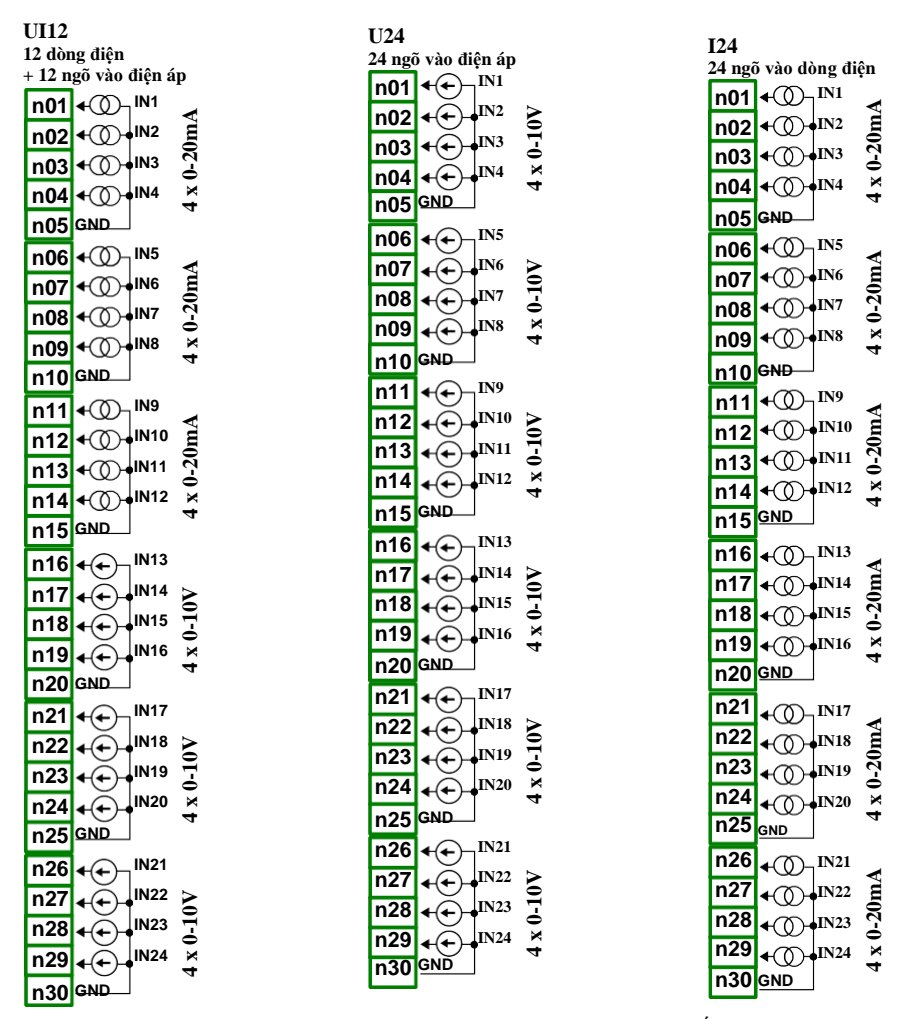

*Hình 4.10. Mô-đun ngõ vào điện áp và dòng điện tiếp tục.*

**UI4N8 8 điện trở + 4 dòng điện và 4 ngõ vào điện áp n01 IN1 n02** 100kΩ **4 x 0-10V 4 x 0-20mA 4 x 0 - 100kΩ 4 x 0 - 100kΩ** ਜਾ **IN2 n03 IN3**  ਜ **n04**  $\overline{\mathbf{f}}$ **IN4**   $\bullet$  $4x$ **n05 GND n06**  $\leftarrow$  $\neg$  ins  $0 - 100k\Omega$ **n07**  $\overline{\mathbf{f}}$ **IN6 n08** ਜ **IN7 n09**  $\overline{\mathbf{f}}$ **IN8**  k **n10** GND <del>T</del> **n11**  $+\circledcirc$ **IN9**  î **n12**  $\bigoplus$ **IN10** <del>∢</del>⊕∳เพบ สิ **n13**  $\bigoplus$ <sub>IN12</sub> $\bigoplus$ **n14 GND** 4 **n15 n16 IN13 n17** ′← **IN14**   $\neg \mathbf{\widehat{\div}}$ **n18 IN15 n19 IN16**  ⇐ **n20 GND**

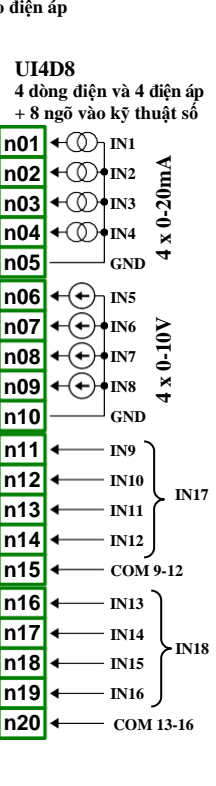

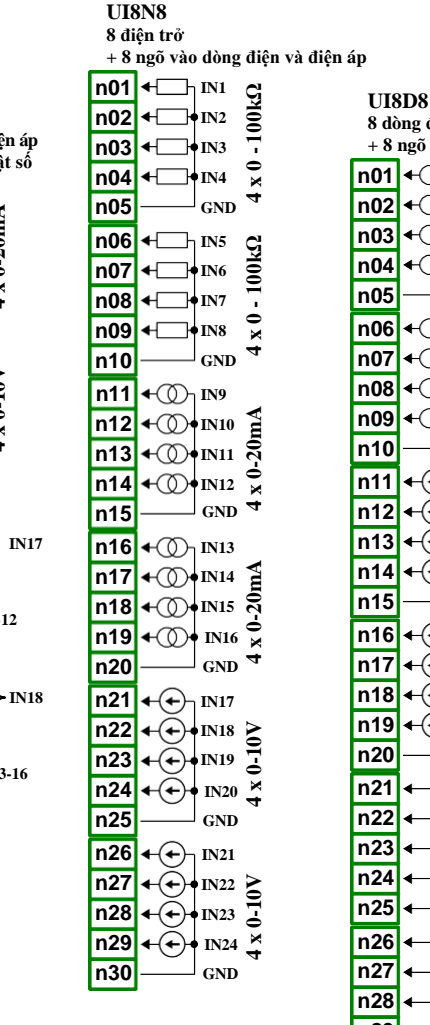

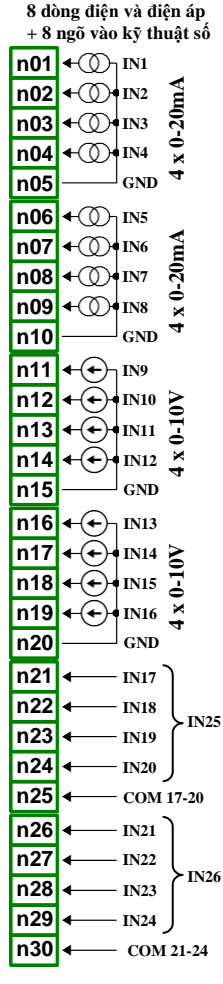

*Hình 4.11. Mô-đun ngõ vào hỗn hợp*

**IS6 6 ngõ vào dòng điện cô lập**

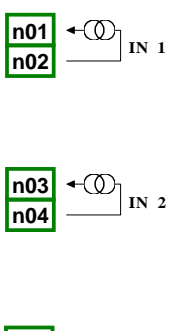

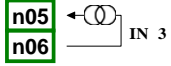

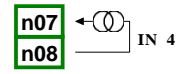

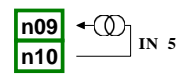

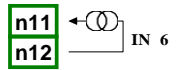

*Hình 4.12. Mô-đun ngõ vào dòng điện bị cô lập*

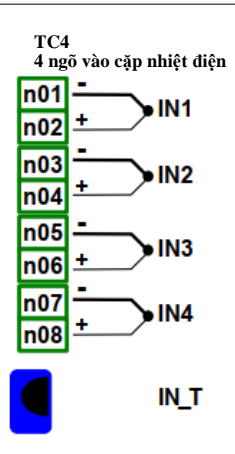

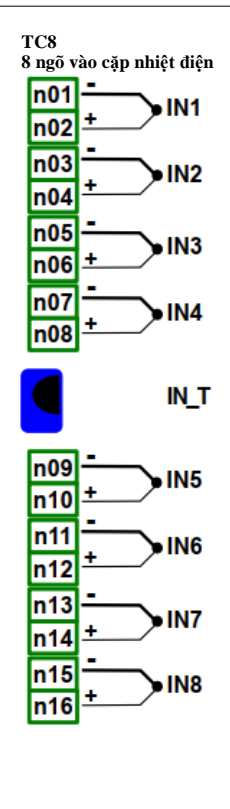

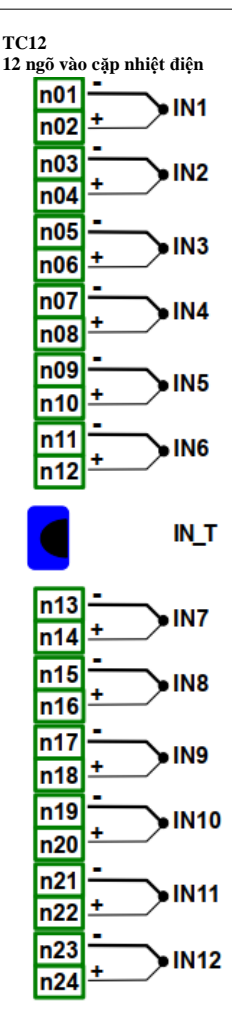

*Hình 4.13. Mô-đun ngõ vào TC*

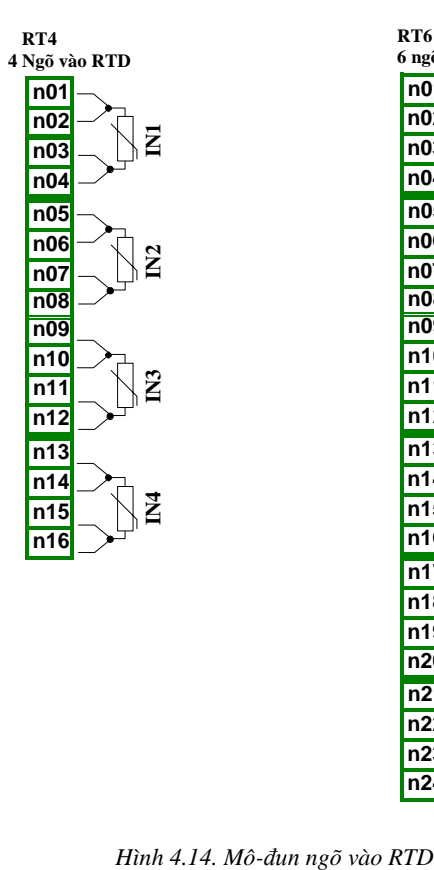

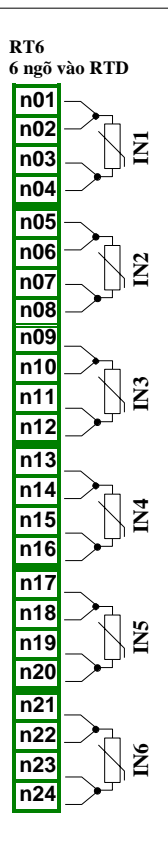

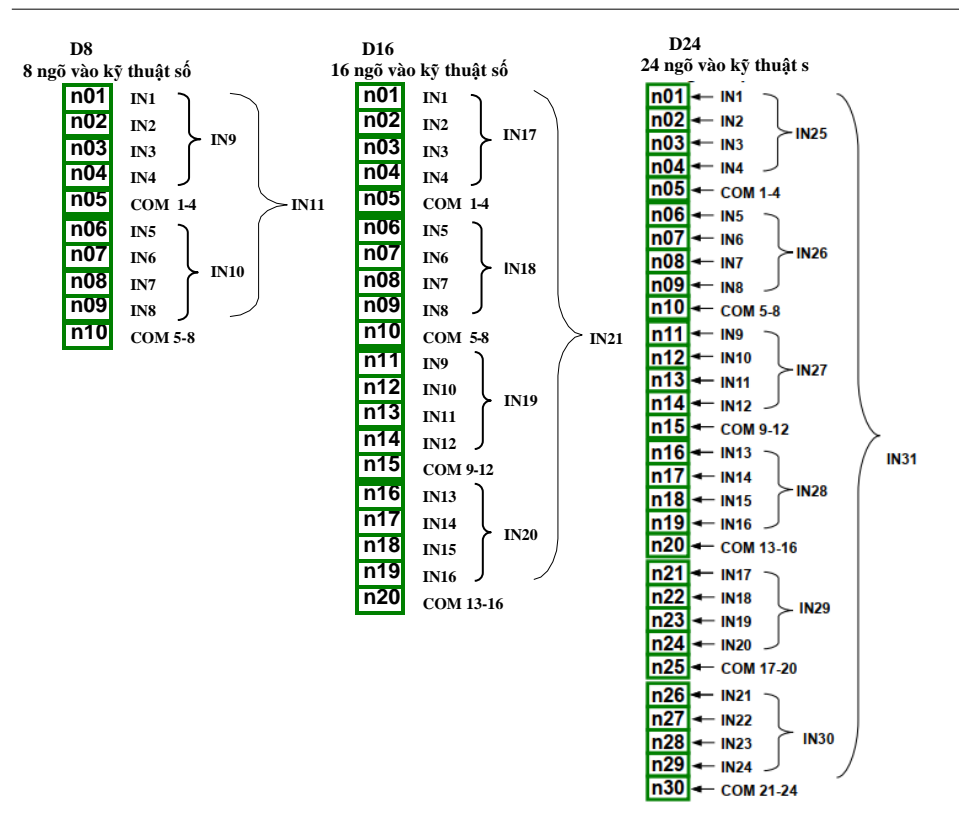

*Hình 4.15. Mô-đun ngõ vào kỹ thuật số*

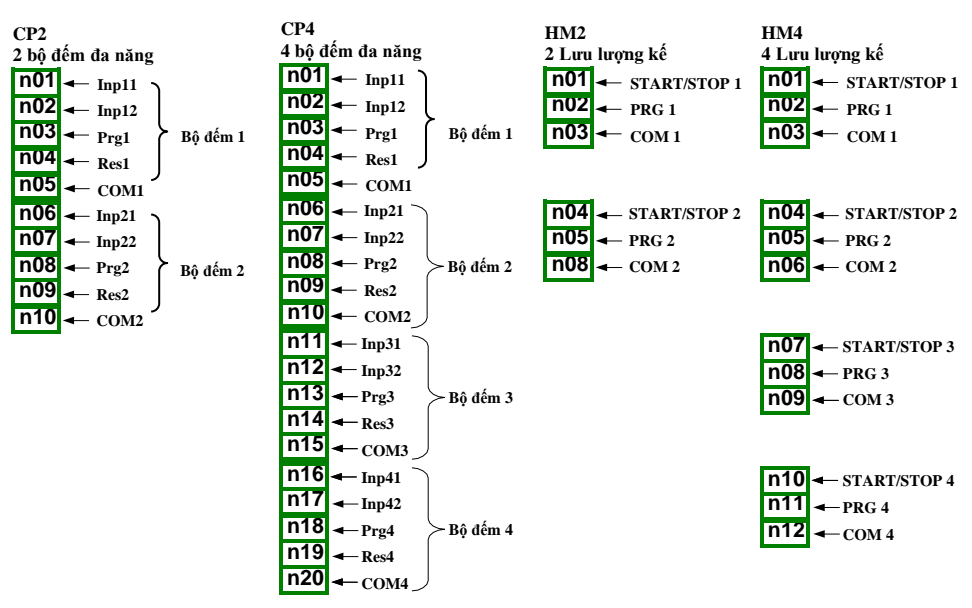

*Hình 4.16. Bộ đếm đa năng và mô-đun đồng hồ đo giờ*

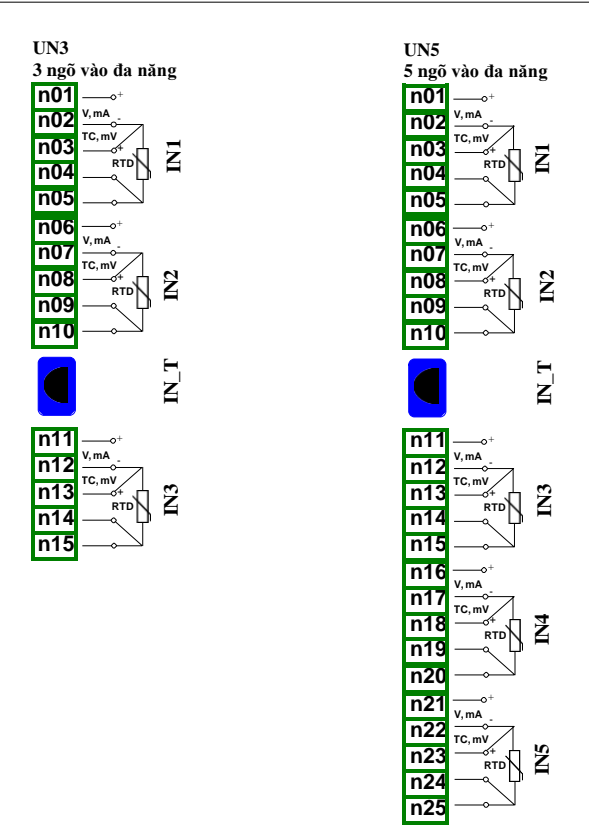

*Hình 4.17. Mô-đun ngõ vào đa năng*

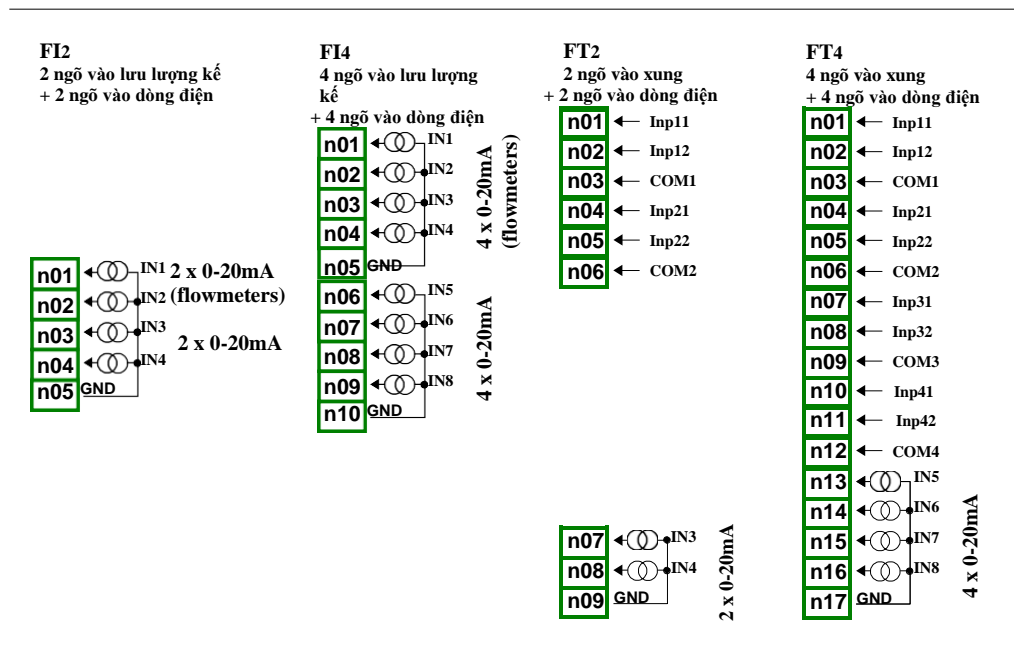

*Hình 4.18. Mô-đun lưu lượng kế có thêm ngõ vào dòng điện*

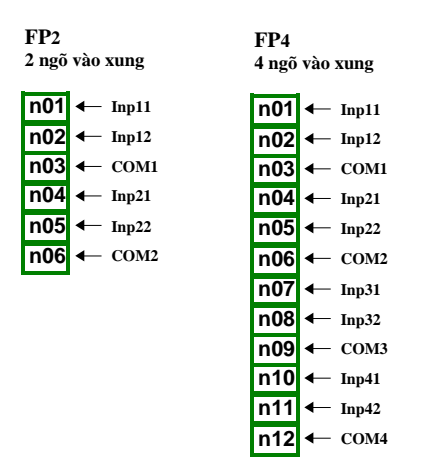

*Hình 4.19. Mô-đun lưu lượng kế*

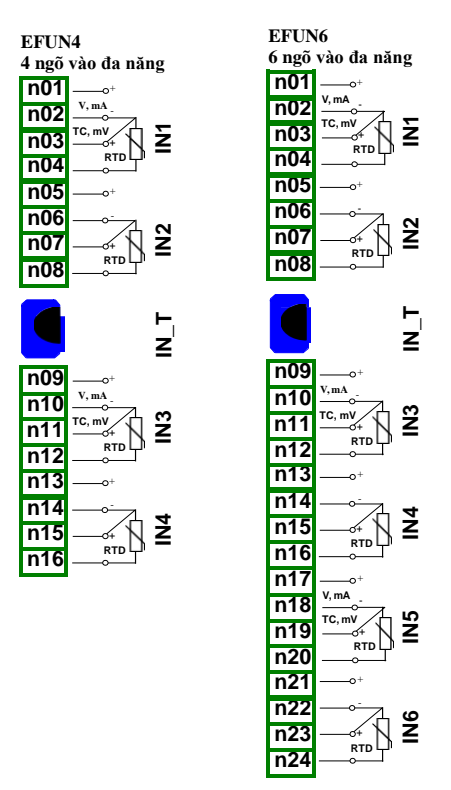

*Hình 4.20. Mô-đun ngõ vào đơn lẻ đa năng*

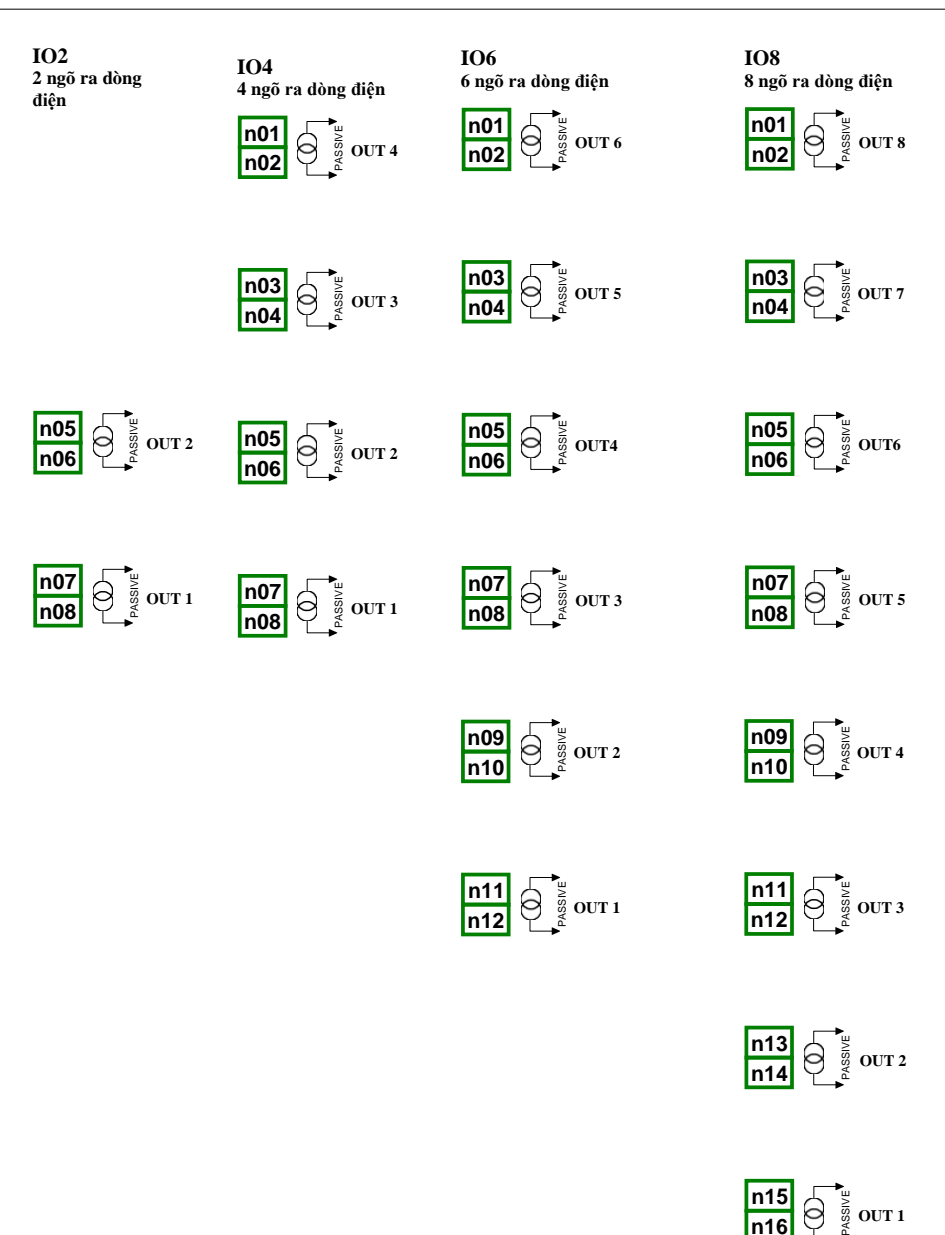

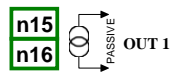

*Hình 4.21. Mô-đun ngõ ra dòng điện passive*

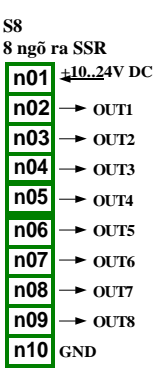

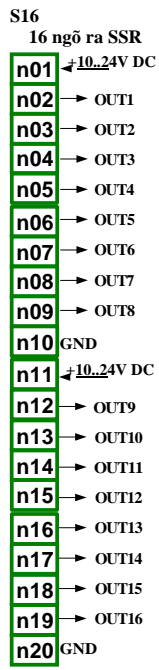

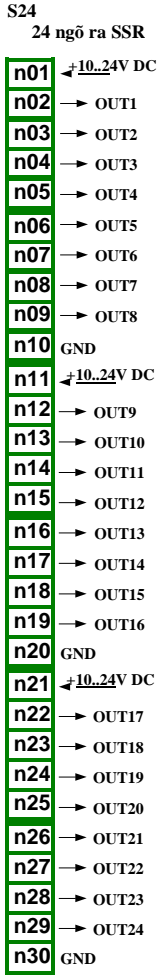

*Hình 4.22. Mô-đun ngõ ra SSR*

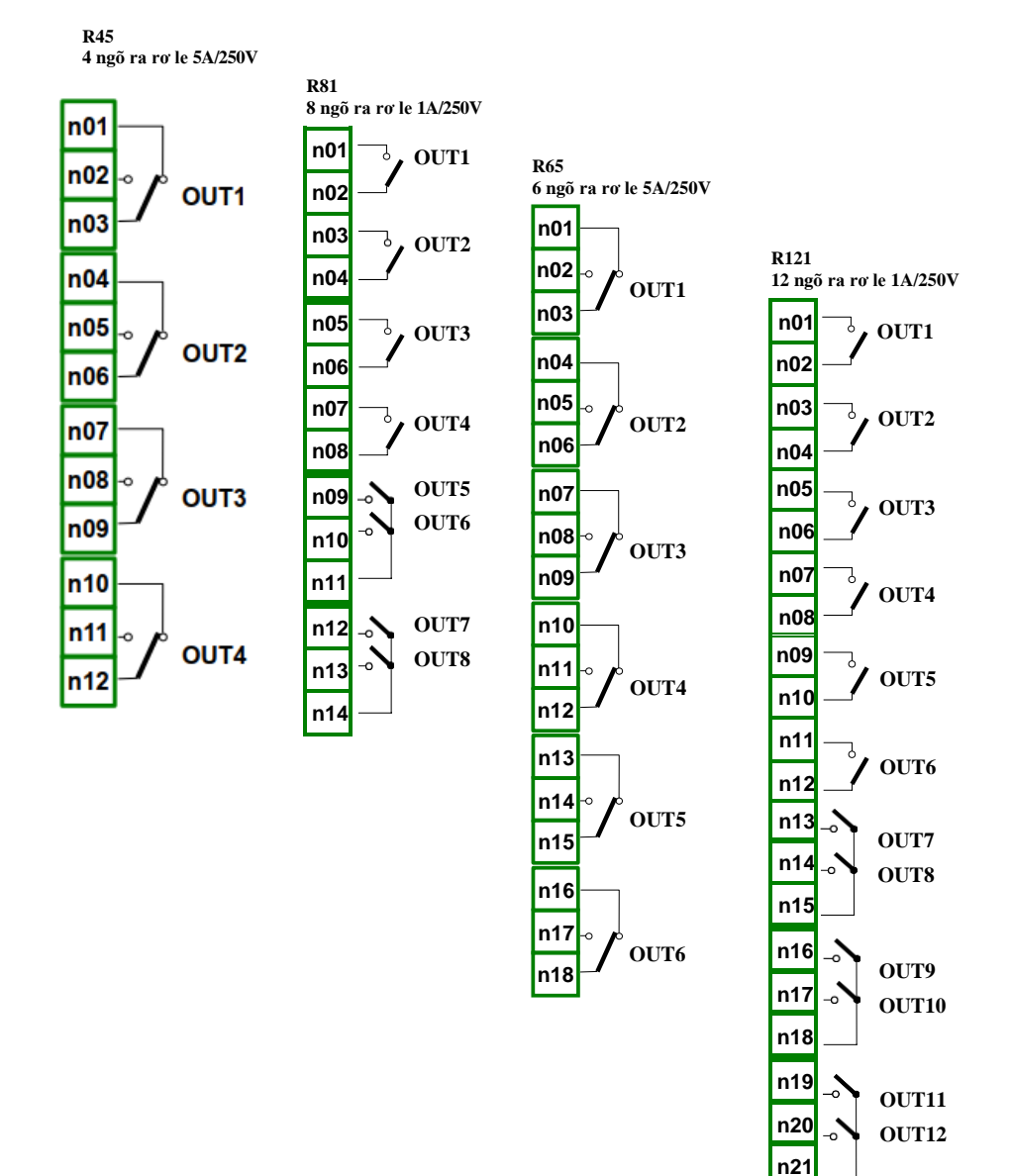

*Hình 4.23. Mô-đun ngõ ra rơle*

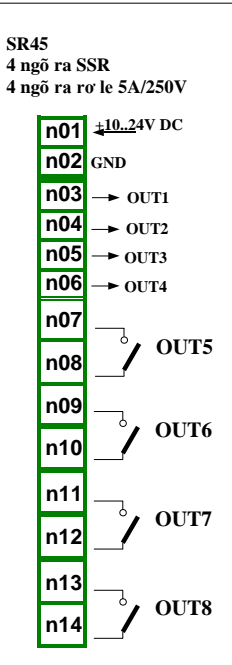

*Hình 4.24. Mô-đun ngõ ra rơle hỗn hợp*

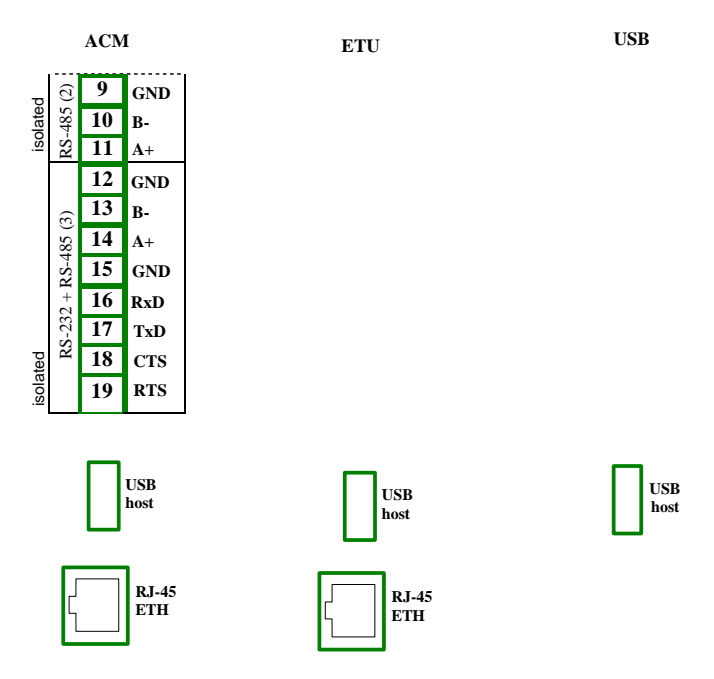

*Hình 4.25. Mô-đun truyền thông*

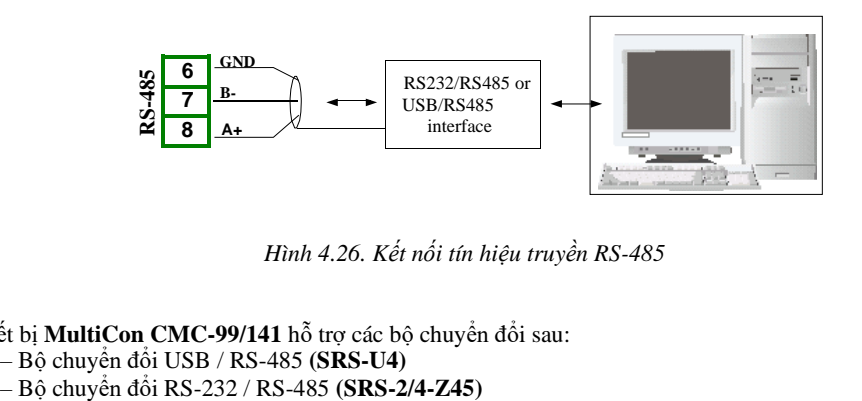

<span id="page-33-0"></span>*Hình 4.26. Kết nối tín hiệu truyền RS-485*

Thiết bị **MultiCon CMC-99/141** hỗ trợ các bộ chuyển đổi sau:

- 
- Bộ chuyển đổi USB / RS-485 **(SRS-U4)**

#### <span id="page-34-0"></span>*4.4. BẢO TRÌ*

Thiết bị không có sẵn bất kỳ thành phần thay thế hoặc điều chỉnh bên trong nào cho người dùng. Chú ý đến nhiệt độ môi trường trong phòng nơi thiết bị đang hoạt động. Nhiệt độ quá cao làm cho các bộ phận bên trong bị giảm tuổi thọ nhanh hơn và rút ngắn thời gian hoạt động của thiết bị. Trong trường hợp thiết bị bị bẩn, không làm sạch bằng dung môi. Để làm sạch, sử dụng nước ấm với một lượng nhỏ chất tẩy rửa hoặc trong trường hợp ô nhiễm nặng hơn rượu etylic hoặc isopropyl.

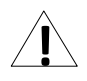

Sử dụng bất kỳ tác nhân nào khác có thể gây ra hư hỏng vĩnh viễn.

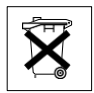

Sản phẩm được đánh dấu bằng biểu tượng này không được bỏ vào rác thải đô thị. Vui lòng kiểm tra các quy định khu vực về việc thải bỏ các sản phẩm điện tử.

## <span id="page-35-0"></span>*5. GIỚI THIỆU MultiCon CMC-99/141*

#### <span id="page-35-1"></span>*5.1. HIỂU VỀ BỘ ĐIỀU KHIỂN MultiCon CMC-99/141*

Thiết bị **MultiCon CMC-99/141** đã được phát triển như một bộ điều khiển đa kênh thông dụng. Để duy trì khái niệm này, phần mềm của nó đã được viết với cấu trúc đa cấp. Thiết bị chạy dưới sự kiểm soát của hệ điều hành LINUX giữ cho tất cả các hệ thống con luôn sẵn sàng sử dụng và cho phép hoạt động độc lập và đồng thời của nhiều quy trình (giao tiếp, thu thập dữ liệu, xử lý hậu kỳ, trực quan hóa, v.v.). Cách tiếp cận như vậy mang lại lợi thế lớn cho các ứng dụng cấp cao, làm cho nó linh hoạt và có thể cấu hình động. Tương tự, các cấu trúc và luồng dữ liệu đã được thực hiện theo một cách khá khác so với hầu hết các thiết bị tương tự. Sự khác biệt chính là khái niệm sử dụng *Logical channels*  làm cầu nối: ngõ vào và ngõ ra vật lý - trực quan hóa và kiểm soát các quy trình. Các nhà thiết kế của **MultiCon CMC-99/141** đã quyết định sử dụng một giải pháp như vậy để tăng chức năng của thiết bị và làm cho phần mềm gần như hoàn toàn độc lập với phần cứng.

#### <span id="page-35-2"></span>*5.1.1. Logical channels*

*Logical channels là một luồng dữ liệu tồn tại trong bộ nhớ của thiết bị, có tên riêng và có thể được hiển thị theo hầu hết mọi cách. Logical channels có thể được sử dụng như*:

- Ngõ vào đo lường,
- Nguồn dữ liệu của vòng điều khiển,
- Nguồn kiểm soát của các ngõ ra vật lý,
- Dữ liệu ngõ vào cho các **Logical channels** khác,
- Nguồn dữ liệu để trực quan hóa và ghi nhật ký.

Các chức năng khác nhau của thiết bị có liên quan đến số lượng **Logical channels**. Các chức năng được hiển thị trong bảng dưới đây:

| Loai           | Mô tả                | $96 \times 96$ | $144 \times 144$    |
|----------------|----------------------|----------------|---------------------|
| LC             | Logical channels     | 60             | 90 (max. 60 logged) |
| Di             | Ngõ vào kỹ thuật số  | 48             | 72                  |
| Ai             | Ngõ vào analog       | 48             | 72                  |
| <b>Rel/SSR</b> | Relays / SSR         | 16/48          | 36/72               |
| Ao             | Ngõ ra analog        | 12             | 24                  |
| <b>MR/MT</b>   | Modbus ports RTU/TCP | 3/1            | 3/1                 |
| F              | Hàm toán hoc         | 34             | 34                  |
| G              | <b>Nhóm</b>          | 10             | 15                  |
| P/t            | Hồ sơ/bộ hẹn giờ     | 8              | 8                   |
| $\mathbf C$    | Bộ điều khiển        | 8              | 8                   |

*Tab.5.1 Số lượng chức năng tối đa có trong thiết bị*
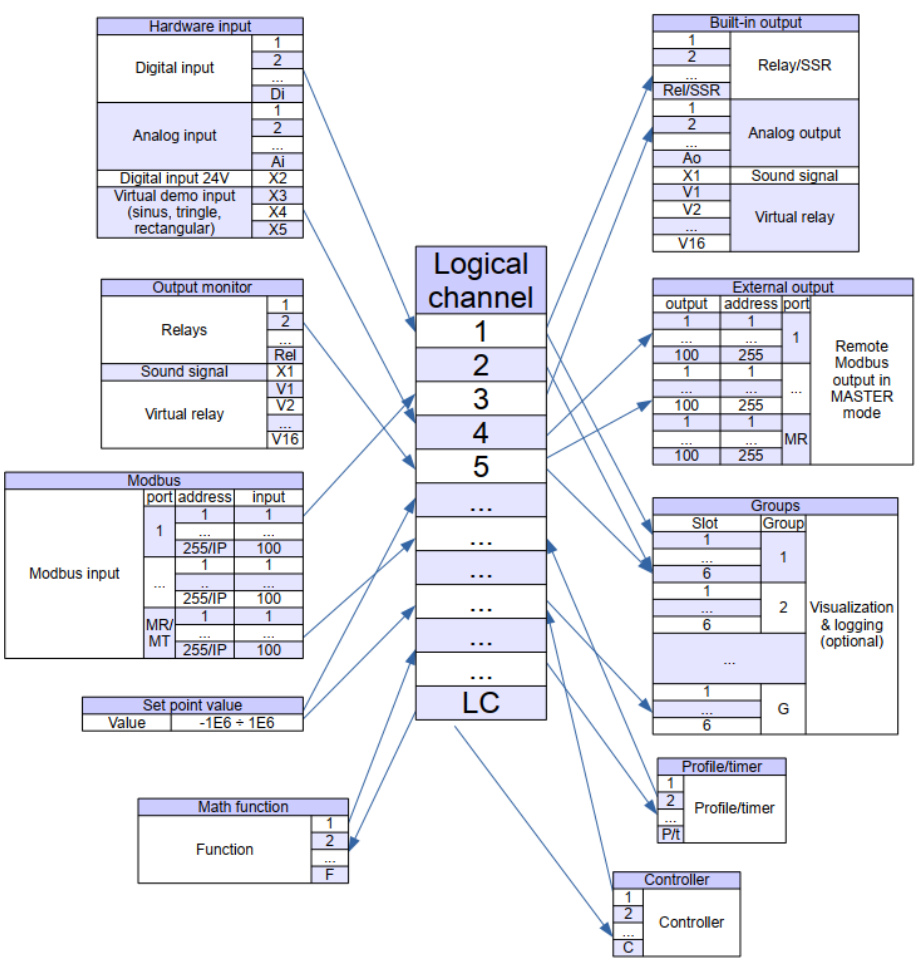

 *Hình 5.1. Cấu trúc kết nối tổng thể của kênh logic với thiết bị I / O*

**5.1** cho thấy cấu trúc chung của các kết nối giữa các kênh logic và đầu vào / đầu ra của thiết bị. Mỗi *Logical channels* có thể được cấu hình để đại diện cho:

- Dữ liệu đo lường từ các kênh ngõ vào vật lý được tích hợp sẵn,
- Dữ liệu ngõ ra và trạng thái của các kênh ngõ ra vật lý,
- Dữ liệu ngõ ra và trạng thái của các mô-đun bên ngoài được kết nối với **MultiCon CMC-99/141** qua giao diện RS-485,
- Hồ sơ / bộ đếm thời gian được tạo
- Trạng thái và dữ liệu đến từ ngõ ra của quá trình kiểm soát,
- Trạng thái của các kênh ngõ vào ảo và bộ hẹn giờ,
- Kết hợp toán học của các *Logical channels* khác.

Thông tin thêm về các kênh logic và các mẫu Cấu hình kênh logic được trình bày trong **Chương 7.9 LOGICAL CHANNELS**.

Để làm cho hình dung rõ ràng hơn, các **Logical channels** có thể được tập hợp thành các **Groups**.

### *5.1.2. Groups*

*Groups* là một tập hợp từ 1-6 *Logical channels*. **MultiCon CMC-99/141** có thể hiển thị trên cùng một màn hình chỉ các kênh thuộc cùng một *Group*, ngoài ra mỗi *Group* có thao tác tạo tên riêng với thiết bị rất rõ ràng. Mỗi **Logical channels** có thể thuộc một hoặc nhiều nhóm đồng thời và cũng không thuộc bất kỳ nhóm nào (khi đó nó sẽ không được hiển thị, nhưng nó vẫn có thể được sử dụng cho các quy trình khác). Thông thường, các kênh thuộc cùng một *Group* có liên quan với nhau theo một cách nào đó (ví dụ đại diện cho các tham số của một đối tượng đơn lẻ hoặc đại diện cho các thông số tương tự của một vài đối tượng riêng biệt) nhưng cũng có thể tạo một *Group* bao gồm các thông số hoàn toàn không liên quan kênh truyền hình. Tổng quan về khái niệm được trình bày trong **5.2**.

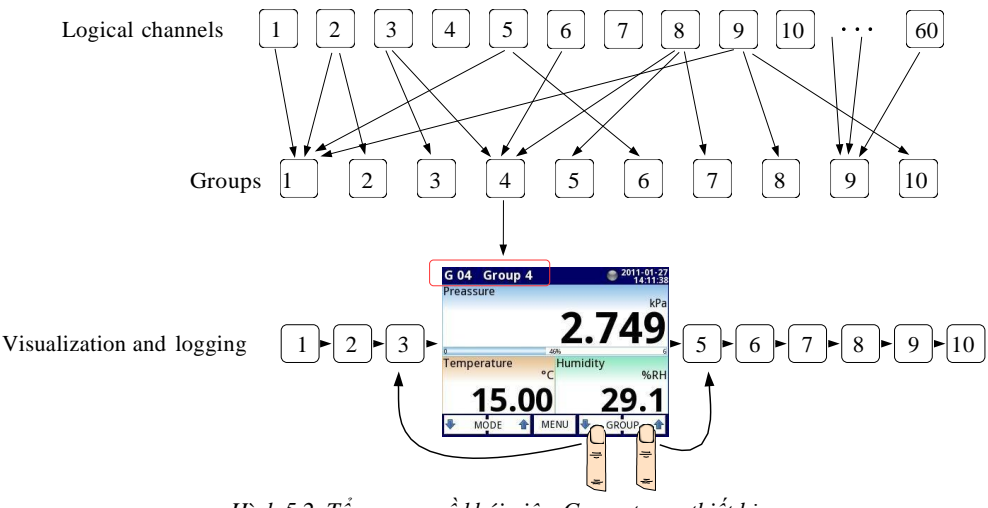

*Hình 5.2. Tổng quan về khái niệm Group trong thiết bị*

Sử dụng *Groups*, **Logical channels** và kết hợp toán học của chúng mang lại sự linh hoạt cho phần mềm, cho phép dễ dàng thiết kế các phương pháp điều khiển tiên tiến và trực quan hóa với chi phí thấp **MultiCon CMC-99/141**.

Thông tin thêm về **Groups** và các mẫu cấu hình Nhóm được trình bày trong **Chương 7.15. Groups**.

# *5.2. CẤU HÌNH PHẦN CỨNG*

Chức năng của **MultiCon CMC-99/141** có thể được điều chỉnh theo nhu cầu của người dùng. Phần hộp của **MultiCon CMC-99/141** bao gồm: bộ xử lý chính, màn hình cảm ứng, Nguồn cung cấp chế độ chuyển đổi (ở một trong hai phiên bản: 19V ... **24** ... 50V DC 16V ... **24**...35V AC và 85V.. 230..260V AC) và các giao diện truyền thông cơ bản: USB và RS485, xem **hình 4.8** - các đầu nối ngoài cùng bên trái. Tất cả các mô-đun khác được cài đặt bên trong thiết bị theo đơn đặt hàng của khách hàng. Bên cạnh các đầu nối cơ bản là khe cắm cho một mô-đun giao tiếp bổ sung. Trong phiên bản đơn giản nhất, mô-đun này chỉ có thể được trang bị cổng USB phía sau (đây là tiêu chuẩn cho phiên bản IP-65 của thiết bị). Phiên bản đầy đủ của mô-đun này cũng chứa 2 cổng nối tiếp bổ sung (RS485 và RS485 / RS232) và 10 Mb / giây. Đầu nối Ethernet RJ-45 (xem **hình 4.25**).

Ba khe cắm được thiết kế cho các ngõ vào và ngõ ra phần cứng tích hợp được lắp ở phía bên phải của vỏ máy (xem **hình 4.8**, các đầu nối được đánh dấu: khe A, khe B và khe C). Số lượng và kích thước của các thiết bị đầu cuối này khác nhau tùy thuộc vào loại mô-đun. Mô tả ngắn gọn về các môđun có sẵn được thể hiện trong **hình 4.9. ÷ hình 4,25**. Các mô-đun đo lường và thiết bị truyền động liên tục được phát triển, do đó, danh sách các mô-đun có sẵn hiện tại rất khác nhau (hãy truy cập trang web của nhà sản xuất để kiểm tra danh sách hiện tại của các mô-đun **MultiCon CMC-99/141**).

### Các mô-đun đo lường cơ bản là:

- $4/8/16$  /  $24x$  mô-đun ngõ vào điện áp / dòng điện,
- $-$  4/6x lưu lượng kế đa năng / Analog / Mô-đun ngõ vào kỹ thuật số,
- $-2/4x$  ngõ vào xung
- $2 / 4x$  ngõ vào xung +  $2 / 4x$  mô-đun ngõ vào dòng điện
- $-$  2/4x ngõ vào lưu lượng kế + 2/4x mô-đun ngõ vào dòng điện,
- $-$  16 / 24x mô-đun ngõ vào hỗn hợp NTC / điện áp / dòng điện / kỹ thuật số,
- 6x mô-đun ngõ vào dòng điện cách ly,
- $-4/6x$  mô-đun ngõ vào RTD,
- $-$  4/8 / 12x mô-đun ngõ vào TC.
- 8/16 / 24x ngõ vào kỹ thuật số Optoisolated,
- $-$  3 / 5x mô-đun ngõ vào đa năng,
- $-2/4x$  mô-đun bộ đếm đa năng,
- $-2/4x$  mô-đun đồng hồ đo giờ.

### Mô-đun ngõ ra là:

- $-$  2/4/6 / 8x mô-đun ngõ ra dòng thụ động,
- 4x trình điều khiển  $SSR + 4x$  mô-đun ngõ ra rơ le 5A / 250V
- 8/16 / 24x mô-đun trình điều khiển SSR,
- 4 / 6x mô-đun chuyển tiếp 5A / 250V,
- $-$  8 / 12x mô-đun chuyển tiếp 1A / 250V.

### Mô-đun truyền thông:

- ETU
- ACM,
- USB.

# <span id="page-39-0"></span>*6. LÀM VIỆC VỚI MultiCon CMC-99/141 6.1. MultiCon CMC-99/141 BẬT VÀ TẮT NGUỒN ĐIỆN*

Sau khi khởi động, logo khởi động sẽ hiển thị trên màn hình **MultiCon CMC-99/141**. Trong khi hệ điều hành đang được tải, một thanh tiến trình sẽ hiển thị ở giữa màn hình. Trong quá trình này, chế độ xem của màn hình có thể bị mờ đi trong 3-5 giây. Vui lòng đợi cho đến khi kết thúc thao tác này trước khi bắt đầu vận hành thiết bị. Ngoài ra, trong giai đoạn cuối của quá trình tải phiên bản phần mềm được hiển thị ở góc dưới cùng bên trái. Sau đó, ứng dụng chính được khởi động. Giao diện của chương trình chính phụ thuộc vào **General setting** (xem **Chương 7.8. GENERAL SETTING**) và cài đặt **Group** (xem **Chương 7.15. GROUPS**). Hình ảnh ví dụ của chương trình chính được hiển thị trong **6.4**.

Nút **Safe shutdown** cho phép tắt nguồn thiết bị một cách an toàn. Sau khi nhấn nút và chấp nhận **thông báo cảnh báo** sau một thời gian ngắn, màn hình sẽ giống như trong **6.1**. Bây giờ, người dùng có thể tắt nguồn thiết bị. Nhà sản xuất khuyên bạn nên tắt thiết bị theo cách này. Phương pháp này đặc biệt được khuyến nghị khi bật tính năng ghi dữ liệu. Không thích ứng với các hướng dẫn này có thể gây ra mất các mẫu dữ liệu đã lưu.

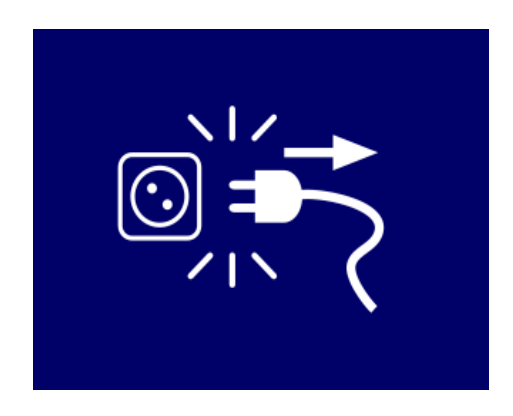

*Hình 6.1. Chế độ xem màn hình sau khi nhấn nút Safe shutdown*

Việc tắt thiết bị không chính xác xảy ra khi nguồn cung cấp cho thiết bị bị ngừng trước khi nhấn nút **Safe shutdown** và thông báo từ **6.1** xuất hiện. Nó có thể xảy ra do ví dụ: ngắt kết nối nguồn điện bằng công tắc bên ngoài, ngắt cầu chì tự động khỏi mạch cung cấp của thiết bị hoặc sự cố của mạng cung cấp điện. Khi thiết bị được khởi động lại sau khi tắt sai, một thông báo có trong **6.2** sẽ được hiển thị.

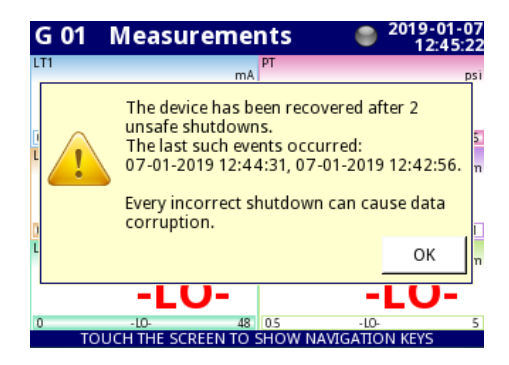

*Hình 6.2. Giao diện màn hình với thông báo về việc tắt thiết bị không an toàn*

Thông báo này hiển thị số lần tắt máy không chính xác và ngày giờ khởi động lại. Nếu số lượng sự kiện như vậy tăng trên 5, thông báo sẽ có dạng hiển thị trong **6.3**, đưa ra 5 ngày khôi phục cuối cùng. Bộ đếm của các sự kiện như vậy tăng lên cho đến khi xác nhận thông báo.

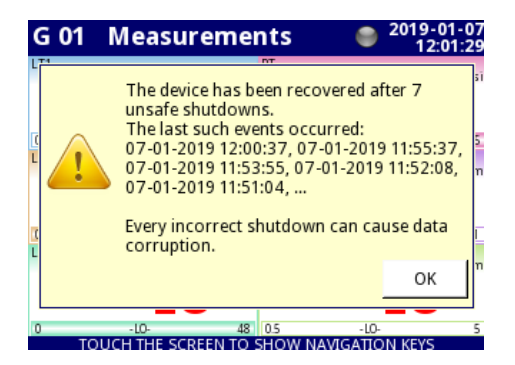

*Hình 6.3. Màn hình hiển thị thông báo về 7 lần tắt máy không an toàn*

Kết nối chính xác của thiết bị với nguồn điện được mô tả trong **Chương 4.3. PHƯƠNG PHÁP KẾT NỐI**.

# *6.2. VIỆC SỬ DỤNG MÀN HÌNH CẢM ỨNG*

Không sử dụng con trỏ có cạnh sắc (như đầu bút chì và bút, dao, kéo, kim, dây điện, đinh, vít, bu lông, v.v.) khi làm việc với màn hình cảm ứng. Chúng tôi đặc biệt khuyên bạn nên sử dụng bút cảm ứng đặc biệt làm bằng nhựa hoặc vật liệu mềm khác với các đầu tròn (ví dụ như con trỏ được cung cấp cùng với thiết bị) hoặc ngón tay. Màn hình của **MultiCon CMC-99/141** cũng phải được bảo vệ khỏi các chất xâm thực và nhiệt độ cực cao và thấp (xem dữ liệu kỹ thuật trong **Chương 3. THÔNG SỐ KỸ THUẬT**).

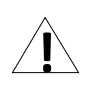

Để làm sạch màn hình LCD, bạn nên sử dụng chất tẩy rửa đặc biệt dành cho màn hình LCD và một miếng vải mềm.

## *6.3. HIỂN THỊ*

**MultiCon CMC-99/141** hiển thị tất cả dữ liệu và hội thoại trên màn hình màu TFT 3,5 "hoặc 5,7" 320x240 pixel với bảng điều khiển màn hình cảm ứng được nhúng. Các thiết bị mới có màn hình được bảo vệ bằng một lớp vỏ nhựa mỏng trong suốt. Lớp bảo vệ này nên được gỡ bỏ trước lần sử dụng đầu tiên để đảm bảo hình ảnh hiển thị hoàn hảo và độ nhạy của màn hình cảm ứng.

Trong quá trình hoạt động bình thường, **MultiCon CMC-99/141** hiển thị dữ liệu ở dạng do người dùng chọn, bất kỳ lúc nào có thể chuyển chế độ và nhóm trình bày hoặc hiển thị menu cấu hình. Tất cả các chi tiết của giao diện người dùng được thiết kế để giúp việc sử dụng thiết bị dễ dàng và trực quan. Để thay đổi chế độ hiển thị, nhóm hoặc để vào menu, hãy chạm vào màn hình của **MultiCon CMC-99/141** và nhấn một nút thích hợp trong **thanh điều hướng** (xem **6.11**).

Bằng cách chạm vào màn hình hai lần sẽ xuất hiện menu **Home-Back** chính chỉ khả dụng trong **SCADALite** chế độ hiển thị (xem **Chương 7.15.5. Groups - SCADALite**).

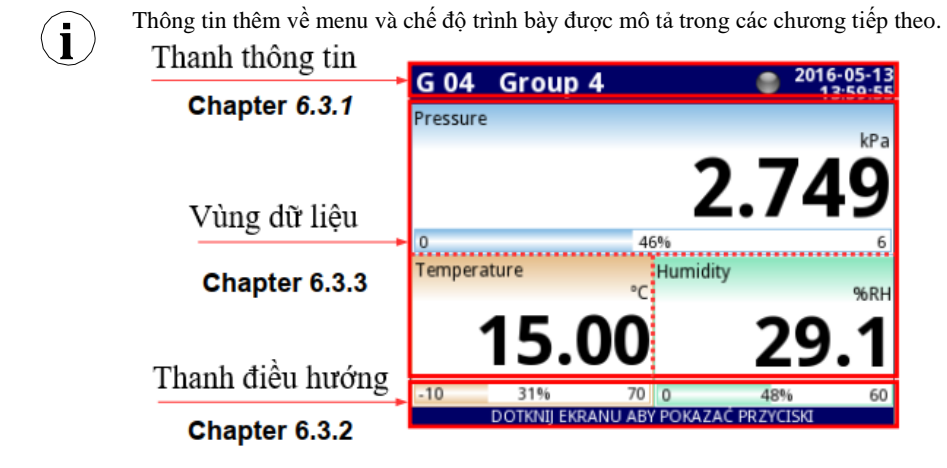

*Hình 6.4. Chế độ xem điển hình của trang chính MultiCon CMC-99/141, sau khi chạm vào màn hình*

#### *6.3.1. Thanh thông tin*

**Thanh thông tin** thông báo cho người dùng về nhóm hiện đang hiển thị, ghi nhật ký, ngày và giờ hiện tại.

tên của nhóm hiển thị trên màn hình ngày

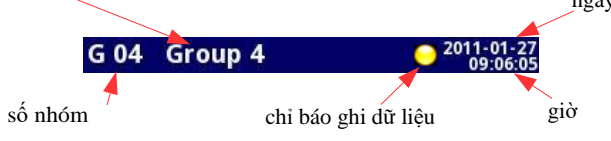

<span id="page-42-0"></span>*Hình 6.5. Xem thanh thông tin*

Thanh thông tin hiển thị (**[6.5](#page-42-0)**):

- **Tên của Group** hiển thị trên màn hình, thay cho tên chuẩn (ví dụ: **Group 4**). Có thể nhập tên mô tả rõ ràng hơn (để biết thêm thông tin, xem **Chương 7.15. GROUPS**),
- **Số nhóm**  số của Groups đang hiển thị, để thay đổi hiển thị nhấn nút **Group [↓GROUP]**  hoặc **[GROUP↑]** trong **thanh điều hướng** (xem **Chương 6.3.2 Thanh điều hướng**),
- **Ngày** và **giờ** ngày và giờ hiện tại được hiển thị ở góc trên cùng bên phải trên màn hình có thể được đặt trong **General settings** (xem **Chương [7.8. GENERAL](#page-85-0) SETTINGS**),
- **Chỉ báo ghi dữ liệu**  nằm trong **thanh Thông tin**, **chỉ báo ghi dữ liệu** thay đổi màu tùy thuộc vào trạng thái ghi:
	- **Màu xám**  tùy chọn ghi dữ liệu không được kích hoạt (để kích hoạt tùy chọn ghi dữ liệu, bạn cần nhập khóa cấp phép do nhà sản xuất cung cấp - xem **Chương [7.5. DEVICE](#page-72-0)  [INFORMATION, LICENCE, FIRMWARE UPDATE,](#page-72-0) [REMOTE DISPLAY,](#page-72-0)  [EXPORT MANUAL AND RENEW CONFIGURATION](#page-72-0)**), hoặc khi tùy chọn ghi dữ liệu được kích hoạt nhưng bị vô hiệu hóa.
	- **Màu xanh**  sau khi kích hoạt, chỉ báo tùy chọn ghi dữ liệu thay đổi thành màu xanh lục khi bật ghi dữ liệu (để biết thêm thông tin về cài đặt ghi dữ liệu, hãy xem **Chương [7.15.2. Groups -](#page-234-0) Logging**),
	- **Màu vàng**  có thể đăng nhập dữ liệu trong thiết bị nhưng chỉ còn lại dưới **20%** tổng bộ nhớ trống (để xóa bộ nhớ, bạn cần di chuyển bất kỳ tệp ghi dữ liệu quan trọng nào và có thể là các mẫu Modbus vào ổ đĩa flash di động, sau đó xóa chúng từ thiết bị - để biết thêm thông tin, hãy xem **Chương [7.4. FILES MANAGEMENT](#page-55-0)**). Ngoài ra, tại thời điểm bộ nhớ trống giảm xuống dưới 20%, một cảnh báo sẽ hiển thị trên màn hình.
	- **Màu đỏ** cảnh báo về việc thiếu dung lượng trên thẻ nhớ, nghĩa là sẽ không thể ghi dữ liệu cho đến khi giải phóng dung lượng trong bộ nhớ (cách xóa dữ liệu và trao đổi dữ liệu bằng ổ đĩa flash được trình bày trong **Chương [7.4. FILES](#page-55-0) [MANAGEMENT](#page-55-0)**)
	- **Xanh lục nhấp nháy luân phiên với một màu xanh lam**  khi đèn báo nhấp nháy màu xanh lam, dữ liệu đã ghi được chuyển vào bộ nhớ (Lưu ý! lúc này bạn không được tắt thiết bị vì có thể làm mất dữ liệu đã ghi gần đây).

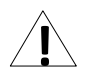

Để tắt thiết bị, đặc biệt khi ghi dữ liệu đang **ON**, bạn nên sử dụng thiết bị tắt an toàn bằng cách nhấn nút **Safe-shutdown** trong menu chính (xem **6.1**).

## <span id="page-42-1"></span>*6.3.2. Thanh điều hướng*

Chạm vào màn hình ở bất kỳ vị trí nào sẽ khiến **thanh điều hướng** hiển thị (xem **6.6**), cho phép người dùng chuyển đổi giữa các chế độ, nhóm trực quan và vào menu.

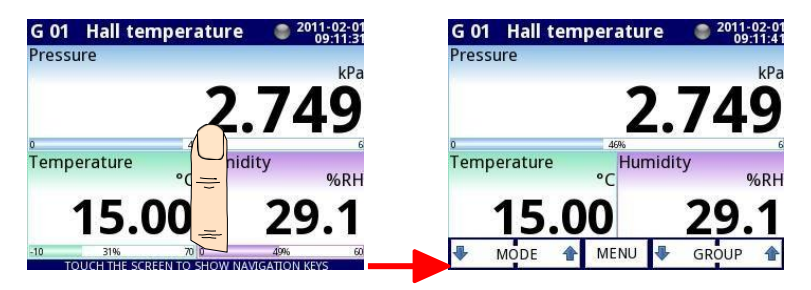

*Hình 6.6. Cửa sổ chính của thiết bị - hiển thị thanh điều hướng*

Thanh này chứa ba loại nút được hiển thị trong **Tab. 6.1**.

| MODE | Chuyển đổi giữa các chế độ hiển thị của một nhóm hiện tại (để biết<br>các chế độ có thể, hãy xem Chương 6.3.3. Vùng dữ liệu và Chương<br>7.15. GROUPS) |
|------|----------------------------------------------------------------------------------------------------|
| MENU | Vào menu chính (xem chi tiết trong Chương 7. CÂU HÌNH CỦA<br><b>MultiCon CMC-99/141)</b>                                                               |
|      | Chuyển đổi giữa các nhóm kênh logic đã trình bày (kích hoạt và cài<br>đặt cho chế độ xem Groups xem Chương 7.15. GROUPS)                               |

*Tab. 6.1 Các nút của thanh điều hướng*

**i**

Để vào trực tiếp menu cấu hình của một **Logical channels** cụ thể, hãy nhấn và giữ màn hình trên bảng dữ liệu kênh trong 3-4 giây (xem tùy chọn (**1**) trong **6.7** nhập cấu hình của **Logical channels** có tên '**Temperature**'). Tương tự, để chuyển trực tiếp đến cấu hình của **Group** được hiển thị, hãy chạm và giữ **số nhóm** hoặc **tên nhóm** trong **thanh thông tin**phía trên trong vài giây (xem tùy chọn (**2**) trong **6.7** nhập cấu hình của **Group** có tên **'Group 4**'). Trong cả hai trường hợp, nếu mật khẩu được đặt (xem **Chương 7.18. ACCESS OPTIONS – MultilLevel Access FUNCTIONALITY**) thì người dùng phải nhập mật khẩu trước khi nhập cấu hình.

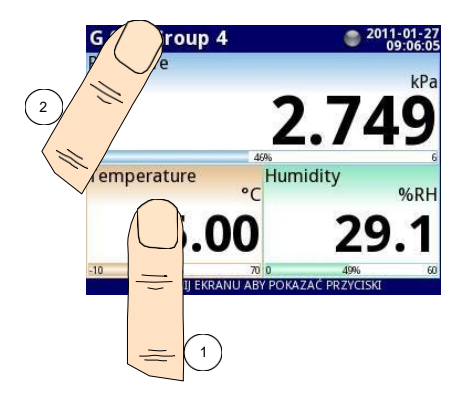

*Hình 6.7. Các phương pháp để truy cập trực tiếp vào cấu hình Logical channels (1) và cấu hình Group (2)*

## <span id="page-44-0"></span>*6.3.3. Vùng dữ liệu*

Một phần quan trọng của màn hình được sử dụng để hiển thị kênh. Dữ liệu có thể được trình bày ở một trong các chế độ sau:

- Dưới dạng giá trị số,
- Dưới dạng mặt số kim,
- Dưới dạng biểu đồ tuyến tính,
- Dưới dạng các thanh,
- Dưới dạng biểu đồ phasor,
- Dưới dạng chế độ xem **SCADALite**,
- Dưới dạng chế độ xem bộ điều khiển.

Tất cả các kênh của nhóm hiện tại được hiển thị đồng thời ở cùng một chế độ. Trong phiên bản phần mềm hiện tại, không có khả năng kết hợp các chế độ khác nhau trong một chế độ xem **hình. 6.9 ÷ 6.16** cho thấy các ví dụ về các khung nhìn khác nhau. Có thể thực hiện chuyển đổi giữa các chế độ hiển thị bằng cách nhấn các nút **[MODE↑]** hoặc **[MODE↓]** trong **thanh điều hướng** (xem **Chương [6.3.2.](#page-42-1) thanh điều hướng**). Chuyển đổi giữa các nhóm có thể được thực hiện bằng cách nhấn các nút **[GROUP↑]** hoặc **[GROUP↓]**.

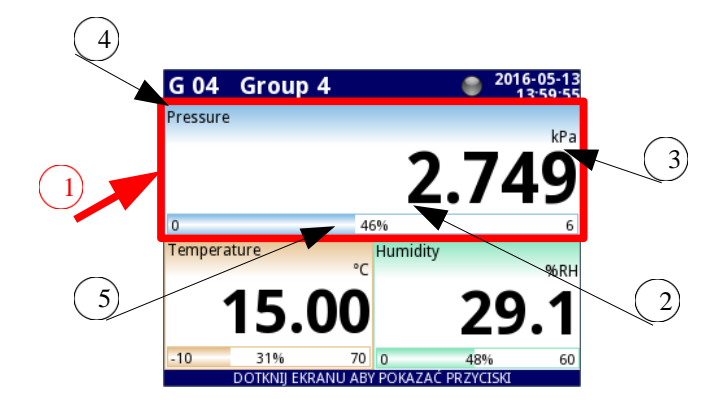

*Hình 6.8. Chế độ xem bảng dữ liệu*

Trong tất cả các bảng dữ liệu (một mẫu bảng dữ liệu được hiển thị bên trong khung được đánh dấu (**1**) trong **6.8**), thông tin sau có sẵn:

- Giá trị của kênh logic (ký hiệu là (**2**) trong **6.8**),
- Đơn vị dữ liệu (ký hiệu là (**3**)),
- Tên kênh (ký hiệu là (**4)**),
- Trên một số chế độ cũng có một chỉ báo tỷ lệ phần trăm có thể nhìn thấy được của giá trị liên quan đến quy mô đầy đủ của nó (được biểu thị bằng (**5)**).

Mọi **Group** của **Logical channels** có thể được trình bày ở một trong các chế độ sau:

- Như các giá trị số **6,9**
- Như mặt số kim **6.14**
- Như biểu đồ ngang **6.11**
- Như biểu đồ dọc **6.11**
- Như các thanh ngang **6.10**
- Như các thanh dọc **6.10**
- Như biểu đồ phasor **6.12**
- Như chế độ xem **SCADALite 6.15**
- Bộ điều khiển 1 nhóm **6.13**
- Bộ điều khiển 4 nhóm **6.13**

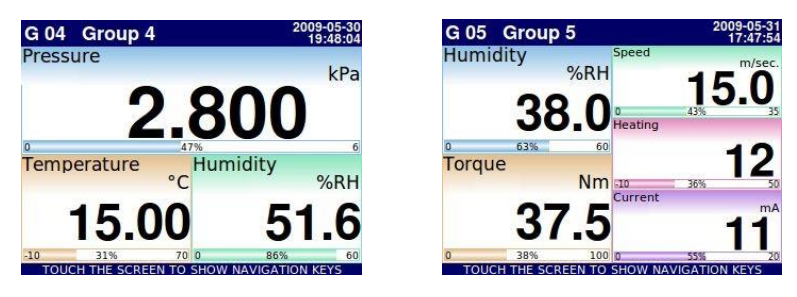

*Hình 6.9. Ví dụ về chế độ trình bày giá trị số*

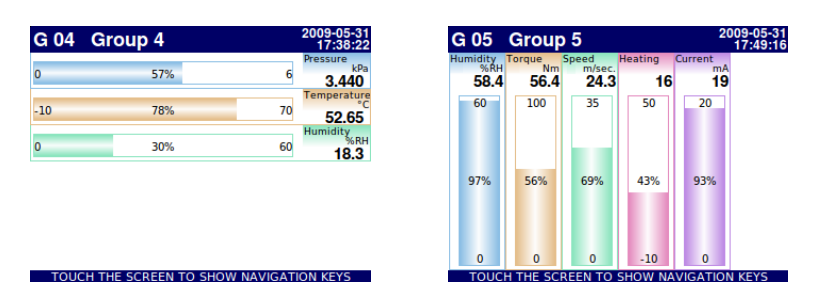

*Hình 6.10. Ví dụ về thanh ngang (cho 3 kênh) và thanh dọc (cho 5 kênh)*

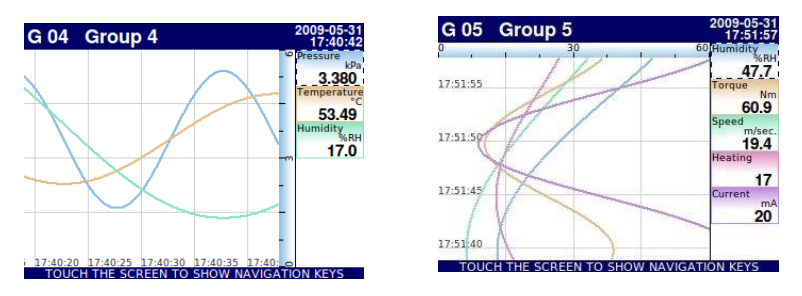

*Hình 6.11. Ví dụ về biểu đồ ngang và dọc*

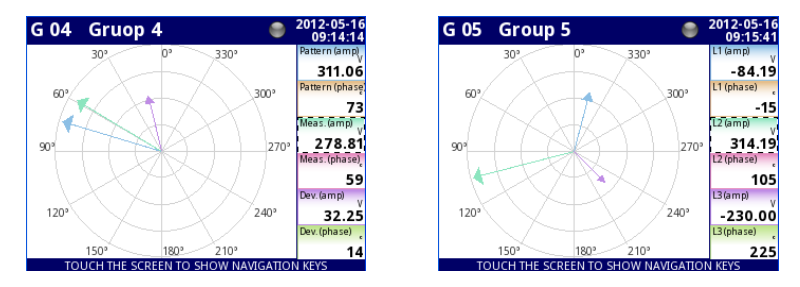

*Hình 6.12 Ví dụ về chế độ trình bày biểu đồ Phasor*

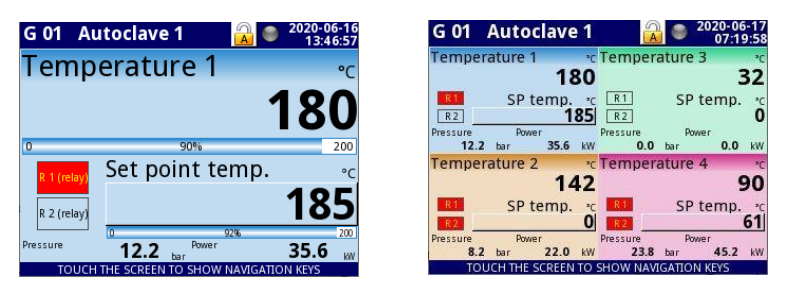

*Hình 6.13 Ví dụ về nhóm 1 và 4 làm chế độ trình bày bộ điều khiển*

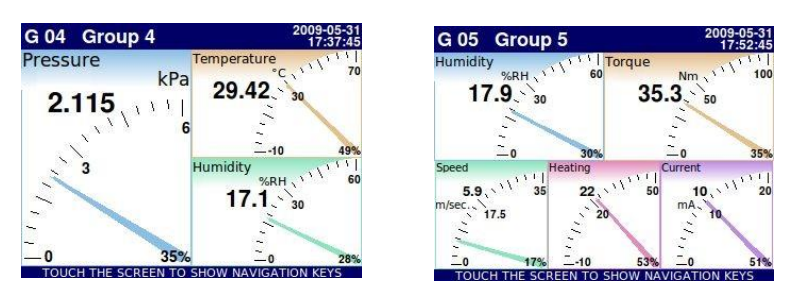

*Hình 6.14. Ví dụ về kim quay cho 3 kênh và 5 kênh*

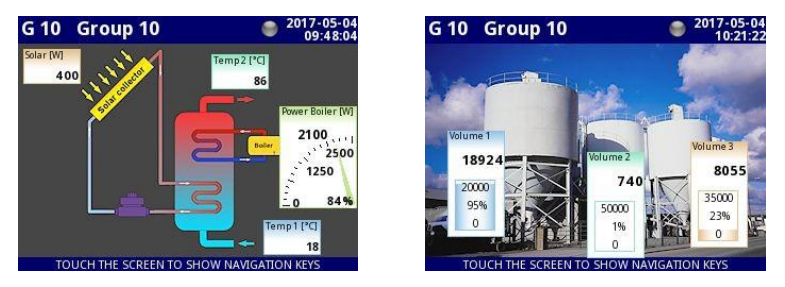

*Hình 6.15. Ví dụ về chế độ xem SCADALite*

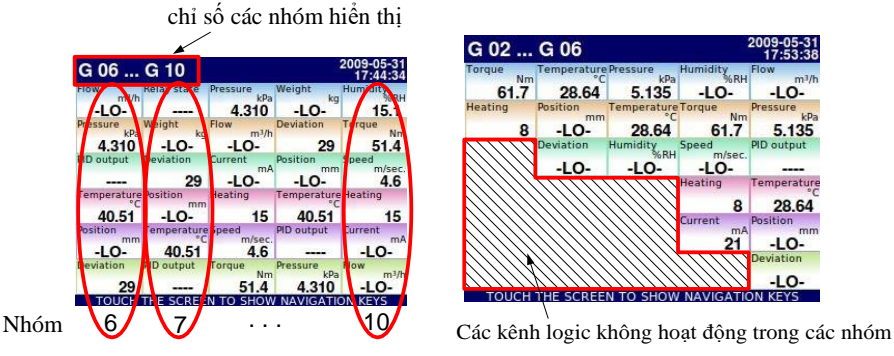

 *Hình 6.16. Ví dụ về việc trình bày đồng thời nhiều nhóm*

Nó cũng có thể hiển thị nhiều nhóm trên một màn hình (**6.16**). Trong chế độ này, các kênh thuộc cùng một nhóm được hiển thị dưới nhau và các nhóm được đặt cạnh nhau. Tối đa 5 nhóm có thể được hiển thị đồng thời trên một màn hình (ví dụ: các nhóm bắt đầu từ nhóm 8 sẽ được hiển thị trên màn hình, bắt đầu từ phía bên trái của trang, các nhóm: 8, 9, 10, 1, 2).

Xem **Chương 7.15. GROUPS** để biết thêm thông tin về **Groups**.

## *6.3.4. Tin nhắn quan trọng*

Người dùng đôi khi sẽ được hỏi, thông báo và cảnh báo về nhiều sự kiện khác nhau bằng các thông báo hiển thị trên màn hình. Các hình dưới đây (**6,17 ÷ 6,20**) trình bày các ví dụ về các loại thông báo.

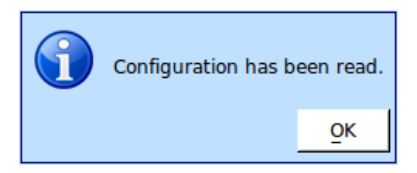

*Hình 6.17. Tin nhắn thông tin Hình 6.18. Tin nhắn câu hỏi*

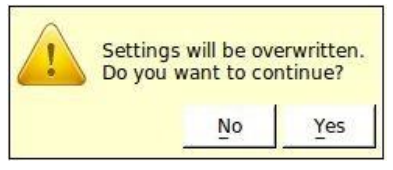

*Hình 6.19. Tin nhắn cảnh báo Hình 6.20. tin nhắn báo động*

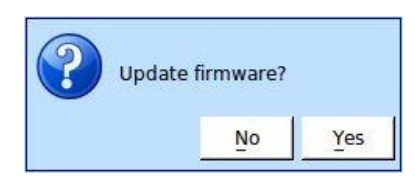

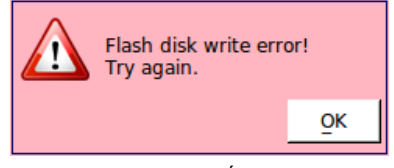

# <span id="page-49-0"></span>*7. CẤU HÌNH CỦA MultiCon CMC-99/141*

# *7.1. CHỈNH SỬA ĐỐI THOẠI*

Quá trình cấu hình dưa trên các hội thoại chỉnh sửa. Một số hội thoại chung cho các menu khác nhau, những hội thoại như vậy:

- Trình soạn thảo văn bản, được chia thành các tab:
	- Chữ cái, xem **7.1**,
	- Số và dấu hiệu số học, xem **7.2**,
	- Các ký hiệu đặc biệt, xem **7.3**,
	- Dấu phụ (nếu xuất hiện trong ngôn ngữ đã chọn), xem **7.4**,
- Kiểu cửa sổ biên tập vị trí, xem **7.5**,
- Trình chỉnh sửa giá trị, được chia thành các tab:
	- Dạng thập phân, xem **7.6**,
	- Dạng thập lục phân, xem **7.8**,
	- Dạng nhị phân, xem **7.9**,
- Chuyển đổi trình chỉnh sửa, được chia thành:
	- Các tùy chọn loại lựa chọn duy nhất, xem **7.10**,
	- Tùy chọn loại nhiều lựa chọn, xem **7.11**,
- Trình chỉnh sửa tệp, được chia thành:
	- Lựa chọn tệp đơn, xem **7.12**,
	- Lựa chọn nhiều tệp, xem **7.13**,
- Cửa sổ mô tả tệp nhật ký xem **7.4**.

| Channel 1   |   |   |   |   |                   | abcde |
|-------------|---|---|---|---|-------------------|-------|
| А           | B | c | D | E | F                 | G     |
| н           |   |   | K |   | м                 | Ν     |
| $\circ$     | P | Q | R | S |                   | U     |
|             | w | X | Y | z | $A \rightarrow a$ |       |
|             |   |   |   |   |                   |       |
| abc/123/!45 |   |   |   |   |                   |       |

*Hình 7.1. Trình soạn thảo văn bản - chữ cái Hình 7.2. Trình soạn thảo văn bản - số*

| Channel 1 |                 |   |   |   |        | a bcd真 |
|-----------|-----------------|---|---|---|--------|--------|
|           | 8               | 9 |   |   |        |        |
| 4         | 5               | 6 |   |   | $\ast$ | <      |
| 1         | $\overline{2}$  | 3 |   |   |        |        |
| 0         |                 |   | ÷ | × |        |        |
|           |                 |   |   |   |        |        |
|           | abc, $123$ !#\$ |   |   |   |        |        |

| Channel 1      |    |   |                | abcd <b>e</b> |                |   |
|----------------|----|---|----------------|---------------|----------------|---|
|                |    | ļ | $\circledcirc$ | #             | \$             | % |
| $\lambda$      | 6  |   |                |               |                | × |
| t              | Ĥ, | ٠ | p              | ٠             |                | ö |
| Θ              | Ω  | π | μ              | Σ             | $\overline{2}$ | 3 |
|                |    |   |                |               |                |   |
| abc, 123, !#\$ |    |   |                |               |                |   |

*Hình 7.3. Trình soạn thảo văn bản - các ký hiệu đặc biệt Hình 7.4. Trình soạn thảo văn bản - dấu phụ*

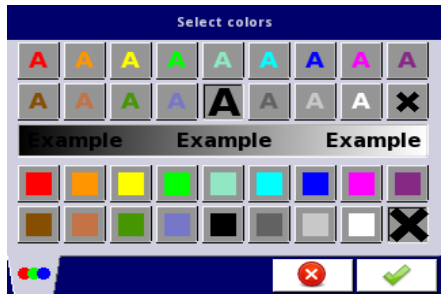

| 0x1E2A         |   |                | Enter value: 0  65535 | abcde |
|----------------|---|----------------|-----------------------|-------|
|                | 8 | 9              | F                     |       |
| $\overline{4}$ | 5 | $\overline{6}$ | Ė                     |       |
|                |   | 3              | D                     |       |
| $\overline{0}$ |   | B              | $\mathsf{C}$          |       |

*Hình.7.7. Trình chỉnh sửa giá trị - dạng thập lục phân Hình 7.8. Trình chỉnh sửa giá trị - dạng nhị phân*

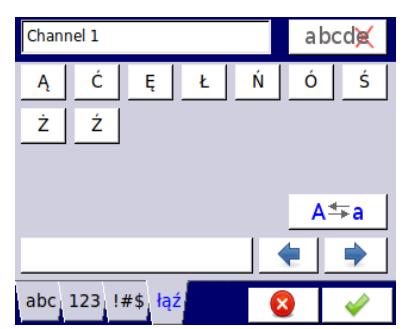

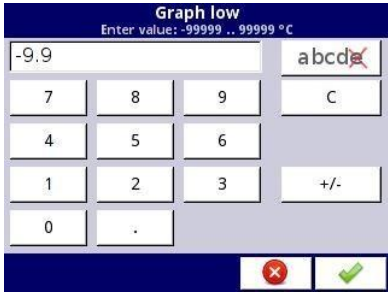

*Hình 7.5. Phong cách của trình chỉnh sửa vị trí Hình 7.6. Trình chỉnh sửa giá trị - dạng thập phân*

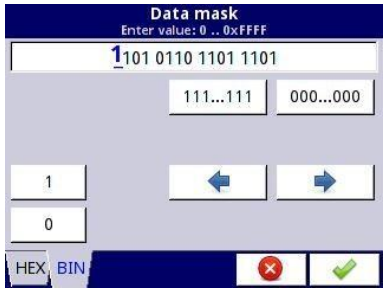

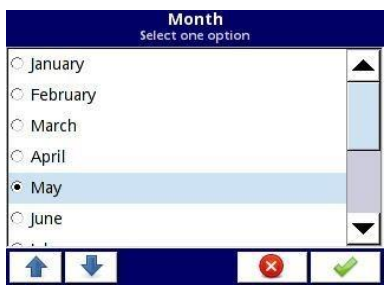

*Hình 7.9. Trình chỉnh sửa loại lựa chọn duy nhất Hình 7.10. Trình chỉnh sửa loại nhiều lựa chọn*

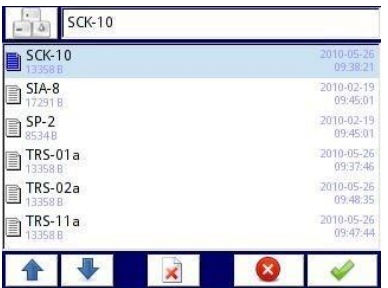

Source X Select one or many options Log.ch. 1:"input 1" Log.ch. 2:"input 2" Log.ch. 3:"input 3" ☑ Log.ch. 4:"input 4" ☑ Log.ch. 5:"input 5" Log.ch. 6:"input 6" 哈 দ্র  $\times$ 

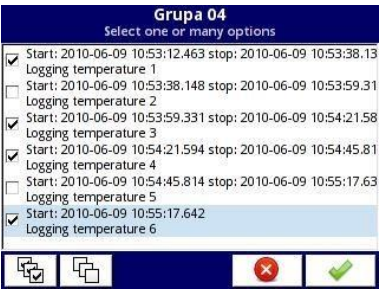

*Hình 7.11. Trình chỉnh sửa tệp - lựa chọn tệp duy nhất Hình.7.12 Trình chỉnh sửa tệp - nhiều lựa chọn tệp*

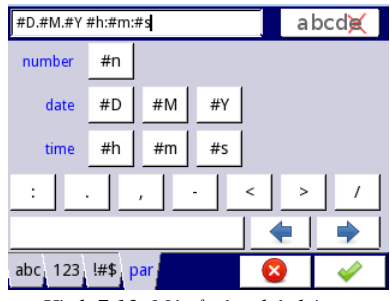

*Hình 7.13. Mô tả tệp nhật ký*

#### **Chức năng của các nút:**

|       | "Exit" - thoát khỏi menu hiện tại hoặc menu phụ                                                                                                    |
|-------|----------------------------------------------------------------------------------------------------|
|       | " $\mathbf{O}\mathbf{K}$ " - chấp nhận lựa chọn hoặc các thay đổi của chỉnh sửa hội thoại (và<br>thoát khỏi hội thoại này)                                                                                                    |
|       | "Cancel" - từ chối lựa chọn đã nhập hoặc các thay đổi của hội thoại chỉnh sửa<br>(và thoát khỏi hội thoại này)                                                                                                    |
|       | Lựa chọn một phần tử để chỉnh sửa. Các nút mũi tên cho phép người dùng<br>chọn các phần tử kế tiếp nhau (nhóm, kênh logic, bộ điều khiển hoặc ngõ ra).<br>Nút ở giữa cho phép lựa chọn trực tiếp một phần tử cụ thể từ danh sách. |
|       | Các phím điều hướng trong hộp thoại loại lựa chọn.                                                                                                    |
|       | Di chuyển mũi tên. Cho phép di chuyển con trỏ dọc theo văn bản đã chỉnh sửa.                                                                                                    |
| A≒a   | "Caps lock" - chuyển đổi giữa chữ thường và chữ hoa.                                                                                                    |
| abcde | "Backspace". Khi chỉnh sửa giá trị, nhấn nút này sẽ xóa số hiển thị cuối cùng.<br>Khi chỉnh sửa văn bản, biểu tượng được chỉnh sửa cuối cùng hiển thị trực tiếp<br>trước khi con trỏ bị xóa.                                      |
| C     | "Clear" - xóa toàn bộ số khi chỉnh sửa giá trị.                                                                                                    |
| $+/-$ | "Sign" - thay đổi dấu hiệu của giá trị đã chỉnh sửa.                                                                                                    |
|       | Nút này sẽ xóa tệp đã chọn.                                                                                                    |
|       | "All" - chọn tất cả các tùy chọn có sẵn.                                                                                                    |
|       | "None" - bỏ chọn tất cả các tùy chọn có sẵn.                                                                                                    |
|       | Nhấn nút này để vào cửa sổ soạn thảo Văn bản.                                                                                                    |
|       | Thêm một đối tượng mới                                                                                                    |
|       | Xóa một đối tượng đã chọn                                                                                                    |
|       | "Home" - di chuyển đến nhóm nhà (nút chỉ khả dụng trong<br>Chế độ hiển thị SCADALite)                                                                                                    |
|       | "Back" – di chuyển đến nhóm được hiển thị cuối cùng (nút chỉ khả dụng trong<br>Chế độ hiển thị SCADALite)                                                                                                    |

*Tab.7.1 Các chức năng nút phổ biến cho các chế độ xem khác nhau*

# *7.2. CÁC KÝ TỰ NHẬP KHẨU KHÔNG CÓ TỪ MENU THIẾT BỊ*

Khi cần nhập các ký tự được mã hóa trong UTF-8 không có sẵn từ cấp GUI của thiết bị, có một tùy chọn để nhập chúng từ hệ điều hành của người dùng bằng bất kỳ trình soạn thảo văn bản và chương trình **Xming** nào (chi tiết cài đặt và cấu hình chương trình **Xming** có thể tìm thấy trong **Chương 7.5**).

Ví dụ sau cho thấy việc thay đổi tên của kênh logic (hình **7.14**).

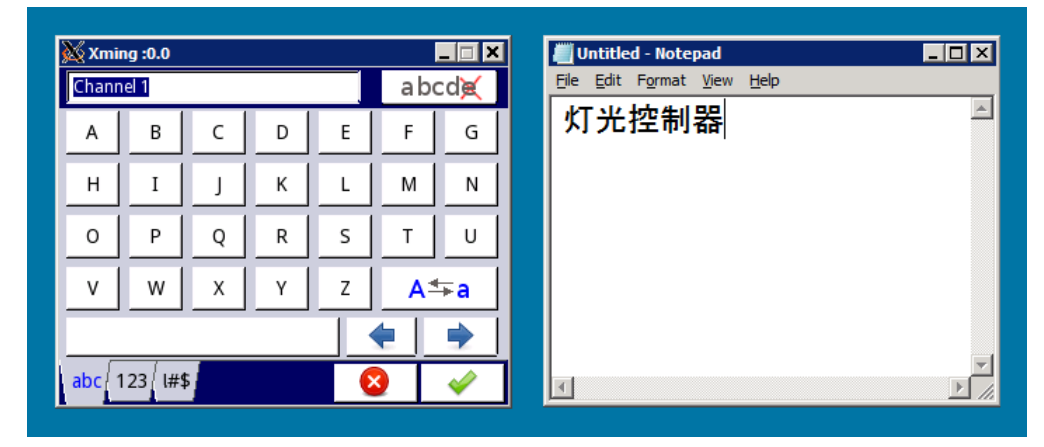

*Hình 7.14. Cửa sổ Xming với tên kênh logic được mở để chỉnh sửa và cửa sổ Notepad với văn bản được chuẩn bị để thay thế tên đó*

Quy trình thông thường để nhập các ký tự mở rộng bao gồm các bước sau:

- **1.** Bắt đầu chỉnh sửa thông qua chương trình **Xming** cài đặt văn bản của bất kỳ thiết bị nào (hình **7.15 - 2**).
- **2.** Nhập văn bản thích hợp vào bất kỳ trình soạn thảo văn bản nào trong hệ điều hành của bạn. Có thể sử dụng **Notepad** (có sẵn theo mặc định trên mọi phiên bản Microsoft Windows).
- **3.** Chọn văn bản trong **Notepad**, sao chép nó (**Ctrl + C** hoặc **Ctrl + Insert**) (hình **7.15 - 1**) và dán nó (**Ctrl + V** hoặc **Shift + Insert**) vào trường nhập thích hợp có thể nhìn thấy trong chương trình **Xming** (hình **7,15 - 2,3**).
- **4.** Văn bản đã thay đổi của cài đặt đã chọn sẽ xuất hiện sau khi áp dụng các thay đổi trong cửa sổ chỉnh sửa (hình **7.15 - 4**).

*Hướng dẫn sử dụng bộ điều khiển/thu thập dữ liệ[u MultiCon CMC-99/141](#page-1-0)*

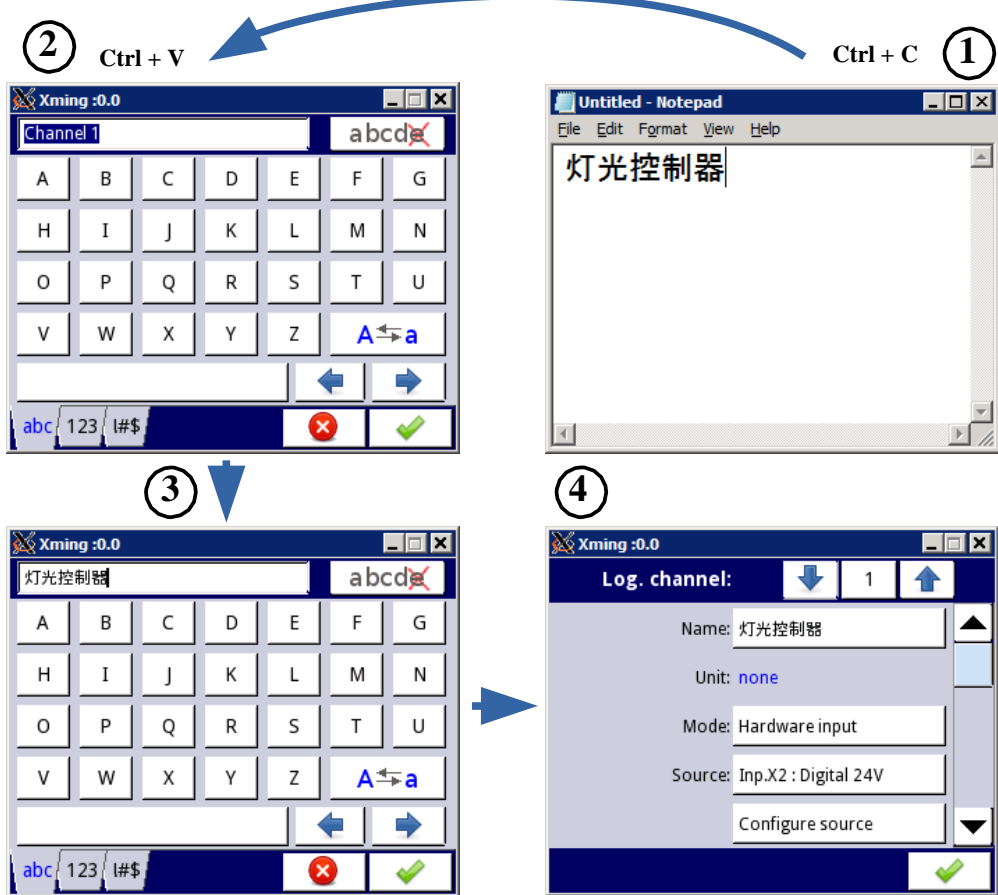

 *Hình 7.15. Lưu đồ để nhập các ký tự không có sẵn từ menu thiết bị*

## *7.3. BẢNG LỰA CHỌN MENU CHÍNH*

Nhấn nút [**MENU**] trên **thanh điều hướng** (xem **Chương 6.3.2. Thanh điều hướng**) sẽ vào bảng lựa chọn chính (**xem 7.16**). Bảng điều khiển này cho phép người dùng lựa chọn giữa việc vào menu **Device Configuration**, menu **Files management** và cửa sổ **Device Information**.

Thông tin thêm về các menu khác nhau được mô tả trong các chương tiếp theo.

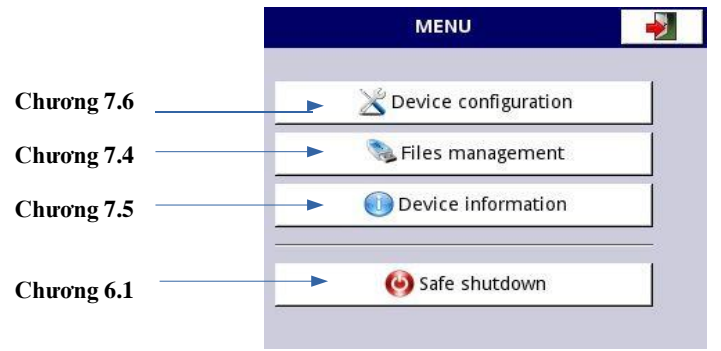

*Hình 7.16. Cửa sổ menu chính*

## <span id="page-55-0"></span>*7.4. FILES MANAGEMENT*

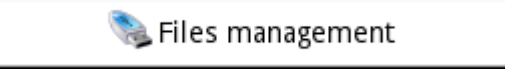

*Hình 7.17. Nút này cho phép vào menu quản lý tệp*

Nhấn **MENU->Files Management** (xem **7.17**) sẽ mở menu **File Management** được sử dụng để trao đổi dữ liệu với ổ đĩa flash di động.

### **Yêu cầu ổ đĩa flash**:

- Dòng tiêu thụ tối đa 100mA. Một số ổ đĩa flash dung lượng lớn không được thiết bị hỗ trợ (trong trường hợp này, có thể sử dụng bộ chia USB bên ngoài với nguồn điện). Nhà sản xuất khuyến nghị sử dụng ổ đĩa flash lên đến 32 GB.
- Ổ đĩa flash phải được định dạng trong Windows là FAT hoặc FAT32.
- Các tệp cập nhật, cấu hình và tệp mẫu phải nằm trong thư mục gốc.

Chế độ xem của menu **File Management** được hiển thị trong **7.18**. Các nút sau có thể xuất hiện trong cửa sổ này:

- Nút **Logging files** hiển thị nếu có giấy phép đang hoạt động để ghi hoặc nếu giấy phép đã hết hạn (để biết thêm thông tin về kích hoạt giấy phép, hãy xem **Chương [7.5. DEVICE](#page-72-0)  [INFORMATION, LICENCE, FIRMWARE UPDATE, REMOTE](#page-72-0) [DISPLAY, EXPORT](#page-72-0)  [MANUAL AND RENEW](#page-72-0) CONFIGURATION**).
- Các nút **Bundled Configuration** và **Configuration files** luôn hiển thị và hoạt động.
- Nút **Permission files** hiển thị và hoạt động khi tham số **Access mode** trong menu **Access options** được đặt là **MultiLevel** (xem **Chương [7.18.](#page-282-0) [ACCESS](#page-282-0) [OPTIONS –](#page-282-0) MultiLevel [Access FUNCTIONALITY\)](#page-282-0).**
- Nút **Printer files** luôn hiển thị nhưng chức năng này chỉ hoạt động khi máy in **MultiPrint MLP-149** được kết nối với thiết bị.
- Nút **SCADALite File** hiển thị khi giấy phép **SCADALite** đang hoạt động trên thiết bị.

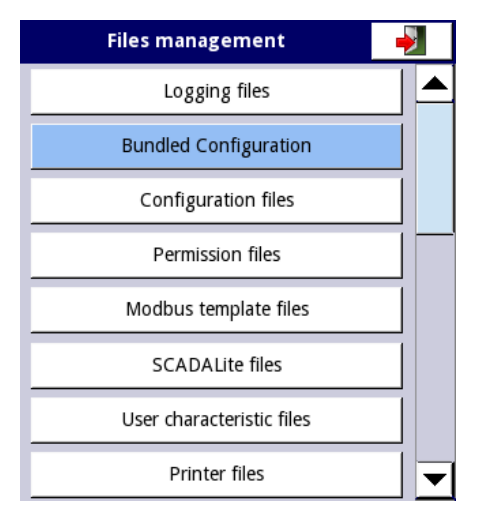

*Hình 7.18. Files management menu*

#### **Logging files:**

Nút **Logging files** (xem **7.18**) cho phép truy cập vào menu **Files management** (xem **7.19**). Việc quản lý các tệp ghi âm được thực hiện bởi:

- Chọn tệp hoặc nhóm tệp ghi dữ liệu trong một nhóm nhất định,
- Chọn các tệp liên tiếp trong các nhóm liên tiếp,
- Xuất các tệp ghi dữ liệu đã chọn sang ổ đĩa flash di động và / hoặc xóa các tệp ghi dữ liệu đã chon.

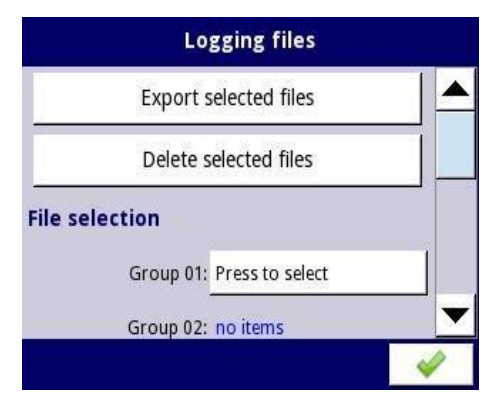

*Hình 7.19. Logging files menu*

*Hướng dẫn sử dụng bộ điều khiển/thu thập dữ liệ[u MultiCon CMC-99/141](#page-1-0)*

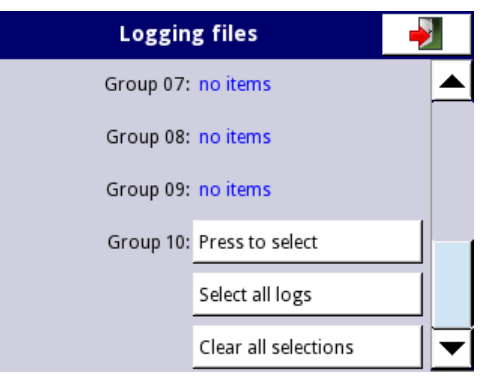

*Hình 7.20. Logging files menu (tiếp tục)*

Menu **Logging files** được hiển thị trong **7.19**. Menu bao gồm các nút:

- **Export selected files**  sau khi nhấn nút này, các tệp ghi dữ liệu đã chọn của người dùng sẽ được xuất sang ổ đĩa flash,
- **Delete selected files**  sau khi nhấn nút này, các tệp dữ liệu đã chọn của người dùng sẽ bị xóa khỏi thiết bị,
- **Press to select** tại nhãn **Damaged files** (Nhãn **Damaged files** xuất hiện nếu có ít nhất một tệp ghi bị hỏng) sau khi nhấn nút này, người dùng chuyển đến cửa sổ với danh sách các tệp bị hỏng (ví dụ: tệp ghi dữ liệu có lỗi do tắt thiết bị không phù hợp trong quá trình ghi dữ liệu) không đảm bảo đọc chính xác dữ liệu đã ghi,
- **Press to select** bên cạnh các nhãn cho biết **Group number**  trong trường hợp bật ghi âm (có thể tìm thấy mô tả về cấu hình bật ghi âm cho một nhóm kênh cụ thể trong **Chương [7.15.2.](#page-234-0) [Groups -](#page-234-0) Logging** của một nhóm kênh logic cụ thể, trong menu **Logging files** của nhóm này, nút **Press to Select** sẽ xuất hiện thay vì nhãn "không có mục". Tùy thuộc vào số lượng nhóm ghi nhật ký đã được bật (hiện tại hoặc trước đây), sẽ có rất nhiều nút **Press to select** hoạt động. Sau khi nhấn nút này, bạn sẽ thấy danh sách các bản ghi âm được thực hiện trong nhóm này,
- **Select all logs**  sau khi nhấn nút này, tất cả các tệp dữ liệu từ tất cả các nhóm sẽ được chọn,
- **Clear all selections**  sau khi nhấn nút này, tất cả các tệp ghi dữ liệu từ tất cả các nhóm sẽ không được chon.

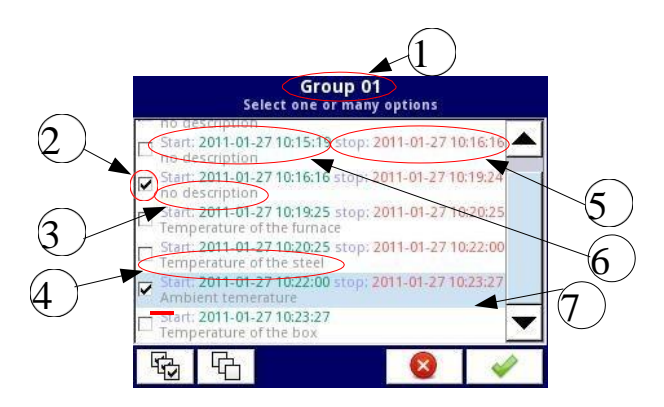

 *Hình 7.21. Chế độ xem ví dụ về cửa sổ lựa chọn tệp ghi dữ liệu cho Nhóm 1*

**7.21** hiển thị dạng xem ví dụ về cửa sổ lựa chọn tệp ghi dữ liệu cho Nhóm 1. Các số tiếp theo có nghĩa là:

- **(1)**  số nhóm,
- **(2)**  tệp dữ liệu đã chọn,
- **(3)**  không có mô tả cho tệp ghi dữ liệu,
- **(4)**  mô tả do người dùng xác định (mô tả của tệp dữ liệu giống như được định nghĩa trong menu Groups - xem **Chương [7.15.2. Groups -](#page-234-0) Logging**,
- **(5)**  ngày và giờ dừng ghi dữ liệu của tệp đã chọn,
- **(6)**  ngày và giờ bắt đầu ghi dữ liệu của tệp đã chọn,
- **(7)**  ngày và giờ bắt đầu ghi dữ liệu của tệp đã chọn, việc đăng ký tệp đó vẫn chưa được hoàn thành.

## **Ví dụ về xuất dữ liệu sang ổ đĩa flash:**

Ví dụ về việc xuất 2 tệp dữ liệu từ nhóm 1 được hiển thị trong **7.22**. Đầu tiên, lắp ổ đĩa flash vào cổng USB ở mặt trước hoặc mặt sau (nếu thiết bị được trang bị một trong các mô-đun giao tiếp) bảng điều khiển thiết bị.

- Ở bước đầu tiên (**1**), nhấn nút **Press to select** trên nhãn **Group 01**,
- Ở bước thứ hai (**2**), chọn 2 tệp bằng cách nhấn chúng và sau đó chấp nhận lựa chọn bằng nút ở góc dưới bên phải màn hình:
	- File 1. Name: "no description", Start: 2010-12-01 3:24:58 p.m., stop: 2010-12-01 4:34:11 p.m. "
	- File 2. Name: "Ambient temperature" Start: "2010-12-03 9:53:15 a.m.", stop: "2010- 12-03 9:55:00 a.m."
- Trong bước thứ ba (**3**), nhấn nút **Export selected files** đã chọn và đợi thông báo rằng hoạt động xuất sang ổ đĩa flash đã kết thúc.

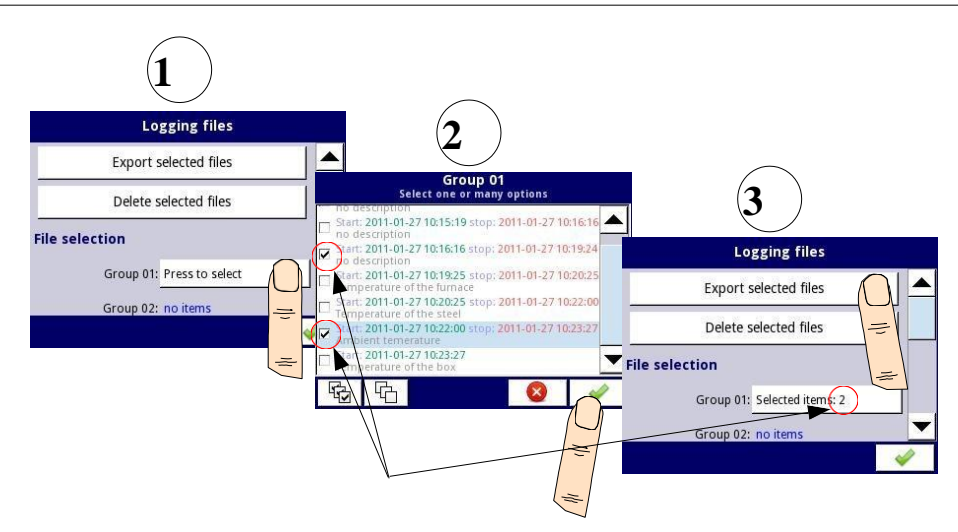

*Hình 7.22. Các bước xuất tệp đã ghi sang ổ đĩa flash*

Sau khi xuất các tệp dữ liệu sang ổ đĩa flash, một thư mục có cùng tên với số nhận dạng thiết bị sẽ được tạo, trong đó các thư mục có các đăng ký đã chọn được đặt.

Xóa tệp khỏi thiết bị được thực hiện theo cách tương tự như xuất tệp dữ liệu, khác biệt là thay vì nhấn nút **Export selected files** đã chọn ở bước thứ ba (**3**) (**xem 7.22**), bạn nên nhấn nút **Delete selected files**.

### **Bundled Configuration:**

Nút **Bundled Configuration** cho phép bạn đi tới menu **File management** liên quan đến cấu hình thiết bị.

Menu **Bundled Configuration** cho phép bạn chuyển cấu hình đầy đủ, hoàn chỉnh giữa các thiết bị **MultiCon CMC-99/141** và cho phép bạn tải nhiều tệp lên thiết bị trong hai bước. Nên sử dụng menu này để chuyển cấu hình hoàn chỉnh giữa các thiết bị.

Menu **Bundled Configuration** được hiển thị trong **7.23** và bao gồm các nút:

**Load bundled configuration** - cho phép bạn tải các tệp cấu hình đã chọn vào thiết bị từ kho lưu trữ cấu hình đi kèm nằm trên ổ đĩa flash; quá trình tải cấu hình gói bao gồm hai bước:

- Chon kho lưu trữ để tải từ danh sách các têp có sẵn trên ổ đĩa flash,
- ‒ Tổng quan và lựa chọn các tệp bổ sung sẽ được tải từ danh sách có sẵn trong kho lưu trữ.

**Save bundled configuration** - cho phép bạn lưu các tệp cấu hình đã chọn dưới dạng tệp lưu trữ được đóng gói vào ổ đĩa flash; quá trình lưu cấu hình gói bao gồm hai bước:

‒ Tổng quan và lựa chọn các tệp bổ sung sẽ được lưu trong kho lưu trữ từ danh sách các tệp cấu hình có sẵn trong bộ nhớ thiết bị,

‒ Nhập tên của kho lưu trữ hoặc chọn kho lưu trữ sẽ được thay thế và lưu nó vào ổ đĩa flash.

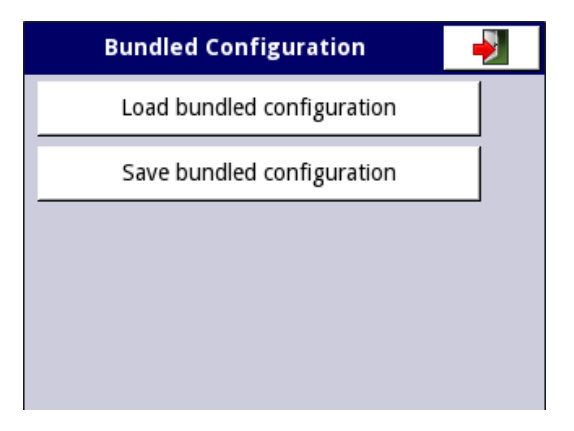

*Hình 7.23. Bundled Configuration Menu*

Xin lưu ý rằng tên tệp của kho lưu trữ cấu hình gói được chỉ định bởi người dùng. Trong quá trình lưu, một cửa sổ với các tệp có sẵn sẽ xuất hiện, sau đó bạn có thể chọn tệp cần thay thế hoặc tạo tệp mới, đặt tên mới cho tệp bằng cách nhấn nút có biểu tượng phím ở góc trên bên trái màn hình (xem **7.24**).

Sau đó xác nhân hoạt đông và dữ liệu sẽ được lưu trên ổ đĩa flash.

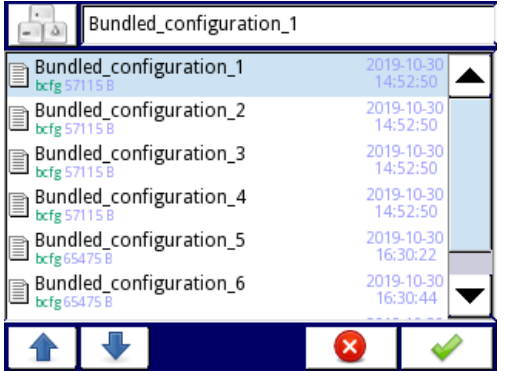

*Hình 7.24. Ví dụ về cửa sổ chọn tệp để tải tệp hoặc đặt tên tệp để lưu*

Tệp **Bundled Configuration** là một kho lưu trữ thu thập tất cả các tệp cần thiết cho cấu hình thiết bị đầy đủ và do người dùng chọn, chẳng hạn như:

- **• Configuration files**
- **• Permission files**
- **• SCADALite files**
- **• User characteristics files**
- **• Modbus template files**
- **• Modbus Slave settings**
- **• Printer files**

**Hình 7.25** cho thấy khung nhìn ví dụ của cửa sổ để chọn tệp cấu hình nằm trong thiết bị (nếu **Save bundled configuration** được chọn) hoặc có trong kho lưu trữ đã chọn của cấu hình gói (nếu **Load bundled configuration** được chọn).

Các tệp được cấu hình thiết bị sử dụng được chọn theo mặc định và không hoạt động trong danh sách - người dùng không thể bỏ chọn chúng.

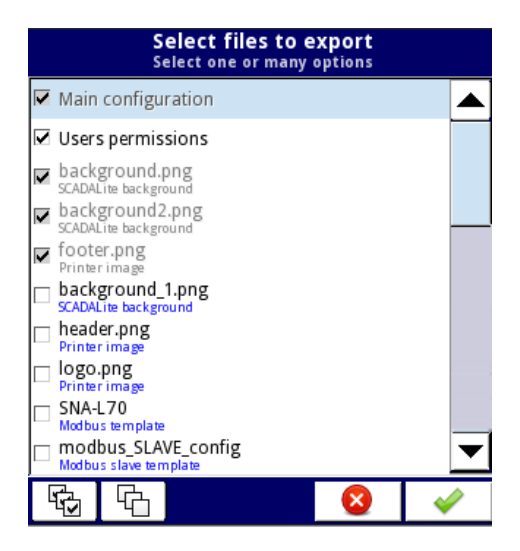

*Hình. 7.25. Ví dụ về cửa sổ lựa chọn tệp cấu hình. Danh sách hiển thị tên tệp và / hoặc loại tệp cấu hình.*

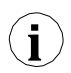

Các tệp được cấu hình chính yêu cầu nhưng không tồn tại trong kho lưu trữ (trong trường hợp đang tải) hoặc không tồn tại trên thiết bị (trong trường hợp lưu), sẽ được liệt kê bằng màu xám với ghi chú "*not exists*".

Tệp **Bundled Configuration l**à tệp lưu trữ ở định dạng **ZIP** với phần mở rộng là \* .bcfg (dành cho thiết bị có màn hình 3,5 ") hoặc \* .bcfg2 (dành cho thiết bị có màn hình 5,7") và cấu trúc được hiển thị trong **7.26**.

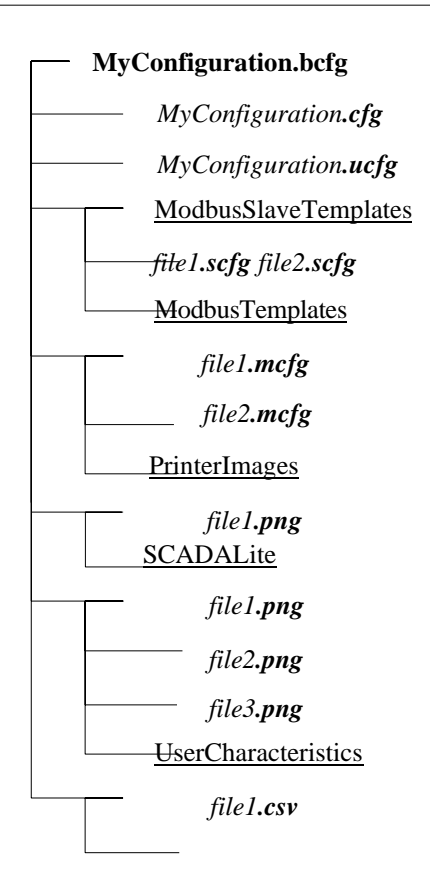

*Hình. 7.26. Lưu trữ cấu trúc cây*

Cây lưu trữ chính chứa tệp cấu hình chính (\*.cfg or \*.cfg2), tệp ủy quyền người dùng (\*.ucfg) và các thư mục con chứa các thành phần cấu hình khác, chẳng hạn như: **Modbus template files, Printer files, SCADALite files, User characteristics Files.**

Chỉ có thể có một tệp cấu hình chính và chỉ một tệp ủy quyền người dùng trong kho lưu trữ cấu hình đi kèm. Không bắt buộc kho lưu trữ phải có tất cả các thư mục con. Kho lưu trữ chỉ có thể chứa một số loại tệp cấu hình nhất định.

Có thể chuẩn bị tệp lưu trữ **Bundled Configuration** ở định dạng **ZIP** (tệp có đuôi \*.zip) bằng cách sử dụng bất kỳ trình quản lý lưu trữ nào trên PC và được thay đổi thành \*.bcfg (đối với thiết bị có màn hình 3,5 ") hoặc \* .bcfg2 (đối với thiết bị có màn hình 5,7 ") tương ứng.

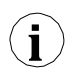

Nếu có nhiều tệp cấu hình chính hoặc nhiều tệp ủy quyền người dùng trong kho lưu trữ, chỉ tệp đầu tiên sẽ được tải, thứ tự bảng chữ cái sẽ quyết định. **i**

### **Ví dụ:**

*Task*

Nhiệm vụ bao gồm tải lên cấu hình chính và một số tệp cấu hình vào thiết bị bằng menu **Bundled configuration files** và sử dụng kho lưu trữ cấu hình đi kèm được tạo bằng PC.

Thiết bị phải chứa các tệp:

- main configuration file *main\_configuration.cfg*
- user authorization file *users\_configuration.ucfg*
- background for the SCADALite view: *background\_1.png, background\_2.png, background\_3.png*
- modbus template *modbus.mcfg*
- user characteristics *characteristic\_1.csv, characteristic\_2.csv*
- slave settings *slave.scfg*
- print images *header.png, footer.png*

### *Solution:*

Bạn nên tạo một kho lưu trữ cấu hình gói có chứa các tệp được đề cập ở trên. Để làm điều này bạn phải:

• Tạo một thư mục với cấu trúc thư mục con như hình **7.27**

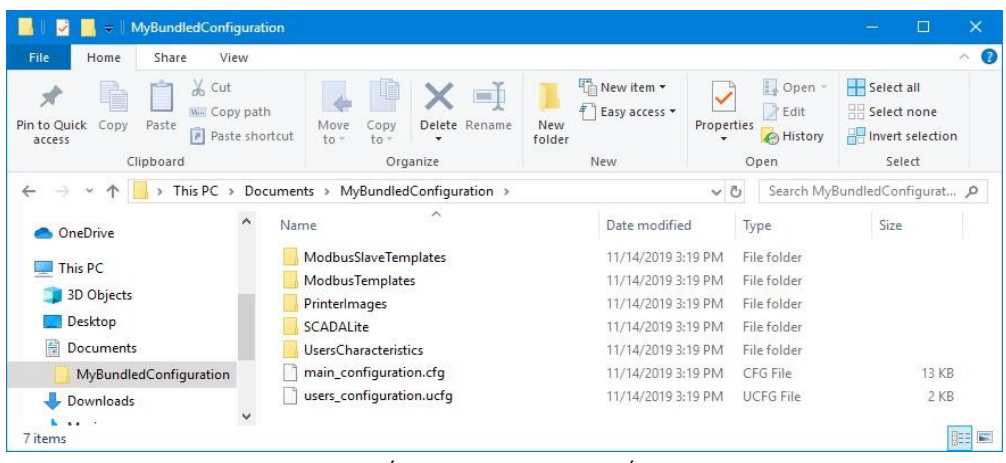

*Hình. 7.27. Cấu trúc của kho lưu trữ cấu hình đi kèm*

- Dặt tệp *main configuration.cfg* và *users configuration.ucfg* vào đường dẫn chính của thư mục đã tạo
- Đặt tệp *slave.scfg* trong thư mục con **ModbusSlaveTemplates**
- Đặt tệp *modbus.mcfg* trong thư mục con **ModbusTemplates**
- Đặt các tệp *background\_1.png*, *background\_2.png*, *background\_3.png* vào Thư mục con **SCADALite**
- Đặt các tệp *characteristic\_1.csv* và *characteristic\_2.csv* trong tệp Thư mục con **UsersCharacteristics**
- Đặt các tệp *header.png* và *footer.png* trong thư mục con **PrinterImages**
- Đóng gói nội dung của thư mục được chuẩn bị theo cách này vào kho lưu trữ ở định dạng **ZIP**,

với phần mở rộng \* .zip được thay đổi thành \* .bcfg (đối với thiết bị có màn hình 3,5 ") hoặc \* .bcfg2 (đối với thiết bị có màn hình 5,7"), ví dụ: với tên *BundledConfiguration.bcfg*. Bằng cách này, tệp lưu trữ *BundledConfiguration.bcfg* đã được tạo trên máy tính của bạn.

Sau đó sao chép tệp lưu trữ *BundledConfiguration.bcfg* vào ổ đĩa flash, đặt nó vào cổng USB của thiết bị **MultiCon CMC-99/141** và chọn **MENU→File Management → Bundled configuration files → Load bundled configuration**.

Trong bước tiếp theo, chọn *BundledConfiguration.bcfg* từ danh sách các tệp có sẵn trên ổ đĩa flash và xác nhận. Trong bước này, chọn tệp sẽ được tải vào thiết bị. Trong tác vụ này, hãy chọn tất cả các tệp trong kho lưu trữ và xác nhận. Tất cả các tệp đã chọn sẽ được tải vào thiết bị và thiết bị sẽ hoạt động theo cài đặt cấu hình chính mới.

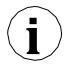

Sử dụng nút **Bundled Configuration** cho phép chuyển toàn bộ cấu hình với tất cả các tệp cần thiết. Đây là cách chuyển cấu hình được nhà sản xuất khuyến nghị. Tuy nhiên, trong những trường hợp đặc biệt, có thể sử dụng tùy chọn chuyển một tệp duy nhất bằng một trong các nút được mô tả bên dưới.

### **Configuration files:**

Một nút khác trong **File management** là nút **Configuration files.** Bằng cách nhấn nút này, menu hiển thị trong **7.28**, cho phép người dùng tải / lưu cấu hình.

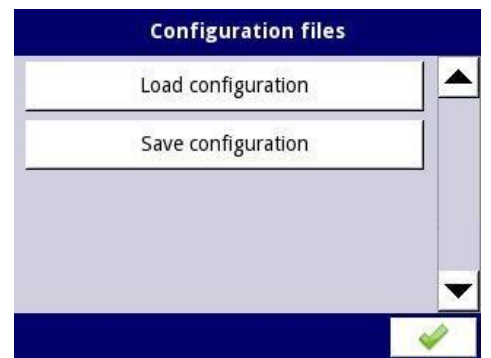

*Hình. 7.28. Chế độ xem của cửa sổ menu Configuration files* 

**Load/save configuration** cho phép bạn tải / lưu cấu hình do người dùng xác định có chứa:

- Cài đặt chung (xem **Chương [7.8. GENERAL](#page-85-0) SETTINGS**),
- Cài đặt các kênh logic, ngõ ra tích hợp, đầu ra bên ngoài,
- Cài đặt giao thức Modbus,
- *–* Cài đặt profile/timer*,*
- Cài đặt cơ quan quản lý,
- Thiết lập mạng lưới,
- Cài đặt nhóm.

### **Authorization files:**

Tệp **Authorization files** trong menu **File management** là menu phụ liên quan đến chế độ truy cập đa cấp (xem **Chương [7.18. ACCESS OPTIONS –](#page-282-0) MultiLevel Access [FUNCTIONALITY](#page-282-0)**). Chỉ Quản trị viên mới có quyền quản lý ủy quyền các tập tin.

Nếu không có người dùng nào hiện đang đăng nhập, cần phải nhập mật khẩu Quản trị viên trước khi vào menu này (**7.29**).

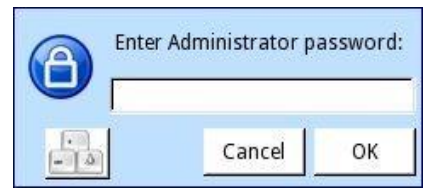

*Hình 7.29. Administrator password window*

Menu **Authorization files** cung cấp hai nút cho Quản trị viên sử dụng: **Load configuration**  và **Save configuration** (**[7.30](#page-65-0)**). Chúng cho phép lưu trữ và chuyển các cài đặt truy cập đã lưu bằng thẻ USB bên ngoài. Điều này làm giảm đáng kể thời gian thiết lập các thiết bị tiếp theo bằng cách sử dụng cùng một mô hình phân quyền truy cập. Các tệp ủy quyền đã lưu chỉ chứa cấu hình của **Access options**  (**Chương [7.18. ACCESS OPTIONS –](#page-282-0) [MultiLevel Access FUNCTIONALITY](#page-282-0)**). Tệp cấu hình từ menu **Configuration files** không chứa các cài đặt này!

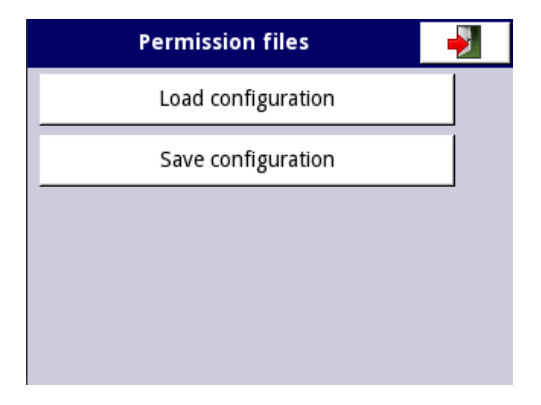

<span id="page-65-0"></span>*Hình. 7.30. Chế độ xem cửa sổ menu tệp Ủy quyền*

#### **Modbus template files:**

Nhấn nút này sẽ mở menu hiển thị trong **7.31**, cho phép người dùng tải / lưu các mẫu Modbus và cài đặt slave.

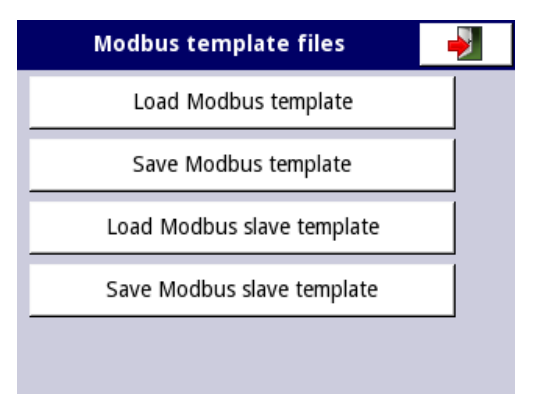

*Hình. 7.31. Chế độ xem cửa sổ menu Modbus template files* 

**Load/save Modbus templates** cho phép bạn tải / lưu các cấu hình liên quan đến giao thức Modbus MASTER, tức là:

- Tên,
- Cấu hình của các kênh thiết bị (danh sách các ngõ vào và ngõ ra),
- Ghi cấu hình khối (danh sách các khối) xem **Chương [7.16.3. Modbus –](#page-268-0) chế độ [MASTER](#page-268-0)**.

Khi lưu các mẫu Modbus như vậy, kết nối giữa **MultiCon CMC-99/141** và thiết bị SLAVE có thể được thiết lập nhanh chóng bất cứ lúc nào. Bạn chỉ cần chon địa chỉ thích hợp của thiết bị SLAVE (thêm về các mẫu Modbus trong **Chương [7.16.3. Modbus –](#page-268-0) chế độ [MASTER](#page-268-0)**).

**Load/save Modbus slave templates** cho phép tải / lưu cấu hình Modbus SLAVE với các khối ghi xác định của thiết bị MultiCon, tức là: kiểu ghi (Giữ / Ngõ vào), chế độ ghi (đọc hoặc ghi và đọc), định dạng dữ liệu (16 bit / 32 bit). Để biết cấu hình Modbus SLAVE, hãy xem **Chương [7.16.2. Modbus –](#page-262-0) chế độ [SLAVE](#page-262-0)**.

Quá trình trao đổi tệp cấu hình, mẫu Modbus hoặc cài đặt phụ giữa thiết bị và ổ đĩa flash bắt đầu bằng việc kết nối ổ đĩa flash với **MultiCon CMC- 99/141**. Sau đó đi đến **MENU -> File Management**. Tùy thuộc vào lựa chọn nút, màn hình sẽ hiển thị danh sách các tập tin cần trao đổi:

- Cho **configuration file** với đuôi *.cfg/.cfg2*
- Cho **Modbus template file** với đuôi *.mcfg*
- Cho **Modbus slave template file** với đuôi *.scfg*

Xin lưu ý rằng tên tệp do người dùng cung cấp. Để lưu, sau khi nhấn nút **Save Configuration, Save Modbus Template** hoặc **Save Slave Settings** một cửa sổ với các tệp có sẵn sẽ xuất hiện, bạn có thể đặt tên tương ứng bằng cách nhấn vào nút có biểu tượng phím ở góc trên bên trái của màn hình (xem **7.32**). Sau đó xác nhận ghi và dữ liệu sẽ được lưu trên ổ đĩa flash. Ví dụ về tệp cấu hình được hiển thị trong **7.32**.

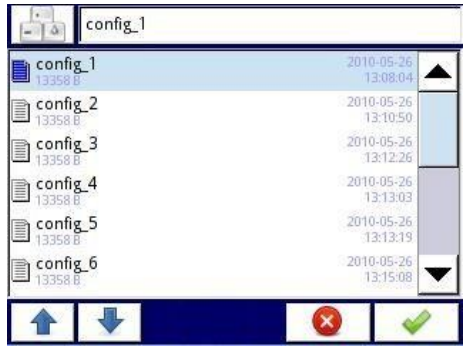

*Hình. 7.32. Ví dụ về cửa sổ chọn tệp*

### **SCADALite files:**

**Nút SCADALite files** chỉ hiển thị khi giấy phép **SCADALite** đang hoạt động trên thiết bị. Mô tả về chế độ **SCADALite** có thể được tìm thấy trong **[7.15.5. Groups -](#page-248-0) [SCADALite](#page-248-0)**.

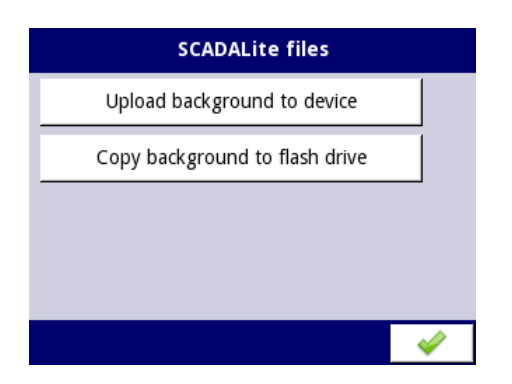

*Hình. 7.33. Chế độ xem màn hình của các tệp SCADALite*

Menu **SCADAlite files** chứa các nút sau:

- **Upload background to device**  tải hình ảnh từ bộ nhớ flash và lưu vào thiết bị để sử dụng sau này làm nền cho chế độ hiển thị **SCADALite,**
- **Copy background to flash drive**  sao chép hình ảnh từ bộ nhớ thiết bị sang ổ đĩa flash.

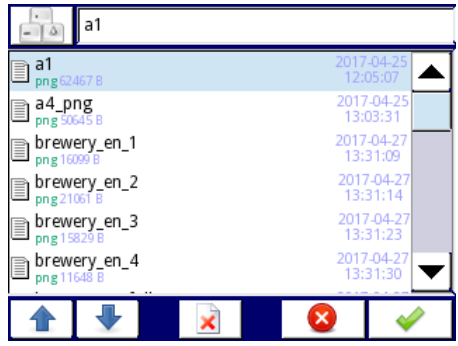

*Hình. 7.34. Chế độ xem của cửa sổ nút Select Background* 

Nền cho chế độ xem **SCADALite** phải được lưu ở định dạng *\* .png*, có kích thước 320x202 pixel. Nó có thể được tạo ra trong bất kỳ chương trình đồ họa nào, cũng như được chuẩn bị trên cơ sở ảnh thực của các đối tượng hoặc công trình lắp đặt. Tệp được chuẩn bị theo cách này sẽ được tải lên thiết bị bằng bộ nhớ flash ngoài. Khi kích thước nền lớn hơn khuyến nghị, thông báo trong **7.35** sẽ được hiển thị.

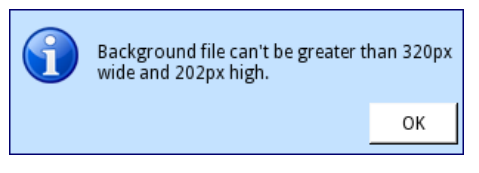

*Hình. 7.35 Cảnh báo xem tin nhắn*

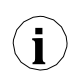

Nếu kích thước hình ảnh lớn hơn khuyến nghị, hình ảnh sẽ không được tải và nếu kích thước hình ảnh nhỏ hơn được khuyến nghị, hình ảnh sẽ được căn giữa trên nền trắng. Nếu tệp được chuẩn bị ở định dạng khác, nó sẽ không được thiết bị nhận dạng.

Hình. **7.36** cho thấy kích thước màn hình cho chế độ hiển thị **SCADALite**.

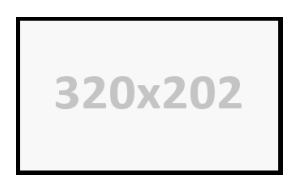

*Hình. 7.36. Kích thước của hình nền của chế độ hiển thị SCADALite*

#### **User characteristics files:**

Bằng cách nhấn nút này, menu hiển thị trong **7.37** sẽ mở ra, cho phép người dùng tải / lưu các đặc điểm của người dùng.

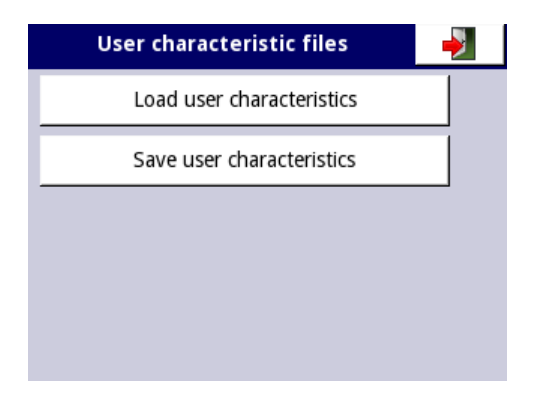

*Hình. 7.37. Ví dụ về cửa sổ menu User characteristics files* 

**Load/save user characteristics** cho phép tải / lưu mẫu đặc điểm người dùng mở rộng quy mô từ hoặc sang bộ nhớ flash bên ngoài (xem thêm **Chương [7.9.1. Logical Channels -](#page-90-0) General [settings](#page-90-0)**).

#### Cấu trúc của tệp *.csv*:

Tập tin tải lên thiết bị phải có cấu trúc phù hợp để thiết bị tải xuống bộ nhớ trong. Tệp phải bao gồm các cột hai tham số được phân tách bằng dấu phân cách trường và mỗi cặp tham số phải nằm trên một dòng riêng biệt. Dấu phân tách thập phân có thể ở dạng **dấu chấm**, sau đó **dấu phẩy** là dấu phân tách danh sách và nếu **dấu phẩy** là dấu phân cách thập phân thì **dấu chấm phẩy** là dấu phân cách danh sách.

Trong dòng, tham số đầu tiên là giá trị ngõ vào cho phép biến đổi (giá trị **X**) và giá trị thứ hai là giá trị ngõ ra cho phép biến đổi (giá trị **Y**). Ngoài ra, dòng đầu tiên nên chứa tiêu đề. Nó phải chứa hai tên cột có giá trị **X** và **Y** trong dấu ngoặc kép và được phân tách bằng dấu phân cách trường. Cũng có thể chấp nhận sử dụng dấu nháy đơn làm đầu và cuối trường.

### Các lỗi trong tệp:

Thiết bị xác nhận dữ liệu chứa trước khi ghi lại các đặc điểm. Phần đầu bị thiếu sẽ được thiết bị phát hiện và khi lưu vào bộ nhớ trong, thiết bị sẽ thêm tiêu đề mặc định ở dạng "Input"; "Output" mà không cần sửa đổi tệp nguồn. Các phạm vi giá trị sau đó được kiểm tra (giá trị tuyệt đối của các tham số phải nằm trong phạm vi đóng: <**10<sup>6</sup>** , **10-6**>), dấu phân cách (xem mô tả ở trên), số lượng hệ số **X** và **Y** (tối đa 20) và các dòng lặp lại (sẽ không được tải). Mỗi lỗi sẽ được phát hiện và hiển thị để người dùng sửa nó. Ví dụ về ứng dụng và ví dụ về nội dung tệp:

#### Task:

Giả sử rằng chúng ta có một bể nước như trong **7.38**. Nhiệm vụ là tạo một tệp với đặc tính người dùng, cho biết lượng nước trong bể tùy thuộc vào độ nhúng của đầu dò. Kích thước hiển thị trong hình được tính bằng mét.

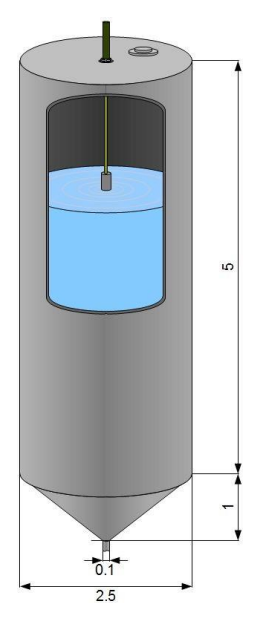

*Hình. 7.38. Ví dụ về bể có dạng hình trụ và hình nón kết hợp*

Solution:

Ghi nhớ rằng đặc tính người dùng có tối đa 20 điểm, người dùng phải chọn một vị trí tối ưu của đầu dò trong bể, điều này cần được xem xét trong đặc tính. Biết rằng giá trị của một hình trụ thay đổi tuyến tính theo chiều cao của nó, chúng tôi tính thể tích của bể ở vị trí cao nhất (0 m ngâm) và ở nơi nối các phần hình trụ và hình nón của bể (5 m của ngâm nước). Tất cả các điểm đặc trưng còn lại, chia thành các phần bằng nhau từ 5 đến 6 mét. Biết công thức về thể tích của một hình trụ và một hình nón cụt, bây giờ chúng ta có thể tính được thể tích của nước trong bể tùy thuộc vào độ ngâm của đầu dò. Kết quả của các phép tính này và ví dụ về nội dung tệp .csv được hiển thị bên dưới:

```
"Probe immersion","Volume of water in the tank" 
0,26.248
5,1.704
5.056,1.439
5.111,1.203
5.167,0.995
5.222,0.811
5.278,0.652
5.333,0.516
5.389,0.399
5.444,0.302
5.5,0.222
5.556,0.158
5.611,0.107
5.667,0.069
```
5.722,0.041 5.778,0.022 5.833,0.01 5.889,0.003 5.944,0.001 6,0

Tập tin được chuẩn bị theo cách này hiện có thể được tải lên bộ nhớ trong của thiết bị. Trước tiên, tệp phải được lưu trên ổ đĩa flash, sau đó kết nối với ổ cắm USB và tải lên thiết bị (MENU → Files management → Configuration files → Load user characteristics). Đặc tính hiện có thể được sử dụng trong bất kỳ kênh logic nào (xem thêm **Chương [7.9.1. Logical](#page-90-0) Channels - [General settings](#page-90-0)**).

### **Printer files:**

Nút thứ tư trong menu **Files management** là **Printer files**. Nó luôn hiển thị nhưng chức năng của nó chỉ hoạt động khi máy in **MultiPrint MLP-149** được kết nối với thiết bị. Mô tả máy in được hiển thị trong **8.18[. MultiPrint MLP-149 –](#page-348-0) EXTERNAL [PRINTER](#page-348-0)**. Menu tệp máy in có hai nút:

- **Load image**  tải hình ảnh từ ổ đĩa flash và lưu vào bộ nhớ của thiết bị để sử dụng trong quá trình in dưới dạng đầu trang hoặc chân trang,
- **Delete image**  xóa một hình ảnh đã chọn khỏi bộ nhớ của thiết bị.

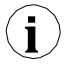

Mô tả bản in được hiển thị trong **[7.19. PRINTOUTS](#page-286-0)**.
# *7.5. DEVICE INFORMATION, LICENCE, FIRMWARE UPDATE, REMOTE DISPLAY, EXPORT MANUAL AND RENEW CONFIGURATION*

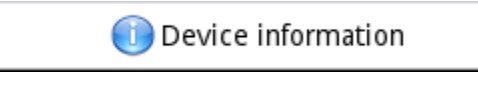

*Hình 7.39. Nút sẽ hiển thị thông tin về thiết bị*

Menu **Device information** cung cấp thông tin cơ bản về thiết bị và cho phép người dùng nhập khóa cấp phép để ghi dữ liệu, thực hiện cập nhật chương trình cơ sở của thiết bị, chạy hiển thị trên màn hình từ xa và tải hướng dẫn sử dụng xuống ổ đĩa flash.

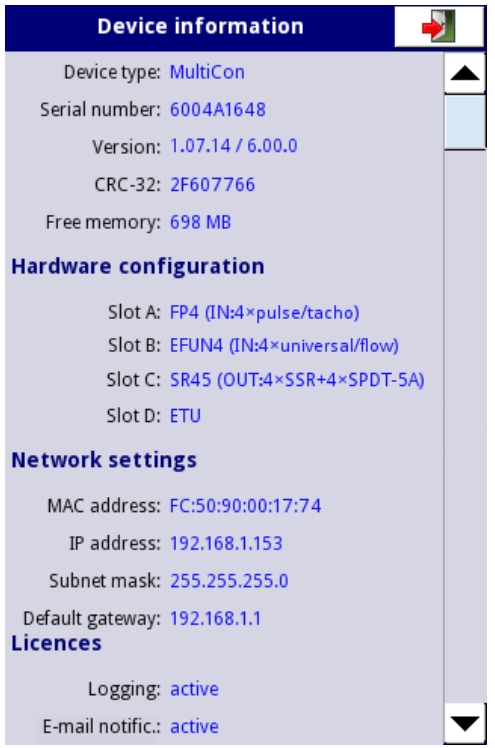

*Hình 7.40. Màn hình Device Information* 

Nhấn nút **MENU -> Device information (**xem **7.39**) sẽ hiển thị cửa sổ (xem thông tin cửa sổ ví dụ **7.40**) với thông tin cơ bản về phần mềm và phần cứng trên thiết bị, chẳng hạn như:

- Loại thiết bị,
- Số seri,
- Phiên bản,
- CRC-32,
- Bộ nhớ trống có sẵn,
- Cấu hình phần cứng danh sách các mô-đun đã cài đặt (**số lượng khe cắm: loại mô-đun**)
- Thiết lập mạng lưới,
- Bản quyền hoạt đông.

Nút nhập **Enter licence key** (xem **7.42**) cho phép người dùng nhập khóa cấp phép được mua từ nhà sản xuất (hoặc nhà cung cấp), cho phép các tùy chọn phần mềm bổ sung giúp nâng cao chức năng của thiết bị. Sau khi nhập và chấp nhận khóa cấp phép, thiết bị sẽ tự động khởi động với các tùy chọn phần mềm mới (ví dụ: nếu khóa cấp phép để ghi dữ liệu được nhập, văn bản dưới tiêu đề **Licences**  sẽ xuất hiện như sau: **Logging**: khoảng thời gian có hiệu lực - xem **7.42**).

**Trial licences** (xem **7.42**) cho phép người dùng kích hoạt giấy phép 30 ngày cho chức năng được chỉ định một lần nếu chức năng đó chưa từng được kích hoạt trước đó (30 ngày hoặc vĩnh viễn). Sau khi chọn và chấp nhân khóa cấp phép, thiết bị sẽ tự động khởi động với chức năng phần mềm mới (tức là nếu người dùng chọn khóa cấp phép cho thông báo E-mail trong phần **Device information** trong phần **Licences** sẽ xuất hiện dòng chữ "**E-mail notific.: available for 30 days**" - xem **[7.42](#page-75-0)**).

Nút **Firmware update** (xem **7.42**) cho phép người dùng cập nhật phần mềm thiết bị. Để thực hiện cập nhật:

- Tải xuống phiên bản phần mềm mới nhất có sẵn từ trang web multicon24.eu,
- Giải nén tệp và sao chép vào ổ đĩa flash,
- Cắm ổ đĩa flash (một số Pendrives dung lượng cao không được hỗ trợ, lựa chọn tốt nhất là ổ đĩa có dung lượng 2GB) - bắt đầu quá trình cập nhật bằng cách nhấn nút **Firmware update (**xem **[7.42](#page-75-0)**).

## **Lưu ý về bản cập nhật:**

- Không tắt nguồn thiết bị hoặc tháo ổ đĩa flash khỏi cổng USB trong khi cập nhật,
- Quá trình cập nhật phải chạy liên tục đến cuối, người dùng sẽ được thông báo về tiến trình trong suốt chu kỳ cập nhật;
- **Chú ý**! Người dùng không thể bắt đầu lại bản cập nhật chưa hoàn thành vì điều này có thể làm hỏng thiết bị,
- Không thể có nhiều hơn một tệp cập nhật trên ổ đĩa flash,
- Các tệp cập nhật phải nằm trong thư mục chính (gốc của ổ đĩa),
- Quá trình cập nhật có thể mất khoảng 5 phút, tùy thuộc vào phiên bản của thiết bị.

Các yêu cầu đối với ổ đĩa flash di động được trình bày trong **Chương [7.4](#page-55-0) [FILES](#page-55-0) [MANAGEMENT](#page-55-0)**.

Nút **Remote display** cho phép **MultiCon** giao tiếp với PC để hiển thị màn hình của **MultiCon** trên màn hình PC để cấu hình và xem dữ liệu.

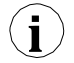

Nút này chỉ khả dụng cho các thiết bị đã cài đặt mô-đun ACM hoặc ETU. **i**

Dưới đây, vui lòng tìm mô tả từng bước về cách định cấu hình **MultiCon** với PC.

- **1.** Tải xuống phần mềm "**Xming**" từ [http://sourceforge.net/projects/](http://sourceforge.net/projects/xming/files/Xming/6.9.0.31/Xming-6-9-0-31-setup.exe/download) [xming/files/Xming/6.9.0.31/Xming-6-9-0-31-setup.exe/download](http://sourceforge.net/projects/xming/files/Xming/6.9.0.31/Xming-6-9-0-31-setup.exe/download)
- **2.** Cài đặt "**Xming**" trên PC của bạn bằng cài đặt mặc định. Trong khi cài đặt, bật tạo biểu tượng màn hình cho tùy chọn "**Xming**" và tắt tùy chọn "**Launch Xming**".
- **3.** Sau khi cài đặt "**Xming**", sử dụng nút chuột phải để mở cửa sổ thuộc tính cho các biểu tượng trên màn hình của "**Xming**" và thay thế **"-multiwindow**" bằng "**-ac -notrayicon -clipboard screen 0 320x240+790+400**" (Hình 7.41), sau đó đóng các thuộc tính cửa sổ.

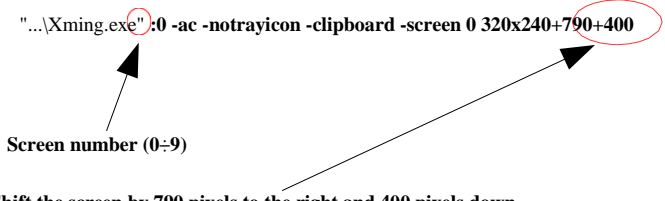

**Shift the screen by 790 pixels to the right and 400 pixels down,**

<span id="page-74-0"></span>*Hình 7.41 Mô tả thông số Xming*

Số màn hình trong "**Xming"** phải được đặt giống với giá trị của thông số **Screen number**  trong menu con **Network settings** trong thiết bị **[MultiCon CMC-99/141](#page-74-0) (**xem điểm **5** bên dưới).

- **4.** Tiếp theo, đóng các thuộc tính cửa sổ và chạy "**Xming**" bằng biểu tượng trên màn hình.
- **5.** Trong "**Network settings**" của thiết bị trong nhóm "**Remote Display**" nhập **IP address** của máy tính bạn và "**Screen number=0"**, sau đó thoát menu và lưu các thay đổi cấu hình.
- **6.** Trong menu "**Device information**" nhấn "**Remote display**" và xác nhận chuyển sang màn hình từ xa. Sau một lúc màn hình thiết bị sẽ được chuyển đến màn hình máy tính của bạn.

Các thao tác được mô tả trong bước **5**. và **6**. có thể được thay thế bằng cách khởi tạo kết nối với màn hình từ xa của thiết bị **MultiCon** mà không cần tiếp xúc vật lý với nó. Quá trình này được mô tả trong **Chương 8.21.3**. **i**

**i**

Để thiết lập kết nối với màn hình từ xa của thiết bị, số cổng 6000-6009 (tùy thuộc vào số màn hình) phải được mở khóa trong tường lửa phần mềm và phần cứng.

Nút **Export manual** cho phép bạn tải hướng dẫn sử dụng về ổ đĩa flash. Nút **Service options** (xem

**7.42**) cho phép người dùng:

- Xóa cấu hình hiện tại và khôi phục cài đặt mặc định (ngoại trừ Access options xem **Chapter [7.18. ACCESS OPTIONS –](#page-282-0) MultiLevel Access [FUNCTIONALITY](#page-282-0)**). Nó được thực hiện bằng cách chuyển mật khẩu, đó là **"RENEW CONFIGURATION"**.
- Hiệu chỉnh đồng hồ RTC trong thiết bị. RTC là một đồng hồ phần cứng đo thời gian khi thiết bị được tắt. Việc hiệu chuẩn này làm tăng độ chính xác của thiết bị và cần được thực hiện để bù lại hiệu ứng nhiệt độ làm việc.

Để thực hiện việc này, hãy nhấn nút **Service options** và chuyển mật khẩu, đó là **"RTC CALIB"**, sau đó nhập ngày và giờ hiện tại. Sau ít nhất hai tuần, mật khẩu phải được nhập lại và một lần nữa ngày và giờ hiện tại.

- Hiệu chỉnh đồng hồ hệ thống trong thiết bị. Nó là một đồng hồ phần mềm được điều khiển bởi CPU và nó đo thời gian trong khi thiết bị được bật. Trong quá trình hiệu chuẩn, độ trễ giữa RTC và đồng hồ hệ thống được tính toán và sử dụng để hiệu chỉnh các phép đo đồng hồ phần mềm. Việc hiệu chuẩn này phải được thực hiện sau khi hiệu chuẩn RTC được thực hiện xong. Để thực hiện việc này, hãy nhấn nút **Service options** và chuyển mật khẩu, đó là **"SYSCLK CALIB"** và sau đó thiết bị sẽ được cấp nguồn trong ít nhất 48 giờ. Sau thời gian này, hãy nhập lại mật khẩu.
- Hiệu chỉnh màn hình cảm ứng. Theo thời gian, màn hình cảm ứng sẽ bắt đầu phản ứng với thao tác chạm của người dùng một chút. Nó thể hiện với sự thay đổi nhẹ giữa nơi tiếp xúc và nơi dự kiến mà thiết bị sẽ phản ứng. Để hiệu chỉnh màn hình cảm ứng, hãy kết nối chuột với cổng USB, nhấn nút **Service options** và nhập mật khẩu, đó là **"TS CALIB"**. Sau khi xác nhận một thông báo, màn hình hiệu chuẩn sẽ xuất hiện. Việc hiệu chuẩn bao gồm việc chạm vào màn hình một cách chính xác nơi xuất hiện năm dấu gạch chéo liên tiếp.

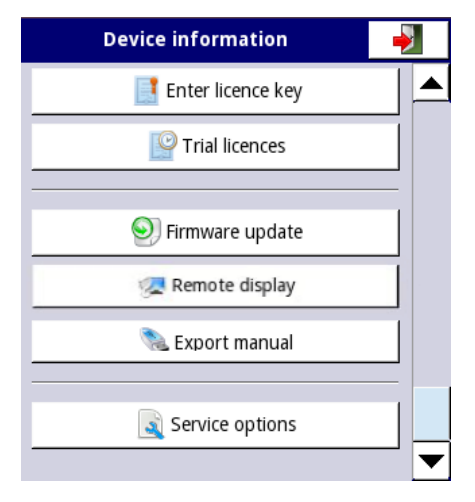

<span id="page-75-0"></span>*Hình 7.42. Device information menu (tiếp tục)*

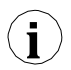

Chế độ hiển thị từ xa không nên được sử dụng cho hoạt động bình thường của thiết bị mà chỉ **i** dành cho cấu hình của nó.

# *7.6. DEVICE CONFIGURATION*

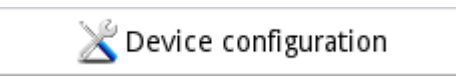

*Hình 7.43. Menu device configuration*

Menu **Device configuration** là menu chính của thiết bị cho phép người dùng cấu hình tất cả các đầu vào và đầu ra của thiết bị để đo lường và điều khiển hệ thống.

Để ngăn việc thay đổi ngẫu nhiên hoặc trái phép đối với cài đặt trong menu **Device configuration** người dùng có thể đặt bảo vệ truy cập (xem **Chương [7.18. ACCESS](#page-282-0) [OPTIONS –](#page-282-0)** [MultiLevel Access FUNCTIONALITY](#page-282-0)). Nếu tùy chon này được đặt, trước khi vào từng menu con, người dùng sẽ được yêu cầu nhập mật khẩu.

Thông tin thêm về các menu phụ đã chọn được mô tả trong các chương tiếp theo.

Để thoát khỏi menu chính, hãy nhấn nằm ở góc trên bên phải của màn hình. Do quá trình cấu hình diễn ra trong thời gian thực nên tất cả các thay đổi phải được xác nhận trước khi lưu chúng. Trong cửa sổ xác nhận, bạn có thể **Save** hoặc **Revert changes** (xem **7.45**).

Có khả năng nhấn nút  $\|\cdot\|$  một lần nữa. Trong trường hợp đó, thông báo cảnh báo sẽ xuất hiện (xem **7.46**) và người dùng phải chọn lưu cấu hình mới hoặc chuyển đến màn hình chính với cấu hình chưa được lưu nhưng đang hoạt đông. Nếu tùy chọn thứ hai được chọn, biểu tượng:  $\chi$ , sẽ được hiển thị trên thanh thông tin, thiết bị cũng sẽ giữ một cấu hình mới trong bộ nhớ và người dùng có thể xác định xem những thay đổi đó có mang lại hiệu quả mong muốn hay không (xem **7.47**). Thao tác này có thể được lặp lại bất kỳ số lần nào, miễn là cấu hình mới được lưu hoặc cấu hình cũ được hoàn nguyên.

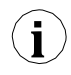

Trong trường hợp mất điện, chuyển sang màn hình từ xa hoặc cục bộ, mọi cài đặt chưa lưu<br>sẽ bị mất và cấu hình đã lưu cuối cùng sẽ được khôi phục.

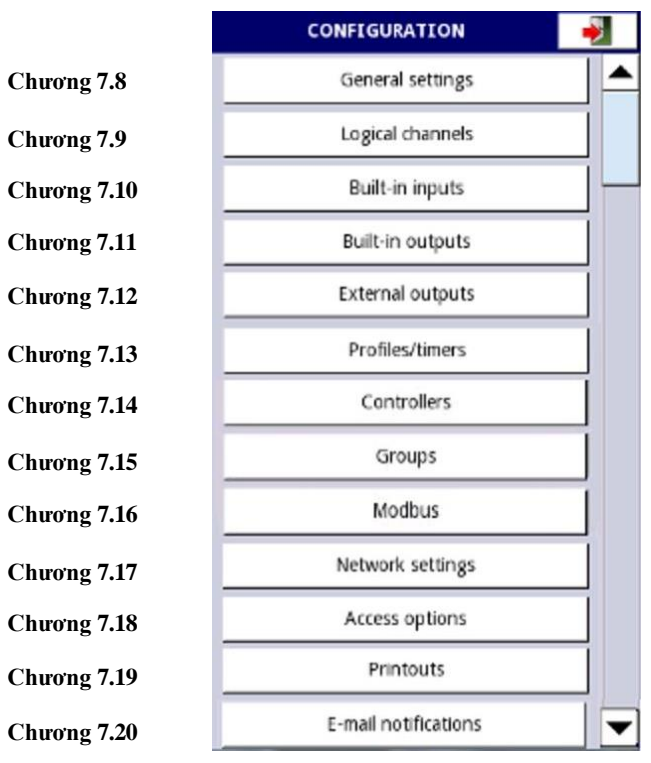

*Hình 7.44. Bảng lựa chọn menu chính*

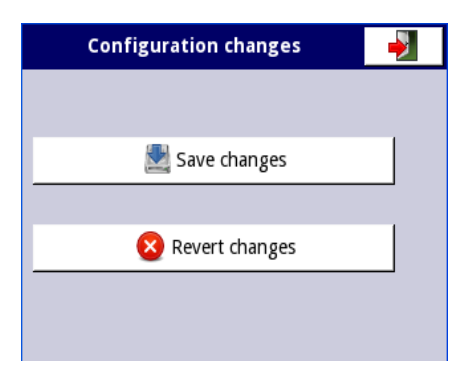

*Hình 7.45. Cửa sổ Save / revert changes* 

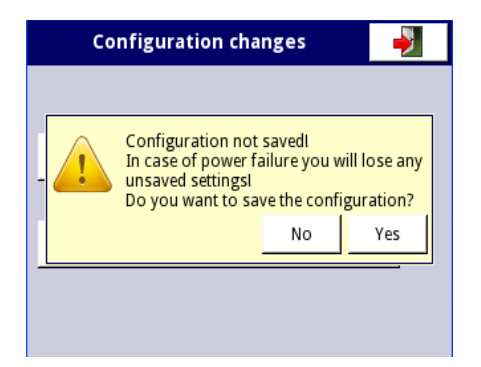

*Hình 7.46. Thông báo cảnh báo về cấu hình chưa được lưu*

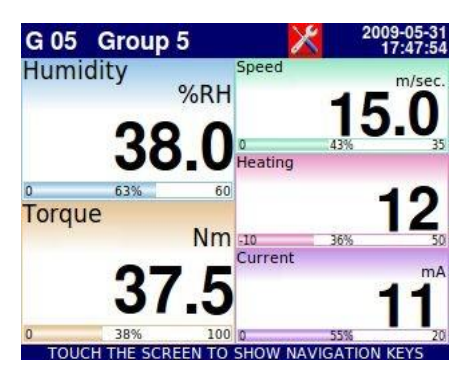

*Hình 7.47. Ví dụ về chế độ xem màn hình cấu hình chưa được lưu*

# *7.7. CẤU TRÚC MENU CẤU HÌNH*

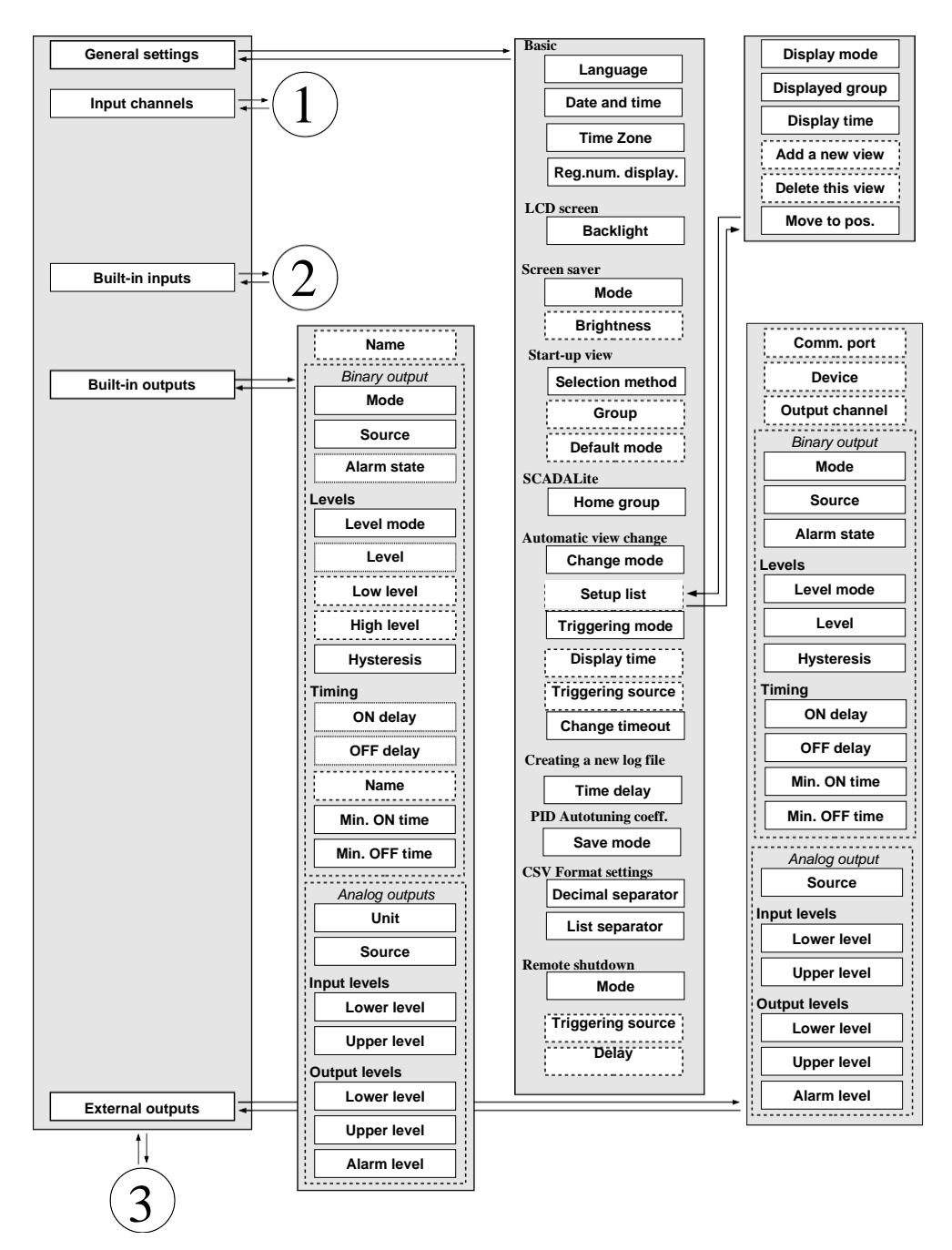

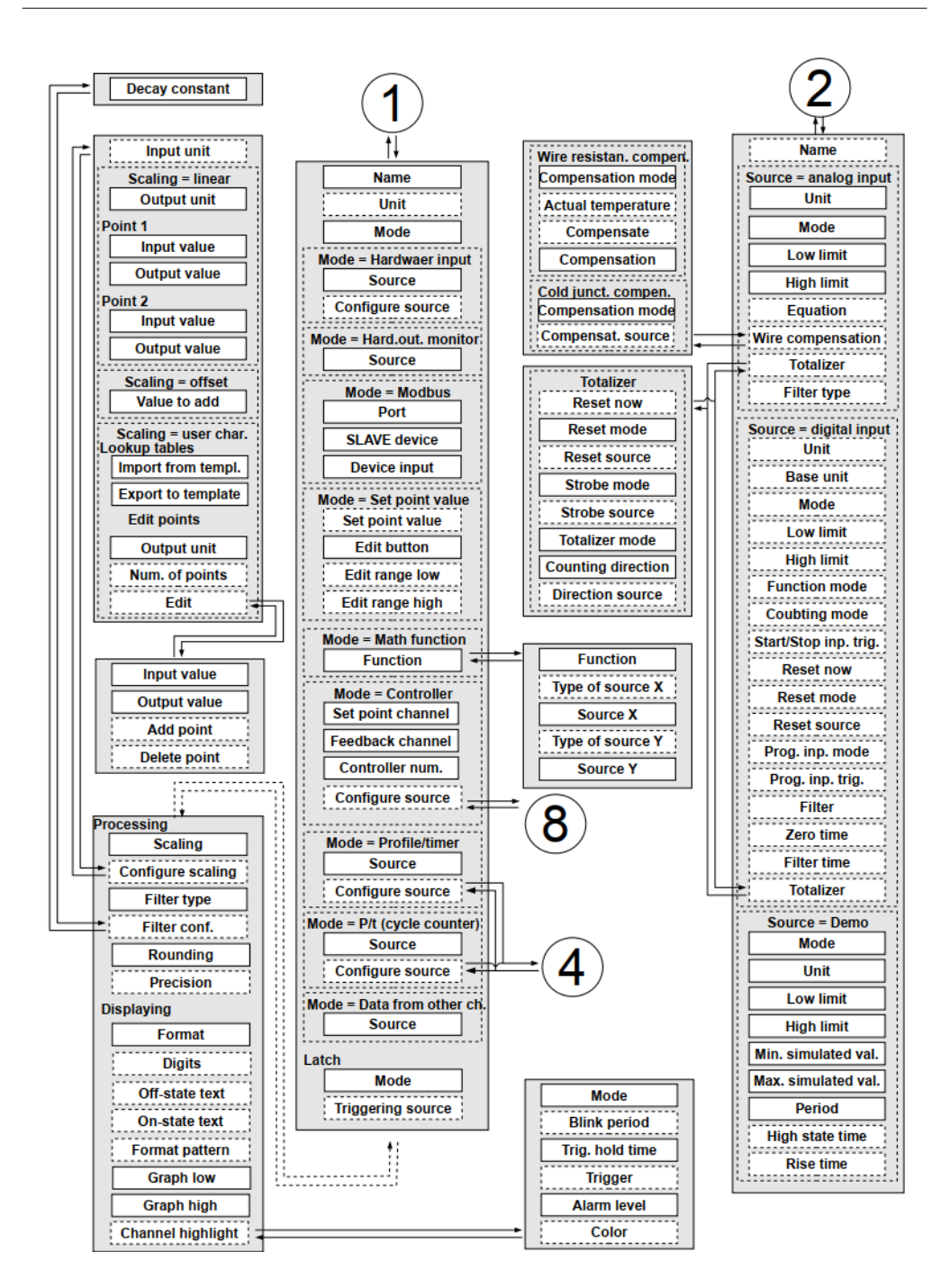

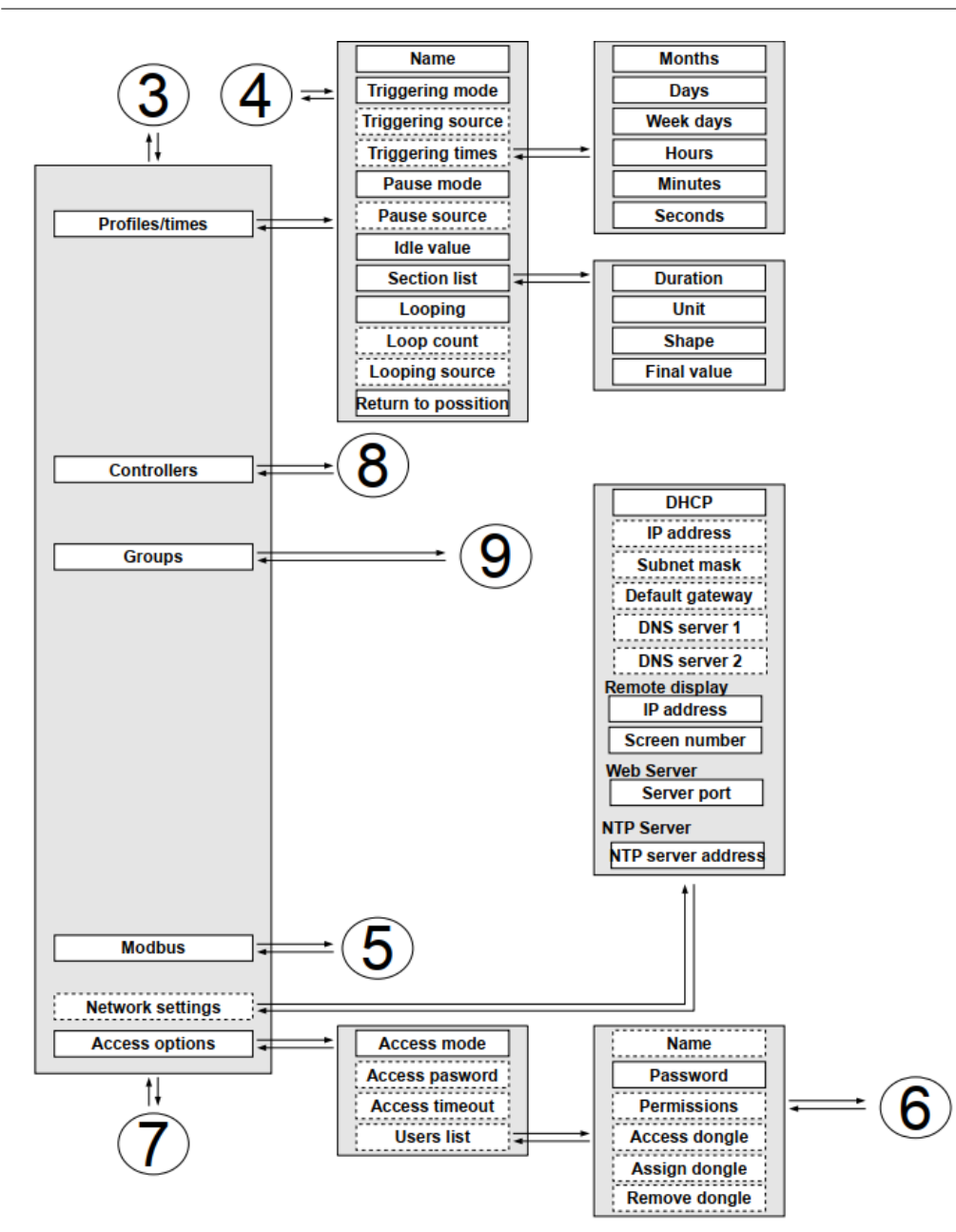

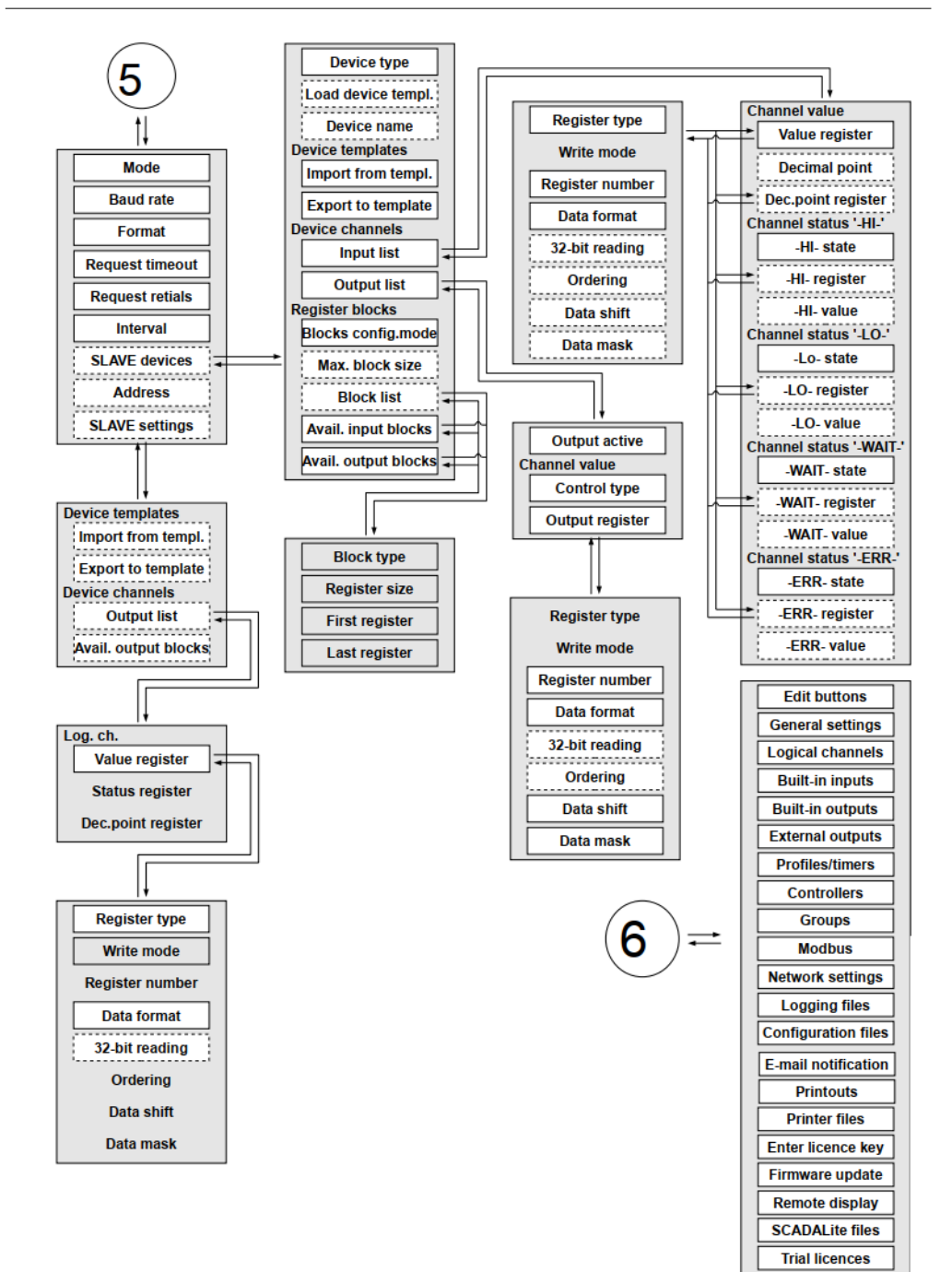

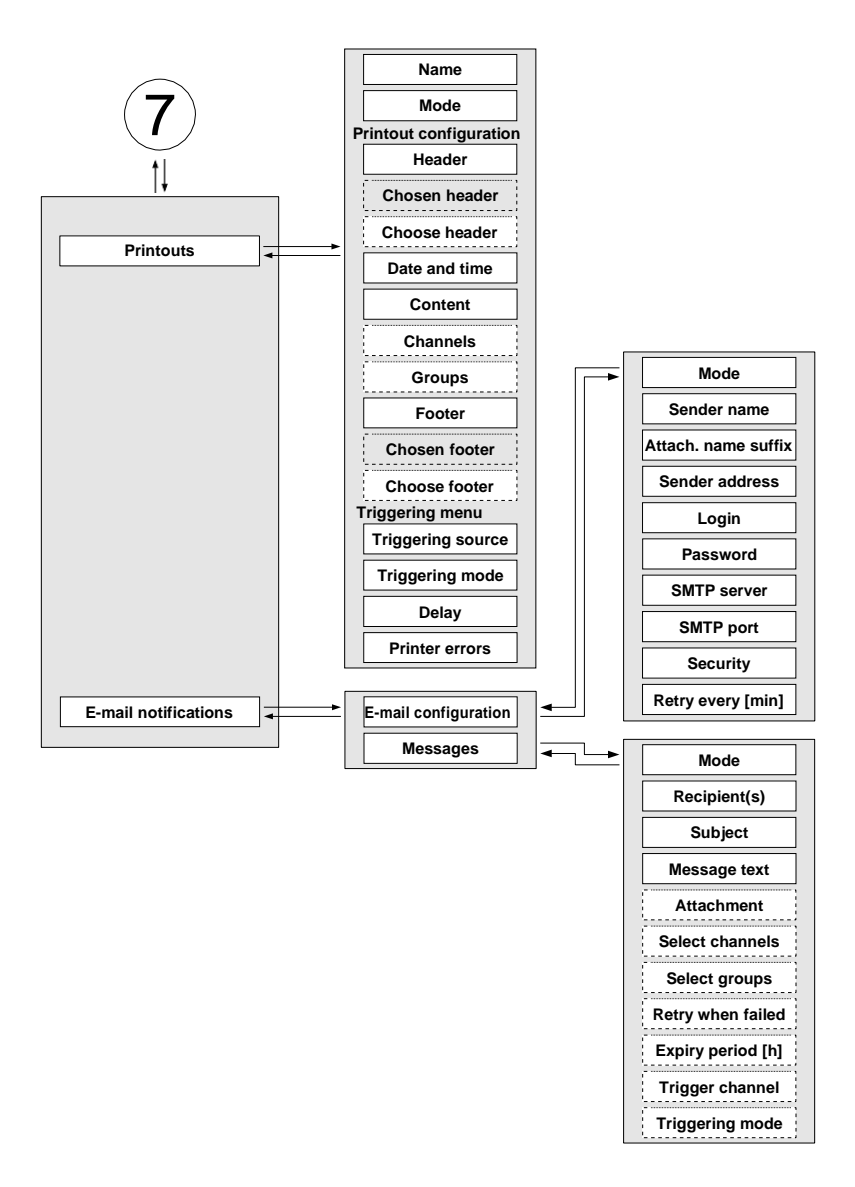

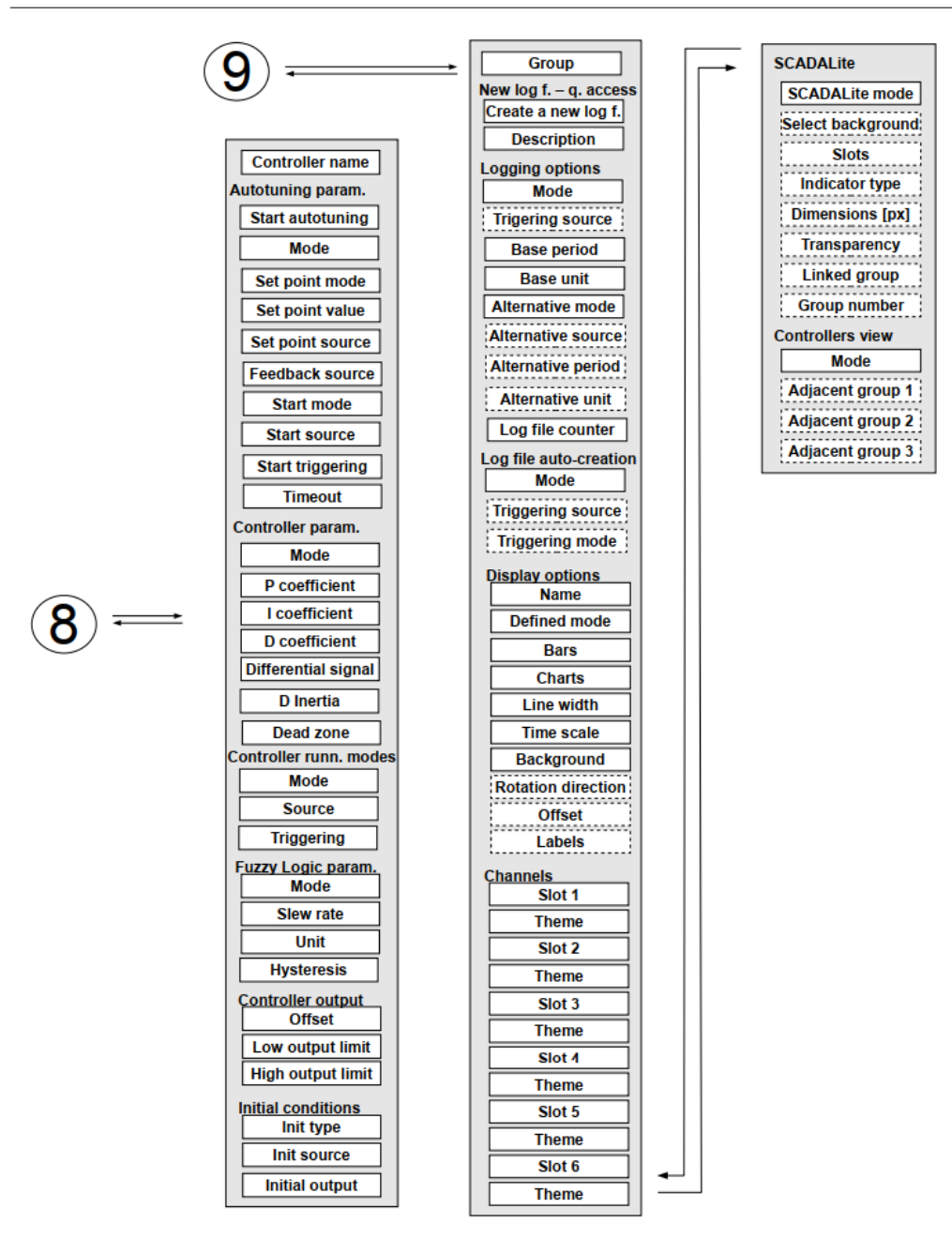

# <span id="page-85-0"></span>*7.8. GENERAL SETTINGS*

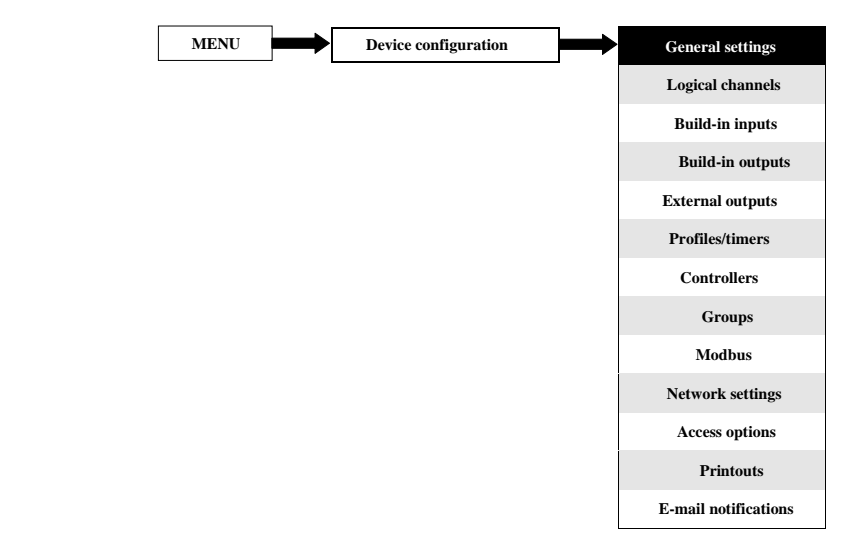

Menu **General settings** cho phép định cấu hình cài đặt hiển thị giao diện người dùng, màn hình mặc định khi thiết bị bật nguồn và cài đặt thay đổi chế độ xem tự động.

#### Các thông số của menu **General settings** là:

- Khối tham số **Basic** khối này bao gồm hai tham số:
	- **Language**  tham số này cho phép người dùng chọn ngôn ngữ, các ngôn ngữ có sẵn là: tiếng Anh, tiếng Ba Lan, tiếng Tây Ban Nha, tiếng Đức, tiếng Nga, tiếng Pháp, tiếng Séc, tiếng Romania và tiếng Hungary.
	- **Date and time**  tham số này cho phép người dùng đặt ngày và giờ hiện tại,
	- **Time zone**  tham số phải chứa múi giờ nơi thiết bị hoạt động cho phép sửa đúng ngày và giờ trong thiết bị,
	- **Reg. num. displaying**  tham số này cho phép thay đổi chế độ hiển thị địa chỉ thanh ghi **Logical channels** và **External output** menu. Hai định dạng có sẵn:
		- Hexadecimal các thanh ghi được hiển thị ở định dạng thập lục phân. Để chỉ ra rằng dữ liệu có định dạng thập lục phân, chữ **'h**' được thêm vào cuối - ví dụ, 12h  $(0x12)$ ,
		- **Decimal**  các thanh ghi được hiển thị ở định dạng thập phân (không có bất kỳ điểm đánh dấu nào) ví dụ: 123
- Khối tham số **LCD screen**:
	- **Backlight**  thông số này cho phép người dùng thiết lập mức độ của đèn nền LCD. Các mức khả dụng là: **20%** (ít đèn nền nhất), **40%, 60%, 80%, 100%** (đèn nền nhiều nhất),
- Khối tham số **Screen saver**  các thông số này có thể làm giảm mức độ đèn nền của màn hình LCD (hoặc làm cho màn hình trống hoàn toàn) trong quá trình hoạt động bình thường, tức là khi người dùng không chạm vào màn hình trong một thời gian nhất định. Khối này có hai tham số:
	- **Mode**  tham số này có các tùy chọn sau:
- **Disabled**  tùy chọn này tắt trình bảo vệ màn hình, màn hình LCD luôn sáng theo cài đặt thông số: **Backlight** (xem khối thông số **Screen saver** ở trên)
- **1min, 5min, 10min, 30min**,
- **Brightness**  tham số này được ẩn cho **Mode = disabled**, trong các chế độ khác (**1min**, **5min**, **10min**, **30min**) thông số này hiển thị, người dùng có thể thay đổi mức độ sáng của màn hình LCD sau khi thời gian cài đặt ở **Mode** trôi qua. Các tùy chọn là: **0%** (màn hình trống), **20%**, **40%**, **60%**,
- Khối tham số **Start-up view -** cho phép người dùng thiết lập chế độ xem ban đầu của bảng dữ liệu khi thiết bị được bật; khối này bao gồm các tham số:
	- **Selection method** chon phương pháp thiết lập các tham số chế đô xem khởi đông:
		- **Last view**  nhóm hiển thị cuối cùng và chế độ được hiển thị, ngay trước khi thiết bị bị tắt,
		- **Specified view**  cho phép người dùng đặt chế độ xem khởi động như nhóm được chỉ định ở chế độ hiển thị bên phải.
	- **Group**  chọn một nhóm được hiển thị khi khởi động. Nếu chế độ hiển thị được chọn là **many groups**, thông số **Group** chỉ định nhóm đầu tiên trong số năm nhóm sau được hiển thị trên màn hình (nhiều chế độ nhóm hiển thị 5 nhóm trong một cửa sổ). Ví dụ: khi người dùng đặt Group là Group 8 thì đơn vị sẽ hiển thị (bắt đầu từ phía bên trái): Group 8  $\rightarrow$  Group  $9 \rightarrow$  Group  $10 \rightarrow$  Group  $1 \rightarrow$  Group 2,
	- **Default mode**  chọn cách trình bày mặc định của dữ liệu trong nhóm được hiển thị. Để biết các chế độ khả thi, hãy xem **Chương [6.3.3. Data panels](#page-44-0)**. Chế độ mặc định trình bày các nhóm mà không có chế độ xác định nào được đặt (xem thông số **defined mode** trong **Chương [7.15.3.](#page-243-0) Groups - [Display options](#page-243-0)**).
- Khối tham số **SCADALite** khối tham số này cho phép người dùng thiết lập nhóm nhà cho chế độ hiển thị này, khối tham số này chứa:
	- **Home group**  tham số này cho phép chọn một nhóm, nhóm này sẽ được hiển thị dưới dạng nhóm nhà sau khi nhấp vào nút **Home** được mô tả trong **Chương [7.1. EDIT](#page-49-0)  [DIALOGUES](#page-49-0)**,
- Khối tham số **Automatic view change**  khối tham số này cho phép người dùng cài đặt màn hình thay đổi theo từng khoảng thời gian. Các thông số của khối này bao gồm:
	- **Change mode**  tham số này có các tùy chọn sau:
		- **Disabled**  không có thay đổi trong màn hình. Đối với chế độ này, các thông số còn lại trong khối này không hiển thị,
		- **Change modes**  cho phép người dùng tự động thay đổi chế độ hiển thị,
		- **Change groups**  cho phép người dùng tự động thay đổi một nhóm được hiển thị,
		- **Detailed list**  cho phép tự động thay đổi các chế độ xem được hiển thị do người dùng xác định,
	- **Triggering mode** tham số này có các tùy chon sau:
		- **By time**  nó cho phép thay đổi chế độ xem được hiển thị trong những khoảng thời gian cố định,
		- **From log. channel**  thay đổi chế độ xem được hiển thị tùy thuộc vào giá trị trong kênh logic đã chọn. Nếu giá trị trong kênh này nhỏ hơn 1, số lượt xem được hiển thị là 1, nếu giá trị trong tham số này bằng hoặc lớn hơn 1 nhưng nhỏ hơn 2 thì số lượt xem được hiển thị là 2, v.v. Chế độ xem được xác định cuối cùng không có giới hạn trên.
	- **Display time**  thông số này hiển thị cho **Change mode**: **change modes**, **change groups**  – thời lượng (đặt bằng giây) cho mỗi màn hình,
	- **Triggering source**  thông số này hiển thị cho **Change mode**:

**change modes**, **change groups**, và cho **Triggering mode**: **from log. channel**; nó cho phép người dùng chọn một kênh logic từ danh sách, mà giá trị của nó sẽ thiết lập chế độ xem hiển thị,

- **Change timeout**  tham số này xác định thời gian từ khi khởi động thiết bị hoặc thay đổi chế độ xem theo cách thủ công sang thay đổi chế độ xem tự động đầu tiên,
- **Setup list** nút này hiển thị cho **Change mode** tham số được đặt thành **detailed list**, tham số này được mô tả bên dưới trong điều này **Chương**,

### Thông số **Setup list**

Sau khi nhấn nút **Setup list** người dùng vào menu **View** cho phép tạo 1 đến 20 lượt xem.

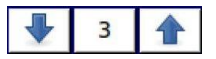

Các mũi tên được đặt ở góc trên bên phải của màn hình cho phép bạn chuyển sang chế độ xem tiếp theo. Nút ở giữa cho phép ban chon trực tiếp một chế độ xem cụ thể.

Các thông số của menu **View** là:

- **Display mode**  tham số này cho phép người dùng chọn cách trình bày dữ liệu trong nhóm được hiển thị (xem tham số: **Displayed group**). Để biết các chế độ khả thi, hãy xem **Chương [6.3.3. Data panels](#page-44-0)** và **Chương [7.15.](#page-234-0) [GROUPS](#page-234-0)**,
- **Displayed group**  cho phép người dùng chọn một nhóm được hiển thị khi khởi động. Nếu **Display mode** được chọn là **many groups**, tham số **Display group** chọn nhóm đầu tiên trong năm nhóm sau hiển thị trên màn hình (chế độ nhiều nhóm trình bày 5 nhóm trong một cửa sổ). Ví dụ: khi đặt thông số thành **Display group=Group 8** thì màn hình sẽ hiển thị: bắt đầu từ phía bên trái của: Group 8 -> Group 9 -> Group 10 -> Group 1 -> Group 2,
- **Display time**  thông số này hiển thị cho **Triggering mode**: **by time**, nó đặt thời lượng (tính bằng giây) của chế độ xem đã chọn,
- Nút **Add a new view**  thêm một chế độ xem mới vào danh sách
- Nút **Delete this view -** xóa chế độ xem đã chọn khỏi danh sách,
- **Move to position**  tham số này cho phép người dùng di chuyển chế độ xem hiện tại đến vị trí thích hợp,

Ví dụ:

Các bước để tạo bốn dạng xem như sau:

- **1.** Trong tham số chế độ Change, chọn danh sách chi tiết,
- **2.** Nhấn nút **Setup list** và vào menu **View**,
- **3.** Đặt thông số cho chế độ xem đầu tiên,

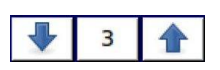

Các mũi tên được đặt ở góc trên bên phải của màn hình cho phép bạn chuyển sang chế độ xem tiếp theo. Nút ở giữa cho phép lựa chọn trực tiếp một chế độ xem cụ thể.

- **4.** Để thêm hoặc xóa các chế độ xem khác, hãy sử dụng nút **Add a new view** hoặc **Delete this view** tương ứng,
- **5.** Khi người dùng muốn thêm một chế độ xem giữa các chế độ xem hiện có, ví dụ: giữa chế độ xem 2 và 3, người dùng có thể chọn hai cách sau:
	- Chọn chế độ xem thứ 2 (bằng các mũi tên ở góc trên bên phải của màn hình) và sau đó thêm chế độ xem mới bằng cách nhấp vào nút **Add a new view**,
	- Sau khi thêm một dạng xem mới vào cuối danh sách, thông số **Move to position** được đặt thành giá trị **3**

**6.** Khi hoàn tất, người dùng có thể xem tất cả các chế độ xem đã xác định bằng cách nhấp vào nút giữa giữa các mũi tên ở góc trên bên phải của màn hình.

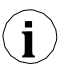

Đối với thiết bị có màn hình 3,5 '', chỉ có thể có chức năng dưới đây từ phiên bản flash 1.09. Không có giới hạn cho thiết bị có màn hình 5,7 ''.

- **Creating a new log file** khối tham số cho phép người dùng đặt thời gian trễ để tạo tệp nhật ký mới. Thông tin thêm về các thông số ghi nhật ký xem **Chương [7.14. CONTROLLERS](#page-215-0)**). Khối bao gồm:
	- **Time delay**  tham số này tại thời điểm kích hoạt từ logical channel tạo tệp dữ liệu mới cho phép đặt thời gian trễ để tạo tệp dữ liệu mới. Trong thời gian trễ, một thông báo hiển thị trong **7.48** là không phù hợp, cho phép người dùng hủy tạo tệp dữ liệu mới, khi tạo một số lượng lớn tệp dữ liệu có thể xảy ra độ trễ lên đến 40 giây để tạo cấu trúc tệp, sau đó là giá trị của các kênh được ghi được tiết kiệm,

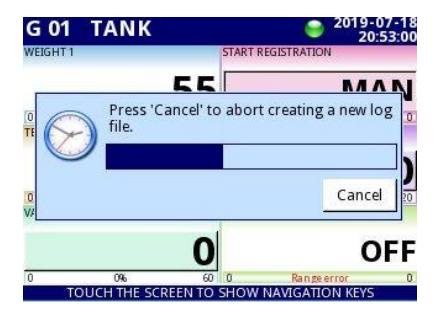

 *Hình 7.48. Ví dụ về thông báo về khả năng hủy tạo tệp dữ liệu mới*

- Khối tham số **PID Autotuning coefficients**  chứa một tham số (xem **Chương [7.14.](#page-215-0) [CONTROLLERS](#page-215-0)**),
	- Save mode nó có hai lưa chon,
		- **Ask before save**  Sau khi hoàn tất quá trình dò tự động, một cửa sổ với thông tin về các hệ số PID mới xuất hiện, sau khi đóng nó, một menu lưu cấu hình tiêu chuẩn sẽ xuất hiện trong đó người dùng có thể lưu hoặc từ chối cài đặt,
		- **Automatic save** sau khi hoàn tất quá trình dò tự động, cấu hình sẽ tự động được lưu với các hệ số PID mới,
- Khối tham số **CSV Format settings** chứa các tham số liên quan đến việc tạo và gửi tệp CSV,
	- **Decimal separator**  chọn dấu phân tách thập phân trong tệp CSV cho các giá trị số,
		- **Dot**  dấu phân cách thập phân là dấu chấm và dấu phẩy sẽ phân tách tất cả các trường trong tệp CSV,
		- **Comma**  dấu phân tách thập phân là dấu phẩy và dấu chấm phẩy sẽ phân tách tất cả các trường trong tệp CSV,
	- **List separator**  tham số chỉ đọc. Thay đổi theo tham số **Decimal separator**:
		- **Comma** dấu phân tách danh sách là dấu phẩy khi tham số **Decimal separator** là **dot,**

◦ **Semicolon** – dấu phân tách danh sách là dấu chấm phẩy khi tham số **Decimal separator** được đặt là **comma**,

– Khối tham số **Remote shutdown** – cho phép đặt chế độ tắt máy tự động,

- **Mode**  bật và tắt máy từ một kênh logic,
	- **Disable**  tắt máy từ xa đang tắt,
	- **From log. channel**  tắt máy từ xa đang bật,
- **Triggering source**  chứa danh sách logical channels, trong đó kênh được chọn sẽ là nguồn để tắt máy từ xa; quy trình tắt máy sẽ bắt đầu mỗi lần khi tín hiệu trong kênh đã chọn sẽ thay đổi từ giá trị ≤ **0** thành giá trị> **0**,
- **Delay**  thời gian có thể cài đặt sẽ trôi qua trước khi thiết bị tắt; thủ tục này sẽ bị dừng nếu trong thời gian này:
	- Tín hiệu trong thông số **Triggering source s**ẽ giảm xuống giá trị ≤ **0**,
	- Người dùng sẽ nhấn nút **cancel** trên màn hình.

Khi thiết bị khởi động hoặc khi có bất kỳ thay đổi nào trong khối thông số **Remote shutdown** và giá trị trong thông số **Triggering source** trong kênh đã chọn lớn hơn 0, quy trình tắt máy sẽ không bắt đầu. Để bắt đầu quy trình tắt, giá trị trong kênh này phải thay đổi thành giá trị bằng hoặc thấp hơn 0 rồi đến giá trị lớn hơn 0.

**i**

# <span id="page-90-0"></span>*7.9. LOGICAL CHANNELS*

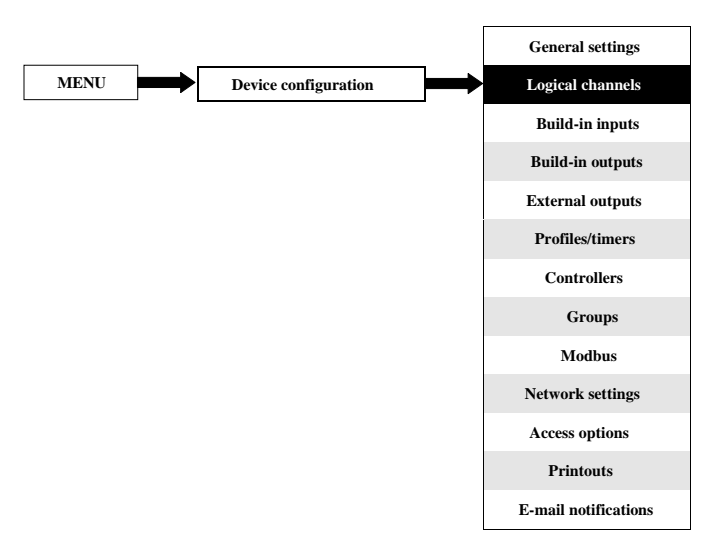

Menu **Logical channels** được sử dụng để định cấu hình các **logical channels**. Các kênh có thể được coi là dữ liệu đầu vào cho đầu ra, bộ điều khiển hoặc các **Logical channels** khác và có thể được thu thập thành các **Groups** để hiển thị đồng thời. Để xem định nghĩa chi tiết về **Logical Channel** hãy xem **Chương [5.1.1.](#page-35-0) Logical [channels](#page-35-0)**.

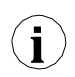

Để vào trực tiếp menu cấu hình của một kênh cụ thể, hãy nhấn và giữ trên màn hình trên bảng dữ liệu kênh trong vài giây (xem tùy chọn **(1)** trong **6.8**). Nếu mật khẩu được đặt (xem **Chương [7.18. ACCESS](#page-282-0)  [OPTIONS –](#page-282-0) MultiLevel [Access FUNCTIONALITY](#page-282-0)**) thì người dùng phải nhập mật khẩu trước khi nhập cấu hình.

#### *7.9.1. Logical Channels - General settings*

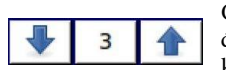

Các mũi tên được đặt ở góc trên bên phải của màn hình cho phép bạn chuyển đổi giữa các kênh logic liên tiếp. Nút ở giữa cho phép bạn chọn trực tiếp một kênh logic cụ thể từ danh sách.

Các tham số của kênh logic phụ thuộc vào **Mode** của logical channel. **Logical channel** có các chế độ sau:

- **– Disabled**
- **– Hardware input**
- **– Hardware output monitor**
- **– Modbus**
- **– Set point value**
- **– Math function**
- **– Controller**
- **– Profile/timer**
- **– Profile/timer (cycle counter)**
- **– Profile/timer**
- **– Profile/timer (cycle counter)**
- **– Data from other channel**

Mô tả chi tiết về các chế độ được trình bày trong phần sau **Chương**.

Kênh cho **Mode=disabled** chỉ có một tham số - **tên** của kênh. Ở các chế độ khác, các **Logical channels**  đang **hoạt động** và có thể ảnh hưởng đến việc xử lý và kiểm soát dữ liệu.

Các tham số và khối tham số chung cho kích hoạt **Logical channels**:

- **Name**  nó đặt tên cho kênh logic,
- **Unit**  có liên quan đến nguồn dữ liệu của kênh,
	- Cho **Built-in modules** nó sẽ tự động sử dụng một **Unit** mặc định,
	- Cho **Mode=Set point value** và **Mode=Controller, Unit** có thể được xác định một cách tự do, trực tiếp trong menu **Logical Channel**,
	- Đối với các chế độ khác, chỉ có thể thêm **Unit** bằng cách sử dụng thông số **Scaling** (xem bên dưới trong **Chương** này để thảo luận về thông số **Scaling**),
- **Mode**  trong tham số này, người dùng chọn nguồn dữ liệu cho kênh logic. Có thể chọn một trong mười chế độ:
	- **• Disabled**,
	- **• Hardware input**  xem **Chương [7.9.2](#page-108-0)**,
	- **Hardware output monitor**  xem **Chương [7.9.3](#page-111-0)**,
	- **Modbus**  xem **Chương [7.9.4](#page-113-0)**,
	- **Set point value**  xem **Chương [7.9.5](#page-116-0)**,
	- **Math function**  xem **Chương [7.9.6](#page-119-0)**,
	- **Controller**  xem **Chương [7.9.7](#page-128-0)**,
	- **Profile / timer**  xem **Chương [7.9.8](#page-130-0)**,
	- **Profile/timer (cycle counter)**  xem **Chương [7.9.9](#page-132-0)**,
	- **Data from other channel**  xem **Chương [7.9.10](#page-133-0)**,
- Khối tham số **Latch**  cho phép người dùng thiết lập **latch function** giữ giá trị cuối cùng của kênh; khối này có các thông số sau:
	- **Mode**  tham số này cho phép người dùng chọn cách kích hoạt chức năng chốt; có 2 lựa chon:
		- **Disabled**  chức năng chốt bị vô hiệu hóa,
		- **From logic channel**  chức năng chốt được kích hoạt tùy thuộc vào giá trị của kênh được chọn trong thông số **Triggering source**,
	- **Triggering source**  thông số này chỉ hiển thị nếu người dùng đặt **Mode=from logic channel**; sử dụng tham số này, người dùng chọn một kênh logic là nguồn kích hoạt của chức năng chốt (khi giá trị của kênh kích hoạt là **≤0** chốt là **active**, cho giá trị **>0** chốt là **disabled**),
- **i**

Trong quá trình khởi động lại thiết bị, các kênh logic, đã bật chức năng chốt, có giá trị: **'0'** và trên màn hình LCD sẽ nhấp nháy các dấu gạch ngang ' ----------------------------- ' xuất hiện ở vị trí của giá trị.

- Khối tham số **Processing**  được sử dụng để chia tỷ lệ và lọc dữ liệu (để giải thích xem bên dưới)
- Khối tham số **Displaying**  đối với các tham số này, người dùng chọn định dạng và phạm vi dữ liệu được hiển thị trên màn hình. Để biết thêm thông tin về tham số **Displaying** xem bên dưới trong này **Chương**.

## Khối tham số **Processing**

Đối với khối này, các tham số là:

- **Scaling**,
- **Filter type**,
- **Rounding**,

Để vào menu chia tỷ lệ, hãy nhấn nút bên cạnh nhãn **Scaling**. Menu có các tùy chọn sau:

- a) **Disabled**  không mở rộng dữ liệu đầu vào,
- b) **Linear**  sau khi chọn tùy chọn này, thông số sau sẽ xuất hiện:
	- **Configure scaling**  menu con cho phép người dùng thay đổi đơn vị trong kênh logic này và chia lại tỷ lệ giá trị bằng cách sử dụng hai điểm. Menu con này chứa các tùy chọn sau:
		- **Input unit**  tham số chỉ đọc, nó hiển thị đơn vị của nguồn kênh logic,
		- **Output unit**  đơn vị dữ liệu được thay đổi tỷ lệ,
		- **Point 1** khối chứa các tùy chọn sau:
			- **Input value**  giá trị của điểm 1 trước khi chia tỷ lệ,
				- **Output value**  giá trị của điểm 1 sau khi chia tỷ lệ,
		- **Point 2** khối chứa các tùy chọn sau:
			- **Input value**  giá trị của điểm 2 trước khi chia tỷ lệ,
			- **Output value**  giá trị của điểm 2 sau khi chia tỷ lệ,

Trong MultiCon, tỷ lệ tuyến tính có thể được thực hiện với bảng được đặt bên dưới, nhưng độ dốc và độ lệch là các giá trị không đổi và chúng phải được người dùng xác định sớm hơn.

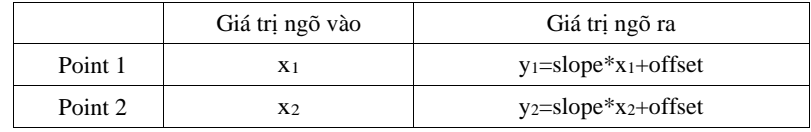

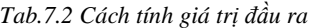

### Ví dụ:

Nhiệm vụ là điều chỉnh lại tỷ lệ nhiệt độ từ độ C, trong đó tất cả các mô-đun MultiCon được chia tỷ lệ, đến độ F. Công thức sẽ được sử dụng cho nhiệm vụ này được hiển thị bên dưới:

$$
T_F = 1.8 \cdot T_C + 32
$$

where:

 $T_F$  – nhiệt độ theo độ F, T<sub>C</sub> – nhiệt độ tính bằng độ C,  $9/5 - slope$ ,  $32$  – offset,

Giả sử rằng phạm vi nhiệt độ của chúng ta là từ -50˚C đến 85˚C (nhưng phạm vi này là tùy ý). Trong trường hợp đó:

- Tham số **Scale** được đặt là **linear**,
	- Nhập menu con **Configure scaling**:
		- Trong **Output unit** tham số là: **˚F**,
		- Trong **Input value** tham số cho khối **Point 1**: **-50** (đó là giới hạn phạm vi thấp),
		- Trong **Output value** tham số cho khối **Point 1**: **-58** (theo công thức),
		- Trong **Input value** tham số cho khối **Point 2**: **85** (đó là giới hạn phạm vi thấp),
		- Trong **Output value** tham số cho khối **Point 2**: **185** (theo công thức),

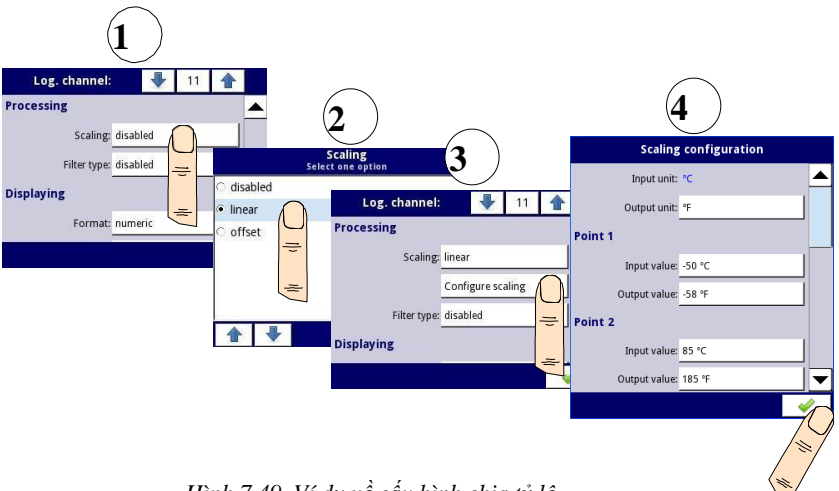

*Hình 7.49. Ví dụ về cấu hình chia tỷ lệ*

- c) **Offset**  sau khi chọn tùy chọn này, thông số sau sẽ xuất hiện:
	- **Configure scaling**  hàm cho phép thêm một giá trị không đổi vào giá trị đầu vào. Nó thu được thông qua công thức sau:

$$
y = x + of \text{f}set
$$

Trong hàm này, có các tham số sau:

- **Input unit**  tham số chỉ đọc, nó hiển thị đơn vị của nguồn kênh logic,
- **Value to add**  nó xác định giá trị bù,
- d) **User char.**  được định nghĩa là một tập hợp các điểm X-Y. Số lượng điểm có thể thay đổi và có thể được đặt từ 2 đến 20 điểm tạo ra các đoạn tuyến tính (xem **7.50**). Sau khi chọn tùy chọn này, thông số sau sẽ xuất hiện:
	- **Configure scaling**  menu con cho phép xác định các điểm khác của đặc tính người dùng. Có các thông số sau:
- **Import from template**  bản sao từ bộ nhớ trong của thiết bị đã tải xuống mẫu đặc điểm người dùng trước đó. Mẫu đó được sao chép vào một kênh logic và bất kỳ thay đổi nào được thực hiện trong kênh này sẽ không ảnh hưởng đến mẫu nguồn,
- **Export to template**  lưu trong bộ nhớ trong một mẫu đặc tính người dùng từ kênh logic hiện tại dưới tên mong muốn,
- **Input unit**  tham số chỉ đọc, nó hiển thị đơn vị của nguồn kênh logic,
- **Output unit**  đơn vị dữ liệu được thay đổi tỷ lệ,
- **Num. of point**  tham số chỉ đọc, nó hiển thị số điểm hiện được xác định trong đặc tính,
- **Edit points**  menu con xác định một điểm trong đặc tính:
	- **Input value**  giá trị điểm trước khi chia tỷ lệ,
	- **Output value**  giá trị điểm sau khi chia tỷ lệ,
	- Nút **Add point**  thêm một điểm mới, đằng sau một điểm hiện đang hiển thị,
	- Nút **Delete point** xóa điểm hiện đang hiển thị, tham số không hoạt động khi số điểm trong đặc tính là **2**.

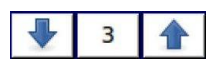

Các mũi tên được đặt ở góc trên bên phải của màn hình cho phép chuyển đổi giữa các điểm. Nút ở giữa cho phép lựa chọn trực tiếp một điểm cụ thể từ danh sách.

Đối với 2 điểm, đặc tính người dùng hoạt động giống như một quá trình tuyến tính (xem phần phụ **b**). Đối với nhiều hơn 2 điểm được xác định, đặc tính người dùng là tổng hợp của các đặc tính đường, do đó đối với giá trị đầu vào '**x**', người dùng nhận được giá trị đầu ra '**y**' được mô tả bằng mối quan hệ:

$$
y = slope_n \cdot x + offset_n
$$

where **'slope'** và **'offset'** là các hệ số của một đoạn nằm giữa hai điểm (xem **7.50**), và **n = 1, 2 ..** là số của phân khúc.

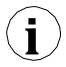

Nếu đầu vào vượt quá giá trị '**x'** của các điểm được chỉ định của **Pn**, giá trị đầu ra được chia tỷ **i** lệ bởi các hàm được xác định ở các phân đoạn cực đoan.

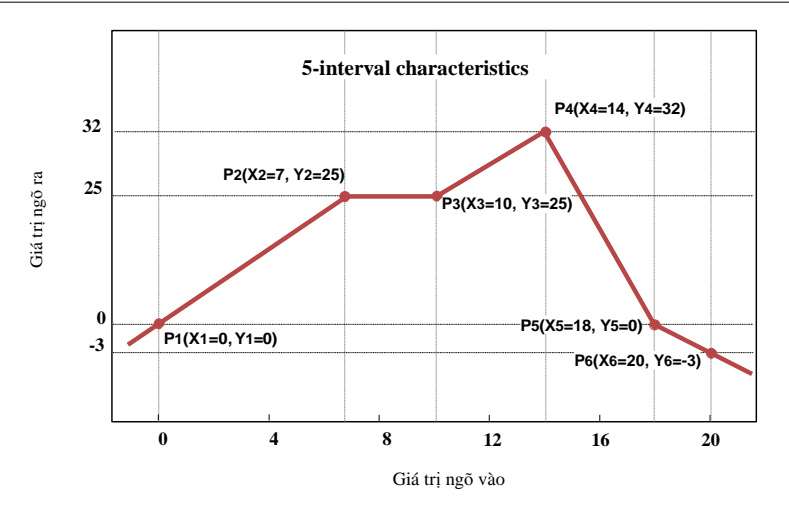

*Hình 7.50. Ví dụ về đặc điểm của người dùng*

#### <span id="page-95-0"></span>Ví dụ:

Các bước tạo đặc điểm người dùng bao gồm 6 điểm (như trong **[7.50](#page-95-0)**):

- **1.** Nhấn nút bên cạnh nhãn **Scaling** và chọn **User characteristic** (điểm **(1)** và **(2)** trong **7.51**).
- **2.** Nhấn nút **Configure scaling** và vào menu **Scaling configuration (**điểm (**3**) trong **7.51**).
- **3.** Nếu bạn muốn tạo một **Unit** ngõ ra, thay thế đơn vị đầu vào hoặc nếu không có đơn vị nào được xác định trên đầu vào, hãy nhấn nút bên cạnh nhãn **Output Unit**.
- **4.** Nhấn nút **Edit points** (điểm **(4)** trong **[7.51](#page-96-0)**) và chuyển đến menu **Edit points**.

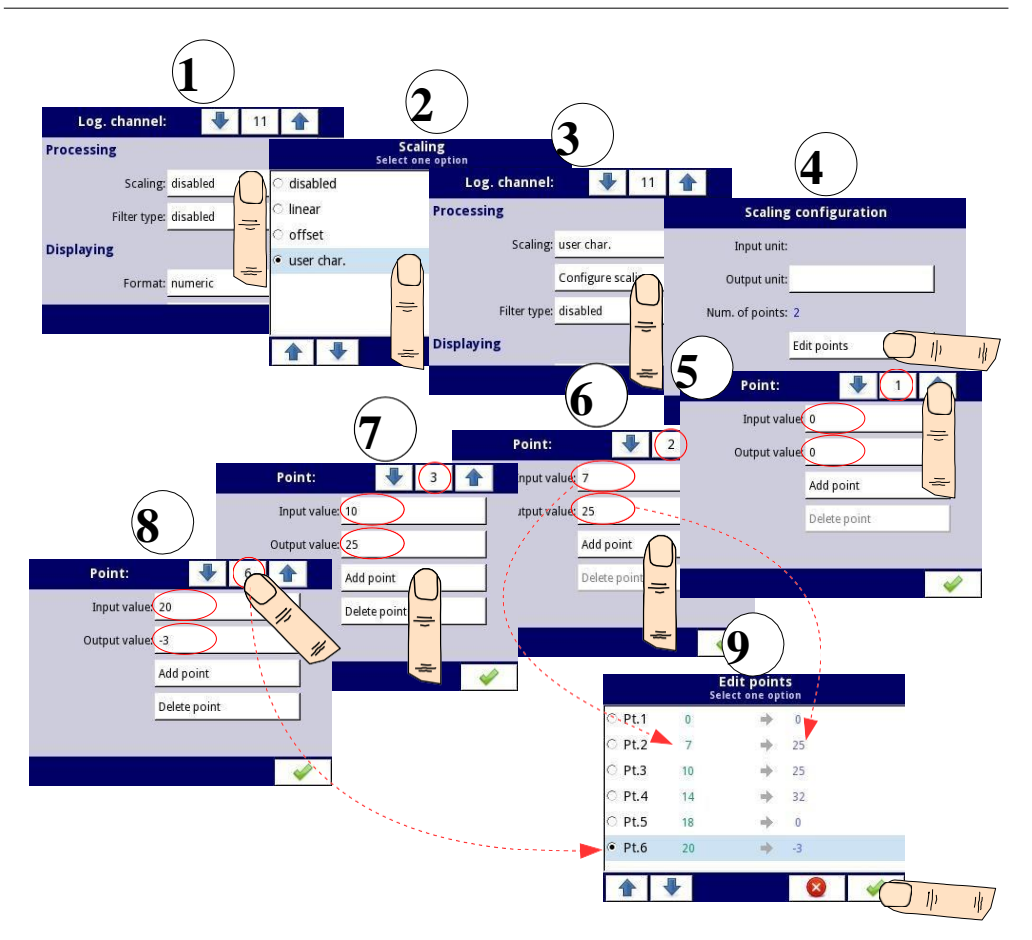

<span id="page-96-0"></span>*Hình 7.51. Cấu hình đặc tính người dùng*

Đối với **Point 1** đặt giá trị đầu vào và đầu ra (điểm (**5**) trong **7,51**).

- **5.** Chuyển sang **Point 2** bằng cách sử dụng các phím mũi tên và cũng đặt giá trị của đầu vào và đầu ra ở đó (điểm **(6)** trong **7,51**).
- **6.** Để **add** hoặc **delete** điểm, người dùng nên sử dụng nút **Add point** hoặc **Delete point** tương ứng,
- **7.** Khi người dùng muốn thêm một điểm mới vào giữa điểm hiện có, ví dụ từ 5 đến 6, chọn chỉnh sửa **Point 5** rồi thêm điểm mới bằng cách nhấn nút **Add point**.
- **8.** Cuối cùng, chúng tôi kiểm tra tất cả các điểm được xác định bằng cách nhấp vào nút giữa giữa các mũi tên ở góc trên bên phải của màn hình (điểm **(8)** và **(9)** trong **7.5**).

#### **Filter type**

Tham số **Filter type** có các tùy chon sau:

- **Disabled**  lọc giá trị đầu vào bị tắt,
- **Smoothing**  tùy chọn này cho phép bộ lọc được biểu thị bằng công thức:

$$
Y_{n} = X_{n} \cdot (1 - e^{\frac{-0.1 \, sek}{w}}) + Y_{n-1} \cdot e^{\frac{-0.1 \, sek}{w}}
$$

where:

**n** - số lượng mẫu, trong đó n = 1, 2, 3..., **Y<sup>n</sup>** - giá trị đầu ra cho mẫu thứ n, **Yn-1** - giá trị đầu ra cho n-1 mẫu, **X<sup>n</sup>** - giá trị đầu vào cho mẫu thứ n, **w** - thời gian không đổi tính bằng giây, hệ số lọc này do người dùng xác định từ tham số **Decay constant** (giá trị '**0**' cho bộ lọc bị tắt) **0.1 sec.** - thời gian mẫu.

Sau khi chọn tùy chọn **Smoothing** trong thông số **Filter type** một nút mới có sẵn - **Filter configuration** cho phép người dùng nhập hằng số thời gian với tham số **Decay constant** (xem công thức bộ lọc ở trên).

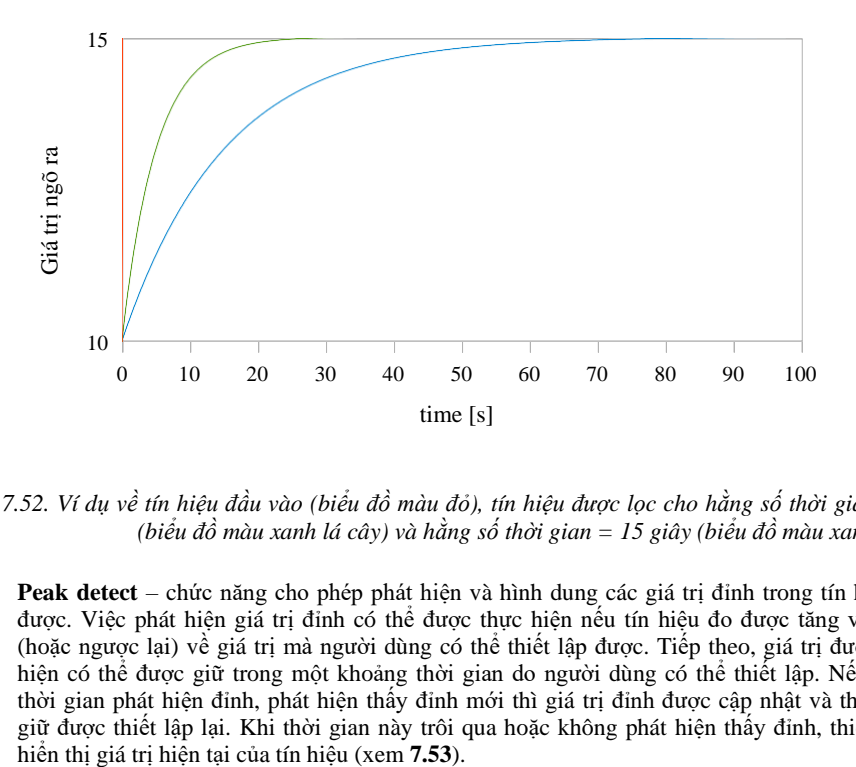

*Hình 7.52. Ví dụ về tín hiệu đầu vào (biểu đồ màu đỏ), tín hiệu được lọc cho hằng số thời gian = 5s (biểu đồ màu xanh lá cây) và hằng số thời gian = 15 giây (biểu đồ màu xanh lam)*

– **Peak detect** – chức năng cho phép phát hiện và hình dung các giá trị đỉnh trong tín hiệu đo được. Việc phát hiện giá trị đỉnh có thể được thực hiện nếu tín hiệu đo được tăng và giảm (hoặc ngược lại) về giá trị mà người dùng có thể thiết lập được. Tiếp theo, giá trị được phát hiện có thể được giữ trong một khoảng thời gian do người dùng có thể thiết lập. Nếu trong thời gian phát hiện đỉnh, phát hiện thấy đỉnh mới thì giá trị đỉnh được cập nhật và thời gian giữ được thiết lập lại. Khi thời gian này trôi qua hoặc không phát hiện thấy đỉnh, thiết bị sẽ

Sau khi chọn tùy chọn này, nút **Filter conf** sẽ xuất hiện nút chứa các thông số cấu hình của bộ loc này:

- **Mode** cho phép chon chế đô làm việc của bộ lọc,
	- **Peaks**  hàm phát hiện các giá trị cao nhất trong kênh logic
	- **Valleys**  hàm phát hiện các giá trị thấp nhất trong kênh logic,
- **Value**  đỉnh sẽ được phát hiện khi giá trị tín hiệu giảm hoặc tăng theo giá trị trong thông số này,
- **Hold time**  thời gian mà đỉnh được phát hiện sẽ được duy trì, với điều kiện không có đỉnh mới được phát hiện,
- **Reset mode**  bật và tắt thiết lập lại giá trị đỉnh từ kênh logic,
	- **Disabled**  đặt lại hình thức kênh logic bị tắt,
	- **From log. channel**  cho phép chọn một kênh logic trong đó giá trị cao hơn 0 sẽ thiết lập lại phát hiện đỉnh,
- **Reset source** nó chứa danh sách các kênh logic, trong đó một kênh được chon sẽ dành cho nguồn phát hiện đỉnh của việc đặt lại,

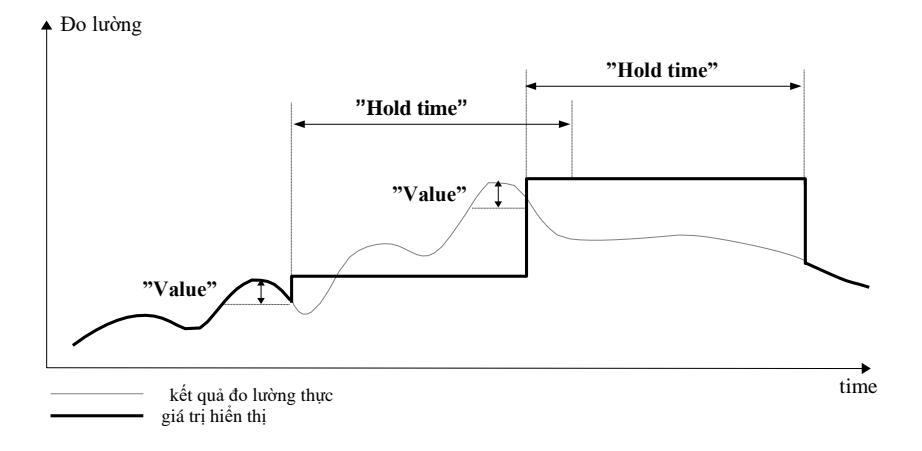

*Hình 7.53. Quá trình phát hiện đỉnh*

#### **Rounding**

Làm tròn các giá trị số theo cài đặt thông số **Precision**.

Tham số **Rounding** có các tùy chọn:

- **Disabled**  làm tròn không hoạt động. Các giá trị số được lưu trữ với độ chính xác tối đa. Chỉ hiển thị được điều chỉnh thành cài đặt thông số **Precision**,
- **Standard**  các giá trị số được làm tròn xuống khi chữ số ở vị trí ít hợp lệ hơn nằm trong khoảng <0,4>; các giá trị số được làm tròn lên khi chữ số ở vị trí ít hợp lệ hơn nằm trong khoảng <5,9>
- **Floor**  các giá trị số luôn được làm tròn xuống,
- **Ceil**  các giá trị số luôn được làm tròn lên,

Ví dụ về hiệu ứng hàm **Rounding**:

Giá trị đầu vào cho chức năng **Rounding** là **3.456789**. **[Tab.7.3](#page-99-0)** hiển thị kết quả của tất cả các tùy chọn làm tròn có sẵn (theo chiều ngang) cho tất cả các giá trị của tham số **Precision** (theo chiều doc).

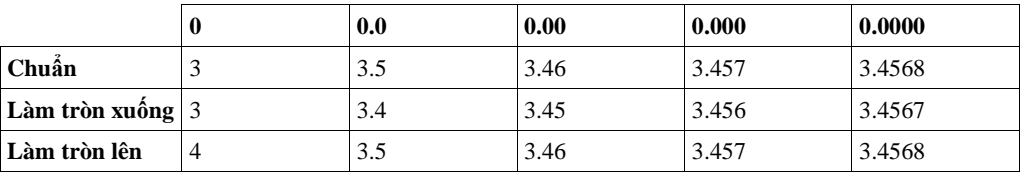

<span id="page-99-0"></span>*Tab.7.3* Ví dụ về hiệu ứng hàm **Rounding** 

Khối tham số **Displaying**:

Các tham số không đổi của khối **Displaying** là:

- **Format**  các định dạng dữ liệu kênh logic, là:
	- **Numeric**  giá trị trong kênh này được hiển thị dưới dạng số,
	- **Binary**  chỉ cho các giá trị: **'0'** cho một trạng thái thấp và **'1'** cho một trạng thái cao,
	- **Time**  giá trị trong kênh này được hiển thị dưới dạng thời gian. Kênh logic trong **time Format** sẽ luôn coi giá trị của nó là một số giây và căn cứ vào đó và cài đặt trong thông số **Time pattern** kênh logic sẽ tính toán giá trị sẽ hiển thị,
- **Time pattern**  tham số này chỉ xảy ra khi tham số **Format** được đặt là **Time**; nó cho phép người dùng xác định mẫu thời gian theo ý muốn của mình. Hạn chế duy nhất là các đơn vị cao hơn phải đứng trước các đơn vị thấp hơn và các đơn vị khác nhau phải được phân tách bằng ký tự dấu hai chấm. Nó được phép tạo các đơn vị chứa bất kỳ số chữ số nào. Khi người dùng tạo mẫu bị cấm, thiết bị sẽ phát hiện và đặt mẫu đó làm mặc định.
- **Precision**  tham số này xảy ra khi tham số **Format** được đặt thành **Numeric** hoặc **Time**, chỉ định độ chính xác được hiển thị trên giá trị đầu ra (xem **[7.55](#page-102-0)**),
- **Off-state text**  tham số này xảy ra khi tham số **Format** được đặt là **Binary**, khi giá trị đầu vào là **≤ 0** giá trị được thay thế bằng văn bản do người dùng xác định, văn bản cài đặt mặc định là: **OFF**,
- **On-state text**  tham số này xảy ra khi tham số **Format** được đặt là **Binary**, khi giá trị đầu vào là **>0** giá trị được thay thế bằng văn bản do người dùng xác định, văn bản cài đặt mặc định là: **ON**,

Văn bản của trạng thái **Off-state** và **On-state** có thể là:

- Văn bản có phông chữ đen chẳng hạn như: ALARM, off, OK,
- Văn bản sử dụng số và các ký tự đặc biệt như: ALARM #12
- Văn bản sử dụng màu phông chữ và / hoặc màu nền chẳng hạn:

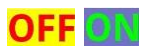

- Không có văn bản, chỉ có một hình chữ nhật với màu đã chon chiều rộng của hình chữ nhật trên màn hình được xác định bằng cách nhấn **Spacebar** (chuỗi rỗng) và màu của hình chữ nhật là màu nền, ví dụ:
- **Digits**  tham số này xảy ra khi tham số **Format** được đặt là **numeric**, cho phép người dùng chọn phần của số là giá trị của kênh logic được hiển thị trên màn hình.

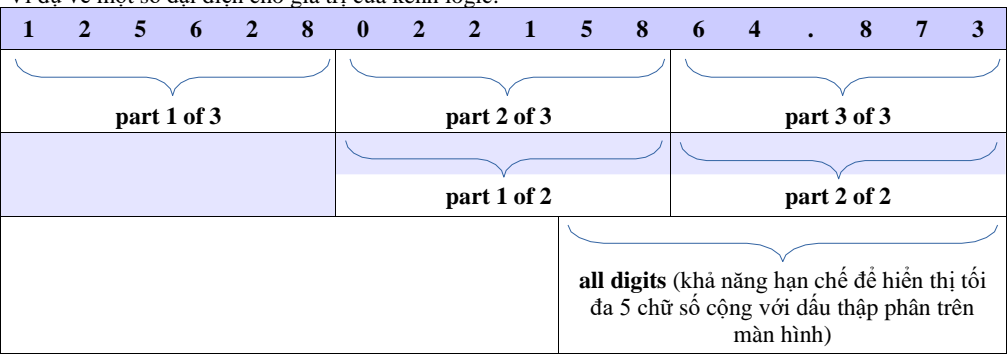

Ví dụ về một số đại diện cho giá trị của kênh logic:

- Các tùy chọn có sẵn cho tham số **Digits** là:
	- **All digits**  hiển thị tất cả các bộ phận. Với tùy chọn này, số lượng chỉ được giới hạn trong các khả năng của màn hình;
	- Part 1 of 2 hiển thị phần cao hơn của số trên màn hình,
	- **Part 2 of 2**  hiển thị phần dưới của số trên màn hình,
	- **Part 1 of 3**  hiển thị phần cao nhất của số trên màn hình,
	- **Part 2 of 3**  hiển thị phần giữa của số trên màn hình,
	- **Part 3 of 3**  hiển thị phần thấp nhất của số trên màn hình,

Đối **Time Format** trong kênh logic chỉ có 6 chữ số, ba dấu đặc biệt (dấu hai chấm, dấu chấm), nhưng không nhiều hơn tám dấu trừ. Sử dụng các thông số **Digits** và **Precision**, thiết bị sẽ hiển thị thời gian từ đơn vị trẻ nhất với việc duy trì tất cả các hạn chế, xem **7.54**.

Các dấu trừ chỉ được hiển thị trước đơn vị cao nhất của **Time Pattern**. Khi không thể hiển thị đơn vị cao nhất trong kênh logic, dấu trừ sẽ không xuất hiện và giá trị trong kênh này sẽ được coi là giá trị dương.

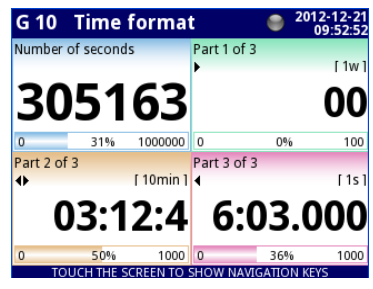

*Hình 7.54. Ví dụ về chế độ xem Time Format với Precision 0.000 và chuẩn Time Pattern [ww:dd:hh:mm:ss]*

- **Graph low** giá trị phạm vi tối thiểu cho đồ thị, thanh, mặt số kim và thanh phần trăm (xem **[7.55](#page-102-0)**),
- **Graph high**  giá trị phạm vi tối đa cho đồ thị, thanh, mặt số kim và thanh phần trăm (xem **[7.55](#page-102-0)**).

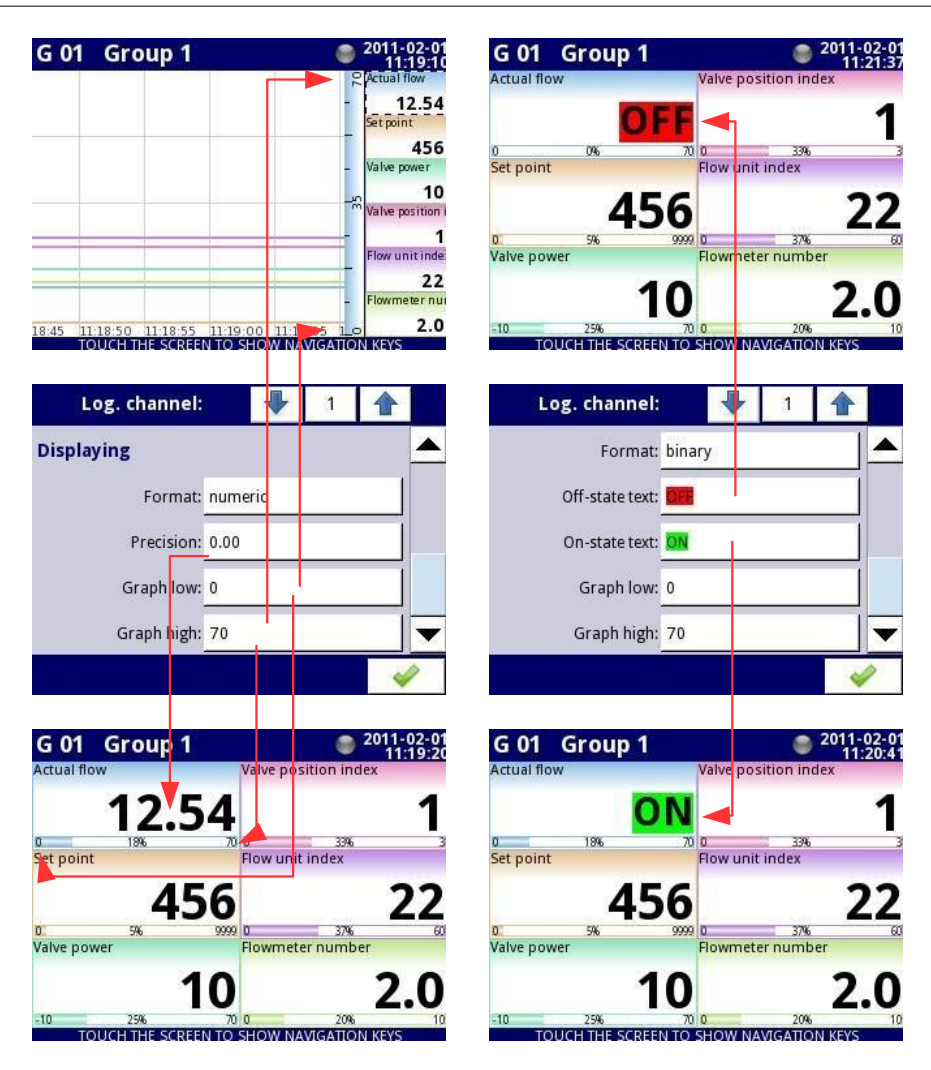

*Hình 7.55. Menu kênh đầu vào - 2 loại thông số hiển thị khác nhau*

Để tính toán tỷ lệ phần trăm sẽ được hiển thị trên chỉ báo, thiết bị đang sử dụng phương trình sau:

<span id="page-102-0"></span>
$$
R = \frac{V - Lo}{Hi - Lo} \cdot 100\%
$$

where:

R – kết quả V – giá trị trong kênh logic Lo – vẽ biểu đồ giá trị thấp trong kênh logic Hi – vẽ biểu đồ giá trị cao trong kênh logic

– **Channel highlight** – một khối tham số, được sử dụng để thay đổi màu nền và chế độ của nó trong kênh logic. Người dùng có thể thiết lập tối đa ba biến thể khác nhau của điểm nổi bật, tùy thuộc vào trọng lượng sự kiện, sẽ kích hoạt điểm nổi bật trong kênh này.

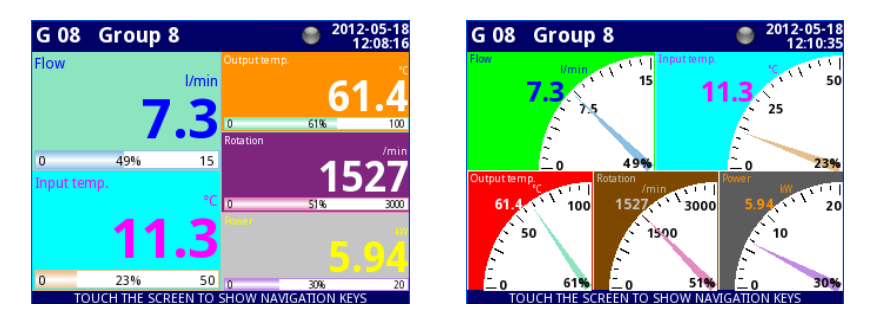

*Hình 7.56 Ví dụ về điểm nổi bật của kênh logic*

Trong phần **Channel highlight** người dùng có thể đặt các thông số sau:

- **Mode**  được sử dụng để thay đổi cách hiển thị vùng sáng. Có ba tùy chọn: vô hiệu hóa, vĩnh viễn, nhấp nháy,
- **Blink period**  nó xuất hiện khi thông số **Mode** được cài đặt **Blinking**. Nó xác định khoảng thời gian nhấp nháy của điểm nổi bật,
- **Trig. hold time**  đó là khoảng thời gian tối thiểu mà trong đó biến thể nổi bật sẽ được tạo, ngay cả khi tín hiệu tạo biến mất. Tuy nhiên, người dùng nên chú ý đến hệ thống phân cấp điểm nhấn. Nếu biến thể đánh dấu có số cao hơn đang hoạt động và biến thể đánh dấu có số thấp hơn xuất hiện, biến thể có số thấp hơn sẽ được tạo, ngay cả khi **Trig. hold time** của cái đầu tiên không hết hạn,
- **Trigger**  sử dụng tham số này; người dùng có thể chọn kênh logic sẽ là nguồn kích hoạt cho kênh nổi bật. Khi trong kênh nguồn, có giá trị **≤ 0**, thì phần đánh dấu không hoạt động và khi có giá trị **> 0**, thì phần đánh dấu đang hoạt động,
- **Alarm level**  trong tham số này; người dùng có thể chọn xem biến thể đánh dấu có đang hoạt động hay không, khi kênh được chọn trong thông số **Trigger** trả về cảnh báo **Err**, **Hi** hoặc **Lo**:
	- No highlight biến thể đánh dấu đã chon sẽ không hoạt động trong trạng thái cảnh báo trong kênh logic,
	- **Highlight forced** biển thể đánh dấu đã chon sẽ hoạt động trong trạng thái báo động trong kênh logic,
- **Color**  trong tham số này; người dùng có thể đặt màu nền và màu phông chữ của biến thể đánh dấu,

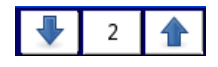

Sử dụng các mũi tên được đặt ở góc trên bên phải của màn hình, người dùng có thể chọn một biến thể đánh dấu mà họ muốn cấu hình. Nút ở giữa cho phép lựa chọn trực tiếp một biến thể cụ thể từ danh sách.

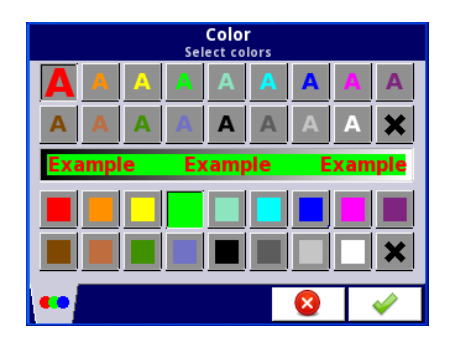

*Hình 7.57 Hộp thoại chỉnh sửa màu*

Nhận xét về màn hình:

- Độ chính xác của dữ liệu hiển thị có thể được đặt trong thiết bị với bất kỳ độ chính xác nào (lên đến 4 chữ số thập phân), cần phải nhớ rằng độ phân giải và độ chính xác của các cảm biến bên ngoài được kết nối với thiết bị là hữu hạn và thường không tốt hơn 0.1%.
- Người dùng nên chú ý đến hệ thống phân cấp điểm nhấn. Nếu có hai hoặc ba biến thể của điểm nổi bật được tạo cùng một lúc, thì biến thể có số lượng thấp nhất sẽ được hiển thị.
- Thang thời gian chung cho toàn bộ **Group** và có thể được đặt trong menu **Groups** (xem **Chương [7.15.](#page-234-0) [GROUPS](#page-234-0)**).

## **Ví dụ về cấu hình Channel highlight.**

### Ví dụ 1:

### *Task:*

 Nhiệm vụ của người dùng là đặt điểm nhấn nhấp nháy trên kênh alarm, kênh này sẽ hoạt động khi giá trị dòng điện đo được quá cao hoặc quá thấp.

### *Solution:*

 Sau khi kết nối tất cả các thiết bị đo lường và cấu hình chúng trong MultiCon, chúng tôi có thể bắt đầu cấu hình các điểm nổi bật.

Để hoàn thành nhiệm vụ, chúng ta sẽ cần cấu hình 4 kênh logic và 1 rơle ảo:

- a) Kênh có giá trị dòng điện đo được.
- b) Kênh có ngưỡng báo động trên.
- c) Kênh có ngưỡng báo động dưới.
- d) Kênh có báo động nổi bật.
- e) Rơ le ảo sẽ xác định thời gian thích hợp để kích hoạt cảnh báo.

**Logical channel 1**: Đo dòng điện:

- Trong thông số **Name**: **Current value**,
- Tham số **Mode** được đặt là: **Hardware input**,
- Tham số **Source** được đặt là: **Inp.A1: Current**,
- Tham số **Precision** được đặt là: **0.00**,
- Trong **Graph low** là: **0**,
- Trong **Graph high** là: **22**,
- Tất cả các thông số khác nên để mặc định.

#### **Logical channel 2**: Ngưỡng cảnh báo trên:

- Ghi tham số trong **Name** là: **Overhead alarm threshold**,
- Tham số **Mode** được đặt là: **Set point value**,
- Tham số **Edit button** được đặt là: **enabled**,
- Ghi tham số trong **Unit** là: **mA**,
- Tham số **Precision** được đặt là: **0.00**,
- Trong **Graph low** là: **0**,
- Trong **Graph high** là: **22**,
- Tất cả các thông số khác nên để mặc định.

**Logical channel 3**: Ngưỡng báo động dưới:

- Ghi tham số trong **Name** là: **Bottom alarm threshold**,
- Tham số **Mode** được đặt là: **Set point value**,
- Tham số **Edit button** được đặt là: **enabled**,
- Ghi tham số trong **Unit** là: **mA**,
- Tham số **Precision** được đặt là: **0.00**,
- Trong **Graph low** là: **0**,
- Trong **Graph high** là: **22**,
- Tất cả các thông số khác nên để mặc định.

#### **Logical channel 4**: Hiển thị cảnh báo:

- Ghi tham số trong **Name** là: **Alarm state**,
- Tham số **Mode** được đặt là: **Hardware output monitor**,
- Tham số **Source** được đặt là: **Out.V1: Virtual relay**,
- Tham số **Format** được đặt là: **binary**,
- Ghi tham số trong **Off-state text** là: **No alarm**,
- Ghi tham số trong **On-state text** là: **ALARM!**,
- Ghi tham số trong **Graph low** là: **0**,
- Ghi tham số trong **Graph high** là: **22**,
- Bây giờ chúng ta chuyển đến menu con **Channel highlight:**
	- Tham số **Highlight color** là: **1**,
	- Tham số **Mode** là: **blinking**,
	- Ghi tham số trong **Blink period** là: **1**,
	- Ghi tham số trong **Trig.hold time** là: **1**,
	- Tham số **Trigger** được đặt là kênh logic mà chúng ta hiện đang định cấu hình (trong tác vụ này, nó sẽ là Logical channel 4 được đặt tên **Alarm state**),
	- Tham số **Alarm state** là: **no highlight**,
	- Bây giờ, hãy chuyển đến tham số **Color** và đặt màu chữ (ở đầu màn hình) và màu nền (ở cuối màn hình),
	- Cho **Highlight color 2** và **3**, cài đăt tham số **Mode** là **disabled**.

**Virtual relay V1**: Xác định thời gian thích hợp để kích hoạt cảnh báo:

- Tham số **Mode** được đặt là: **outside range**,
- Tham số **Source** được đặt là kênh logic có tên **Current value**,
- Tham số **Alarm state** được đặt là: **immed. ON**,
- Tham số **Level mode** được đặt là: **channel**,
- Tham số **Lower level** được đặt là kênh logic có tên **Overhead alarm threshold**,
- Tham số **Upper level** được đặt là kênh logic có tên **Bottom alarm threshold**,
- Tất cả các thông số khác nên được đặt làm mặc định.

### Ví dụ 2:

#### *Task:*

Nhiệm vụ của người dùng là đặt một điểm sáng nhấp nháy trên kênh nhiệt độ, điều này sẽ được kích hoạt ở ba cấp độ khác nhau.

#### *Solution:*

Sau khi kết nối tất cả các thiết bị đo và cấu hình chúng trong MultiCon, chúng ta có thể bắt đầu cấu hình các điểm nổi bật.

- Để hoàn thành nhiệm vụ, chúng ta sẽ cần cấu hình 7 kênh logic:
- a) Kênh có cấp độ đầu tiên.
- b) Kênh cấp hai.
- c) Kênh cấp ba.
- d) Kênh thông báo cho người dùng khi báo động đầu tiên sẽ xuất hiện.
- e) Kênh thông báo cho người dùng khi báo động thứ hai sẽ xuất hiện.
- f) Kênh thông báo cho người dùng khi báo động thứ ba sẽ xuất hiện.
- g) Kênh đo nhiệt độ và các cảnh báo sẽ xuất hiện.

### **Logical channel 1**: Mức độ một:

- Trong tham số **Name** là: **First level**,
- Tham số **Mode** được đặt là: **Set point value**,
- Tham số **Edit button** được đặt là: **Enabled**,
- Trong tham số **Unit** là: **°C**,
- Tham số **Precision** được đặt là: **0.0**,
- Trong tham số **Graph low** là: **-50**,
- Trong tham số **Graph high** là: **85**,
- Tất cả các thông số khác nên được đặt làm mặc định.

### **Logical channel 2**: Mức độ hai:

- Trong tham số **Name** là: **Second level**,
- Tham số **Mode** được đặt là: **Set point value**,
- Tham số **Edit button** được đặt là: **Enabled**,
- Trong tham số **Unit** là: **°C**,
- Tham số **Precision** được đặt là: **0.0**,
- Trong tham số **Graph low** là: **-50**,
- Trong tham số **Graph high** là: **85**,
- Tất cả các thông số khác nên được đặt làm mặc định.

### **Logical channel 3**: Mức độ ba:

- Trong tham số **Name** là: **Third level**,
- Tham số **Mode** được đặt là: **Set point value**,
- Tham số **Edit button** được đặt là: **Enabled**,
- Trong tham số **Unit** là: **°C**,
- Tham số **Precision** được đặt là: **0.0**,
- Trong tham số **Graph low** là: **-50**,
- Trong tham số **Graph high** là: **85**,
- Tất cả các thông số khác nên được đặt làm mặc định.
- **Logical channel 4**: Tính toán thời gian của cảnh báo đầu tiên,
	- Trong tham số **Name** là: **Calc. First level**,
	- Tham số **Mode** được đặt là: **Math function**,
	- Nhấn vào nút **Function**,
		- Tham số **Function** được đặt là: **X – Y**,
		- Thông số **Source X** được đặt thành kênh logic trong đó phép đo nhiệt độ được hiển thị
- Tham số **Type of source Y** được đặt là: **channel**,
- Tham số **Source Y** được đặt dưới dạng kênh logic có tên là **First level**,
- Tham số **Precision** được đặt là **0.0**,
- Tham số **Graph low** được đặt là: **-50**,
- Tham số **Graph high** được đặt là: **85**,
- Tất cả các thông số khác nên được đặt làm mặc định.

**Logical channel 5**: Tính toán thời gian của cảnh báo thứ hai,

- Trong tham số **Name** là: **Calc. Second level**,
	- Tham số **Mode** được đặt là: **Math function**,
	- Nhấn vào nút **Function**,
		- Tham số **Function** được đặt là: **X – Y**,
		- Thông số **Source X** được đặt dưới dạng kênh logic nơi phép đo nhiệt độ được hiển thị,
		- Tham số **Type of source Y** được đặt là: **Channel**,
		- Tham số **Source Y** được đặt dưới dạng kênh logic có tên là **Second level**,
	- Tham số **Precision** được đặt là **0.0**,
	- Tham số **Graph low** được đặt là: **-50**,
	- Tham số **Graph high** được đặt là: **85**,
	- Tất cả các thông số khác nên được đặt làm mặc định.

**Logical channel 6**: Tính toán thời gian của cảnh báo thứ ba,

- Trong tham số **Name** là: **Calc. Third level**,
- Tham số **Mode** được đặt là: **Math function**,
- Nhấn vào nút **Function**,
	- Tham số **Function** được đặt là: **X – Y**,
	- Thông số **Source X** được đặt dưới dạng kênh logic nơi phép đo nhiệt độ được hiển thị,
	- Tham số **Type of source Y** được đặt là: **channel**,
	- Tham số **Source Y** được đặt dưới dạng kênh logic có tên là **Third level**,
	- Tham số **Precision** được đặt là **0.0**,
- Tham số **Graph low** được đặt là: **-50**,
- Tham số **Graph high** được đặt là: **85**,
- Tất cả các thông số khác nên được đặt làm mặc định.

**Logical channel 7**: Đo nhiệt độ:

- Trong tham số **Name** là: **Temperature**,
- Tham số **Mode** được đặt là: **Hardware input**,
- Tham số **Source** được đặt là: **Inp.A4: Intern.temp**,
- Tham số **Precision** được đặt là: **0.0**,
- Tham số **Graph low** được đặt là: **-50**,
- Tham số **Graph high** được đặt là: **85**,
- Bây giờ chuyển đến menu con **Channel highlight**:
	- Tham số **Highlight color** được đặt là: **1**,
		- Tham số **Mode** được đặt là: **permanent**,
		- Trong tham số **Trig.hold time** là: **5**,
		- Tham số **Trigger** được đặt dưới dạng kênh logic có tên là **Calc. Third level**,
		- Tham số **Alarm state** được đặt là: **no highlight**,
		- Bây giờ, hãy chuyển đến tham số **Color** và đặt màu chữ (ở đầu màn hình) và màu nền (ở cuối màn hình),
	- Tham số **Highlight color** được đặt là: **2**,
		- Tham số **Mode** được đặt là: **blinking**,
		- Trong tham số **Blink period** là: **3**,
- Trong tham số **Trig.hold time** là: **3**,
- Tham số **Trigger** được đặt dưới dạng kênh logic có tên là **Calc. Second level**,
- Tham số **Alarm state** được đặt là: **no highlight**,
- Bây giờ, hãy chuyển đến tham số **Color** và đặt màu chữ (ở đầu màn hình) và màu nền (ở cuối màn hình),
- Tham số **Highlight color** được đặt là: **3**,
	- Tham số **Mode** được đặt là: **blinking**,
	- Trong tham số **Blink period** là: **1**,
	- Trong tham số **Trig.hold time** là: **1**,
	- Tham số **Trigger** được đặt dưới dạng kênh logic có tên là **Calc. First level,**
	- Tham số **Alarm state** được đặt là: **no highlight**,
	- Bây giờ, hãy chuyển đến tham số **Color** và đặt màu chữ (ở đầu màn hình) và màu nền (ở cuối màn hình),
- Tất cả các thông số khác nên được đặt làm mặc định.

### *7.9.2. Logical Channels – chế độ Hardware input*

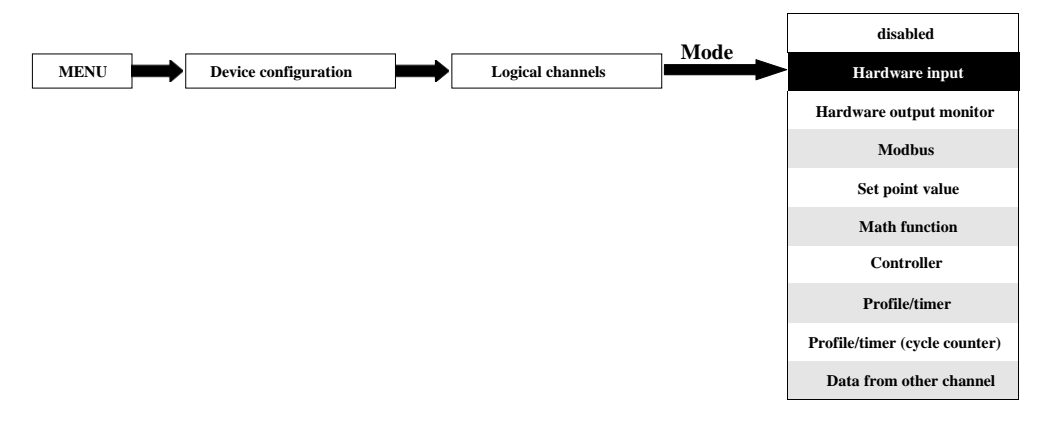

Chế độ này cho phép người dùng đo dữ liệu từ các mô-đun đầu vào đã cài đặt có thể được hiển thị và / hoặc được xử lý trong bất kỳ kênh logic nào khác (ví dụ: bằng một hàm toán học hoặc rơ le ảo) hoặc nó có thể là nguồn dữ liệu để kiểm soát đầu ra.

Các thông số **Logical channels** trong chế độ **Hardware input**:

- **Name**  đặt tên cho kênh logic,
- **Unit**  đối với các mô-đun **Built-in** nó sẽ tự động sử dụng **Unit** mặc định, để thay đổi đơn vị, hãy sử dụng tham số **Scaling** trong khối tham số **Processing**
- **Mode=Hardware input**  trong tham số này, người dùng có thể chọn loại nguồn của dữ liệu cho kênh logic,
- **Source**  trong tham số này, người dùng chọn nguồn dữ liệu từ danh sách đầu vào phần cứng cho kênh logic (xem bên dưới trong **Chương**),
- Nút **Configure source**  sau khi nhấn nút này, người dùng có thể thay đổi cấu hình nguồn, ví dụ: phạm vi của giá trị đầu vào (xem bên dưới trong **Chương** này), một phương pháp khác để thay đổi cấu hình nguồn là sử dụng menu **Built-in input** (xem **Chương [7.10. BUILT-IN](#page-162-0) [INPUTS](#page-162-0)**),
- Khối tham số **Latch**  cho phép người dùng đặt **latch function** sẽ giữ giá trị cuối cùng của kênh (được thảo luận trong **Chương [7.9.1. Logical Channels -](#page-90-0) General [settings](#page-90-0)**),
- Khối tham số **Processing** được sử dụng để chia tỷ lệ và lọc dữ liệu (được thảo luận trong **Chương [7.9.1. Logical Channels -](#page-90-0) General settings**),
- Khối tham số **Displaying**  các tham số này cho phép người dùng chọn định dạng và phạm vi dữ liệu được hiển thị trên màn hình (thảo luận trong **Chương [7.9.1. Logical](#page-90-0) [Channels -](#page-90-0) [General settings](#page-90-0)**),

## Tham số **Source** trong chế độ **Hardware input:**

Sau khi nhấn nút **Source** một danh sách các đầu vào phần cứng có sẵn sẽ xuất hiện. Tùy chọn đã chọn sẽ là nguồn dữ liệu cho kênh logic này. Danh sách mẫu các đầu vào phần cứng có sẵn cho thiết bị chỉ có một mô-đun đầu vào **I16** - 16 đầu vào dòng điện (xem **Phụ lục [8.2 UI4, UI8, UI12, U16, U24,](#page-292-0)  [I16, I24](#page-292-0)** ) được hiển thị trong **[7.58](#page-109-0)**.

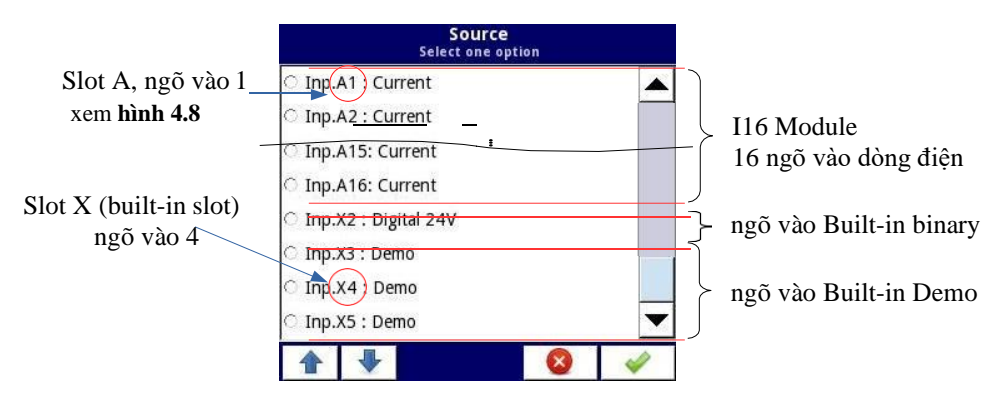

<span id="page-109-0"></span>*Hình 7.58. Chế độ xem danh sách mẫu các đầu vào phần cứng có sẵn cho một thiết bị*

Trong thiết bị, có hai phương pháp để thay đổi cấu hình nguồn của các **Built-in inputs**:

- Sử dụng nút **Configure source** trong menu **Logical channel** ở chế độ **Hardware input**,
	- Sử dụng menu **Built-in inputs**.

**Source** cho chế độ **Hardware input** có thể là (theo thứ tự như danh sách trong thiết bị - xem **[7.58](#page-109-0)**):

a) Các **input modules** được cài đặt trong các khe thích hợp A, B hoặc C (xem **hình 4.8**) - danh sách các mô-đun hiện có sẵn trên trang web,

Mô tả các tham số mô-đun ngõ vào được hiển thị trong **Chương [7.10.2. Built-in inputs -](#page-164-0) [Input](#page-164-0)  [modules](#page-164-0)**.

Các bước sau thay đổi cấu hình **Source configuration** cho 3 mô-đun được hiển thị trong **[7.59](#page-110-0)**:

– Bước **(1)** - lựa chọn **Source** cho kênh ở chế độ **Hardware input**, ví dụ: **Inp.A1: Current**, tiếp theo nhấn nút **Configure source** để vào menu **Source configuration**,

**i**

- Bước **(2)**  nhấn nút **Mode** để thay đổi phạm vi của đầu vào hiện tại,
- Bước **(3)**  chọn từ danh sách các tùy chọn có sẵn cho phạm vi tín hiệu ví dụ: **Current 0-20mA** (đối với mô-đun dòng điện).

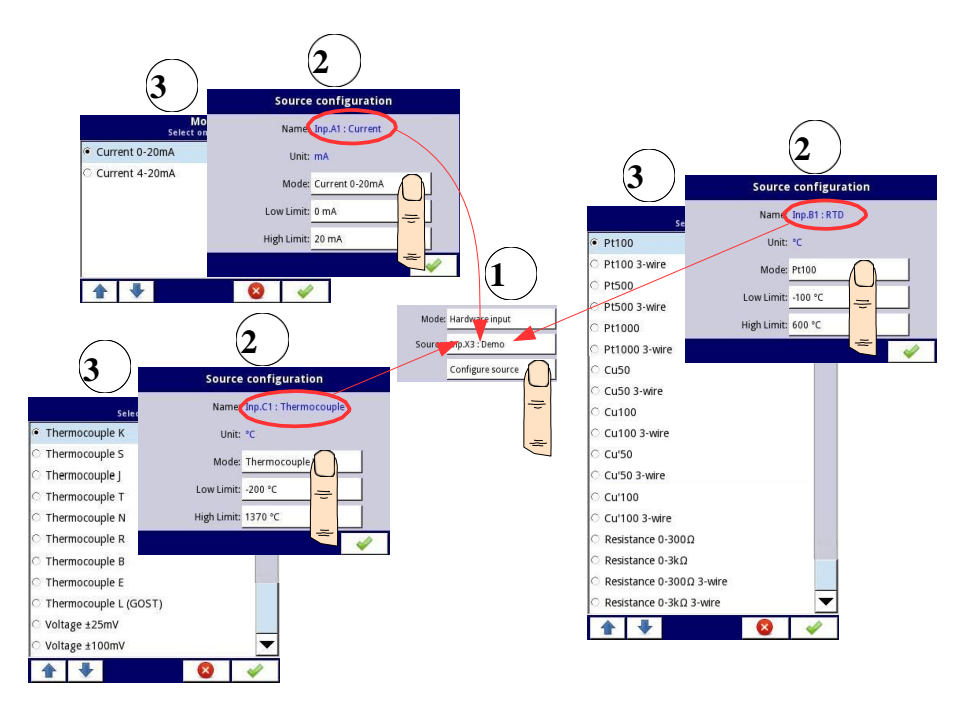

<span id="page-110-0"></span>*Hình 7.59. Thay đổi cấu hình nguồn cho các loại mô-đun khác nhau*

**b)** Ngõ vào kỹ thuật số tích hợp luôn được chỉ định là **Inp.X2: Digital 24V**

Thiết bị có một đầu vào kỹ thuật số tích hợp có thể được sử dụng như một công tắc cho một quy trình. Mô tả của các tham số được hiển thị trong **Chương [7.10.3. Built-in inputs -](#page-164-1) [Binary input Inp.X2:](#page-164-1)  [Digital](#page-164-1) 24V**.

# **c)** Ngõ vào **Demo** tích hợp được đánh số **Inp.X3: Demo, Inp.X4: Demo, Inp.X5: Demo**

Thiết bị có 3 đầu vào **Demo** mô phỏng tích hợp sẵn mà người dùng có thể xác định. Mô tả của các tham số được trình bày trong **Chương [7.10.4. Built-in inputs -](#page-165-0) Demo [input numbered X3, X4,](#page-165-0) X5**.

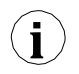

Người dùng nên nhớ rằng nếu **Hardware input** được hiển thị trong nhiều kênh logic và nếu người dùng thay đổi các thông số ở một trong các kênh này, điều đó sẽ dẫn đến các thay đổi giống nhau ở tất cả các kênh khác.

### *7.9.3. Logical Channels – chế độ Hardware output monitor*

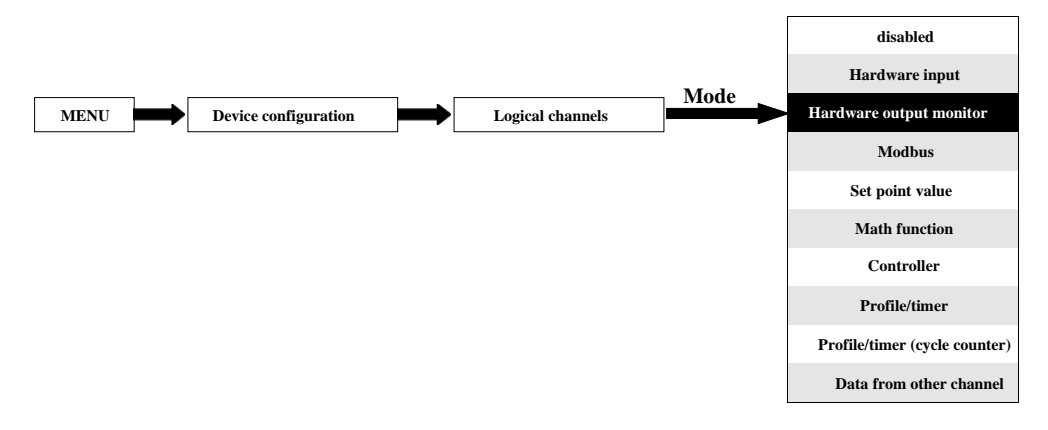

Chế độ này cho phép người dùng hiển thị dữ liệu từ các mô-đun đầu ra được tích hợp sẵn, được xử lý trong bất kỳ kênh logic nào khác (ví dụ: bởi một hàm toán học hoặc chuyển tiếp ảo) hoặc nó có thể là nguồn dữ liệu để điều khiển một đầu ra khác.

Chế độ xem cấu hình của **Logical channel** trong chế độ **Hardware output monitor** được hiển thị trong **[7.60](#page-112-0)**.

Các thông số của **Logical channel** trong chế độ **Hardware output monitor** là:

- **Name**  đặt tên cho kênh logic,
- **Unit** đối với **Built-in modules** nó sẽ tự động mặc định thành đơn vị của mô-đun. Để thay đổi đơn vị, hãy sử dụng tham số **Scaling** trong khối tham số **Processing**,
- **Mode=Hardware output monitor**  trong tham số này, người dùng chọn nguồn dữ liệu cho kênh logic,
- **Source**  trong tham số này, người dùng chọn nguồn dữ liệu từ danh sách đầu ra tích hợp sẵn có sẵn cho kênh logic (xem bên dưới trong **Chương**),
- Khối tham số **Latch**  cho phép người dùng thiết lập **latch function** sẽ giữ giá trị cuối cùng của một kênh (được thảo luận trong **Chương [7.9.1. Logical Channels -](#page-90-0) General [settings](#page-90-0)**),
- Khối tham số **Processing -** được sử dụng để chia tỷ lệ và lọc dữ liệu (được thảo luận trong **Chương [7.9.1. Logical Channels -](#page-90-0) General settings**),
- Khối tham số **Displaying**  các tham số này cho phép người dùng chọn định dạng và phạm vi dữ liệu hiển thị trên màn hình (thảo luận trong **Chương [7.9.1. Logical](#page-90-0) [Channels -](#page-90-0) General [settings](#page-90-0)**),

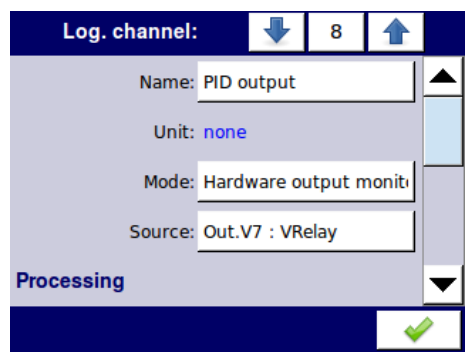

 *Hình 7.60. Menu kênh đầu vào - các thông số cụ thể cho chế độ Hardware Output Monitor* 

## <span id="page-112-0"></span>Tham số **Source** trong chế độ **Hardware output monitor**

Sau khi nhấn **Source**, một danh sách các đầu ra phần cứng có sẵn sẽ xuất hiện. Tùy chọn được chọn sẽ là nguồn dữ liệu cho kênh logic đó. Một danh sách ví dụ về các đầu ra phần cứng có sẵn cho thiết bị chỉ có một mô-đun đầu ra, chẳng hạn như trình điều khiển **SR45** – 4 SSR và mô-đun 4 đầu ra rơle (xem **Phụ lục [8.15.](#page-339-0) SR45 – [MÔ-ĐUN](#page-339-0) RƠ LE HỖN HỢP**) được hiển thị trong **[7.61](#page-112-1)**.

Tham số **Source** trong chế độ **Hardware output monitor** có thể được (theo thứ tự như trong danh sách trong thiết bị - xem **[7.61](#page-112-1)**):

- Các mô-đun đầu ra phần cứng được lắp đặt trong các khe tương ứng A, B hoặc C (xem **hình 4.8**)
- Một danh sách các mô-đun hiện có trên trang web; thêm về các mô-đun đầu ra trong **Chương [7.11.](#page-179-0) BUILT-IN [OUTPUTS](#page-179-0)**,
- Tích hợp ngõ ra **Sound signal** luôn được đánh dấu là **Out.X1: Sound signal**  thông tin thêm về ngõ ra **Sound** trong **Chương [7.11.](#page-179-0) BUILT-IN [OUTPUTS](#page-179-0)**,
- Rơle ảo tích hợp được đánh dấu là Out. V1 V16 thêm về rơ le ảo trong **Chương [7.11.](#page-179-0) [BUILT-IN OUTPUTS](#page-179-0)**.

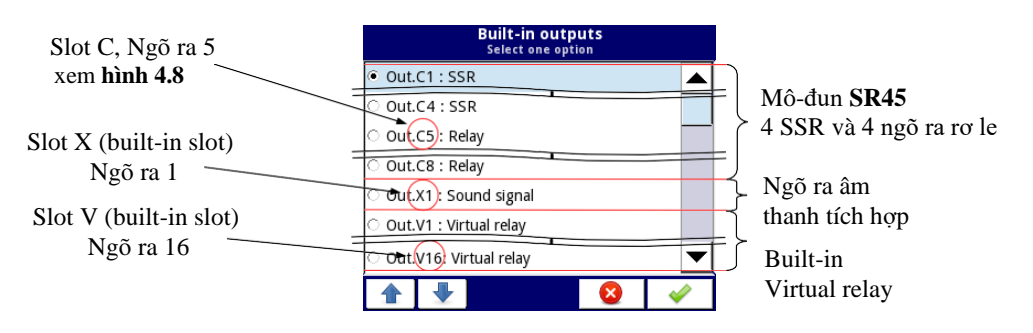

<span id="page-112-1"></span>*Hình 7.61. Danh sách mẫu các đầu ra phần cứng có sẵn*

## *7.9.4. Logical Channels – chế độ Modbus*

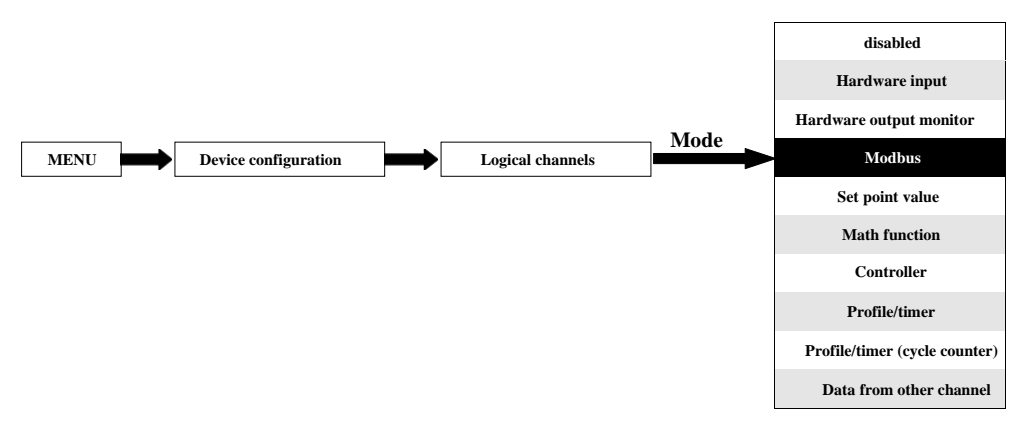

Chế độ **Modbus** cho phép người dùng định cấu hình kênh logic để:

- Đọc / ghi dữ liệu từ / tới thiết bị SLAVE được truyền qua RS-485 Modbus RTU (thiết bị MultiCon ở chế độ **MASTER**),
- Đọc / ghi dữ liệu từ / đến kênh logic của thiết bị MultiCon được truyền qua RS-485 Modbus RTU (thiết bị MultiCon ở chế độ SLAVE) hoặc bằng cổng Ethernet (Modbus TCP / IP, thiết bị MultiCon ở chế độ **SLAVE**)

Dữ liệu này được lưu trữ trong kênh logic ở chế độ **Modbus** có thể được hiển thị trên màn hình, được xử lý bởi các kênh logic khác (ví dụ: bởi một hàm toán học hoặc chuyển tiếp ảo) hoặc nó có thể là nguồn dữ liệu để điều khiển đầu ra.

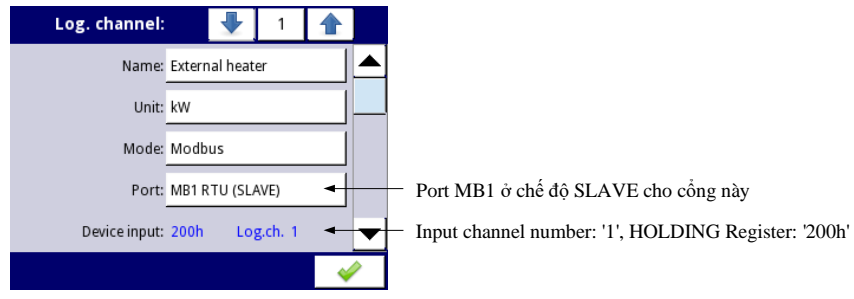

*Hình 7.62. Cài đặt kênh logic mẫu trong chế độ Modbus*

Các tham số của **Logical channel** trong chế độ **Modbus** là (xem **[7.62](#page-113-0)**):

- <span id="page-113-0"></span>– **Name** - đặt tên cho kênh logic,
- **Unit**  để tạo một đơn vị, hãy sử dụng tham số **Scaling** trong khối tham số **Processing (**thêm thông tin xem **Chương [7.9.1. Logical Channels -](#page-90-0) General settings**),
- **Mode=Modbus**  trong tham số này, người dùng chọn loại dữ liệu nguồn cho kênh logic,
- **Port**  tham số này cho phép người dùng chọn một cổng nối tiếp / ethernet từ danh sách. Thiết bị MultiCon có một cổng RS-485 tích hợp.

của thiết bị. Mô-đun này cung cấp 2 cổng nối tiếp bổ sung (một RS-485 và một RS-485 / RS-232) và một cổng ethernet, cho phép hệ thống Multi-Modbus nâng cao (xem **[7.63](#page-114-0)**).

- **Slave device**  tham số này chỉ hiển thị nếu tùy chọn đã chọn trong tham số **Port** ở chế độ **Modbus MASTER** (xem **Chương [7.16.3. Modbus –](#page-268-0) chế độ [MASTER](#page-268-0)**). Sử dụng tham số này, người dùng có thể chọn thiết bị SLAVE từ danh sách được xác định trong menu **Modbus**  để trao đổi dữ liệu với nó,
- **Device input**  tham số này phụ thuộc vào chế độ của cổng
	- Đối với chế độ **Modbus MASTER** (xem **Chương 7.16.3**), sử dụng tham số này, người dùng có thể chọn thanh ghi đọc của thiết bị SLAVE từ danh sách được xác định trong menu **Modbus**,
	- Đối với chế độ **Modbus SLAVE** (xem **Chương 7.16.2**), bên cạnh nhãn **Device input** có số kênh logic và số thanh ghi được gán cho kênh logic này được hiển thị,
- **Value restoring**  tham số này chỉ xảy ra trong chế độ **Modbus SLAVE** và có nghĩa là giá trị được nhập lần cuối vào kênh này sẽ được khôi phục sau khi khởi động lại thiết bị. Giá trị mới được lưu không thường xuyên hơn 30 phút một lần hoặc khi tắt máy an toàn.
- Khối tham số **Latch**  cho phép người dùng đặt **latch function** sẽ giữ giá trị cuối cùng của kênh (được thảo luận trong **Chương [7.9.1. Logical Channels -](#page-90-0) General [settings](#page-90-0)**),
- Khối tham số **Processing** được sử dụng để chia tỷ lệ và lọc dữ liệu (được thảo luận trong **Chương [7.9.1. Logical Channels -](#page-90-0) General settings**),
- Khối tham số **Displaying** các tham số này cho phép người dùng chọn định dạng và phạm vi dữ liệu hiển thị trên màn hình (thảo luận trong **Chương [7.9.1. Logical](#page-90-0) [Channels -](#page-90-0) General [settings](#page-90-0)**),

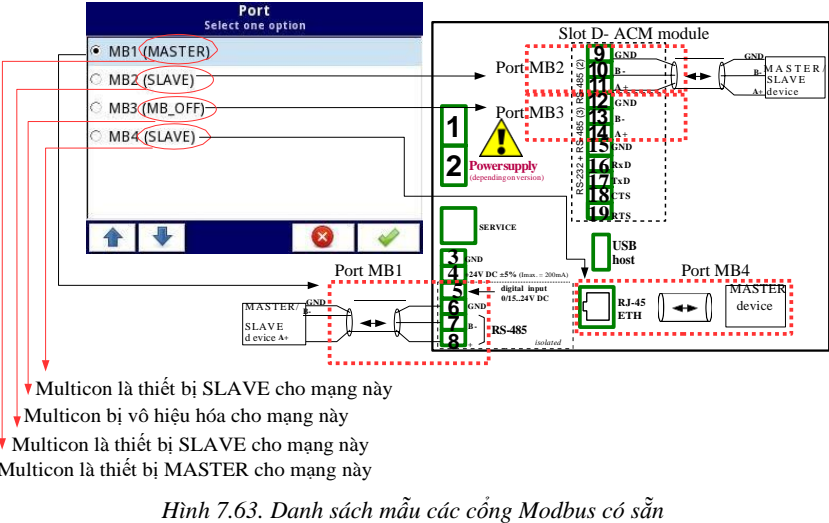

<span id="page-114-0"></span>Multicon là thiết bị SLAVE cho mạng này Multicon là thiết bị MASTER cho mạng này

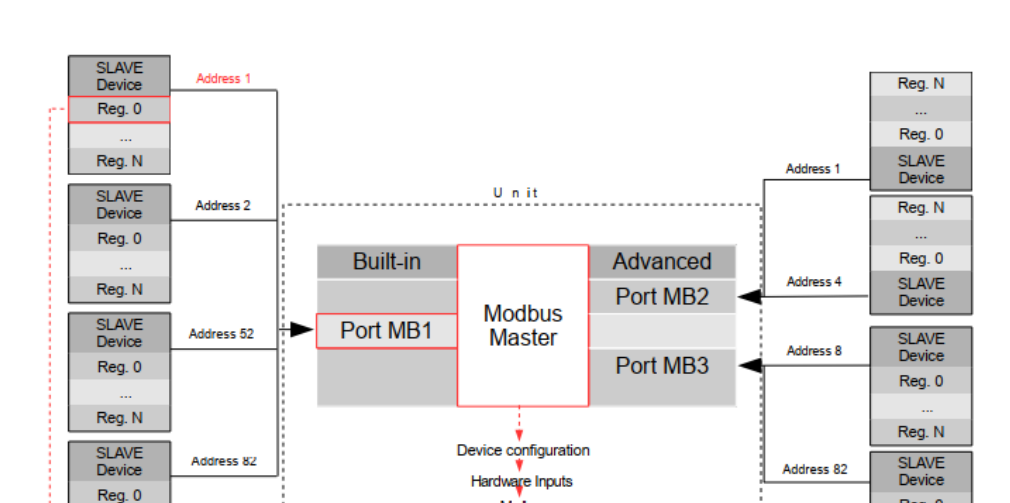

*Hướng dẫn sử dụng bộ điều khiển/thu thập dữ liệ[u MultiCon CMC-99/141](#page-1-0)*

*Hình 7.64. Một ví dụ về sơ đồ khối cấu hình của giao thức Modbus được triển khai trong thiết bị*

Port

**SLAVE Device** 

Device input

Modbus

Reg. 0

Reg. N

Các kênh logic ở chế độ Modbus đọc thanh ghi từ các thiết bị Slave không được kết nối, sẽ trả về lỗi và thay vì giá trị sẽ hiển thị trạng thái **-ERR-**.

MB<sub>1</sub>

**Address 1** 

Register<sub>0</sub>

Để biết thêm thông tin về giao thức Modbus được triển khai trong MultiCon, hãy xem **Chương [7.16. MODBUS](#page-260-0)**.

**i**

 $\overline{a}$ 

Reg. N

#### *7.9.5. Logical Channels – chế độ Set point value*

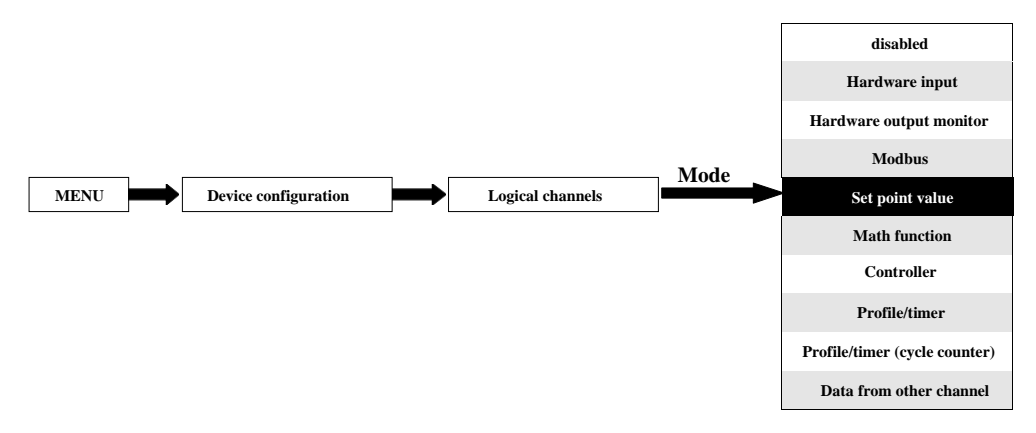

Trong chế độ **Set point value** người dùng xác định một giá trị không đổi có thể được hiển thị trên màn hình, được sử dụng cho các phép tính trong các kênh khác (ví dụ: trong các hàm toán học, bộ điều khiển, v.v.) hoặc làm nguồn dữ liệu cho các đầu ra tích hợp hoặc bên ngoài sẽ kiểm soát bất kỳ đối tượng nào.

Các tham số của các **Logical channels** trong chế độ **Set point value**:

- **Name**  nó đặt tên cho kênh logic,
- **Mode=Set point value**  trong tham số này, người dùng chọn một loại dữ liệu nguồn cho kênh logic,
- **Unit**  tham số này cho phép người dùng xác định bất kỳ đơn vị nào,
- **Set point value**  tham số này chỉ hiển thị nếu **Edit button=disabled**, sau khi nhấn nút bên cạnh tham số **Set point value** xuất hiện trong cửa sổ cho phép nhập giá trị (xem **7.8**), giá trị này sẽ là nguồn dữ liệu cho kênh logic này.
- **Edit button**  tham số này cho phép bạn kích hoạt nút trong dữ liệu bảng điều khiển (xem **7.65**), tham số này có hai tùy chọn:
	- **Disabled**  nút bị tắt trên màn hình, trong trường hợp này nguồn dữ liệu của kênh logic sẽ là giá trị được đặt trong tham số **Set point value**, (xem **[7.66](#page-117-0)**),
	- **Enabled**  nút này đang hoạt động, trong trường hợp này nguồn dữ liệu của kênh logic sẽ là giá trị được đặt sau khi nhấn nút, nhưng giá trị ban đầu là số được ghi trong thông số **Set point value** trước khi đặt thông số **Edit button** thành **enabled**,
- **Button mode**  tham số chỉ hiển thị trong trường hợp khi tham số **Edit button** được đặt thành **enabled**, và tham số **Format** trong khối tham số **Displaying** được đặt thành **binary**, nó có hai tùy chon:
	- **Bistable**  nhấn và thả nút sẽ gây ra sự thay đổi trạng thái vĩnh viễn,
	- **Monostable** nhấn và thả nút sẽ chuyển từ trạng thái **OFF** sang trạng thái **ON** trong 0,1 giây và sau thời gian đó, nó sẽ lại chuyển sang trạng thái **OFF**,
- Khối tham số **Latch**  cho phép người dùng đặt **latch function** sẽ giữ giá trị cuối cùng của kênh (được thảo luận trong **Chương [7.9.1. Logical Channels -](#page-90-0) General [settings](#page-90-0)**),

– Khối tham số **Displaying** - đối với các tham số này, người dùng chọn định dạng và phạm vi dữ liệu sẽ được hiển thị trên màn hình (thảo luận trong **Chương [7.9.1. Logical](#page-90-0) [Channels -](#page-90-0) [General settings](#page-90-0)**),

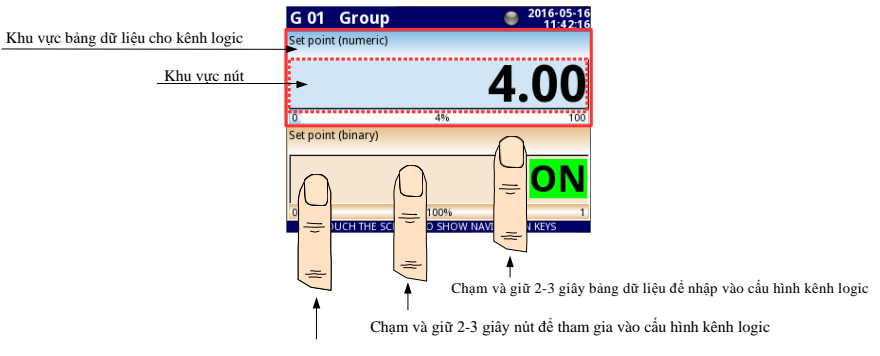

Nút chạm để chỉnh sửa hoặc thay đổi giá trị kênh logic

*Hình 7.65. Bảng dữ liệu cho kênh logic ở chế độ Set point value*

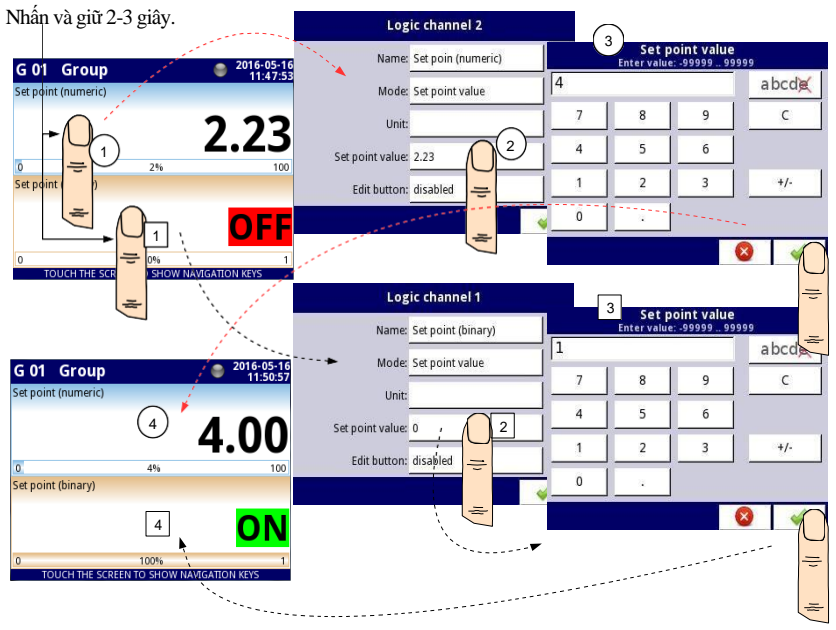

<span id="page-117-0"></span>*Hình 7.66. Cấu hình giá trị cho kênh logic trong Set point value cho nút vô hiệu hóa*

Thao tác thủ công một nút trong bảng dữ liệu

Nút hành động trong bảng dữ liệu phụ thuộc vào các tham số từ khối **Latch** (mô tả về khối tham số **Latch** trong **Chương [7.9.1. Logical Channels -](#page-90-0) General settings)** và trên tham số **Format** 

trong khối tham số **Displaying** (mô tả của khối tham số **Displaying** trong **Chương [7.9.1. Logical](#page-90-0)  Channels - [General settings](#page-90-0)**).

## **a) Vô hiệu hóa latch function**, xem **[7.67](#page-118-0)**

Đối với định dang:

- **Numeric** và **time**  sau khi nhấn nút, một cửa sổ chỉnh sửa xuất hiện cho phép nhập giá trị (xem **7.8**), giá trị này sẽ là nguồn dữ liệu cho kênh logic đó,
- **Binary**  nhấn nút gây ra sự chuyển đổi giữa các trạng thái ('**0**' và '**1**') hiển thị trong bảng dữ liệu phù hợp với các trạng thái văn bản được đặt trong các tham số: **Off-state text** (giá trị kênh = **'0'**) và **On-state text** (giá trị kênh = **'1'**) trong khối tham số **Displaying**,

## **b) Kích hoạt latch function**

Đối với định dang:

- **Numeric** và **time**  sau khi nhấn nút, một cửa sổ chỉnh sửa xuất hiện cho phép nhập giá trị (xem **7.8**), nhập giá trị mới không phải là nguồn dữ liệu cho kênh này mà là giá trị được lưu trữ tại thời điểm kích hoạt chức năng chốt, trong phần chỉnh sửa cửa sổ giá trị của nút vẫn xuất hiện một giá trị mới sẽ là nguồn dữ liệu cho kênh logic đó bằng cách tắt chức năng chốt,
- **Binary**  nhấn nút này không chuyển đổi giữa các trạng thái ('**0**' và **'1**') được hiển thị trong bảng dữ liệu phù hợp với trạng thái văn bản được đặt trong các tham số: **Off-state text** (giá trị kênh = **'0'**) và **On-state text** (giá trị kênh = **'1'**) trong khối tham số **Displaying** nhưng với mỗi lần nhấn nút mới, trạng thái của nút được lưu trữ trong bộ đệm và đặt giá trị của kênh logic với trạng thái hiện được lưu trữ khi chức năng chốt lại bị vô hiệu hóa.

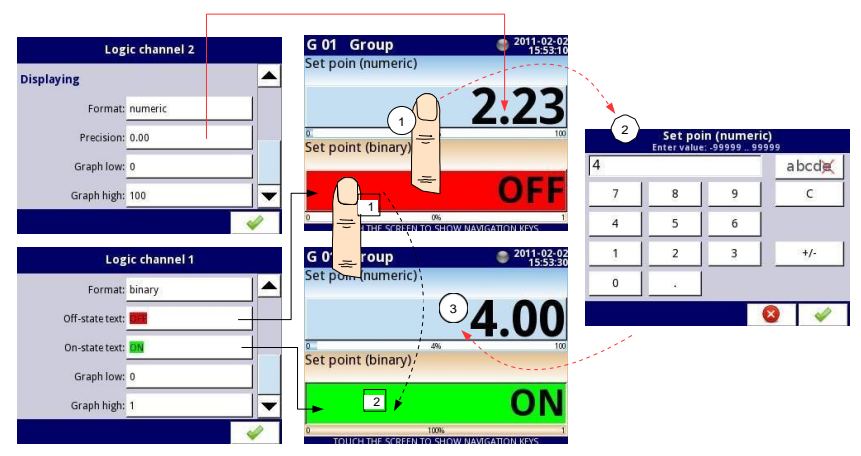

<span id="page-118-0"></span>*Hình 7.67. Thao tác thủ công của nút cho định dạng số và nhị phân*

## <span id="page-119-0"></span>*7.9.6. Logical Channels – chế độ Math function*

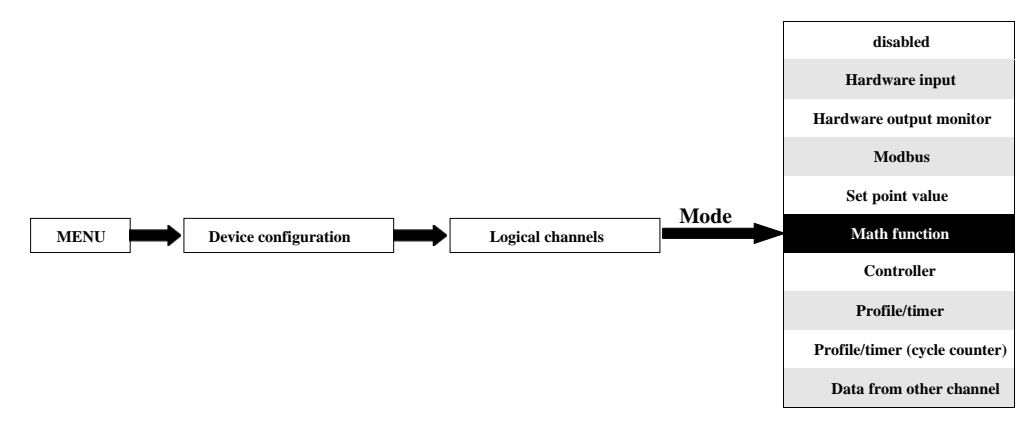

Chế độ này cho phép người dùng xác định hàm **Math** được hiển thị trên màn hình, xử lý dữ liệu này trong bất kỳ kênh logic nào khác hoặc nó có thể là nguồn dữ liệu để xuất ra điều khiển và cài đặt của bất kỳ đối tượng nào.

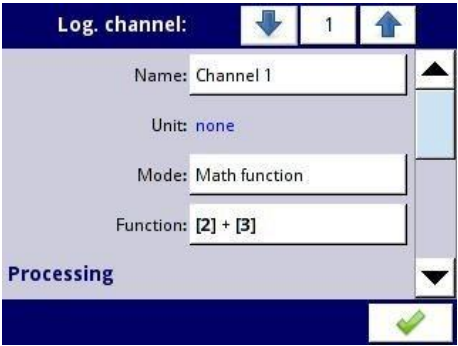

*Hình 7.68. Menu kênh đầu vào - các thông số cụ thể cho chế độ Math function* 

MultiCon có các hàm toán học làm tăng chức năng và phạm vi ứng dụng của thiết bị **7.68** trình bày các tham số của **Input channel** trong chế độ **Math function**. Chế độ này cho phép người dùng hiển thị giá trị kênh, xử lý dữ liệu này theo bất kỳ logic nào khác của kênh hoặc nó có thể là nguồn dữ liệu cho đầu ra để điều khiển và thiết lập bất kỳ đối tượng nào.

Các tham số của **Logical channel** trong chế độ **Math function**:

- **Name**  đặt tên cho kênh logic,
- **Unit** để tạo một đơn vị, hãy sử dụng tham số **Scaling** (để biết thêm thông tin, hãy xem **Chương [7.9.1. Logical Channels -](#page-90-0) General settings**),
- **Mode=Math function**  trong tham số này, người dùng chọn loại dữ liệu nguồn cho kênh logic,
- **Function**  tham số này cho phép người dùng chọn một hàm toán học từ danh sách, để biết thêm thông tin, hãy xem bên dưới trong **Chương**,
- Khối tham số **Latch**  cho phép người dùng thiết lập **latch function** sẽ giữ giá trị cuối cùng của một kênh (được thảo luận trong **Chương [7.9.1. Logical Channels -](#page-90-0) General [settings](#page-90-0)**),
- Khối tham số **Processing**  được sử dụng để mở rộng dữ liệu và lọc dữ liệu (được thảo luận trong **Chương [7.9.1. Logical Channels -](#page-90-0) General settings**),
- Khối tham số **Displaying -** đối với các tham số này, người dùng chọn định dạng và phạm vi dữ liệu hiển thị trên màn hình (thảo luận trong **Chương [7.9.1. Logical](#page-90-0) [Channels -](#page-90-0) General [settings](#page-90-0)**),

## Tham số **Function** trong chế độ **Math function**

Các chức năng toán học cơ bản được thực hiện trong thiết bị là: cộng, trừ, nhân và chia. Thiết bị này cho phép vận hành các hàm logic, lượng giác, các phép toán mảng, xác định giá trị trung bình cộng, tìm giá trị lớn nhất và nhỏ nhất, và nhiều hàm khác được thảo luận trong bảng dưới đây. Sau khi nhấn nút bên cạnh nhãn **Function** hãy chuyển đến menu chức năng toán học. Menu này bao gồm các thông số sau (Lưu ý! Không phải tất cả các thông số đều có sẵn cho mỗi chức năng):

- **Function**  khả dụng cho tất cả các hàm toán học, bằng cách nhấn nút bên cạnh nhãn này, danh sách các hàm toán học có sẵn sẽ xuất hiện, từ đó người dùng có thể chọn hàm thích hợp,
- **Type of source X**  có sẵn cho các hàm toán học nhất định. Các loại có sẵn là:
	- **Channel**  có nghĩa là nguồn **'X'** sẽ là kênh logic được chọn từ danh sách trong tham số **Source X**,
	- **Value**  có nghĩa là nguồn **'X'** sẽ là một giá trị không đổi được nhập vào tham số **Source X**,
- **Source X** có sẵn cho các hàm toán học nhất định. Phụ thuộc vào tham số **Type of source X.** Tham số này cho phép người dùng:
	- Chọn một kênh hợp lý từ danh sách (**Type of source Y=channel**),
	- Hoặc nhập giá trị điểm đã đặt (**Type of source Y=value**),
- **X error handling**  có sẵn cho một số hàm toán học, tùy thuộc vào tham số này, người dùng có thể đặt các tùy chọn sau:
	- **Errors forwarded to result**  khi kết quả của kênh đã chọn (**Source X**) là trạng thái: **Err, Hi, Lo** hoặc không xác định, thì đầu ra nhận được trạng thái: **Err**, **Hi** hoặc **Lo**,
	- **Skip erroneous channels**  có nghĩa là các kênh này, dẫn đến trạng thái **Error**, **Hi**, **Lo** bị bỏ qua trong tính toán của một hàm toán học đã chọn,
- **Init. value mode**  có sẵn cho một số hàm toán học, tùy thuộc vào tham số này, người dùng có thể đặt các tùy chọn sau:
	- **Channel**  nghĩa là giá trị ban đầu sẽ được tải từ kênh logic đã chọn,
	- **Value** có nghĩa là giá trị ban đầu sẽ là một giá trị không đổi được nhập vào tham số **Initial value**,
- **Init. value source**  có sẵn cho các hàm toán học nhất định, chọn một kênh logic từ danh sách sẽ là nguồn giá trị ban đầu cho hàm,
- **Initial value**  khả dụng cho các hàm toán học nhất định, một giá trị không đổi là giá trị ban đầu cho hàm sau khi đặt lại hoặc khởi động thiết bị,
- **Max. value mode**  có sẵn cho một số hàm toán học, tùy thuộc vào tham số này, người dùng có thể đặt các tùy chọn sau:
	- **Channel**  có nghĩa là giá trị lớn nhất sẽ được xác định bởi kênh logic đã chọn,
	- **Value** có nghĩa là giá trị lớn nhất là một giá trị không đổi được nhập vào thông số **Maximal value**,
- **Max. value source**  có sẵn cho các hàm toán học nhất định, chọn một kênh logic từ danh sách sẽ là nguồn giá trị lớn nhất cho hàm,
- **Maximal value**  có sẵn cho các hàm toán học nhất định, một giá trị không đổi sẽ là giá trị lớn nhất cho hàm,
- **Averaging time**  có sẵn cho **Function=average of X**, xác định số lượng kênh logic của mẫu phù hợp trong thời gian này và sẽ được tính trung bình; sau thời gian này, chức năng chuyển sang trạng thái bão hòa,
- **Reset now**  nút có sẵn cho các hàm toán học nhất định, đặt lại giá trị hàm một cách không đồng bộ,
- **Reset mode**  có sẵn cho một số hàm toán học, tùy thuộc vào tham số này, người dùng có thể đặt các tùy chọn sau:
	- **Disabled**  có nghĩa là hàm sẽ dừng lại ở giá trị này sau khi đạt đến giá trị lớn nhất,
	- **Automatic**  có nghĩa là hàm sẽ tự động thiết lập lại chính nó và trở về giá trị ban đầu sau khi đạt đến giá trị lớn nhất,
	- **From log. channel**  có nghĩa là thiết lập lại chức năng được kích hoạt từ kênh logic đã chon.
- **Reset source**  có sẵn cho một số hàm toán học, hãy chọn một kênh logic sẽ là nguồn đặt lại cho hàm,
- **Reset triggering**  có sẵn cho một số hàm toán học, cho phép chọn một phương pháp kích hoạt từ kênh logic, người dùng có thể đặt các tùy chọn sau:
	- **High level**  chức năng đặt lại khi đặt lại kênh ở trạng thái cao,
	- **Low level**  chức năng đặt lại khi đặt lại kênh ở trạng thái thấp,
	- **Rising edge**  chức năng đặt lại khi cạnh tăng xảy ra trong việc đặt lại kênh,
	- **Falling edge**  chức năng đặt lại khi cạnh xuống xảy ra trong việc đặt lại kênh,
- **J input mode**  có sẵn cho **Function=flip flop**, người dùng có thể đặt các tùy chọn sau:
	- **Always 0**  flip flop ngõ vào J luôn ở trạng thái logic '0',
	- **Always 1**  flip flop ngõ vào J luôn ở trạng thái logic '1',
	- **From log. channel**  có nghĩa là nguồn đầu vào flip-flop J sẽ là giá trị trạng thái logic của kênh logic đã chọn,
	- **From channel (negation)**  có nghĩa là nguồn đầu vào J flip-flop sẽ là giá trị trạng thái logic phủ định của kênh logic đã chon,
- **J input source**  có sẵn cho **Function=flip flop**, chọn một kênh logic sẽ là nguồn cho đầu vào J flip-flop,
	- **K input mode**  có sẵn cho **Function=flip flop**, người dùng có thể đặt các tùy chọn sau:
		- **Always 0**  flip flop ngõ vào K luôn ở trạng thái logic '0',
		- **Always 1** flip flop ngõ vào K luôn ở trạng thái logic '1'.
		- **From log. channel**  có nghĩa là nguồn ngõ vào K flip-flop sẽ là giá trị trạng thái logic của kênh logic đã chon.
		- **From channel (negation)**  có nghĩa là nguồn ngõ vào K flip-flop sẽ bị phủ định giá trị trạng thái logic của kênh logic đã chọn,
- **K input source**  có sẵn cho **Function=flip flop**, chọn một kênh logic sẽ là nguồn cho đầu vào K flip-flop,
- **Clock source**  có sẵn cho **Function=flip flop** nhưng không khả dụng nếu cả hai tham số **J input mode** và **K input mode** đều được đặt là 0, cho phép chọn một kênh logic sẽ là nguồn đầu vào đồng hồ flip-flop,
- **Clock triggering**  có sẵn cho **Function=flip flop**, người dùng có thể đặt các tùy chọn sau:
- **High level** flip-flop kích hoạt khi kênh thông số được chọn trong **Clock source** ở trạng thái logic cao,
- **Low level** flip-flop kích hoạt khi kênh thông số được chọn trong **Clock source** ở trạng thái logic thấp,
- **Rising edge**  flip-flop kích hoạt khi cạnh tăng xuất hiện trong kênh thông số được chọn trong **Clock source**,
- **Falling edge**  flip-flop kích hoạt khi cạnh xuống xảy ra trong kênh thông số được chọn trong **Clock source**,
- **R input mode**  có sẵn cho **Function=flip flop**, người dùng có thể đặt các tùy chọn sau:
	- **Disabled**  đặt lại đầu vào flip-flop R không hoạt động,
	- **From log. channel**  có nghĩa là nguồn đầu vào R flip-flop sẽ là trạng thái logic của kênh logic đã chon.
	- **From channel (negation)**  có nghĩa là nguồn đầu vào R flip-flop sẽ là trạng thái logic phủ định của kênh logic đã chọn,
	- **R input source**  có sẵn cho **Function=flip flop**, chọn một kênh logic sẽ là nguồn đầu vào R,
- **S input mode**  có sẵn cho **Function=flip flop**, người dùng có thể đặt các tùy chọn sau:
	- **Disabled**  cài đặt đầu vào flip-flop S ở trạng thái không hoạt động,
	- **From log. channel**  có nghĩa là nguồn đầu vào flip-flop S sẽ là trạng thái logic của kênh logic đã chọn.
	- **From channel (negation)**  có nghĩa là nguồn đầu vào flip-flop S sẽ là trạng thái logic phủ định của kênh logic đã chọn,
- **S input source**  có sẵn cho **Function=flip flop**, chọn một kênh logic sẽ là nguồn đầu vào S flip-flop,
- **Type of source Y**  có sẵn cho các hàm toán học nhất định. Các loại có sẵn là:
	- **Channel**  nghĩa là nguồn **'Y'** sẽ là kênh logic được chọn từ danh sách trong tham số **Source Y**,
	- **Value**  có nghĩa là nguồn **'Y'** sẽ là một giá trị không đổi được nhập vào tham số **Source Y**,
- **Source Y** có sẵn cho các hàm toán học nhất định. Phụ thuộc vào tham số **Type of source Y** Tham số này cho phép người dùng:
	- Chọn một kênh hợp lý từ danh sách (**Type of source Y=channel**),
	- Hoặc nhập giá trị đặt (**Type of source Y=value**),
- **Unit**  có sẵn cho một số hàm lượng giác. Cho phép một tùy chọn được chọn:
	- **• Degree**
	- **• Radian**

Ví dụ về cấu hình kênh logic trong chế độ **Math function**:

Các bước cấu hình hàm tổng hợp các giá trị của các kênh logic: 1, 3, 4, 5 được trình bày trong **[7.69](#page-123-0)**. Nếu bất kỳ kênh logic nào trong sin trạng thái **Error** hoặc giá trị vượt quá phạm vi của kênh logic (Hi, Lo) thì đầu ra ở trạng thái tương tự. Các bước sau là:

- **(1)** Chọn chế độ **Math function** trong kênh logic thích hợp (ví dụ: 14). Nhấn nút bên cạnh nhãn **Function** để vào menu **Function,**
- **(2)** Vào menu phụ **Function** bằng cách nhấn nút bên cạnh nhãn **Function**,
- **(3)** Chọn một chức năng từ danh sách, trong trường hợp này: **Mean X[i]**,
- **(4)** Nhấn nút bên cạnh nhãn **Source X** để vào danh sách kênh,
- **(5)** Chọn một kênh hợp lý từ danh sách, trong trường hợp này **1**, **3**, **4**, **5**,
- **(6)** Đặt thông số **X error handling** thành **errors forwarded to result**,
- **(7)** Sau khi cấu hình, chúng tôi nhận được mô tả của hàm bên cạnh nhãn **Function**: **Mean [1, 3, 4, 5]**.

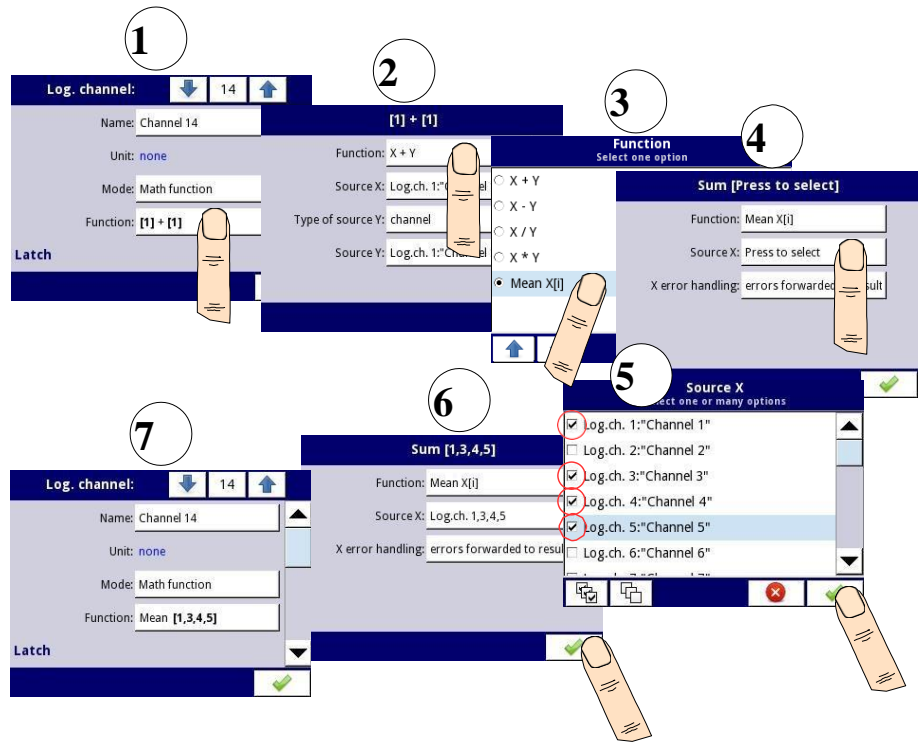

<span id="page-123-0"></span>*Hình 7.69. Cấu hình mẫu của kênh logic trong chế độ Math function*

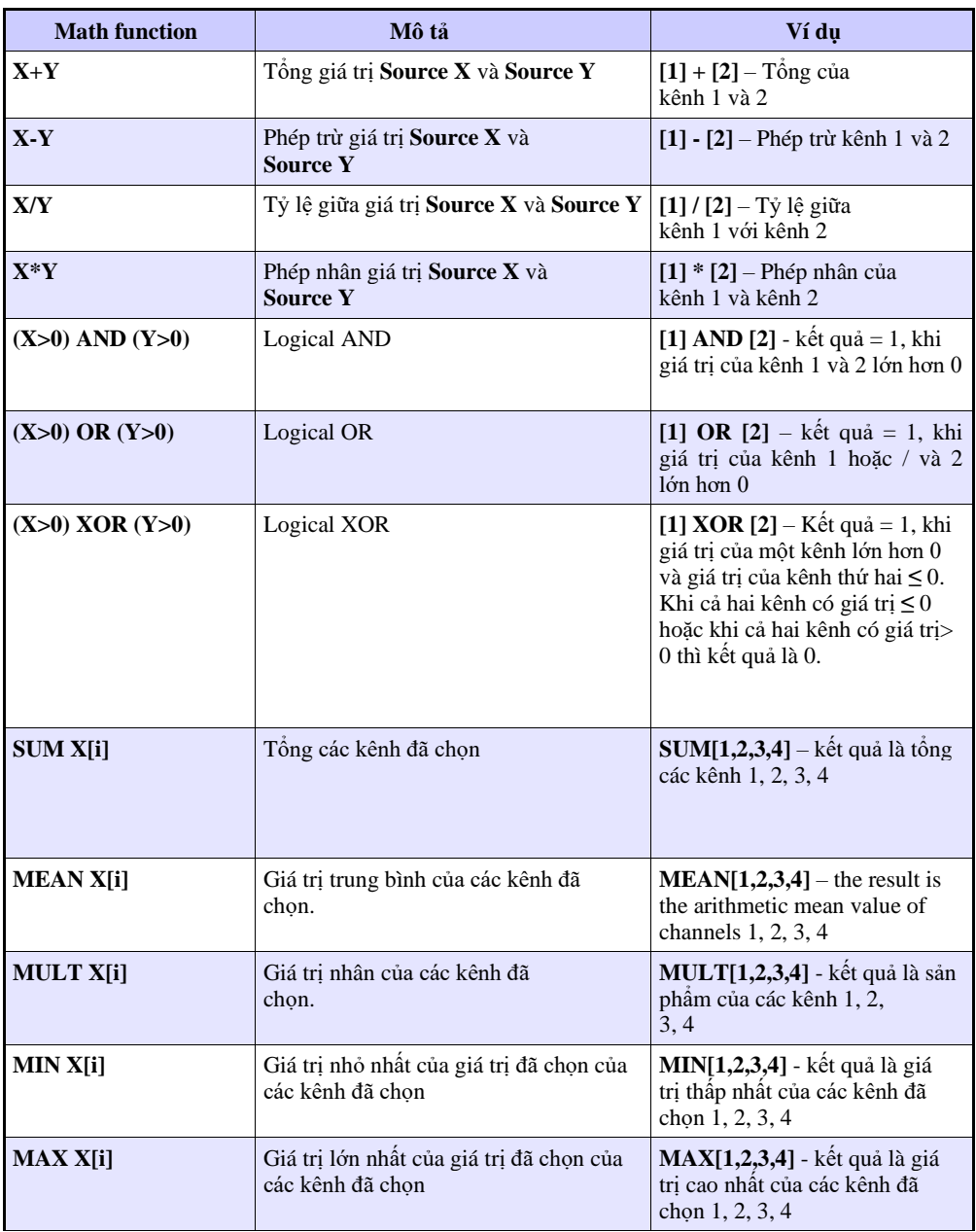

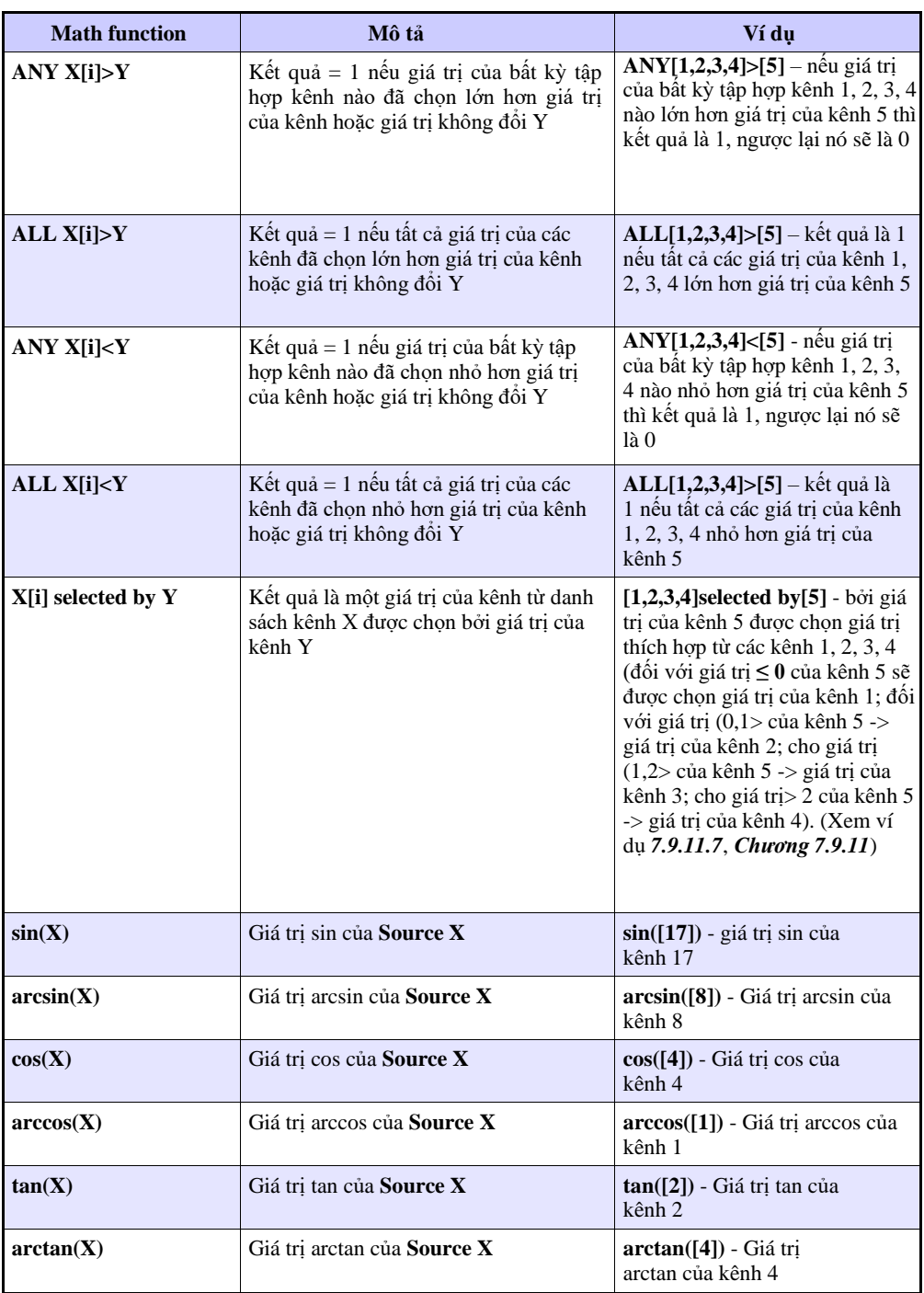

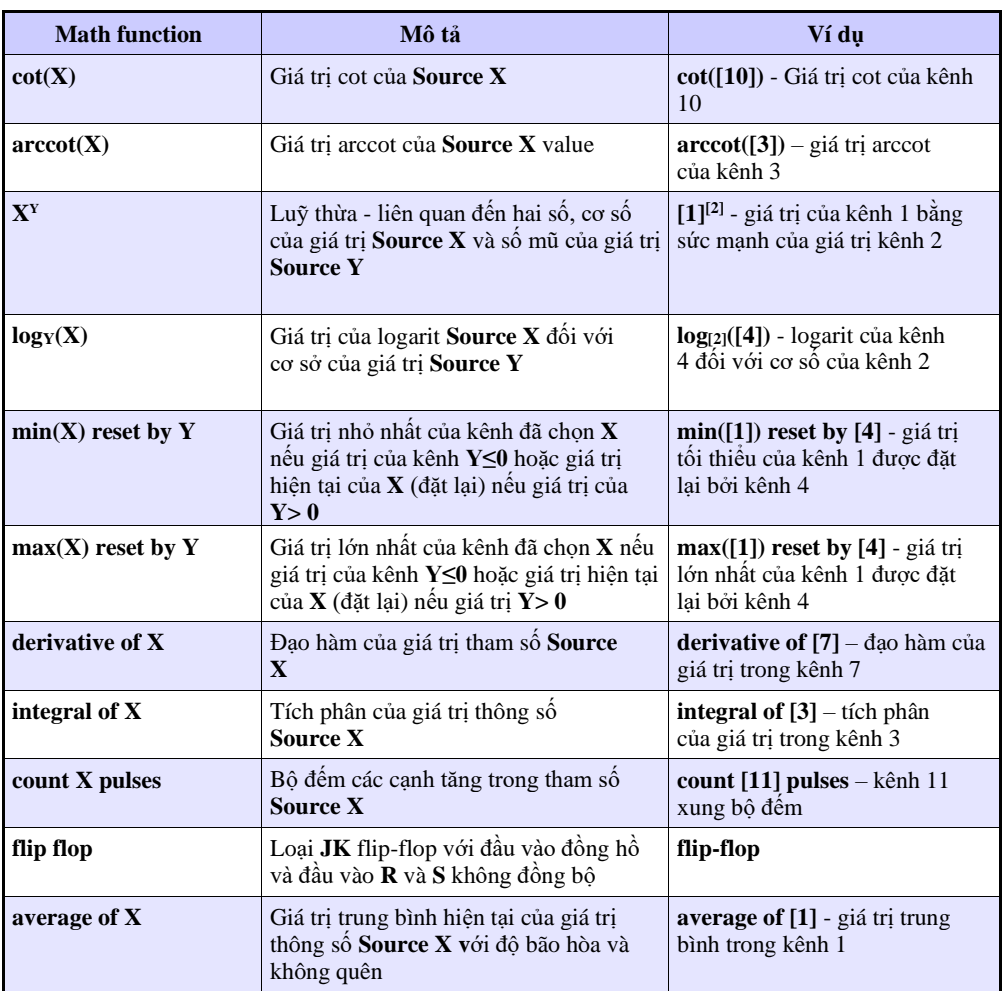

# *Tab. 7.4 Các hàm toán học có sẵn*

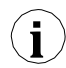

Trong thiết bị, các giá trị của kênh logic **≤ 0** được hiểu là logic **'0'** và các giá trị của kênh **i** logic **> 0** là logic **'1'**.

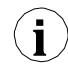

Người dùng nên chú ý đến thực tế là một số hàm toán học có những hạn chế. Những hạn chế đó được liệt kê dưới đây:

Hàm **X/Y**:

• Nếu **Y = 0**, thì kênh logic sẽ ở trạng thái **-Err**-; đặt nó theo một cách khác:

## $Y == 0 \Rightarrow ERROR$

Hàm **arcsin(X)**:

• Nếu **absolute value** của **X** lớn hơn **1**, thì kênh logic sẽ ở trạng thái **-Err-**

#### ; đặt nó theo một cách khác:

 $abs(X) > 1.0 \Rightarrow ERROR$ 

Hàm **arccos(X)**:

• Nếu **absolute value** của **X** lớn hơn 1, thì kênh logic sẽ ở trạng thái **- Err-;** đặt nó theo một cách khác:

```
abs(X) > 1.0 \Rightarrow ERROR
```
Hàm **tan(X)**:

• Nếu **absolute value** của **X** (tính bằng radian), trừ **k** nhân với **π** thấp hơn **one hundred millionth**, thì kênh logic sẽ ở trạng thái **-Err-;** đặt nó theo một cách khác:

$$
abs(X[rad]) - k^* \pi \le 1.0e-8, k \in N \implies ERROR
$$

Hàm **arctan(X)**:

• Nếu **absolute value** của **X** (tính bằng radian) thấp hơn **one hundred millionth**, thì kết quả của hàm sẽ là **0**; đặt nó theo một cách khác:

$$
abs(X[rad]) < 1e-8 \Rightarrow arctan(X) = 0
$$

• Nếu **absolute value** của **X** (tính bằng radian) lớn hơn **one hundred millions,** thì kết quả của hàm sẽ là **π** chia cho **2**, nhân với **sign of X**; đặt nó theo một cách khác:  $abs(X[rad]) > 1e8 \Rightarrow arctan(X) = PI/2 * sign(X)$ 

Hàm **cot(X)**:

• Nếu **absolute value** của **X** (tính bằng radian), trừ **k** nhân với **π** thấp hơn **one hundred millionth**, thì kênh logic sẽ ở trạng thái **-Err-;** đặt nó theo một cách khác: **abs(X[rad]) - k\*π < 1.0e-8, k** ∈ ⇒ **ERROR**

Hàm **arcctg(X)**:

- Nếu **absolute values** của **X** (tính bằng radian) thấp hơn **one hundred millionth**, thì kết quả của hàm sẽ là **π** chia cho **2**, nhân với **sign of X**; đặt nó theo một cách khác:  $X \text{ [rad]} < 1e-8 \Rightarrow \arccot g(X) = \text{PI}/2 * \text{sign}(X)$
- Nếu **absolute value** của **X** (tính bằng radian) lớn hơn **one hundred millions**, thì kết quả của hàm sẽ là **0**; đặt nó theo một cách khác:

$$
abs(X[rad]) > 1e8 \Rightarrow arcctg(X) = 0
$$

Hàm **X<sup>Y</sup>**:

• Nếu **X = 0**, và **Y** thấp hơn **0,** thì kênh logic sẽ ở trạng thái **-Err** đặt nó theo một cách khác:

 $X == 0^ \wedge Y < 0 \Rightarrow$ **ERROR** 

• Nếu **X** thấp hơn 0, và **Y** không phải **integer**, kênh logic sẽ ở trạng thái **- Err-**; đặt nó theo một cách khác:

$$
X < 0 \land Y \quad \mathbf{\&} \quad C \Rightarrow \text{ERROR}
$$

 $\text{Hàm}$   $\text{log}_v(X)$ :

• Nếu **X** hoặc **Y** thấp hơn **1.40129846\*10-45** , thì kênh logic sẽ ở trạng thái **-Err**đặt nó theo một cách khác:

## **X < 1.40129846e-45** ∨ **Y < 1.40129846e-45** ⇒ **ERROR**

• Nếu **absolute value** của **Y** trừ 1 thấp hơn **1.19209290\*10-7** , thì kênh logic sẽ ở trạng thái **-Err-;** đặt nó theo một cách khác:

**Abs (Y - 1) <1.19209290e-7** ⇒ **ERROR**

## *7.9.7. Logical Channels – chế độ Controller*

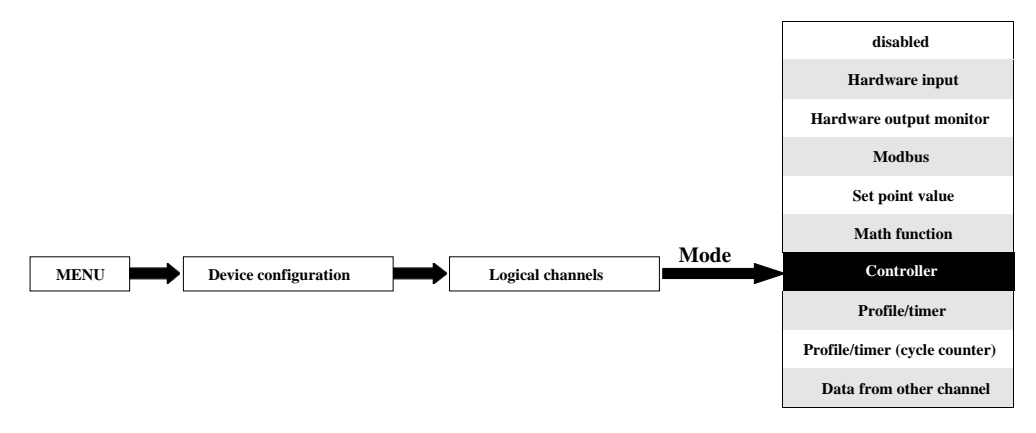

Chế độ này cho phép người dùng thiết lập vòng điều khiển PID có thể điều khiển các đối tượng và tín hiệu đầu ra của Bộ điều khiển để hiển thị trên màn hình, được xử lý trong bất kỳ kênh logic nào khác hoặc nó có thể là nguồn dữ liệu đầu ra cho điều khiển và cài đặt của bất kỳ đối tượng nào. Để tạo **controlling process, Logical Channel** nên được đặt ở chế độ **Controller** như trong **[7.70](#page-128-0)**.

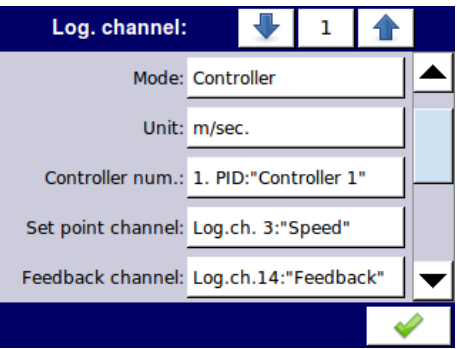

<span id="page-128-0"></span>*Hình 7.70. Cấu hình kênh đầu vào ở chế độ Bộ điều khiển*

Các thông số của **Logical channel** trong chế độ **Controller** là:

- **Name**  nó đặt tên cho kênh logic,
- **Mode=Controller**  trong tham số này, người dùng chọn nguồn dữ liệu cho kênh logic,
- **Unit**  tham số này cho phép người dùng xác định đơn vị,
- **Controller number**  tham số này cho phép người dùng chọn một bộ điều khiển từ danh sách (1 ÷ 8). Người dùng phải cấu hình bộ điều khiển đã chọn trong menu **Controllers** (thông số tổng quan và cấu hình bộ điều khiển có thể được tìm thấy trong **Chương [7.14.](#page-215-0) [CONTROLLERS](#page-215-0)**).
- **Set point channel**  tham số này cho phép người dùng chọn kênh logic với giá trị điểm đặt (xem **7.71**), **Set point channel** xác định dữ liệu đầu vào để điều khiển quá trình,
- **Feedback channel** tham số này cho phép người dùng chọn một kênh có dữ liệu được trả về từ hệ thống điều khiển (xem **7.71**), **Feedback channel** xác định dữ liệu đầu vào để điều khiển quá trình

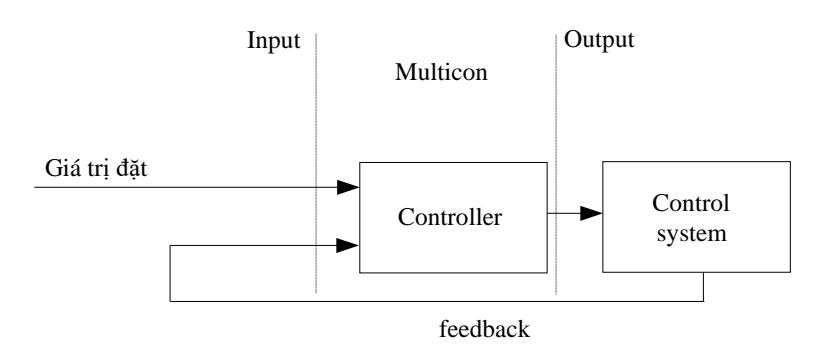

*Hình 7.71. Cấu trúc tổng thể của hệ thống điều khiển được thực hiện trong thiết bị*

- Khối tham số **Latch**  cho phép người dùng đặt **latch function** sẽ giữ giá trị cuối cùng của kênh (được thảo luận trong **Chương [7.9.1. Logical Channels -](#page-90-0) General [settings](#page-90-0)**),
- Khối tham số **Processing** được sử dụng để chia tỷ lệ và lọc dữ liệu (được thảo luận trong **Chương [7.9.1. Logical Channels -](#page-90-0) General settings**),
- Khối tham số **Displaying**  đối với các tham số này, người dùng chọn định dạng và phạm vi dữ liệu hiển thị trên màn hình (thảo luận trong **Chương [7.9.1. Logical](#page-90-0) [Channels -](#page-90-0) General [settings](#page-90-0)**).
	- Người dùng phải cấu hình các thông số bộ điều khiển trong menu **Controllers** trước khi sử dụng bộ điều khiển này để điều khiển một đối tượng thực (Để đọc thêm về **Controllers profiles** xem **Chương [7.14.](#page-215-0) [CONTROLLERS](#page-215-0)**).

**i**

### *7.9.8. Logical Channels – chế độ Profile/timer*

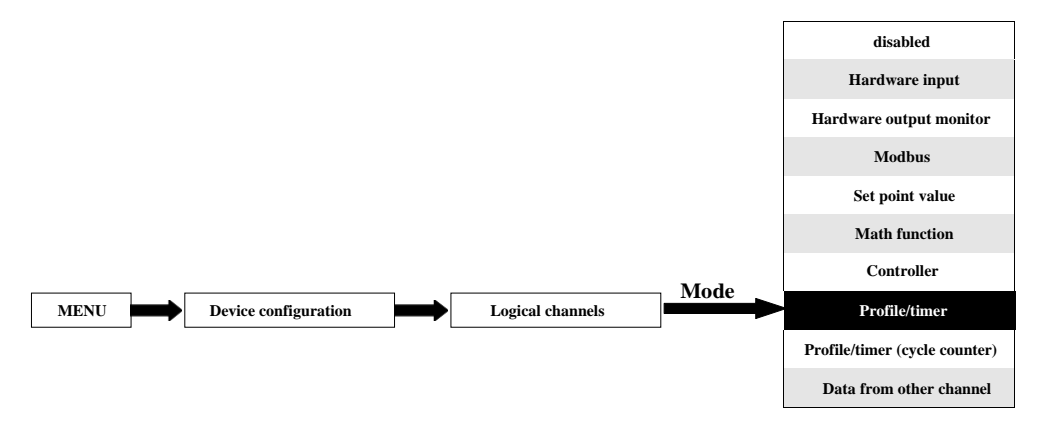

Chế độ này cho phép người dùng thiết lập Profile/timer thích hợp được xác định trong menu **Profiles/timers** có thể tạo ra tín hiệu do người dùng xác định để hiển thị trên màn hình, được xử lý trong bất kỳ kênh logic nào khác hoặc nó có thể là nguồn dữ liệu cho đầu ra kiểm soát và cài đặt của bất kỳ đối tượng nào. Để tạo **Profile/timer, Logical Channel** phải được đặt ở chế độ **Profile/timer** như trong **[7.72](#page-130-0)**.

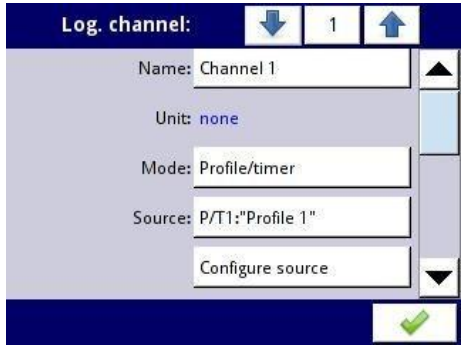

<span id="page-130-0"></span>*Hình 7.72. Xem cấu hình kênh đầu vào ở chế độ Profile/timer*

Các thông số của **Logical channel t**rong chế độ **Profile/timer** là:

– **Name** - nó đặt tên cho kênh logic,

- **Unit**  để tạo một đơn vị, hãy sử dụng tham số **Scaling** trong khối tham số **Processing** (để biết thêm thông tin, hãy xem **Chương [7.9.1. Logical Channels -](#page-90-0) Generalsettings**),
- **Mode=Profile/timer**  trong tham số này, người dùng chọn nguồn dữ liệu cho kênh logic,
- **Source**  tham số này cho phép người dùng chọn một Profile/timer từ danh sách (**8 Profiles/timers** được triển khai trong thiết bị), mà tùy chọn đã chọn sẽ là nguồn dữ liệu cho kênh logic này. Người dùng phải cấu hình Profile/timer đã chọn bằng cách nhấn nút **Configure source** hoặc vào menu **Profiles/timers** (thông số tổng quan và cấu hình xác định Profile/timer có thể tìm thấy trong **Chương [7.13.](#page-203-0) [PROFILES/TIMERS](#page-203-0)**),
- **Configure source**  nút này cho phép người dùng cấu hình **Profile/timer** được chọn trong tham số **Source.** Để biết thêm thông tin, xem bên dưới trong **Chương** này,
- Khối tham số **Latch**  cho phép người dùng đặt **latch function** sẽ giữ giá trị cuối cùng của kênh (được thảo luận trong **Chương [7.9.1. Logical Channels -](#page-90-0) General [settings](#page-90-0)**),
- Khối tham số **Processing** được sử dụng để chia tỷ lệ và lọc dữ liệu (được thảo luận trong **Chương [7.9.1. Logical Channels -](#page-90-0) General settings**),
- Khối tham số **Displaying**  đối với các tham số này, người dùng chọn định dạng và phạm vi dữ liệu được hiển thị trên màn hình (thảo luận trong **Chương [7.9.1. Logical](#page-90-0) [Channels -](#page-90-0) [General settings](#page-90-0)**).

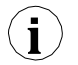

Người dùng phải cấu hình các thông số **Profile/timer** trong menu **Profiles/timers** trước khi sử dụng **Profile/timer** này để điều khiển một đối tượng thực (Để đọc thêm về cấu hình **Profiles/timers** xem **Chương [7.13. PROFILES/TIMERS](#page-203-0)**).

### Nút **Configure source** trong menu **Profile/timer.**

Có hai phương pháp để cấu hình Profiles/timers:

- Thông qua menu **Profiles/timers** làm theo các bước sau: **MAIN->Device configuration-> Profiles/timers** (xem **Chương [7.13.](#page-203-0) [PROFILES/TIMERS](#page-203-0)**),
- Trực tiếp trong **Logical channel** trong chế độ **Profile/timer** bằng cách nhấn nút **Configure source**.

Chế độ xem cửa sổ cấu hình **Profile/timer** trong cả hai trường hợp đều giống nhau. Tổng quan về cài đặt **Profile/timer** được trình bày **Chương [7.13. PROFILES/TIMERS](#page-203-0)**.

## *7.9.9. Logical Channels – chế độ Profile/timer (cycle counter)*

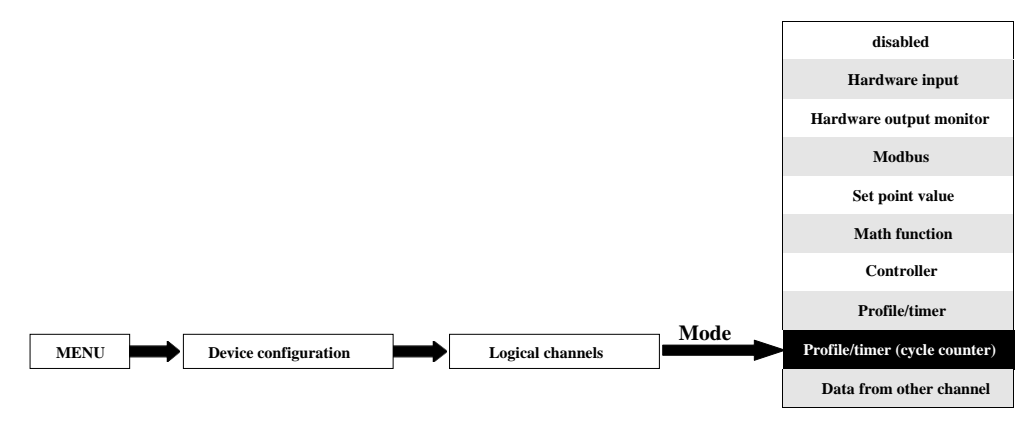

Chế độ này tương tự như **Profile/timer** nhưng thay vì sử dụng tín hiệu do Profile/timer tạo ra, số chu kỳ trôi qua của cấu hình được chuyển sang kênh logic.

**i**

Bộ đếm chu kỳ được tạo tùy thuộc vào giá trị tham số **Looping** tức là khi **Looping=disabled** bộ đếm chu kỳ bằng 0.

Các thông số của **Logical channel** trong chế độ **Profile/timer (cycle counter)** phải là:

- **Name**  đặt tên cho kênh logic,
- **Unit**  cho **Built-in modules** nó sẽ tự động sử dụng mặc định **Unit**, để thay đổi đơn vị, hãy sử dụng tham số **Scaling** trong khối tham số **Processing** để tạo đơn vị sử dụng tham số **Scaling**  (để biết thêm thông tin, hãy xem **Chươn[g 7.9.1. Logical](#page-90-0) Channels - [General settings](#page-90-0)**),
- **Mode=Profile/timer**  trong tham số này, người dùng chọn nguồn dữ liệu cho kênh logic,
- **Source**  tham số này cho phép người dùng chọn một Profile/timer từ danh sách (**8 Profiles/timers** được triển khai trong thiết bị), tùy chọn đã chọn sẽ là nguồn dữ liệu cho kênh logic này.
- **Configure source**  nút này cho phép người dùng cấu hình **Profile/timer** được chọn trong tham số **Source** Để biết thêm thông tin, xem bên dưới trong **Chương này**,
- Khối tham số **Latch**  cho phép người dùng đặt **latch function** sẽ giữ giá trị cuối cùng của kênh (được thảo luận trong **Chương [7.9.1. Logical Channels -](#page-90-0) General [settings](#page-90-0)**),
- Khối tham số **Processing** được sử dụng để chia tỷ lệ và lọc dữ liệu (được thảo luận trong **Chương [7.9.1. Logical Channels -](#page-90-0) General settings**),
- Khối tham số **Displaying**  đối với các tham số này, người dùng chọn định dạng và phạm vi dữ liệu được hiển thị trên màn hình (thảo luận trong **Chương [7.9.1. Logical](#page-90-0) [Channels -](#page-90-0) [General settings](#page-90-0)**),

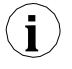

Trước khi chọn hoặc sau khi chọn **Profile/timer** từ danh sách bên trong kênh logic, người dùng phải cấu hình Profile/timer đã chọn bằng cách nhấn nút **Configure source** hoặc vào menu **Profiles/timers**,

#### Nút **Configure source** trong menu **Profile/timer (cycle counter)**

Có hai phương pháp để cấu hình Profiles/timers:

- Thông qua menu **Profiles/timers** hãy thực hiện các bước sau: **MAIN->Device configuration- >Profiles/timers** (xem **Chương [7.13.](#page-203-0) [PROFILES/TIMERS](#page-203-0)**),
- Trực tiếp trong **Logical channel** trong chế độ **Profile/timer** bằng cách nhấn **Configure source**.

Cấu hình của **Profile/timer** trong cả hai trường hợp đều giống nhau. Tổng quan về **Profile/timer** được trình bày trong **Chương [7.13. PROFILES/TIMERS](#page-203-0)**.

### *7.9.10. Logical Channels – chế độ Data from other channel*

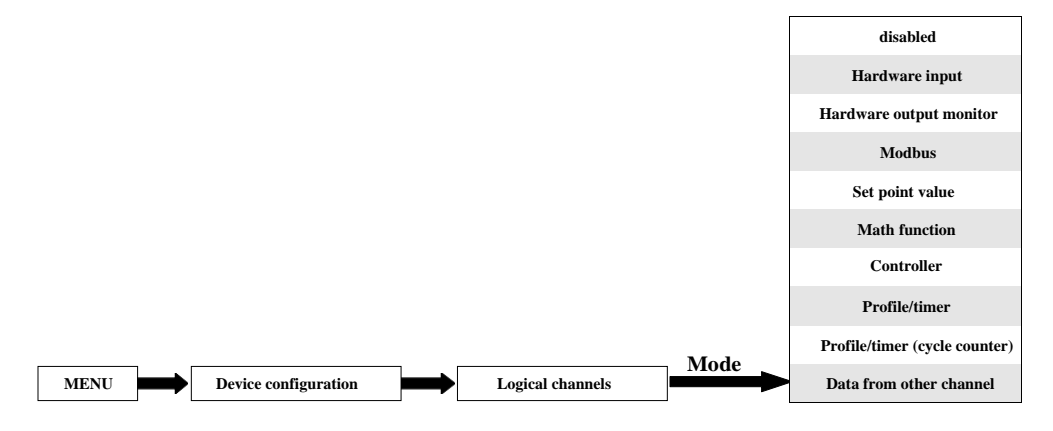

Chế độ này có 2 ứng dụng. Chúng ta có thể sử dụng chế độ này để:

- Sao chép một kênh logic,
- Đọc giá trị từ nguồn có nhiều hơn một lượng giá trị đầu ra (ví dụ: mô-đun đầu vào **FI4** có 2 đại lượng đầu ra: lưu lượng và tổng lưu lượng) để có thể hiển thị tất cả các đại lượng có thể được xác định trong kênh logic,

Các tham số của **Logical channel** trong chế độ **Data from other channel** là:

- **Name**  đặt tên cho kênh logic,
- **Unit**  đơn vị được tải xuống từ kênh logic nguồn; để thay đổi đơn vị, hãy sử dụng tham số **Scaling** trong khối tham số **Processing** (để biết thêm thông tin, hãy xem **Chương [7.9.1.](#page-90-0)  [Logical Channels -](#page-90-0) General settings**),
- **Mode= Data from other channel**  trong tham số này, người dùng chọn nguồn dữ liệu cho kênh logic,
- **Source**  tham số này cho phép người dùng chọn một kênh logic từ danh sách, tùy chọn được chọn sẽ là nguồn dữ liệu cho kênh logic này,
- **Quantity**  một số mô-đun có thể trả về nhiều hơn một đại lượng được đo (ví dụ: mô-đun đầu vào **FP4** có 2 phần tử ngõ ra: lưu lượng và tổng lưu lượng). Tham số này cho phép chọn một để hiển thị.
- Khối tham số **Latch**  cho phép người dùng đặt **latch function** sẽ giữ giá trị cuối cùng của kênh (được thảo luận trong **Chương [7.9.1. Logical Channels -](#page-90-0) General [settings](#page-90-0)**),
- Khối tham số **Processing** được sử dụng để chia tỷ lệ và lọc dữ liệu (được thảo luận trong

#### **Chương [7.9.1. Logical Channels -](#page-90-0) General settings**),

– Khối tham số **Displaying** - đối với các tham số này, người dùng chọn định dạng và phạm vi dữ liệu hiển thị trên màn hình (thảo luận trong **Chương [7.9.1. Logical](#page-90-0) [Channels -](#page-90-0) General [settings](#page-90-0)**).

# <span id="page-134-0"></span>*7.9.11. Ví dụ về cấu hình Logical Channels*

## **7.9.11.1. Ứng dụng của Logical channel trong chế độ Hardware input cho EFUN4 module**

## *Xem thêm: Phụ lục [8.9.](#page-318-0) EFUN4, EFUN6 – [UNISOLATED UNIVERSAL INPUTS](#page-318-0) [MODULES](#page-318-0) và [7.9.6. Logical Channels –](#page-119-0) chế độ Math function .*

### *Task:*

Ví dụ này cho thấy cách đo điện áp và dòng điện và tính toán điện năng tiêu thụ của lò sưởi. Điện áp, dòng điện và công suất của lò sưởi phải được hiển thị trong một cửa sổ ở chế độ quay kim. Ngoài ra, trong ví dụ này, người dùng phải sử dụng bộ chuyển đổi bên ngoài để đo điện áp và dòng điện vượt quá phạm vi của mô-đun đầu vào **EFUN4.**

### *Solution:*

Đầu tiên hãy cấu hình thiết bị như mô tả bên dưới, sau đó kết nối lò sưởi với bộ chuyển đổi và sau đó với thiết bị (phù hợp với **7.73**).

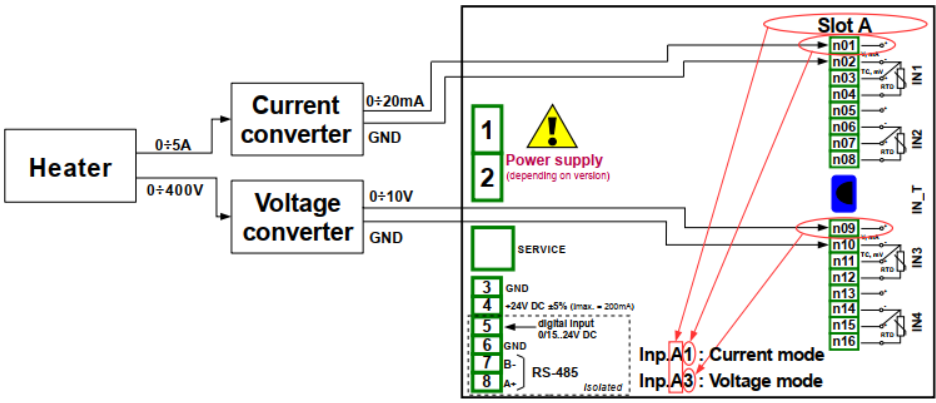

<span id="page-134-1"></span>*Hình 7.73. Sơ đồ cho mô-đun EFUN4*

Trong bước tiếp theo, bạn cần xác định ba kênh logic: cho dòng điện, điện áp và công suất. Để làm điều này:

## a) Cho dòng điện,

- Chạm vào màn hình và nhấn nút **Menu**,
- Nhấn nút **Device configuration**,
- Vào menu **Logical channels**,
- Sử dụng các mũi tên trong thanh điều hướng trên cùng, chọn bất kỳ **Logical channel** chẳng han như 20,
- Trong tham số **Name** ghi **Current**,
- Tham số **Mode** được đặt là **Hardware input**,
- Tham số **Source** được đặt là **Inp. A1: Universal** (xem kết nối trong **[7.73](#page-134-1)**),
- Nút **Source configuration** để đặt các tùy chọn cấu hình nguồn:
- Tham số **Mode** được đặt là **0-20mA** phạm vi dòng điện, bởi vì phạm vi dòng điện này đến từ bộ chuyển đổi hiện tại,
- Tham số **Low Limit** được đặt là **0mA**,
- Tham số **High Limit** được đặt là **20mA**,
- Tham số **Scaling** được đặt là **linear**,
- Nhấn nút **Configure scaling**,
	- Trong tham số **Output unit** ghi là **A**,
	- Trong tham số **Input value** trong phần **Point 1** ghi là **0mA**,
	- Trong tham số **Output value** trong phần **Point 1** ghi là **0A**,
	- Trong tham số **Input value** trong phần **Point 2** ghi là **20mA**,
	- Trong tham số **Output value** trong phần **Point 2** ghi là **5A**,
- Cho khối tham số **Display,**
	- Tham số **Format** được đặt là **numeric**,
	- Tham số **Precision** được đặt là **0.0**,
	- Trong tham số **Graph low** ghi là **0A**,
	- Trong tham số **Graph high** ghi là **5A**,
- Tất cả các thông số khác phải ở cài đặt mặc định.

Các bước cấu hình được hiển thị trong **[7.74](#page-136-0)**.

- b) Cho điện áp,
	- Sử dụng các mũi tên trong thanh điều hướng trên cùng, chọn bất kỳ **logical channel** chẳng han 21.
	- Trong tham số **Name** ghi **Voltage"**,
	- Tham số **Mode** được đặt là **Hardware input**,
	- Tham số **Source** được đặt là **Inp. A3: Universal** (xem kết nối trong **[7.73](#page-134-1)**),
	- Nhấn nút **Source configuration** để đặt các tùy chọn cấu hình nguồn:
		- Tham số **Mode** được đặt là **0-10V**, bởi vì dải điện áp này đến từ bộ chuyển đổi điện áp,
		- Tham số **Low Limit** được đặt là **0V**,
		- Tham số **High Limit** được đặt là **10V**,
		- Tham số **Scale** được đặt là **linear**,
	- Nhấn nút **Configure scaling**,
		- Trong tham số **Output unit** ghi **V**,
		- Trong tham số **Input value** trong phần **Point 1** ghi **0V**,
		- Trong tham số **Output value** trong phần **Point 1** ghi **0V**,
		- Trong tham số **Input value** trong phần **Point 2** ghi **10V**,
		- Trong tham số **Output value** trong phần **Point 2** ghi **400V**,
		- Cho khối tham số **Displaying**,
			- Tham số định dạng được đặt thành **numeric**,
			- Tham số **Precision** được đặt là **0.0**,
			- Tham số **Graph low** được đặt là **0V**,
			- Tham số **Graph high** được đặt là **400V**,
	- Tất cả các thông số khác phải ở cài đặt mặc định.

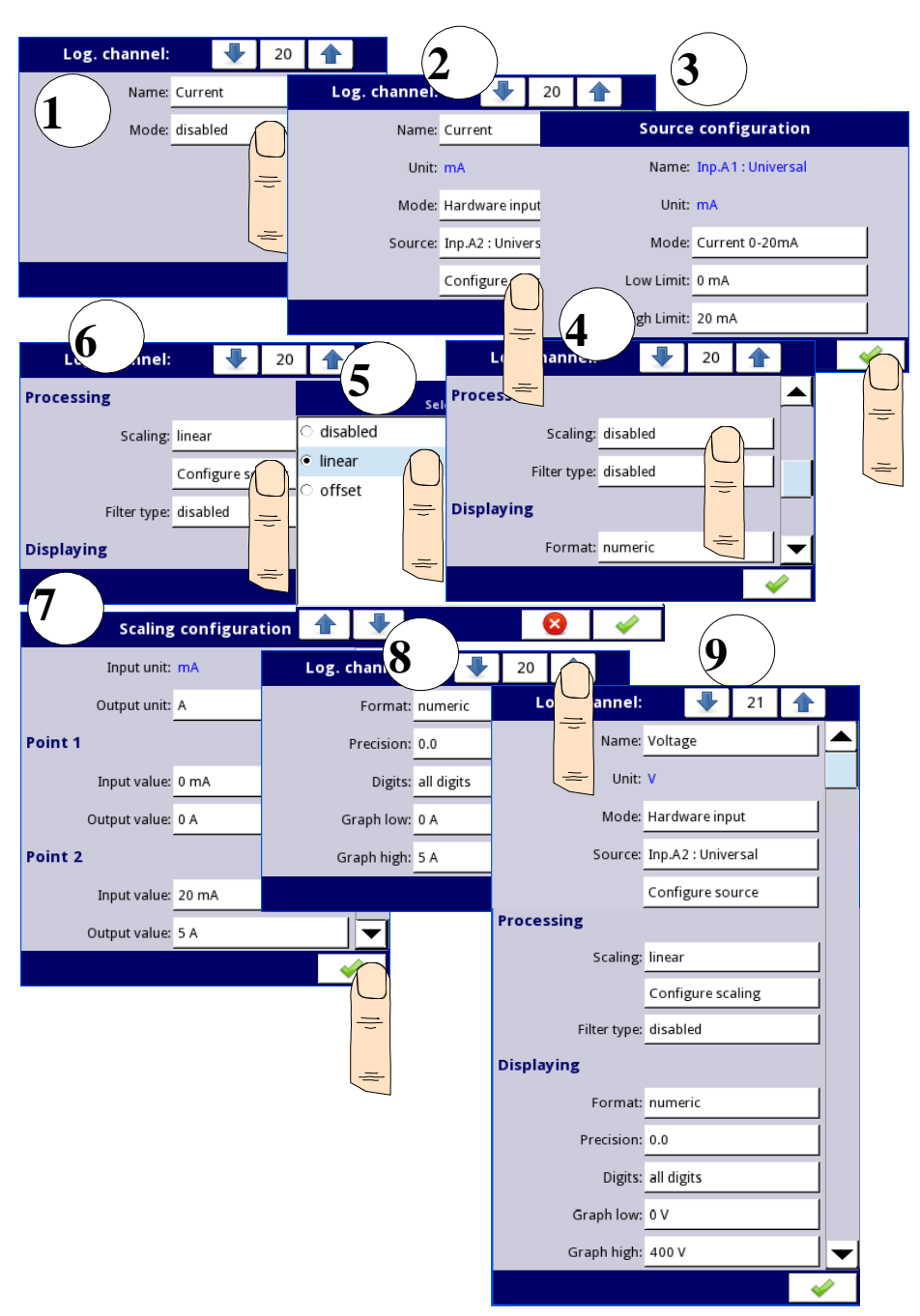

<span id="page-136-0"></span>*Hình 7.74. Ví dụ về cấu hình nguồn điện áp và dòng điện*

- c) Cho công suất,
	- Sử dụng các mũi tên trong thanh điều hướng trên cùng, chọn bất kỳ **logical channel** chẳng han 22.
	- Trong tham số **Name** ghi **Power**,
	- Tham số **Mode** được đặt là **Math function**,
	- Nhấn nút bên cạnh nhãn **Function** để chọn chức năng thích hợp cho phép tính toán công suất sưởi  $P = I * U$ .
		- Tham số **Function** được đặt là **X\*Y**,
		- Tham số **Type of source X** được đặt là **channel**,
		- Tham số **Source X** được đặt là **logical channel 20**, được định nghĩa là số đọc dòng điện của lò sưởi,
		- Tham số **Type of source Y** được đặt là **channel**,
		- Tham số **Source Y** được đặt là **logical channel 21**, được định nghĩa là số đọc của điện áp lò sưởi,
	- Tham số **Scale** được đặt là **linear**,
		- Nhấn nút **Configure scaling**,
			- Trong tham số **Output unit** ghi **kW**,
			- Trong tham số **Input value** trong phần **Point 1** ghi **0**,
			- Trong tham số **Output value** trong phần **Point 1** ghi **0kW**,
			- Trong tham số **Input value** trong phần **Point 2** ghi **1000**,
			- Trong tham số **Output value** trong phần **Point 2** ghi **1kW**,
	- Cho khối tham số **Displaying**:
		- Tham số **Format** được đặt là **numeric**,
		- Tham số **Precision** được đặt là **0.00**,
		- Trong tham số **Graph low** ghi **0kW**,
		- Trong tham số **Graph high** ghi **2kW**, (chúng tôi giả định rằng giá trị của công suất tiêu thụ của lò sưởi vượt quá  $2kW = 5A * 400V$ ),
	- Tất cả các thông số khác phải ở cài đặt mặc định.

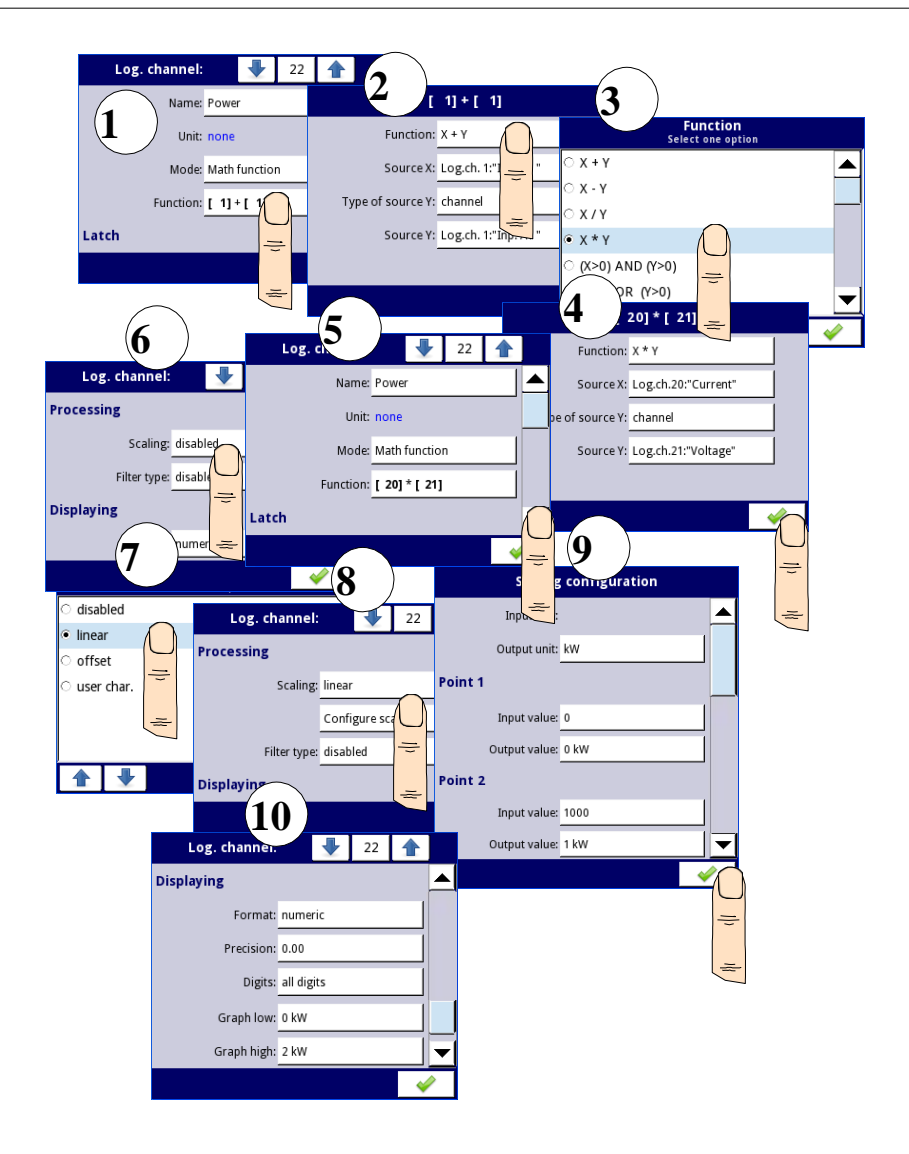

*Hình 7.75. Ví dụ về cấu hình hàm toán học*

Trong bước tiếp theo, bạn cần xác định **Group** để thiết lập các kênh logic để xem chúng trong một cửa sổ trên màn hình. Để làm điều này:

- Vào menu **Group** và bật nó lên nếu nó tắt,
- Trong tham số **Name** ghi **Heater**,
	- Cho khối tham số **Channels**:
		- Tham số **Slot 1** được đặt làm **logical channel 22** được gọi là **Power**,
		- Tham số **Slot 2** được đặt làm **logical channel 21** được gọi là **Voltage**,
- Tham số **Slot 3** được đặt làm **logical channel 20** được gọi là **Current**,
- Các tham số khác trong khối này **Slot 4, 5, 6**, được đặt là **disabled**, vì chúng tôi muốn chỉ hiển thị ba kênh logic,
- Tất cả các thông số khác phải ở cài đặt mặc định.

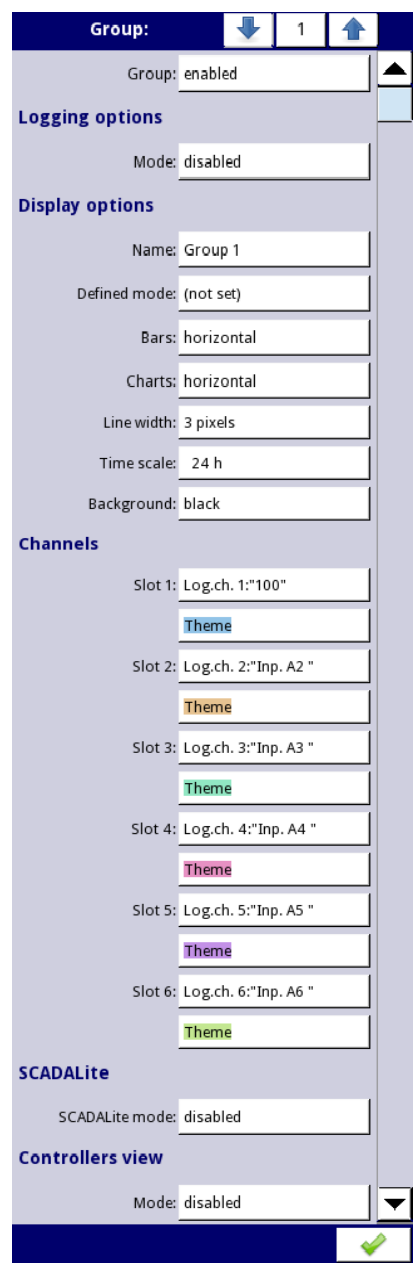

*Hình 7.76. Ví dụ về cấu hình Group* 

Bước cuối cùng là xác định chế độ **Initial view** (xem **[7.77](#page-141-0)**) hiển thị trên màn hình LCD

khi thiết bị khởi động. Chế độ **Initial view** phải hiển thị một nhóm kênh logic xác định: nguồn, điện áp và dòng điện trong chế độ kim. Để làm điều này:

- Vào menu **General settings**,
- Các thông số khối **Basic** không thay đổi trừ khi ngày và giờ được chỉ định được đặt không chính xác và cần được cải thiện,
- Tham số **Backlight** được đặt làm giá trị tương ứng với người dùng, ví dụ: giá trị **80%**,
- Thông số khối **Screen saver** được đặt thành chế độ tắt, như trong ví dụ này, chúng tôi muốn hiển thị **Backlight** mọi lúc với cùng một độ rõ nét,
- Cho khối tham số **Initial view**:
	- Tham số **Display mode** được đặt là **needles**,
	- Tham số **Displayed group** được đặt là **Group 1: Heater**,
- Cho khối tham số **Automatic view change**:
	- Tham số **Change mode** được đặt thành tắt, như trong ví dụ này, chúng tôi muốn tất cả thời gian chỉ hiển thị **Group 1** trong cùng một chế độ kim,
- Sau khi cài đặt tất cả các thông số thoát khỏi menu **General settings**.

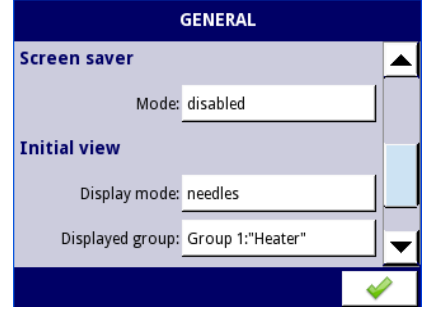

<span id="page-141-1"></span><span id="page-141-0"></span>*Hình 7.77 Ví dụ về cấu hình chế độ xem ban đầu*

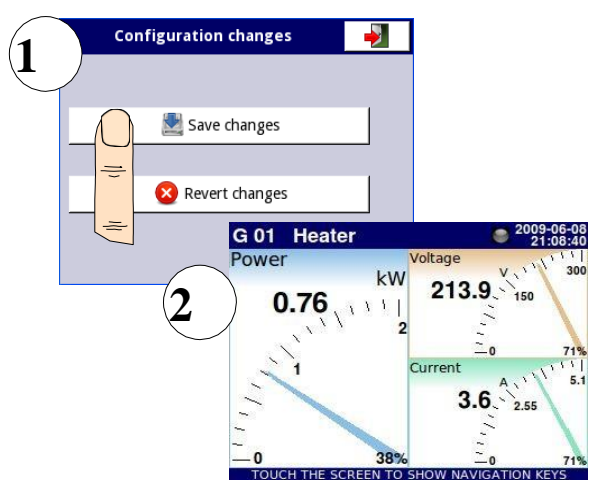

*Hình 7.78 Xem trang chính sau khi lưu cấu hình*

Cuối cùng, bạn phải thoát khỏi menu bằng cách nhấn nút **Save changes.** Kết quả của các thay đổi sẽ hiển thị sau khi gọi đến phép đo đầu tiên và chuyển đổi thủ công để hiển thị Nhóm 1 và chế độ kim (xem **Chương [6.3.2.](#page-42-0) Thanh điều hướng**). Ví dụ về chế độ xem cửa sổ cho 3 kênh logic được hiển thị trong **[7.78](#page-141-1)**.

# *7.9.11.2. Ứng dụng của Logical channel trong chế độ* **Hardware input** *cho TC4 modules*

## *Xem thêm: Phụ lục [8.6.](#page-306-0) TC4, TC8, TC12 - CÁC CHẾ ĐỘ ĐO CẢM BIẾN NGUỒN LỰC và Chương [7.9.6. Logical Channels –](#page-119-0) chế độ Math function .*

## *Task:*

Nhiệm vụ là đo bốn nhiệt độ trong phòng sản xuất bằng cách sử dụng cặp nhiệt điện loại K. Nếu tất cả các nhiệt độ đều lớn hơn giá trị đặt trước **140 ° C**, trong một kênh riêng biệt (điều kiện cảnh báo) dòng chữ **-HI-** sẽ được hiển thị, trong các trường hợp khác **-LO-** được hiển thị. Tất cả các kênh logic và kênh có điều kiện cảnh báo nhiệt độ sẽ được hiển thị trong một cửa sổ ở chế độ giá trị.

## *Solution:*

Trước khi đo nhiệt độ, các cảm biến của cặp nhiệt điện phải được kết nối với thiết bị. Ví dụ về kết nối được hiển thị trong **[7.79](#page-142-0)**.

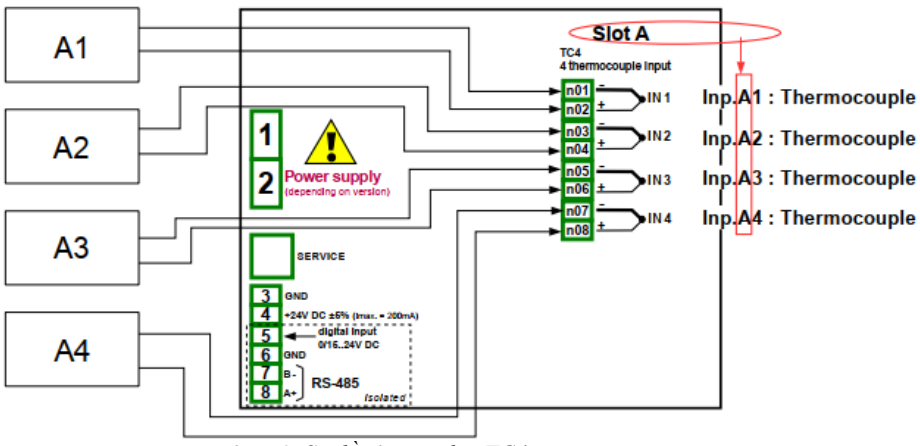

<span id="page-142-0"></span>*Hình 7.79. Sơ đồ cho mô-đun TC4* 

Trong bước đầu tiên, bạn cần xác định năm kênh logic tương ứng cho bốn nhiệt độ trong sảnh ký hiệu A1, A2, A3, A4 và điều kiện cảnh báo nhiệt độ. Để làm điều này:

a) Đối với đọc nhiệt độ của cảm biến 1 với ký hiệu A1:

- Chạm vào màn hình và nhấn nút **Menu**,
- Nhấn nút **Device configuration**,
- Vào menu **Logical channels**,
- Sử dụng các mũi tên trong thanh điều hướng trên cùng, chọn bất kỳ **logical channel** nào (chẳng hạn như 1),
- Trong tham số **Name** ghi **Temperature A1**,
- Tham số **Mode** được đặt là **Hardware input**,
- Tham số nguồn được đặt là **Inp. A1: Thermocouple** (xem kết nối trong **[7.79](#page-142-0)**),
- Nhấn nút **Source configuration** để đặt các tùy chọn cấu hình nguồn,
- Tham số **Mode** được đặt là **Thermocouple K**,
- Trong tham số **Low Limit** ghi **-200°C**,
- Trong tham số **High Limit** ghi **1370°C**,
- Cho khối tham số **Display**:
	- Tham số **Format** được đặt là **numeric**,
	- Tham số **Precision** được đặt là **0**,
	- Trong tham số **Graph low** ghi **-200°C**,
	- Trong tham số **Graph high** ghi **1370°C**,
- b) Đối với số đọc nhiệt độ của cảm biến 2 với ký hiệu A2:
	- Sử dụng các mũi tên trong thanh điều hướng trên cùng, chọn bất kỳ kênh **Logical channel** nào (ngoại trừ kênh 1), ví dụ 2,
	- Trong tham số **Name** ghi **Temperature A2**,
	- Tham số **Mode** được đặt là **hardware input**,
	- Tham số **Source** được đặt là **Source Inp. A2: Thermocouple** (xem **[7.79](#page-142-0)**),
	- Các thông số khác được đặt như cảm biến 1.
- c) Đối với số đọc nhiệt độ của cảm biến 3 với ký hiệu A3:
	- Sử dụng các mũi tên trong thanh điều hướng trên cùng, chọn bất kỳ kênh **Logical channel** (ngoại trừ kênh 1 và 2), ví dụ 3,
	- Trong tham số **Name** ghi **Temperature A3**,
	- Tham số **Mode** được đặt là **hardware input**,
	- Tham số **Source** được đặt là **Source Inp. A3: Thermocouple** (xem **[7.79](#page-142-0)**),
	- Các thông số khác được đặt như cảm biến 1.
- d) Đối với số đọc nhiệt độ của cảm biến 4 với ký hiệu A4:
	- Sử dụng các mũi tên trong thanh điều hướng trên cùng, chọn bất kỳ kênh **Logical channel**  (ngoại trừ kênh 1, 2 và 3), ví dụ 4,
	- Trong tham số **Name** ghi **Temperature A4**,
	- Tham số **Mode** được đặt là **hardware input**,
	- Tham số **Source** được đặt là **Source Inp. A4: Thermocouple** (xem **[7.79](#page-142-0)**),
	- Các thông số khác được đặt như cảm biến 1.
- e) Đối với trạng thái báo động,
	- Sử dụng các mũi tên trong thanh điều hướng trên cùng, chọn bất kỳ kênh **Logical channel**  (ngoại trừ kênh 1, 2, 3 và 4), ví dụ 5,
	- Trong tham số **Name** ghi **Alarm**,
	- Tham số **Mode** được đặt là **Math function**,
	- Vào menu con **Function** để chọn chức năng thích hợp cho phép tính toán điều kiện cảnh báo,
		- Tham số **Function** được đặt là **All X[i] > Y**,
		- Trong tham số **Source X** chọn các kênh logic 1, 2, 3, 4 mà chúng tôi đã xác định là thước đo nhiệt độ,
		- Tham số **X error handling** được đặt là **errors forwarded to result**,
		- Tham số **Type of source Y** được đặt là **value**,
		- Trong tham số **Source Y** ghi **140**,
	- Cho khối tham số **Displaying**:
		- Tham số **Format** được đặt là **binary**,
		- Trong tham số **Off-state text** ghi **LO** với màu chữ xanh lam,
		- Trong tham số **On-state text** ghi **HI** với màu chữ đỏ,
		- Trong tham số **Graph low** ghi **0**,
- Trong tham số **Graph high** ghi **1**,
- Thoát khỏi menu **Logical channels**.

Trong bước tiếp theo, bạn cần xác định một **Group** các kênh logic được thiết lập để xem chúng trong một cửa sổ trên màn hình. Để làm điều này:

- Vào menu **Group**, bật Group 1 nếu nó bị tắt,
- Trong tham số **Name** ghi **Temp.Measurment**,
- Cho khối tham số **Channels**:
	- **Slot 1** tham số đặt là **logical channel 1** gọi là **TemperatureA1**,
	- **Slot 2** tham số đặt là **logical channel 2** gọi là **TemperatureA2**,
	- **Slot 3** tham số đặt là **logical channel 3** gọi là **TemperatureA3**,
	- **Slot 4** tham số đặt là **logical channel 4** gọi là **TemperatureA4**,
	- **Slot 5** tham số đặt là **logical channel 5** gọi là **Alarm state**,
	- **Slot 6** tham số đặt là **disabled**,
	- Tất cả các thông số khác phải ở cài đặt mặc định.

Bước cuối cùng là xác định chế độ **Initial view** hiển thị trên màn hình LCD khi thiết bị khởi động. **Initial view** phải hiển thị một nhóm kênh logic đã xác định: 1, 2, 3, 4, 5 trong chế độ giá trị. Để làm điều này:

- Vào menu **General settings**,
- Khối tham số **Basic** không thay đổi trừ khi ngày và giờ được chỉ định được đặt không chính xác và cần được cải thiện,
	- Cho khối tham số **LCD screen**:
		- Tham số **Backlight** được đặt thành giá trị tương ứng với người dùng, ví dụ **80%**,
- Cho khối tham số **Screen saver**:
	- Tham số **Mode** được đặt là **disabled**, như trong ví dụ này, chúng tôi muốn hiển thị **Backlight** mọi lúc với cùng một độ rõ nét,
- Cho khối tham số **Initial view**:
	- Tham số **Display mode** được đặt là **value**,
	- Tham số **Displayed group** được đặt là **Group 1: Temp.Measurement**,
- Cho khối tham số **Automatic view change**:
	- Thông số **Change mode** được đặt thành tắt, như trong ví dụ này, chúng tôi muốn tất cả thời gian chỉ hiển thị **Group 1 t**rong cùng một chế độ kim,
	- Sau khi cài đặt tất cả các thông số thoát khỏi menu **General settings**.

Cuối cùng, bạn phải thoát khỏi menu bằng cách nhấn nút **Save changes**. Kết quả của những thay đổi sẽ hiển thị sau khi gọi đến phép đo đầu tiên và chuyển đổi thủ công để hiển thị Group 1. Ví dụ về chế độ xem cửa sổ cho 5 kênh logic được hiển thị trong **[7.80](#page-144-0)**.

<span id="page-144-0"></span>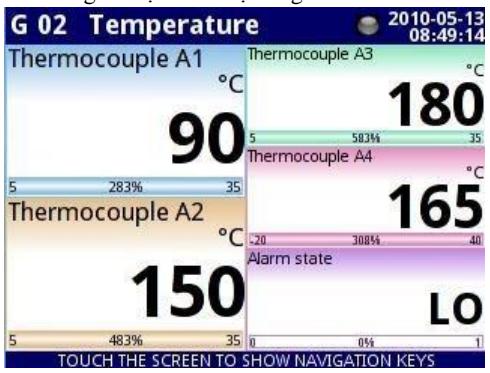

 *Hình 7.80. Mệnh đề của kết quả Ví dụ 2*

# *7.9.11.3. Ứng dụng của Logical channel trong chế độ Hardware input cho RT4 modules*

# Xem thêm: **Phụ lục [8.7](#page-309-0) RT4, RT6 – [RTD MÔ-ĐUN](#page-309-0) ĐO LƯỜNG**.

## *Task:*

MultiCon với mô-đun **RT4** tích hợp có thể đo nhiệt độ đồng thời tại bốn điểm. Giả sử chúng ta muốn theo dõi nhiệt độ trong văn phòng, nhà kho, tầng hầm và hành lang. Để theo dõi nhiệt độ trong hai kênh đầu tiên, chúng tôi sẽ sử dụng cảm biến PT1000 và kết nối 3 dây, đối với phần còn lại PT100 và kết nối 2 và 4 dây. Chúng tôi muốn đọc nhiệt độ từ 4 cảm biến trong một cửa sổ ở chế độ thanh dọc. Ngoài ra, chúng tôi muốn ghi lại nhiệt độ sau mỗi 1 phút (để biết thêm chi tiết về ghi nhật ký, hãy xem **Chương [7.15.2. Groups -](#page-234-0) Logging**).

#### *Solution:*

Trước khi đo nhiệt độ, người dùng nên cấu hình thiết bị và sau đó kết nối các cảm biến như hình **7.81**.

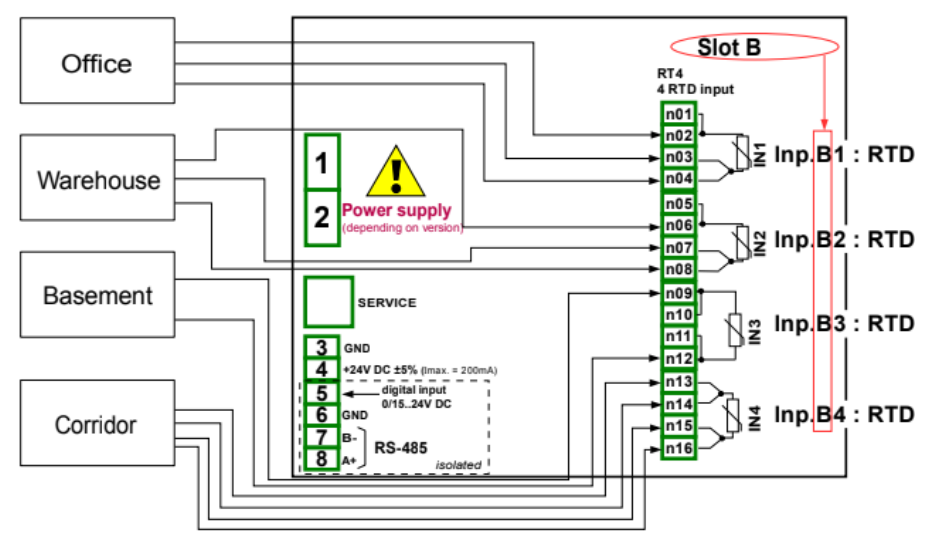

<span id="page-145-0"></span>*Hình 7.81. Sơ đồ cho mô-đun RT4*

Trong bước đầu tiên, bạn cần phải cấu hình các **Logical channels**. Để đọc nhiệt độ từ cảm biến 1 (Văn phòng):

- Chạm vào màn hình và nhấn nút **Menu**,
- Nhấn nút **Device configuration**,
- Vào menu **Logical channels**,
- Sử dụng các mũi tên trong thanh điều hướng trên cùng, chọn bất kỳ **logical channel** nào chẳng han như 30,
- Trong tham số **Name** ghi **Office**,
- Tham số **Mode** được đặt là **Hardware input**,
- Tham số **Source** được đặt là **Inp. B1: RTD** (xem kết nối trong **[7.81](#page-145-0)**),
- Vào menu con **Source configuration**:
	- Tham số **Mode** được đặt là **Pt1000 3-wire**,
	- Trong tham số **Low Limit** ghi **-100°C**,
	- Trong tham số **High Limit** ghi **600°C**,
- Cho khối tham số **Display**:
	- Tham số **Format** được đặt là **numeric**,
	- Tham số **Precision** được đặt là **0.0**, vì độ chính xác của cảm biến Pt1000 cho phép hiển thị giá trị của nó với một chữ số thập phân,
	- Trong tham số **Graph low** ghi **15°C**,
	- Trong tham số **Graph high** ghi **30°C**.

Các kênh khác được đặt theo cách tương tự:

**Logical channel 31**: **Warehouse**,

**Logical channel 32**: **Basement**, trong **Source configuration** đặt tham số **Mode** là PT100, **Logical channel 33**: **Corridor**, trong **Source configuration** đặt tham số **Mode** là PT100.

Trong bước tiếp theo, bạn cần xác định một **Group** để thiết lập các kênh logic để xem chúng trong một cửa sổ trên màn hình. Để làm điều này:

- Vào menu **Group** để bật ví dụ: **Group 2** nếu nó tắt,
- Cho khối tham số **Display options**:
	- Trong tham số **Name** ghi **Workplace**,
	- Tham số **Bars** được đặt là **vertical**,
- Cho khối tham số **Channels**:
	- Tham số **Slot 1** được đặt làm **Logical channel 30** được gọi là **Office**,
	- Tham số **Slot 2** được đặt làm **Logical channel 31** được gọi là **Warehouse**,
	- Tham số **Slot 3** được đặt làm **empty**,
	- Tham số **Slot 4** được đặt làm **Logical channel 32** được gọi là **Basement**,
	- Tham số **Slot 5** được đặt làm **Logical channel 33** được gọi là **Corridor**,
	- Tham số **Slot 6** được đặt làm **empty**,
- Cho khối tham số **Logging options** (khối thông số này xuất hiện nếu bạn có giấy phép ghi dữ liêu):
	- Tham số **Mode** được đặt là **always**, chúng tôi muốn đăng ký mọi lúc cho đến khi chúng tôi thay đổi cấu hình để dừng đăng ký,
	- Trong tham số **Description** ghi **Measure of Workplace temperature**, (nó có thể là bất kỳ văn bản nào),
	- Tham số **Base period** được đặt là **1**,
	- Tham số **Base unit** được đặt là **minute**, lấy mẫu một nhóm kênh sau 1 phút,
	- Thông số chế độ thay thế được đặt thành bị tắt.

Bước cuối cùng là xác định **Initial view** hiển thị trên màn hình LCD khi thiết bị khởi động. **Initial view** phải hiển thị một nhóm kênh logic đã xác định: 30, 31, 32, 33 ở chế độ thanh. Để làm điều này:

- Vào menu **General settings**,
	- Cho khối tham số **Initial view**:
		- Tham số **Display mode** được đặt là **bars**,
		- Tham số **Displayed group** được đặt là **Group 2: Workplace**.

Cuối cùng, bạn phải thoát khỏi menu bằng cách nhấn nút **Save changes**. Kết quả của những thay đổi sẽ hiển thị sau khi gọi đến phép đo đầu tiên và chuyển đổi thủ công để hiển thị Group 2. Ví dụ về chế độ xem cửa sổ cho 4 kênh logic được hiển thị trong **[7.82](#page-147-0)**.

<span id="page-147-0"></span>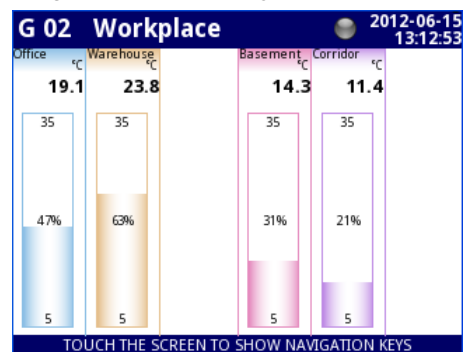

*Hình 7.82. Cấu hình Logical channels – ví dụ 3*

## **7.9.11.4. Ứng dụng của Logical channel trong chế độ Hardware output monitor cho SR45 modules**

## *Xem thêm:* **Phụ lục** *[8.15.](#page-339-0) SR45 – [MÔ-ĐUN](#page-339-0) RƠ LE HỖN HỢP.*

#### Task:

Ví dụ này cho thấy cách đọc giá trị từ mô-đun đầu ra **SR45**.

Solution: Trước khi kết nối rơ le với thiết bị, người dùng nên cấu hình thiết bị, sau đó kết nối chúng như thể hiện trong **7.83**. Sau khi thiết lập cấu hình của các đầu vào vật lý, chúng ta có thể cấu hình kênh đầu vào để đọc giá trị đầu ra.

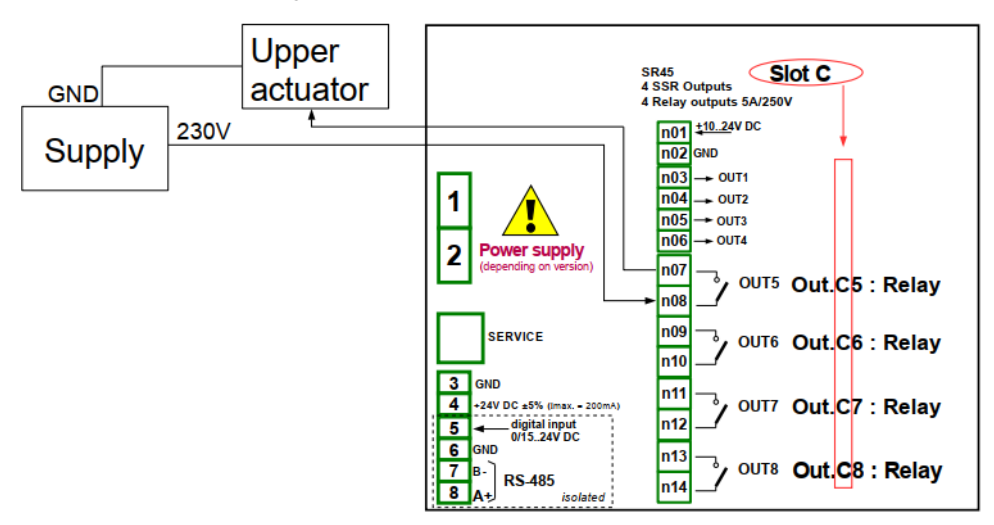

*Hình 7.83. Sơ đồ giản đồ cho SR45 module*

<span id="page-148-0"></span>Để đọc giá trị đầu ra từ mô-đun:

- Chạm vào màn hình và nhấn nút **Menu**,
- Nhấn nút **Device configuration**,
- Vào menu **Logical channels**,
- Sử dụng các mũi tên trong thanh điều hướng trên cùng, chọn bất kỳ **Logical channel** nào chẳng hạn 5,
- Trong tham số **Name** ghi **Relay 1**,
- Tham số **Mode** được đặt là **Hardware output monitor**,
- Tham số **Source** được đặt là **Out. C5: Relay** (xem kết nối trong **[7.83](#page-148-0)**),
- Cho khối tham số **Displaying**:
	- Tham số **Format** được đặt là **binary**,
	- Trong **Off-state text** ghi **OFF** với phông chữ màu đỏ và nền màu vàng,
	- Trong **On-state text** ghi **HI** với phông chữ màu xanh lá cây và nền màu tím,
	- Trong **Graph low** ghi **0**,
	- Trong **Graph high** ghi **1**,

Trong bước tiếp theo, bạn cần xác định một **Group** để thiết lập các kênh logic để xem chúng trong một cửa sổ trên màn hình. Để làm điều này:

- Vào menu **Group** để kích hoạt **Group 1** nếu nó tắt,
- Trong tham số **Name** ghi **Monitor output**,
- Khối tham số **Channels**,
	- **Slot 1** được đặt là **Logical channel 5** gọi **Relay 1**,
	- Các thông số khác trong khối này **Slot 2÷6**, là **disabled**, bởi vì chúng tôi chỉ muốn hiển thị một kênh logic.

Bước cuối cùng là xác định **Initial view** hiển thị trên màn hình LCD khi thiết bị khởi động. **Initial View** phải hiển thị Group 1 đã xác định trong chế độ giá trị. Để làm điều này:

- Vào menu **General settings**,
- Cho khối tham số **Initial view**:
	- Tham số **Display mode** được đặt là **value**,
	- Tham số **Displayed group** được đặt là **Group 1: Output monitor**.

Sau khi toàn bộ cấu hình thoát khỏi menu bằng cách nhấn **Save changes**, kết quả sẽ hiển thị ngay sau khi phép đo đầu tiên được thực hiện. Chế độ xem cửa sổ của MultiCon với cấu hình trên được hiển thị trong **7.84**.

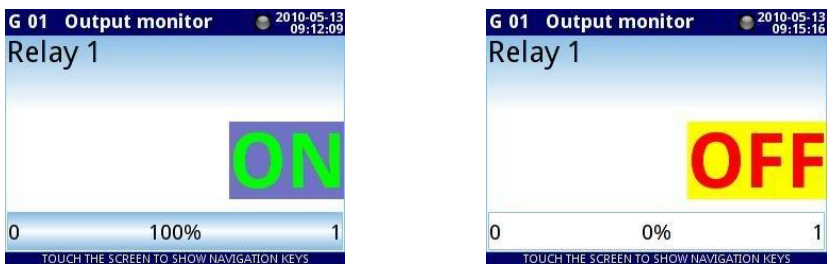

*Hình 7.84. Mệnh đề của kết quả Ví dụ 4*

# *7.9.11.5. Ứng dụng Logical channel trong chế độ Modbus*

Xem thêm: **Chương [7.16. MODBUS](#page-260-0)**.

### *Task:*

Nhiệm vụ là đọc nhiệt độ của hai thiết bị **SLAVE** từ **thanh ghi 1**, có địa chỉ thực được chỉ định: **'1'** và **'8**'.

### *Solution:*

Đầu tiên, hãy cấu hình thiết bị ở chế độ MASTER (như trong **[7.16.4.1. Input](#page-274-0) [configuration](#page-274-0)  [of Modbus protocol in MASTER mode](#page-274-0)**), sau đó cấu hình nó như sau và kết nối thiết bị SLAVE như được hiển thị trong **hình [7.85](#page-150-0)**.

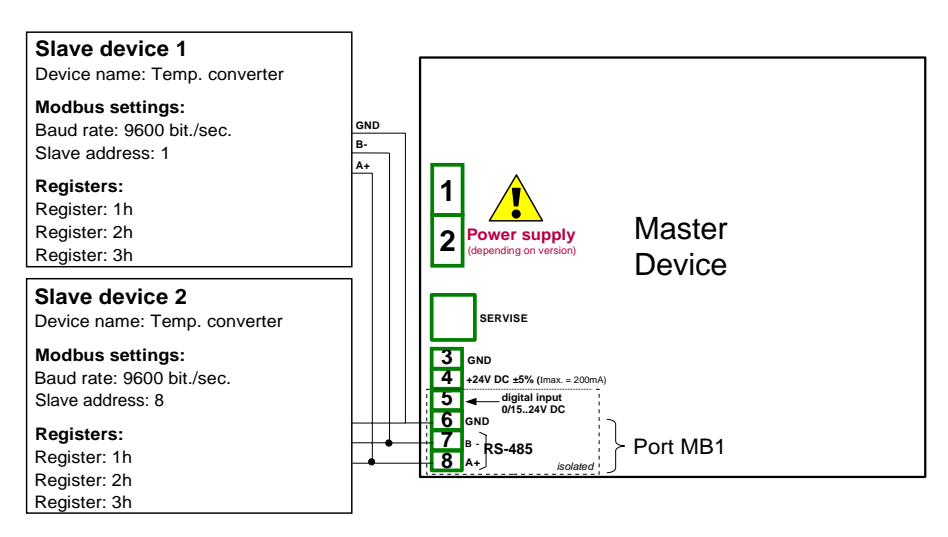

<span id="page-150-0"></span>*Hình 7.85. Sơ đồ cho các thiết bị SLAVE được kết nối với MultiCon*

Trong bước đầu tiên, bạn cần cấu hình các **Logical channels** sẽ đọc dữ liệu từ các thiết bị Slave. Để làm điều này:

- Chạm vào màn hình và nhấn nút **Menu**,
- Nhấn nút **Device configuration**,
- Vào menu **Logical channels**,
- Sử dụng các mũi tên trong thanh điều hướng trên cùng, chọn bất kỳ **logical channel** nào chẳng han 1.
- Trong tham số **Name** ghi **Temperature 1**,
- Tham số **Mode** được đặt là **Modbus**,
- Tham số **Port** được đặt là **MB1 (MASTER)**,
- Tham số **SLAVE devices** được đặt là **Addr.1: "Temp. converter"**,
- Tham số **Device input** được đặt là **Inp.1:HR 1h, b0-15** có thể đọc **Register 1h** từ thiết bị **SLAVE 1**,
- Tham số **Scale** được đặt là **linear**; trong ví dụ này, chúng tôi không cần chia tỷ lệ nhưng đó là cách duy nhất để đặt đơn vị hiển thị trên màn hình,
- Vào menu con **Configure scaling**:
	- Trong **Output unit** ghi **°C**,
	- Trong tham số **Input value** trong phần **Point 1** ghi **0**,
- Trong tham số **Output value** trong phần **Point 1** ghi **0°C**,
- Trong tham số **Input value** trong phần **Point 2** ghi **20**,
- Trong tham số **Output value** trong phần **Point 2** ghi **20°C**,
- Cho khối tham số **Display**:
	- Tham số **Format** được đặt là **numeric**,
	- Tham số **Precision** được đặt là **0.0**,
	- Trong **Graph low** ghi **10°C**,
	- Trong **Graph high** ghi **50°C**,
- Sử dụng các mũi tên trong thanh điều hướng trên cùng, chọn bất kỳ **Logical channel** nào chẳng hạn 2,
- Trong tham số **Name** ghi **Temperature 2**,
- Tham số **Mode** được đặt là **Modbus**,
- Tham số **Port** được đặt là **MB1 (MASTER)**,
- Tham số **SLAVE device** được đặt là **Addr.8:"Temp. converter"**,
- Tham số **Device input** được đặt là **Inp.2:HR 1h, b0-15** có thể đọc **Thanh ghi 1h** từ thiết bị **SLAVE 2**,
- Tất cả các tham số khác phải được đặt giống như trong kênh logic đã định cấu hình trước đó,

Trong bước tiếp theo, bạn cần xác định một **Group** để thiết lập các kênh logic để xem chúng trong một cửa sổ trên màn hình. Để làm điều này:

- Vào menu **Group** để kích hoạt **Group 1** nếu nó tắt,
- Trong tham số **Name** ghi **Temperature**,
- Cho khối tham số **Channel**:
	- **Slot 1** làm **logical channel 1** gọi là **Temperature1**,
	- **Slot 2** làm **logical channel 2** gọi là **Temperature2**,
	- Các tham số khác trong khối này **Slot 3÷6**, được đặt là **disabled**, vì chúng tôi muốn chỉ hiển thị hai kênh logic,
- Tất cả các thông số khác phải ở cài đặt mặc định,

Bước cuối cùng là xác định **Initial view** hiển thị trên màn hình LCD khi thiết bị khởi động. **Initial View** phải hiển thị **Group** của **logical channels**: 1, 2 trong chế độ giá trị. Để làm điều này:

- Vào menu **General settings**,
	- Cho khối tham số **Initial view**,
		- Tham số **Display mode** được đặt là **values**,
		- Tham số **Displayed group** được đặt là **Group 1: Temperature**,

Sau khi toàn bộ cấu hình thoát khỏi menu bằng cách nhấn **Save changes**, kết quả sẽ hiển thị ngay sau khi phép đo đầu tiên được thực hiện.

# **7.9.11.6. Ứng dụng của Logical channel trong Hardware input cho TC8 modules**

## *Xem thêm: phụ lục [8.6. TC4, TC8, TC12 –](#page-306-0) CÁC MÔ-ĐUN ĐO LƯỜNG CẢM BIẾN CẶP NHIỆT ĐIỆN và Chương [7.9.6](#page-119-0) [Logical Channels –](#page-119-0) chế độ Math function .*

# Task:

Trong ví dụ này, chúng tôi tính giá trị trung bình từ các kênh logic  $1 \div 8$ . Trong những các kênh có giá trị từ các cảm biến cặp nhiệt điện được đặt xung quanh lò.

# Solution:

Trước khi đo nhiệt độ, người dùng nên cấu hình thiết bị như sau và sau đó kết nối các cảm biến cặp nhiệt điện với thiết bị. Một ví dụ về kết nối trong **hình. [7.86](#page-152-0)**

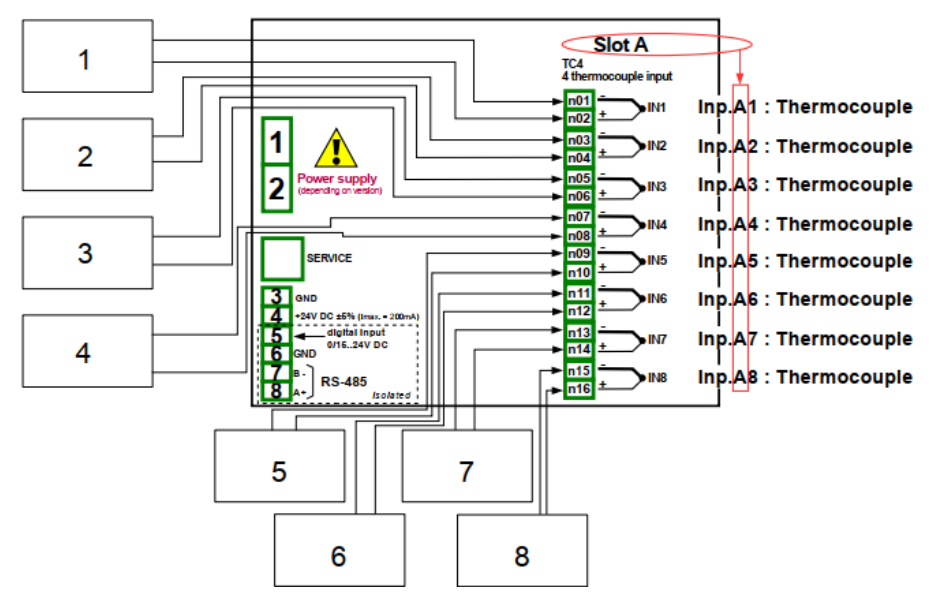

<span id="page-152-0"></span>*Hình 7.86. Sơ đồ cho mô-đun TC8*

Để cấu hình các kênh logic để đọc nhiệt độ từ 1 ÷ 8 đầu vào (tên **Temperature 1**, **Temperature 2**, etc.) chúng ta nên làm theo cách tương tự như trong.

Đối với kênh logic ở chế độ **Math function** để tính giá trị trung bình:

- Chạm vào màn hình và nhấn nút **Menu**,
- Nhấn nút **Device configuration**,
- Vào menu **Logical channels**,
- Sử dụng các mũi tên trong thanh điều hướng trên cùng, chọn bất kỳ **logical channel** nào (ngoại trừ 1 ÷ 8), chẳng hạn như **9**,
- Trong tham số **Name** ghi **Mean value**,
- Tham số **Mode** được đặt là **Math function**,
- Nhập menu con **Function** để chọn chức năng thích hợp cho phép tính giá trị trung bình,
	- Tham số **Function** được đặt là **Mean X[i]**,
	- Tham số **Source X** được đặt là **logical channels 1÷8**, được định nghĩa là số đọc nhiệt độ của cặp nhiệt điện,
	- Tham số **X error handling** được đặt là **errors forwarded to result**,
- Cho khối tham số **Displaying**:
	- Tham số **Format** được đặt là **numeric**,
	- Tham số **Precision** được đặt là **0**,
	- Trong tham số **Graph low** ghi **-200°C**,
	- Trong tham số **Graph high** ghi **1370°C**.

Bước tiếp theo là xác định Nhóm thiết lập các kênh logic để xem chúng trong hai cửa sổ trên màn hình. Để làm điều này:

- Vào **Group** để kích hoạt Group 1 nếu nó off,
- Trong tham số **Name** ghi **Measure Temp. 1**,
- Khối tham số **Channels**:
	- **Slot 1** làm **logical channel 9** gọi là **Mean value**,
	- **Slot 2** làm **logical channel 1** gọi là **Temperature1**,
	- **Slot 3** làm **logical channel 2** gọi là **Temperature2**,
	- **Slot 4** làm **logical channel 3** gọi là **Temperature3**,
	- **Slot 5** làm **logical channel 4** gọi là **Temperature4**,
	- **Slot 6** làm **logical channel 5** gọi là **Temperature5**,
- Tất cả các tham số khác trong **Group** này phải ở cài đặt mặc định.
- Sử dụng các mũi tên trong thanh điều hướng trên cùng, chọn bất kỳ **Group** (ngoại trừ 1), chẳng hạn như 2,
- Trong tham số **Name** ghi **Measure Temp. 2**,
- Khối tham số **Channels**:
	- **Slot 1** làm **logical channel 6** gọi là **Temperature6**,
	- **Slot 2** làm **logical channel 7** gọi là **Temperature7**,
	- **Slot 3** làm **logical channel 8** gọi là **Temperature 8**,
	- **Slot 4÷6** được đặt thành **disabled**,
- Tất cả các tham số khác trong **Group** này phải ở cài đặt mặc định.

Bước cuối cùng là xác định chế độ **Initial view** hiển thị trên màn hình LCD khi thiết bị khởi động. **Initial view** phải hiển thị một nhóm kênh logic xác định trong chế độ giá trị. Để làm điều này:

- Vào menu **General settings,**
	- Cho khối tham số **Initial view**,
		- Tham số **Display mode** được đặt là **values**,
		- Tham số **Displayed group** được đặt là **Group 1: Measure Temp. 1**.

Cuối cùng, bạn phải thoát khỏi menu bằng cách nhấn nút **Save changes**. Kết quả của những thay đổi sẽ hiển thị sau khi gọi lần đo đầu tiên. Sử dụng nút **[↓ GROUP]** or **[GROUP ↑]** trong thanh điều hướng để chuyển đổi giữa các nhóm hiển thị.

# *7.9.11.7. Ứng dụng chế độ Math function*

## Xem thêm: **Chương [7.9.6. Logical Channels –](#page-119-0) chế độ Math function** .

#### *Task:*

 Nhiệm vụ là tạo một kênh logic với hàm trả về giá trị của một logical channel (**X [i]**) được chọn bởi kênh logic khác (**Y**).

Giả sử chúng ta đã xác định bốn kênh logic 1, 5, 8, 12 trong chế độ **Set point**. Tuy nhiên, trong kênh logic 2 sẽ có giá trị xuất phát từ cảm biến nhiệt độ. Trong kênh logic 3, tạo hàm toán học **X [i] selected by the Y**. Sử dụng giá trị của kênh 2, chúng ta chọn giá trị từ các kênh 1, 5, 8, 12. Kết quả của hàm này được đặt trong **[Tab. 7.5](#page-154-0)**:

| Giá trị Y      | Giá trị của kênh logic 3  |
|----------------|---------------------------|
| Y<0            | Giá trị của kênh logic 1  |
| 0 < Y < 1      | Giá tri của kênh logic 5  |
| $1 < Y \leq 2$ | Giá trị của kênh logic 8  |
| Y > 2          | Giá trị của kênh logic 12 |

<span id="page-154-0"></span>*Tab. 7.5 Ví dụ về cấu hình chức năng X [i] selected by Y*

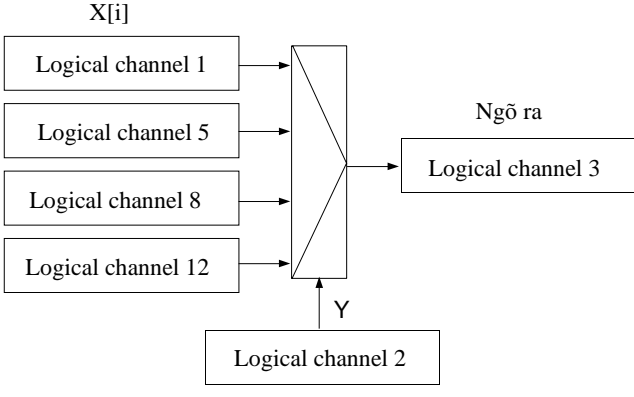

Chon Logical channel

*Hình 7.87. Sơ đồ khối của hàm toán học X [i] selected by Y*

## *Solution:*

Chúng tôi xác định các kênh logic trong chế độ **Set point value**:

- Chạm vào màn hình và nhấn nút **Menu**,
- Nhấn nút **Device configuration**,
- Vào menu **Logical channels**,
- Sử dụng các mũi tên trong thanh điều hướng trên cùng, chọn bất kỳ **logical channel** nào, chẳng hạn 1,
- Trong tham số **Name** ghi **1**,
- Tham số **Mode** được đặt là **Set point value**,
- Trong tham số **Set point value** ghi **50**,
- Cho khối tham số **Displaying**:
	- Tham số **Format** được đặt là **numeric**,
	- Tham số **Precision** được đặt là **0**,
	- Trong **Graph low** ghi **0**,
	- Trong **Graph high** ghi **50**.

Các kênh logic khác đặt theo cách tương tự:

**Logical channel 5**: **Name** 5, **Set point value**: 30, **Logical channel 8**: **Name** 8, **Set point value**: 80, **Logical channel 12**: **Name** 12, **Set point value**: 5.

Đối với kênh logic ở chế độ **Math function**:

- Sử dụng các mũi tên trong thanh điều hướng trên cùng, chọn **logical channel 1**,
- Trong tham số **Name** ghi **Function**,
- Tham số **Mode** được đặt là **Math function**,
- Nhập menu con **Function** để chọn chức năng thích hợp cho phép tính giá trị trung bình,
	- Tham số **Function** được đặt là **X[i] selected by Y**,
		- Trong tham số **Source X** chọn **logical channels: 1**, **5**, **8, 12**, mà chúng tôi đã xác định là các giá trị không đổi,
		- Trong **Source Y** chọn **logical channel 2**,
- Cho khối tham số **Displaying**:
	- Tham số **Format** được đặt là **numeric**,
	- Tham số **Precision** được đặt là **0**,
	- Trong **Graph low** ghi **0**,
	- Trong **Graph high** ghi **80**.

# *7.9.11.8. Ứng dụng Logical channel trong chế độ Controller*

## Xem thêm: **Chương [7.9.7. Logical Channels –](#page-128-0) chế độ Controller** .

#### *Task:*

Nhiệm vụ là cấu hình **Controller** để điều khiển (thông qua RS-485) máy sưởi để có được nhiệt độ vật không đổi. Bộ điều khiển sử dụng kênh logic trong chế độ **Set point value** (nhiệt độ 85ºC) và tín hiệu phản hồi đến từ cảm biến Pt100.

#### *Solution:*

Trước khi đo và điều chỉnh nhiệt độ, người dùng nên cấu hình thiết bị như sau và sau đó kết nối cảm biến RTD và bộ chuyển đổi Dòng điện vào thiết bị. Ví dụ về kết nối được hiển thị trong **[7.88](#page-156-0)**.

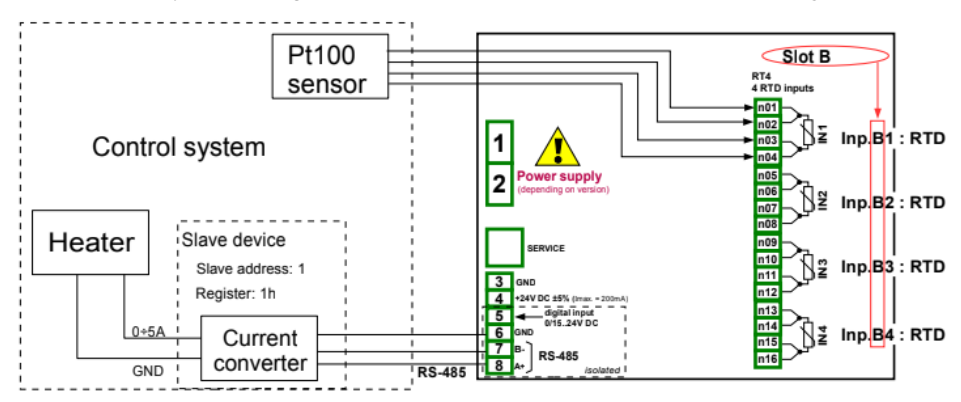

<span id="page-156-0"></span>*Hình 7.88. Sơ đồ mô-đun RT4 và cổng MB1 Modbus*

Bước đầu tiên là cấu hình các thông số thích hợp cho menu **Controller** theo **7.14.2.1. Ứng [dụng của Controllers](#page-229-0)**. Tiếp theo, cấu hình các kênh logic như sau:

Đối với yêu cầu giá trị nhiệt đô đối tượng:

- Chạm vào màn hình và nhấn nút **Menu**,
- Nhấn nút **Device configuration,**
- Vào menu **Logical channels**,
- Ứng dụng các mũi tên trong thanh điều hướng trên cùng, chọn bất kỳ **logical channel** nào chẳng hạn như 1,
- Trong tham số **Name** ghi **Setpoint**,
- Tham số **Mode** được đặt là **Set point value**,
- Trong **Unit** ghi **°C**,
- Trong **Set point value** ghi **85°C**,
- Cho khối tham số **Displaying**:
	- Tham số **Format** được đặt là **numeric**,
	- Tham số **Precision** được đặt là **0**,
	- Trong **Graph low** ghi **0°C**,
	- Trong **Graph high** ghi **90°C**.

Để đọc nhiệt độ từ cảm biến PT100,

– Chạm vào màn hình và nhấn nút **Menu**,

- Nhấn nút **Device configuration**,
- Vào menu **Logical channels**,
- Sử dụng các mũi tên trong thanh điều hướng trên cùng, chọn bất kỳ **logical channel** nào chẳng han như 2.
- Trong tham số **Name** ghi **Feedback**,
- Tham số **Mode** được đặt là **Hardware input**,
- Tham số **Source** được đặt là **Inp.A1: RTD** (xem **[7.88](#page-156-0)**),
- Vào menu con **Configure source**:
	- Tham số **Mode** được đặt là **Pt100**,
	- Trong **Low Limit** ghi **-100°C**,
	- Trong **High Limit** ghi **600°C**,
	- Cho khối tham số **Displaying**:
		- Tham số **Format** được đặt là **numeric**,
		- Tham số **Precision** được đặt là **0.0**,
		- Trong **Graph low** ghi **0°C**,
		- Trong **Graph high** ghi **100°C**.

Đối với cài đặt kênh trong chế độ Controller:

- Chạm vào màn hình và nhấn nút **Menu**,
- Nhấn nút **Device configuration,**
- Vào menu **Logical channels**,
- Sử dụng các mũi tên trong thanh điều hướng trên cùng, chọn bất kỳ **logical channel** nào chẳng hạn như 32,
- Trong tham số **Name** ghi **Controller**,
- Tham số **Mode** được đặt là **Controller**,
- Tham số **Unit** được đặt là **mA**,
- Tham số **Controller** được đặt là **Controller 1**,
- Tham số **Set point channel** là kênh logic 1 được đặt tên **Setpoint**,
- Tham số **Feedback channel** là kênh logic 2 được đặt tên **Feedback**,
- Cho khối tham số **Displaying**:
	- Tham số **Format** được đặt là **numeric**,
	- Tham số **Precision** được đặt là **0.00**, bởi vì với độ chính xác này, chúng tôi có thể gửi tín hiệu từ bộ điều khiển đến bộ chuyển đổi Dòng điện (xem **[7.88](#page-156-0)**),
	- Trong **Graph low** ghi **0**,
	- Trong **Graph high** ghi **10**.

Để trình bày dữ liệu từ ví dụ trên, bạn nên sử dụng chế độ hiển thị đặc biệt dạng xem Controllers (xem **Chương [7.15.6.](#page-255-0) Groups – [Controllers view](#page-255-0)**).

Đối với cấu hình đầu ra bên ngoài (gửi qua RS-485), hãy xem **Chương [7.12.4.](#page-199-0) Ví dụ về cấu hình đầu ra bên ngoài.**

**i**

## *7.9.11.9. Ứng dụng của Logical channel trong chế độ Profile/timer*

#### Xem thêm: **Chương [7.13. PROFILES/TIMERS](#page-203-0)**.

#### *Task:*

Tạo **Profile/timer** trong kênh logic 1 ở chế độ kích hoạt cạnh (một lần).

Nguồn kích hoạt là kênh logic 2 được kết nối với đầu vào hiện tại từ mô-đun UI4. Hồ sơ bao gồm 4 phần: 1. đoạn đường nối từ 0 đến 10 trong 5 giây, 2. giá trị không đổi 8 trong 2 giây, 3. đoạn đường nối từ 8 lên 4 trong 3 giây và 4. giá trị không đổi 4 trong 1 giây. Giá trị nhàn rỗi là 0 và vòng lặp bị tắt.

#### *Solution:*

Đầu tiên cấu hình thiết bị như sau. Sau đó, kết nối bộ chuyển đổi hiện tại với UI4 mô-đun như thể hiện trong Hình **7.73** (xem thêm **Phụ lụ[c 8.2. UI4, UI8, UI12, U16, U24, I16,](#page-292-0) [I24](#page-292-0)** ).

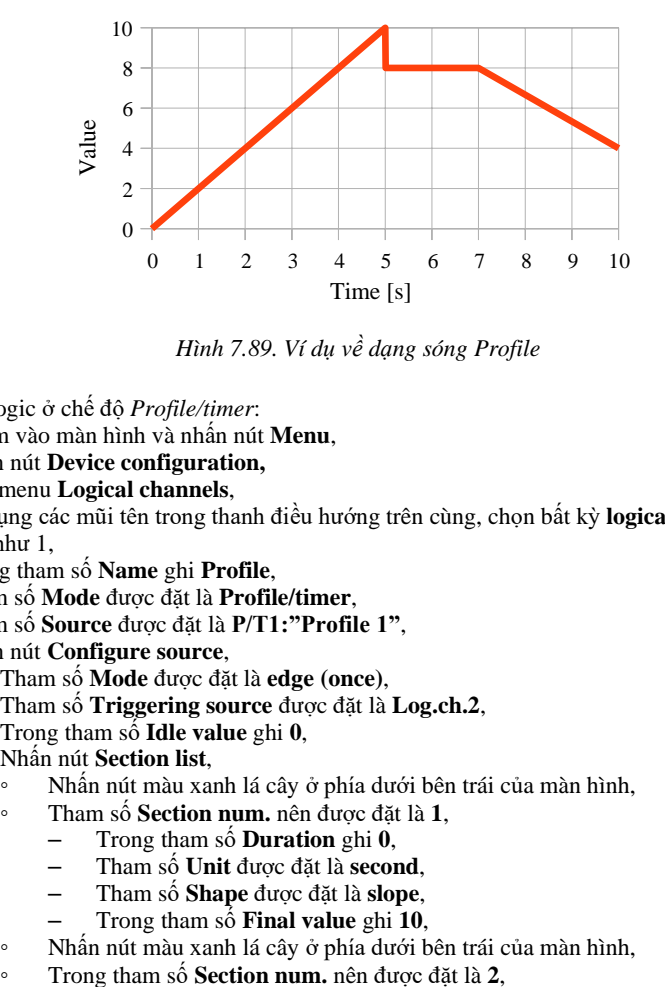

*Hình 7.89. Ví dụ về dạng sóng Profile*

Đối với kênh logic ở chế độ *Profile/timer*:

- Chạm vào màn hình và nhấn nút **Menu**,
- Nhấn nút **Device configuration,**
- Vào menu **Logical channels**,
- Sử dụng các mũi tên trong thanh điều hướng trên cùng, chọn bất kỳ **logical channel** nào chẳng hạn như 1,
- Trong tham số **Name** ghi **Profile**,
- Tham số **Mode** được đặt là **Profile/timer**,
- Tham số **Source** được đặt là **P/T1:"Profile 1"**,
- Nhấn nút **Configure source**,
	- Tham số **Mode** được đặt là **edge (once)**,
	- Tham số **Triggering source** được đặt là **Log.ch.2**,
	- Trong tham số **Idle value** ghi **0**,
	- Nhấn nút **Section list**,
		- Nhấn nút màu xanh lá cây ở phía dưới bên trái của màn hình,
		- Tham số **Section num.** nên được đặt là **1**,
			- Trong tham số **Duration** ghi **0**,
			- Tham số **Unit** được đặt là **second**,
			- Tham số **Shape** được đặt là **slope**,
			- Trong tham số **Final value** ghi **10**,
		- Nhấn nút màu xanh lá cây ở phía dưới bên trái của màn hình,
		-
- Trong tham số **Duration** ghi **2**,
- Tham số **Unit** được đặt là **second**,
- Tham số **Shape** được đặt là **const.value**,
- Trong tham số **Final value** ghi **8**,
- Nhấn nút màu xanh lá cây ở phía dưới bên trái của màn hình,
- Tham số **Section num.** nên được đặt là **3**,
	- Trong tham số **Duration** ghi **3**,
	- Tham số **Unit** được đặt là **second**,
	- Tham số **Shape** được đặt là **slope**,
	- Trong tham số **Final value** ghi **4**,
- Nhấn nút màu xanh lá cây ở phía dưới bên trái của màn hình,
- Tham số **Section num.** nên được đặt là **4**,
	- Trong tham số **Duration** ghi **1**,
	- Tham số **Unit** được đặt là **second**,
	- Tham số **Shape** được đặt là **const.value**,
	- Trong tham số **Final value** ghi **4**,
- Tham số **Looping** được đặt là **disabled**,
- Cho khối tham số **Displaying**:
	- Tham số **Format** được đặt là **numeric**,
	- Tham số **Precision** được đặt là **0.0**,
	- Trong tham số **Graph low** ghi **0**,
	- Trong tham số **Graph high** ghi **10.**

Cấu hình của kênh logic 2 (Triggering source) trong chế độ **Hardware input** cho **current input** được hiển thị trong **[7.9.11.1.](#page-134-0) Ứng dụng của [Logical channel trong](#page-134-0) chế độ [Hardware input cho](#page-134-0) [EFUN4 module](#page-134-0)** (đối với chế độ này, chúng tôi định cấu hình kênh logic 2 trong tác vụ này).

Một phương pháp khác được hiển thị trong **[7.13.4.1.](#page-211-0) Ứng dụng của bộ [Profiles/timers](#page-211-0)**.

#### <span id="page-159-0"></span>*7.9.11.10. Ứng dụng của Logical channel trong chế độ Hardware input và Data from other channel cho FP4 module*

## Xem thêm: **Chương [8.5. FI2. FI4, FT2, FT4, FP4 –](#page-302-0) MÔ-ĐUN ĐO LƯU LƯỢNG**.

#### *Task:*

Nhiệm vụ là kết nối cảm biến loại PNP, đọc phép đo từ đầu vào phần cứng của FP4 Flowmeter và hiển thị **lưu lượng hiện tại** và **tổng lưu lượng**. Cảm biến cho 512 xung trên một lít chất lỏng.

#### *Solution:*

Trước khi cấu hình thiết bị theo **7.90**, hãy cấu hình thiết bị như hình minh họa bên dưới.

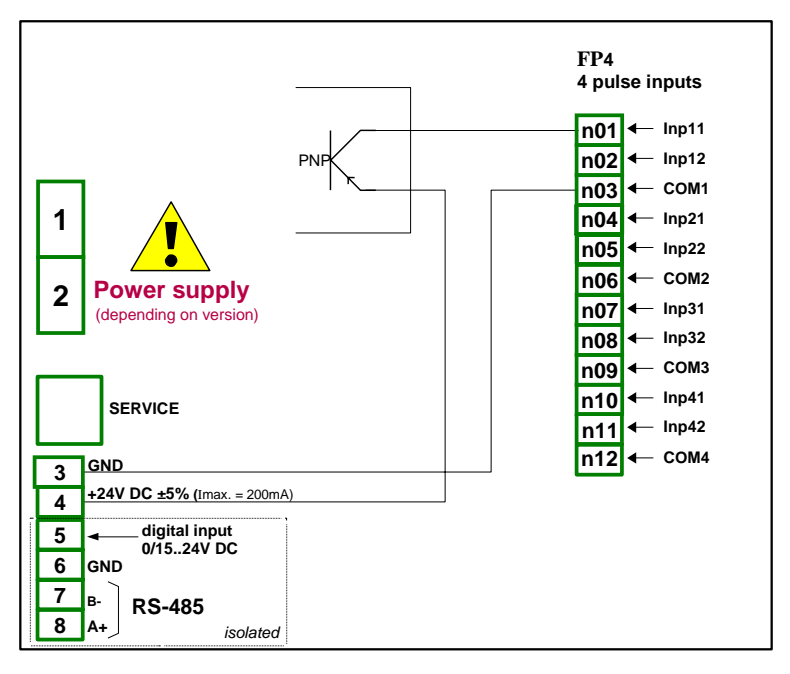

*Hình 7.90. Sơ đồ kết nối mô-đun FT4 và cảm biến loại PNP*

Đối với kênh logic ở chế độ *Hardware input*:

- Chạm vào màn hình và nhấn nút **Menu**,
- Nhấn nút **Device configuration,**
- Vào menu **Logical channels**,
- Sử dụng các mũi tên trong thanh điều hướng trên cùng, chọn bất kỳ **logical channel** nào, trong ví dụ này, nó sẽ là kênh 1
	- Trong tham số **Name** ghi **Measurement**,
	- Tham số **Mode** ghi **Hardware input**,
	- Tham số **Source** ghi **Inp.A1 : Tacho**,
	- Nhấn nút **Configure source**,
		- Trong tham số **Base unit** ghi **dm<sup>3</sup>** ,
		- Tham số **Mode** được đặt là **Flow/Tacho (1/sec.)**,
		- Trong **Low Limit** ghi **-50000 1/sec.**,
		- Trong **High Limit** ghi **50000 1/sec.**,
		- Tham số **Counting mode** được đặt là **with direction input**,
		- Tham số **Filter** được đặt là **disable**,
		- Tham số **Zero time** được đặt là **0.1 sec.**,
		- Nhấn nút **Totalizer**,
			- Tham số **Reset mode** được đặt là **from log. channel**,
			- Tham số **Reset source** được đặt là **Logical channel 3**,
			- Tham số **Hold mode** được đặt là **from log. channel**,
			- Tham số **Hold source** được đặt là **Logical channel 4**,
			- Tham số **Counting direction** được đặt là **from log. channel**,
			- Tham số **Direction source** được đặt là **Logical channel 5**,
- Tham số **Scaling** được đặt là **linear**,
- Nhấn nút **Configure scaling**,
	- Trong **Output unit** ghi **dm<sup>3</sup> /s**,
	- Trong **Input value** trong **Point 1** ghi **0 1/sec.**,
	- Trong **Output value** trong **Point 1** ghi **0 dm<sup>3</sup> /s**,
	- Trong **Input value** trong **Point 2** ghi **512 1/sec.**,
	- Trong **Output value** trong **Point 2** ghi **1 dm<sup>3</sup> /s**,
- Tham số **Format** được đặt là **numeric**,
- Tham số **Precision** được đặt là **0.00**,
- Trong **Graph low** ghi 0 **dm<sup>3</sup> /s**,
- Trong **Graph high** ghi **100 dm<sup>3</sup> /s**,

Để hiển thị tổng lưu lượng:

- Sử dụng các mũi tên trong thanh điều hướng trên cùng, chọn **logical channel 2**,
	- Trong tham số **Name** ghi **Total flow**,
	- Tham số **Mode** được đặt là **Data from other channel**,
	- Tham số **Source** được đặt là **Log.ch.1:"Measurement"**,
	- Tham số **Quantity** được đặt là **totalizer**,
	- Tham số **Precision** được đặt là **0.00**,
	- Trong **Graph low** ghi **0 dm<sup>3</sup>** ,
	- Trong **Graph high** ghi **1000 dm<sup>3</sup>** ,
- Sử dụng các mũi tên trong thanh điều hướng trên cùng, chọn **logical channel 3**,
	- Trong tham số **Name** ghi **Reset**,
	- Tham số **Mode** được đặt là **Set point value**,
	- Tham số **Edit button** được đặt là **enabled**,
	- Tham số **Format** được đặt là **binary**,
- Sử dụng các mũi tên trong thanh điều hướng trên cùng, chọn **logical channel 4**,
	- Trong tham số **Name** ghi **Strobe**,
	- Tham số **Mode** được đặt là **Set point value**,
	- Tham số **Edit button** được đặt là **enabled**,
	- Tham số **Format** được đặt là **binary**,
	- Sử dụng các mũi tên trong thanh điều hướng trên cùng, chọn **logical channel 5**,
		- Trong tham số **Name** ghi **Direction**,
		- Tham số **Mode** được đặt là **Set point value**,
		- Tham số **Edit button** được đặt là **enabled**,
		- Tham số **Format** được đặt là **binary**,
- Tất cả các thông số khác phải được đặt trên cài đặt mặc định.

# *7.10. BUILT-IN INPUTS*

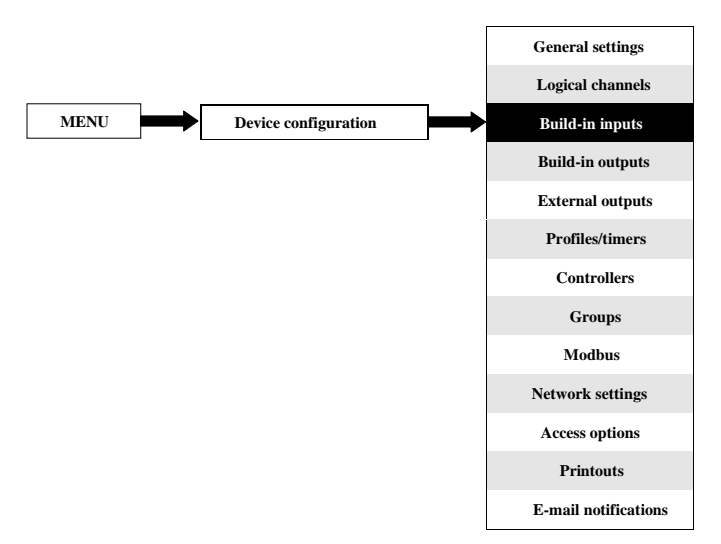

Menu **Built-in inputs** liên quan trực tiếp đến các đầu vào có sẵn được cài đặt trong thiết bị. Phiên bản cơ bản bao gồm các đầu vào sau:

- Tích hợp **Digital input** luôn được đánh dấu là **Inp.X2: Digital 24V** b i ế t thêm về nó xem **Chương [7.10.3.](#page-164-0) Built-in inputs - [Binary input Inp.X2: Digital 24V](#page-164-0)**,
- 3 đầu vào **Demo** tích hợp được đánh dấu là **Inp.X3: Demo**, **Inp.X4: Demo**, **Inp.X5: Demo**  b i ế t thêm về nó xem **Chương [7.10.4.](#page-165-0) Built-in inputs - [Demo input numbered X3,](#page-165-0) [X4, X5](#page-165-0)**,

Tùy thuộc vào nhu cầu của khách hàng, các mô-đun đầu vào (mô tả về các mô-đun đầu vào có sẵn được cung cấp trong **Chương 8** và trang web của nhà sản xuất) có thể được lắp đặt trong các khe A, B hoặc C tương ứng (vị trí của khe xem **4.10**).

## *7.10.1. Built-in inputs - General settings*

**4 Built-in inputs** (**Digital input** và **3 Demo inputs**) có sẵn trong thiết bị ở cấu hình cơ bản và cả các mô-đun đầu vào được cài đặt trong thiết bị tùy thuộc vào nhu cầu của khách hàng. Các đầu vào được cấu hình có thể được sử dụng để điều khiển bất kỳ quá trình nào hoặc có thể được sử dụng bởi bất kỳ kênh logic nào. Chuyển sang chế độ **Hardware input** để trực quan hóa kết quả hoặc sử dụng để xử lý thêm.

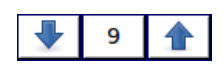

Các mũi tên được đặt ở góc trên bên phải của màn hình cho phép bạn chuyển đổi giữa các đầu vào được tích hợp sẵn. Nút ở giữa cho phép bạn chọn trực tiếp một đầu vào tích hợp cụ thể từ danh sách.

Một tham số chung cho tất cả **Built-in inputs** là **Name** – mỗi đầu vào có tên riêng và không thể thay đổi được - để biết mô tả về tham số này, hãy xem **[7.91](#page-163-0)**.

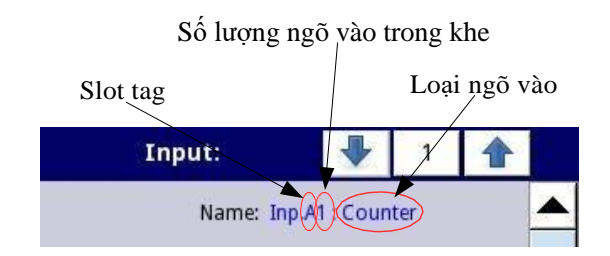

<span id="page-163-0"></span>*Hình 7.91. Mô tả thông số Name trong menu Built-in inputs*

<span id="page-163-2"></span>Các thông số khác của menu **Built-in inputs** phụ thuộc vào các mô-đun được cài đặt trong thiết bị.

**i**

 Danh sách các mô-đun đầu vào tích hợp sẵn đã cài đặt (thẻ vị trí và loại mô-đun) nằm trong **Menu Device information** trong khối **Hardware configuration** (xem **[7.40](#page-72-0)**),

Trong thiết bị, có hai cách để cấu hình ngõ vào phần cứng:

- Sử dụng nút **Configure source** trong menu **Logical channels** ở chế độ **Hardware input**,
- Trực tiếp sử dụng menu **Built-in inputs**.

**Built-in inputs** có thể là (theo thứ tự như danh sách trong thiết bị - xem **[7.92](#page-163-1)**):

- a) Các **mô-đun đầu vào** được cài đặt trong các vị trí thích hợp A, B hoặc C (xem **4.10**) danh sách các mô-đun hiện có sẵn trên trang web,
- **b)** Tích hợp **digital input** luôn được chỉ định là **Inp.X2: Digital 24V** (xem **Chương [7.10.3. Built](#page-164-0)in inputs - [Binary input Inp.X2: Digital 24V](#page-164-0)**),
- c) Tích hợp **Demo inputs** số **X3**, **X4**, **X5**, (xem **Chương [7.10.4. Built-in inputs -](#page-165-0) Demo [input](#page-165-0)  [numbered X3, X4,](#page-165-0) X5**).

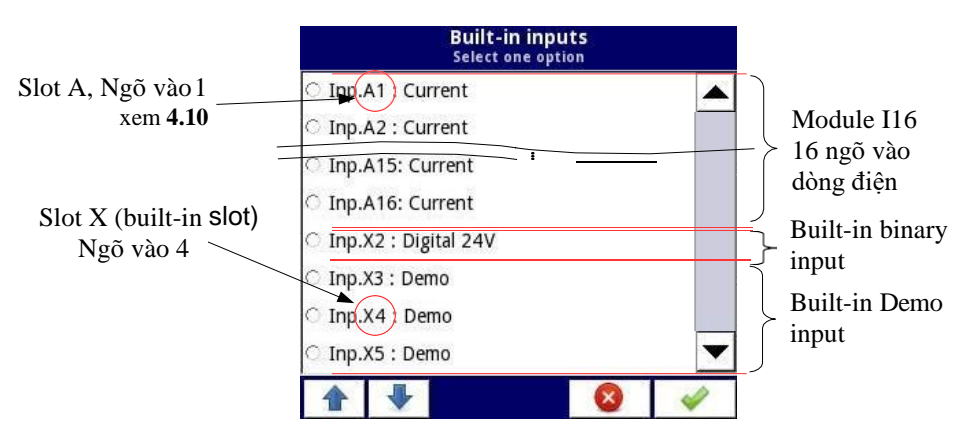

<span id="page-163-1"></span>*Hình 7.92. Chế độ xem danh sách các mẫu đầu vào tích hợp sẵn có cho một thiết bị*

## *7.10.2. Built-in inputs - Input modules*

Mô tả ngắn gọn về cấu hình ngõ vào vật lý được thể hiện trong **4.10 ÷ 4.12** và phụ thuộc vào các mô-đun đo cụ thể. Trong menu **Built-in inputs** cho mô-đun, người dùng có thể:

- Thay đổi các phạm vi được bảo hiểm (tùy thuộc vào mô-đun), xem **8**,
- Thay đổi phương thức kết nối nó phụ thuộc vào mô-đun (xem **8**), ví dụ: trong chế độ RTD của mô-đun EFUN4, người dùng có thể chọn kết nối 2, 3 và 4 dây,
- Thay đổi kiểu đọc tín hiệu đầu vào tùy thuộc vào mô-đun, ví dụ: mô-đun EFUN4 có thể đọc nhiệt độ và điện áp,
- Thay đổi hoạt động của mô-đun ví dụ: trong các mô-đun đồng hồ đo lưu lượng, người dùng có thể đặt **Counting mode** thành "with direction input" hoặc "quad 1" hoặc "quad 4".,

Các thông số chung cho các mô-đun đầu vào tích hợp sẵn:

- **Name**  mỗi đầu vào tích hợp đã có tên do thiết bị đặt và người dùng không thể thay đổi tên đó, để biết mô tả của tham số **Name** xem **[7.91](#page-163-0)**,
- **Unit**  nó liên quan đến dữ liệu nguồn kênh, đối với các mô-đun tích hợp, đơn vị mặc định sẽ tự động xuất hiện,
- **Mode**  đặt loại phép đo; tùy thuộc vào mô-đun mà nó đặt phạm vi đo hoặc cách đo,
- **Low Limit**  dưới giá trị này trong kênh logic, trạng thái báo động thấp xuất hiện, hiển thị là **Lo**,
- **High Limit**  trên giá trị này trong kênh logic, trạng thái cảnh báo cao xuất hiện, hiển thị là **Hi**,

Các thông số khác của menu **Built-in inputs** phụ thuộc vào các mô-đun được cài đặt trong thiết bị.

# <span id="page-164-0"></span>*7.10.3. Built-in inputs – Ngõ vào nhị phân Inp.X2 : Digital 24V*

Thiết bị có một ngõ vào kỹ thuật số tích hợp có thể được sử dụng như một công tắc cho một quy trình. Thông số kỹ thuật của ngõ vào kỹ thuật số được bao gồm trong **Chương [3. THÔNG](#page-9-0) SỐ KỸ THUẬT**. Ngõ vào kỹ thuật số này có các cấp độ sau:

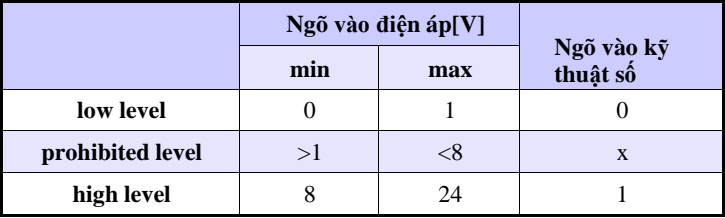

*Hình 7.6 Các mức điện áp cho Binary input Inp.X2: Digital 24V*

**Binary input** có 2 tham số:

– **Name** – mỗi đầu vào tích hợp đã có tên do thiết bị đặt và người dùng không thể thay đổi tên đó, để biết mô tả của tham số **Name** xem **[7.91](#page-163-0)**,

- **Filter time**  trong đó người dùng có thể thay đổi thời gian lọc từ 0 đến 1000 giây. Lọc bị tắt (0 giây) theo mặc định. Tham số này xác định dữ liệu đầu vào có thể thay đổi nhanh như thế nào khi được thiết bị nhận thấy. Các thay đổi đầu vào xảy ra nhanh hơn giá trị trong thông số Thời gian lọc sẽ bị bỏ qua. Lọc có thể được sử dụng nếu:
	- Liên hệ bị trả lại xảy ra khi chuyển đổi,
	- Người dùng cố tình muốn giảm tần số tối đa của đầu vào.

# <span id="page-165-0"></span>*7.10.4. Built-in inputs – Ngõ vào demo được đánh số X3, X4, X5*

Thiết bị có 3 đầu vào **Demo** mô phỏng tích hợp sẵn mà người dùng có thể xác định. Cấu hình chứa các thông số sau:

- **Mode**  xác định hình dạng của tín hiệu được tạo (hình chữ nhật, hình tam giác, hình sin),
- **Unit**  bất kỳ đơn vị do người dùng xác định,
- **Low limit**  giá trị dưới có trạng thái thấp ở đầu ra được hiển thị dưới dạng trạng thái '**-Lo-'**,
- **High limit**  giá trị trên có trạng thái cao ở đầu ra được hiển thị dưới dạng trạng thái '**-Hi-'**,
- **Minimum simulated value**  mức tín hiệu được tạo thấp nhất,
- **Maximum simulated value**  mức tín hiệu được tạo cao nhất,
- **Period**  thời lượng (tính bằng giây) của một chu kỳ tín hiệu **Demo** được chọn trong thông số **Mode**,
- **High state time**  tham số này chỉ được hiển thị cho chế độ **rectangle**; nó xác định thời gian (tính bằng giây) tín hiệu được tạo ra sẽ ở trạng thái **Maximum simulated value**,
- **Rise time**  tham số này chỉ được hiển thị cho chế độ **triangle**; nó xác định thời gian (tính bằng giây) tín hiệu được tạo ra sẽ tăng từ **Minimum simulated value** đến **Maximum simulated value**,

Người dùng nên nhớ rằng đầu vào **Demo** đã xác định, được chỉnh sửa từ bất kỳ kênh logic nào, sẽ thay đổi cài đặt của nó trong tất cả các kênh nơi nó xuất hiện. **i**

Cấu hình ví dụ về **Demo** cho chế độ sin được hiển thị trong **[7.93](#page-165-1)**.

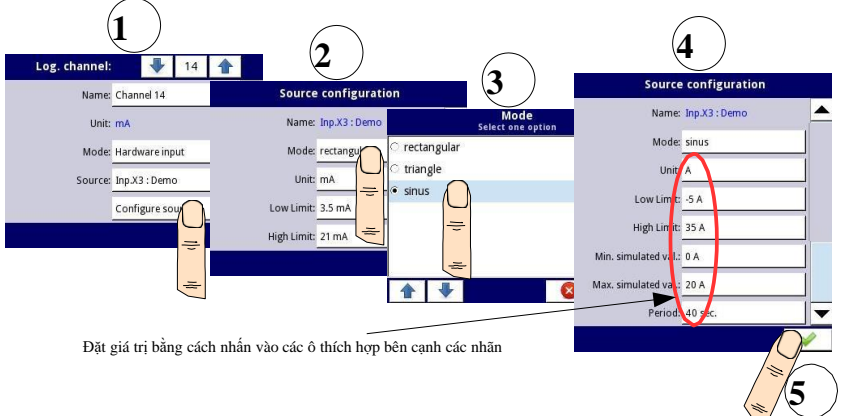

<span id="page-165-1"></span>*Hình 7.93. Cấu hình ví dụ của Demo*

## *7.10.5. Built-in inputs - Modules*

#### **7.10.5.1. Mô-đun đo điện áp và dòng điện**

Mô-đun **U / I** được trang bị tám, mười sáu hoặc hai mươi bốn đầu vào điện áp hoặc dòng điện, nhưng cũng có những mô-đun mà một nửa đầu vào của chúng là điện áp và nửa còn lại là dòng điện, xem **Phụ lục 8.2. UI4, UI8, UI12, U16, U24, I16, I24**. Để giúp kết nối cảm biến dễ dàng hơn, các đầu vào được nhóm lại và tất cả các đầu nối đất là chung nhưng tách biệt với nguồn điện và các mô-đun khác.

Các thông số đầu vào điện áp là:

- **Name**  mỗi đầu vào tích hợp đã có tên do thiết bị đặt và người dùng không thể thay đổi tên đó, để biết mô tả của tham số **Name** hãy xem **[hình](#page-163-2) 7.91**.
- **Unit**  tham số hiển thị đơn vị đo lường **V**,
- **Mode**  xác định phạm vi đo lường,
- **Low limit**  xác định mức đo dưới mức mà trạng thái **Lo** sẽ được hiển thị trong kênh logic,
- **High limit**  xác định mức đo mà trên đó trạng thái **Hi** sẽ được hiển thị trong kênh logic,

Các thông số đầu vào dòng điện là:

- **Name**  mỗi đầu vào tích hợp đã có tên do thiết bị đặt và người dùng không thể thay đổi tên đó, để biết mô tả của tham số **Name** hãy xem **[hình](#page-163-2) 7.91**.
- **Unit**  tham số hiển thị đơn vị đo lường **mA**,
- **Mode**  xác định phạm vi đo lường,
- **Low limit**  xác định mức đo dưới mức mà trạng thái **Lo** sẽ được hiển thị trong kênh logic,
- **High limit**  xác định mức đo mà trên đó trạng thái **Hi** sẽ được hiển thị trong kênh logic,

## **7.10.5.2. Mixed UIN/UID modules**

Mô-đun **UIN / UID** hỗn hợp có mười sáu hoặc hai mươi hai đầu vào cho phép đo dòng điện, điện áp, điện trở và nhiệt độ (sử dụng cảm biến NTC) và có thể được trang bị đầu vào kỹ thuật số không cách điện. Mô tả cấu hình phần cứng đầy đủ có trong **Phụ lục [8.3](#page-298-0) [UI4N8, UI4D8, UI8N8, UI8D8 –](#page-298-0) [MIXED UIN/UID MODULES](#page-298-0)**. Để kết nối cảm biến dễ dàng hơn, các chân vào được nhóm lại và tất cả các đầu nối đất là chung nhưng tách biệt với nguồn điện và các mô-đun khác.

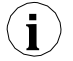

Khi đầu vào NTC được sử dụng, bạn nên sử dụng dây được bảo vệ và kết nối tấm chắn với đầu nối GND trên mô-đun.

Các thông số đầu vào điện áp là:

- **Name**  mỗi đầu vào tích hợp đã có tên do thiết bị đặt và người dùng không thể thay đổi tên đó, để biết mô tả của tham số **Name** hãy xem **[hình](#page-163-2) 7.91**,
- **Unit**  tham số hiển thị đơn vị đo lường **V**,
- **Mode**  xác định phạm vi đo lường,
- **Low limit**  xác định mức đo dưới mức mà trạng thái **Lo** sẽ được hiển thị trong kênh logic,
- **High limit**  xác định mức đo mà trên đó trạng thái **Hi** sẽ được hiển thị trong kênh logic.

Các thông số đầu vào dòng điện là:

- **Name**  mỗi đầu vào tích hợp đã có tên do thiết bị đặt và người dùng không thể thay đổi tên đó, để biết mô tả của tham số **Name** hãy xem **[hình](#page-163-2) 7.91**.
- **Unit**  tham số hiển thị đơn vị đo lường **mA**,
- **Mode**  xác định phạm vi đo lường,
- **Low limit**  xác định mức đo dưới mức mà trạng thái **Lo** sẽ được hiển thị trong kênh logic,
- **High limit**  xác định mức đo mà trên đó trạng thái **Hi** sẽ được hiển thị trong kênh logic.

Các thông số đầu vào NTC (đo nhiệt độ hoặc điện trở) là: Đối với chế độ nhiệt độ:

- **Name**  mỗi đầu vào tích hợp đã có một tên do thiết bị cung cấp và người dùng không thể thay đổi tên đó, để biết mô tả của tham số **Name** hãy xem **[hình](#page-163-2) 7.91**,
- **Unit**  tham số hiển thị đơn vị đo lường °**C**,
- **Mode**  xác định chế độ đo (nhiệt độ hoặc điện trở),
- **Low limit**  xác định mức đo dưới mức mà trạng thái **Lo** sẽ được hiển thị trong kênh logic,
- **High limit**  xác định mức đo mà trên đó trạng thái **Hi** sẽ được hiển thị trong kênh logic,
- **NTC Equation**  cho phép chọn phương pháp nhập đặc tính nhiệt điện trở. Có hai khả năng:
	- Phương trình với tham số Beta, trong đó:<br>
	e A điện trở trong phiết độ tham chiết
		- A điện trở trong nhiệt độ tham chiếu,
		- $\circ$  B –tham số β<sub>25/100</sub>,
		- $\circ$  C nhiệt độ tham khảo tính bằng độ C,
		- Phương trình dựa trên hệ số Steinhart-Hart:

$$
T = \frac{1}{A + B \cdot \ln(R) + C \cdot \ln(R)^3}
$$

Phạm vi đo sẽ được hiển thị được tính toán dựa trên các phương trình ở trên. Ở vị trí thứ hai, các thông số **Low limit** và **High limit** được xem xét khi xác định phạm vi hiển thị.

Đối với chế độ trở kháng:

- **Name**  mỗi đầu vào tích hợp đã có một tên do thiết bị cung cấp và người dùng không thể thay đổi tên đó, để biết mô tả của tham số **Name** hãy xem **[hình](#page-163-2) 7.91**,
- **Unit**  tham số hiển thị đơn vị đo lường **Ω**,
- **Mode**  xác định chế độ đo (nhiệt độ hoặc điện trở),
- **Low limit**  xác định mức đo dưới mức mà trạng thái **Lo** sẽ được hiển thị trong kênh logic,

– **High limit** – xác định mức đo mà trên đó trạng thái **Hi** sẽ được hiển thị trong kênh logic.

Các thông số đầu vào kỹ thuật số là:

- **Name**  mỗi đầu vào tích hợp đã có một tên do thiết bị cung cấp và người dùng không thể thay đổi tên đó, để biết mô tả của tham số **Name** hãy xem **[hình](#page-163-2) 7.91**,
- **Mode**  xác định dải điện áp đầu vào (TTL: "**0**" cho 0÷0.8V; "**1**" cho 2÷5,5V và HTL: "**0**" cho  $0\div 4.2V$ ;  $\sqrt{1}$ " cho  $11.5\div 30V$ ),
- **Filter time** xác định thời gian tối thiểu phải trôi qua từ lần thay đổi trạng thái đầu vào cuối cùng, nếu thay đổi này muốn được chú ý; Mỗi đầu vào có khả năng đặt Thời gian lọc riêng, ngay cả khi đầu vào này là một phần của đầu vào khác, một tập hợp khác của tham số này không làm ảnh hưởng đến công việc của chúng

## **7.10.5.3. Mô-đun ngõ vào dòng điện cô lập**

Các mô-đun **IS** được trang bị sáu đầu vào dòng điện cách ly với các điện thế nối đất khác nhau, xem **Phụ lục [8.4](#page-300-0) IS6 – [MÔ-ĐUN](#page-300-0) NGÕ VÀO DÒNG ĐIỆN CÔ LẬP**.

Các thông số đầu vào dòng điện là:

- **Name**  mỗi đầu vào tích hợp đã có một tên do thiết bị cung cấp và người dùng không thể thay đổi tên đó, để biết mô tả của tham số **Name** hãy xem **[hình](#page-163-2) 7.91**,
- **Unit**  tham số hiển thị đơn vị đo lường **mA**,
- **Mode**  xác định phạm vi đo lường,
- **Low limit**  xác định mức đo dưới mức mà trạng thái **Lo** sẽ được hiển thị trong kênh logic,
- **High limit**  xác định mức đo mà trên đó trạng thái **Hi** sẽ được hiển thị trong kênh logic.

## **7.10.5.4. Mô-đun lưu lượng kế tương tự**

Các mô-đun **FI** được trang bị hai hoặc bốn lưu lượng kế tương tự và cùng số lượng đầu vào hiện tại, xem **Phụ lục [8.5. FI2. FI4, FT2, FT4, FP4 –](#page-302-0) FLOWMETER [MODULES](#page-302-0)**. Lưu lượng kế tương tự được sử dụng để đo lưu lượng chất lỏng, khí và vật liệu rời, dựa trên dòng cảm biến đo được và tính toán tổng lưu lượng trong một kênh đã chọn. Mỗi kênh lưu lượng được trang bị đầu vào **IN[n]** và **GND** nối đất chung. Tất cả các kênh tương tự được phân tách bằng điện từ thiết bị.

Người dùng có thể, nhờ tham số **Scaling** trong kênh logic, xem chương **[7.9.1](#page-90-0) [Logical](#page-90-0)  Channels - [General settings](#page-90-0)**, giải thích dòng điện đo được bởi thiết bị theo quyết định của nó, cho phép hợp tác với bất kỳ loại cảm biến tương tự nào.

Các đầu vào dòng điện được sử dụng để đo dòng điện trong phạm vi điển hình  $(0 \div 20 \text{ mA}; 4)$ ÷ 20 mA) và để tạo điều kiện kết nối, chúng được nhóm lại và có điểm chung nối đất, nhưng nó được cách ly với điện áp nguồn và các mô-đun khác.

Các thông số lưu lượng kế tương tự là:

- **Name**  mỗi đầu vào tích hợp đã có tên do thiết bị đặt và người dùng không thể thay đổi tên đó, để biết mô tả của tham số **Name** hãy xem **[hình](#page-163-2) 7.91**,
- **Unit**  tham số hiển thị đơn vị đo lường **mA**,
- **Base unit**  xác định đơn vị được sử dụng bởi bộ tổng (ví dụ: khi đơn vị đo lưu lượng là m<sup>3</sup> /s, đơn vị cơ sở là m<sup>3</sup>),
- Mode xác định phạm vi hiện tại của ngõ vào đã chọn  $(0 \div 20 \text{mA}, 4 \div 20 \text{mA})$  và cơ sở thời gian được sử dụng trong quá trình đo (xung mỗi giây, xung mỗi phút, xung mỗi giờ),
- **Low limit**  giá trị xác định dòng điện đo được, dưới giá trị đó trạng thái **Lo** sẽ được hiển thị trong kênh logic, nhưng giá trị dòng thực tế sẽ vẫn được sử dụng trong tính toán tổng dòng,
- **High limit**  giá trị xác định dòng điện đo được, trên giá trị đó trạng thái **Hi** sẽ được hiển thị trong kênh logic, nhưng giá trị dòng thực tế sẽ vẫn được sử dụng trong tính toán tổng dòng,
- **Totalizer configuration**  menu con chứa cài đặt bộ tổng,
	- **Reset now**  thiết lập lại thủ công của bộ tổng,
- **Reset mode**  bật và tắt đặt lại từ kênh logic,
- **Reset source**  cho phép chọn một kênh logic từ danh sách, kênh này sẽ đặt lại bộ tổng, khi giá trị trong kênh này lớn hơn 0,
- **Hold mode**  bật và tắt tính toán tổng lưu lượng từ kênh logic,
- **Hold source**  cho phép chọn một kênh logic từ danh sách, kênh này sẽ chứa tổng lưu lượng tính toán trong bộ tổng (điều này không đặt lại bộ tổng và không dừng phép đo lưu lượng); tổng lưu lượng tính toán được giữ khi giá trị trong kênh logic này bằng hoặc thấp hơn 0,
- **Counting direction**  bật và tắt thay đổi hướng đếm,
- **Direction source**  cho phép chọn một kênh logic từ danh sách, kênh này sẽ thay đổi hướng đếm; hướng đếm sẽ thay đổi khi giá trị trong kênh này lớn hơn 0.

Một ví dụ về cấu hình và hiển thị tổng lưu lượng được trình bày trong chương **[7.9.11.10](#page-159-0) [Ứng](#page-159-0) dụng của [Logical channel trong](#page-159-0) chế độ Hardware input và Data from other [channel](#page-159-0) cho FP4 [module](#page-159-0)**.

## **7.10.5.5. Mô-đun lưu lượng kế xung**

Mô-đun **FP** được trang bị hai hoặc bốn lưu lượng kế xung và mô-đun FT bổ sung với cùng số lượng đầu vào hiện tại, xem **Phụ lục [8.5. FI2. FI4, FT2, FT4,](#page-302-0) FP4 – [FLOWMETER MODULES](#page-302-0)**. Lưu lượng kế xung được sử dụng để đo lưu lượng chất lỏng, khí và vật liệu rời, dựa trên các xung từ cảm biến và tính toán tổng lưu lượng trong một kênh đã chọn. Mỗi kênh xung được trang bị các đầu vào đếm: **Inp[n]1**, **Inp[n]2** và chân đất chung **COM[n]**. Tất cả các kênh xung được phân tách bằng điện từ thiết bị và với nhau.

Người dùng có thể, nhờ tham số **Scaling** trong kênh logic, xem **chương [7.9.1](#page-90-0) [Logical](#page-90-0)  Channels - [General settings](#page-90-0)**, giải thích lượng xung mà thiết bị nhận được theo quyết định của nó, cho phép hợp tác với bất kỳ loại cảm biến xung nào.

Các đầu vào dòng điện được sử dụng để đo dòng điện trong phạm vi điển hình  $(0 \div 20 \text{ mA}; 4)$ ÷ 20mA) và để tạo điều kiện kết nối, chúng được nhóm lại và chúng có điểm chung nối đất, nhưng chúng được cách ly khỏi điện áp cung cấp và các mô-đun khác.

Các thông số lưu lượng kế xung là:

- **Name**  mỗi đầu vào tích hợp đã có tên do thiết bị đặt và người dùng không thể thay đổi tên đó, để biết mô tả của tham số **Name** hãy xem **[hình](#page-163-2) 7.91**,
- **Unit**  tham số hiển thị cơ sở thời gian của phép đo,
- **Base unit**  xác định đơn vị được sử dụng bởi bộ tổng (ví dụ: khi đơn vị đo lưu lượng là m<sup>3</sup> /s, đơn vị cơ sở là m<sup>3</sup>),
- **Mode**  xác định cơ sở thời gian được sử dụng trong quá trình đo (xung trên giây, xung trên phút, xung trên giờ),
- **Low limit**  giá trị xác định số lượng xung, dưới giá trị đó trạng thái **Lo** sẽ được hiển thị trong kênh logic, nhưng giá trị dòng thực tế sẽ vẫn được sử dụng trong tính toán tổng lưu lượng,
- **High limit**  giá trị xác định dòng điện đo được, trên giá trị đó trạng thái **Hi** sẽ được hiển thị trong kênh logic, nhưng giá trị dòng thực tế sẽ vẫn được sử dụng trong tính toán tổng dòng,
- **Counting mode**  xác định cách thiết bị sẽ giải thích tín hiệu trên đầu vào xung; nó có các tùy chon sau:
	- **With direction input Inp[n]1** là đầu vào đếm xung và **Inp[n]2** thiết lập hướng đếm (trạng thái thấp - luồng dương, đếm lên; trạng thái cao - luồng âm, đếm ngược)

*Hướng dẫn sử dụng bộ điều khiển/thu thập dữ liệ[u MultiCon CMC-99/141](#page-1-0)*

- **quad 1 Inp[n]1** và **Inp[n]2** làm việc như bốn đầu vào,
- **quad 4 Inp[n]1** và **Inp[n]2** hoạt động như bốn đầu vào với độ phân giải cao hơn,
- **Filter**  xác định tần số tối đa (với chu kỳ làm việc 50%) thiết bị sẽ đo,
	- **Disable**  thiết bị đang đo mà không có giới hạn tần số, tuy nhiên có thể xảy ra lỗi trên 50kHz trong phép đo và tính toán bộ tổng,
	- **10 Hz**,
	- **25 Hz**,
	- **50 Hz**,
	- **100 Hz**,
	- **1 kHz**,
	- **5 kHz**,
	- **10 kHz**,
	- **50 kHz**,

– **Zero time** – thời gian chờ tối đa cho xung tiếp theo. Nếu quá thời gian này, thiết bị sẽ hiển thị giá trị 0; nó có các tùy chọn sau:

- **0.1 sec**.
- **1 sec**.
- **10 sec**.
- **Totalizer configuration**  menu con chứa cài đặt bộ tổng,
	- **Reset now**  thiết lập lại thủ công của bộ tổng,
	- **Reset mode**  bật và tắt đặt lại từ kênh logic,
	- **Reset source**  cho phép chọn một kênh logic từ danh sách, kênh này sẽ đặt lại bộ tổng, khi giá trị trong kênh này lớn hơn 0,
	- **Hold mode**  bật và tắt tính toán tổng lưu lượng từ kênh logic,
	- **Hold source**  cho phép chọn một kênh logic từ danh sách, kênh này sẽ chứa tổng lưu lượng tính toán trong bộ tổng (điều này không đặt lại bộ tổng và không dừng phép đo lưu lượng); tổng lưu lượng tính toán được giữ khi giá trị trong kênh logic này bằng hoặc thấp  $hom<sub>0</sub>$ .
	- **Counting direction**  bật và tắt thay đổi hướng đếm,
	- **Direction source**  cho phép chọn một kênh logic từ danh sách, kênh này sẽ thay đổi hướng đếm; hướng đếm sẽ thay đổi khi giá trị trong kênh này lớn hơn 0.

Một ví dụ về cấu hình và hiển thị tổng lưu lượng được trình bày trong chương **[7.9.11.10](#page-159-0) [Ứng](#page-159-0) dụng của [Logical channel trong](#page-159-0) chế độ Hardware input và Data from other [channel cho](#page-159-0) FP4 [module](#page-159-0)**.

# **7.10.5.6. Mô-đun đo lường cảm biến cặp nhiệt điện**

Các mô-đun **TC** được trang bị bốn, tám hoặc mười hai đầu vào cặp nhiệt điện và một đầu vào để đo nhiệt độ đầu nối, xem **Phụ lục [8.6.](#page-306-0) [TC4, TC8, TC12 –](#page-306-0) [THERMOCOUPLE SENSOR](#page-306-0)  [MEASUREMENT MODULES](#page-306-0)**. Đích chính của mô-đun này là đo nhiệt độ bằng cảm biến cặp nhiệt điện, nhưng cũng có thể đo điện áp trong phạm vi cặp nhiệt điện điển hình.

Các thông số mô-đun TC là:

- **Name**  mỗi đầu vào tích hợp đã có tên do thiết bị đặt và người dùng không thể thay đổi tên đó, để biết mô tả của tham số **Name** hãy xem **[hình](#page-163-2) 7.91**,
- **Unit** tham số hiển thị **°C** hoặc **mV**, tùy thuộc vào tham số **Mode**
- **Mode**  cho phép đặt một cặp nhiệt điện được sử dụng cho các phép đo hoặc dải đo điện áp,
- **Low limit**  xác định mức đo dưới mức mà trạng thái **Lo** sẽ được hiển thị trong kênh logic,
- **High limit**  xác định mức đo trên mức mà trạng thái **Hi** sẽ được hiển thị trong kênh logic,
- **Wire compensation**  menu cho phép bù các lỗi đo lường, có thể đọc sai do cảm biến,
	- **Compensation mode**  cho phép chọn tham số sẽ được sử dụng trong quá trình bù,
		- **Disable**  bồi thường không hoạt động,
		- **Manual**  cho phép bù độ lệch hằng số cảm biến,
			- **Compensation**  tham số cho phép bù lỗi cảm biến theo cách thủ công, giá trị được ghi ở đây sẽ được cộng hoặc trừ khỏi giá trị cảm biến đo được,
		- **Automatic**  cho phép bù chênh lệch giữa nhiệt độ thực và nhiệt độ được đo bằng cảm biến,
			- **Actual temperature**  thông số mà người dùng nhập nhiệt độ hiện tại gần cảm biến, được đo bằng nhiệt kế đáng tin cậy hơn,
			- **Compensate**  nút kích hoạt phần bù; giá trị được ghi trong thông số **Actual temperature** sẽ được sử dụng để bù từ bây giờ,
			- **Compensation**  một tham số chỉ đọc; hiển thị giá trị điện áp được tính toán để bù cho phép đo nhiệt độ.
- **Cold junction compensation**  menu cho phép bù các lỗi đo có thể gây ra bởi nhiệt độ điểm lạnh,
	- **Compensation mode**  cho phép chọn tham số sẽ được sử dụng trong quá trình bù,
		- **Built-in sensor**  nhiệt độ được đo bằng cảm biến tích hợp sẽ được sử dụng để bù,
		- **From log. channel**  giá trị bù sẽ được lấy từ kênh logic đã chọn,

Người dùng nên nhớ rằng sau khi thay đổi cài đặt cảm biến, các cài đặt mới trong menu **Wire compensation** sẽ được thực hiện.

Các thông số ngõ vào nhiệt độ đầu nối là:

**i**

- **Name**  mỗi đầu vào tích hợp đã có tên do thiết bị đặt và người dùng không thể thay đổi tên đó, để biết mô tả của tham số **Name** hãy xem **[hình](#page-163-2) 7.91**,
- **Unit**  tham số hiển thị **°C**,
- **Mode**  tham số hiển thị "**Temp. of connectors**",
- **Low limit**  xác định mức đo dưới mức mà trạng thái **Lo** sẽ được hiển thị trong kênh logic,
- **High limit**  xác định mức đo trên mức mà trạng thái **Hi** sẽ được hiển thị trong kênh logic,
- **Offset**  thông số cho phép cộng hoặc trừ một giá trị không đổi vào nhiệt độ được đo bằng cảm biến nhiệt độ đầu nối.

#### **7.10.5.7. Mô-đun đo lường RTD**

Các mô-đun **RT** được trang bị bốn hoặc sáu đầu vào RTD, xem **Phụ lục [8.7](#page-309-0) [RT4, RT6 –](#page-309-0) [MÔ-ĐUN ĐO LƯỜNG RTD](#page-309-0)** . Các đầu vào này được sử dụng để đo nhiệt độ bằng cảm biến nhiệt độ loại RTD (theo phương pháp hai, ba và bốn dây) hoặc để đo điện trở trong phạm vi lên đến 3kΩ. Môđun RT hợp tác với nhiều loại nhiệt kế điện trở và nhờ đó không cần thay đổi mô-đun khi cảm biến đã được thay đổi, người dùng chỉ cần thay đổi cài đặt trong mô-đun.

Các thông số mô-đun RT là:

- **Name**  mỗi đầu vào tích hợp đã có tên do thiết bị đặt và người dùng không thể thay đổi tên đó, để biết mô tả của tham số **Name** hãy xem **[hình](#page-163-2) 7.91**,
- **Unit**  tham số hiển thị **°C** hoặc **Ω**, tùy thuộc vào cài đặt thông số **Mode**,
- **Mode**  xác định cảm biến nào được sử dụng để đo, hoặc phạm vi đo điện trở là gì và phương pháp của các phép đo này là gì (phương pháp ba dây được gán cho tùy chon tách biệt trong tham số **Mode** ví dụ: Pt100 3 dây, trong khi phương pháp có dây hai và bốn là được gán cho một tùy chọn khác trong tham số **Mode,** ví dụ Pt100),
- **Low limit**  xác định mức đo dưới giá trị mức mà trạng thái **Lo** sẽ được hiển thị trong kênh logic; đối với mỗi cảm biến, giới hạn này là khác nhau, nhưng nó có thể được thay đổi trong các giới hạn nhất định,
- **High limit**  xác định mức đo mà giá trị trên mà trạng thái **Hi** sẽ được hiển thị trong kênh logic; đối với mỗi cảm biến, giới hạn này là khác nhau, nhưng nó có thể được thay đổi trong các giới hạn nhất định,

## **7.10.5.8. Mô-đun đầu vào phổ quát biệt lập**

Các mô-đun **UN** được trang bị ba hoặc năm đầu vào đa năng và một đầu vào để đo nhiệt độ đầu nối, xem **Phụ lục [8.8](#page-312-0) UN3, UN5 – [OPTOISOLATED](#page-312-0) [UNIVERSAL INPUTS MODULES](#page-312-0)**. Nó là mô-đun tiên tiến nhất. Với sự trợ giúp của nó, người dùng có thể thực hiện nhiều loại phép đo khác nhau trong mỗi kênh. Mô-đun này có thể đo: điện áp, dòng điện, điện trở, nhiệt độ bằng cảm biến điện trở hoặc cặp nhiệt điện.

Các tham số mô-đun **UN** là:

- **Name**  mỗi đầu vào tích hợp đã có tên do thiết bị đặt và người dùng không thể thay đổi tên đó, để biết mô tả của tham số **Name** hãy xem **[hình](#page-163-2) 7.91**,
- **Unit** tham số hiển thị **mA**, **V**, **°C, Ω** hoặc **mV**, tùy thuộc vào cài đặt thông số **Mode**,
- **Mode**  cho phép đặt loại đầu vào được sử dụng cho các phép đo,
- **Low limit**  xác định mức đo dưới giá trị mức mà trạng thái **Lo** sẽ được hiển thị trong kênh logic,
- **High limit**  xác định mức đo trên giá trị mức mà trạng thái **Hi** sẽ được hiển thị trong kênh logic,
- **Wire compensation**  menu khả dụng khi tùy chọn **Thermocouple** được chọn trong cài đặt thông số **Mode**. Nó cho phép bù các lỗi đo lường có thể gây ra đọc sai do cảm biến,
	- **Compensation mode**  cho phép chọn tham số sẽ được sử dụng trong quá trình bù,
		- **Disable** bồi thường không hoạt động,
- **Manual**  cho phép bù độ lệch hằng số cảm biến,
	- **Compensation**  thông số cho phép bù lỗi cảm biến theo cách thủ công, giá trị được ghi ở đây sẽ được cộng hoặc trừ khỏi giá trị cảm biến đo được,
- **Automatic**  cho phép bù chênh lệch giữa nhiệt độ thực và nhiệt độ được đo bằng cảm biến,
	- **Actual temperature**  thông số mà người dùng nhập nhiệt độ thực tế gần cảm biến, được đo bằng nhiệt kế đáng tin cậy hơn,
	- **Compensate**  nút kích hoạt phần bù; giá trị được ghi trong thông số **Actual temperature** sẽ được sử dụng để bù từ bây giờ,
	- **Compensation**  một tham số chỉ đọc; hiển thị giá trị điện áp được tính toán để bù cho phép đo nhiệt độ,
- **Cold junction compensation**  menu khả dụng khi tùy chọn **Thermocouple** được chọn trong cài đặt thông số **Mode.** Nó cho phép bù các lỗi đo có thể do nhiệt độ mối nối lạnh gây ra,
	- **Compensation mode**  cho phép chọn tham số sẽ được sử dụng trong quá trình bù,
		- **Built-in sensor**  nhiệt độ được đo bằng cảm biến tích hợp sẽ được sử dụng để bù,
			- **From log. channel** giá tri bù sẽ được lấy từ kênh logic đã chon,

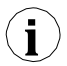

Người dùng nên nhớ rằng sau khi thay đổi cài đặt cảm biến, các cài đặt mới trong menu **Wire compensation** sẽ được thực hiện.

Các thông số đầu vào nhiệt độ đầu nối là:

- **Name**  mỗi đầu vào tích hợp đã có tên do thiết bị đặt và người dùng không thể thay đổi tên đó, để biết mô tả của tham số **Name** hãy xem **[hình](#page-163-2) 7.91**,
- **Unit**  tham số hiển thị đơn vị đo **°C**,
- **Mode**  tham số hiển thị **Temp. of connectors**,
- **Low limit**  xác định mức đo dưới mức mà trạng thái **Lo** sẽ được hiển thị trong kênh logic,
- **High limit**  xác định mức đo trên mức mà trạng thái **Hi** sẽ được hiển thị trong kênh logic,
- **Offset**  thông số cho phép cộng hoặc trừ một giá trị không đổi vào nhiệt độ được đo bằng cảm biến nhiệt độ đầu nối,

## **7.10.5.9. Mô-đun đầu vào phổ quát đơn lẻ**

Các mô-đun **EFUN** (tương tự-kỹ thuật số) được trang bị các đầu vào chung tương tự cũng có thể hoạt động như đầu vào kỹ thuật số và một đầu vào để đo nhiệt độ đầu nối, xem **Phụ lục [8.9.](#page-318-0) EFUN4, EFUN6 – [Mô-đun đầu vào phổ](#page-318-0) quát đơn lẻ**. Mỗi kênh cho phép đo: điện áp, dòng điện, dòng chảy (tương tự), điện trở và nhiệt độ bằng cách sử dụng cảm biến điện trở hoặc cặp nhiệt điện. Các kênh được đặt ở chế đô kỹ thuật số hỗ trợ tiêu chuẩn TTL ("0" cho 0 ÷ 0,8V; "1" cho 2 ÷ 5,5V) và HTL ("0" cho  $0 \div 4,2V$ ; "1" cho  $11.5 \div 30V$ ).

Mỗi kênh của mô-đun **EFUN** có các thông số sau:

– **Name** – mỗi đầu vào tích hợp đã có tên do thiết bị đặt và người dùng không thể thay đổi tên đó, để biết mô tả của tham số **Name** hãy xem **[hình](#page-163-2) 7.91**

- **Unit** tham số hiển thị đơn vị đo lường, tùy thuộc vào cài đặt tham số **Mode**,
- **Base unit**  tham số này chỉ có sẵn trong chế độ lưu lượng kế tương tự. xác định đơn vị được sử dụng bởi bộ tổng (ví dụ: khi đơn vị đo lưu lượng là m $^3$ /s, đơn vị cơ sở là m $^3$ ),
- **Mode**  cho phép đặt loại đầu vào được sử dụng cho các phép đo,
- **Low limit**  xác định mức đo dưới mức mà trạng thái **Lo** sẽ được hiển thị trong kênh logic,
- **High limit**  xác định mức đo trên mức mà trạng thái **Hi** sẽ được hiển thị trong kênh logic,
- **Totalizer configuration**  menu con khả dụng khi đầu vào hoạt động ở chế độ lưu lượng kế analog. Nó chứa các cài đặt bộ tổng:
	- **Reset now**  thiết lập lại thủ công của bộ tổng,
	- **Reset mode**  bật và tắt đặt lại từ kênh logic,
	- **Reset source**  cho phép chọn một kênh logic từ danh sách, kênh này sẽ đặt lại bộ tổng, khi giá trị trong kênh này lớn hơn 0,
	- **Hold mode**  bật và tắt tính toán tổng lưu lượng từ kênh logic,
	- **Hold source**  cho phép chọn một kênh logic từ danh sách, kênh này sẽ chứa tổng lưu lượng tính toán trong bộ tổng (điều này không đặt lại bộ tổng và không dừng phép đo lưu lượng); tổng lưu lượng tính toán được giữ khi giá trị trong kênh logic này bằng hoặc thấp hơn 0,
	- **Counting direction**  bật và tắt thay đổi hướng đếm,
	- **Direction source**  cho phép chọn một kênh logic từ danh sách, kênh này sẽ thay đổi hướng đếm; hướng đếm sẽ thay đổi khi giá trị trong kênh này lớn hơn 0,
- **Filter time**  tham số chỉ khả dụng ở chế độ đầu vào kỹ thuật số. Nó xác định thời gian tối thiểu phải trôi qua từ lần thay đổi trạng thái đầu vào cuối cùng, nếu thay đổi này phải được phát hiện; Mỗi đầu vào có khả năng đặt Thời gian lọc riêng, ngay cả khi đầu vào này là một phần của đầu vào khác, một tập hợp khác của tham số này không làm ảnh hưởng đến công việc của nó,
- **Wire compensation**  menu khả dụng khi tùy chọn **Thermocouple** được chọn trong cài đặt thông số **Mode**. Nó cho phép bù các lỗi đo lường có thể gây ra do đọc sai của cảm biến,
	- **Compensation mode**  cho phép chọn tham số sẽ được sử dụng trong quá trình bù,
		- **Disable**  bồi thường không hoạt động,
		- **Manual**  cho phép bù độ lệch hằng số cảm biến,
			- **Compensation**  thông số cho phép bù lỗi cảm biến theo cách thủ công, giá trị được ghi ở đây sẽ được cộng hoặc trừ khỏi giá trị cảm biến đo được,
		- **Automatic**  cho phép bù chênh lệch giữa nhiệt độ thực và nhiệt độ được đo bằng cảm biến,
			- **Actual temperature**  thông số mà người dùng nhập nhiệt độ thực tế gần cảm biến, được đo bằng nhiệt kế đáng tin cậy hơn,
			- **Compensate**  nút kích hoạt phần bù; giá trị được ghi trong thông số **Actual temperature** sẽ được sử dụng để bù từ bây giờ,
			- **Compensation**  một tham số chỉ đọc; hiển thị giá trị điện áp được tính toán để bù cho phép đo nhiệt độ,
- **Cold junction compensation**  menu khả dụng khi tùy chọn **Thermocouple** được chọn trong cài đặt thông số **Mode.** Nó cho phép bù các lỗi đo có thể do nhiệt độ mối nối lạnh gây ra
- **Compensation mode**  cho phép chọn tham số sẽ được sử dụng trong quá trình bù,
	- **Built-in sensor** nhiệt độ được đo bằng cảm biến tích hợp sẽ được sử dụng để bù,
		- **From log. channel**  giá trị bù sẽ được lấy từ kênh logic đã chọn,

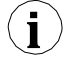

Người dùng nên nhớ rằng sau khi thay đổi cài đặt cảm biến, các cài đặt mới trong menu **Wire compensation** sẽ được thực hiện.

Các thông số đầu vào nhiệt độ đầu nối là:

- **Name**  mỗi đầu vào tích hợp đã có tên do thiết bị đặt và người dùng không thể thay đổi tên đó, để biết mô tả của tham số **Name** hãy xem **[hình](#page-163-2) 7.91**,
- **Unit**  tham số hiển thị đơn vị đo lường **°C**,
- **Mode**  tham số hiển thị **Temp. of connectors**,
- **Low limit**  xác định mức đo dưới mức mà trạng thái **Lo** sẽ được hiển thị trong kênh logic,
- **High limit**  xác định mức đo trên mức mà trạng thái **Hi** sẽ được hiển thị trong kênh logic,
- **Offset**  thông số cho phép cộng hoặc trừ một giá trị không đổi vào nhiệt độ được đo bằng cảm biến nhiệt độ đầu nối,

# **7.10.5.10. Mô-đun đầu vào kỹ thuật số optoisolated**

**Mô-đun D** được trang bị tám, mười sáu hoặc hai mươi bốn đầu vào kỹ thuật số, xem **Phụ lục [8.10](#page-325-0) D8, D16, D24 – [Mô-đun đầu vào kỹ](#page-325-0) thuật số optoisolated**. Các đầu vào này có thể được sử dụng riêng lẻ, nhưng cũng có thể theo nhóm bốn hoặc tất cả các đầu vào có sẵn trong một mô-đun. Kết quả đo được trình bày dưới dạng hệ thập phân.

Các tham số mô-đun D là:

- **Name**  mỗi đầu vào tích hợp đã có một tên do thiết bị cung cấp và người dùng không thể thay đổi tên đó, để biết mô tả của tham số **Name** hãy xem **[hình](#page-163-2) 7.91**,
- **Filter time**  xác định thời gian tối thiểu phải trôi qua từ lần thay đổi trạng thái đầu vào cuối cùng, nếu thay đổi này muốn được chú ý; Mỗi đầu vào có khả năng đặt Thời gian lọc riêng, ngay cả khi đầu vào này là một phần của đầu vào khác, một tập hợp khác của tham số này không làm ảnh hưởng đến công việc của nó.

# **7.10.5.11. Mô-đun bộ đếm vạn năng optoisolated**

Các mô-đun **CP** có thể được trang bị hai hoặc bốn đầu vào bộ đếm đa năng (xem **Phụ lục [8.11](#page-327-0) CP2, CP4 – Mô-đun bộ [đếm vạn năng optoisolated](#page-327-0)**). Mỗi bộ đếm có thể được cấu hình riêng lẻ và được trang bị hai đầu vào đếm: **Inp[n]1**, **Inp[n]2**, đầu vào lập trình **Prog[n]**, reset input **Res[n]**, trong đó **n** có nghĩa là số bộ đếm từ 1 đến 4.

Các thông số bộ đếm là:

- **Name**  mỗi đầu vào tích hợp đã có một tên do thiết bị cung cấp và người dùng không thể thay đổi tên đó, để biết mô tả của tham số **Name** hãy xem **[hình](#page-163-2) 7.91**,
- **Unit**  một tham số chỉ đọc, nó là **Pulses**,
- **Low Limit**  giá trị xác định số lượng xung, dưới giá trị đó trạng thái **Lo** sẽ được hiển thị trong kênh logic,
- **High Limit**  giá trị xác định số lượng xung, trên giá trị đó trạng thái **Hi** sẽ được hiển thị trong kênh logic,
- **Function mode**  chỉ định đếm xung:
	- $A + B m\tilde{0}i$  cạnh tăng trên bất kỳ đầu vào nào đều làm tăng giá trị bộ đếm,
	- **A - B**  mọi cạnh tăng trên ngõ vào 1 làm tăng giá trị bộ đếm và mọi cạnh tăng trên ngõ vào 2 làm giảm giá trị bộ đếm,
	- **quad 1**  bộ đếm trở thành một phần tử mã hóa được sử dụng để đo xung trên các ngõ vào bằng phương pháp quad. Hướng giá trị bộ đếm thay đổi tùy thuộc vào trạng thái ngõ vào 2 (0 - xuống, 1 - lên) và việc đếm diễn ra khi cạnh lên xuất hiện trên ngõ vào 1,
	- **quad 4**  bộ đếm trở thành một phần tử mã hóa được sử dụng để đo xung trên các ngõ vào bằng phương pháp quad. Hướng giá trị bộ đếm thay đổi tùy thuộc vào trạng thái ngõ vào 1 (2) (0 - xuống, 1 - lên), và quá trình đếm diễn ra khi cạnh tăng xuất hiện trên ngõ vào 2 (1). Nhờ phương pháp này, người dùng có được độ phân giải đo lường cao hơn bốn lần,
- **Reset now**  nút cho phép người dùng đặt lại bộ đếm theo cách thủ công,
- **Reset mode**  nó cho phép chọn một thiết lập lại bổ sung cho bộ đếm, nó có các thông số sau:
	- **Disable**  không đặt lại bổ sung,
	- **From log. channel**  thiết lập lại bổ sung là một kênh logic được chọn từ danh sách trong thông số **Reset source** nó được kích hoạt bởi trạng thái cao,
	- **External**  một thiết lập lại bổ sung là **Res.** Ngõ vào, được kích hoạt bởi trạng thái cao,
	- **Both** cả hai tùy chon hiển thị ở trên đều đang hoạt động,
- **Reset source**  thông số này hiển thị khi chế độ **Reset mode** được đặt như **from log. channel**  hoặc **both**, nó chứa danh sách các kênh logic và kênh được chọn sẽ đặt lại bộ đếm khi giá trị của nó cao hơn **0**,
- **Prog. inp. mode**  chỉ định phản ứng bộ đếm để xuất hiện giá trị cao hơn 0 trên **Prog. input**; nó có các thông số sau:
	- **Disable Prog.** đầu vào không hoạt động, mọi thay đổi trên đầu vào này sẽ bị bỏ qua,
	- **Direction**  nó cho phép thay đổi một chế độ hoặc một hướng đếm. Khi thông số **Function mode** được đặt là:
		- $A + B$  active **Prog.** Ngõ vào thay đổi thành  $\cdot (A + B)$ ,
		- **A - B**  active **Prog.** Ngõ vào thay đổi thành **B - A**,
		- **quad 1**  active **Prog.** Ngõ vào thay đổi hướng đếm,
		- **quad 4**  active **Prog.** Ngõ vào thay đổi hướng đếm,
	- **Inhibit**  nó cho phép dừng đếm xung tạm thời,
- **Filter**  đặt bộ lọc trên đầu vào bộ đếm cho phép loại bỏ các tác động tiêu cực của tín hiệu bị trả lại; nó có các thông số sau:
	- **Disable** bộ lọc không hoạt động, chỉ được khuyến nghị trong trường hợp ngõ vào điện tử của thiết bị khác được kết nối với ngõ vào của bộ đếm,
	- **10 ÷ 90**  bộ lọc đang hoạt động; việc đặt một trong các tần số gây ra thực tế là các tín hiệu đầu vào có thời lượng tương ứng với một nửa tần số đã chọn, sẽ được coi là tín hiệu bị trả lại không mong muốn và bị bỏ qua. Nên sử dụng tùy chọn này khi ngõ ra tiếp điểm của thiết bị khác được kết nối với ngõ vào của bộ đếm.

## **7.10.5.12. Mô-đun đồng hồ đo giờ Optoizolated**

Mô-đun **HM** giờ được phát triển cho các đơn vị MultiCon. Chúng cho phép đo khoảng thời gian giữa các tín hiệu START và STOP, cũng như tổng các khoảng thời gian.

Các mô-đun này là một giải pháp lý tưởng để kiểm soát thời gian làm việc của máy móc, thời gian xảy ra hiện tượng hoặc cho mục đích bảo trì. HM2 và HM4 lần lượt có 2 và 4 bộ đếm độc lập. Mỗi bộ đếm được trang bị 2 đầu vào - START / STOP và có thể lập trình, có thể được đặt làm đặt lại không đồng bộ, HOLD hoặc được sử dụng như một đầu vào kỹ thuật số độc lập (xem **Phụ lục [8.12](#page-330-0) [HM2,](#page-330-0)  HM4 – [OPTOIZOLATED HOURMETERs](#page-330-0) [MODULES](#page-330-0)**).

#### Với mô-đun HM, chức năng **Time Format** của thiết bị có liên quan (xem **Chương [7.9.1](#page-90-0) [Logical](#page-90-0)  Channels - [General settings](#page-90-0)**).

Định dạng thời gian là một phương pháp trình bày dữ liệu tiên tiến theo định dạng thời gian. Người dùng có thể dễ dàng có được định dạng mong muốn bằng cách nhập "chuỗi định dạng" bao gồm các chữ cái và dấu hai chấm, ví dụ chuỗi: "w: d: hh: mm" cho phép người dùng hiển thị dữ liệu dưới dạng số tuần, ngày, giờ và phút, ngăn cách bằng dấu hai chấm. Cơ chế này cũng cho phép chia kết quả thành hai hoặc ba kênh độc lập. Độ chính xác hiển thị tối đa là 1/1000 giây. Dữ liệu đầu vào phải được thể hiện bằng giây.

Các thông số đồng hồ đo giờ là:

- **Name**  mỗi đầu vào tích hợp đã có một tên do thiết bị cung cấp và người dùng không thể thay đổi tên đó, để biết mô tả của tham số **Name** hãy xem **[hình](#page-163-2) 7.91**,
- **Unit**  tham số hiển thị đơn vị đo lường: **sec.**,
- **Mode**  một tham số chỉ đọc hiển thị đại lượng vật lý đo được: **Time**,
- **Low Limit**  giá trị xác định số lượng xung, dưới giá trị đó trạng thái **Lo** sẽ được hiển thị trong kênh logic,
- **High Limit**  giá trị xác định số lượng xung, trên giá trị đó trạng thái **Hi** sẽ được hiển thị trong kênh logic,
	- **Start/Stop inp. trig.**  cho phép xác định thời điểm thiết bị nên bắt đầu hoặc dừng đếm,
		- **High level**  thiết bị đang đếm thời gian trong khoảng giá trị cao trên đầu vào đếm,
		- **Low level**  thiết bị đang đếm thời gian trong khoảng giá trị thấp trên đầu vào đếm,
		- **Rising edge**  thiết bị bắt đầu đếm thời gian khi phát hiện thấy cạnh tăng trên tín hiệu đầu vào. Thiết bị ngừng đếm thời gian khi phát hiện thấy cạnh tăng khác trên đầu vào này.
		- **Falling edge**  thiết bị bắt đầu đếm thời gian khi phát hiện thấy cạnh giảm trên tín hiệu đầu vào. Thiết bị ngừng đếm thời gian khi phát hiện thấy một cạnh xuống khác trên đầu vào này.
- **Reset now**  nút cho phép người dùng đặt lại bộ đếm theo cách thủ công,
	- **Reset mode**  nó cho phép chọn đặt lại cho bộ đếm, nó có các thông số sau:
		- **Disable**  không đặt lại bổ sung,
		- **From log. channel**  thiết lập lại bổ sung là kênh logic được chọn từ danh sách trong thông số **Reset source,** nó được kích hoạt bởi trạng thái cao,
		- **External**  một lần đặt lại bổ sung có thể là đầu vào có thể lập trình của bộ đếm, nhưng tham số **Prog. Inp. mode** phải được đặt là **reset** để hoạt động bình thường,
		- **Both** cả hai tùy chọn hiển thị ở trên đều đang hoạt động, nhưng tham số **Prog. Inp. mode** phải được đặt là **reset** để hoạt động bình thường,
- **Reset source**  thông số này hiển thị khi **Reset mode** được đặt như **from log. channel** hoặc **both**, nó chứa danh sách các kênh logic và kênh được chọn sẽ đặt lại bộ đếm khi giá trị của nó cao hơn **0**,
- **Prog. inp. mode**  chỉ định phản ứng bộ đếm đối với sự xuất hiện giá trị cao hơn **0** trên đầu vào **PRG**; nó có các thông số sau:
	- **Binary input**  tín hiệu trên đầu vào có thể lập trình không ảnh hưởng đến công việc của bộ đếm, nhưng chúng được đo và có thể được sử dụng và hiển thị bằng cách đặt nguồn cho các kênh logic là một trong năm (đối với HM4) hoặc ba (đối với HM2) đầu vào cuối cùng mà mô-đun cung cấp; để biết thêm chi tiết xem bên dưới trong này **Chương**,
	- **Reset**  cho phép đặt lại đồng hồ không đồng bộ, nhưng tham số **Reset mode** phải được đặt là **external** hoặc **both** để hoạt động bình thường,
	- **Inhibit** cho phép tạm thời hạn chế đếm thời gian,
- **Prog. inp. trig.**  cho phép xác định khi nào thiết bị nên đặt lại hoặc ngăn đồng hồ đo (tùy thuộc vào cài đặt thông số **Prog. inp. mode**),
	- **High level**  thiết bị giữ bộ đếm ở trạng thái đặt lại hoặc ngăn chặn trong trạng thái cao trên đầu vào lập trình,
	- **Low level**  thiết bị giữ bộ đếm ở trạng thái đặt lại hoặc ngăn chặn trong trạng thái thấp trên đầu vào lập trình,
	- **Rising edge**  thiết bị đặt lại bộ đếm không đồng bộ khi cạnh tăng xảy ra và tham số **Prog. inp. mode** được đặt là thiết lập lại hoặc ngăn chặn bộ đếm khi xảy ra cạnh tăng và tham số **Prog. inp. mode** được đặt là ức chế, nhưng trong trường hợp này, bộ đếm sẽ bắt đầu đếm lại khi một kích hoạt mới xảy ra trên đầu vào **Start/Stop**,
	- **Falling edge**  thiết bị đặt lại bộ đếm không đồng bộ khi xảy ra cạnh xuống và tham số **Prog. inp. mode** được đặt là thiết lập lại hoặc ngăn chặn bộ đếm khi xảy ra cạnh xuống và tham số **Prog. inp. mode** được đặt là ức chế, nhưng trong trường hợp này, bộ đếm sẽ bắt đầu đếm lại khi một kích hoạt mới xảy ra trên đầu vào **Start/Stop**,
- **Filter**  đặt bộ lọc trên đầu vào bộ đếm cho phép loại bỏ các tác động tiêu cực của tín hiệu bị trả lại; nó có các thông số sau:
	- **Disable**  bộ lọc không hoạt động, chỉ được khuyến nghị trong trường hợp đầu vào điện tử của thiết bị khác được kết nối với đầu vào của bộ đếm,
	- **10 ÷ 90**  bộ lọc đang hoạt động; việc đặt một trong các tần số gây ra thực tế là tín hiệu đầu vào có thời lượng tương ứng với một nửa tần số đã chọn sẽ được coi là tín hiệu bị trả lại không mong muốn và bị bỏ qua. Nên sử dụng tùy chọn này khi đầu ra tiếp điểm của thiết bị khác được kết nối với đầu vào của bộ đếm.

Các mô-đun **HM** cũng cung cấp khả năng đo trạng thái đầu vào có thể lập trình ở định dạng nhị phân. Để đo lường các đầu vào đó, người dùng trong **Logical channel**, trong tham số **Source** nên chọn một trong các đầu vào cuối cùng mà mô-đun cung cấp. Phép đo này có thể được thực hiện bất kể thông số cài đặt **Prog. Inp. mode**. Trong trường hợp này, các tham số giống hệt với các mô-đun đầu vào kỹ thuật số, xem **Chương [8.12. HM2, HM4 –](#page-330-0) [OPTOIZOLATED HOURMETERs](#page-330-0) MODULES**.

# *7.11. BUILT-IN OUTPUTS*

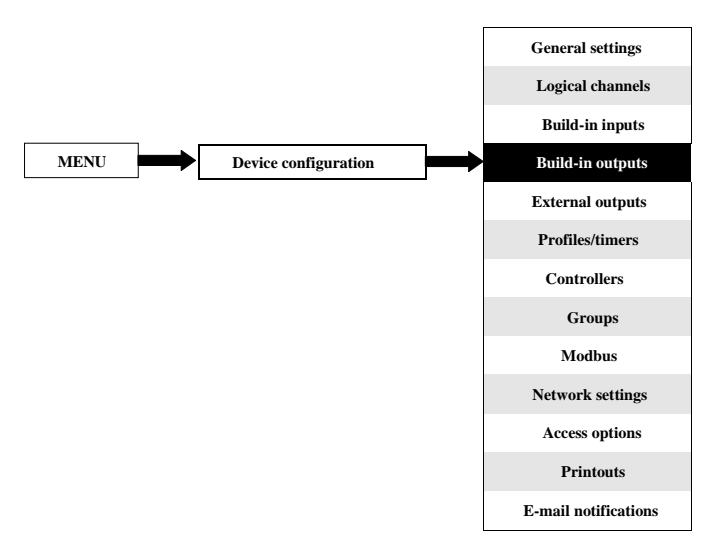

Menu **Build-in outputs** liên quan trực tiếp đến các đầu ra có sẵn được cài đặt trong thiết bị. Phiên bản cơ bản bao gồm các kết quả đầu ra sau:

- Tích hợp ngõ ra **Sound signal** luôn được đánh dấu là **Out.X1: Sound signal**  biết thêm về ngõ ra **Sound signal** xem **Chương [7.11.2. Built-in outputs -](#page-181-0) Relays, [Sound signal, Virtual](#page-181-0) [relays](#page-181-0)**,
- 16 tích hợp **Virtual relays** được đánh dấu là **Out.V1: Virtual relay ÷ Out.V16: Virtual relay** - biết thêm về **Virtual relays** xem **Chương [7.11.2. Built-in outputs -](#page-181-0) Relays, Soun[d](#page-181-0) [signal, Virtual](#page-181-0) relays**,

Tùy thuộc vào nhu cầu của khách hàng, các mô-đun đầu ra (mô tả về các mô-đun đầu ra có sẵn được cung cấp trong **Chương 8** và trang web của nhà sản xuất) có thể được lắp đặt trong các khe A, B hoặc C tương ứng (vị trí của khe xem **[4.8](#page-17-0)**).

## *7.11.1. Built-in outputs - General settings*

**17 Built-in outputs** (**Sound signal** và **16 Virtual relays**) có sẵn trong thiết bị ở cấu hình cơ bản và các mô-đun đầu ra được cài đặt trong thiết bị tùy theo nhu cầu của khách hàng. Một đầu ra được cấu hình có thể được sử dụng để điều khiển bất kỳ quá trình nào hoặc có thể được sử dụng bởi bất kỳ kênh logic nào được chuyển sang chế độ **Hardware output monitor** để trực quan hóa kết quả hoặc được sử dụng để xử lý thêm dữ liệu đầu ra.

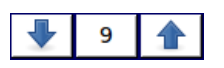

Các mũi tên được đặt ở góc trên bên phải của màn hình cho phép bạn chuyển đổi giữa các đầu ra được tích hợp sẵn. Nút ở giữa cho phép bạn chọn trực tiếp một đầu ra tích hợp cụ thể từ danh sách.

Các thông số chung cho **Built-in outputs**:

- **Name**  mỗi đầu ra đã có một tên do thiết bị cung cấp và người dùng không thể thay đổi nó, để biết mô tả của tham số **Name** hãy xem**[7.94](#page-180-0)**,
- **Source** tham số này chứa danh sách các kênh logic (tối đa 60), trong đó kênh logic được chọn sẽ là nguồn dữ liệu cho đầu ra tích hợp này (xem **[7.95\)](#page-180-1)**
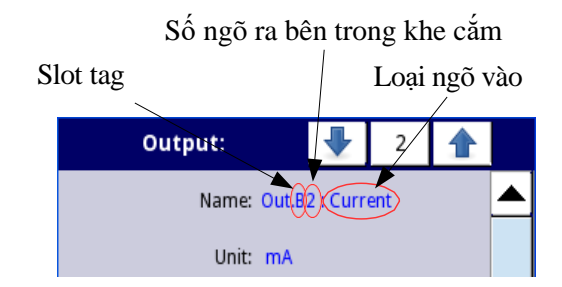

<span id="page-180-0"></span>*Hình 7.94. Mô tả tham số Name trong menu Built-in outputs*

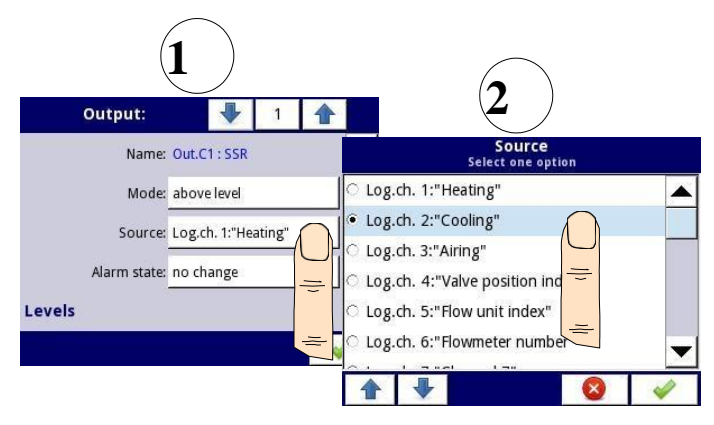

<span id="page-180-1"></span>*Hình 7.95. Cài đặt nguồn dữ liệu cho đầu ra tích hợp (đối với mô-đun đầu ra SSR)*

**i**

Danh sách các mô-đun đầu ra được tích hợp sẵn (thẻ vị trí và loại mô-đun) được định vị trong khối thông số **Hardware configuration** trong menu **Device information** (xem **[7.40](#page-72-0)** trong **Chương [7.5.](#page-72-1) [DEVICE INFORMATION, LICENCE, FIRMWARE](#page-72-1) [UPDATE,](#page-72-1)  [REMOTE DISPLAY, EXPORT MANUAL AND RENEW](#page-72-1) [CONFIGURATION](#page-72-1)**).

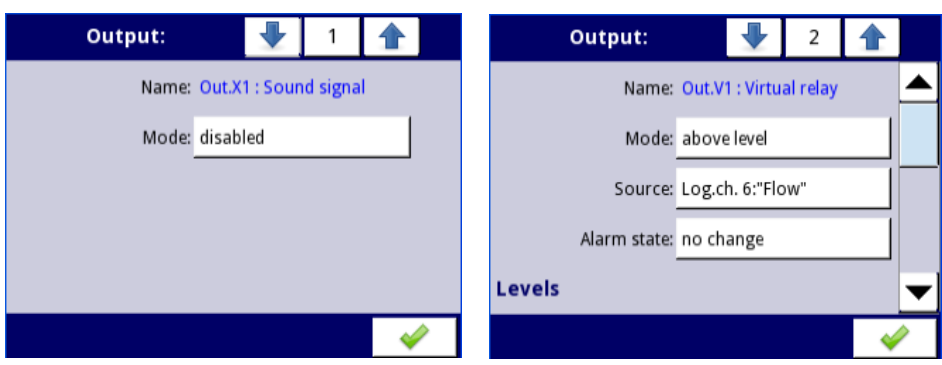

*Hình 7.96. Cài đặt chính của đầu ra đã tắt (trái) và đã bật (phải)*

<span id="page-181-0"></span>Trạng thái của các đầu ra vật lý có thể được sử dụng làm nguồn cho các **Logical Channels** (để biết chi tiết xem **Chương [7.9.3.](#page-111-0) Logical Channels – chế độ [Hardware output monitor](#page-111-0)**).

# *7.11.2. Built-in outputs - Relays, Sound signal, Virtual relays*

Các thông số cho **Built-in outputs**: Rơle, Tín hiệu âm thanh, Rơle ảo là:

- **Name**  mỗi đầu ra đã có tên do thiết bị cung cấp và người dùng không thể thay đổi tên đó, để biết mô tả của tham số **Name** hãy xem **[7.94](#page-180-0)**,
- Mode tham số này cho phép người dùng chọn phương thức hoạt động của đầu ra, tham số **Mode** có các tùy chọn sau (xem **[7.97](#page-183-0)** và **[7.98](#page-183-1)**):
	- **Disabled**  đầu ra tích hợp không hoạt động,
	- **Above level**  kết quả là trạng thái cao khi dữ liệu đầu vào (xem tham số **Source**) ở trên mức (xem khối tham số **Level**), nếu không thì đầu ra là trạng thái thấp,
	- **Below level**  kết quả là trạng thái cao khi dữ liệu đầu vào (xem tham số **Source**) ở dưới mức (xem khối tham số **Level**), nếu không thì đầu ra là trạng thái thấp,
	- **Inside range**  kết quả là trạng thái cao khi dữ liệu đầu vào (xem tham số **Source**) sẽ nằm trong phạm vi (xem khối tham số **Level**), nếu không thì đầu ra là trạng thái thấp,
	- **Outside range**  kết quả là trạng thái cao khi dữ liệu đầu vào (xem tham số **Source**) sẽ nằm ngoài phạm vi (xem khối tham số **Level**), nếu không thì đầu ra là trạng thái thấp,
	- **PWM**  tùy chọn này chỉ hiển thị cho loại đầu ra rơle SSR, chế độ PWM được thảo luận trong **Chương [7.11.3.](#page-185-0) Built-in outputs - [PWM \(Pulse-width](#page-185-0) [modulation\) mode for](#page-185-0)  [SSR relay](#page-185-0) output**,
- **Source**  tham số này chứa danh sách các kênh logic (tối đa 60), trong đó kênh logic được chọn sẽ là nguồn dữ liệu cho đầu ra tích hợp này (xem **[7.95](#page-180-1)**).
- **Alarm state**  tham số này cho phép chọn một loại phản ứng đầu ra trong trường hợp xuất hiện trạng thái báo động; **Alarm state** là khi giá trị của một kênh Logic trong đó nguồn dữ liệu cho đầu ra được tích hợp sẵn trả về trạng thái **-Err-** hoặc trạng thái trong phạm vi vượt quá: trạng thái thấp **-Lo-** và trạng thái **-Hi-** cao; Có các tùy chọn sau trong tham số này:
	- **No change** có nghĩa là tại thời điểm của trạng thái báo động, không có thay đổi trong đầu ra,
	- **Immediate OFF**  có nghĩa là trong thời gian của trạng thái báo động, thiết bị sẽ ngay lập tức chuyển đầu ra sang trạng thái thấp,
	- **Immediate ON**  có nghĩa là trong thời gian của trạng thái báo động, thiết bị sẽ ngay lập tức chuyển đầu ra sang trạng thái cao,

*Hướng dẫn sử dụng bộ điều khiển/thu thập dữ liệ[u MultiCon CMC-99/141](#page-1-0)*

- **Timed OFF**  có nghĩa là trong thời gian của trạng thái cảnh báo, thiết bị sẽ chuyển đầu ra về trạng thái thấp sau một khoảng thời gian trễ được đặt trong khối thông số **Timing**,
- **Timed ON**  có nghĩa là trong thời gian của trạng thái cảnh báo, thiết bị sẽ chuyển đầu ra về trạng thái thấp sau một khoảng thời gian trễ được đặt trong khối thông số **Timing**,
- Đối với chế độ **PWM** trong mô-đun **SSR relay** thay vì tham số **Alarm state,** có tham số **Alarm level** cho phép người dùng nhập một giá trị ở đầu ra trong thời gian có trạng thái cảnh báo (để biết thêm thông tin, xem **Chương [7.11.3. Built-in outputs -](#page-185-0) PWM (Pulse[width modulation\) mode for](#page-185-0) [SSR relay](#page-185-0) output**),
- Khối tham số **Levels**  các tham số này cho phép người dùng thiết lập một loạt các thay đổi của đầu ra tùy thuộc vào tín hiệu đầu vào, được thảo luận bên dưới trong phần này **Chương**,
- Khối tham số **Timing**  các tham số này cho phép người dùng đặt thay đổi thời gian trễ của trạng thái đầu ra và thời gian tối thiểu của trạng thái đầu ra, được thảo luận bên dưới trong phần này **Chương**,

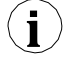

Đối với **Built-in outputs**: Rơle, Tín hiệu âm thanh và Rơle ảo, **low state** là giá trị **'0'** và **high state** là giá trị **'1'**.

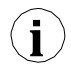

Nhà sản xuất không khuyến khích việc buộc các rơ le thay đổi trạng thái thường xuyên hơn mỗi giây vì quán tính của chúng. Nếu người dùng vẫn làm điều đó, rơ le có thể không phản ứng với các thay đổi tín hiệu.

# Khối tham số **Levels** (xem **[7.97](#page-183-0)**, **[7.98](#page-183-1)** và **[7.99](#page-183-2)**)

- Các tham số này phụ thuộc vào tham số **Mode.** Các thông số là:
	- Level mode có 2 lưa chon:
		- **Value**  có nghĩa là mức sẽ được xác định là một giá trị không đổi,
		- **Channel**  có nghĩa là mức sẽ được xác định là một kênh logic,
	- **Level**  tham số này xác định mức tín hiệu không đổi vượt quá mức sẽ gây ra thay đổi trạng thái đầu ra (đối với **Level mode**: **value**), hoặc cho phép chọn kênh logic có giá trị hiện tại sẽ là ngưỡng thay đổi trạng thái đầu ra (đối với **Level mode**: **channel**); xảy ra cho **Mode**:
		- **Above level**  nếu giá trị **Source** cao hơn giá trị **Level**, trạng thái cao sẽ xuất hiện trên đầu ra,
		- **Below level**  nếu giá trị **Source** thấp hơn giá trị **Level**, trạng thái thấp xuất hiện trên đầu ra,
	- **Lower level** và **Upper level**  các tham số này xác định phạm vi mà các thay đổi trạng thái ngõ ra xảy ra (đối với **Level mode**: **value**), hoặc chúng cho phép chọn một kênh logic có giá trị hiện tại sẽ là phạm vi thay đổi trạng thái đầu ra (đối với **Level mode**: **channel**); xảy ea cho **Mode**:
		- **Inside range**  nếu dữ liệu đầu vào nằm trong phạm vi xác định, trạng thái cao xuất hiện ở đầu ra,
		- **Outside range**  nếu dữ liệu đầu vào nằm ngoài phạm vi xác định, trạng thái cao xuất hiện ở đầu ra,
	- **Hysteresis**  bằng cách xác định tham số này, người dùng có thể di chuyển mức cho những thay đổi trong trạng thái đầu ra (xem **7.97** và **[7.98](#page-183-1)**),
	- **Alarm level** thông số này chỉ hiển thị cho chế độ **PWM**, cho phép người dùng nhập giá trị lấp đầy của xung trong thời gian ở trạng thái cảnh báo (để biết thêm thông tin, hãy xem **Chương [7.11.3.](#page-185-0) Built-in outputs - [PWM \(Pulse-width modulation\) mode for SSR](#page-185-0) [relay](#page-185-0)  [output\)](#page-185-0)**

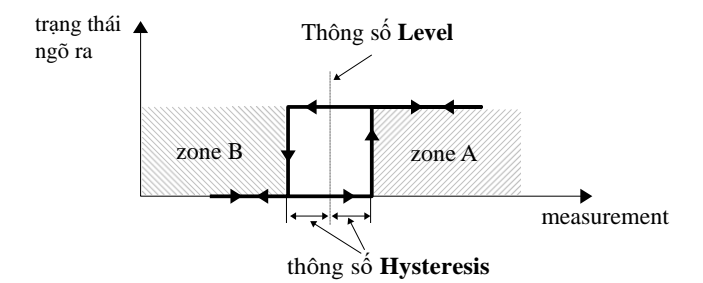

<span id="page-183-0"></span>*Hình 7.97. Kiểm soát một ngưỡng của các đầu ra rơle*

<span id="page-183-3"></span>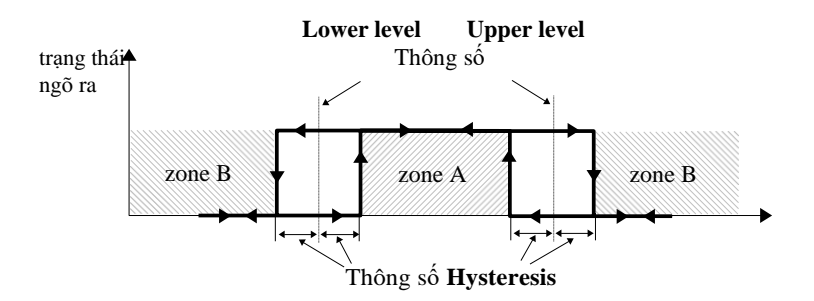

<span id="page-183-4"></span><span id="page-183-1"></span>*Hình 7.98. Kiểm soát hai ngưỡng của các đầu ra rơle*

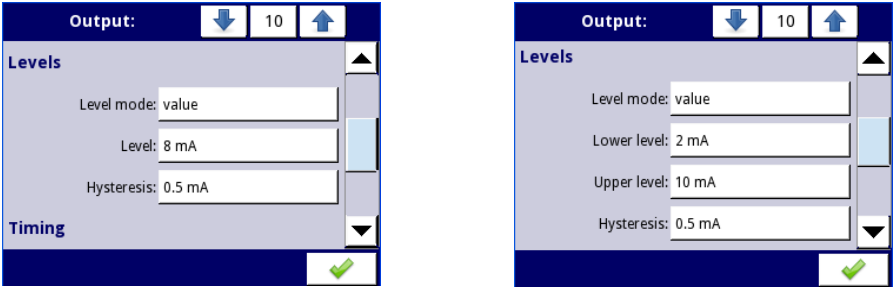

*Hình 7.99. Cài đặt Levels cho Mode: above và below level (trái) và inside range và outside range (phải)*

# <span id="page-183-2"></span>Khối tham số **Timing** (xem **[7.102](#page-185-1)**)

Các thông số của khối này bao gồm:

- **ON delay**  tham số này cho phép thiết lập thời gian phải trôi qua từ thời điểm vượt quá giá trị **Level** cho đến khi đầu ra chuyển từ trạng thái thấp lên cao (xem **[7.100](#page-184-0)**),
- **OFF delay** tham số này cho phép người dùng đặt thời gian phải vượt qua từ thời điểm vượt quá giá trị **Level** cho đến khi đầu ra chuyển từ trạng thái cao xuống thấp (xem **[7.100\)](#page-184-0)**
- **Minimum ON time**  khoảng thời gian tối thiểu của trạng thái cao (nếu đầu ra chuyển sang trạng thái cao, trạng thái thấp sẽ xảy ra sau thời gian này) - xem **[7.101](#page-185-2)**,
- **Minimum OFF time**  khoảng thời gian tối thiểu của trạng thái thấp (nếu đầu ra chuyển sang trạng thái thấp, trạng thái cao sẽ xảy ra sau thời gian này) - xem **[7.101](#page-185-2)**,

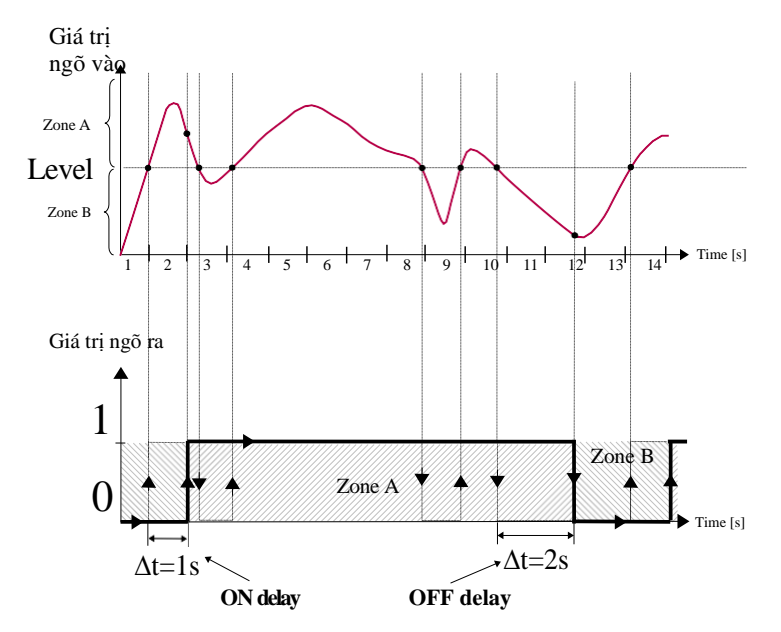

<span id="page-184-1"></span><span id="page-184-0"></span>*Hình 7.100. Nguyên tắc hoạt động của đầu ra rơle cho cài đặt thời gian lấy mẫu: On delay=1 sec., OFF delay=2 sec.*

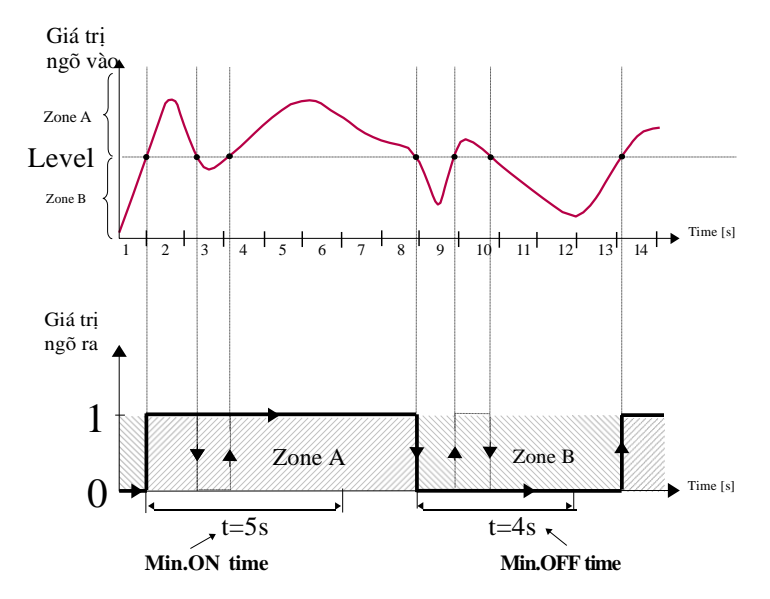

<span id="page-185-4"></span><span id="page-185-2"></span>*Hình 7.101. Nguyên tắc hoạt động của đầu ra rơle cho cài đặt thời gian lấy mẫu: Min. ON time=5 giây, Min. OFF time=4 giây*

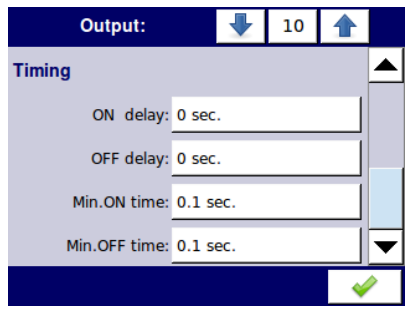

<span id="page-185-1"></span>*Hình 7.102. Cài đặt thời gian cho các chế độ khác nhau*

## <span id="page-185-3"></span><span id="page-185-0"></span>*7.11.3. Built-in outputs – chế độ PWM (Pulse-width modulation) cho ngõ ra rơ le SSR*

Thông số kỹ thuật của rơ le SSR có thể tìm thấy trong **Phụ lục [8.13. S8, S16, S24 –](#page-332-0) MÔ-[ĐUN](#page-332-0) ĐIỀU KHIỂN RƠ LE TRẠNG THÁI THỂ RẮN**.

Các thông số đầu ra tích hợp trong chế độ **PWM** là:

- **Name**  mỗi đầu ra đã có tên do thiết bị cung cấp và người dùng không thể thay đổi tên đó xem **[7.94](#page-180-0)**,
- **Mode=PWM**  tham số này cho phép người dùng chọn một phương pháp của hoạt động đầu ra,
- **Source**  tham số này chứa danh sách các **Logical channels**, trong đó kênh logic đã chọn sẽ là

nguồn dữ liệu cho đầu ra tích hợp này (xem **[7.95](#page-180-1)**),

- Khối tham số **Levels**  các tham số này cho phép người dùng thiết lập phạm vi tín hiệu đầu vào sẽ thay đổi chu kỳ hoạt động của tín hiệu đầu ra, được thảo luận bên dưới trong phần này **Chương**,
- Khối tham số **Timing**  các tham số này cho phép người dùng thiết lập các tham số thời gian của tín hiệu đầu ra, được thảo luận dưới đây trong chương này.

## Khối tham số **Levels**

Các thông số là:

- **Lower level** và **Upper level**  bằng cách thiết lập các tham số này, phạm vi được xác định trong đó chu kỳ nhiệm vụ thay đổi của xung tùy thuộc vào tín hiệu nguồn; dưới phạm vi này, tín hiệu bằng 0 (độ rộng bằng không, chu kỳ làm việc bằng không) và trên phạm vi này, tín hiệu được lấp đầy hoàn toàn (bật hoàn toàn trong chu kỳ) (xem **[7.103](#page-186-0)**),
- **Alarm level**  khi nguồn dữ liệu cho đầu ra tích hợp trả về trạng thái **Error** hoặc phạm vi bị vượt quá: trạng thái thấp **-Lo-** và trạng thái cao **-Hi-**, thông số **Alarm level** cho chế độ PWM cho phép thiết lập chu kỳ hoạt động của tín hiệu đầu ra trong thời gian của trạng thái báo động theo các thông số của **Lower level** và **Upper level.**

Chu kỳ làm việc **D** được định nghĩa là tỷ số giữa khoảng thời gian xung **t** và chu kỳ **Τ** của dạng sóng hình chữ nhật:

# $D=\frac{l}{T}$ duty cycle

D 1

0,8

0,6

0,4

# where:

t - là khoảng thời gian mà chức năng hoạt đông,

Τ - là khoảng thời gian của hàm.

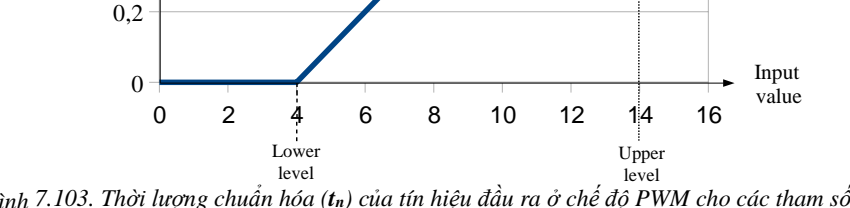

<span id="page-186-0"></span>*Hình 7.103. Thời lượng chuẩn hóa (tn) của tín hiệu đầu ra ở chế độ PWM cho các tham số: Lower level=4, Upper level=14 (tín hiệu đầu vào thấp hơn 4 có tn=0, cao hơn 14 có tn=1)*

### Khối tham số **Timing:**

**i**

Các thông số của khối này bao gồm:

- **Period**  khoảng thời gian của một chu kỳ xung đầu ra (giá trị nhỏ nhất là 0,1 giây),
- **Minimum ON time**  thời lượng tối thiểu của trạng thái cao (sau khi chuyển sang trạng thái cao, có thể chuyển trở lại sau **Minimum On time**), xem **[7.104](#page-187-0)**,
- **Minimum OFF time**  thời gian tối thiểu của trạng thái thấp (sau khi chuyển sang trạng thái thấp, có thể chuyển trở lại sau **Minimum OFF time**), xem **[7.104](#page-187-0)**.

**Minimum ON time** và **Minimum OFF time** tham số không được đặt thành giá trị bằng hoặc lớn hơn tham số **Period**.

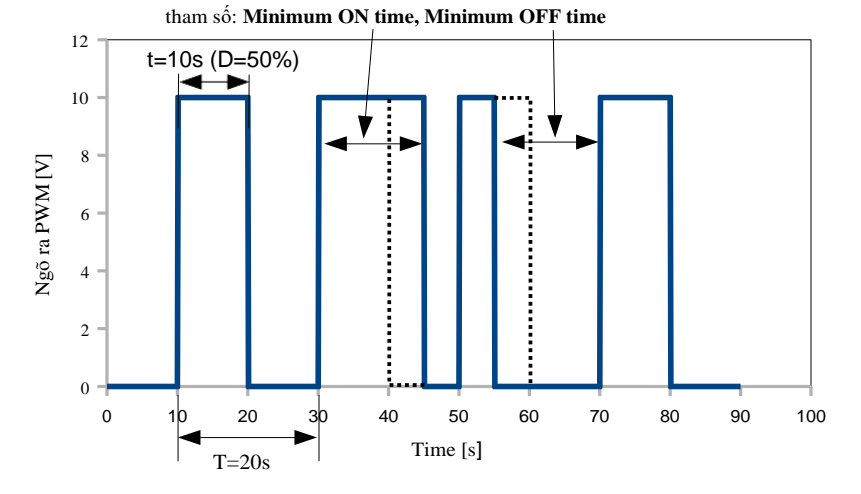

*Hình 7.104. Mẫu tín hiệu đầu ra của rơle SSR ở chế độ PWM*

#### <span id="page-187-0"></span>*7.11.4. Built-in outputs – ngõ ra dòng điện*

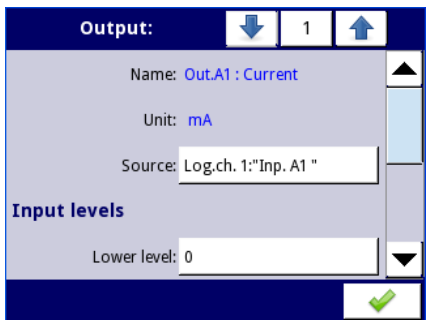

*Hình 7.105. Menu của đầu ra dòng thụ động*

Các tham số của đầu ra tích hợp cho mô-đun **Current outputs** là:

- **Name**  mỗi đầu ra đã có tên do thiết bị đặt và người dùng không thể thay đổi tên đó xem **[7.94](#page-180-0)**,
- **Unit**  được xác định vĩnh viễn, nó chỉ xảy ra cho **Current output**,
- **Source -** tham số này chứa danh sách các kênh logic trong đó kênh logic được chọn sẽ là nguồn dữ liệu cho đầu ra tích hợp này, dữ liệu từ nguồn này được tính toán theo các tham số được tập hợp trong khối **Input levels** và **Output levels**,
- Khối tham số **Input levels**  xác định phạm vi của nguồn dữ liệu cho đầu ra tích hợp này, khối này có các tham số sau:
	- **Lower level** và **Upper level**  các tham số này giới hạn phạm vi của tín hiệu đầu vào được chọn trong tham số **Source** dưới phạm vi này tín hiệu đầu vào sẽ có giá trị **Lower level** và trên phạm vi này tín hiệu sẽ có giá trị **Upper level**,
- Khối tham số **Output levels**  xác định phạm vi của một giá trị đầu ra, khối này có các tham số sau:
	- **Lower level** và **Upper level**  các tham số này giới hạn phạm vi của tín hiệu đầu ra, dưới phạm vi này tín hiệu đầu vào sẽ có giá trị **Lower level** và trên phạm vi này tín hiệu sẽ có giá trị **Upper level**, mối quan hệ giữa **Lower** và **Upper levels** là tuyến tính và nó được giới hạn bởi phạm vi xác định, xem **[7.107](#page-189-0)**,
	- **Alarm level**  tham số này xác định giá trị đầu ra, khi trạng thái cảnh báo xuất hiện, nhưng với việc duy trì giới hạn đầu ra phần cứng (**3 ÷ 22mA**). Trạng thái cảnh báo là khi kênh logic nguồn trả về **-Err-** hoặc trạng thái vượt quá phạm vi: trạng thái thấp **-Lo-** và trạng thái cao **-Hi-**.

Tham số **Lower level** và **Upper level** mô tả phương trình truyền (tuyến tính) – xem **[7.106](#page-188-0)**. **Lower level**  của đầu ra xác định dòng điện có thể được tạo ra khi giá trị của tín hiệu đầu vào bằng **Lower level**. **Upper level** của đầu ra xác định dòng điện có thể được tạo ra khi giá trị của tín hiệu đầu vào bằng **Upper level**.

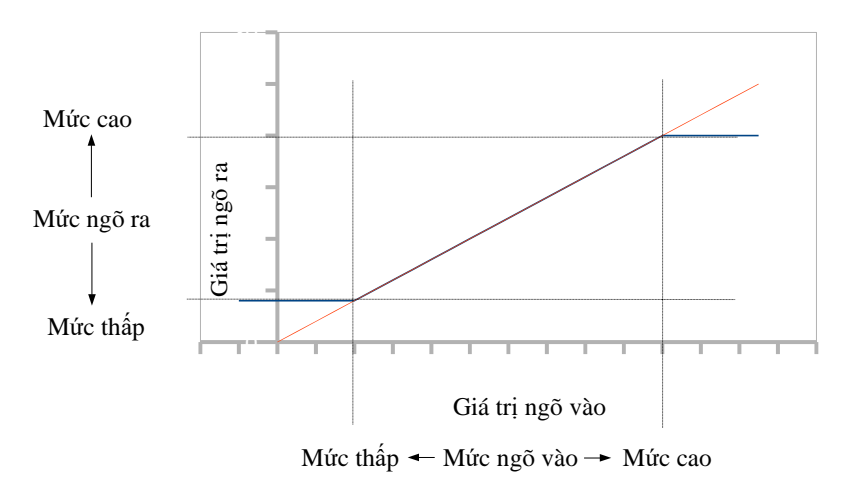

<span id="page-188-0"></span>*Hình 7.106. Đặc tính đầu vào (màu đỏ)-đầu ra (màu xanh lam) của tín hiệu trong mô-đun ngõ ra dòng điện*

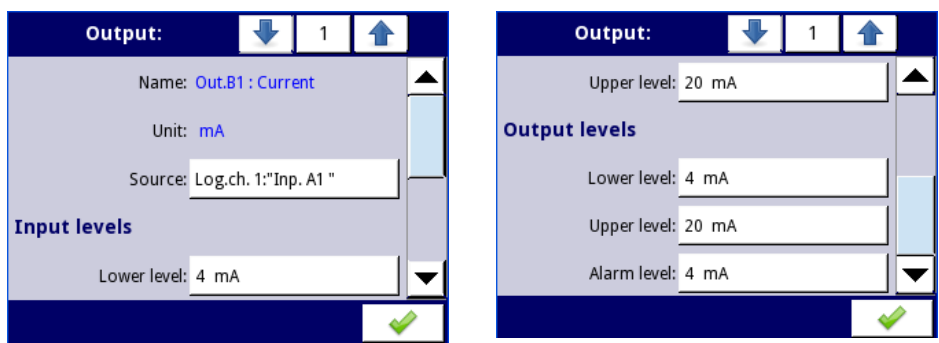

<span id="page-189-0"></span>*Hình 7.107. Các thông số của đầu ra dòng điện passive* 

# *7.11.5. Ví dụ về cấu hình build-in output*

#### *7.11.5.1. Ứng dụng ngõ ra cho mô-đun SR45*

#### Xem thêm: **Phụ lục [8.15.](#page-339-0) SR45 – [MÔ-ĐUN](#page-339-0) RƠ LE HỖN HỢP** và **Phụ lục [8.9. EFUN4, EFUN6 –](#page-318-0) [MÔ-ĐUN NGÕ VÀO ĐA NĂNG UNISOLATED](#page-318-0)** .

#### *Task:*

Giả sử rằng chúng tôi muốn kiểm soát nhiệt độ (khoảng 30 ° C) trong một số phòng bằng cách BẬT và TẮT lò sưởi điện. Độ trễ phải là 5 ° C. Nhiệt độ được đo bằng cảm biến PT100 và mô-đun đầu vào **EFUN4**, và cho phép máy sưởi được điều khiển bằng rơ le 5A bên trong (mô-đun **SR45**).

#### *Solution:*

Đầu tiên cấu hình thiết bị như mô tả bên dưới, sau đó kết nối đối tượng và nguồn điện như được hiển thị trong **[7.108](#page-190-0)**.

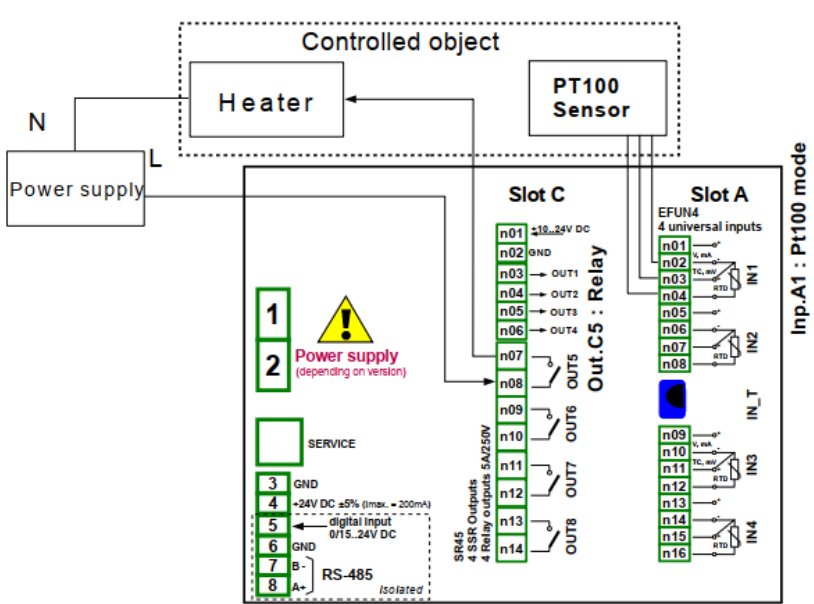

<span id="page-190-0"></span> *Hình 7.108. Sơ đồ cho các mô-đun đầu vào RTD và đầu ra Rơle*

Để kiểm soát nhiệt độ trong đối tượng nêu trong **7.108**, cần phải cấu hình một **Logical channel** và **Relay output**.

Để đọc nhiệt độ cảm biến PT100:

- Chạm vào màn hình và nhấn nút **Menu**,
- Nhấn nút **Device configuration**,
- Vào menu **Logical channels**,
- Sử dụng các mũi tên trong thanh điều hướng trên cùng, chọn bất kỳ **Logical channel** nào chẳng hạn như **1**,
- Trong tham số **Name** ghi **Feedback**,
- Tham số **Mode** được đặt là **Hardware input**,
- Tham số **Source** được đặt là **Inp.A1: Universal** (xem **[7.108](#page-190-0)**),
- Vào menu con **Configure source**:
	- Tham số **Mode** được đặt là **Pt100** (3-dây),
	- Trong tham số **Low limit** ghi **-100°C**,
	- Trong tham số **High limit** ghi **600°C,**
	- Cho khối tham số **Displaying**:
		- Tham số **Format** được đặt là **numeric**,
		- Tham số **Precision** được đặt là **0.0**,
		- Trong tham số **Graph low** ghi **0°C**,
		- Trong tham số **Graph high** ghi **100°C**.

Đối với cấu hình đầu ra Relay:

- Chạm vào màn hình và nhấn nút **Menu**,
- Nhấn nút **Device configuration**,
- Vào mneu **Built-in outputs**,
- Sử dụng các mũi tên trong thanh điều hướng trên cùng, chọn đầu ra rơ le được kết nối với lò sưởi. Đối với ví dụ này, nó là đầu ra có tên **Out.C5: Relay** (xem**[7.108](#page-190-0)**),
- Tham số **Mode** được đặt là **below level** bởi vì chúng tôi muốn rơle bật khi nhiệt độ thấp hơn  $30 \degree$  C.
- Tham số **Source** được đặt là **Log.ch.1:"Feedback"**, trả về nhiệt độ cảm biến Pt100,
- Tham số **Alarm state** được đặt là **immed. OFF**,
- Khối tham số **Levels**:
	- Tham số **Level mode** được đặt là **value**,
	- Trong ttham số **Level** ghi **30°C**,
	- Trong ttham số **Hysteresis** ghi **5°C**, rơ le sẽ bật dưới 25 ° C và tắt trên 35 ° C,
- Tất cả các thông số khác phải ở cài đặt mặc định.

# *7.11.5.2. Ứng dụng ngõ ra cho IO modules*

## Xem thêm: **Phụ lục [8.16. IO2, IO4, IO6, IO8 –](#page-342-0) NGÕ RA DÒNG ĐIỆN PASSIVE**.

#### *Task:*

Giả sử rằng kênh logic 1 cho biết áp suất trong khoảng  $100 \div 500$  bar, và kết quả của nó sẽ được tái tạo thành đầu ra hiện tại trong phạm vị tượng ứng  $4 \div 20$ mA.

#### *Solution:*

Đối với cấu hình đầu ra dòng điện:

- Chạm vào màn hình và nhấn nút **Menu**,
- Nhấn nút **Device configuration**,
- Vào mneu **Built-in outputs**,
- Bằng cách sử dụng các mũi tên trong thanh điều hướng trên cùng, chọn đầu ra dòng điện mà chúng tôi muốn tạo ra dòng điện trong phạm vi yêu cầu, ví dụ. **Out.C1: Current**,
- Tham số **Source** được đặt là **Logical channel 1**, trả về giá trị áp suất trong phạm vi 100 ÷ 500 bar.
- Khối tham số **Input levels**:
	- Trong **Lower level** ghi **100 bar**,
	- Trong **Upper level** write **500 bar**,
- Khối tham số **Output levels**:
	- Trong **Lower level** ghi **4 mA**,
	- Trong **Upper level** ghi **20 mA**,
	- Trong **Alarm level** ghi **4 mA**, có nghĩa là khi kênh logic 1 ở trạng thái báo động (**Err**, **Hi**  hoặc **Lo**), thì trên đầu ra dòng điện sẽ có 4 mA.

Người dùng nên nhớ rằng đầu ra dòng điện là thụ động, có nghĩa là nó cần được cấp nguồn từ vòng lặp dòng điện. **7.109** chỉ ra cách thực hiện. Phân cực đầu ra trong các mô-đun IO là không liên quan.

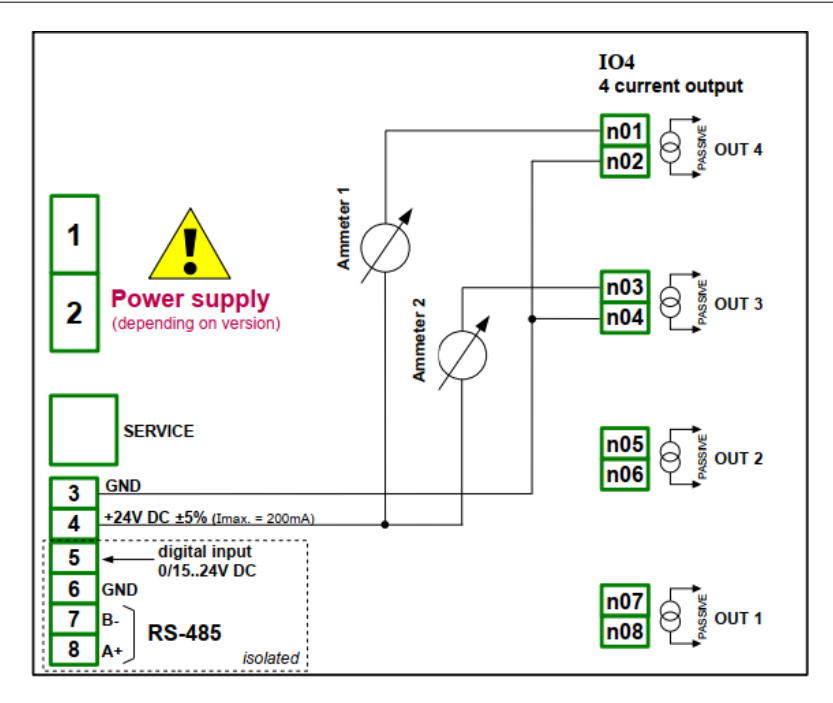

*Hình* 7.109. Ví dụ kết nối đầu ra dòng điện thụ động

# *7.12. EXTERNAL OUTPUTS*

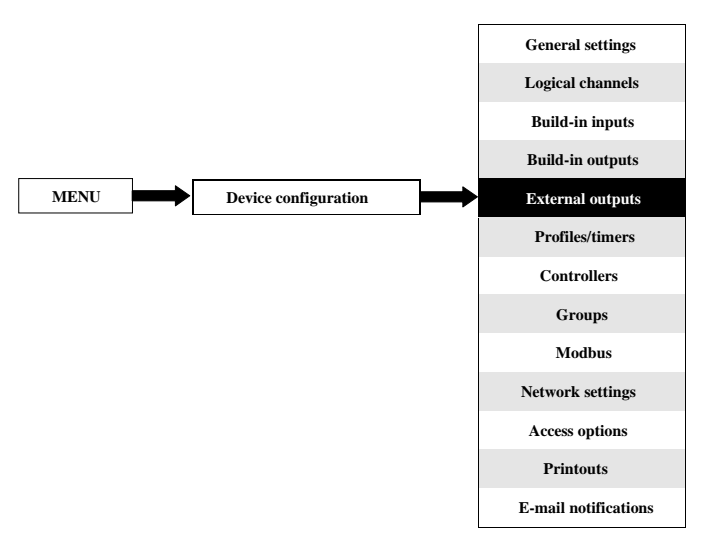

Menu **External outputs** liên quan đến việc gửi ngày đến thiết bị SLAVE bằng giao thức truyền thông Modbus. Trong menu này, nó được xác định dữ liệu nào sẽ được gửi đến thiết bị SLAVE trong khi cấu hình của Modbus ở chế độ Master (ví dụ tốc độ truyền, xác định thiết bị SLAVE, danh sách thanh ghi đầu ra hoạt động và v.v.) được xác định trong menu **Modbus** (xem **Chương [7.16.3.](#page-268-0)  Modbus – chế độ [MASTER](#page-268-0)**).

#### *7.12.1. External outputs - General settings*

Trong thiết bị có bao nhiêu đầu ra bên ngoài sẽ được xác định trong menu **Modbus** (xem **Chương [7.16.3. Modbus –](#page-268-0) chế độ MASTER**). Trong trường hợp khi các đầu ra bên ngoài không được xác định hoặc không hoạt động thì trong menu **External outputs** có một danh sách trống.

Các đầu ra bên ngoài có thể có kiểu điều khiển (cài đặt kiểu điều khiển, xem **Chương [7.16.3.2. Modbus](#page-270-0) MASTER - [Device channels parameter block](#page-270-0)**):

- **Như một rơ le**,
- **Như một ngõ ra tuyến tính**,

Chế độ xem menu **External outputs** được tạo cho hai loại điều khiển: dưới dạng rơ le (đầu ra kỹ thuật số) và đầu ra tuyến tính (đầu ra tương tự) được hiển thị trong **7.110** và **7.111**, tương ứng.

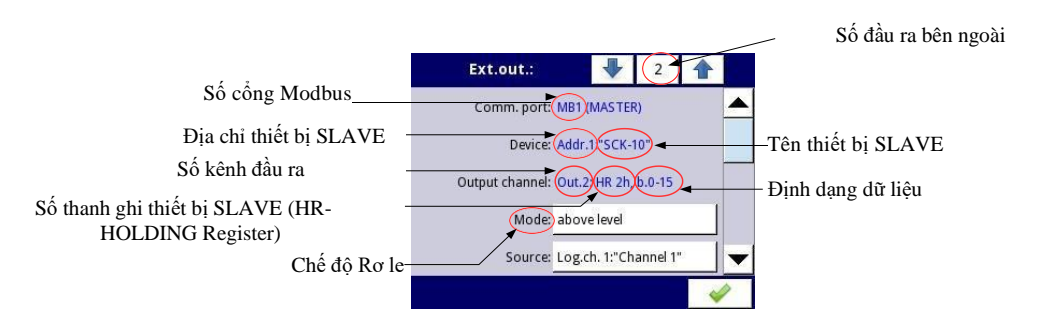

<span id="page-195-0"></span>*Hình 7.110. Xem menu External outputs cho điều khiển loại 'như một rơ le'*

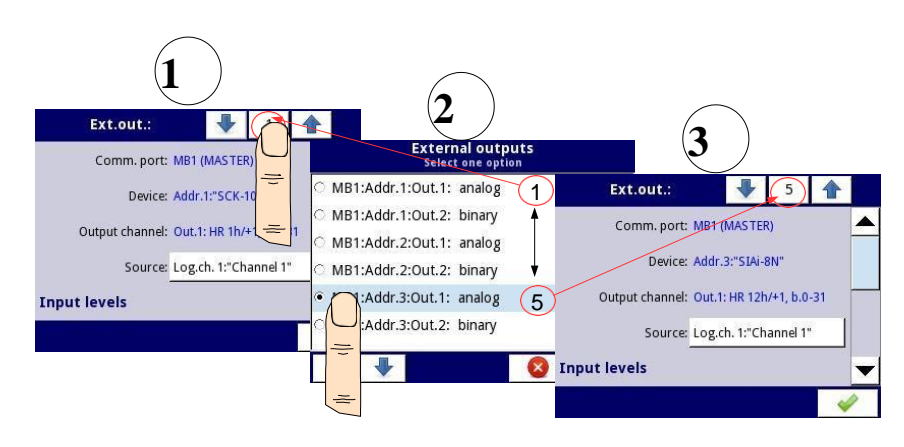

<span id="page-195-1"></span>*Hình 7.111. Xem menu External outputs cho điều khiển loại 'như một đầu ra tuyến tính'*

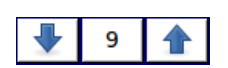

Các mũi tên được đặt ở góc trên bên phải của màn hình cho phép bạn chuyển đổi giữa các đầu ra bên ngoài liên tiếp. Nút ở giữa cho phép lựa chọn trực tiếp một đầu ra cụ thể bên ngoài từ danh sách.

Các tham số chung cho các đầu ra **External (**xem **[7.110](#page-195-0)** và **[7.111](#page-195-1)**) là:

- **Communication port**  tham số này chỉ được đọc trong menu **External outputs** và cho biết số cổng Modbus, mô tả cấu hình các cổng Modbus và chế độ xem các đầu nối cổng Modbus nằm trong **Chương [7.16.](#page-260-0) [MODBUS](#page-260-0)**,
- **Device**  tham số này chỉ được đọc trong menu **External outputs,** nó hiển thị địa chỉ và tên của thiết bị SLAVE được cấu hình trong menu Modbus (**Chương [7.16.3. Modbus –](#page-268-0) chế độ [MASTER](#page-268-0)** ),
- **Output channel**  tham số này chỉ được đọc trong menu **External outputs** nó hiển thị số kênh đầu ra, loại thanh ghi và định dạng dữ liệu được định cấu hình trong menu Modbus (mỗi thiết bị SLAVE được xác định trong một địa chỉ cụ thể có danh sách đầu ra được đánh số riêng),
- **Source**  tham số này cho phép chọn một nguồn cho đầu ra bên ngoài từ danh sách kênh logic (xem **[7.112](#page-196-0)**),

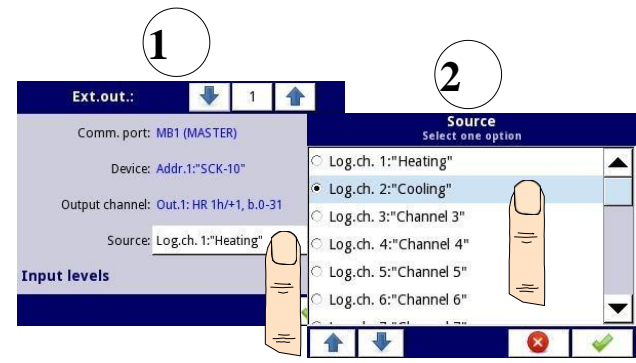

<span id="page-196-0"></span>*Hình 7.112. Lựa chọn mẫu Source cho External output*

# *7.12.2. External outputs - Control type: as a relay*

**i**

Cho **External outputs** trong loại điều khiển "**as a relay**", **low state** là **0** và **high state** là giá trị **maximal** (đối với định dạng 16-bit là giá trị **65535**).

Các thông số của **External outputs** trong loại điều khiển **as a relay** là (xem **[7.110](#page-195-0)**):

- **Comm.port**  tham số này chỉ được đọc trong menu **External outputs**, nó là số cổng Modbus mà đầu ra bên ngoài Modbus được cấu hình; mô tả về cấu hình cổng Modbus và chỉ dẫn của các đầu nối cổng Modbus nằm trong **Chương [7.16.](#page-260-0) [MODBUS](#page-260-0)**,
- **Device**  tham số này chỉ được đọc trong menu **External outputs**, nó hiển thị địa chỉ và tên của thiết bị SLAVE được cấu hình trong menu **Modbus** (**Chương [7.16.3. Modbus –](#page-268-0) chế độ [MASTER](#page-268-0)**),
- **Output channel**  tham số này chỉ được đọc trong menu **External outputs** nó hiển thị số kênh đầu ra, loại thanh ghi và định dạng dữ liệu được định cấu hình trong menu Modbus (mỗi thiết bị SLAVE được xác định trong một địa chỉ cụ thể, có danh sách đầu ra của nó được đánh số riêng),
- **Mode**  tham số này cho phép người dùng lựa chọn phương thức hoạt động đầu ra bên ngoài tùy thuộc vào tín hiệu nguồn (tham số **Source**); nó có các tùy chọn sau (xem **hình [7.97](#page-183-3)** và **[hình.](#page-183-4) 7.98**):
	- **Disabled** đầu ra bên ngoài này không hoạt đông,
	- **Above level**  kết quả là trạng thái cao khi dữ liệu đầu vào (xem tham số **Source**) cao hơn mức (xem khối thông số **Level**),
	- **Below level**  kết quả là trạng thái cao khi dữ liệu đầu vào (xem tham số **Source)** thấp hơn mức (xem khối tham số **Level**),
	- **Inside range** kết quả là trạng thái cao khi dữ liệu đầu vào (xem tham số **Source)** nằm trong phạm vi (xem khối tham số **Level**),
	- **Outside range** kết quả là trạng thái cao khi dữ liệu đầu vào (xem tham số **Source)** nằm ngoài phạm vi (xem Khối tham số **Level**),
- **Source**  tham số này chứa danh sách các kênh logic trong đó kênh logic đã chọn sẽ là nguồn dữ liệu cho đầu ra bên ngoài,
- **Alarm state**  nó cho phép người dùng chọn phản ứng đầu ra bên ngoài đối với trạng thái báo động. Nó xảy ra khi kênh logic là nguồn cho đầu ra bên ngoài, trả về giá trị **Err**, **Hi** hoặc **Lo**  Tham số này có các tùy chọn sau:
	- **No change** có nghĩa là tại thời điểm trạng thái báo động không có thay đổi trên đầu ra
- **Immed. OFF**  có nghĩa là trong thời gian của trạng thái báo động, thiết bị sẽ ngay lập tức chuyển đầu ra sang trạng thái thấp,
- **Immed. ON**  có nghĩa là trong thời gian của trạng thái báo động, thiết bị sẽ ngay lập tức chuyển đầu ra sang trạng thái cao,
- **Timed OFF**  có nghĩa là trong thời gian của trạng thái cảnh báo, thiết bị sẽ chuyển đầu ra về trạng thái thấp sau một khoảng thời gian trễ được đặt trong khối thông số **Timing**,
- **Timed ON** có nghĩa là trong thời gian của trạng thái cảnh báo, thiết bị sẽ chuyển đầu ra về trạng thái thấp sau một khoảng thời gian trễ được đặt trong khối thông số **Timing**,
- Khối tham số **Levels**  các tham số này cho phép người dùng thiết lập phạm vi thay đổi của đầu ra tùy thuộc vào tín hiệu đầu vào, được thảo luận bên dưới trong phần này **Chương**,
- Khối tham số **Timing**  các tham số này cho phép người dùng đặt thời gian trễ thay đổi trạng thái đầu ra và thời gian tối thiểu của trạng thái đầu ra, được thảo luận bên dưới trong phần này **Chương**.

# Khối tham số **Levels** (xem **[hình](#page-183-3) 7.97**, **[hình](#page-183-4) 7.98** và **[hình](#page-183-2) 7.99**)

Các tham số này phụ thuộc vào tham số **Mode**. Các tùy chọn là:

- **Level**  tham số này xác định mức tín hiệu nguồn tại đó đầu ra chuyển trạng thái (từ trạng thái thấp sang trạng thái cao hoặc từ trạng thái cao xuống thấp), xảy ra cho chế độ:
	- **Above level**  trên mức, người dùng nhận được trạng thái cao ở đầu ra,
	- **Below level**  dưới mức, người dùng nhận được trạng thái cao ở đầu ra,
- **Lower level và Upper level**  các tham số này xác định phạm vi mà tại đó chuyển trạng thái đầu ra (từ trạng thái thấp lên cao hoặc ngược lại từ trạng thái cao xuống thấp), xảy ra cho chế độ:
	- **Inside range**  nếu dữ liệu đầu vào nằm trong phạm vi xác định ở đầu ra, chúng tôi nhận được trạng thái cao,
	- **Outside range**  nếu dữ liệu đầu vào nằm ngoài phạm vi xác định ở đầu ra, chúng ta sẽ có trạng thái cao,
- **Hysteresis**  tham số này xác định độ lệch cho trạng thái chuyển đổi trên đầu ra,

# Khối tham số **Timing** (xem **hình [7.102](#page-185-3)**)

Các thông số của khối này bao gồm:

- **ON delay**  đó là thời gian phải chuyển từ thời điểm yêu cầu chuyển đổi đến chuyển đổi thực tế từ trạng thái thấp sang trạng thái cao (xem **hình [7.100](#page-184-1)**),
- **OFF delay**  đó là thời gian phải chuyển từ thời điểm yêu cầu chuyển đổi đến chuyển đổi thực tế từ trạng thái cao sang trạng thái thấp (xem **[hình 7.100](#page-184-1)**),
- **Min.ON time**  thời gian tối thiểu của trạng thái cao (nếu đầu ra chuyển sang trạng thái cao, trạng thái thấp sẽ không xảy ra nhanh hơn **Minimum ON time**), xem **hình [7.101](#page-185-4)**,
- **Min.OFF time**  khoảng thời gian tối thiểu của trạng thái thấp (nếu đầu ra chuyển sang trạng thái thấp, trạng thái cao sẽ không xảy ra nhanh hơn **Minimum OFF time**), xem **hình [7.101](#page-185-4)**,

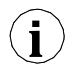

**Chú ý!** Nếu đầu ra bên ngoài đang hoạt động (xem thông số **Output active=yes** trong **Chương [7.16.3.2.](#page-270-0) Modbus MASTER - [Device channels parameter block](#page-270-0)**) cho **Mode=disabled** thiết bị gửi giá trị '0' đến thiết bị Slave.

## *7.12.3. External outputs – Control type: as a linear output*

Các tham số của **External outputs** trong loại điều khiển **as a linear output** như sau (xem **[7.111](#page-195-1)**):

- **Comm.port**  tham số này chỉ được đọc trong menu **External outputs,** nó là số cổng Modbus mà ngõ ra bên ngoài Modbus được cấu hình; mô tả về cấu hình cổng Modbus và chỉ dẫn của các đầu nối cổng Modbus nằm trong **Chương [7.16.](#page-260-0) [MODBUS](#page-260-0)**,
- **Device**  tham số này chỉ được đọc trong menu **External outputs,** nó hiển thị địa chỉ và tên của thiết bị SLAVE được cấu hình trong menu Modbus (**Chương [7.16.3. Modbus –](#page-268-0) chế độ [MASTER](#page-268-0)**),
- **Output channel**  tham số này chỉ được đọc trong menu **External outputs,** nó hiển thị số kênh đầu ra, loại thanh ghi và định dạng dữ liệu được định cấu hình trong menu Modbus (mỗi thiết bị SLAVE được xác định trong một địa chỉ cụ thể, có danh sách đầu ra của nó được đánh số riêng),
- **Source**  tham số này chứa danh sách các kênh logic trong đó kênh logic được chọn sẽ là nguồn dữ liệu cho đầu ra bên ngoài. Dữ liệu từ nguồn này được tính toán theo các tham số trong khối **Input levels** và khối **Output levels**,
- Khối tham số **Input levels** dữ liệu được nhập ở đây có cùng đơn vị với một kênh logic đã chọn (nguồn). Đối với khối này, các tham số là:
	- **Lower level**  đặt giá trị giới hạn thấp hơn mà tín hiệu đầu vào nguồn sẽ bằng giá trị này,
	- **Upper level**  đặt giá trị giới hạn cao hơn mà tín hiệu đầu vào nguồn sẽ bằng giá trị này,
- Khối tham số **Output levels** khối này có các thông số sau:
	- **Lower level**  đặt giá trị tín hiệu đầu ra giới hạn thấp hơn mà tín hiệu đầu ra sẽ bằng giá trị này,
	- **Upper level**  đặt giá trị tín hiệu đầu ra giới hạn trên mà tín hiệu đầu ra sẽ bằng giá trị này,
	- **Alarm level**  đặt một giá trị đầu ra phải xuất hiện khi trạng thái cảnh báo xuất hiện. Nó xảy ra khi kênh logic là nguồn cho đầu ra bên ngoài trả về giá trị **Err**, **Hi** và **Lo**.

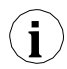

Người dùng nên nhớ rằng mối quan hệ giữa mức đầu vào và đầu ra được mô tả bằng phương **i**<br>**i** trình truyền tuyến tính và nó bị giới hạn bởi phạm vi, (xem<br>**[7.113](#page-199-0)**).

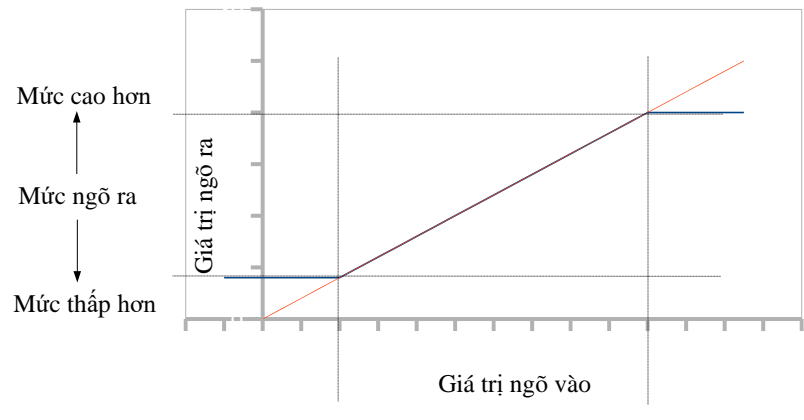

Mức thấp hơn  $\leftarrow$  Mức ngõ vào  $\rightarrow$  Mức cao hơn

<span id="page-199-0"></span> *Hình 7.113. Mối quan hệ giữa đầu vào và đầu ra cho External output*

<span id="page-199-1"></span>**Chú ý!** Nếu đầu ra bên ngoài đang hoạt động (xem thông số **Output active=yes** trong **Chương [7.16.3.2.](#page-270-0) Modbus MASTER - [Device channels parameter block](#page-270-0)**) đối với thông số **Source** không xác định (ví dụ: kênh logic trong **Mode=disabled**) hoặc đối với khối thông số **Input** và **Output levels** không xác định (mọi tham số đều có giá trị 0) **[MultiCon CMC-](#page-199-1)[99/141](#page-199-1)** gửi giá trị **'0'** đến thiết bị Slave.

# *7.12.4. Ví dụ về cấu hình đầu ra bên ngoài*

Trong khi cấu hình **External output** người dùng nên kết thúc giao tiếp giữa MultiCon và thiết bị SLAVE.

# *7.12.4.1. Ứng dụng đầu ra bên ngoài cho Modbus trong chế độ MASTER*

# Xem thêm: **Chương [7.16.3. Modbus –](#page-268-0) chế độ MASTER** .

*Task:*

**i**

**i**

Nhiệm vụ là gửi dữ liệu nằm trong kênh logic 1 đến thiết bị SLAVE (địa chỉ 5) không có quy mô và hạn chế.

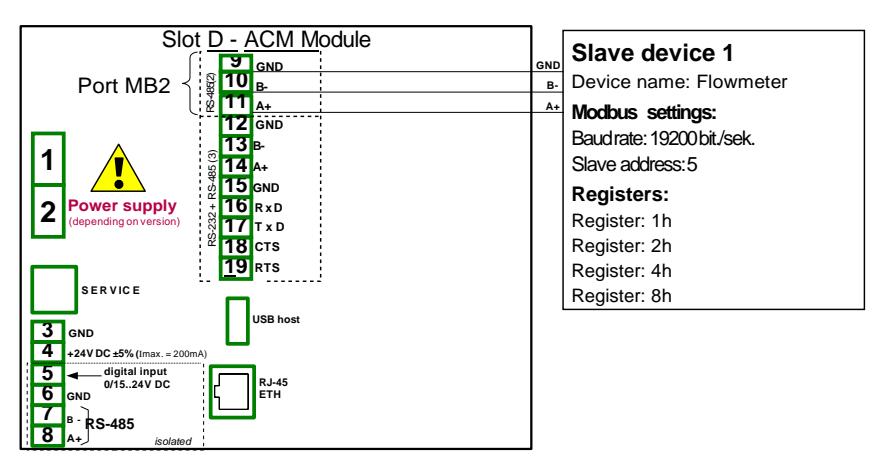

*Hình 7.114. Sơ đồ kết nối cho Modbus MB2*

#### *Solution:*

Đầu tiên, chúng ta cần định cấu hình cài đặt trong menu Modbus như nó được hiển thị trong **7.16.4.2. Cấu hình cho [Modbus Input trong](#page-277-0) chế dộ MASTER**

Tiếp theo, cấu hình các kênh logic được sử dụng để đặt giá trị, các kênh này sẽ được gửi bởi RS-485 đến đầu ra. Để làm điều này:

- Chạm vào màn hình và nhấn nút **Menu**,
- Nhấn nút **Device configuration**,
- Vào menu **Logical channels**,
- Sử dụng các mũi tên trong thanh điều hướng trên cùng, chọn bất kỳ **Logical channel** nào chẳng hạn 1,
- Trong thông số **Name** ghi **Set point value**,
- Thông số **Mode** được đặt là **Set point value**,
- Trong thông số **Set point** ghi **50**,
- Cho khối tham số **Displaying**:
	- Thông số **Format** được đặt là **numeric**,
	- Thông số **Precision** được đặt là **0**,
	- Trong thông số **Graph low** ghi **0**,
	- Trong thông số **Graph high** ghi **65535.**

Hai kênh logic tiếp theo được thiết lập tương tự:

- **Logical channel 2**:
	- Trong thông số **Name** ghi **Valve position**,
	- Trong thông số **Set point** ghi **1**,
- **Logical channel 3**:
	- Trong thông số **Name** ghi **Alarm state**,
	- Trong thông số **Set point** ghi **0**,
- Tất cả các thông số khác phải ở cài đặt mặc định.

Xác định đầu ra bên ngoài. Để làm điều này:

- Chạm vào màn hình và nhấn nút **Menu**,
- Nhấn nút **Device configuration**,
- Vào menu **External outputs**,
- Sử dụng các mũi tên trong thanh điều hướng trên cùng, chọn **Ext.out.:1**, (nó là một đầu ra tuyến tính),
- Có ba tham số không đổi là cấu hình menu **Modbus** nhất quán:
	- **Comm.port**: MB2 (MASTER),
	- **Device**: Addr.5:"Flowmeter",
	- **Output channel**: Out.1:HR 2h/+1, b.0-31,
- Cho các thông số tiếp theo:
	- Tham số **Source** được đặt làm kênh logic có tên là **Set point value**,
	- Cho khối tham số **Input levels**:
		- Trong thông số **Lower level** ghi **0**,
		- Trong thông số **Upper level** ghi **65535**,
	- Cho khối tham số **Output levels**:
		- Trong thông số **Lower level** ghi **0**,
		- Trong thông số **Upper level** ghi **65535**,
		- Trong thông số **Alarm level** ghi **0**,
- Sử dụng các mũi tên trong thanh điều hướng trên cùng, chọn **Ext.out.:2**, (nó là một đầu ra rơle),
- Có ba tham số không đổi phù hợp với cấu hình menu **Modbus**:
	- **Comm.port**: MB2 (MASTER),
	- **Device**: Addr.5:"Flowmeter",
	- **Output channel**: Out.2:HR 4h, b.0,
- Cho các thông số tiếp theo:
	- **Mode** được đặt là **above level**; bởi vì chúng tôi muốn van bật khi giá trị lớn hơn **'0'**,
	- **Source** tham số được đặt làm kênh logic có tên là **Valve position**,
	- Thông số **Alarm state** được đặt là **immed. OFF**, có nghĩa là khi kênh logic 2 sẽ trả về trạng thái **Err**, **Hi** hoặc **Lo,** đầu ra sẽ ở trạng thái thấp (van tắt),
	- Cho khối tham số **Levels**:
		- Thông số **Level** được đặt là **value**,
		- Trong thông số **Level** ghi **0**,
		- Trong thông số **Hysteresis** ghi **0**,
	- Cho khối tham số **Timing**:
		- Trong thông số **ON delay** ghi **0 sec.**,
		- Trong thông số **OFF delay** ghi **10 sec.**,
		- Trong thông số **Min.ON time** ghi **10 sec.**,
		- Trong thông số **Min.OFF time** ghi **10 sec.**; đây sẽ là một biện pháp bảo vệ khỏi việc bật và tắt van nhanh chóng,
- Sử dụng các mũi tên trong thanh điều hướng trên cùng, chọn **Ext.out.:3**, (nó là một đầu ra rơle),
- Có ba tham số không đổi phù hợp với cấu hình menu **Modbus**:
	- **Comm.port**: MB2 (MASTER),
	- **Device**: Addr.5:"Flowmeter",
	- **Output channel**: Out.3:HR 8h, b.0,
	- Cho các thông số tiếp theo:
		- Thông số **Mode** được đặt là **above level**,
		- Thông số **Source** được đặt làm kênh logic có tên là **Alarm state**,
		- Thông số **Alarm state** được đặt là **immed. ON**,
		- Cho khối tham số **Levels**:
			- **Level mode** được đặt là **value**,
- Trong thông số **Level** ghi **0**,
- Trong thông số **Hysteresis** ghi **0**,
- Tất cả các thông số khác phải ở cài đặt mặc định.

Trong bước tiếp theo, bạn cần xác định một nhóm các kênh logic được cấu hình để hiển thị chúng trong một cửa sổ trên màn hình thiết bị. Để làm điều này:

- Chạm vào màn hình và nhấn nút **Menu**,
	- Nhấn nút **Device configuration**,
- Vào menu **Groups**,
- Trong thông số **Name** ghi **Flowmeter**,
- Cho khối tham số **Channels**:
	- Tham số **Slot 1** được đặt làm **logical channel 1** được đặt tên **Set point value**,
	- Tham số **Slot 2** được đặt làm **logical channel 2** được đặt tên **Valve position**,
	- Tham số **Slot 3** được đặt làm **logical channel 3** được đặt tên **Alarm state**,
	- Tất cả các thông số khác **Slot 4÷6** được đặt là bị vô hiệu hóa, vì chúng tôi chỉ muốn hiển thị ba kênh logic trên màn hình,
- Tất cả các thông số khác phải ở cài đặt mặc định.

Bước cuối cùng là xác định **Initial view** hiển thị trên màn hình LCD khi thiết bị khởi động. Dạng **Initial view** phải hiển thị Nhóm 1 đã xác định trong chế độ Giá trị. Để làm điều này:

- Vào menu **General settings**,
	- Cho khối tham số **Initial view**:
		- Tham số **Display mode** được đặt là **values**,
		- Tham số **Displayed group** được đặt là **Group 1: "Flowmeter"**.

Cuối cùng, thoát khỏi menu bằng cách nhấn nút **Save changes**. Kết quả của những thay đổi sẽ hiển thị sau khi gọi đến phép đo đầu tiên.

# *7.13. PROFILES/TIMERS*

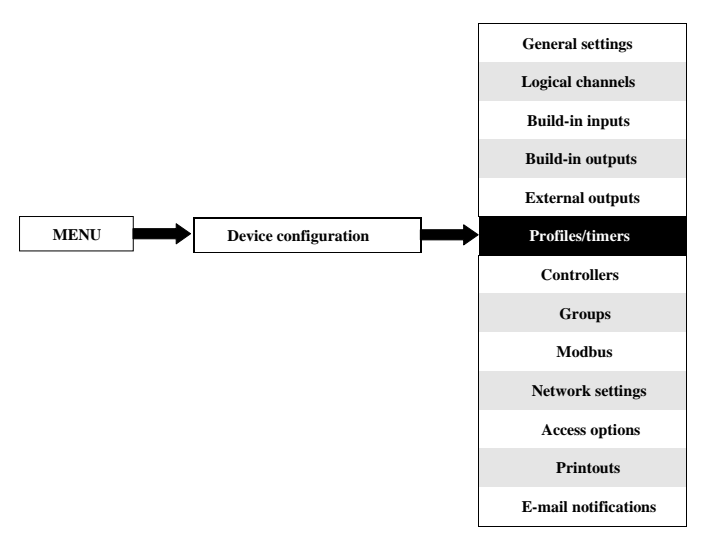

Menu **Profiles/timers** cho phép người dùng xác định bất kỳ **profile/timer** nào có thể được sử dụng để kiểm soát bất kỳ quy trình nào.

#### <span id="page-203-0"></span>*7.13.1. Profiles/timers - General settings*

Trong thiết bị có sẵn **8 independent settings of Profiles/timers**. Một **Profile/timer** có thể được sử dụng bởi bất kỳ **Logical channel** được chuyển sang chế độ **Profile/timer** - **[hình 7.96](#page-181-0)** (xem thêm **Chương [7.9.8. Logical Channels –](#page-130-0) chế độ Profile/timer** ).

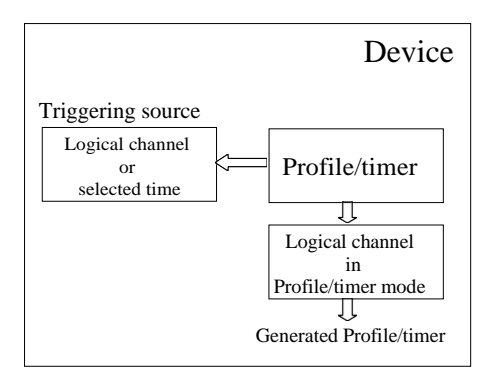

 *Hình. 7.115. Sơ đồ khối của cấu hình thiết bị để tạo Profiles/timers*

Cửa sổ với các thông số cơ bản của **Profile/timer** hiển thị trong **[7.116](#page-204-0)**.

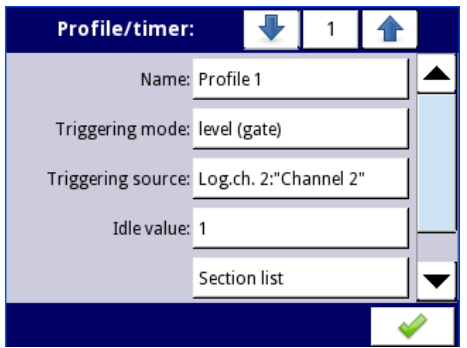

*Hình 7.116. Chế độ xem cửa sổ cấu hình Profiles/timers* 

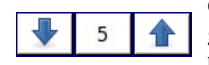

<span id="page-204-0"></span>Các mũi tên được đặt ở góc trên bên phải của màn hình cho phép bạn chuyển đổi giữa **Profile/timer**. Nút ở giữa cho phép bạn chọn trực tiếp một **Profile/timer** cụ thể từ danh sách.

Các thông số chung cho **Profile/timer**:

- **Name**  đặt tên cho Profile/timer,
- **Triggering mode**  bằng cách sử dụng thông số này, người dùng chọn một cách để tạo **Profile/timer**, có năm chế độ kích hoạt:
	- **Disabled**,
	- **Level (gate)**  điều này có nghĩa là **Profile** do người dùng định cấu hình sẽ được tạo khi tín hiệu nguồn có giá trị> 0, nếu không (nếu giá trị nguồn  $\leq$  0) thì Hồ sơ đã xác định sẽ không được tạo. Để biết thêm chi tiết xem **Chương**
		- *7.13.2.* **Profiles/timers - [Triggering mode: level \(gate\), edge \(once\), edge](#page-207-0) [\(retrig.\)](#page-207-0)**,
	- **Edge (once)** điều này có nghĩa là cấu hình được định cấu hình bởi người dùng **Profile**  sẽ được kích hoạt bởi tín hiệu cạnh tăng (từ giá trị  $\leq 0$  đến giá trị $> 0$ ) đến từ tín hiệu nguồn. Sau khi cạnh lên, **Profile** sẽ được tạo toàn bộ (một lần), bất kể nguồn tín hiệu có thay đổi gì nữa hay không. Để biết thêm chi tiết xem **Chương [7.13.2. Profiles/timers -](#page-207-0) [Triggering mode: level](#page-207-0) [\(gate\), edge \(once\), edge](#page-207-0) (retrig.)**,
	- **Edge (retrig.)**  điều này có nghĩa là cấu hình được cấu hình bởi **Profile** người dùng sẽ được kích hoạt bởi tín hiệu cạnh tăng (từ giá trị  $\leq 0$  đến giá trị $> 0$ ) đến từ tín hiệu nguồn. Tuy nhiên, trong chế độ này, không giống như chế độ **edge (once)** một **Profile** xác định sẽ được tạo ngay từ đầu mỗi khi tín hiệu nguồn Kích hoạt sẽ tạo ra một cạnh, cho dù Cấu hình đó đã được hoàn thành hay chưa. Để biết thêm chi tiết xem **Chương [7.13.2.](#page-207-0)  Profiles/timers - [Triggering mode:](#page-207-0) [level \(gate\), edge \(once\), edge \(retrig.\)](#page-207-0)**,
	- **On time**  trong chế độ này, **Profile/timer** được tạo trong thời gian đã chọn (sử dụng tham số **Triggering times**). Để biết thêm chi tiết xem **Chương**
		- *7.13.3.* **Profiles/timers - [Triggering mode: on time](#page-209-0)**,
- **– Pause mode**  cách để tạm dừng một Profile/timer,
	- **Disabled**  Profile/timer không thể bị tạm dừng,
		- **High level**  Profile/timer sẽ bị tạm dừng khi giá trị của kênh trong thông số **Pause**  source lớn hơn 0 (> 0) và sẽ được tiếp tục khi giá trị này thấp hơn hoặc bằng 0 (≤0). Nếu một **Profile/timer** bị tạm dừng và một trình kích hoạt mới được phát hiện, **Profile/timer** sẽ vẫn ở trạng thái tạm dừng. Ngoài ra, khi ở trong tham số **Section list, Shape** của **Section num.1** được đặt là **const.value**, sau đó **Profile/timer** sẽ tự đặt **Final value** của phần này và khi trong tham số **Section list, Shape** của **Section num. 1** được đặt là **slope,** sau đó **Profile/timer** sẽ tự đặt ở **Idle value.**

*Hướng dẫn sử dụng bộ điều khiển/thu thập dữ liệ[u MultiCon CMC-99/141](#page-1-0)*

- **Low level Profile/timer** sẽ bị tạm dừng khi giá trị của kênh trong thông số **Pause source** thấp hơn hoặc bằng 0 (≤0) và sẽ được tiếp tục khi giá trị này lớn hơn 0 (> 0). Nếu **Profile/timer** bị tạm dừng và một trình kích hoạt mới được phát hiện, thì **Profile/timer** sẽ vẫn ở trạng thái tạm dừng. Ngoài ra, khi ở trong tham số **Section list**, **Shape** của **Section num. 1** được đặt là **const.value**, sau đó **Profile/timer** sẽ tự thiết lập **Final value**  của phần này và khi trong tham số **Section list**, **Shape** của **Section num. 1** được đặt là **slope**, sau đó **Profile/timer** sẽ tự đặt ở **Idle value**.
- **Rising edge Profile/timer** sẽ bị tạm dừng khi thiết bị phát hiện sự thay đổi giá trị của kênh từ thấp hơn hoặc bằng 0 (≤0) thành lớn hơn 0 (> 0) trong thông số **Pause source** và sẽ được tiếp tục khi thiết bị phát hiện một thay đổi khác tương tự như vậy trong kênh này. Nếu **Profile/timer** bị tạm dừng và trình kích hoạt mới được phát hiện, **Profile/timer** sẽ phản ứng với trình kích hoạt này như thể nó không bị tạm dừng.
- **Falling edge Profile/timer** sẽ bị tạm dừng khi thiết bị phát hiện sự thay đổi giá trị của kênh từ lớn hơn 0 (> 0) thành thấp hơn hoặc bằng 0 (≤0) trong thông số **Pause source** và sẽ được tiếp tục khi thiết bị phát hiện một thay đổi khác tương tự như vậy trong kênh này. Nếu **Profile/timer** bị tạm dừng và một trình kích hoạt mới được phát hiện, **Profile/timer** sẽ phản ứng với trình kích hoạt này như thể nó không bị tạm dừng.
- **Pause source**  tham số này không hiển thị khi tham số **Pause mode** được đặt là **disabled**. Nó chứa danh sách các kênh logic, trong đó kênh được chọn sẽ là nguồn tạm dừng cho **Profile/timer**,
- **Idle value**  giá trị trước và sau khi tạo **Profile**,
- **Section list**  menu con nơi người dùng có thể xác định **Profile/timer** bao gồm tối đa 100 phần. Để biết thêm chi tiết xem bên dưới trong **Chương** này.
- **Looping**  mỗi **Profile** có khả năng lặp lại tín hiệu đã tạo của nó. Tham số này có các tùy chon sau:
	- **Disabled Profile** chỉ được tạo một lần,
	- **Counted**  cho phép tạo **Profile** số lần được chỉ định được xác định trong tham số **Loop count**,
	- **From logical channel**  tùy chọn này cho phép người dùng chạy một **Profile** với số lần xác định được đặt trong kênh logic đã chọn được xác định bởi tham số **Looping source**,
	- **Infinite**  tùy chọn này cho phép người dùng lặp lại vô hạn **Profile** đã tạo,
- **Loop count** thông số này chỉ hiển thị khi thông số **Looping** được đặt trên **counted**. Nó cho phép người dùng nhập số lần lặp lại **Profile** đã tạo,
- **Looping source**  tham số này chỉ hiển thị khi tham số **Looping** được thiết lập từ **from logical channe**l. Nó cho phép người dùng chọn kênh logic từ danh sách, mà giá trị của nó sẽ được so sánh với số chu kỳ **Profile**. Nếu giá trị chu kỳ bằng hoặc lớn hơn giá trị trong kênh logic, sự lặp lại tiếp theo của **Profile** sẽ không bắt đầu,
- **Return to position**  tham số này chỉ ẩn khi tham số **Looping** được đặt là **disabled**. Nó cho phép người dùng chọn một phần từ danh sách, từ đó mọi **Profile** được tạo tiếp theo sẽ bắt đầu. Trong trường hợp khi **Section list** trống, tham số này cũng trống,

# Menu phụ danh sách phần

Nó cho phép người dùng cấu hình **Profile/timer** bao gồm tối đa 100 phần và cho mỗi phần, người dùng có thể thiết lập: **Duration, Unit, Shape và Final value**.

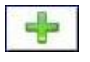

Nút này cho phép thêm một phần mới vào danh sách.

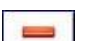

Nút này cho phép xóa một phần khỏi danh sách.

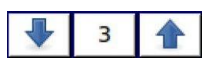

Các mũi tên được đặt ở góc trên bên phải của màn hình cho phép chuyển đổi giữa các phần. Nút ở giữa cho phép lựa chọn trực tiếp một phần cụ thể.

Tham số **Section list** bao gồm:

- **Duration**  xác định thời lượng của phần, nó phụ thuộc vào tham số **Unit**,
- **Unit**  người dùng có thể chọn các tùy chọn có sẵn: **second**, **minute**, **hour** trong đó đặt đơn vị thời lượng,
- **Shape**  cho phép chọn hình dạng của phần đã xác định (**const.value**, **slope**),
- **Final value**  cho phép đặt mức cho **const.value**, hoặc giá trị kết thúc cho **slope** cho **Profile/timer** đã chọn.

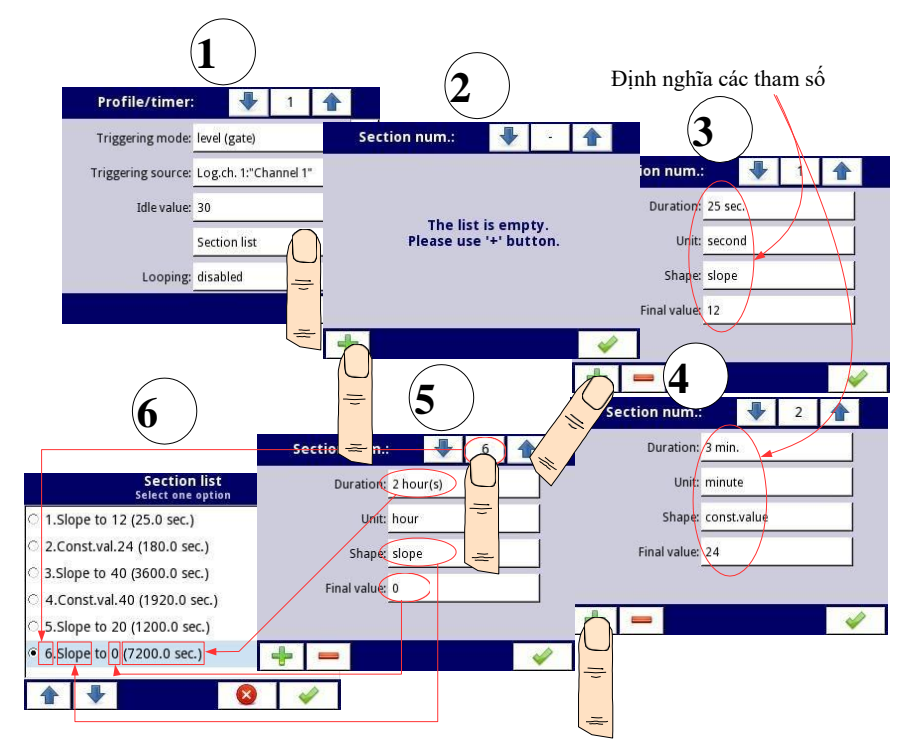

 *Hình 7.117. Mẫu cấu hình Profile/timer* 

### Nhận xét về tham số **Looping**

Nếu người dùng chọn: **counted** hoặc **infinite** của **Profile/timer**, thì người dùng có hai lựa chon thay thế:

- Nếu phần mà từ đó bắt đầu lặp lại **Profile/timer** là **ramp**, thì trong toàn bộ thời lượng của phần này là tuyến tính tạo ra tín hiệu đầu ra từ **final value** của phần trước đến **final value** của phần này. Điều này được thể hiện trong
	- **7.118** (hồ sơ chạy đường đứt nét),
- Nếu phần mà từ đó lần lặp lại tiếp theo của **Profile/timer** bắt đầu là một giá trị không đổi, thì tín hiệu **Profile** nhanh chóng chuyển tiếp (0,1 giây) từ **final value** của phần trước đó thành một **constant value** trong phần này. Điều này được thể hiện trong **[7.118 \(](#page-207-1)**dòng tinh hướng dẫn hồ sơ).

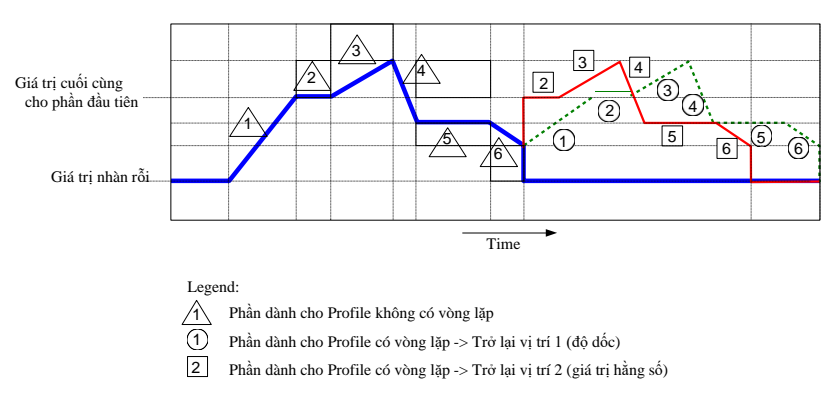

*Hình 7.118. Mẫu Profile/timer với mô tả các thông số*

#### <span id="page-207-1"></span><span id="page-207-0"></span>*7.13.2. Profiles/timers - Triggering mode: level (gate), edge (once), edge (retrig.)*

Thông số **Profiles/timers** cho **triggering mode**: **level (gate), edge (once), edge (retrig.)** là:

- **Name**  nó đặt tên cho **Profile**,
- **Triggering mode**  chọn một cách để tạo **Profile/timer**, có năm chế độ kích hoạt:
	- **Disabled**,
	- **Level (gate)**  điều này có nghĩa là **Profile** được người dùng cấu hình khi tín hiệu nguồn có giá trị **> 0**, nếu không (nếu giá trị nguồn **≤ 0**) thì **Profile** đã xác định sẽ không được tạo. Xem **[7.119](#page-208-0)** và ví dụ **a)** trong **[7.120](#page-209-1)**,
	- **Edge (once)**  điều này có nghĩa là **Profile** do người dùng cấu hình sẽ được kích hoạt bởi cạnh tăng (từ giá trị **≤ 0** đến giá trị **> 0**) của tín hiệu nguồn. Sau khi cạnh lên, **Profile** sẽ được tạo toàn bộ (một lần), bất kể nguồn tín hiệu có thay đổi gì nữa, xem **7.119** và ví dụ **b)** trong **[7.120](#page-209-1)**,
	- **Edge (re-triggering)**  điều này có nghĩa là **Profile** do người dùng cấu hình sẽ được kích hoạt bởi cạnh tăng (từ giá trị **≤ 0** đến giá trị **> 0**) của tín hiệu nguồn. Tuy nhiên, trong chế độ này, không giống như chế độ **edge (once), Profile** đã xác định sẽ được tạo từ đầu mỗi khi tín hiệu **Triggering source** tạo ra một cạnh, cho dù **Profile** đó đã được hoàn thành hay chưa. Xem

**7.119** và ví dụ **c)** trong **[7.120](#page-209-1)**,

- **Triggering source**  cho phép chọn một nguồn kích hoạt của **Profile/timer** từ danh sách kênh logic,
- **Idle value**  giá trị xảy ra ở trạng thái nhàn rỗi có nghĩa là trước và sau khi tạo **Profile/timer**,
- **Section list**  menu con trong đó người dùng có thể xác định tối đa 100 phần được tạo bởi **Profile/timer**. Để biết thêm thông tin, hãy xem **Chương [7.13.1. Profiles/timers -](#page-203-0) General [settings](#page-203-0)**,
- **Looping**  mỗi **Profile/timer** có khả năng lặp lại tín hiệu đã tạo của nó, thông số này có các tùy chon sau:
	- **Disabled** –**profile** không lặp lại,
	- **Counted**  cho phép tạo **profile** một số lần xác định được xác định trong tham số **Loop count**,
	- **From logical channel**  cho phép chạy **profile** một số lần bằng giá trị trong kênh logic đã chọn được xác định bởi tham số **Looping source**,
	- **Infinite**  cho phép lặp lại vô hạn **Profile** đã tạo,
- **Loop count** tham số này chỉ hiển thị nếu tham số **Looping** được đặt là **counted**, xác định số lần lặp lại của **Profile** đã tạo,
- **Looping source**  tham số này chỉ hiển thị nếu tham số **Looping** được đặt là **from logical channel**. Nó cho phép chọn một kênh logic từ danh sách, giá trị của nó sẽ được so sánh với số chu kỳ đã thực hiện của **Profile**,
- **Return to position**  tham số này ẩn nếu tham số **Looping** được đặt là **disabled**, cho phép chọn một vị trí cố định mà từ đó mọi **Profile** được tạo tiếp theo phải bắt đầu.

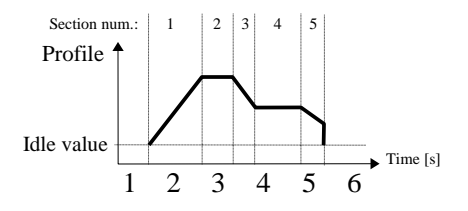

<span id="page-208-0"></span>*Hình 7.119. Mẫu của Profile/timer*

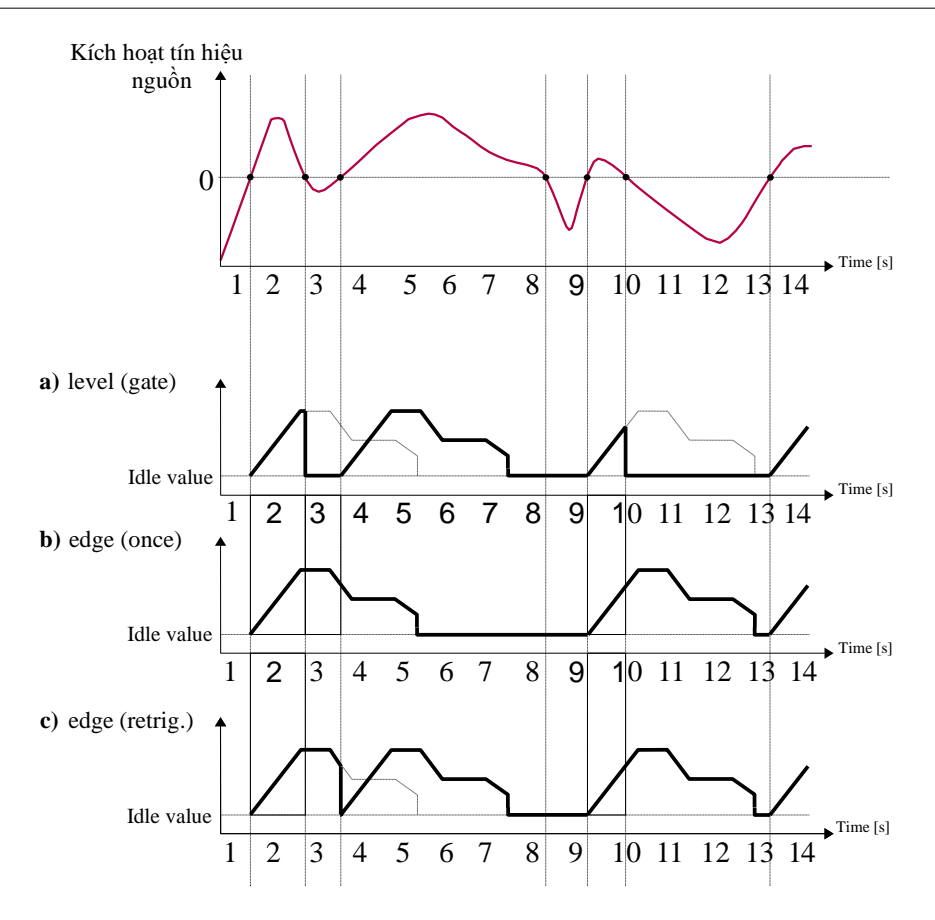

<span id="page-209-1"></span>*Hình 7.120. Các mẫu dạng sóng đầu ra Profile được xác định trong [7.119](#page-208-0), được kích hoạt bởi tín hiệu được chọn trong tham số Triggering source cho Triggering mode: level (gate), edge (once), edge (retrig.)*

#### <span id="page-209-0"></span>*7.13.3. Profiles/timers - Triggering mode: on time*

Các thông số của **Profiles/timers** cho **triggering mode**: **on time** là:

- **Name**  đặt tên cho **Profile/timer**,
- **Triggering mode=on time**  cho phép kích hoạt **Profile** tại một thời điểm cần thiết được xác định trong thông số **Triggering times**,
- **Triggering times**  menu con với các tham số xác định thời gian kích hoạt **Profile**. Các thông số này là:
	- **Months**,
	- **Days**,
	- **Week days**,
	- **Hours**,
	- **Minutes**,
	- **Seconds**,
- **Idle value**  giá trị xảy ra ở trạng thái nhàn rỗi, có nghĩa là trước và sau khi tạo **Profile/timer**,
- **Section list**  menu con trong đó người dùng có thể xác định tối đa 100 phần được tạo bởi **Profile/timer**. Để biết thêm thông tin, hãy xem **Chương [7.13.1. Profiles/timers -](#page-203-0) General [settings](#page-203-0)**,
- **Looping**  mỗi **Profile/timer** có khả năng lặp lại tín hiệu đã tạo của nó, thông số này có các tùy chọn sau:
	- **Disabled** –**profile** không lặp lại,
	- **Counted**  cho phép tạo **profile** một số lần xác định được xác định trong tham số **Loop count**,
	- **From logical channel**  cho phép chạy **profile** một số lần bằng giá trị trong kênh logic đã chọn được xác định bởi tham số **Looping source**,
	- **Infinite**  cho phép lặp lại vô hạn **Profile** đã tạo,
- **Loop count** tham số này chỉ hiển thị nếu tham số **Looping** được đặt là **counted**, xác định số lần lặp lại của **Profile** đã tạo,
- **Looping source**  tham số này chỉ hiển thị nếu tham số **Looping** được đặt là **from logical channel**. Nó cho phép chọn một kênh logic từ danh sách, giá trị của nó sẽ được so sánh với số chu kỳ đã thực hiện của **Profile**,
- **Return to position**  tham số này ẩn nếu tham số **Looping** được đặt là **disabled**, cho phép chọn một vị trí cố định mà từ đó mọi **Profile** được tạo tiếp theo phải bắt đầu.

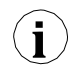

Các tham số trong menu con **Triggering times** cho phép xác định thời điểm tạo **Profile** với độ chính xác là giây. Trong mọi tham số, người dùng có thể chọn bất kỳ số lượng tùy chọn nào. Nếu không có tùy chọn nào được chọn trong bất kỳ tham số nào, sau khi chấp nhận, mô tả "**Press to select**" xuất hiện bên cạnh tham số. Ngoài ra, trong trường hợp đó, **Profile** sẽ không được tạo.

Trong **7.121** và **7.122**, chúng ta có thể thấy các ví dụ về **Profile/timer**: cấu hình thời gian kích hoạt và dạng sóng đầu ra. Hoạt động của **Profile** ở chế độ **'on time'** tương tự như chế độ **edge (once)**  xem **Chương [7.13.2.](#page-207-0) Profiles/timers - [Triggering mode: level \(gate\),](#page-207-0) [edge \(once\), edge \(retrig.\)](#page-207-0)** vì sau khi cạnh lên của nguồn kích hoạt, **Profile** sẽ được tạo toàn bộ, bất kể nguồn tín hiệu có thay đổi gì thêm vào thời điểm đó tạo **Profile**.

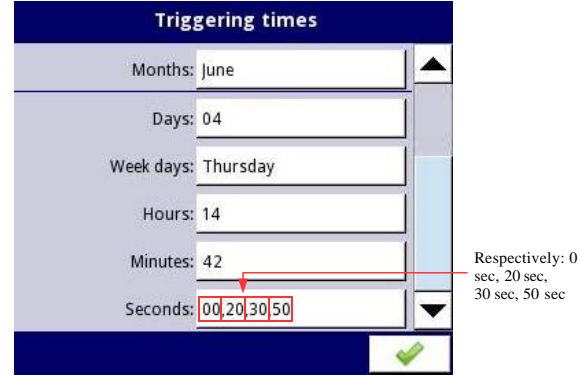

*Hình 7.121. Các mẫu cài đặt thời gian cho Profile/timer*

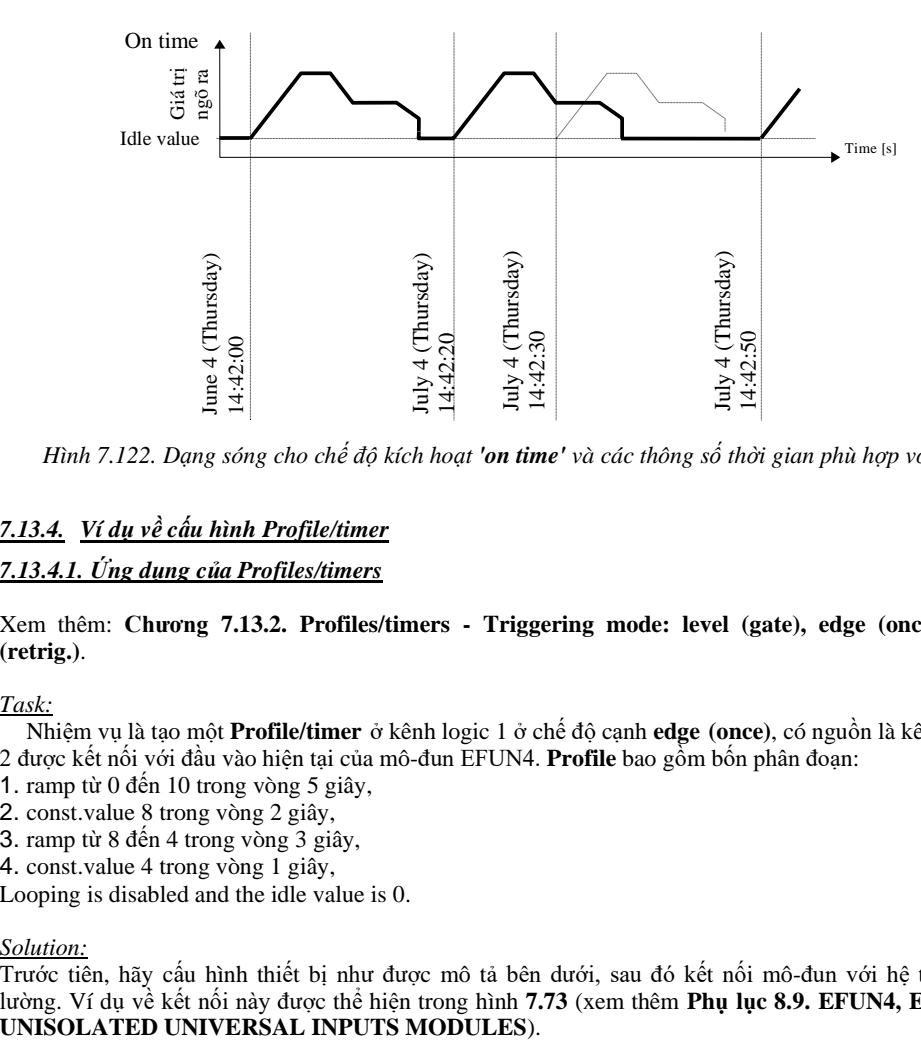

*Hình 7.122. Dạng sóng cho chế độ kích hoạt 'on time' và các thông số thời gian phù hợp với 7.121*

# *7.13.4. Ví dụ về cấu hình Profile/timer 7.13.4.1. Ứng dụng của Profiles/timers*

Xem thêm: **Chương [7.13.2.](#page-207-0) Profiles/timers - [Triggering mode: level \(gate\), edge \(once\),](#page-207-0) [edge](#page-207-0) [\(retrig.\)](#page-207-0)**.

#### *Task:*

Nhiệm vụ là tạo một **Profile/timer** ở kênh logic 1 ở chế độ cạnh **edge (once)**, có nguồn là kênh logic 2 được kết nối với đầu vào hiện tại của mô-đun EFUN4. **Profile** bao gồm bốn phân đoạn:

- 1. ramp từ 0 đến 10 trong vòng 5 giây,
- 2. const.value 8 trong vòng 2 giây,
- 3. ramp từ 8 đến 4 trong vòng 3 giây,
- 4. const.value 4 trong vòng 1 giây,

Looping is disabled and the idle value is 0.

#### *Solution:*

Trước tiên, hãy cấu hình thiết bị như được mô tả bên dưới, sau đó kết nối mô-đun với hệ thống đo lường. Ví dụ về kết nối này được thể hiện trong hình **7.73** (xem thêm **Phụ lục [8.9. EFUN4, EFUN6 –](#page-318-0)**

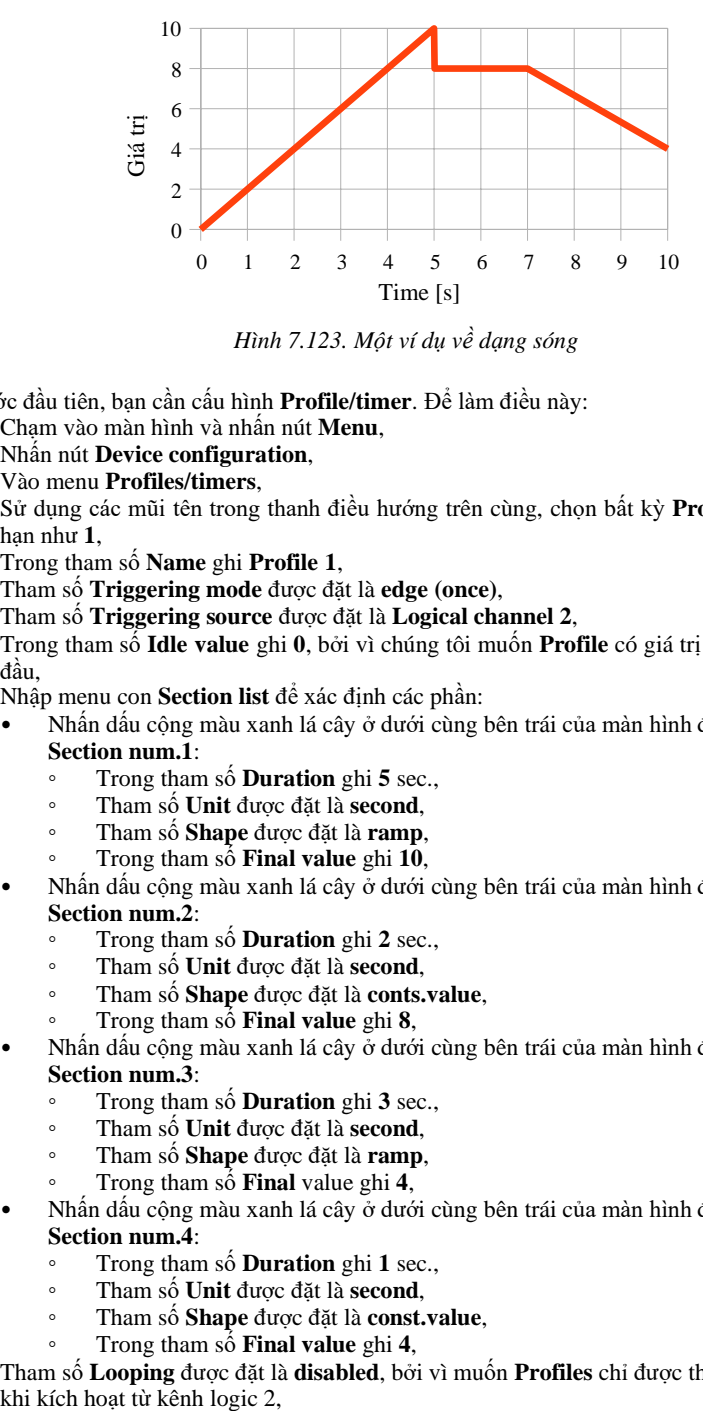

*Hình 7.123. Một ví dụ về dạng sóng*

Trong bước đầu tiên, bạn cần cấu hình **Profile/timer**. Để làm điều này:

- Chạm vào màn hình và nhấn nút **Menu**,
- Nhấn nút **Device configuration**,
- Vào menu **Profiles/timers**,
- Sử dụng các mũi tên trong thanh điều hướng trên cùng, chọn bất kỳ **Profile/timer** nào chẳng hạn như **1**,
- Trong tham số **Name** ghi **Profile 1**,
- Tham số **Triggering mode** được đặt là **edge (once)**,
- Tham số **Triggering source** được đặt là **Logical channel 2**,
- Trong tham số **Idle value** ghi **0**, bởi vì chúng tôi muốn **Profile** có giá trị 0 trên đầu ra ngay từ đầu,
- Nhập menu con **Section list** để xác định các phần:
	- Nhấn dấu cộng màu xanh lá cây ở dưới cùng bên trái của màn hình để định cấu hình **Section num.1**:
		- Trong tham số **Duration** ghi **5** sec.,
		- Tham số **Unit** được đặt là **second**,
		- Tham số **Shape** được đặt là **ramp**,
		- Trong tham số **Final value** ghi **10**,
	- Nhấn dấu cộng màu xanh lá cây ở dưới cùng bên trái của màn hình để định cấu hình **Section num.2**:
		- Trong tham số **Duration** ghi **2** sec.,
		- Tham số **Unit** được đặt là **second**,
		- Tham số **Shape** được đặt là **conts.value**,
		- Trong tham số **Final value** ghi **8**,
	- Nhấn dấu cộng màu xanh lá cây ở dưới cùng bên trái của màn hình để định cấu hình **Section num.3**:
		- Trong tham số **Duration** ghi **3** sec.,
		- Tham số **Unit** được đặt là **second**,
		- Tham số **Shape** được đặt là **ramp**,
		- Trong tham số **Final** value ghi **4**,
	- Nhấn dấu cộng màu xanh lá cây ở dưới cùng bên trái của màn hình để định cấu hình **Section num.4**:
		- Trong tham số **Duration** ghi **1** sec.,
		- Tham số **Unit** được đặt là **second**,
		- Tham số **Shape** được đặt là **const.value**,
		- Trong tham số **Final value** ghi **4**,
- Tham số **Looping** được đặt là **disabled**, bởi vì muốn **Profiles** chỉ được thực thi một lần sau

– Cuối cùng, hãy rời khỏi menu **Profiles/timers**.

Trong bước tiếp theo, bạn cần xác định **Logical channel**:

- Chạm vào màn hình và nhấn nút **Menu**,
- Nhấn nút **Device configuration**,
- Vào menu **Logical channels**,
- Sử dụng các mũi tên trong thanh điều hướng trên cùng, chọn bất kỳ **Logical channel** nào chẳng hạn như **1**,
- Trong tham số **Name** ghi **Profile**,
- Tham số **Mode** được đặt là **P/T1:"Profile 1"**,
- Cho khối tham số **Displaying**:
	- Tham số **Format** được đặt là **numeric**,
	- Tham số **Precision** được đặt là **0.0**,
	- Trong tham số **Graph low** ghi **0**,
	- Trong tham số **Graph high** ghi **10**.

Cách cấu hình kênh logic (**Triggering source**) trong chế độ **Hardware input** cho **current input** được hiển thị trong **[7.9.11.1.](#page-134-0) Ứng dụng của [Logical channel trong](#page-134-0) [Hardware input mode cho](#page-134-0) [EFUN4 module](#page-134-0)** (đây là cách để cấu hình kênh logic 2).

Phương pháp khác được mô tả trong **Chương [7.9.11.9.](#page-158-0) Ứng [dụng của Logical](#page-158-0) [channel trong](#page-158-0) chế độ [Profile/timer](#page-158-0)**.

## *7.13.4.2. Ứng dụng của Profiles/timers triggered on time*

#### Xem thêm: **Chương [7.13.3.](#page-209-0) Profiles/timers - [Triggering mode: on time](#page-209-0)**.

#### *Task:*

Nhiệm vụ là tạo một **Profile/timer** trong kênh logic 3, kênh này sẽ tạo ra profile của nó từ lúc bật máy cho đến khi tắt máy. Hồ sơ bao gồm hai phần:

1. const.value 1 within 0.2 second,

2. const.value 0 within 1.8 second,

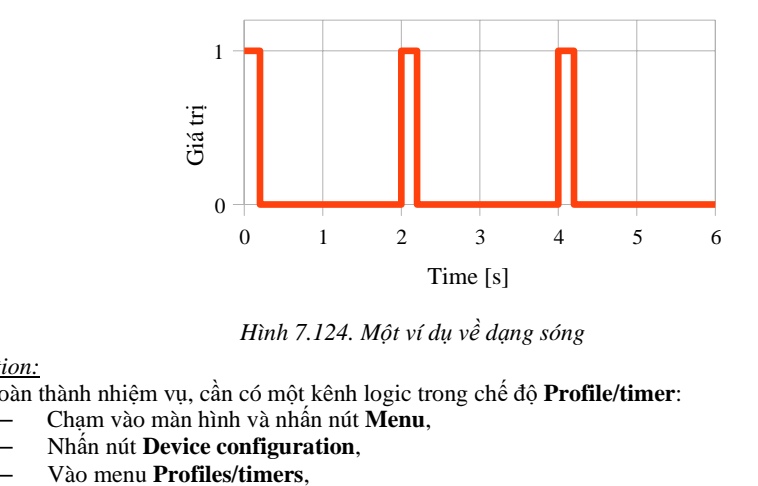

*Hình 7.124. Một ví dụ về dạng sóng*

#### *Solution:*

Để hoàn thành nhiệm vụ, cần có một kênh logic trong chế độ **Profile/timer**:

- Chạm vào màn hình và nhấn nút **Menu**,
- Nhấn nút **Device configuration**,
- 
- Sử dụng các mũi tên trong thanh điều hướng trên cùng, chọn bất kỳ **Profile/timer** nào chẳng hạn như **1**,
- Trong tham số **Name** ghi **Waveform generator**,
- Tham số **Triggering mode** được đặt là **on time**,
- Vào menu con **Triggering times**,
	- Vào menu **Months** và nhấn biểu tượng ở dưới cùng bên trái của màn hình,
	- Vào menu **Days** và nhấn biểu tượng  $\frac{d\mathbf{G}}{d\mathbf{G}}$  ở dưới cùng bên trái của màn hình,<br>• Vào menu Week days và nhấn biểu tượng  $\frac{d\mathbf{G}}{d\mathbf{G}}$  ở dưới cùng bên trái của màn hình
	- Vào menu **Week days** và nhấn biểu tượng ở dưới cùng bên trái của màn hình,
	- Vào menu **Hours** và nhấn biểu tượng ở dưới cùng bên trái của màn hình,
	- Vào menu **Minutes** và nhấn biểu tượng **白**<br>Vào menu **Seconds** và nhấn biểu tượng 白
	- Vào menu **Seconds** và nhấn biểu tượng ở dưới cùng bên trái của màn hình,
- Vào menu con **Section list**,
	- Nhấn dấu cộng màu xanh lá cây ở dưới cùng bên trái của màn hình để định cấu hình **Section num.1**:
		- Trong tham số **Duration** ghi **0.2** sec.,
		- Tham số **Unit** được đặt là **second**,
		- Tham số **Shape** được đặt là **const.value**,
		- Trong tham số **Final value** ghi **1**,
	- Nhấn dấu cộng màu xanh lá cây ở dưới cùng bên trái của màn hình để định cấu hình **Section num.2**:
		- Trong tham số **Duration** ghi **1.8** sec.,
		- Tham số **Unit** được đặt là **second**,
		- Tham số **Shape** được đặt là **const.value**,
		- Trong tham số **Final** ghi **0**,
- Tham số **Looping** được đặt là **infinite**,
- Tham số **Return to position** được đặt là **1.Const.val.1(0.2 sec.)**,
- Rời khỏi menu **Profiles/timers** và vào menu **Logical channels**,
- Sử dụng các mũi tên trong thanh điều hướng trên cùng, chọn **Logical channel 3**,
- Trong tham số **Name** ghi **Waveform generator**,
- Tham số **Mode** được đặt là **Profile/timer**,
- Tham số **Source** được đặt là **P/T1:"Waveform generator"**,
- Cho khối tham số **Displaying**:
	- Trong tham số **Graph low** ghi **-1**,
	- Trong tham số **Graph high** ghi **2**.
- 
- 
- 
- 
- 

- 
- *215*

# *7.14. CONTROLLERS*

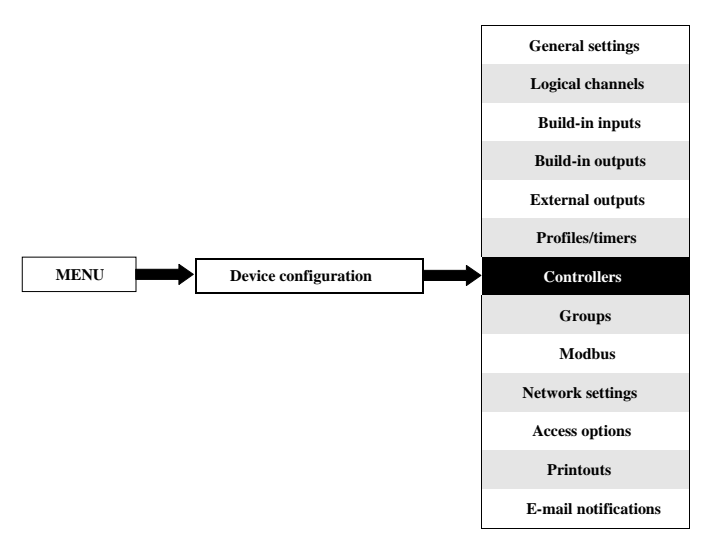

Hầu hết các quá trình điều khiển có thể được thực hiện bằng cách sử dụng chế độ BÂT - TẮT đơn giản, tuy nhiên, đôi khi cần sử dụng các phương pháp tiên tiến hơn để điều khiển cơ cấu chấp hành. MultiCon đã triển khai bộ điều khiển **tỷ lệ-tích phân-đạo hàm** (**bộ điều khiển PID**) là một cơ chế phản hồi vòng điều khiển chung (bộ điều khiển) bằng cách tính toán giá trị "lỗi" là sự khác biệt giữa biến quá trình đo được và điểm đặt mong muốn. Bộ điều khiển cố gắng giảm thiểu lỗi bằng cách điều chỉnh các đầu ra của điều khiển quá trình. Trong thiết bị có sẵn 8 cài đặt độc lập của bộ điều khiển loại PID.

#### *7.14.1. Controllers - General settings*

Trong hệ thống có sẵn **8 cài đặt độc lập của PID type Controllers** available, có thể được sử dụng bởi bất kỳ **Logical channel** nào được chuyển sang chế độ **Controller** -xem **Chương [7.9.7. Logical](#page-128-0) Channels - [Controller mode](#page-128-0)**.

Cửa sổ với các thông số cơ bản của **Controller** được hiển thị trong **[7.125](#page-215-0)**.

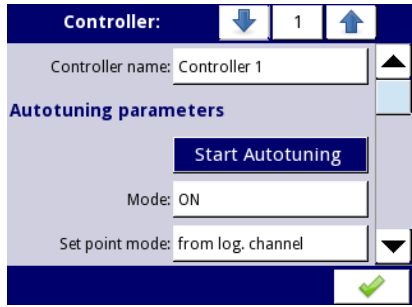

<span id="page-215-0"></span>*Hình 7.125. Cấu hình chính của hồ sơ Controller*
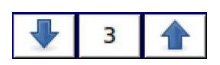

Các mũi tên được đặt ở góc trên bên phải của màn hình cho phép chuyển đổi giữa các bộ điều khiển để cấu hình cài đặt các thông số bộ điều khiển. Nút ở giữa cho phép lựa chọn trực tiếp một bộ điều khiển cụ thể từ danh sách.

Các thông số của **Controllers** bao gồm:

- **Controller name**  đặt tên cho bộ điều khiển,
	- Khối tham số **Autotuning parameters**  khối này chứa các thông số sau:
		- **Start autotuning –** nút gọi quy trình điều chỉnh tự động,
		- **Mode**  nút bật / tắt chế độ dò tự động,
		- **• Set point mode**  tham số này đặt một nguồn cho giá trị điểm đặt, chỉ dành cho quá trình dò tìm tự động, có các tùy chọn:<br>  $\frac{1}{2}$  Value – xác định giá trị khô
			- **◦ Value**  xác định giá trị không đổi làm nguồn cho giá trị điểm đặt,
			- **◦ From log. Channel –** xác định kênh logic làm nguồn cho giá trị điểm đặt,
		- **• Set point value**  đặt giá trị điểm đặt, chỉ dành cho quá trình điều chỉnh tự động,
		- **• Set point source**  xác định kênh logic sẽ là nguồn cho điểm đặt, chỉ cho quá trình điều chỉnh tự động,
		- **• Feedback source**  xác định kênh logic sẽ là nguồn phản hồi, chỉ dành cho quá trình điều chỉnh tự động,
		- **Start mode** tham số có ba tùy chon:
			- **◦ Manual**  bắt đầu bằng nút,
			- **◦ From log. channel**  bắt đầu nếu đặt kênh logic được chỉ định,
			- **◦ Start-up**  bắt đầu nếu thiết bị đang trong quá trình khởi động,
		- **• Start source**  xảy ra khi **Start mode: from log. channel,** xác định kênh logic sẽ là nguồn bắt đầu dò tự động,
		- **Start triggering**  xảy ra khi **Start mode: from log. channel,** xác định cạnh bắt đầu dò tự động, cạnh đầu tiên kích hoạt và cạnh thứ hai hủy kích hoạt tự động dò, có các tùy chon:
			- **Rising edge**  phản ứng với cạnh lên,
			- **Falling edge**  phản ứng với cạnh xuống,
		- **Timeout**  xác định thời lượng tự động dò tối đa tính bằng giờ (tối đa 24h),

# – Khối tham số **Controller parameters** - khối này có các thông số sau:

- **Mode**  xác định một trong ba chế độ khả dụng: **PD**, **PI** hoặc **PID**,
- **P coefficient**  tham số này luôn hiển thị, cho phép đặt giá trị của hệ số tỷ lệ,
- **I coefficient**  tham số này có sẵn cho **Mode**: **PI** và **PID** và cho phép đặt hệ số tích phân,
- **D coefficient**  tham số này có sẵn cho **Mode PD** và **PID** và cho phép đặt hệ số đạo hàm,
- **Differentiated signal**  tham số này có sẵn cho chế độ **PD** và **PID** và cho phép lựa chọn tùy chọn (xem **[7.130](#page-220-0)** và **[7.131](#page-221-0)**):
	- **Feedback (measured)**  tùy chọn này nên được sử dụng khi giá trị của **Feedback source** là nguồn dữ liệu đến từ đối tượng được điều khiển được truyền trực tiếp (không tính toán lại lỗi ở đầu vào bộ điều khiển và không có điều khiển vùng chết) trên tín hiệu dẫn xuất, cho phép phản hồi nhanh hơn của thiết bị để thay đổi nhanh đối tượng được kiểm soát,
	- **Error (deviation)**  Tùy chọn này nên được sử dụng, khi giá trị của **Feedback source**, là nguồn dữ liệu đến từ đối tượng được điều khiển, được gửi đến tín hiệu đạo hàm sau khi tính toán lỗi trước đó

trên đầu vào của bộ điều chỉnh và kiểm tra tình trạng hoạt động của bộ điều chỉnh do vượt quá phạm vi **Dead zone**,

• **D (Inertia)** – một phần tử quán tính bổ sung, hiển thị cho **Mode: PD** và **PID,** thông số này áp dụng cho bộ phân biệt,

$$
Iner = \frac{e^{-\frac{t}{T}}}{T}
$$

where:

**Iner** – phản hồi của khối quán tính,

- **t**  những khoảnh khác liên tiếp trong thời gian,
- **T**  hệ số quán tính được xác định bởi các tham số:
	- **Disable**  quán tính bị vô hiệu hóa,
	- **Hard** hệ số T=0,07,<br>• **Medium** hệ số T=0
	- **Medium** hệ số T=0,14,
	- **Soft** hệ số T=0,21,

Giải thích của các tham số được trình bày trong **7.126** và trong **[7.127](#page-218-0)**.

• **Dead zone** - tham số này xác định sự khác biệt giữa **Set point channel** và giá trị **Feedback channel,** giá trị này sẽ được đưa vào tín hiệu tiếp theo điều khiển ngõ ra của bộ điều khiển.

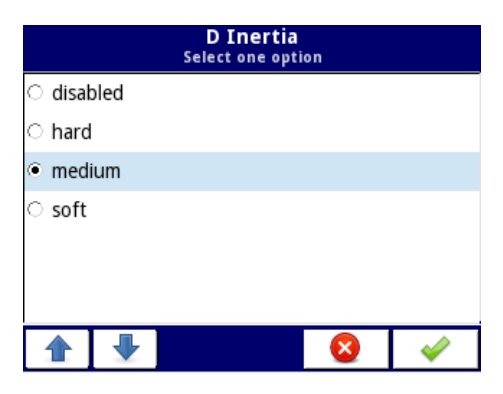

*Hình 7.126. Cửa sổ chọn tham số D (Quán tính)*

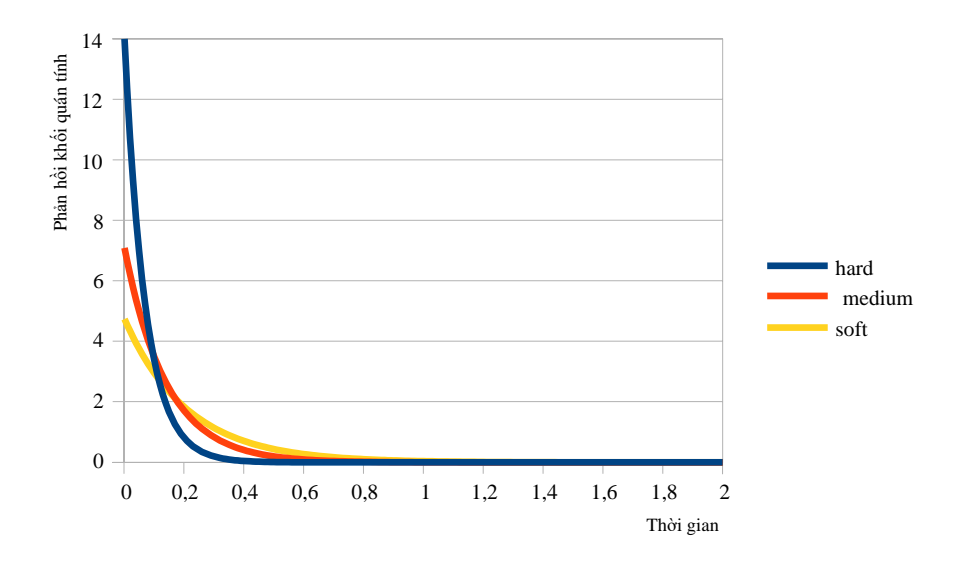

<span id="page-218-0"></span>*Hình 7.127. Phản ứng của khối quán tính tùy thuộc vào hệ số T*

- Khối tham số **Controller running modes** khối này có các thông số sau:
	- **Mode**  xác định khi nào bộ điều khiển sẽ bật:
		- **ON**  luôn bật,
		- **OFF** luôn tắt,
		- **From log. channel**  được bật tùy thuộc vào kênh logic,
	- **• Source –** xác định kênh logic, đó sẽ là nguồn chạy, chỉ hiển thị cho **Mode: from log. channel**,
	- **Triggering**  xác định sự kiện kích hoạt công việc của bộ điều khiển, có các tùy chọn sau:
		- **High level**  kích hoạt bắt đầu xảy ra khi kênh kích hoạt ở mức cao,
		- **Low level**  kích hoạt bắt đầu xảy ra khi kênh kích hoạt ở mức thấp,
		- **Rising edge**  kích hoạt bắt đầu xảy ra khi kênh kích hoạt là cạnh tăng,
		- **Falling edge**  kích hoạt bắt đầu xảy ra khi kênh kích hoạt là cạnh xuống,
	- Khối tham số **Fuzzy Logic parameters**  khối này có các thông số sau:
		- **Mode**  bật khối logic mờ bổ sung cho bộ điều khiển, các tùy chọn có sẵn là:
			- **ON**  luôn bật,
			- **OFF**  luôn tắt,
		- **Slew rate**  xác định tỷ lệ quay vòng, (xem **[7.128](#page-219-0)**),
		- Unit xác định đơn vị, các tùy chọn có sẵn là:
			- **sec.**  giây,
			- **min.**  phút,
			- $\circ$  **hour** giờ,

• **Hysteresis** – xác định giá trị của độ trễ (xem **[7.129](#page-219-1)**),

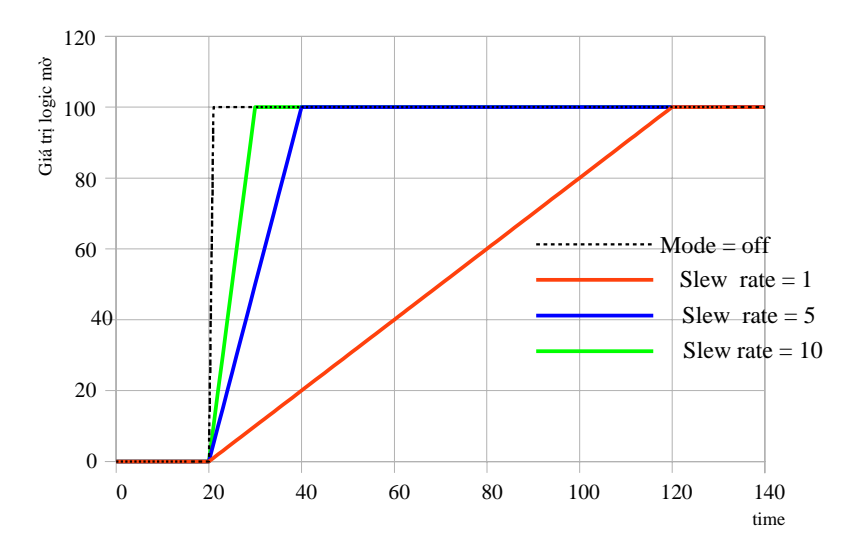

<span id="page-219-0"></span>*Hình 7.128. Thay đổi giá trị logic mờ theo tham số Slew rate*

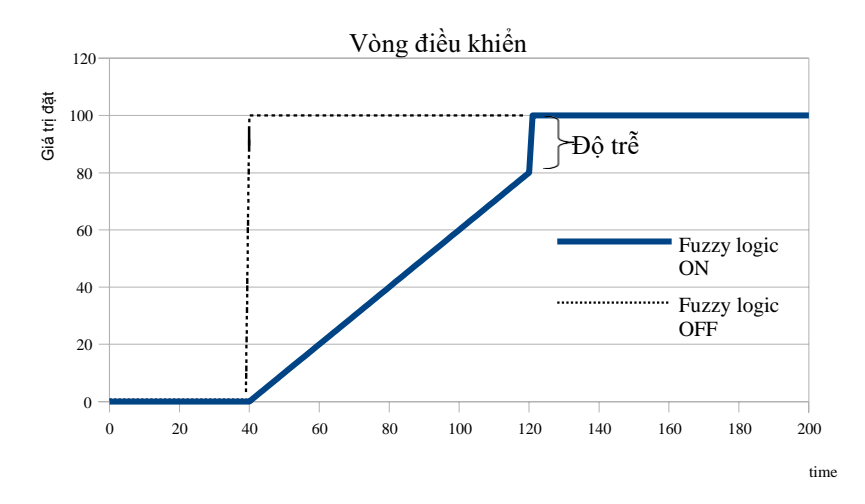

<span id="page-219-1"></span>*Hình 7.129. So sánh đáp ứng của bộ điều khiển khi thay đổi giá trị điểm đặt có và không sử dụng khối logic mờ*

– Khối tham số **Controller output** – khối này có các thông số sau:

- **Offset**  giá trị bù của giá trị ngõ ra của bộ điều khiển,
- **Low output limit**  xác định giới hạn thấp của giá trị tín hiệu đầu ra bộ điều khiển,
- **High output limit**  xác định giới hạn cao của giá trị tín hiệu đầu ra bộ điều khiển,
- Khối tham số **Initial conditions** chứa các tùy chọn sau:
	- **Init type** chứa các tùy chon sau:
		- **Disabled**  trong khi khởi động bộ điều khiển, đầu ra của nó ở trạng thái 0,
		- **Value**  cho phép thiết lập trạng thái đầu ra của bộ điều khiển trong khi khởi động tùy thuộc vào các tham số **Low output limit** và **High output limit**,
		- **From log. channel**  cho phép thiết lập kênh logic được chỉ định làm trạng thái ngõ ra của bộ điều khiển tại thời điểm khởi đông,
	- **Init source**  xác định kênh logic, là nguồn đầu ra ban đầu,
	- **Initial output**  tham số hiển thị cho **Init type: Value**; xác định trạng thái đầu ra của bộ điều khiển, trong đó **0%** tương ứng với **Low output limit** và **100%** tương ứng với **High output limit**,

**i**

**Chú ý!** Sau khi bù trừ tín hiệu đầu ra, giá trị đầu ra được giới hạn trong phạm vi được đặt trong các thông số **Low output limit** và **High output limit** (xem **[7.131](#page-221-0)**),

**[7.130](#page-220-0)** hiển thị sơ đồ khối của một quá trình điều khiển của một đối tượng với **controller** được thực hiện trong thiết bị. Đặt cài đặt của **controller** đã chọn được kết nối với **logical channel** hoạt động ở chế độ **controller**. Trong **logical channel**, chọn **set point channel** và **feedback channel**, nơi lưu trữ dữ liệu cần thiết để điều khiển đối tượng. Tương ứng, **set point channel** chứa giá trị đích của quá trình, trong khi **feedback channel** bao gồm giá trị của phản hồi đến từ đối tượng được điều khiển. **MultiCon** sử dụng dữ liệu được thu thập từ các kênh này và **controller** điều khiển đối tượng.

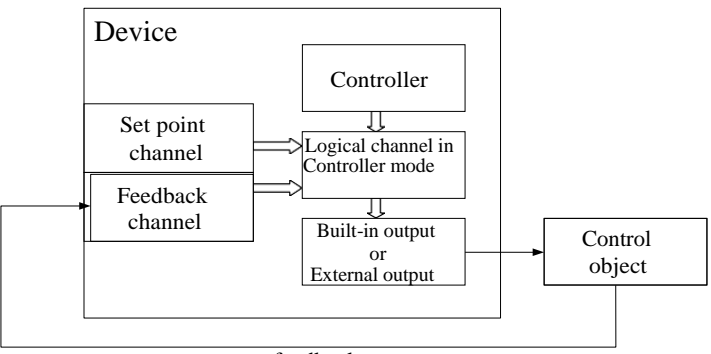

feedback

<span id="page-220-0"></span>*Hình 7.130. Sơ đồ khối của vòng điều khiển đối tượng bằng MultiCon*

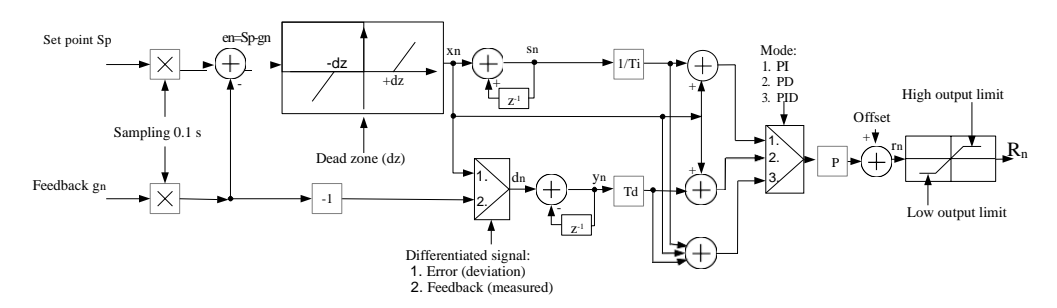

<span id="page-221-0"></span>*Hình 7.131. Sơ đồ khối của controller được triển khai trong thiết bị*

Công thức cho ngõ ra **controller**:

$$
r_n = P \cdot \left[ x_n + \underbrace{\frac{1}{I} \cdot (x_n + s_{n-1})}_{integral \text{ component}} + \underbrace{D \cdot (x_n - y_{n-1})}_{differential \text{ component}} \right]
$$

Việc sử dụng 8 **controllers** độc lập kết hợp với **giá trị điểm đặt** và **phản hồi** cung cấp đầy đủ các khả năng chỉ được giới hạn bởi các kênh logic có sẵn. Có nghĩa là, cùng một **controller** (ví dụ: No. 3) được chỉ định trong một số kênh logic, với dữ liệu đầu vào khác nhau: **điểm đặt** và **kênh phản hồi**, nó có thể được sử dụng để điều khiển nhiều đối tượng cùng một lúc.

## **Cấu hình bộ điều khiển PID**

Cấu hình bộ điều khiển PID có thể được thực hiện theo hai cách: thủ công và tự động. Trong chế độ thủ công, người dùng xác định tất cả các yếu tố và các yếu tố bổ sung của bộ điều khiển (logic mờ, **inertia**, giới hạn đầu ra, **dead zone**) theo quyết định của riêng mình. Các cài đặt do thiết bị chọn ở chế độ tự động cũng có thể được cải thiện và tinh chỉnh. Có thể tắt từng khối của Bộ điều khiển PID và các khối bổ sung.

Ở chế độ tự động, thiết bị đang trong quá trình tự dò, sử dụng phương pháp Ziegler-Nichols, tính toán và điều chỉnh các tham số P, I và D của vòng điều khiển. Các tham số bổ sung (logic mờ, **inertia**, giới hạn đầu ra, **dead zone**) không có trong chế đô này có thể cấu hình và người dùng phải chọn chúng cho các ứng dụng của riêng mình. Quá trình tự dò tìm được mô tả sau trong **chương** này.

Sơ đồ cấu hình chung được trình bày trong **[7.132](#page-222-0)**.

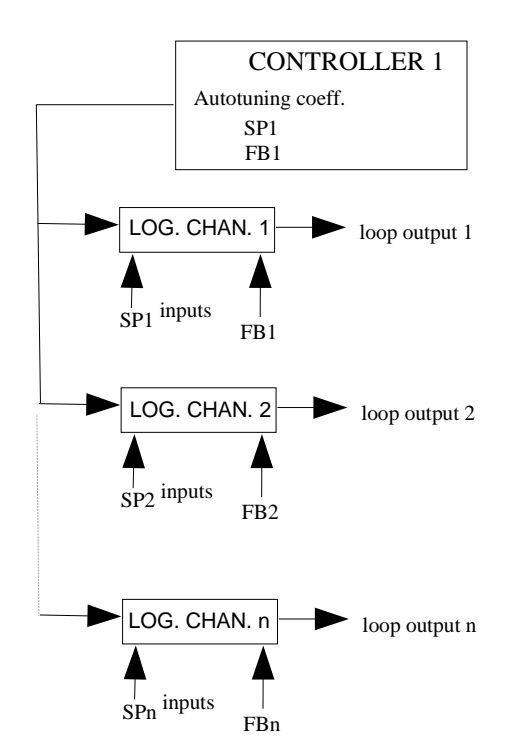

<span id="page-222-0"></span>*Hình 7.132. Sơ đồ cấu hình chung của Controller sử dụng dò tự động*

**Controller 1** đã được gán cho các kênh logic khác nhau tạo ra các vòng điều khiển độc lập. Cần lưu ý rằng một tình huống trong đó cả hai: bộ điều khiển trong các tham số tự động dò và kênh logic có thể được gán các kênh logic giống nhau cho **set point value** và **feedback** (trong **[7.132](#page-222-0)**, kênh logic SP1 và FB1). Khi khởi động tự động dò của **controller 1** tất cả các kênh logic ở chế độ **controller** với **controller 1** được gán (kênh logic 1, 2, n) sẽ sử dụng cùng một tham số tự dò (SP1 và FB1) nên chúng sẽ tạo ra cùng một giá trị ở đầu ra. Sau khi tự động dò kênh logic kết thúc ở chế độ **controller** với **Controller 1** được chỉ định sẽ chuyển sang hoạt động bình thường của bộ điều chỉnh tạo các vòng điều khiển độc lập.

Có 2 phương pháp cấu hình bộ điều khiển:

- ‒ Thông qua menu **Controllers** trong menu **Device Configuration** (xem **[7.133](#page-223-0)**),
- ‒ Trực tiếp trong **Logical channel** trong chế độ **Regulator** bằng cách nhấn nút **Source configuration** (xem **[7.134](#page-224-0)**).

Sự xuất hiện của cửa sổ cấu hình **Regulator** trong cả hai trường hợp đều giống nhau.

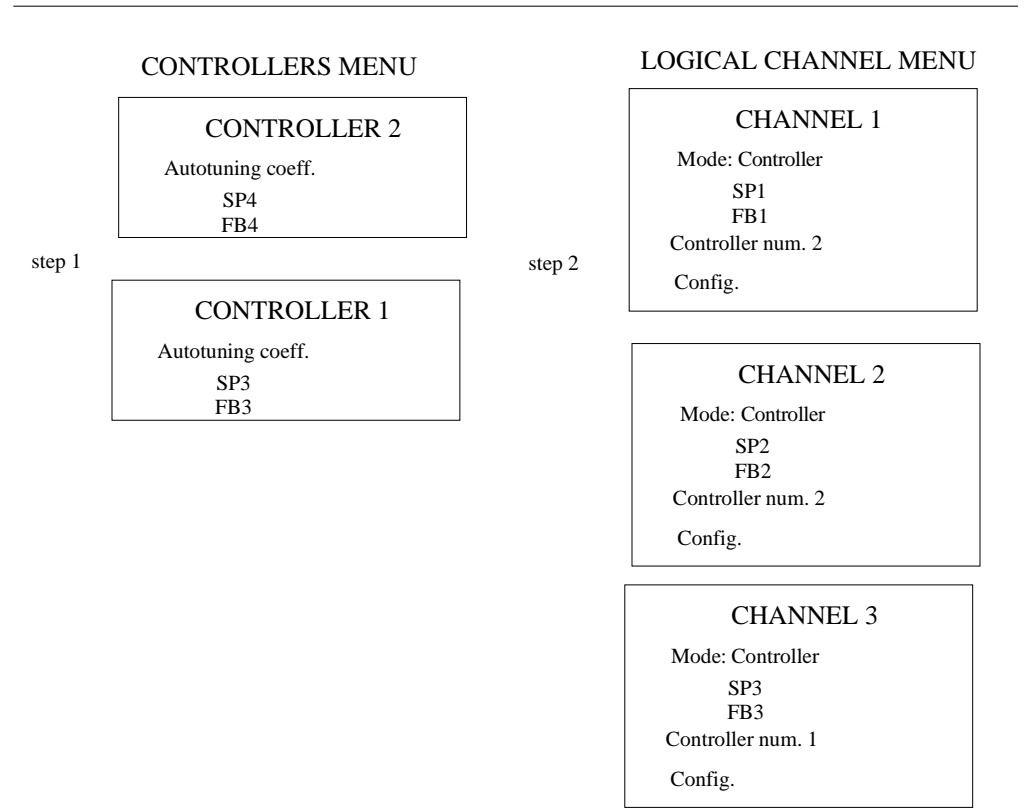

<span id="page-223-0"></span>*Hình 7.133. Sơ đồ cấu hình của Controller bằng menu Controller*

### CHANNEL 1 Mode: Controller SP1 FB1 Controller # 2 Configuration LOGICAL CHANNELS MENU CONTROLLERS MENU step 2 step 1 CHANNEL 3 Mode: Controller SP3 FB3 Controller # 1 Configuration Autotuning coeff. SP3 FB3 Autotuning coeff. SP4 FB4 CHANNEL 2 Mode: Controller SP2 FB2 Controller # 2 Configuration

<span id="page-224-0"></span> *Hình 7.134. Sơ đồ cấu hình của Controller sử dụng menu Logical channels*

# **Tín hiệu đầu ra của bộ điều khiển**

Trong **7.135**, sơ đồ ví dụ về các giá trị đầu ra của vòng điều khiển được trình bày. Biểu đồ cho thấy hạn chế kép của vòng điều khiển được cung cấp cho đối tượng. Giới hạn đầu tiên có đường màu đen là kết quả của các tham số đầu ra của **Controller** (giá trị đầu ra kênh logic trong chế độ bộ điều khiển, xem **7.130**) và giới hạn thứ hai được đánh dấu bằng đường màu đỏ là kết quả của các tham số đầu ra tích hợp / bên ngoài (giá trị được chuyển sang đối tượng được kiểm soát, xem **[7.130](#page-220-0)**).

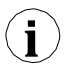

Phạm vi ngõ ra của bộ điều khiển phải nằm trong giới hạn phạm vi của đầu ra tích hợp.

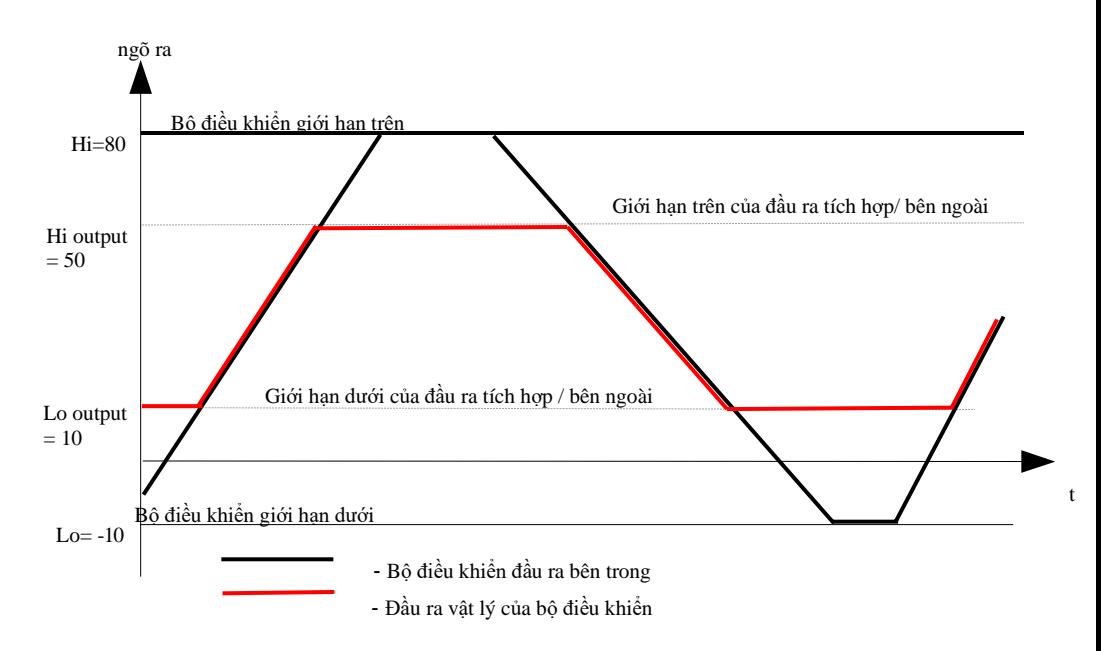

*Hình 7.135. Giới hạn đầu ra vòng điều khiển*

# **Khối logic mờ**

Các bước thay đổi trong **giá trị điểm đặt** có thể được giảm thiểu bằng cách sử dụng khối logic mờ, khối này chèn điều khiển tốc độ thay đổi **giá trị điểm đặt**. Nhờ ứng dụng của nó, người dùng có thể ra lệnh cho một giá trị mờ gần đúng với giá trị đích trong quá trình này nhanh như thế nào (**Set point channel**).

Tính năng này đặc biệt hữu ích trong các hệ thống mà sự thay đổi quá nhanh trong **giá trị điểm đặt** và vì có thể trong tình huống như vậy, tín hiệu điều khiển, có thể dẫn đến hành vi không mong muốn trên một phần của đối tượng, ví dụ: phá hủy sản phẩm đang được sản xuất. Cũng có thể đặt chênh lệch nhỏ nhất giữa **giá trị điểm đặt** và điểm đặt logic mờ, ngoài ra, bước điều khiển sẽ thay đổi điểm đặt mờ thành **giá trị điểm đặt**. Điều này được xác định bởi tham số **Hysteresis**.

# **Khối quán tính**

Điều này được sử dụng để làm trôi chảy tiến trình của phản hồi khối đạo hàm, nói cách khác là để loại bỏ những thay đổi động lực trong giá trị của tín hiệu đầu ra do sự hiện diện của nhiễu quá trình đo. Việc sử dụng khối quán tính kéo dài thời gian phản hồi, nhưng cung cấp khả năng bảo vệ chống lại sự điều chỉnh quá mức có thể dẫn đến hỏng hóc trong hệ thống được điều khiển.

### **Dead zone**

Việc chèn thông số này tạo ra khả năng "gây mê" hệ thống điều khiển đối với những sai lệch nhỏ trong giá trị đo được so với điểm đặt. Tham số **Dead zone** chỉ định độ lệch tối thiểu mà bộ điều khiển sẽ phản ứng. Việc sử dụng **Dead zone** là hợp lý trong các hệ thống, trong đó dao động xung quanh điểm đặt là hành vi tự nhiên

#### **Autotuning**

Quá trình tự dò được chia thành ba giai đoạn và sau khi hoàn thành, thiết bị sẽ tự động chuyển sang hoạt động tùy thuộc vào khối tham số **Mode** trong chế độ chạy bộ điều khiển (xem **Chương [7.9.7](#page-128-0)  [Logical Channels -](#page-128-0) Controller mode**). Thời gian của quá trình tự động điều chỉnh phụ thuộc vào thuộc tính của hệ thống được điều khiển. Khi thiết bị đang trong quá trình dò tự động, một biểu tượng hiển thị sẽ xuất hiện trên thanh thông tin  $\mathbf{W}$ .

Trong quá trình hoạt động bình thường của bộ điều khiển, khi người dùng muốn thực hiện quá trình dò tìm tự động và **Mode** là **from log. channel**, trước khi bắt đầu (sau khi kích hoạt tự động dò) một thông báo sẽ xuất hiện về quá trình điều chỉnh đang diễn ra và xác nhận thông báo này sẽ đưa người dùng đến quy trình tự dò. Nếu bộ điều khiển bị tắt, thông báo này sẽ không xuất hiện.

Nút **Start Autotuning** trên nền xám có nghĩa là bộ điều khiển này chưa được kết nối với kênh logic, do đó nó không hoạt động. Khi người dùng muốn kích hoạt nó, phải xác định một kênh logic trong chế độ bộ điều khiển với số bộ điều khiển thích hợp.

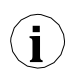

**Chú ý!** Trong quá trình tự dò, không nên điều chỉnh các quy trình công nghệ thực tế, vì tự dò có thể làm hỏng các sản phẩm được sản xuất trong quá trình này.

Quá trình dò tìm tự động có thể bắt đầu khi điều kiện khoảng cách được đáp ứng. Thông báo về lỗi này được hiển thị trong **hình [7.136](#page-226-0)**.

<span id="page-226-0"></span>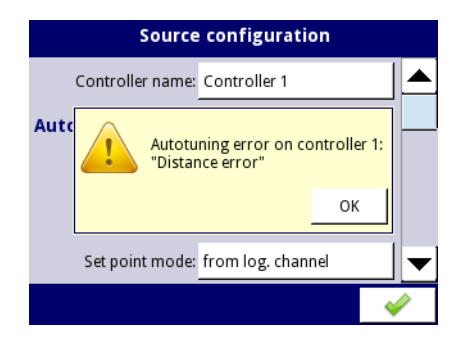

*Hình 7.136. Xem cảnh báo Distance error* 

Khi xác định điều kiện của sai số khoảng cách, tính toán nội bộ của giá trị đặt được xem xét dựa trên giá trị điểm đặt của người dùng và giá trị đo được:

#### $Sp_{\text{iner}} = Fb + (Sp - Fb) * 0,5$

where:

**Spiner** – điểm đặt nội bộ, **Fb** – phản hồi (giá trị đo được), **Sp** – giá trị điểm đặt.

Tự động dò tìm, đang được tiến hành, là một quá trình rất nhạy cảm. Do đó, hãy chú ý đến các sự kiện có thể làm gián đoạn việc điều chỉnh cài đặt. Những sự kiện này bao gồm:

- **1)** Mất điện thiết bị,
- **2)** Vượt quá thời gian dò tìm tự động (tối đa 24h),
- **3)** Lỗi đo lường (ví dụ: lỗi cảm biến).

Tự động dò tìm được kích hoạt sau mỗi **30** giây. Trong quá trình dò tự động, khả năng lưu cấu hình bị chặn (xem **7.137**). Trong trường hợp nhiều quá trình tự dò diễn ra đồng thời, việc lưu các hệ số PID mới sẽ có thể thực hiện được sau khi kết thúc quá trình tự dò cuối cùng.

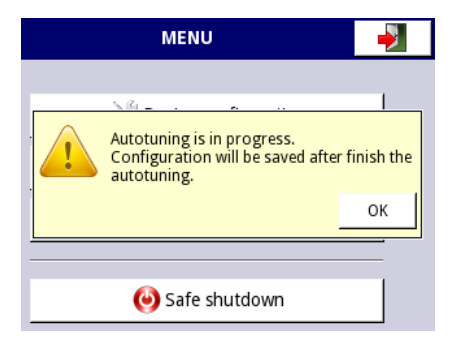

*Hình 7.137. Cửa sổ với thông tin về cách chặn lưu cấu hình trong quá trình dò tìm tự động*

Sau khi hoàn tất thành công quá trình dò tự động, trong **Save mode: ask before save** (xem **Chương [7.8. GENERAL SETTINGS](#page-85-0)**) thông số **PID autotuning parameters** sẽ xuất hiện (**[7.138](#page-228-0)**) với thông tin về các hệ số PID mới, sau đó thiết bị chuyển sang cửa sổ lưu cấu hình tiêu chuẩn. Với các hệ số PID mới, thiết bị sẽ hoạt động với các hệ số mới. Khi tự động lưu cấu hình, không có cửa sổ nào có thông tin về quá trình tự dò hoàn tất với các hệ số PID mới và câu hỏi về cách lưu cấu hình.

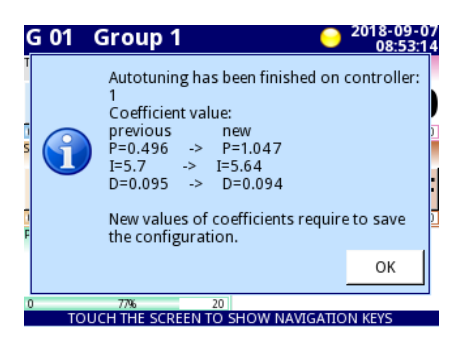

*Hình 7.138. Cửa sổ ví dụ với các hệ số PID mới*

<span id="page-228-0"></span>Nếu thiết bị tắt trong quá trình dò tự động, khởi động lại sẽ hiển thị thông báo về quá trình dò tự động bị gián đoạn.

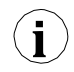

**i**

Nếu thiết bị bị tắt trước khi cấu hình được lưu với hệ số PID mới, sau khi thiết bị khởi động lại, yêu cầu lưu cấu hình với hệ số PID mới sẽ xảy ra.

# **Tự động dò bắt đầu trong quá trình khởi động thiết bị**

Thiết bị sẽ tự động lưu các hệ số PID mới, nếu chế độ **Save mode** trong khối tham số **Autotuning PID coefficients** được đặt là **automatic save** trong **General Settings**. Thao tác này sẽ tự động lưu toàn bộ cấu hình tự dò trước khi thiết bị đi vào hoạt động bình thường.

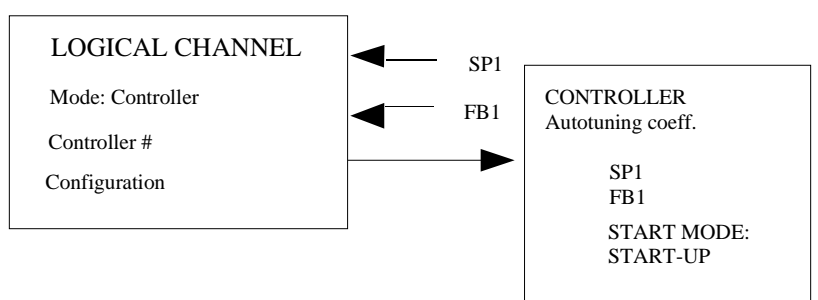

*Hình 7.139. Cài đặt bắt đầu tự động dò tìm tự động*

Để tự động chuyển thiết bị sang hoạt động bình thường, sau quá trình dò tự động, cần phải cài đặt thông số **Controller running modes**:

- **1) Mode: ON**, hoặc
- **2) Mode: from log. channel** và **Triggering** = **high/low level**.

# *7.14.2. Ví dụ cấu hình Controller*

# *7.14.2.1. Ứng dụng về Controllers*

### Xem thêm: **Chươn[g7.14. CONTROLLERS](#page-215-0)**.

### *Task:*

Nhiệm vụ là cấu hình bộ điều khiển sẽ điều khiển (thông qua RS-485) bộ gia nhiệt để có được nhiệt độ không đổi. Các kênh logic với giá trị điểm đặt và nhiệt độ từ cảm biến PT100 được kết nối với bộ điều khiển. Sau khi phân tích trước loại cảm biến và độ truyền của đối tượng, chúng tôi đặt hệ số bộ điều khiển thành các giá trị sau:  $P = 0,3$ ,  $I = 0,5$ ,  $D = 0,02$ . Chúng tôi không muốn bộ điều khiển phản hồi với độ lệch thấp hơn 2ºC. Trên đầu ra của bộ điều khiển đặt dải 0-20mA vì đó là dải của bộ chuyển đổi chúng tôi sử dụng để điều khiển bộ sưởi trong tác vụ này.

### *Solution:*

Đầu tiên cấu hình bộ điều khiển, sau đó kết nối cảm biến Pt100 và bộ chuyển đổi dòng điện vào thiết bị. Một ví dụ về kết nối này được trình bày trong **[7.140](#page-229-0)**.

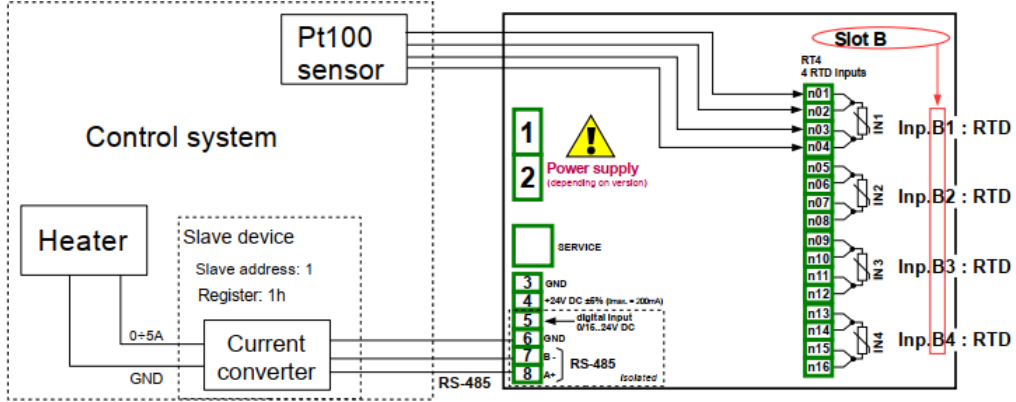

<span id="page-229-0"></span>*Hình 7.140. Sơ đồ kết nối cho mô-đun RT4 và cổng Modbus MB1*

Trong bước đầu tiên, chúng tôi xác định cài đặt **Controller**:

- Chạm vào màn hình và nhấn **Menu**,
- Nhấn nút **Device configuration**,
- Vào menu **Controllers**,
- Sử dụng các mũi tên trong thanh điều hướng trên cùng, chọn bất kỳ **Controller** nào, chẳng hạn như **1**,
- Trong thông số **Controller name** ghi **Controller 1**,
- Tham số **Mode** được đặt là **PID**,
- Trong thông số **Dead zone** ghi **2**,
- Cho khối tham số **Controller parameters**:
	- Trong thông số **P coefficient** ghi **0.3**,
	- Trong thông số **I coefficient** ghi **0.5**,
	- Trong thông số **D coefficient** ghi **0.02**,
	- Tham số **Differentiated signal** được đặt là **error (deviation)**,
- Cho khối tham số **Controller output**:
- Trong thông số **Offset** ghi **0**,
- Trong thông số **Low output limit** ghi **0 mA**,
- Trong thông số **High output limit** ghi **20 mA**,

Sau khi rời khỏi cấu hình, lưu cài đặt. Trong các bước tiếp theo, chúng ta nên đặt các kênh logic (các ví dụ về cấu hình kênh logic được trình bày trong **Chương [7.9.11.](#page-134-0) Ví dụ cấu hình của [Logical Channels](#page-134-0)**  , đặc biệt **[7.9.11.8.](#page-156-0) Ứng dụng của [Logical channel trong](#page-156-0) chế độ Controller** ), đặt Modbus cho thiết bị Slave (ví dụ về cấu hình Modbus được trình bày trong **Chương [7.16.4. Modbus –](#page-274-0) Ví dụ về cấu hình [giao thức Modbus](#page-274-0) [trong](#page-274-0) thiết bị**, các ví dụ về cấu hình đầu ra bên ngoài sẽ giao tiếp với thiết bị Slave thông qua RS-485 được trình bày trong **Chương [7.12.4.](#page-199-0) Ví dụ về cấu hình đầu ra bên ngoài**).

# *7.14.2.2. Ứng dụng Controllers hợp tác với bộ gia nhiệt được điều khiển bằng đầu ra SSR*

## Xem thêm: **Chương [7.14. CONTROLLERS](#page-215-0)** và **Chương [7.11.3. Built-in outputs –](#page-185-0) chế độ PWM [\(Pulse-width modulation\)](#page-185-0) cho ngõ ra rơ le SSR** .

# *Task:*

Nhiệm vụ là cấu hình bộ điều khiển sẽ điều khiển lò sưởi bằng cách sử dụng đầu ra SSR để có được nhiệt độ không đổi. Các kênh logic với giá trị điểm đặt và nhiệt độ từ cảm biến K loại cặp nhiệt điện được kết nối với bộ điều khiển. Do thực tế việc chọn bộ điều khiển PID không phải là vấn đề của nhiệm vụ, chúng ta có thể sử dụng các giá trị biểu diễn sau:  $P = 5$ ,  $I = 10$ ,  $D = 1$ . Chúng tôi không muốn bô điều khiển phản hồi với độ lệch thấp hơn 2ºC. Trên đầu ra của bộ điều khiển thiết lập phạm vi 4-20mA vì đó là phạm vi của bộ chuyển đổi chúng tôi sử dụng để điều khiển lò sưởi trong tác vụ này.

## *Solution:*

Trước tiên, hãy cấu hình bộ điều khiển, sau đó kết nối cặp nhiệt điện loại K và bộ chuyển đổi dòng điện vào thiết bị. Ví dụ về các kết nối này được trình bày trong **[7.141](#page-230-0)**.

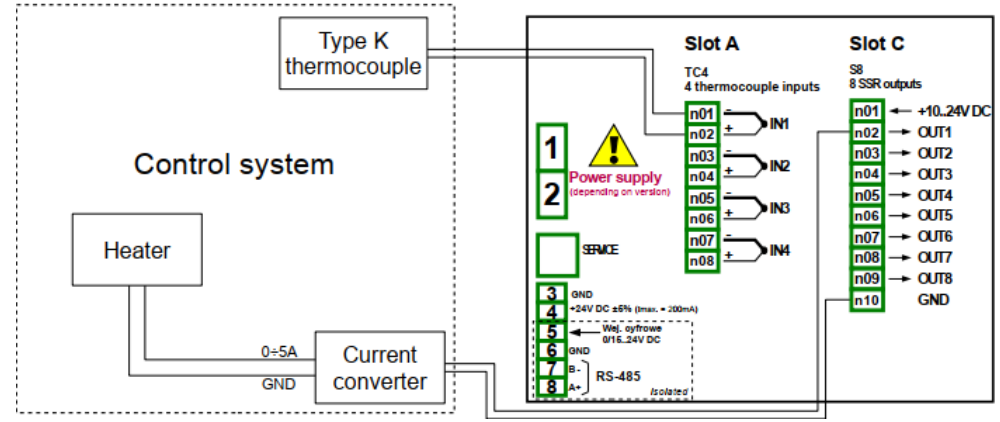

<span id="page-230-0"></span>*Hình 7.141. Sơ đồ kết nối cho mô-đun EFUN4 và mô-đun SR45*

Một kênh logic hoạt động như một bộ điều khiển PID tạo ra tín hiệu đầu ra "analog".

Tín hiệu này có thể được giới hạn trong phạm vi phù hợp với đầu ra được sử dụng. Mặt khác, tất cả các đầu ra tích hợp đều có cài đặt cho phép chúng phù hợp với tín hiệu nguồn (xem **[7.11.3. Built-in outputs](#page-185-0)  [–](#page-185-0) chế độ [PWM \(Pulse-width modulation\)](#page-185-0) cho ngõ ra rơ le SSR** or **[7.11.4. Built-in outputs -](#page-187-0) [Current](#page-187-0)  [output](#page-187-0)**). Người dùng có trách nhiệm chọn một giới hạn chính xác của đầu ra PID (cũng như các cài đặt PID khác), nhưng điều quan trọng là phải đặt một phạm vi giới hạn đủ rộng để có được sự điều khiển trơn tru đối với bộ truyền động và đủ hẹp để làm cho PID nhanh nhất càng tốt. Chúng ta có thể giả định rằng phạm vi đầu ra PID được đặt là 0-100. Để đặt điều này, người dùng phải vào menu **Controller**, chọn một bộ điều khiển được yêu cầu và trong bộ khối tham số **Controller output** được cài đặt sau:

**Offset**: 0, **Low output limit**: 0, **High output limit**: 100,

Các cài đặt bộ điều khiển PID khác chỉ phụ thuộc vào ứng dụng.

Giả sử rằng người dùng phải sử dụng tín hiệu TC (K) để đo nhiệt độ (mô-đun EFUN4 được cài đặt trong khe A) và trình điều khiển đầu ra SSR (mô-đun SR45 được cài đặt trong khe C) để điều khiển lò sưởi giữ nhiệt độ cài đặt của đối tượng. Giả sử rằng điểm đặt nhiệt độ có thể được đặt trong khoảng từ 120 đến 200 °C.

Để thực hiện tác vụ này, người dùng cần ít nhất 3 kênh logic và 1 bộ cài đặt Bộ điều khiển. **Group 1** – Heater, **Logical channel 1** – đo nhiệt độ, **Logical channel 2** – giá trị đặt nhiệt độ, **Logical Channel 3** – bộ điều khiển PID, **Controller 1** – cài đặt của bộ điều khiển PID chạy trong kênh 3,

Có một số phương pháp cơ bản, nổi tiếng được mô tả trong tài liệu để chọn các tham số P, I và D tối ưu cho quá trình được kiểm soát. Nếu người sử dụng không quen với các phương pháp này, cũng có thể sử dụng một số giá trị mẫu, thích hợp để trình diễn quy trình làm việc PID kiểm soát các quy trình châm (như đun nóng 1 lít nước bằng máy sưởi 1000 Watt).

**Mode**: PID, **Dead zone**: 0,

Cho khối tham số **Controller parameters**: **P Coefficient**: 5, **I coefficient**: 10, **D coefficient**: 1, **Differentiated signal**: feedback (measured),

Cho khối tham số **Controller output**: **Offset**: 0, **Low output limit**: 0, **High output limit**: 100,

Cho khối tham số **Initial conditions**:

**Init type**: No init (internal state 0),

Các kênh logic được sử dụng cho ví dụ này nên được đặt như sau:

#### Cho **Logical channel 1**:

**Name**: Temperature, **Mode**: Hardware input, **Source**: Inp. A1 (giả định rằng đầu vào tích hợp được kết nối và đặt đúng cho loại TC K), **Precision**: 0, **Graph Lo**: 0, **Graph Hi**: 300,

Tất cả các thông số khác phải ở cài đặt mặc định,

#### Cho **Logical channel 2**:

**Name**: Desired temp., **Mode**: Set point value, **Unit**: °C, **Edit Button**: enabled, **Edit range low**: 120, **Edit range high**: 200, **Precision**: 0, **Graph Lo**: 0, **Graph Hi**: 300,

Tất cả các thông số khác phải ở cài đặt mặc định,

#### Cho **Logical channel 3**:

**Name**: PID controller, **Mode**: Controller, **Controller num**: 1 PID: "Controller 1", **Set point channel**: Log.ch. 2:"Desired temp", **Feedback channel**: Log.ch. 1:"Temperature", **Precision**: 0, **Graph Lo**: 0, **Graph Hi**: 300,

Tất cả các thông số khác phải ở cài đặt mặc định,

Các kênh trên có thể được gán cho một nhóm miễn phí: Group 1:

**Group**: enabled **Name**: Heater **Defined mode**: controllers **Slot 1**: Log.ch.1:"Measurement of temperature" **Slot 2**: Log.ch.2:"Setpoint of temperature" **Slot 3**: Log.ch.3:"PID controller" **Slot 4**: disabled **Slot 5**: disabled **Slot 6**: disabled **Controllers view** -> **Mode**: enabled

Các tham số trên được thiết lập theo cách này cho phép trình bày quy trình ở dạng xem phù hợp với bộ điều khiển.

Điều cuối cùng cần làm là thiết lập đầu ra SSR. Vào menu **Device configuration,** sau đó vào **Built-in outputs** và chọn ngõ ra: **Out.C1: SSR**. Trong đầu ra này, thiết lập các thông số như sau: **Mode**: PWM **Source**: Log.ch. 3:"PID controller", **Level mode**: value, **Lower level**: 0, **Upper level**: 100, **Alarm level**: 0 / heater off if any error occurs/, **Period**: 10sec, **Minimum ON-Time**: 0, **Minimum OFF-Time**: 0.

# *7.15. GROUPS*

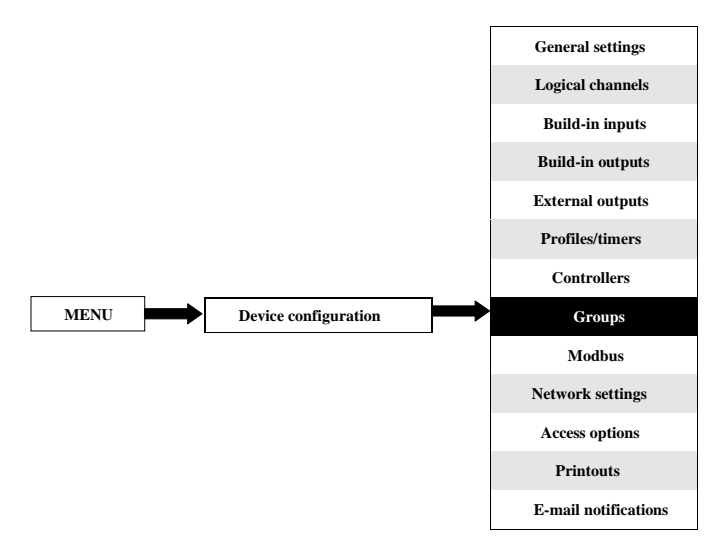

**Group** là một nhóm từ 1 đến 6 **Logical channels**, được tập hợp lại với nhau trong một màn hình đo để cải thiện khả năng đọc của các giá trị được hiển thị. Để biết định nghĩa của **Groups**, xem **Chương [5. GIỚI THIỆU VỀ](#page-35-0) MultiCon CMC[-99/141](#page-35-0)**. Nếu thiết bị có giấy phép ghi dữ liệu, có thể ghi dữ liệu của các **logical channels** đã chọn trong mỗi **Group**.

### *7.15.1. Groups - General settings*

$$
\begin{array}{|c|c|c|c|}\n\hline\n\text{L} & 5 & \text{A}\n\end{array}
$$

Các mũi tên ở góc trên bên phải của màn hình cho phép bạn chuyển đổi giữa các **Groups** có sẵn. Nút ở giữa cho phép bạn chọn trực tiếp một **Group** cụ thể từ danh sách.

Tham số chính của **Group** là:

– **Group** - bất kỳ nhóm nào cũng có thể:

- **Disabled**  Sau khi chọn tùy chọn này, các thông số còn lại của nhóm sẽ không hiển thị và bản thân nhóm cũng không hiển thị trên màn hình đo,
- **Enabled**  kích hoạt nhóm.

### *7.15.2. Groups - Logging*

Nếu thiết bị có giấy phép ghi dữ liệu, có thể ghi dữ liệu của các **logical channels** đã chọn trong mỗi **Group**.

Thời gian gần đúng mà bộ nhớ trong của thiết bị đủ khi lưu số kênh được chỉ định và khoảng thời gian giữa các mẫu, được đưa ra trong **[Tab.](#page-235-0) 7.7** cho thiết bị có bộ nhớ trong 2 GB và trong **Tab. 7.8** cho thiết bị có bộ nhớ trong 4 GB.

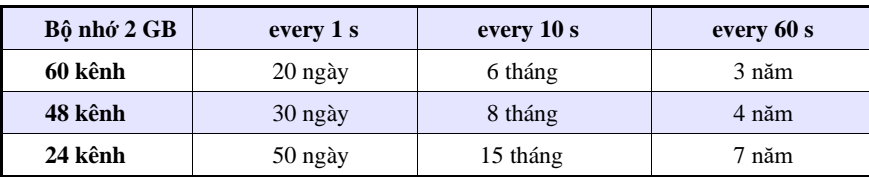

<span id="page-235-0"></span>*Tab. 7.7* Thời gian ước chừng bộ nhớ trong 2 GB sẽ đủ

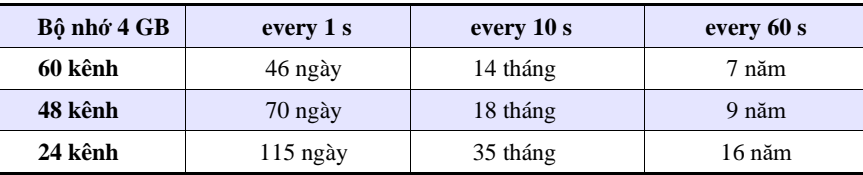

 *Tab. 7.8* Khoảng thời gian mà bộ nhớ trong 4 GB sẽ đủ

Mỗi **Group** có các tùy chọn ghi dữ liệu riêng và thiết bị có thể ghi **10 Nhóm kênh logic độc lập** cùng lúc với khoảng thời gian mẫu từ 0,1 giây đến 24 giờ.

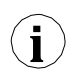

Việc ghi dữ liệu trong thiết bị bị giới hạn phần cứng, vì vậy nhà sản xuất khuyến nghị giới hạn việc ghi dữ liệu dưới 200 mẫu / giây (ví dụ: ở tần số lấy mẫu tối đa 0,1 giây. Người dùng không nên ghi nhiều hơn 20 kênh logic cùng một lúc). Không tuân thủ các hạn chế này có thể khiến thiết bị chạy chậm lại.

Ghi dữ liệu (cơ sở) có thể được thực hiện liên tục hoặc được kích hoạt **có điều kiện** dựa trên giá trị trong kênh logic được chỉ định, ví dụ: khi một số quá trình làm nóng phần tử trong lò đang chạy, hoặc khi động cơ đang chạy.

Ngoài ra, trong quá trình vận hành **ghi dữ liệu** cơ sở với khoảng thời gian lấy mẫu được chỉ định cho một **Group** nhất định, bạn có thể bắt đầu đăng ký thay thế được kích hoạt từ kênh logic đã chọn với khoảng thời gian lấy mẫu đã đặt khác. Giải pháp như vậy cho phép bạn ghi lại dữ liệu theo cách đặc biệt trong trường hợp có sự kiện trên trang web, ví dụ: điều kiện cảnh báo (ví dụ: thiết lập một ghi nhật ký thay thế với một chu kỳ lấy mẫu ngắn hơn), hoặc chạy không tải (ví dụ: thiết lập một đăng ký thay thế với một chu kỳ lấy mẫu lớn hơn).

# *7.15.2.1. Groups – tham số Logging*

Khối **Logging options parameter** luôn hiển thị, tuy nhiên, nó chỉ hoạt động trong thiết bị có giấy phép ghi âm (để biết thêm thông tin về giấy phép ghi âm, hãy xem **Chương [7.5. DEVICE](#page-72-0)  [INFORMATION, LICENCE, FIRMWARE UPDATE, REMOTE DISPLAY,](#page-72-0) [EXPORT MANUAL](#page-72-0)  [AND RENEW CONFIGURATION](#page-72-0)**). Nếu không có giấy phép được nhập, thông báo "Available after entering licence:" sẽ hiển thị.

Với tham số **Logging options**, người dùng có thể đặt chế độ kích hoạt ghi dữ liệu, thời gian lấy mẫu hoặc mô tả ghi.

### **Tham số logging bao gồm:**

Khối tham số **New Recording File - Quick Access** hiển thị khi **Mode** trong tham số **Logging Options**  lấy giá trị **always** hoặc từ **logical channel** và bao gồm:

- **Create a New File**  nút để tạo tệp ghi mới. Khi bạn nhấn nó, một cửa sổ sẽ xuất hiện trên màn hình trong đó bạn phải xác nhận hoặc từ chối lệnh tạo tệp ghi âm mới,
- **Description**  nơi bạn có thể thêm mô tả cho các tệp ghi đã tạo. Mô tả hiển thị khi duyệt các tệp ghi, điều này giúp bạn tìm thấy chúng dễ dàng hơn nhiều; các biến động thể hiện trong **7.4**  có thể được sử dụng để mô tả.

Bao gồm:

- **#n**  giá trị bộ đếm,
- **#D**  ngày hiện tại,
- **#M**  tháng hiện tại,
- **#Y**  năm hiện tại,
- **#h**  giờ hiện tại,
- **#m**  phút hiện tại,
- **#s** giây hiện tại.

Mỗi biến động được đề cập trong mô tả chỉ có thể được sử dụng một lần. Lần xuất hiện tiếp theo của tổ hợp ký tự này sẽ được hiểu là văn bản.

### Ví dụ của **Description**:

Khi nhập văn bản vào **Description**: **Batch No. #n, #D.#M.#Yr. #h:#m:#s**

Chúng tôi nhận được một lô cụ thể và thời gian tạo tệp: **Batch No. 23, 8.10.2019 10:15:35**

Để biết mô tả về các thông số **Auto Log Creation**, xem **Chương [7.15.2.2. Groups –](#page-238-0) On- [demand](#page-238-0)  [Logging](#page-238-0)**.

Khối tham số **Logging options** bao gồm:

- **Mode**  xác định cách kích hoạt ghi nhóm:
	- **Inactive**  đăng ký của một **Group** nhất định không hoạt động,
	- **Always**  đăng ký liên tục của một **Group**,
	- **From logical channel - kích hoạt một tham số bổ sung Trigger Source**, cho phép kích hoạt ghi có điều kiện - khi giá trị kênh logic **> 0**, quá trình ghi đang hoạt động, nếu không (giá trị kênh logic **≤ 0)** thì đăng ký **không hoạt động**,
- **Trigger Source**  chỉ cho **Mode: from the logical channel**  trong tham số này, người dùng chọn kênh logic thích hợp là nguồn kích hoạt ghi **Group** - khi giá trị kênh logic **> 0**, quá trình ghi được kích hoạt, nếu không (giá trị kênh logic **≤ 0**) thì đăng ký **không hoạt động**,
- **Base period** và **Base unit**  xác định khoảng thời gian mà mẫu dữ liệu tiếp theo sẽ được ghi lại trong một **Group** nhất định. Lựa chọn tiếp theo đã khả thi:
	- **Unit: second ->** từ **0.1** đến **3600 sec.**,
	- **Unit: minute ->** từ **0.1** đến **1440 minute**,
- **Unit: hour ->** từ **0.1** đến **24 hour**,
- **Counter - chỉ định số lượng tệp ghi được tạo.** Bạn có thể nhập bất kỳ giá trị nào vào đây bất kỳ lúc nào. Tạo một tệp ghi âm khác sẽ tăng giá trị bộ đếm lên 1
- **Alternative mode**  chế độ này cho phép người dùng đăng nhập dữ liệu trong một tình huống đặc biệt cần phân tích sâu hơn (ví dụ: trong trạng thái quan trọng của một đối tượng), tham số này có các tùy chọn sau:
	- **Disabled**  ghi dữ liệu thay thế của lựa chọn Nhóm bị vô hiệu hóa,
	- **From logical channel**  tùy chọn này kích hoạt một tham số mới **Triggering source** đã cho phép ghi dữ liệu khi giá trị của **Triggering source > 0**,
- **Alternative source**  thông số này hiển thị cho **Mode=from log.channel**, khi giá trị của nguồn này **> 0** thì **data logging** cho một chế độ thay thế là **enabled**,
- **Alternative period và Alternative unit**  các tham số này đặt thời lượng của mẫu ghi dữ liệu cho một chế độ thay thế, các tham số này có các tùy chọn sau:
	- **Unit: second ->** từ **0.1** đến **3600 sec.**,
	- **Unit: minute ->** từ **0.1** đến **1440 minute**,
	- **Unit: hour ->** từ **0.1** đến **24 hour**.

Khối tham số **Log file auto-creation** bao gồm:

- − **Mode**  chỉ định nguồn tín hiệu để tạo tệp ghi mới, các tùy chọn có sẵn là:
	- ٠ **Inactive**  tạo tệp ghi mới bị vô hiệu hóa,
	- ٠ **From the logical channel\*** [-](#page-237-0) các tệp ghi mới sẽ được tạo tùy thuộc vào giá trị trong kênh logic được chỉ định; số lượng bản ghi tối đa mà thiết bị có thể đặt là 300. Khi đạt đến giới hạn này, các bản ghi mới sẽ không được tạo và bản ghi cuối cùng được tạo sẽ được tiếp tục.
- − **Source\*** tham số chỉ định nguồn kích hoạt để tạo tệp ghi mới.
- − **Trigger\*** xác định độ dốc kích hoạt của tệp ghi mới, các tùy chọn có sẵn là:
	- ٠ **Rising slope**  tín hiệu kích hoạt sẽ xảy ra khi giá trị kênh logic thay đổi từ 0 thành 1,
	- Descending slope tín hiệu kích hoạt sẽ xảy ra khi giá trị kênh logic thay đổi từ 1 thành  $\Omega$ .

**i**

**i**

**i**

Khi thay đổi các thông số liên quan đến **Group** đã ghi (ví dụ: thay đổi giá trị của các thông số ghi, thay đổi thông số của các tùy chọn hiển thị, thay đổi thông số của các kênh logic gắn với Nhóm đã ghi, v.v.), một **tệp ghi mới** sẽ tự động được tạo. Nếu bạn tắt thiết bị hoặc thay đổi các thông số khác không liên quan đến **Group** đã ghi, sẽ không có tệp ghi mới nào được tạo.

Khi lưu hoặc khôi phục cấu hình đã lưu cuối cùng và tải cấu hình từ bộ nhớ flash, quá trình ghi sẽ bị dừng lại, điều này sẽ được biểu hiện bằng việc thiếu mẫu trong các tệp ghi.

Mô tả chi tiết về cấu trúc của dữ liệu được lưu trong quá trình ghi có thể được tìm thấy trong **Chương [8.19](#page-354-0) ĐỊNH DẠNG DỮ LIỆU**.

<span id="page-237-0"></span><sup>\*</sup> thông số khả dụng cho các thiết bị có phiên bản flash 1.08 trở lên

# **Cấu hình thiết bị để tạo tệp ghi âm mới:**

- − Tham gia đã chọn **Logical channel** đến **Group**, xem **Chương [7.15.4. Groups -](#page-247-0) [Channels](#page-247-0)**,
- − Kích hoạt ghi âm bằng cách thiết lập **Recording Options** cho **Group** cái mà **Logical channel**  đã được thêm vào (cài đặt các thông số này sẽ cho phép bạn tạo một tệp ghi mới cho một **Group** nhất định một lần trong quá trình lưu cấu hình),
- − Để ghi theo yêu cầu, hãy thiết lập các thông số của **Recording file creation options**. Đặt các thông số này sẽ cho phép bạn tạo thêm các tệp ghi âm cho một Nhóm nhất định, được kích hoạt từ giá trị của kênh logic được chỉ định, xem **Chương** *7.15.2.2.* **Groups – [On-demand Logging](#page-238-0)**,
- − Sau khi rời khỏi menu, hãy chấp nhận các thay đổi bằng cách lưu cấu hình. Trong khi lưu cấu hình, một tệp ghi mới sẽ được tạo - các tệp ghi dữ liệu nhận được có thể được lưu vào ổ đĩa flash di động, xem **Chương [7.4. FILES MANAGEMENT](#page-55-0)** hoặc tải lên bằng giao thức HTTP, xem **Chương [8.20. TRUY CẬP TRỰC TIẾP](#page-363-0) ĐỂ LOG [FILES](#page-363-0) SỬ [DỤNG GAIO](#page-363-0)  [THỨC](#page-363-0) HTTP** .

# <span id="page-238-0"></span>*7.15.2.2. Groups – On-demand Logging*

**On-demand Logging** cho phép tạo tệp ghi mới bằng một **button** được đặt trực tiếp trong cài đặt của **Group** (xem nhóm tham số **New recording file - Quick Access**) hoặc tùy thuộc vào giá trị của **Logical Channel** (xem khối tham số **Recording file creation options**). **Logical channel** được chỉ định có thể đảm nhận nhiều chức năng khác nhau: nó có thể là một nút trực tiếp trên màn hình đo, điều này giúp tạo các tệp ghi mới chỉ bằng một nút nhấn, nó có thể là một **Profile/Timer** và ví dụ: tạo các tệp ghi mới với ngày và giờ cố định làm cho thiết bị trở thành công cụ thiết thực để tạo báo cáo hàng ngày hoặc hàng tháng. Kênh logic được chỉ định cũng có thể là một điều kiện cảnh báo tạo ra các tệp mới khi cảnh báo được kích hoạt.

### **Hạn chế của On-demand Logging:**

- ‒ Đối với thiết bị có màn hình **3,5 ''**, chức năng tạo tệp mới từ kênh logic chỉ có thể thực hiện được từ phiên bản flash 1.09 trở đi. Không có giới hạn nào đối với thiết bị hiển thị **5,7 ''**.
- ‒ Các tệp ghi mới có thể được tạo **không quá 3 phút một lần**; một kênh logic kích hoạt các tệp ghi mới có thể kích hoạt tất cả các nhóm đã ghi trong một khoảnh khắc, nhưng một lần kích hoạt thành công tệp ghi mới từ kênh logic này hoặc kênh khác trong các nhóm ghi khác có thể xảy ra sau 3 phút.
- ‒ Thiết bị có thể tạo ra tối đa **300** tệp ghi, sau khi vượt quá con số này, các bản ghi được tiếp tục trong tệp hiện tại. Để tạo thêm tệp, phải xóa các tệp hiện có trong thiết bị.

# *7.15.2.3. Groups - On-demand Logging Example*

### *Task:*

Trong nhiệm vụ, ghi nhiệt độ từ bốn cảm biến PT100 (4 dây) nằm trong nhà kho. Quá trình ghi sẽ diễn ra sau mỗi 1 phút, nhưng nếu nhiệt độ vượt quá 28 ° C trên ít nhất một cảm biến, trạng thái cảnh báo sẽ được kích hoạt dưới dạng tín hiệu âm thanh. Trạng thái cảnh báo là buộc ghi thay thế với việc lấy mẫu dữ liệu cứ sau 1 giây. Mỗi ngày vào lúc 8 giờ, một tệp ghi âm mới sẽ được tạo với mô tả có chứa số của tệp ghi âm tiếp theo, ngày và giờ tạo. Hiển thị sẽ diễn ra trên màn hình thiết bị trong một cửa sổ đo ở chế độ giá trị. Nhiệm vụ được thể hiện trong **[7.142](#page-242-0)**

*Solution*:

Trong nhiệm vụ, một thiết bị có mô-đun **RT4** tích hợp nên được sử dụng để đo nhiệt độ từ 4 cảm biến PT100 đồng thời. Trước khi bắt đầu đo nhiệt độ, hãy cấu hình thiết bị và sau đó kết nối các cảm biến PT100 với thiết bị cho phù hợp. Ví dụ về phương thức kết nối được hiển thị trong **[hình](#page-145-0) 7.81**.

Trong bước đầu tiên, chuyển sang cấu hình **Logical Channels**. Đối với cảm biến 1 đọc nhiệt độ:

- ‒ Chạm vào màn hình và nhấn **Menu**,
- ‒ Nhấn nút **Device Configuration,**
- ‒ Vào menu **Logical Channels**,
- ‒ Sử dụng các mũi tên trong thanh điều hướng trên cùng, chọn bất kỳ **Logical Channel**, ví dụ. **30**,
	- Ghi **sensor 1** trong tham số **Name**,
	- Cài tham số **Mode** thành **Hardware Input**,
	- Cài tham số **Source** thành **A1 Input: RTD** (xem **[hình](#page-136-0) 7.74**),
	- Vào menu con **Source Configuration**:
		- Cài tham số **Mode** thành **Pt100 4-wire**,
		- Trong tham số **Bottom Limit**, ghi **-100°C**,
		- Trong tham số **Upper Limit**, ghi **600°C**,
	- Cho khối tham số **Display**:
		- Cài tham số **Format** thành **Numeric**,
		- Cài tham số **Precision** thành **0.0** vì độ chính xác của cảm biến PT100 cho phép hiển thị giá trị có 1 chữ số thập phân,
		- Trong tham số **Lower Value** của biểu đồ, ghi **15°C**,
		- Trong tham số **Upper Value** của biểu đồ, ghi **30°C**.

Các kênh khác được đặt theo cách tương tự:

#### **Logical Channel 31**: **cảm biến 2**, **Logical Channel 32**: **cảm biến 3**,

# **Logical Channel 33**: **cảm biến 4**.

Để phát hiện điều kiện cảnh báo, hãy sử dụng hàm toán học **Con.One X[i]>Y,** ví dụ: chúng tôi sẽ thiết lập kênh logic **34**:

- − Ghi **Alarm State** trong tham số **Name**,
	- Cài tham số **Mode** thành **Mathematical Function**,
	- Chọn **Function**: **Con.One X[i]>Y**,
		- Trong tham số **Source X**, chọn kênh **30, 31, 32, 33**,
		- Trong tham số **Error Handling of X Source** thành: **the errors passed on to the result**,
			- Trong tham số **Y Source Type**: chọn giá trị và đặt thành **28°C**,
	- Cho khối tham số **Display**:
		- Cài tham số **Format** thành **Binary**,
		- Đặt văn bản trạng thái kích hoạt là **ALARM**,
		- Đặt văn bản trạng thái hủy kích hoạt là **OK**,
- Trong tham số **Lower Value** của biểu đồ, ghi **0**,
- Trong tham số **Upper Value** của biểu đồ, ghi **1**.

Để tạo tệp ghi mới hàng ngày, sẽ sử dụng**Profile/Timer**; vì mục đích này, cần chọn một kênh hợp lý, ví dụ **35**:

- Vào **Profile** trong tham số **Name**,
- Cài tham số **Mode** thành **Profile/Timer**,
- Cài tham số **Source** thành **P/T 1 "Profile 1"**,
- Nhấn nút **Source Configuration,**
	- Cài tham số **Mode** thành **at a preset time**,
	- Cài tham số **Trigger Times** như sau:
		- Cài tham số **Months, Days of the month, Days of the week** thành **All**,
		- Cài tham số **Hours** thành **8**,
		- Cài tham số **Minutes** thành **0**,
		- Cài tham số **Seconds** thành **0**,
		- Cài tham số **Trigger Mode** không hoạt động,
	- Nhập **0** trong tham số **Resting Value**,
	- Nhấn nút **Interval List**:
		- Nhấn dấu cộng màu xanh lá cây ở góc dưới cùng bên trái,
		- Tham số **Interval** phải được đặt thành **1**,
		- Cài tham số **Duration** thành **1**,
		- Cài tham số **Unit** thành **second**,
		- Cài tham số **Interval Type** thành **fixed value**,
		- Cài tham số **Target Value** thành **1**,
	- Cài tham số **loop** thành: **inactive**
- Cho khối tham số **Display**:
- Cài tham số **Format** thành **Numeric**,
	- Trong tham số **Lower Value** của biểu đồ, ghi **0,**
	- Trong tham số **Upper Value** của biểu đồ, ghi **1**.

Trong bước tiếp theo, xác định **Group** các kênh logic đã tạo để hiển thị chúng trong một cửa sổ trên màn hình thiết bị.

Vì mục đích đó:

- Vào menu **Group,** kích hoạt ví dụ **Group 1** nếu nó bị tắt,
	- Đặt khối tham số **New Recording File - Quick Access**,
	- Trong tham số **Recording Description,** nhập: **No. #n, #D.#M.#Yr. #h:#m:#s**,
	- Cho khối tham số **Recording Options** (khối thông số này chỉ khả dụng cho các thiết bị có giấy phép đăng ký dữ liệu):
		- Cài tham số **Mode** thành **always**  luôn tiếp tục ghi cho đến khi thay đổi cấu hình để tắt ghi,
		- Trong tham số **Basic Period** ghi **1**,
		- Cài tham số **Base Unit** thành **minute** (lấy mẫu một nhóm kênh cứ sau 1 phút),
		- Cài tham số **Alternative Mode** thành **from the logical channel**,
		- Cài tham số **Alternative Source** thành **logical channel 34**,
- Cài tham số **Alternative Period** và **Alternative Unit** thành **1 second,**
- Cho khối tham số **Recording File Creation Options**, cài đặt sau:
	- Cài tham số **Mode** thành **from the logical channel**,
	- Cài tham số **Source** thành **kênh logic 35**,
	- Cài tham số **Triggering** thành **rising slope**,
	- Cài tham số **Counter** thành **0**,
- Cho khối tham số **Display Options**:
	- Nhập **Warehouse** trong tham số **Name**,
- Trong khối tham số **Channels**:
	- Đặt thông số **Slot 1** làm kênh logic **30** được đặt tên **sensor 1**,
	- Đặt thông số **Slot 2** làm kênh logic **31** được đặt tên **sensor 2**,
	- Đặt thông số **Slot 3** làm kênh logic **32** được đặt tên **sensor 3**,
	- Đặt thông số **Slot 4** làm kênh logic **33** được đặt tên **sensor 4**,
	- Đặt thông số **Slot 5 và Slot 6** trống.

Trong bước tiếp theo, xác định **Initial View** hiển thị trên màn hình LCD sau khi thiết bị được khởi động. **Initial View** là hiển thị **Group 1** đã xác định với các kênh logic hiển thị đọc nhiệt độ. Vì mục đích đó:

- Vào menu **General Settings**:
	- Cho khối tham số **Initial View**:
		- Cài tham số **Display Mod**e thành **value**,
		- Cài tham số **Group** thành **Group 1: Warehouse**.

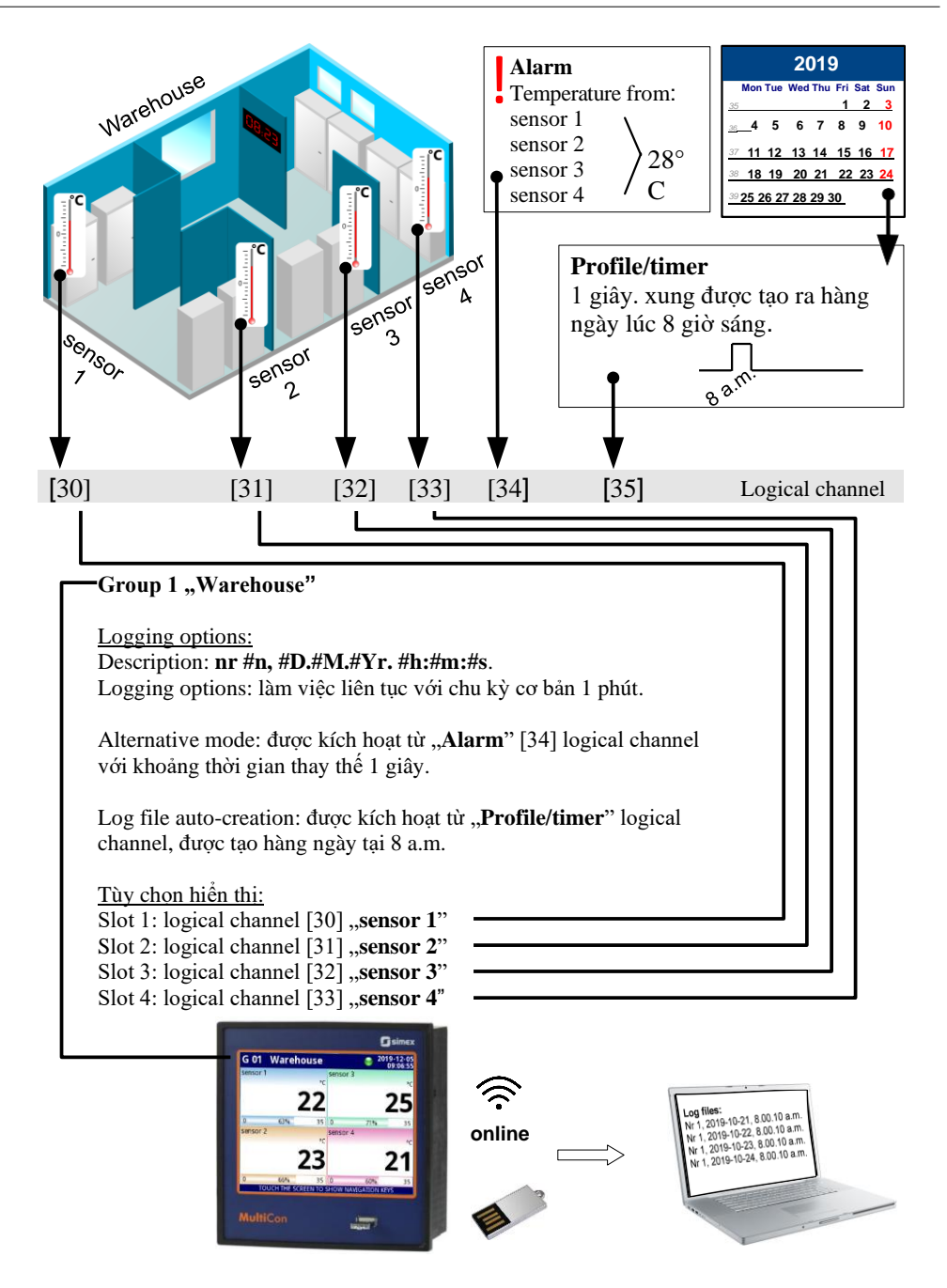

<span id="page-242-0"></span>*Hình 7.142. Ví dụ về chức năng On-demand Logging* 

## *7.15.3. Groups - Display options*

**Display options** khối tham số chứa các tùy chon sau:

- **Name**  đặt tên cho Nhóm,
	- **Defined mode**  xác định chế độ trình bày dữ liệu mặc định cho nhóm,
		- **(not set)**  dữ liệu được trình bày trong chế độ bảng dữ liệu hoạt động cuối cùng.
		- **Numerical values**  dữ liệu được trình bày dưới dạng giá trị số,
		- **Bars**  dữ liệu được trình bày dưới dạng thanh dọc hoặc thanh ngang,
		- **Charts**  dữ liệu được trình bày dưới dạng biểu đồ dọc, ngang hoặc phasor,
		- **Needles**  dữ liệu được trình bày dưới dạng mặt số kim,
		- **Many groups**  dữ liệu được trình bày dưới dạng giá trị với các nhóm tiếp theo (sau đó lên đến 5) trên một bảng dữ liệu,
		- **SCADALite**  dữ liệu được trình bày trong chế độ **SCADALite** (xem **Chương [7.15.5.](#page-248-0) Groups - [SCADALite](#page-248-0)**),
		- **Controllers**  dữ liệu nhóm được trình bày dưới dạng bộ điều chỉnh hoặc bộ điều chỉnh (tối đa 4 trên một bảng dữ liệu) nếu các nhóm lân cận được chỉ định (xem **Chương [7.15.6.](#page-255-0) Groups – [Controllers view](#page-255-0)**),
- **Bars**  đặt loại thanh khi một nhóm được hiển thị trong chế độ này,
	- **Horizontal**  hướng ngang của vị trí thanh,
	- **Vertical**  hướng dọc của vị trí thanh.

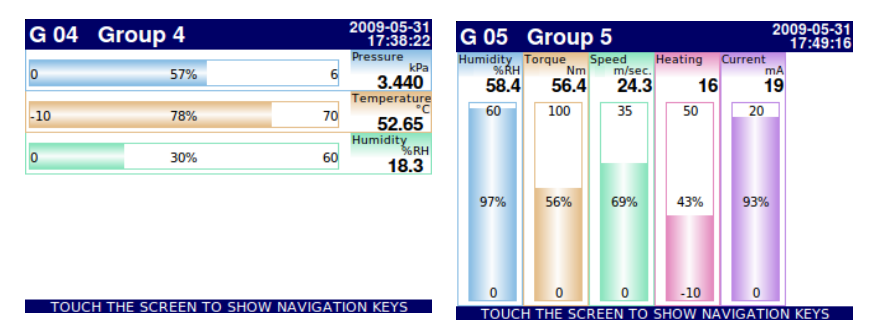

### *Hình 7.143. Ví dụ của Horizontal và Vertical Bars*

- **Charts**  đặt loại biểu đồ khi một nhóm được hiển thị trong chế độ này,
	- **Horizontal**  trục thời gian ở vị trí ngang,
	- **Vertical**  trục thời gian ở vị trí dọc,
	- **Phasor**  biểu diễn tín hiệu vector; mỗi phasor được vẽ dựa trên hai kênh logic, được đặt ở một trong ba khối **Amplitude and phase**. Kênh logic được đặt trong **Slot 1 (3, 5)** tham số chịu trách nhiệm cho giá trị biên độ phasor và kênh logic được đặt trong **Slot 2 (4, 6)**  chịu trách nhiệm về giá trị pha phasor. Người dùng nên nhớ rằng các tham số **Graph low**  và **Graph high** phải được điều chỉnh theo các giá trị có thể xuất hiện trong kênh logic, vì giá trị phasor tối thiểu và cực đại tương ứng với các giá trị trong các tham số này. Một pha của phasor là chức năng mô-đun 360 của kênh logic.

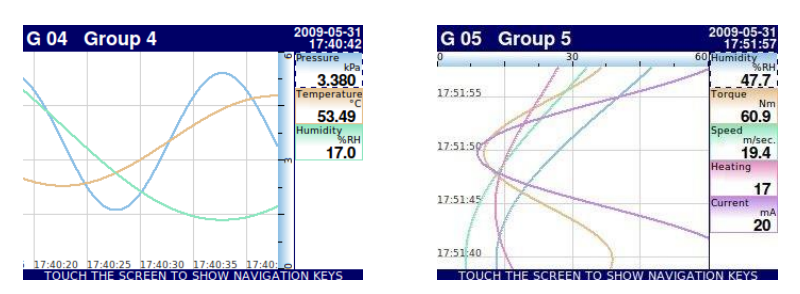

*Hình 7.144. Ví dụ của Horizontal và Vertical Charts Group*

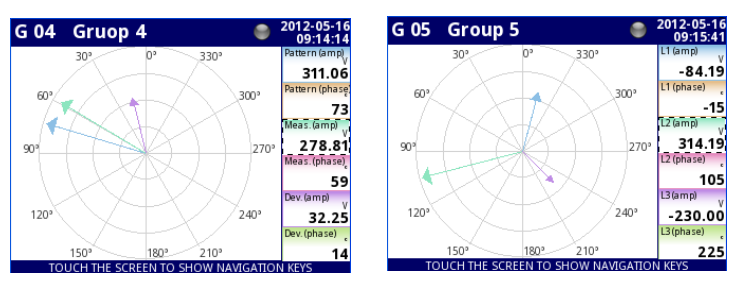

*Hình 7.145 Ví dụ của Phasor Charts Group*

- **Line width**  đặt chiều rộng của dòng:
	- **1 pixel**  đường biểu đồ chiều rộng một pixel,
	- **2 pixels**  đường biểu đồ chiều rộng hai pixel,
	- **3 pixels**  đường biểu đồ chiều rộng ba pixel,
- **Time scale**  cửa sổ thời gian hiển thị biểu đồ chứa các mẫu từ lần trước:
	- **• 19 sec.**
	- **• 48 sec.**
	- **• 95 sec.**
	- **• 3 min.**
	- **• 6 min.**
	- **• 12 min.**
	- **• 30 min.**
	- **• 60 min.**
	- **• 2 h**
	- **• 4 h**
	- **• 8 h**
	- **• 16 h**
	- **• 24 h**
	- **• 3d**
	- **• 7d**

Mỗi nhóm hiển thị các mẫu trong cửa sổ thời gian (được định nghĩa trong **Time scale** trong menu **Groups**) (xem **[7.146](#page-245-0)**).

Khi **Time scale** được đặt là **30 min. or more**, thiết bị có khả năng hiển thị tất cả các mẫu được đo để thể hiện thời điểm và có thể phù hợp với **Scale** (bất kể thiết bị đang bật hay tắt, xem **7.147**). Các mẫu không được đo sẽ được:

- Hiển thị là "0", khi thời gian thiết bị tắt không khớp giữa các điểm đánh dấu dọc di chuyển trên màn hình,
- Lặp lại trên màn hình, cho đến khi xuất hiện các mẫu mới sau khi bật thiết bị, khi thời gian thiết bị tắt phù hợp với việc di chuyển các điểm đánh dấu dọc trên màn hình.

Khi **Time scale** được đặt **less then 30 min.** thiết bị có khả năng chỉ hiển thị những mẫu được đo từ thời điểm thiết bị được bật cho đến thời điểm hiện tại (nhưng chúng phải vừa với **Scale**, xem **[7.148](#page-245-1)**).

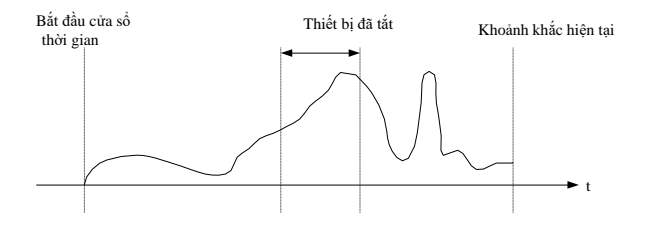

<span id="page-245-0"></span>*Hình 7.146. Ví dụ về tín hiệu thực được hiển thị*

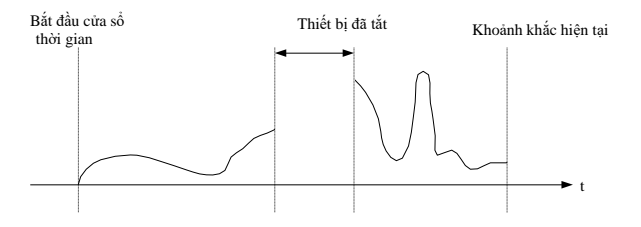

*Hình 7.147. Ví dụ về tín hiệu được hiển thị khi Time sample* ≥ *30min*

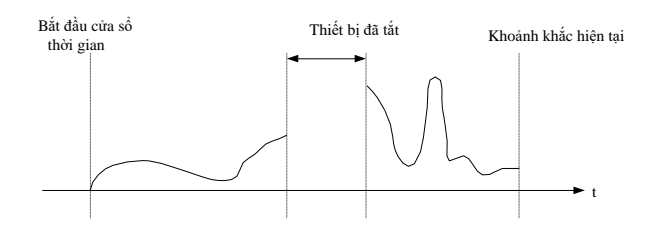

<span id="page-245-1"></span>*Hình 7.148. Ví dụ về tín hiệu được hiển thị khi Time sample < 30min*

**i**

- Background tham số này có các tùy chon sau:
	- **White**  nền của cửa sổ hiển thị các biểu đồ là màu trắng,
	- **Black**  nền của cửa sổ hiển thị các biểu đồ là màu đen.

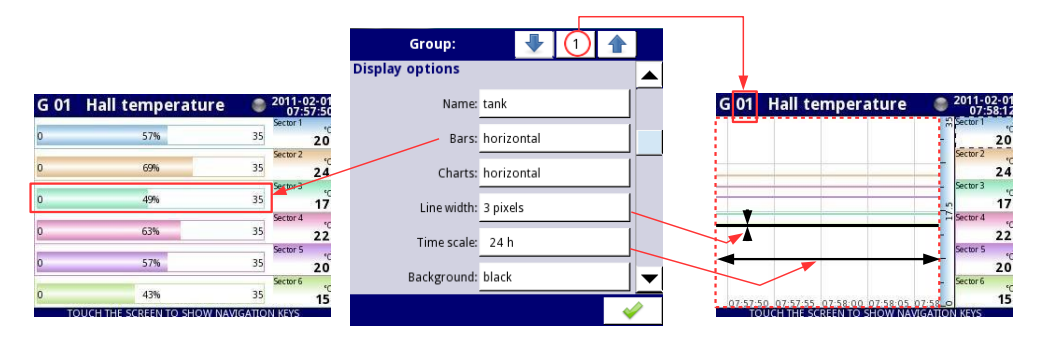

<span id="page-246-0"></span> *Hình. 7.149. Mẫu cài đặt thông số Group - tất cả Slots được đặt thành Logical channel*

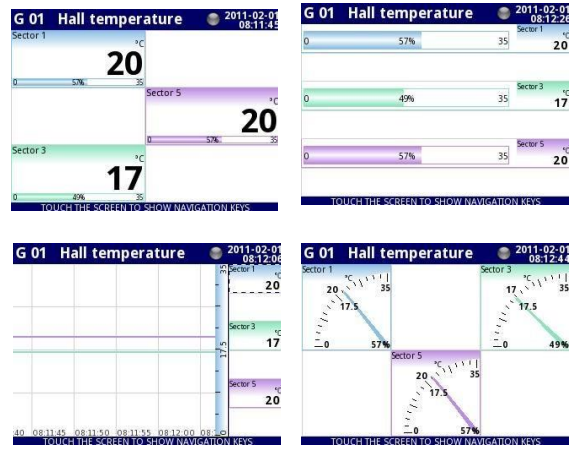

 *Hình 7.150. Mẫu cài đặt thông số Group - Slots được đặt thành Logical channel và đặt thành empty*

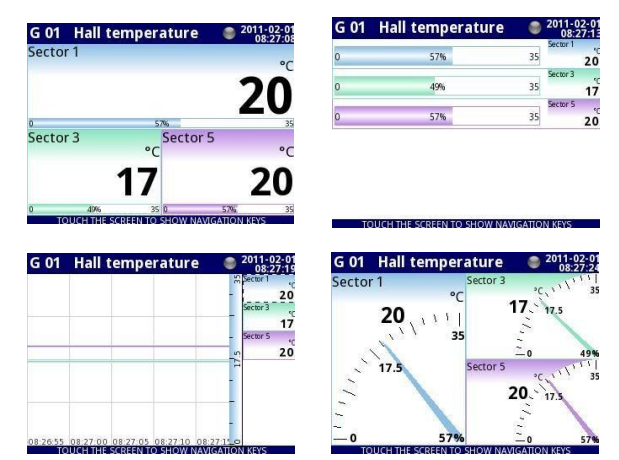

<span id="page-247-1"></span> *Hình 7.151. Mẫu cài đặt thông số Group - Slots đặt thành Logical channel và đặt thành disabled*

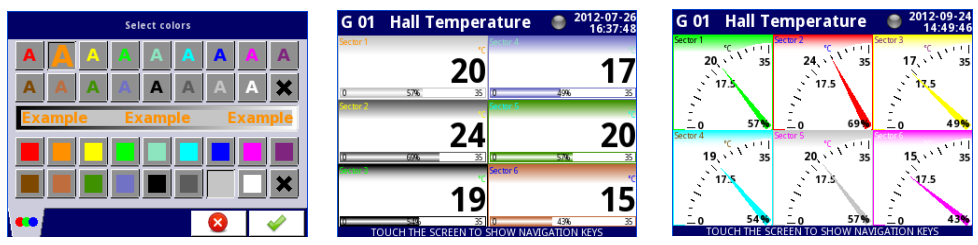

<span id="page-247-2"></span>*Hình 7.152. Tạo kiểu cho màn hình chọn màu và các ví dụ về chế độ xem với các kiểu đã thay đổi*

# <span id="page-247-0"></span>*7.15.4. Groups - Channels*

Khối tham số **Channels** xác định số lượng và vị trí của các kênh logic được hiển thị trong **Group**, bao gồm các tham số:

- **Slot**  $1\div 6$  trong mỗi vị trí, người dùng có thể chọn một tùy chọn (xem **[7.149](#page-246-0)** $\div$ **[7.151](#page-247-1)**):
	- **Disabled**  vị trí bị vô hiệu bị bỏ qua làm giảm số lượng vị trí để triển khai trong cửa sổ hiển thị,
	- **Empty**  vị trí trống vẫn trống để trái ngược với vị trí bị vô hiệu hóa, nó không làm giảm số lượng vị trí để triển khai trong cửa sổ hiển thị,
	- **Logical channel**  người dùng có thể chọn một trong tất cả các kênh logic khả dụng sẽ được hiển thị ở vị trí cụ thể trên màn hình,
- **Style**  xác định màu sẽ được sử dụng để vẽ kênh logic được chọn trong **Slot**. Người dùng có thể chỉ định màu phông chữ trong kênh (ngoại trừ màu giá trị) và màu vẽ của tất cả các phần tử được kết nối với hình ảnh hóa kênh (xem **[7.152](#page-247-2)**). Bằng cách sử dụng các nút **X** màu đen, người dùng có thể quay lại cài đặt mặc định.

**i**

**Slot** tạo thành liên kết giữa kênh logic đã chọn và các tham số hiển thị kênh đó.

## <span id="page-248-0"></span>*7.15.5. Groups - SCADALite*

**SCADALite** là một chức năng cho phép người dùng có được trực quan hóa quá trình từ màn hình MultiCon. Thông tin liên quan đến người vận hành có thể được trình bày dưới dạng đồ họa sử dụng các giá trị, kim và vạch. **SCADALite** cho phép người dùng xác định một số màn hình nhất định và các liên kết giữa chúng, hiển thị các phạm vi thông tin cần thiết khác nhau. Ví dụ về hình ảnh hóa trong **[7.153](#page-248-1)**.

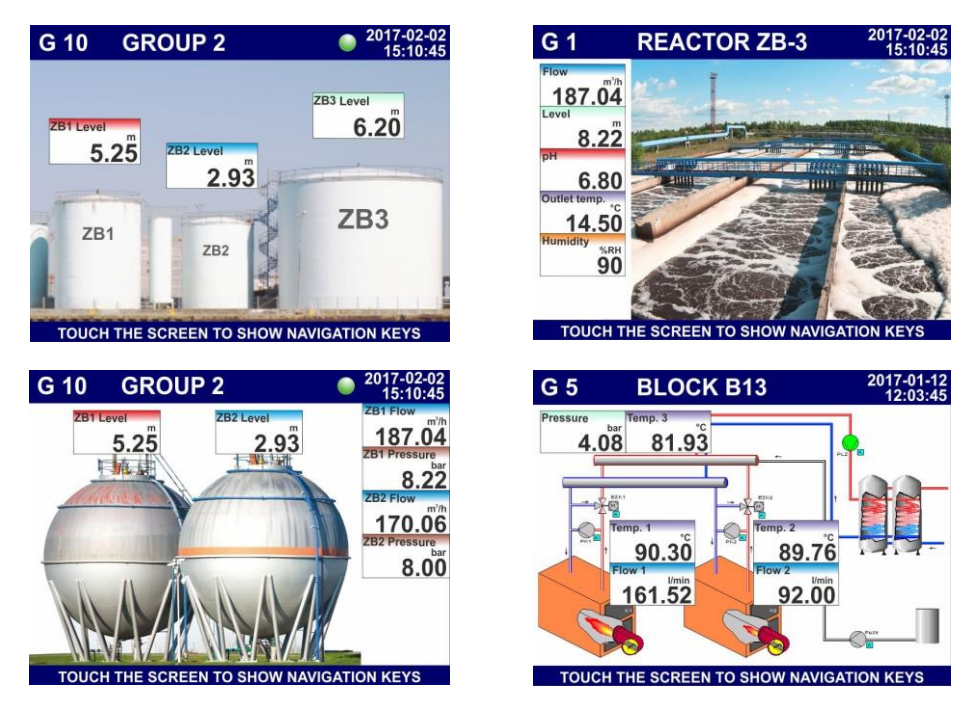

*Hình 7.153. Ví dụ về hình ảnh hóa SCADALite*

<span id="page-248-1"></span>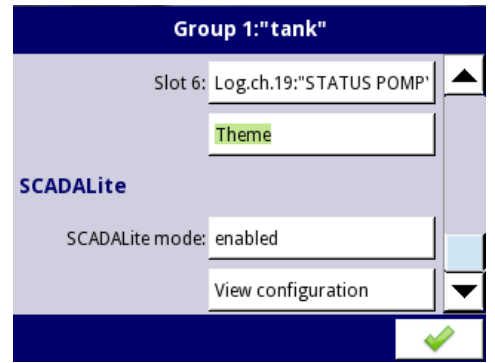

*Hình 7.154. Chế độ kích hoạt SCADALite*

Khối tham số **SCADALite options** – luôn hiển thị, nhưng nó chỉ hoạt động trong các thiết bị có giấy phép cho chức năng này (kiểm tra trạng thái hoặc nhập khóa cấp phép đã được mô tả trong **Chapter [7.5. DEVICE INFORMATION, LICENCE, FIRMWARE UPDATE,](#page-72-0) [REMOTE](#page-72-0)  [DISPLAY, EXPORT MANUAL AND RENEW CONFIGURATION](#page-72-0)**). Trong tất cả các thiết bị khác, chức năng không hoạt động và thông báo sau được hiển thị: "Available after entering licence". Bằng cách sử dụng các tham số này, người dùng có thể đặt chế độ hiển thị kiểu riêng lẻ.

Khối tham số của **SCADALite** bao gồm:

- **SCADALite mode –** trong trường hợp nếu người dùng có giấy phép **SCADALite** đang hoạt động, thông số này được kích hoạt để chạy chức năng này cho nhóm đã chọn. Chế độ này có thể:
	- **Disabled SCADALite** chế độ bị tắt cho nhóm này,
	- **Enabled SCADALite** chế độ được bật cho nhóm này.
- Nút nhấn **View configuration –** tùy chọn cho phép người dùng điều chỉnh chế độ xem **SCADALite** theo nhu cầu cá nhân của người dùng.

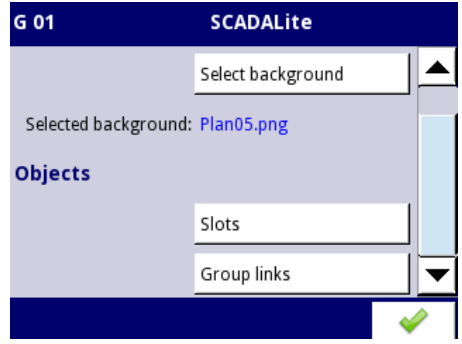

*Hình 7.155. Chế độ xem tham số SCADALite*

Sau khi chọn nút **View configuration** người dùng có thể truy cập các thông số sau:

- **Select background –** nút này đề cập đến danh sách các tệp đồ họa, trước đó đã được thêm vào bộ nhớ của thiết bị. Từ danh sách hiển thị, người dùng có thể chọn nền để trực quan hóa thông số của một nhóm cụ thể (xem **Chương [7.4.](#page-55-0) [FILES MANAGEMENT](#page-55-0)**),
- **Selected background –** hiển thị tên của tệp hiện đang là nền cho nhóm,
- **Slots**  nút này đề cập đến cấu hình của các vị trí riêng lẻ. Xem menu con được trình bày trong **7.156**. Nó cho phép người dùng truy cập các tham số xác định cách trình bày kết quả:

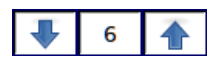

Các mũi tên ở góc trên cùng bên phải của màn hình cho phép người dùng chuyển đổi giữa các vị trí. Nút ở giữa cho phép người dùng chọn trực tiếp một vị trí cụ thể từ danh sách.

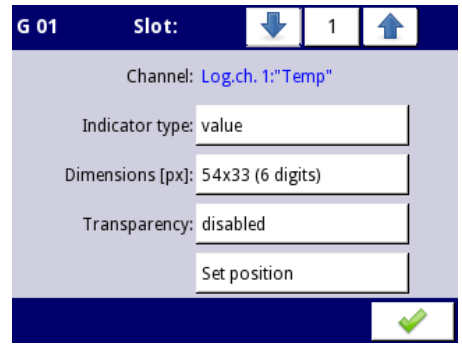

*Hình 7.156. Cửa sổ thông số Slot* 

- **Channel –** cho biết kênh mà các thông số hiển thị được cấu hình trên vị trí,
- **Indicator type –** tham số xác định hình thức trình bày dữ liệu, các tùy chọn có sẵn bao gồm:
	- **Value –** giá trị của kênh logic được hiển thị dưới dạng số,
	- **Needle –** giá trị của kênh logic được hiển thị dưới dạng kim,
	- **◦ Bar –** giá trị của kênh logic được hiển thị dưới dạng thanh,
- **Dimensions [px]**  tham số xác định kích thước chỉ thị. Tất cả các chỉ số đã được trình bày trong **[Tab.](#page-254-0) 7.9**,

Nếu thông số **Indicator type** được đặt thành **value**, thì kích thước có sẵn bao gồm:

- $\degree$  54x33 (6 chữ số),
- $\degree$  64x34 (6 chữ số).
- $\degree$  80x38 (6 chữ số),
- $\degree$  80x46 (6 chữ số),
- $\degree$  100x50 (6 chữ số).
- $\degree$  160x100 (6 chữ số).

Nếu thông số **Indicator type** được đặt thành **needle**, thì kích thước có sẵn bao gồm:

- $\degree$  73x96 (4 chữ số).
- $100x87$  (5 chữ số),
- $106x100$  (6 chữ số),
- $\degree$  123x87 (6 chữ số).
- $\degree$  161x101 (6 chữ số).
- $\degree$  160x202 (6 chữ số),

Nếu thông số **Indicator type** được đặt thành **bar**, thì kích thước có sẵn bao gồm:

- $\degree$  54x100 (6 chữ số).
- $\degree$  54x150 (6 chữ số).
- $\degree$  75x150 (6 chữ số),
- $100x150$  (6 chữ số),
- $\degree$  54x202 (6 chữ số),
- $\degree$  75x202 (6 chữ số).
- $100x202$  (6 chữ số),
- **Transparency**  tham số xác định độ trong suốt của một vị trí liên quan đến nền của nó:
	- **Enabled –** khe hở,
	- **Disabled –** không có khe hở,
- **Set position –** nút này đề cập đến chế độ xem mô phỏng của một nhóm hiển thị nền và vị trí đã chọn của tất cả các vị trí đang hoạt động. Vị trí của khe có thể được chọn bằng cách chạm vào màn hình ở đúng vị trí - điểm được chỉ định sẽ là góc trên cùng bên trái của chỉ báo. Tọa độ điểm cũng có thể được nhập ở góc dưới bên trái của màn hình.

Vị trí mặc định của một vị trí là X: 0, Y: 0, do đó, trước khi người dùng thay đổi vị trí, các vị trí riêng lẻ sẽ chồng lên nhau.

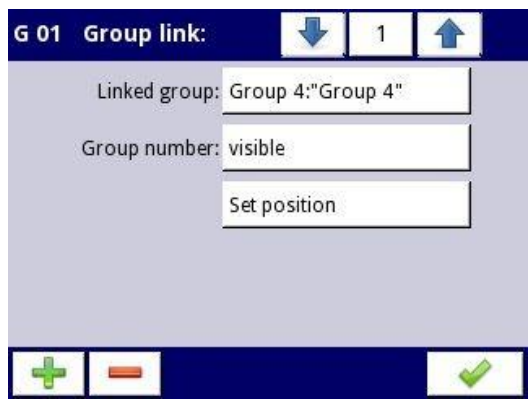

*Hình 7.157. Cửa sổ của tham số Group link*

– **Group links** – nút này cho phép người dùng tạo liên kết đến một nhóm nhất định với chế độ xem của một nhóm khác được cấu hình trong chế độ hiển thị **SCADALite**; liên kết được tạo dưới dang liên kết được đặt ở vị trí đã chọn trên bảng đo lường sẽ chuyển người dùng trực tiếp đến chế độ xem của nhóm được chỉ định,

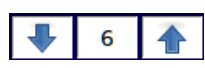

**i**

Các mũi tên ở góc trên cùng bên phải của màn hình cho phép người dùng chuyển đổi giữa các liên kết. Nút ở giữa cho phép người dùng chọn trực tiếp một liên kết cụ thể từ danh sách.

- **Linked group –** tham số chỉ định nhóm mà người dùng sẽ được di chuyển đến khi nhấp vào khu vực hoạt động của chỉ báo liên kết,
- **Group number –** tham số chỉ định liệu số liên kết có hiển thị với số nhóm được liên kết tham chiếu hay không:
	- **Invisible –** số lượng nhóm liên kết sẽ không hiển thị,
	- **Visible –** số lượng nhóm liên kết sẽ được hiển thị.
**• Set position –** nút này đề cập đến chế độ xem mô phỏng của một nhóm hiển thị nền và vị trí đã chọn của tất cả các vị trí và liên kết đang hoạt động. Vị trí của liên kết có thể được chọn bằng cách chạm vào màn hình ở đúng vị trí - điểm được chỉ định sẽ là góc trên cùng bên trái của chỉ báo liên kết. Tọa độ điểm cũng có thể được nhập ở góc dưới bên trái của màn hình. Ví dụ: chế độ xem màn hình của **MultiCon CMC-99/141** khi định cấu hình chế độ hiển thị **SCADALite** được trình bày trong **[7.158](#page-252-0)**.

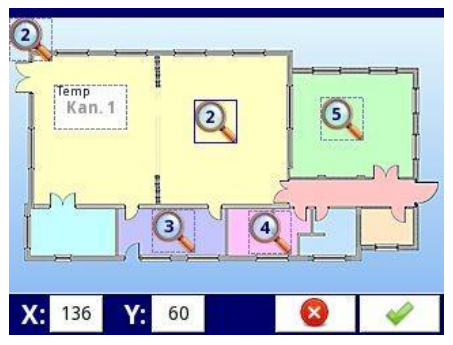

<span id="page-252-0"></span>*Hình 7.158. Ví dụ về chế độ xem màn hình trong khi định cấu hình chế độ hiển thị SCADALite*

Đối với mỗi nhóm, người dùng có thể xác định tối đa 10 liên kết nhóm (màn hình 3,5 '') hoặc 15 (màn hình 5,7 ''). Trong chế độ cấu hình, biểu tượng chỉ báo liên kết luôn hiển thị số lượng nhóm mà liên kết đang chuyển đến. Trong chế độ cấu hình, biểu tượng con trỏ liên kết, hiện đang được sử dụng, được bao quanh bởi một khung màu xanh lam. Các khung thể hiện vùng hoạt động của liên kết. Ví dụ về chế độ xem màn hình với các liên kết đang hoạt động được trình bày trong **[7.159](#page-252-1)**.

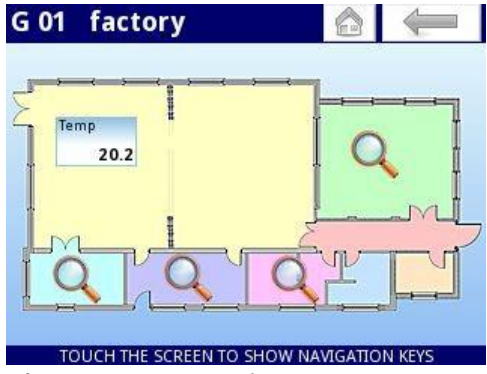

<span id="page-252-1"></span>*Hình 7.159. Ví dụ về chế độ xem màn hình ở hiển thị SCADALite với các liên kết đang hoạt động*

Trong chế độ này, menu ngữ cảnh **Home-Back** trên cùng có sẵn. Nó xuất hiện sau khi nhấp đúp vào khu vực bảng đo lường (ngay sau khi menu ngữ cảnh phía dưới được đóng lại) và sau khi chuyển sang chế độ xem **SCADALite** khác bằng cách sử dụng liên kết đến nhóm. Menu ngữ cảnh **Home-Back** trên cùng ghi nhớ 30 chế độ xem cuối cùng được hiển thị trong chế độ hiển thị **SCADALite**. Chế độ xem được lưu bất kể nó đã được chuyển sang một liên kết khác hay bằng cách sử dụng ngữ cảnh thấp menu **GROUP**. Lịch sử của các lần xem cuối cùng bị xóa sau khi chuyển sang chế độ hiển thị khác

**SCADALite**. Nếu lịch sử của các lần xem cuối cùng trống, nút **Back** không hoạt động và biểu tượng của nó chuyển sang màu xám. Nút **Home** chuyển sang chế độ xem **Home group** được đặt trong **Chương [7.8. GENERAL SETTINGS](#page-85-0)**).

Tỷ lệ của các chỉ số riêng lẻ có sẵn trong chế độ hiển thị **SCADALite** đã được trình bày trong **[Tab. 7.9](#page-254-0)**.

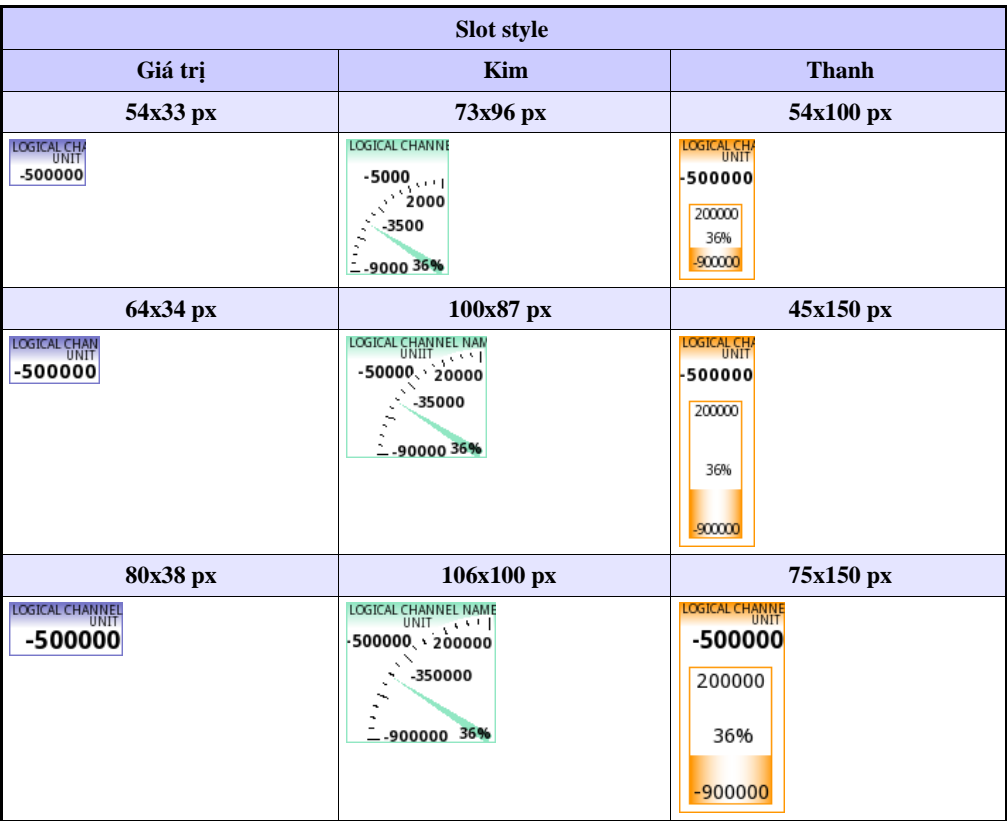

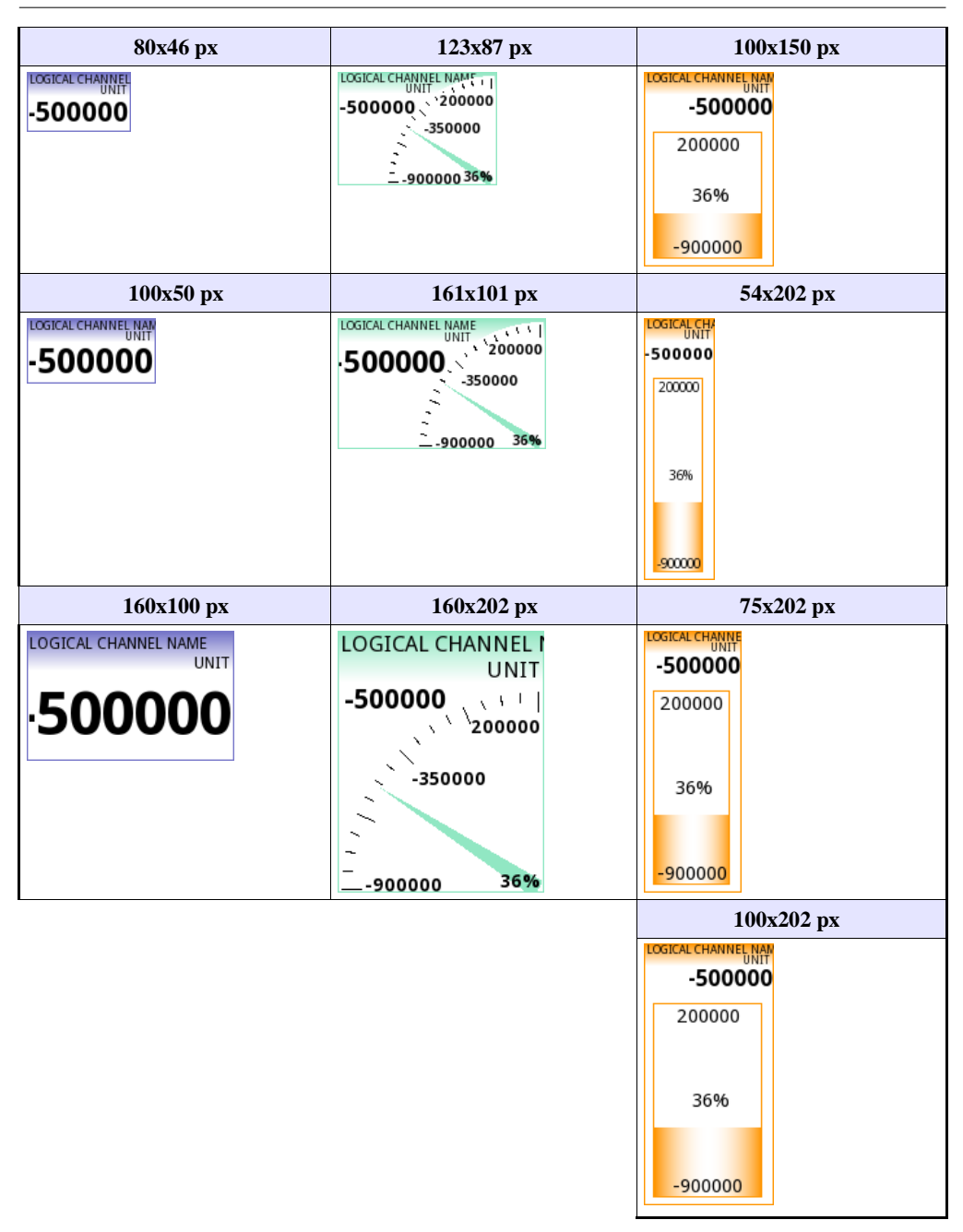

<span id="page-254-0"></span>*Tab. 7.9 Kích thước của chỉ báo riêng lẻ cho chế độ hiển thị SCADALite*

### <span id="page-255-0"></span>*7.15.6. Groups – Controllers view*

Tham số khối dạng **Controller view** chỉ định xem chế độ trình bày dữ liệu ở dạng bộ điều khiển có sẵn cho nhóm này hay không và nó sẽ được trình bày dưới dạng đơn lẻ hay với các nhóm liền kề.

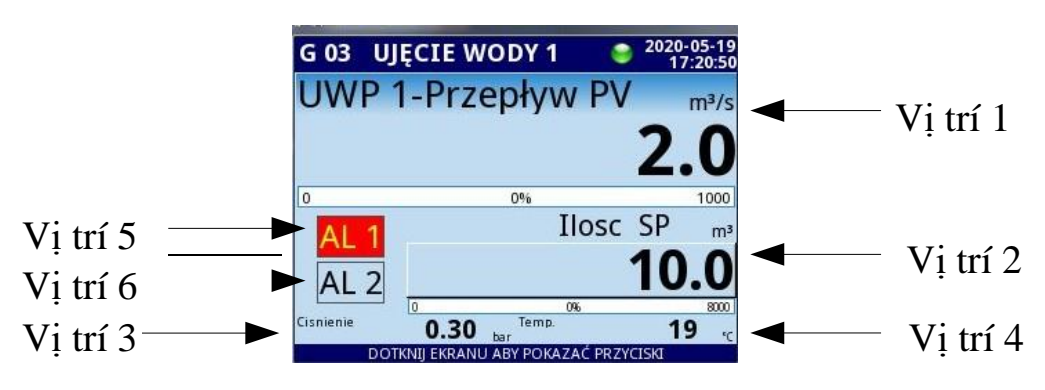

*Hình 7.160. Bố cục vị trí trong controllers view*

Trong giao diện bộ điều khiển, giá trị của các kênh logic được gán cho các vị trí 5 và 6 được trình bày theo cách hai trạng thái. Đối với giá trị cao hơn 0, vị trí sẽ được đánh dấu bằng màu đỏ. Nếu **channel highlight** được đặt cho một kênh nhất định, nó sẽ thay thế thao tác trên (xem **Chương [7.9.1.](#page-90-0)  [Logical Channels -](#page-90-0) General settings**). Tên hiển thị của vị trí 5 và 6 được giới hạn trong 10 ký tự đầu tiên (phần còn lại của chúng sẽ không hiển thị).

Các thông số sau thuộc về khối này:

- **Mode**:
	- **Disabled**  chế độ trình bày dữ liệu ở dạng bộ điều khiển không hoạt động cho nhóm này và dữ liệu không thể được trình bày ở dạng này,
	- **Enabled**  chế độ trình bày dữ liệu ở dạng bộ điều khiển đang hoạt động cho nhóm này và dữ liệu có thể được trình bày ở dạng này.
- **Adjacent group 1÷3**  các tham số này chỉ định nhóm nào sẽ được trình bày trong bảng dữ liệu cùng với nhóm chính. Nếu ít nhất một nhóm liền kề được chỉ định, bảng dữ liệu sẽ được chia thành 4 phần. Trong mỗi góc phần tư, dữ liệu của một nhóm sẽ được trình bày dưới dạng bộ điều chỉnh. Nếu nhóm liền kề đã chọn không hoạt động - phần tư sẽ trống. Nếu tất cả các nhóm liền kề không hoạt động, chỉ nhóm chính ở dạng bộ điều khiển sẽ được hiển thị trên toàn bộ bảng dữ liệu.

### *7.15.7. Groups - Ví dụ về hình dung của các nhóm*

### *7.15.7.1. Single channel – hình dạng cây kim lớn*

#### *Task:*

Nhiệm vụ là tạo một nhóm chỉ có một kênh logic. Giá trị của kênh đó sẽ được hiển thị trên toàn màn hình ở chế độ kim.

#### *Solution:*

Giả sử rằng chúng ta đã định cấu hình một kênh logic trong chế độ **hardware input** cho mô-đun RTD. Kênh logic được đặt tên là **temperature** và nó hiển thị nhiệt độ lò sưởi (ví dụ về cấu hình kênh logic được hiển thị trong **Chương [7.9.11.](#page-134-0) Ví dụ [cấu hình logical](#page-134-0) channels** , đặc biệt là **Ví dụ 7.9.11.3. Ứng dụng của [logical channel trong](#page-145-0) chế độ hardware input cho mô-đun RT4**).

Chúng ta cần xác định một nhóm với một kênh logic để hiển thị nó trên màn hình thiết bị. Để làm việc đó:

- Vào menu **Groups** và bật **Group 1** nếu nó bị tắt,
- Trong tham số **Name** ghi **Heater**,
- Cho khối tham số **Channels**:
	- Tham số **Slot 1** được đặt là **Logical channel 1** được đặt tên **Temperature**,
	- Tham số **Slot 2 ÷ 6** được đặt **disabled**,
- Tất cả các thông số khác phải ở cài đặt mặc định,

Tiếp theo, chúng ta cần xác định **Start-up view**. Để làm điều này:

- Vào menu **the General settings**,
- Cho khối tham số **Start-up view**:
	- Tham số **Selection method** được đặt là **specified view**,
	- Tham số **Group** được đặt là **Group 1: "Bake"**,
	- Tham số **Default mode** được đặt là **needles**,

Cuối cùng, rời khỏi menu này và nhấn nút **Save settings**. Kết quả của các thay đổi vừa thực hiện sẽ hiển thị sau khi phép đo đầu tiên được gọi. Một ví dụ về chế độ xem này trong **[7.161](#page-256-0)**.

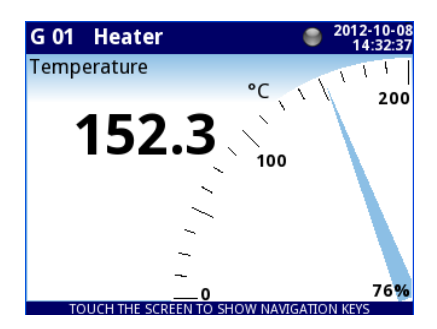

 *Hình 7.161. Ví dụ hiển thị dữ liệu dưới dạng kim lớn*

#### <span id="page-256-0"></span>*7.15.7.2. Xem ba kênh - một lớn hơn, hai nhỏ hơn*

*Task:*

Nhiệm vụ là hình dung ba kênh logic sẽ hiển thị các giá trị sau: áp suất, nhiệt độ và độ ẩm.

## *Solution:*

Giả sử rằng chúng ta đã định cấu hình ba kênh logic:

- **Logical channel 1** được đặt tên là **Pressure**,
- **Logical channel 2** được đặt tên là **Temperature**,
- **Logical channel 3** được đặt tên là **Humidity**,

(một ví dụ về cấu hình kênh logic được hiển thị trong **[7.9.11.](#page-134-0) Ví dụ cấu hình kênh logic**)

Chúng ta cần xác định một nhóm với các kênh logic này để hiển thị chúng trong một cửa sổ trên màn hình. Để làm việc đó:

- Vào menu **Groups** và bật **Group 4** nếu nó tắt,
- Trong tham số **Name** ghi **Group 4**,
- Cho khối tham số **Channels**:
	- Tham số **Slot 1** được đặt là **Logical channel 1** được đặt tên **Pressure**,
	- Tham số **Slot 2** được đặt là **Logical channel 2** được đặt tên **Temperature**,
	- Tham số **Slot 3** được đặt là **Logical channel 3** được đặt tên **Humidity**,
	- Tham số **Slot 4 ÷ 6** được đặt **disabled**,
- Tất cả các thông số khác phải ở cài đặt mặc định,

Tiếp theo, chúng ta cần xác định **initial view**. Để làm điều này:

- Vào menu **General settings**,
- Cho khối tham số **Initial view**:
	- Tham số **Display mode** được đặt là **needles**,
	- Tham số **Displayed group** được đặt là **Group 4: Group 4**,

Cuối cùng, rời khỏi menu này và nhấn nút **Save settings**. Kết quả của các thay đổi vừa thực hiện sẽ hiển thị sau khi phép đo đầu tiên được gọi. Một ví dụ về chế độ xem này được đăng trong **[7.162](#page-257-0)**.

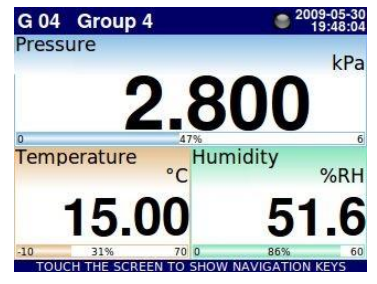

<span id="page-257-0"></span>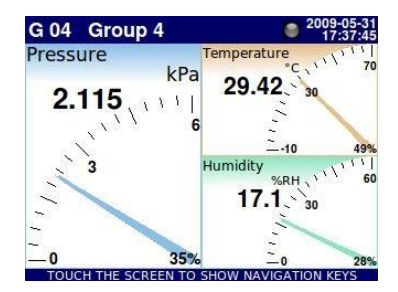

 *Hình 7.162. Ví dụ về trình bày ba kênh với sự nhấn mạnh về áp lực*

## *7.15.7.3. Chế độ xem ba kênh - một kênh lớn, hai kênh nhỏ*

### *Task:*

MultiCon điều khiển 4 nồi hấp độc lập (loại lò kín) sử dụng 4 bộ điều khiển tích hợp PID. Mỗi người trong số họ kiểm soát nhiệt độ. Họ cũng theo dõi áp suất và công suất sưởi. Hệ thống điều hành bao gồm 2 lò sưởi cho mỗi đối tượng điều khiển, do đó CMC được trang bị 8 rơ le - 2 cho mỗi lò và 4 đầu vào nhiệt độ.

Nhiệm vụ là sử dụng chế độ xem bộ điều khiển để hiển thị các thông số quan trọng cho mỗi quá trình trên một màn hình.

#### *Solution:*

Hãy đặt các thông số sau vào 4 nhóm kênh riêng biệt. Một tham số phải nằm trong một kênh logic. Mỗi kênh phải được đặt vào vị trí thích hợp, phù hợp với **[7.15.6.](#page-255-0) Groups – [Controllers view](#page-255-0)**.

- **Temperature** (phép đo) vị trí 1
- **Temperature** (set point value) vị trí 2
- **Pressure** (phép đo) vị trí 3
- **Power** (phép đo) vị trí 4
- **Relay 1** (giám sát ngõ ra phần cứng) vị trí 5
- **Relay 2** (giám sát ngõ ra phần cứng) vị trí 6

Vì mục đích này:

### • Vào **Menu / Device configuration / Groups / Group 1**

Trong phần "Channels" của cài đặt nhóm, người dùng phải chọn kênh logic thích hợp cho mỗi vị trí. Kết quả như hình trên **7.163**. Các bước trên phải được thực hiện cho từng lò trong số 4 lò, đối với 4 nhóm kênh.

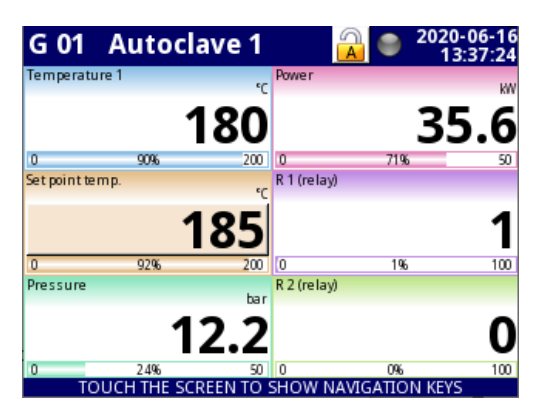

*Hình 7.163. Chế độ xem mặc định*

Bước tiếp theo là kích hoạt chế độ xem bộ điều khiển. Vì mục đích này:

- Vào **Menu / Device configuration / Groups / group 1**,
- Đặt chế độ thành "**enabled**" trong phần "**Controllers view**",
- Sau khi thoát khỏi menu, sử dụng các nút chế độ để thay đổi nó thành **controllers view**.

Các bước trên sẽ dẫn đến chế độ xem được hiển thị trong **[7.164](#page-259-0)**.

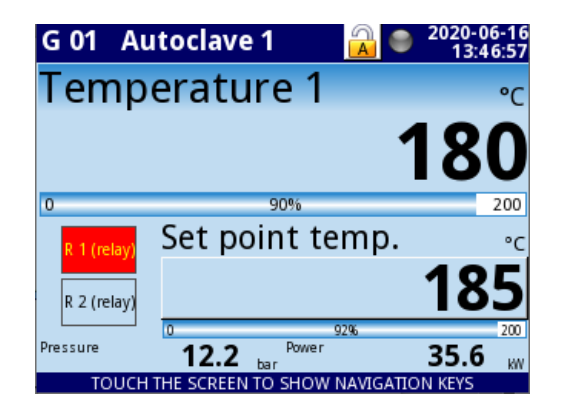

*Hình 7.164. Chế độ Controllers view cho một nhóm*

<span id="page-259-0"></span>Đây là giao diện của bộ điều khiển đối với một nhóm. MultiCon cho phép hiển thị 4 chế độ xem như vậy đồng thời. Làm như vậy:

- Vào **Menu / Device configuration / Groups / Group 1**,
- Đặt các nhóm liền kề số. 1, 2 và 3 trong phần "Controllers view".

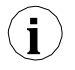

Điều này là quan trọng, tại thời điểm này, đối với các nhóm liền kề số 1, 2 và 3 để gán các kênh logic cho các vị trí thích hợp. Vì vậy, các giá trị vật lý mà chúng đại diện sẽ được hiển thị như mong đợi. Tương tự với cách nhóm 1 có.

<span id="page-259-1"></span>Kết quả cấu hình trên như được hiển thị trong **[7.165](#page-259-1)**.

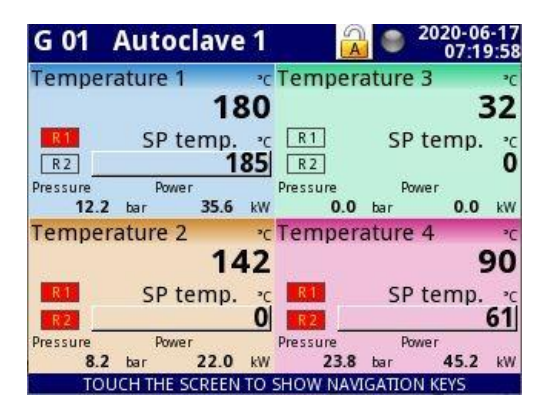

*Hình 7.165. Chế độ Controllers view cho bốn nhóm.*

# *7.16. MODBUS*

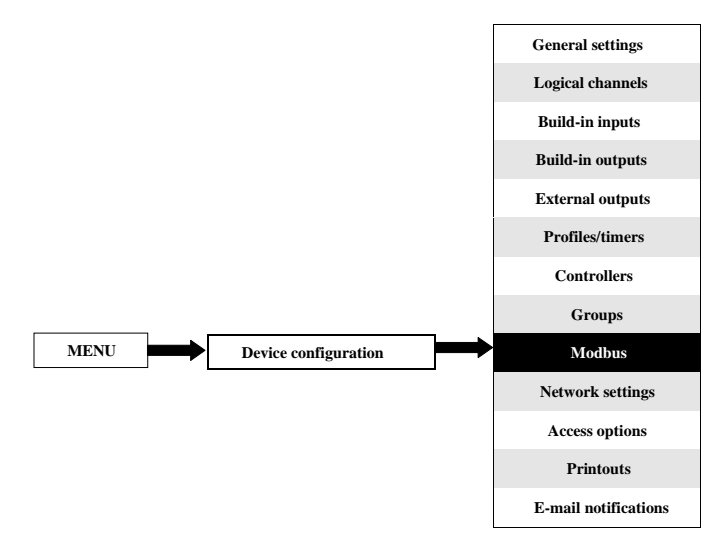

Phiên bản cơ bản của **MultiCon CMC-99/141** có một cổng RS-485 được tích hợp sẵn. Khả năng giao tiếp có thể được tăng lên bằng cách lắp một mô-đun giao tiếp vào khe D của thiết bị (**7.166**). Mô-đun này cung cấp thêm 2 cổng nối tiếp (một RS-485 và một RS- 485 / RS-232) và một cổng ethernet, cho phép tạo ra một hệ thống Multi-Modbus tiên tiến. Trong phiên bản phần mềm hiện tại, giao thức MODBUS RTU và MODBUS TCP / IP có sẵn và mọi cổng có thể được chuyển sang chế độ Slave hoặc Master (ngoại trừ cổng 4 chỉ có thể là chế độ SLAVE).

Để thiết lập kết nối giữa MultiCon và một thiết bị khác bằng giao thức TCP / IP, cổng số <sup>502</sup>**i** phải được mở khóa trong tường lửa phần mềm và phần cứng.

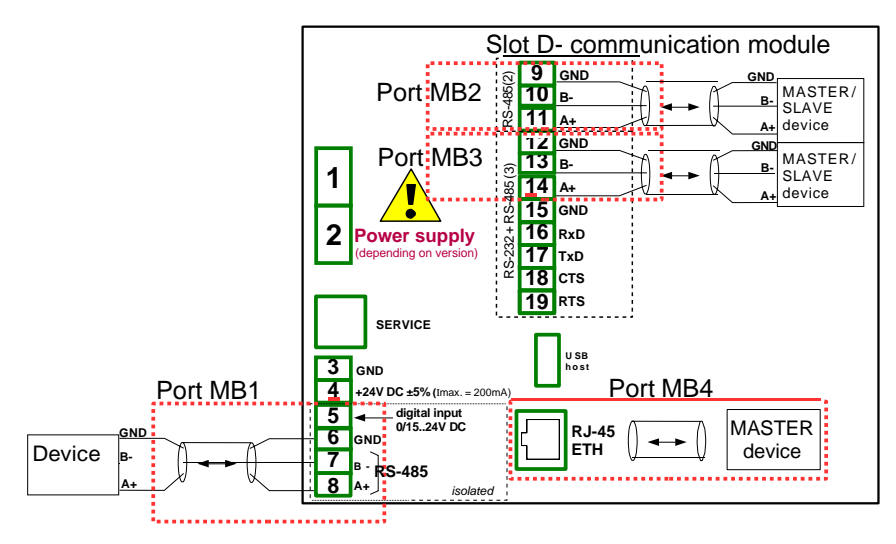

*Hình 7.166. Các cổng giao tiếp nối tiếp có sẵn trong thiết bị*

## *7.16.1. Modbus - General settings*

Cửa sổ với các tham số cơ bản của các giao diện truyền thông được hiển thị trong **[7.167](#page-261-0)**.

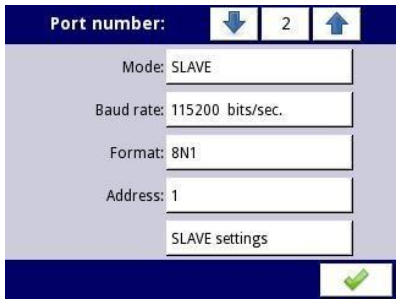

<span id="page-261-0"></span>*Hình 7.167. Thông số cấu hình cho chế độ SLAVE* 

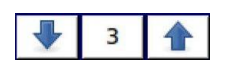

Các mũi tên được đặt ở góc trên bên phải của màn hình cho phép chuyển đổi giữa các cổng nối tiếp có sẵn. Nút giữa có thể được sử dụng để lựa chọn trực tiếp một cổng giao tiếp cụ thể từ danh sách.

Tham số chung cho tất cả các chế độ giao thức modbus là:

- **Mode**  có các tùy chọn sau:
	- **Disabled**  cổng Modbus đã chọn không hoạt động,
	- **SLAVE**  thiết bị này là thiết bị SLAVE, hãy xem **Chương [7.16.2. Modbus -](#page-262-0) chế độ [SLAVE](#page-262-0)**
	- **MASTER**  thiết bị này là thiết bị MASTER và quản lý các thiết bị Slave, hãy xem **Chương [7.16.3. Modbus –](#page-268-0) chế độ MASTER** .

## <span id="page-262-0"></span>*7.16.2. Modbus – chế độ SLAVE*

Các tham số của giao thức modbus RTU (giao tiếp nối tiếp) cho chế độ slave là:

- $-$  **Mode = SLAVE**,<br>  $-$  **Baud rate** xác di
- **Baud rate**  xác định tốc độ truyền của giao diện RS-485, các tùy chọn có sẵn là: **1200**, **2400**, **4800**, **9600**, **19200**, **38400**, **57600**, **115200** bit./sec.,
- **Format** định dạng dữ liệu của giao diện RS-485, các tùy chọn có sẵn được hiển thị trong **[Tab. 7.10](#page-262-1)**.

| <b>Dinh dang</b> | Số lượng bit dữ liệu | Kiểm soát chẵn lẻ | Số lượng bit dừng |
|------------------|----------------------|-------------------|-------------------|
| <b>8N1</b>       | Ω                    | none              |                   |
| <b>8N2</b>       | 8                    | none              |                   |
| <b>8E1</b>       | ი                    | even              |                   |
| <b>8E2</b>       | Ω                    | even              |                   |
| 801              | ð                    | odd               |                   |
| 802              |                      | odd               |                   |

<span id="page-262-1"></span>*Tab. 7.10 Định dạng dữ liệu của giao diện RS-485*

- **Address**  địa chỉ thiết bị SLAVE, dải địa chỉ khả dụng: 1÷255,
- **SLAVE settings**  menu con nơi người dùng có thể cấu hình các thanh ghi đọc và / hoặc ghi có sẵn. Để biết thêm thông tin, xem dưới đây,

Các tham số của giao thức Modbus TCP / IP (giao tiếp ethernet) cho chế độ SLAVE là:

- **Mode = SLAVE**,
- **SLAVE settings**  menu con nơi người dùng có thể cấu hình các thanh ghi đọc và / hoặc ghi có sẵn, để biết thêm thông tin, hãy xem bên dưới,

Xem **Chương [7.16.2.3.](#page-265-0) Modbus SLAVE - Xử [lý giao thức Modbus](#page-265-0)** để có mô tả chi tiết về xử lý giao thức MODBUS trong thiết bị MultiCon CMC-99/141.

### Lưu ý về Modbus TCP / IP:

- Cho phép thiết bị giữ tối đa 3 kết nối, nhiều kết nối hơn ngắt kết nối kết nối dài nhất trong mang,
- Không thực hiện ưu tiên xếp hàng của khách hàng,
- Không có quyền kiểm soát truy cập vào thiết bị dựa trên địa chỉ IP của máy khách,

### **SLAVE settings** menu

Menu này cho phép người dùng xác định kiểu, định dạng dữ liệu và thanh ghi hoạt động có sẵn cho thiết bị MultiCon. Trong menu này, người dùng cũng có thể xem việc gán các nhóm thanh ghi cho các kênh logic cũng như các thông số quan trong khác của thiết bị.

Danh sách các tham số của menu **SLAVE settings**:

- **Load device template**  nút này cho phép tải một mẫu với các khối thanh ghi đầu vào được xác định trước, để biết thêm thông tin, hãy xem **Chương [7.16.2.1.](#page-263-0) [Modbus](#page-263-0) [SLAVE -](#page-263-0) [Modbus Templates cho](#page-263-0) chế độ SLAVE** ,
- **Save device template** nút này cho phép lưu các mẫu của các khối được xác định trước

thanh ghi đầu vào, để biết thêm thông tin, hãy xem **Chương [7.16.2.1. Modbus SLAVE -](#page-263-0) [Modbus Templates cho](#page-263-0) chế độ SLAVE** ,

– Khối tham số **Device channels** - khối tham số này cho phép người dùng xác định kiểu, định dạng dữ liệu và các thanh ghi hoạt động, người dùng cũng có thể xem trước danh sách các thanh ghi để đọc và các khối thanh ghi để truyền vào các khung modbus,

# <span id="page-263-0"></span>*7.16.2.1. Modbus SLAVE - Modbus Templates cho chế đô SLAVE*

Trong menu **SLAVE settings** có 2 nút cho các mẫu modbus:

- **Load device template**  nút này cho phép tải một mẫu với các khối thanh ghi đầu ra được xác định trước. Nhấn nút này sẽ mở ra một cửa sổ chọn tệp. Có thể nhập các mẫu vào MultiCon bằng menu **File Management**,
- **Save device template**  nút này cho phép người dùng lưu vào mẫu các khối thanh ghi đầu vào được xác định trước. Một mẫu đã lưu có thể được sử dụng cho:
	- Sao chép / di chuyển nhanh các cài đặt của thiết bị SLAVE sang một cổng khác (sử dụng nút **Load device template**),
	- Dễ dàng trao đổi các mẫu giữa các thiết bị MulitCon khác nhau (sử dụng menu **File management**),

Ví dụ về cửa sổ lựa chọn mẫu Modbus được hiển thị trong **[7.168](#page-263-1)**. Các biểu tượng bổ sung được mô tả bên dưới hình này.

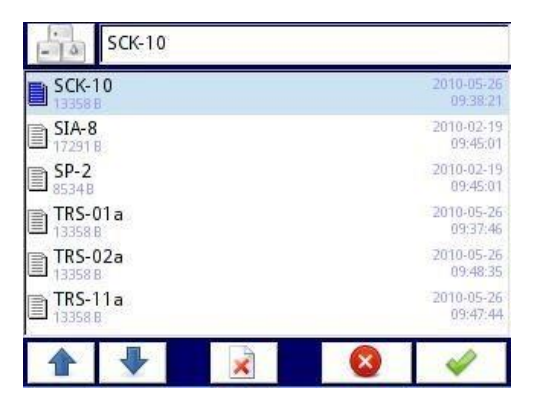

*Hình 7.168. Cửa sổ chọn Template* 

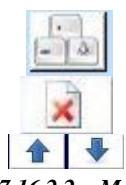

<span id="page-263-1"></span>Nút này gọi ra cửa sổ bàn phím phần mềm cho phép viết hoặc tìm kiếm tên mẫu.

Nút này cho phép người dùng xóa một mẫu đã chọn.

Phím điều hướng cho phép người dùng chọn một mẫu thích hợp.

# *7.16.2.2. Modbus SLAVE - Device channels cho chế độ SLAVE*

Khối tham số **device channels** có 2 nút nhấn:

– **Output list** – menu con nơi người dùng có thể cấu hình các thanh ghi các kênh logic. Trong menu con này, người dùng quyết định thanh ghi nào chỉ được đọc hoặc đọc và ghi có sẵn – **Avail. output blocks** – menu con nơi người dùng có thể xem lại khối thanh ghi được thiết bị cấu hình tự động. Menu con này chỉ để xem xét.

Trong menu con của khối tham số **Device channels** các nút hiển thị là:

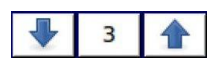

Các mũi tên được đặt ở góc trên bên phải của màn hình cho phép người dùng chuyển đổi giữa các kênh / khối thanh ghi đầu vào / đầu ra. Nút giữa di chuyển trực tiếp đến kênh / khối cụ thể của thanh ghi Đầu vào / Đầu ra từ danh sách.

#### Menu con **Output list**

Menu này bao gồm các trường sau:

- **Value register**  menu con nơi có thể đặt chi tiết của thanh ghi Modbus,
	- **Register type**, người dùng có thể chọn hai loại:
		- **HOLDING**  giữ các thanh ghi của thiết bị SLAVE tương thích với giao thức Modbus
		- **INPUT**  thanh ghi đầu vào của thiết bị SLAVE tương thích với giao thức Modbus
	- **Write mode**  tham số này đối với loại thanh ghi HOLDING cho phép người dùng chọn thanh ghi chỉ được đọc hay đọc-ghi, đối với loại INPUT, tham số này là chỉ đọc,
	- **Register number**  tham số chỉ đọc; việc gán các thanh ghi cho các kênh logic và các tham số MultiCon khác xem **Chương [7.16.2.4. Modbus](#page-265-1) [SLAVE –](#page-265-1) Danh sách thanh ghi**,
	- **Data format**, chúng tôi có thể chon một trong những tùy chon này:
		- **32-bits, signed**, giá trị số nguyên, bit quan trọng nhất là bit dấu,
		- **32-bits, unsigned**  giá trị số nguyên không có thông tin về dấu hiệu,
		- **32 bits, float**, định dạng dấu chấm động IEEE 754,
		- **32-bits, BCD**, giá trị BCD không dấu, viết hai chữ số trong mỗi byte,
	- **32-bit reading**, tham số này chỉ dành cho định dạng 32-bit, người dùng có thể chọn một trong các tùy chon này:
		- **two 16-bit registers**,
		- **◦ one 32-bit register**
	- **Ordering**  tham số này chỉ dành cho các định dạng 32-bit, các chữ cái **ABCD** có nghĩa là: **A** - byte quan trọng nhất trong số word cao (word = 2 byte), **B** - byte ít quan trọng nhất trong số word cao, **C** - byte quan trọng nhất của word thấp, **D** - byte ít quan trọng nhất trong số word thấp,
		- **◦ ABCD (standard),**
		- **CDAB**,
		- **DCBA**,
		- **BADC**,
	- **Data shift**  tham số chỉ đọc, không có sự thay đổi dữ liệu,
	- **Data mask**  tham số chỉ đọc, không có mặt nạ dữ liệu,
- **Status register**  tham số này cho phép người dùng xem lại số lượng và định dạng dữ liệu của thanh ghi trạng thái,
- **Dec. point register**  tham số này cho phép người dùng xem lại số lượng và định dạng dữ liệu của thanh ghi dấu thập phân,

#### Menu con **Avail. output blocks**

Menu con này chỉ được đọc và bao gồm các trường sau:

- **Block type**  tham số chỉ đọc, người dùng có thể xem lại các tùy chọn đã được đặt trong menu con **Output list**. Tùy chon có sẵn:
	- **Read HOLDING register**  chỉ đọc thanh ghi,
	- **Write HOLDING register**  đọc và ghi thanh ghi,
	- **Read INPUT register**  chỉ đọc thanh ghi,
- **Register size**  xác định kích thước dữ liệu, có thể được đặt thành:
	- **16-bit registers**  dữ liệu được đọc / đặt trước dưới dạng thanh ghi 16-bit; giá trị này cũng có thể được sử dụng để đọc / cài đặt trước thanh ghi 32-bit. Trong trường hợp này, dữ liệu được tạo thành hai thanh ghi 16-bit,
	- **32-bit registers** đối với thanh ghi 32-bit chỉ đọc / chèn trước, dữ liệu được đọc dưới dạng một thanh ghi 32-bit.
- **First register**  giá trị cho biết số lượng thanh ghi đầu tiên của khối,
- **Last register**  giá trị cho biết số lượng thanh ghi cuối cùng của khối, đối với một khối duy nhất có một thanh ghi 16-bit, tham số **First register** và **Last register** phải là cùng một thanh ghi,

Thanh ghi **HOLDING** có thể được đặt là **read** hoặc **read and write**. Đó là lý do tại sao khi thanh số **Block type** được đặt là **read HOLDING reg.**, trong khối này, các thanh ghi là loại **read**. Khi khối này được đặt là **write HOLDING reg.**, trong khối này, thanh ghi là loại **read and write**.

## <span id="page-265-0"></span>*7.16.2.3. Modbus SLAVE - The Modbus protocol handling*

Các thông số cho Modbus RTU được triển khai trong MultiCon

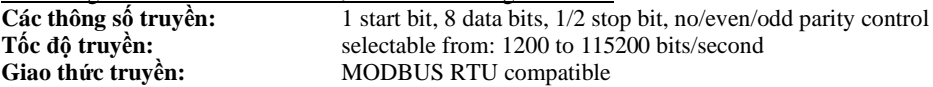

### <span id="page-265-1"></span>*7.16.2.4. Modbus SLAVE – Danh sách thanh ghi*

Các thông số thiết bị và kết quả đo có sẵn qua giao diện RS-485, dưới dạng thanh ghi loại HOLDING và INPUT của giao thức Modbus RTU và qua giao diện Ethernet dưới dạng thanh ghi loại HOLDING và INPUT của MODBUS TPC / IP. Thanh ghi (hoặc nhóm thanh ghi) có thể được đọc bằng hàm 04h khi thanh ghi được đặt là kiểu INPUT hoặc bằng hàm 03h khi thanh ghi được đặt là kiểu HOLDING. Các thanh ghi kiểu HOLDING có thể được viết trước 06h (thanh ghi đơn) hoặc 10h (nhóm thanh ghi) tương ứng với đặc điểm kỹ thuật Modbus RTU và TCP / IP.

<span id="page-265-3"></span><span id="page-265-2"></span>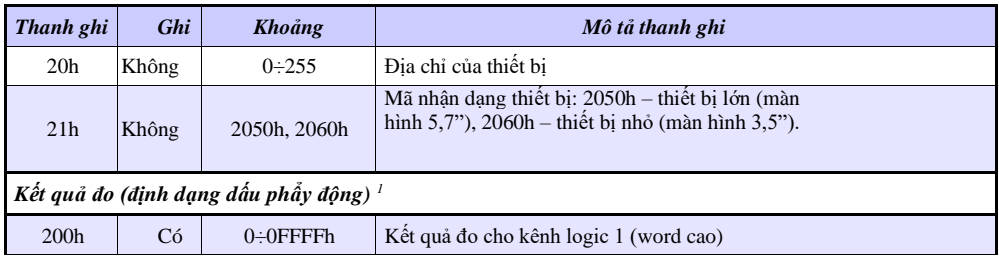

**i**

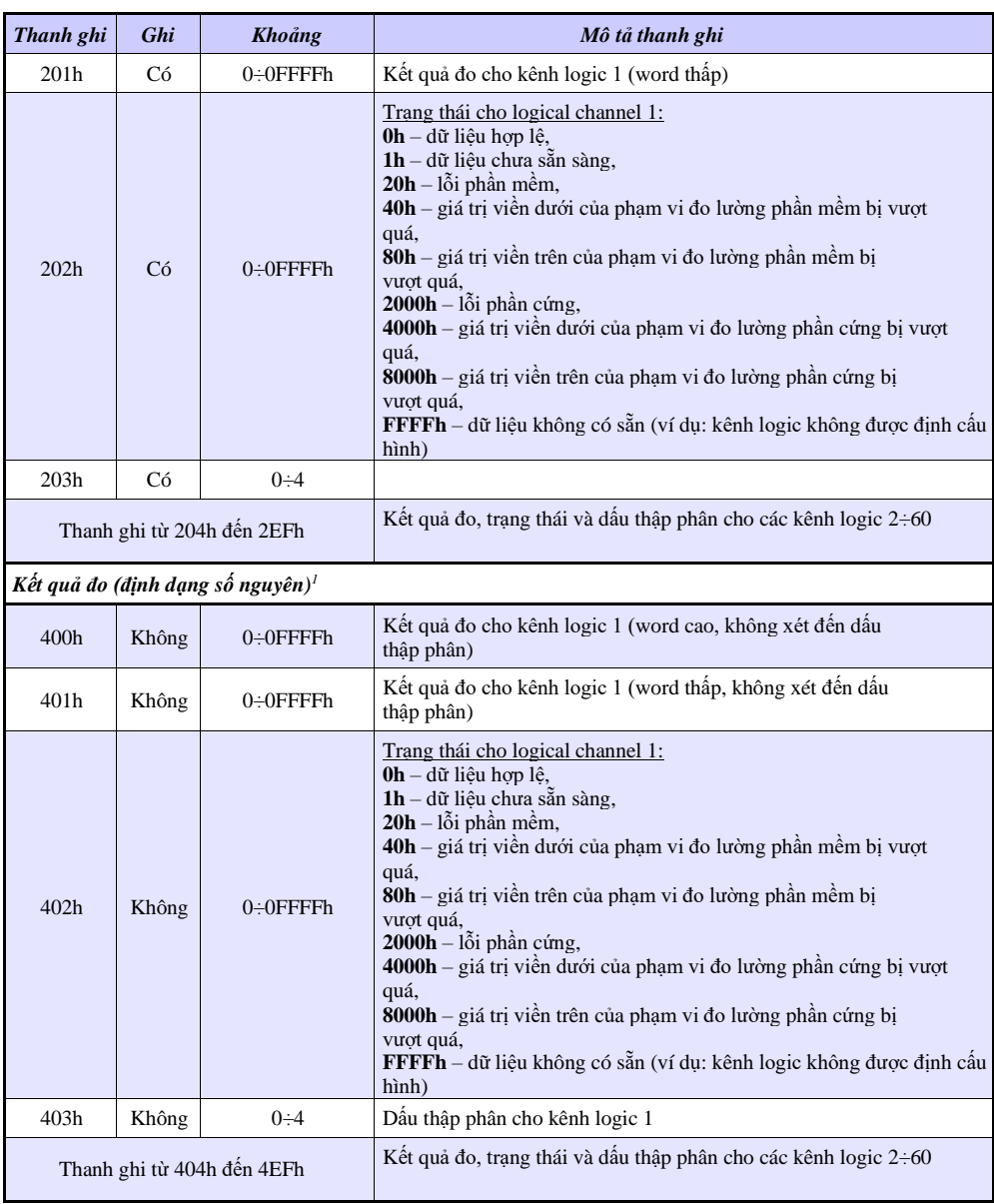

*1 IEEE 754 Tiêu chuẩn, Định dạng dấu chấm động thể hiện dữ liệu càng chính xác càng tốt. Số nguyên 32 đại diện cho giá trị với độ chính xác không đổi, được chọn theo vị trí dấu thập phân. Khi số thập phân được đặt, ví dụ như 0,0 thì định dạng Int32 đại diện cho phần nguyên của giá trị chứa trong thanh ghi float và nhân với 10 (ví dụ: float là 1,2345, D.P. = 0,0, thì Integer = 12). Tương tự khi dấu thập phân là 0.000 thì số nguyên đại diện cho phần nguyên của giá trị chứa trong thanh ghi float và nhân với 1000 (ví dụ: float là 1.234, D.P. = 0.000, sau đó Integer = 1234)*

*Tab. 7.11 Danh sách thanh ghi có sẵn trong thiết bị*

### *7.16.2.5. Modbus SLAVE - Xử lý lỗi đường truyền*

Nếu lỗi xảy ra trong quá trình đọc hoặc ghi một trong các thanh ghi, thì đơn vị sẽ trả về khung chứa mã lỗi (theo giao thức Modbus).

Mã lỗi sẽ được hiểu như sau:

- **01h** chức năng bất hợp pháp (chỉ có các chức năng 03h, 04h, 06h và 10h),
- **02h** địa chỉ thanh ghi bất hợp pháp<br> **03h** giá trị dữ liêu bất hợp pháp
- **03h** giá trị dữ liệu bất hợp pháp

## *7.16.2.6. Modbus SLAVE- Ví dụ về khung query/answer*

Các ví dụ liên quan đến một đơn vị có địa chỉ 1. Tất cả các giá trị được cho trong hệ thập lục

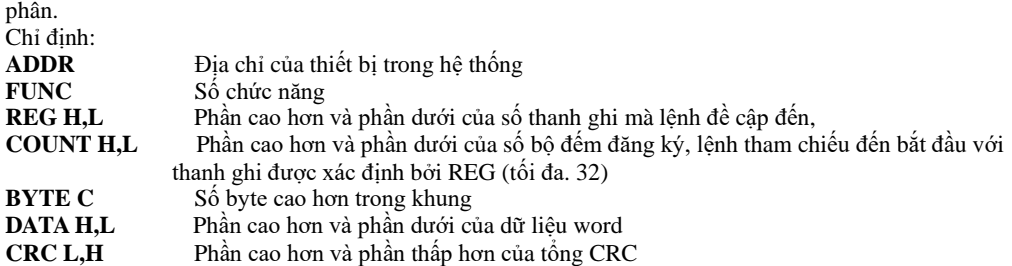

#### **1. Đọc mã ID**

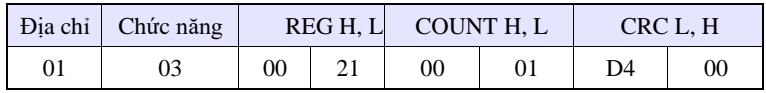

Phản hồi:

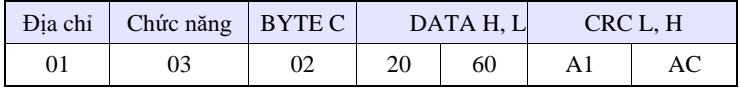

<span id="page-267-4"></span><span id="page-267-3"></span><span id="page-267-2"></span><span id="page-267-1"></span><span id="page-267-0"></span>DATA H,L – mã code [\(60h](#page-267-4))

**2.** Đọc các thanh ghi 401h, 402h và 403h trong một thông báo (ví dụ về việc đọc một số thanh ghi trong một khung):

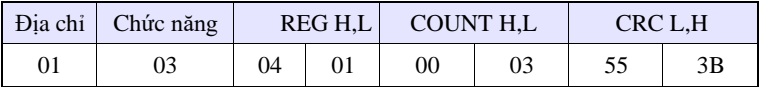

COUNT L - số lượng thanh ghi đang được đọc (tối đa. 32)

Phản hồi:

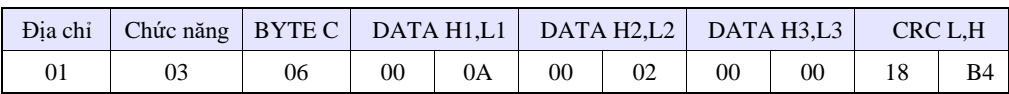

DỮ LIỆU H1, L1 - Thanh ghi 401h (10 - giá trị word cao cho kênh 1, không có dấu thập phân), DŨ LIỆU H2, L2 - Thanh ghi 402h (2 – giá trị word thấp cho kênh 1, không có dấu thập phân),<br>DŨ LIỆU H3, L3 – Thanh ghi 403h (0 – trang thái cho kênh 1). - Thanh ghi 403h (0 – trạng thái cho kênh 1).

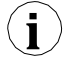

Không có triển khai đầy đủ Giao thức Modbus trong thiết bị. Các chức năng được trình bày ở trên là những chức năng duy nhất có sẵn.

### <span id="page-268-0"></span>*7.16.3. Modbus – chế độ MASTER*

Các tham số của giao thức **Modbus** cho chế độ **MASTER** là:

- **Mode** = **MASTER**,
- **Baud rate**  tham số này cho phép người dùng chọn giao diện RS-485 tốc độ truyền, tùy chọn khả dụng: **1200**, **2400**, **4800**, **9600**, **19200**, **38400**, **57600**, **115200** bit./sec.,
- **Format** định dạng dữ liệu của giao diện RS-485, các tùy chọn có sẵn được hiển thị trong **[Tab. 7.12](#page-268-1)**.

| <b>Dinh dạng</b> | Số lượng bit dữ liệu | parity control | Số lượng bit dừng |
|------------------|----------------------|----------------|-------------------|
| <b>8N1</b>       |                      | none           |                   |
| <b>8N2</b>       | ŏ                    | none           |                   |
| <b>8E1</b>       |                      | even           |                   |
| <b>8E2</b>       | 8                    | even           |                   |
| 801              | δ                    | odd            |                   |
| 802              | 8                    | odd            |                   |

<span id="page-268-1"></span>*Tab. 7.12 Định dạng dữ liệu của giao diện RS-485*

- **Request timeout**  là lượng thời gian (bất kỳ giá trị nào trong khoảng từ 0,01 đến 3 giây) thiết bị Master chờ phản hồi từ thiết bị Slave sau khi gửi truy vấn,
- **Request retrials**  đây là số lần (giá trị nguyên từ 1 đến 5) một thiết bị Master cố gắng gửi một tin nhắn,
- **Interval**  lượng thời gian tối thiểu trôi qua giữa các chu kỳ đọc / ghi. Chu trình đọc / ghi chứa tất cả các hoạt động với các thiết bị Slave. Nếu thiết bị Master yêu cầu tất cả các thiết bị Slave trong thời gian ngắn hơn khoảng thời gian, thì các yêu cầu mới sẽ bắt đầu sau khi khoảng thời gian trôi qua.
- **Slave device**  Nút này đi vào menu con cho phép xác định danh sách các thiết bị Slave được kết nối với cổng nối tiếp hiện tại của MultiCon và cấu hình các thanh ghi để đọc và / hoặc ghi. Xem bên dưới để biết thêm thông tin về menu này.

### **SLAVE device** menu

MultiCon cho phép định địa chỉ tới 255 thiết bị phụ trên các địa chỉ từ 1 đến 255. Để xác định nguồn dữ liệu bên ngoài, trước tiên phải chọn một địa chỉ, tiếp theo các thông số khác của thiết bị SLAVE (có địa chỉ này) được đặt.

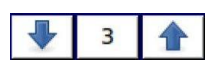

Các mũi tên được đặt ở góc trên bên phải của màn hình cho phép chuyển đổi giữa các địa chỉ của thiết bị SLAVE. Nút ở giữa cho phép lựa chọn trực tiếp một địa chỉ cụ thể từ danh sách.

Nếu địa chỉ cụ thể không được sử dụng, thì một *short menu* sẽ hiển thị:

- **Device type –** bật và tắt một địa chỉ đã chọn,
	- **Not present**  có nghĩa là địa chỉ này không được sử dụng (nói cách khác không có thiết bị SLAVE nào được kết nối với địa chỉ này),
	- **Defined**  sau khi chọn tùy chọn này, một danh sách mở rộng các thông số thiết bị SLAVE sẽ xuất hiện, xem bên dưới trong **Chương** này để biết thêm chi tiết
- **Load device template**  nút này cho phép tải một mẫu với các khối thanh ghi đầu vào và / hoặc đầu ra được xác định trước. Nhấn nút này sẽ mở ra một cửa sổ chọn tệp. Sau khi tải mẫu thành công, một danh sách mở rộng các thông số thiết bị SLAVE sẽ xuất hiện, xem chi tiết bên dưới. Mẫu có thể được nhập vào MultiCon bằng menu **File Management** và cũng được người dùng tạo bằng nút **Save device template** sau khi cấu hình đầy đủ của thiết bị phụ.

Nếu **Device type** được đặt thành **defined** hoặc *template* đã được tải, thì menu thiết bị SLAVE mở rộng sẽ hiển thị. Menu này có các trường sau:

- $-$  **Device type = defined,**
- **Device name**  để tạo hoặc thay đổi tên của thiết bị SLAVE, hãy nhấn nút bên cạnh nhãn **Device name** và nhập tên bằng trình chỉnh sửa được hiển thị,
- Khối tham số **Device templates** xem **Chương [7.16.3.1](#page-269-0)** cho mô tả mở rộng,
- Khối tham số **Device channels** xem **Chương [7.16.3.2](#page-270-0)** cho mô tả mở rộng,
- Khối tham số **Register blocks** xem **Chương [7.16.3.4](#page-272-0)** cho mô tả mở rộng.

### <span id="page-269-0"></span>*7.16.3.1. Modbus MASTER – khối tham số Device templates*

Khối này bao gồm 2 nút:

- **Load device template**  nút này cho phép tải một mẫu với các khối thanh ghi đầu vào và / hoặc đầu ra được xác định trước. Nhấn nút này sẽ mở ra một cửa sổ chọn têp. Sau khi tải mẫu thành công, một danh sách mở rộng các thông số thiết bị SLAVE sẽ xuất hiện, xem chi tiết bên dưới. Mẫu có thể được nhập vào MultiCon bằng menu **File Management** và cũng được người dùng tạo bằng nút **Save device template** sau khi cấu hình đầy đủ của thiết bị phụ
- **Save device template**  cho phép người dùng lưu thiết bị SLAVE đã định cấu hình làm mẫu để sử dụng thêm. Một mẫu đã lưu có thể được sử dụng cho:
	- Sao chép / di chuyển nhanh thiết bị SLAVE sang địa chỉ khác (sử dụng **Load device template**)
	- Dễ dàng tạo các thiết bị SLAVE tương tự bằng cách tải mẫu ở một địa chỉ khác và sửa đổi các thông số.
	- Dễ dàng di chuyển trao đổi các mẫu giữa các thiết bị MultiCon khác nhau (sử dụng menu **File Management**).

Ví dụ về cửa sổ lựa chọn mẫu Modbus được hiển thị trong **[7.169](#page-270-1)**. Bên dưới các biểu tượng bổ sung được mô tả bên dưới hình này.

| <b>SCK-10</b><br>13358 B  | 2010-05-26<br>09:38:21 |  |
|---------------------------|------------------------|--|
| $SIA-8$<br>E<br>17291 B   | 2010-02-19<br>09:45:01 |  |
| $SP-2$<br>E<br>8534B      | 2010-02-19<br>09:45:01 |  |
| $TRS-01a$<br>E<br>13358 B | 2010-05-26<br>09:37:46 |  |
| $TRS-02a$<br>E<br>13358 B | 2010-05-26<br>09:48:35 |  |
| $TRS-11a$<br>E<br>13358 B | 2010-05-26<br>09:47:44 |  |

<span id="page-270-1"></span>*Hình 7.169. Cửa sổ chọn Template* 

Nút này gọi ra cửa sổ bàn phím phần mềm cho phép viết hoặc tìm kiếm tên mẫu.

Nút này cho phép người dùng xóa một mẫu đã chọn.

Các phím điều hướng cho phép người dùng chọn một mẫu thích hợp.

# <span id="page-270-0"></span>*7.16.3.2. Modbus MASTER – khối tham số Device channels*

Khối này bao gồm các nút sau:

- **Input list**  menu con trong đó người dùng có thể xác định các kênh logic với các thanh ghi ghi đã chọn,
- **Output list**  menu con trong đó người dùng có thể xác định các kênh logic với các thanh ghi đọc đã chọn,

Cả hai menu con này đều có các biểu tượng cơ bản được trình bày bên dưới. Chức năng của chúng như sau:

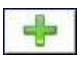

Nút này cho phép người dùng thêm **Input/Output** mới vào **Input list / Output list**,

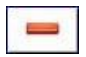

Nút này cho phép người dùng xóa một **Input/Output** khỏi **Input list / Output list**

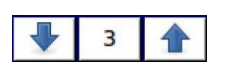

Các mũi tên được đặt ở góc trên bên phải của màn hình cho phép người dùng chuyển đổi giữa các Inputs/Outputs. Nút giữa di chuyển trực tiếp đến một kênh Input/Output cụ thể được chọn từ danh sách.

#### Menu con **Input List**.

Khi ít nhất một kênh đầu vào được thêm vào **Input list**, thì menu kênh đầu vào sẽ hiển thị. Menu này bao gồm các trường sau:

– **Channel value** khối thông số bao gồm các nút:

- **Value register**  menu nơi có thể đặt chi tiết của thanh ghi Modbus phục vụ dữ liệu đầu vào - xem **Chương [7.16.3.3. Modbus MASTER –](#page-272-1) Cài đặt thanh ghi**.
- **Decimal point**  danh sách các vị trí dấu thập phân có sẵn, ở vị trí cuối cùng có một tùy chọn: **\* exp (-point register).** Nhờ chọn giá trị này, một trường mới (**Decimal point register)** sẽ xuất hiện trong khối **Channel value**.
- **Decimal point register** cho phép người dùng chọn thanh ghi của thiết bị SLAVE có chứa thông tin về vị trí dấu thập phân. Nhờ sử dụng tham số này **Channel value** được hiển thị theo công thức:

(*data of Value register*) ⋅10 <sup>−</sup>*Decimal point register*

Xem **Chương [7.16.3.3. Modbus MASTER -](#page-272-1) Register settings** để biết thêm thông tin.

- Khối tham số **Channel status '-HI-'** cho phép xác định khi nào trạng thái **-HI-** sẽ được hiển thị (trả về) thay cho giá trị số của kênh đầu vào,
	- **-HI- state**  xác định điều kiện để xuất hiện trạng thái **-HI-:**
		- **Never**  không hiển thị trạng thái **'-HI-'**; cho tùy chọn này, các thông số khác của **Channel status '-HI-'** khối là ẩn,
		- **If register = value** trạng thái **'-HI-'** được trả về nếu dữ liệu được đọc từ **'-HIregister'** bằng thông số **'-HI- value'**,
		- **If register ≠ value** trạng thái **'-HI-'** được trả về nếu dữ liệu được đọc từ **'-HIregister'** khác với thông số **'-HI- value'**,
	- **-HI- register**  cho phép người dùng chọn một đăng ký trạng thái để đọc (xem ở trên)
	- **-HI- value**  cho phép người dùng xác định giá trị được trả về tương ứng với trạng thái **- HI-** (xem ở trên),
- Đối với các khối khác (**Channel status '-LO-'**, **Channel status '-WAIT-'**, **Channel status '- ERR-'**) các tham số và cấu hình của chúng tương tự nhau,

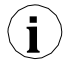

Khi một **Logical channel** được cấu hình ở chế độ **Modbus**, sau đó trong khi đọc các thanh ghi từ thiết bị SLAVE nếu kết nối với thiết bị SLAVE bị mất, thiết bị sẽ trả về lỗi và hiển thị trạng thái **-ERR-**.

### Menu con **Output list**

Menu con này cho phép người dùng chỉnh sửa các thanh ghi kênh đầu ra được ghi. Khi ít nhất một kênh đầu ra được thêm vào danh sách, thì menu Kênh đầu ra sẽ hiển thị.

#### Các thông số của **Output channels là**:

- **– Output active:**
	- **No**  kênh đầu ra được xác định nhưng ẩn trong menu **External output (**xem **Chươn[g7.12. EXTERNAL](#page-194-0) OUTPUTS**),
	- **Yes**  kênh đầu ra được xác định và hiển thị trong menu **External output** (xem **Chương [7.12. EXTERNAL](#page-194-0) OUTPUTS**).
- **– Control type:**
- **As a relay -** đầu ra có hai trạng thái, trạng thái thấp: giá trị '0' và trạng thái cao: giá trị lớn nhất (đối với định dạng 16-bit là giá trị 65535),
- **As a linear output**  có thể nhận bất kỳ giá trị nào tùy thuộc vào cài đặt trong **Output register** và cài đặt các thông số trong menu **External outputs** (xem **Chương [7.12.](#page-194-0)  [EXTERNAL](#page-194-0) OUTPUTS**),
- Menu con **Output register**  trình đơn nơi người dùng có thể đặt chi tiết của thanh ghi Modbus sẽ được ghi - xem **Chương [7.16.3.3. Modbus MASTER –](#page-272-1) Cài đặt thanh ghi**.

## <span id="page-272-1"></span>*7.16.3.3. Modbus MASTER – Cài đặt thanh ghi*

Menu con của cài đặt **thanh ghi** trong giao thức Modbus có các trường sau:

- **Register type**  tham số này chỉ dành cho cài đặt thanh ghi trong menu **Input list** (đối với menu **Output list** các thanh ghi là kiểu HOLDING), người dùng có thể chọn hai kiểu:
	- **HOLDING**  giữ các thanh ghi của thiết bị SLAVE tương thích với giao thức Modbus
	- **INPUT**  thanh ghi đầu vào của thiết bị SLAVE tương thích với giao thức Modbus
- **Write mode**  tham số chỉ đọc, thông báo về khả năng đọc hoặc ghi thanh ghi,
- **Register number**  bất kỳ giá trị nào từ 0 đến 65535
- Data format, chúng tôi có thể chọn một trong những tùy chọn này:
	- **16-bits, signed**  giá trị số nguyên, bit quan trọng nhất là bit dấu,
	- **16-bits, unsigned**  giá trị số nguyên không có thông tin về dấu hiệu,
	- **32 bits, signed**, giá trị số nguyên, bit quan trọng nhất là bit dấu,
	- **32-bits, unsigned**  giá trị số nguyên không có thông tin về dấu hiệu,
	- **32 bits, float**, định dạng dấu chấm động IEEE 754,
	- **16-bits, BCD**, giá trị BCD không dấu, viết hai chữ số trong mỗi byte,
	- **32-bits, BCD**, giá trị BCD không dấu, viết hai chữ số trong mỗi byte,
- **32-bit reading**, tham số này chỉ dành cho định dạng 32-bit, người dùng có thể chọn một trong các tùy chon này:
	- **two 16-bit registers**,
	- **• one 32-bit register**
- **Ordering**  tham số này chỉ dành cho định dạng 32 bit, các chữ cái ABCD có nghĩa là: A byte quan trọng nhất của word cao (word = 2 byte), B - byte ít quan trọng nhất của word cao, C - byte quan trọng nhất của word thấp, D - byte ít từ quan trọng nhất trong số các word thấp
	- **• ABCD (standard)**
	- **CDAB**,
	- **DCBA**,
	- **BADC**,
- **Data shift**  giá trị có thể được di chuyển một chút sang bên phải của bất kỳ giá trị số nguyên nào trong phạm vi (tham số không tồn tại đối với định dạng **float)**:
	- Cho định dạng 16-bit từ 0 đến 15,
	- Cho định dạng 32-bit từ 0 đến 31,
- **Data mask**, thiết bị cho phép người dùng sử dụng mặt nạ dữ liệu trên các bit riêng lẻ, mặt nạ 0xFFFF cho định dạng 16-bit có nghĩa là toàn bộ giá trị của thanh ghi được hiển thị, trong khi mặt nạ 0x0 (không có mặt nạ) có nghĩa là giá trị bằng không.

## <span id="page-272-0"></span>*7.16.3.4. Modbus MASTER – Thanh ghi khối tham số khối*

Thiết bị có khả năng đọc dữ liệu từ các thiết bị SLAVE bằng cách sử dụng các truy vấn đa thanh ghi. Theo mặc định, tính năng này được cấu hình tự động, nhưng có thể được chuyển sang chế độ thủ công.

Nhóm **Register blocks** có các trường sau:

- **– Blocks config. mode**
	- **Automatic**  thiết bị tự động tạo một khối thanh ghi để đọc bằng cách sử dụng danh sách được xác định trong menu phụ **Device channels**. Sau đó **Block list** là không chính thức và không thể chỉnh sửa.
	- **Manual** người dùng phải tạo một danh sách các khối đăng ký bằng cách sử dụng tham số **Block list**
- **Maximum block size**  chỉ xảy ra cho **Blocks config.mode** = **automatic.** Tham số này cho phép người dùng giới hạn số lượng thanh ghi dữ liệu được đọc cùng một lúc. Nó có thể rất hữu ích khi các thiết bị SLAVE có giới hạn là tối đa. số lượng thanh ghi được đọc trong một khung hình duy nhất.
- **Block list** chỉ xảy ra cho chế độ **thủ công**, mô tả thông số bên dưới trong **Chương**,
- **Avail. Input blocks**  chỉ đọc menu con, cho phép xem trước các khối đầu vào đã tạo tự động hoặc thủ công,
- **Avail. Output blocks**  chỉ đọc menu con, cho phép xem trước các khối đầu vào đã tạo tự động hoặc thủ công,

Menu phụ Block list

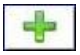

Nút này chỉ xuất hiện cho chế độ cấu hình thủ công và cho phép người dùng thêm một khối thanh ghi mới vào danh sách các khối thanh ghi.

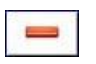

Nút này chỉ xuất hiện cho chế độ cấu hình thủ công và cho phép người dùng xóa một khối thanh ghi khỏi danh sách các khối thanh ghi.

$$
\begin{array}{|c|c|c|c|c|}\n\hline\n\bullet & 3 & \textbf{\textcolor{blue}{\large\uparrow}} \\
\hline\n\end{array}
$$

Các mũi tên được đặt ở góc trên bên phải của màn hình cho phép chuyển đổi giữa các khối thanh ghi. Nút giữa cho phép lựa chọn trực tiếp một khối thanh ghi cụ thể.

Các tham số **Block list**:

- **– Block type:**
	- **Read Holding reg.**  thanh ghi HOLDING **Group** cho mục đích đọc,
	- **Read INPUT reg.**  thanh ghi INPUT **Group** cho mục đích đọc,
	- **Write HOLDING reg.**  thanh ghi HOLDING **Group** cho mục đích viết,
- **Register size**  xác định kích thước dữ liệu, có thể được đặt thành:
	- **16-bit registers**  dữ liệu được đọc / đặt trước dưới dạng thanh ghi 16 bit; giá trị này cũng có thể được sử dụng để đọc / chèn sẵn các thanh ghi 32-bit. Trong trường hợp này, dữ liệu được cấu tạo dưới dạng hai thanh ghi 16-bit và các tham số: **First register** & **Last register** cuối cùng phải chọn tối thiểu 2 thanh ghi (ví dụ. **First register: 3h**, **Last register: 4h)**. Tham số quan trọng sau đó cũng là **Ordering** - xem **Chương [7.16.3.3.](#page-272-1)  [Modbus](#page-272-1) [MASTER -](#page-272-1) Register settings**),
	- **32-bit registers**  đối với thanh ghi 32-bit chỉ đọc / chèn trước, dữ liệu được đọc dưới dạng một thanh ghi 32-bit,
- **First register**  giá trị cho biết số lượng thanh ghi đầu tiên của khối,
- **Last register**  giá trị cho biết số lượng thanh ghi cuối cùng của khối, đối với một khối duy nhất có một thanh ghi 16 bit, tham số **First register** và **Last register** phải là cùng một số đăng ký.

*274***i** Cấu hình chế độ thủ công của các khối thanh ghi giới thiệu sự tự do khi cài đặt thông số **Block list**. Chú ý thiết lập các thông số **Block list** theo **Input list** và **Output list** trong khối tham số **Device channels** của thiết bị (xem ở trên trong Chương này). Nếu người dùng tạo một khối thanh ghi để đọc / đặt trước trong đó không có thanh ghi nào xuất hiện trên **Input list** và **Output list** trong tham số **Device channels,** thiết bị này trong trường hợp:

- **Read** - khối thanh ghi đọc toàn bộ và các thanh ghi không được xác định trong menu **Input list** sẽ không hiển thị trong kênh logic ở chế độ Modbus, không thể đọc dữ liệu từ các thanh ghi này và sử dụng các thanh ghi này để điều khiển và điều chỉnh quá trình,

- **Preset** - sẽ gửi khung để đặt trước toàn bộ khối thanh ghi và các thanh ghi không được xác định trong **Output list** sẽ không xuất hiện trên menu **External output** Chú ý! Trong trường hợp này, một giá trị ngẫu nhiên của các thanh ghi này sẽ được gửi đến thiết bị Slave, người dùng không kiểm soát được.

## *7.16.4. Modbus – ví dụ cấu hình của giao thức Modbus trong thiết bị*

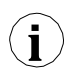

Giao thức Modbus gửi dữ liệu ở định dạng dấu phẩy động. Trong kết nối này, người dùng nên nhớ rằng các giá trị được truyền và nhận bằng giao thức Modbus có thể hơi khác một chút. Tình huống này có thể xảy ra khi một giá trị thập phân không thể được biểu diễn dưới dạng số dấu phẩy động hoặc khi chữ số có nghĩa nhỏ nhất nhỏ hơn tám bậc về độ lớn so với chữ số có nghĩa nhất.

### *7.16.4.1. Cấu hình ngõ vào của giao thức Modbus trong chế độ MASTER*

#### Xem thêm: **Chương [7.16.3. Modbus –](#page-268-0) chế độ MASTER** .

#### *Task:*

Nhiệm vụ là cấu hình một kênh logic để đọc các thanh ghi Slave (ví dụ: bộ chuyển đổi nhiệt độ). Ta đọc thanh ghi 1 chứa nhiệt độ, thanh ghi 2 là thanh ghi trạng thái, thanh ghi 3 là thanh ghi dấu thập phân. Thiết bị có địa chỉ 1 và 8. Để đặt cấu hình Modbus cho các thiết bị giống nhau, mẫu Modbus có thể hữu ích, mẫu này sẽ được tạo trong tác vụ này.

#### *Solution:*

Đầu tiên cấu hình thiết bị, sau đó kết nối thiết bị SLAVE với MultiCon (phù hợp với **[7.170](#page-275-0)**).

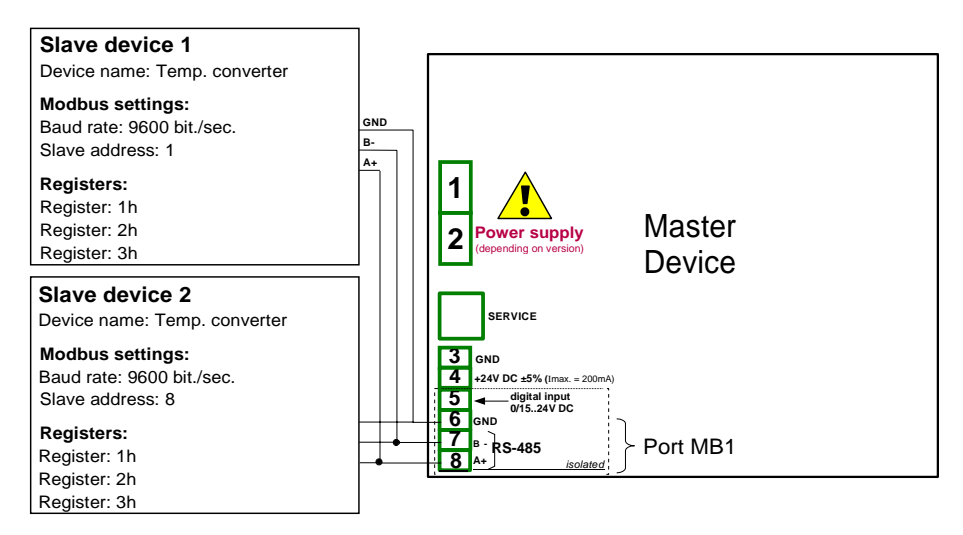

<span id="page-275-0"></span>*Hình 7.170. Sơ đồ kết nối cho cổng Modbus MB1*

Mô tả của thanh ghi thiết bị SLAVE được hiển thị trong **[Tab. 7.13](#page-275-1)**.

| Thanh ghi       | Pham vi                    | Mô tả thanh ghi                                                                                                    |  |
|-----------------|----------------------------|----------------------------------------------------------------------------------------------------|--|
| 01 <sub>h</sub> | $-4000 \div +8500$         | Nhiệt độ được đo với độ phân giải được cho đến 2 chữ số thập phân (ví dụ:<br>trong mã U2, không bao gồm dấu thập phân, giá trị 3523 có nghĩa là nhiệt độ<br>$35,23^{\circ}$ C)                                                                                                    |  |
| 02 <sub>h</sub> | 00h, 10h,<br>20h, 40h, 80h | Trang thái nhiệt đô chứa mã lỗi phải được giải thích như sau:<br>- đo lường chính xác<br>00 <sub>h</sub><br>- làm ngập bên trong cảm biến<br>10 <sub>h</sub><br>- hư hỏng cảm biến nhiệt đô<br>20 <sub>h</sub><br>- nhiệt đô đo được thấp hơn -40 $^{\circ}$ C<br>40 <sub>h</sub><br>- nhiệt đô đo được là trên 85 °C<br><b>80h</b> |  |
| 03h             | $0\div 2$                  | Chỉ định kết quả là dấu thập phân, giá trị của 2 có nghĩa là một điểm đứng<br>trước 2 chữ số cuối cùng, giá trị của 0 có nghĩa là không có dấu thập phân                                                                                                    |  |

<span id="page-275-1"></span>*Tab. 7.13 Mô tả các thanh ghi thiết bị SLAVE*

Trong bước đầu tiên:

- Chạm vào màn hình và nhấn nút **Menu**,
- Nhấn nút **Device configuration**,
- Vào menu **Modbus**,
- Sử dụng các mũi tên ở góc trên bên phải chọn **Port number**: **1** (**MB1** phù hợp với **[7.170](#page-275-0)**),
- Tham số **Mode** được đặt là **MASTER**,
- Tham số **Baud rate** được đặt là **9600 bits/sec.** (nó phải giống như trong thiết bị SLAVE),
- Tham số **Format** được đặt là **8N1**,
- Trong tham số **Request timeout** ghi **0.2 sec.**,
- Trong tham số **Request retrials** ghi **3**,
- Nhấn nút **Slave devices**:
	- Sử dụng các mũi tên ở góc trên bên phải chọn **Modbus address** thiết bị Slave, trong trường hợp này là **1**,
	- Tham số **Device type** được đặt là **defined**,
	- Trong tham số **Device name** ghi **Temperature converter**,
	- Trong tham số **Device channels** nhấn nút **Input list** để xác định thanh ghi để đọc,
		- Nếu **Input list** trống, hãy nhấn dấu '+' để thêm kênh đầu vào (nếu danh sách đã xác định các kênh đầu vào, hãy sử dụng các mũi tên ở góc trên bên phải để chọn các kênh đầu vào),
		- Trong tham số **Value register** cài đặt là:
			- **Register type: HOLDING**  sử dụng chức năng **03h** để đọc các thanh ghi giữ như được chỉ định bởi Modbus RTU,
			- **Register number: 1h**  số lượng thanh ghi đọc
			- **Data format: 16 bits, signed**  sự lựa chọn của một định dạng phụ thuộc vào định dạng đăng ký thiết bị SLAVE,
			- **Data shift: 0**, bởi vì chúng tôi không muốn di chuyển dữ liệu đã đọc từ thiết bị Slave,
			- **Data mask: 0xFFFF**, mà đọc toàn bộ giá trị của thanh ghi, thoát khỏi menu tham số **Value register**,
		- Trong tham số **Decimal point** chọn: \* exp (-thanh ghi điểm) gây ra rằng sẽ có một tham số mới xuất hiện - **Decimal point register** điều đó gây ra sự thay đổi tự động của dấu thập phân, tùy thuộc vào giá trị của **Decimal point register**,
		- Trong tham số **Decimal point register** cài đặt là:
			- **Register type: HOLDING**,
			- **Register number: 3h**,
			- **Data format: 16 bits, unsigned**,
			- **Data shift: 0**,
			- **Data mask: 0x0003**, bởi vì chúng tôi chỉ quan tâm đến 2-bit đầu tiên thay đổi giá trị thanh ghi, giá trị của nó xác định dấu thập phân, hãy thoát khỏi menu này sau khi cài đặt,
	- **-HI- state** tham số đặt là **if register = value**,
		- Trong tham số **-HI- register** cài đặt là:
			- Tham số **Register type** được đặt là **HOLDING**,
			- Trong tham số **Register number** ghi **2h**,
			- Tham số **Data format** được đặt là **16 bits, unsigned**,
			- Trong tham số **Data shift** ghi **0**,
			- Trong tham số **Data mask** ghi **0x0080**,
		- Trong tham số **-HI- value** cho tín hiệu **-HI-** đặt giá trị của **0x0080**,
	- **-LO- state** tham số đặt là **if register = value**,
		- Trong tham số **-LO- register** cài đặt là:
			- Tham số **Register type** được đặt là **HOLDING**,
			- Trong tham số **Register number** ghi **2h**,
			- Tham số **Data format** được đặt là **16 bits, unsigned**,
			- Trong tham số **Data shift** ghi **0**,
			- Trong tham số **Data mask** ghi **0x0040**
			- Trong tham số **-HI- value** cho tín hiệu **-HI-** đặt giá trị của **0x0040**,
	- Tham số **-ERR- state** được đặt là **if register ≠ value**,
- Trong tham số **-ERR- register** cài đặt là:
	- Tham số **Register type** được đặt là **HOLDING**,
	- Trong tham số **Register number** ghi **2h**,
	- Tham số **Data format** được đặt là **16 bits, unsigned**,
	- Trong tham số **Data shift** ghi **0**,
	- Trong tham số **Data mask** ghi **0x00C0**,
- Trong tham số **-HI- value** cho tín hiệu **-HI-** đặt giá trị của **0x0000**,
- Tham số **Blocks configuration mode** được đặt là **automatic**,
- Tham số **Max.block size** được đặt là **5**, bởi vì thiết bị phụ được chọn trong ví dụ này cho phép đọc khung (sử dụng chức năng Modbus 03h) với tối đa 5 thanh ghi,
- Di chuyển đến khối tham số **Device templates** và nhấn nút **Save device template**,
	- Trong menu **Save device template,** nhập tên mẫu, ví dụ: **Temperature converter**  (mẫu được lưu trữ có thể được sử dụng để định cấu hình thiết bị đến một địa chỉ khác),
- Sử dụng các mũi tên ở góc trên bên phải của màn hình, chuyển đến **Modbus address**: **8**,
- Nhấn nút **Load device template** và trong danh sách mẫu, hãy chọn mẫu có tên **Temperature converter**, theo cách nhanh như vậy, chúng tôi có thể đặt tất cả các thông số cho **thiết bị SLAVE 2** giống hệt như **SLAVE device 1**,
- Thoát khỏi menu **SLAVE devices,**

Ví dụ về kênh logic ở chế độ Modbus được hiển thị trong **[7.9.11.5.](#page-150-0) Ứng [dụng của Logical](#page-150-0)  [channel trong](#page-150-0) chế độ Modbus**.

## *7.16.4.2. Cấu hình ngõ vào Modbus trong chế độ MASTER*

## Xem thêm: **Phụ lục [8.17.](#page-347-0) MÔ-ĐUN TRUYỀN THÔNG**.

## *Task:*

Nhiệm vụ là cấu hình kênh đầu ra của thiết bị Slave (ví dụ: Lưu lượng kế). Địa chỉ thiết bị Slave là 5. Chúng tôi ghi dữ liệu vào thanh ghi 1, 2, 4 và 8. Để giao tiếp trong tác vụ này, chúng tôi sử dụng mô-đun ACM, trong đó cổng MB2 được sử dụng.

### *Solution:*

Trước tiên, chúng ta cần cấu hình thiết bị theo các khuyến nghị sau, sau đó kết nối thiết bị theo **[7.171](#page-278-0)**.

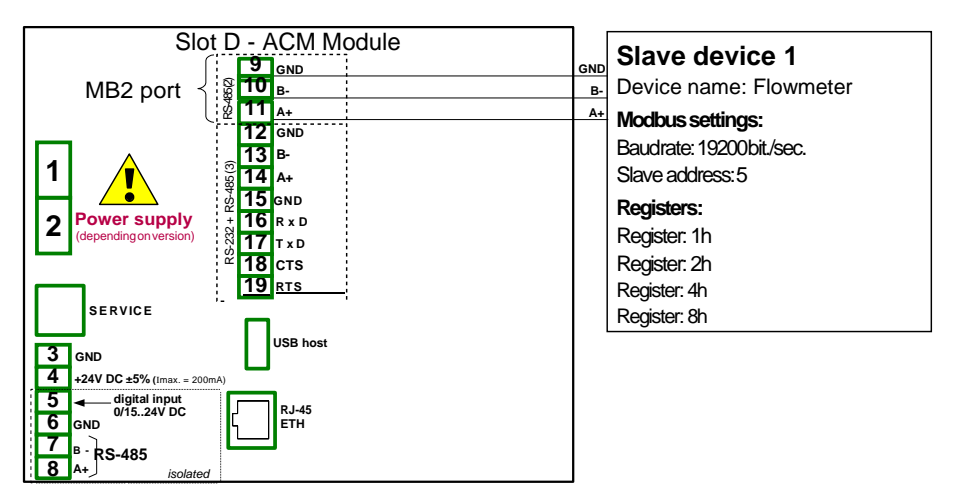

<span id="page-278-0"></span>*Hình 7.171. Sơ đồ kết nối cho cổng Modbus MB2*

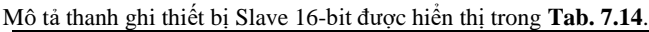

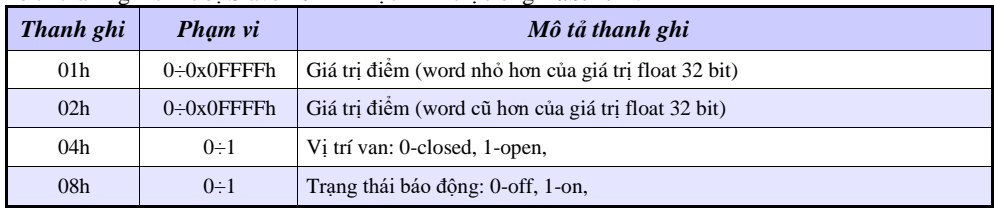

<span id="page-278-1"></span>*Tab. 7.14 Mô tả các thanh ghi thiết bị Slave 16-bit*

Trong bước đầu tiên:

- Chạm vào màn hình và nhấn nút **Menu**,
- Nhấn nút **Device configuration**,
- Vào menu **Modbus**,
- Sử dụng các mũi tên ở góc trên bên phải chọn **Port number**: **1** (**MB1** phù hợp với **[7.171](#page-278-0)**),
- Tham số **Mode** được đặt là **MASTER**,
- Tham số **Baud rate** được đặt là **19200 bits/sec.** (nó phải giống như trong thiết bị SLAVE),
- Tham số **Format** được đặt là **8N1**,
- Trong tham số **Request timeout** ghi **0.2 sec.**,
- Trong tham số **Request retrials** ghi **3**,
- Nhấn nút **Slave devices**:
	- Sử dụng các mũi tên ở góc trên bên phải chọn **Modbus address** của thiết bị Slave, trong trường hợp này: **5**,
	- Tham số **Device type** được đặt là **defined**,
	- Trong tham số **Device name** ghi **Flowmeter**,
	- Trong tham số **Device channels** nhấn nút **Output list** để xác định thanh ghi để ghi,
		- Nếu **Output list** trống, nhấn dấu '+' để thêm kênh đầu ra (nếu danh sách đã xác định các kênh đầu ra, hãy sử dụng các mũi tên ở góc trên bên phải để chọn các kênh đầu vào),
- Tham số **Output active** được đặt là **yes**,
- Tham số **Control type** được đặt là **as a linear output**,
- Vào menu con **Output register**:
	- Trong tham số **Register number** ghi **1h**,
	- Tham số **Data format** được đặt là **32 bits, float** (điều này phụ thuộc vào định dạng thanh ghi trong thiết bị Slave),
	- Tham số **32-bit reading** được đặt là **two 16-bit registers**,
	- Tham số **Ordering** được đặt là **CDAB**, bởi vì đầu tiên phần từ trẻ hơn được gửi (thanh ghi 1h), sau đó đến phần lớn hơn (thanh ghi 2h),
- Nhấn dấu '+' và sau đó:
- Tham số **Output active** được đặt là **yes**,
- Tham số **Control type** được đặt là **as a relay**,
- Vào menu phụ **Output register**:
	- Trong tham số **Register number** ghi **4h**,
	- Tham số **Data format** được đặt là **16 bits, unsigned** (điều này phụ thuộc vào định dạng thanh ghi trong thiết bị Slave),
	- Trong tham số **Data mask** ghi **0x0001**,
	- Trong tham số **Data shift** ghi **0**,
- Nhấn dấu '+' và sau đó:
- Tham số **Output active** được đặt là **yes**,
- Tham số **Control type** được đặt là **as a relay**,
- Vào menu phụ **Output register**:
	- Trong tham số **Register number** ghi **8h**,
	- Tham số **Data format** được đặt là **16 bits, unsigned** (điều này phụ thuộc vào định dạng thanh ghi trong thiết bị Slave),
	- Trong tham số **Data mask** ghi **0x0001**,
	- Trong tham số **Data shift** ghi **0**,
- Tham số **Blocks config.mode** được đặt là **manual**,
- Vào menu phụ **Block list**:
	- Tham số **Block type** được đặt là **write HOLDING reg.**,
	- Tham số **Register size** được đặt là **16-bit registers** (theo định dạng thanh ghi trong thiết bị Slave),
	- Trong tham số **First register** ghi **1h**,
	- Trong tham số **Last register** ghi **2h**,
	- Tạo khối tiếp theo bằng cách nhấn dấu '+',
	- Tham số **Block type** được đặt là **write HOLDING reg.**,
	- Tham số **Register size** được đặt là **16-bit registers** (theo định dạng thanh ghi trong thiết bị Slave).
	- Trong tham số **First register** ghi **4h**,
	- Trong tham số **Last register** ghi **4h**,
	- Tạo khối tiếp theo bằng cách nhấn dấu '+',
	- Tham số **Block type** được đặt là **write HOLDING reg.**,
	- Tham số **Register size** được đặt là **16-bit registers** (theo định dạng thanh ghi trong thiết bị Slave),
	- Trong tham số **First register** ghi **8h**,
	- Trong tham số **Last register** ghi **8h**,
- Di chuyển đến khối tham số **Device templates** và nhấn nút **Save device template**,
	- Trong menu **Save device template**, nhập tên mẫu, ví dụ: **Write do device** (mẫu được lưu trữ có thể được sử dụng để định cấu hình thiết bị đến một địa chỉ khác).

## *7.17. NETWORK AND REMOTE DISPLAYSETTINGS*

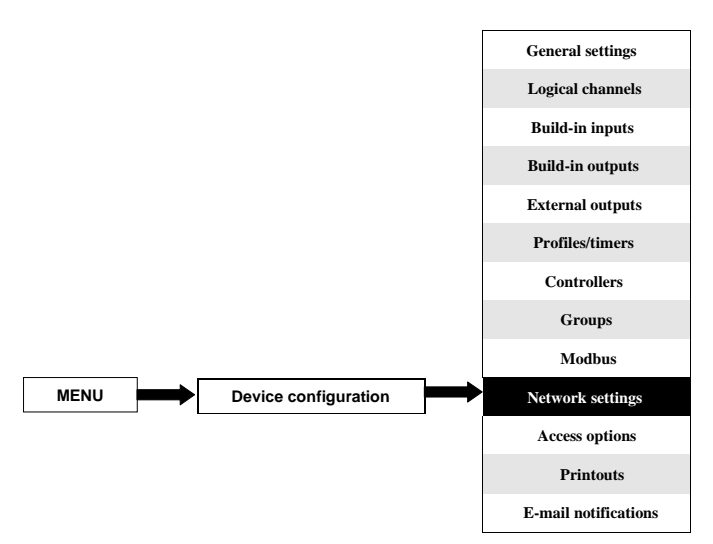

Nút này chỉ hiển thị đối với thiết bị được trang bị mô-đun ACM hoặc ETU.

**i Network settings** cho phép người dùng cấu hình cài đặt mạng bằng cách tải xuống và hiển thị dữ liệu từ thiết bị thông qua kết nối Ethernet. **Remote display** cho phép người dùng cấu hình MultiCon và hiển thị bất kỳ dữ liệu nào với PC bên ngoài.

#### Các thông số của menu **Network settings**:

- **DHCP** (Dynamic Host Configuration Protocol) cho phép thiết bị được cấu hình tự động, loại bỏ sư can thiệp của quản trị viên mạng,
	- **Disabled DHCP** bị tắt, người dùng cần nhập thủ công **IP address** và **Subnet mask**  trong các trường sau và địa chỉ **Default gateway** nếu cần.
	- **Enabled**  cài đặt mạng được tạo tự động bởi máy chủ DHCP, sau khi cài đặt DHCP, phải mất vài giây trước khi địa chỉ IP được lấy từ máy chủ DHCP, nếu người dùng đặt tùy chọn này, các thông số khác trong menu này sẽ không hiển thị,
- **IP address**  tham số này chỉ hiển thị nếu tham số **DHCP** được đặt là **disabled**, người dùng có thể nhập địa chỉ IP tĩnh,
- **Subnet mask**  tham số này chỉ hiển thị nếu tham số **DHCP** được đặt là **disabled**, đặt một dải địa chỉ IP có thể được truy cập,
- **Default gateway**  tham số này chỉ hiển thị nếu tham số **DHCP** được đặt là **disabled**, và cho phép người dùng nhập địa chỉ IP cổng vào để sử dụng khi thiết bị giao tiếp bên ngoài mạng cục bộ,
- **DNS server 1**  tham số này chỉ hiển thị nếu tham số **DHCP** được đặt là **disabled**, và cho phép người dùng nhập địa chỉ máy chủ DNS 1 quản lý, duy trì và xử lý tên miền Internet và các bản ghi liên quan của chúng,
- **DNS server 2**  tham số này chỉ hiển thị nếu tham số **DHCP** được đặt là **disabled**, và cho phép người dùng nhập địa chỉ máy chủ DNS 2 quản lý, duy trì và xử lý tên miền Internet và các bản ghi liên quan của chúng,
- Khối tham số **Remote display**  thông số này cho phép người dùng cấu hình MultiCon với PC bên ngoài để hiển thị màn hình của MultiCon trên màn hình PC, các thông số của khối này là:
	- **IP address**  Địa chỉ IP của PC bên ngoài,
	- **Screen number**  có thể đặt cược từ 0-9 trong MultiCon cho phép PC hiển thị tối đa 10 màn hình thiết bị,
- **Server port**  tham số cho phép đặt số cổng máy chủ web nơi dịch vụ internet hoạt động. Cho phép kết nối với thiết bị bằng trình duyệt web trên một cổng đã chọn. Nó cũng cần thiết khi cấu hình kết nối từ xa với thiết bị bên ngoài mạng cục bộ. Không nên đặt các cổng số được dành riêng cho các dịch vụ tiêu chuẩn.
- **NTP server address**  tham số cho phép thiết lập địa chỉ máy chủ NTP, tải xuống thời gian hiện tại từ nó và nếu cần, hiển thị đồng hồ hệ thống chính xác của thiết bị. Thiết bị sẽ kết nối với máy chủ NTP sau mỗi 15 phút và điều chỉnh thời gian của nó theo thời gian máy chủ đã tải xuống. Tham số này chứa một nút:
	- **Synchronize with NTP**  nút này cho phép đồng bộ hóa thủ công đồng hồ thiết bị với thời gian được tải xuống từ máy chủ NTP. Nó cũng cho phép kiểm tra xác thực máy chủ NTP được chỉ định và chất lượng của nó.

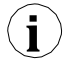

Nếu tham số **DHCP** được đặt là **disabled,** các tham số của **IP address** và **Subnet mask** phải được cấu hình chính xác, tùy thuộc vào cài đặt mạng cục bộ sẽ hoạt động với thiết bị. Người dùng nên liên hệ với quản trị viên mạng trong trường hợp có lỗi trong giao tiếp.

Cài đặt mạng hiện tại được hiển thị trong menu **Device Information** (xem **Chương [7.5](#page-72-0)**).

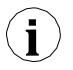

Để thiết lập kết nối với màn hình từ xa của thiết bị, số cổng 6000-6009 (tùy thuộc vào số màn hình) phải được mở khóa trong tường lửa phần mềm và phần cứng.

Để thiết lập kết nối giữa MultiCon và một thiết bị khác bằng giao thức Modbus TCP, cổng số 502 phải được mở khóa trong tường lửa phần mềm và phần cứng.

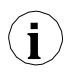

**i**

Để kết nối MultiCon với một thiết bị khác bằng giao thức HTTP, cổng số 80 phải được mở khóa trong tường lửa phần mềm và phần cứng.

### *7.18. ACCESS OPTIONS – MULTILEVEL ACCESS FUNCTIONALITY*

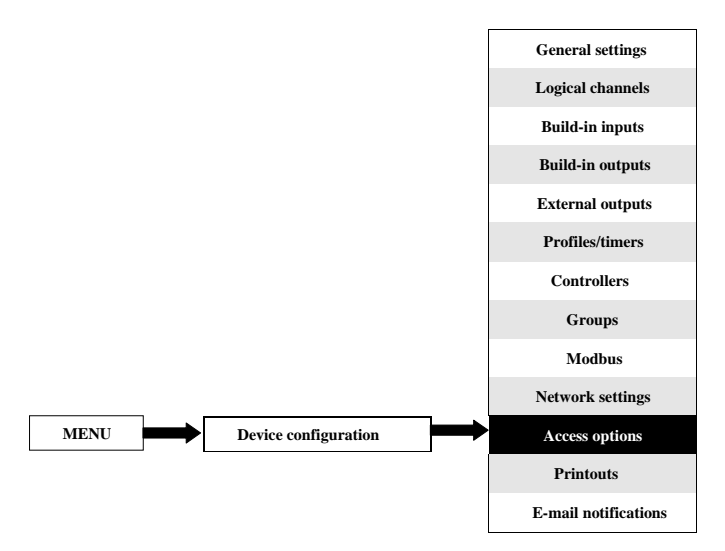

Để ngăn chăn sự thay đổi ngẫu nhiên hoặc trái phép đối với các cài đặt, người dùng có thể đặt bảo vệ một cấp hoặc **MultiLevel Access**. Cả hai đều có thể được kích hoạt trong menu **Access options**.

Một bảo vệ truy cập cấp độ duy nhất yêu cầu nhập mật khẩu (xem **[7.172](#page-284-0)**) để đăng nhập với tư cách là Quản trị viên và có quyền truy cập vào tất cả các cài đặt của thiết bị.

Bảo vệ **MultiLevel Access** yêu cầu người dùng phải thực hiện quy trình xác thực (xem **[7.117](#page-206-0)**) để đăng nhập và có quyền truy cập vào quyền thích hợp. Nó được thực hiện bằng cách chọn người dùng (xem **[7.118](#page-207-0)**) và chuyển mật khẩu của họ.

Mật khẩu có thể được kích hoạt theo hai cách khác nhau tùy thuộc vào mức độ bảo vệ truy cập. Trong menu **Access options** bằng cách nhấn nút bên cạnh nhãn **Access password** (đối với chế độ một cấp) hoặc trong menu **Users list** (đối với chế độ nhiều cấp) bằng cách nhập mật khẩu của người dùng vào hộp văn bản (xem **[7.1](#page-49-0)**, **[7.2](#page-49-1)**, **[7.3](#page-50-0)**). Sau khi đóng hộp văn bản, thay cho mật khẩu đã nhập, 8 dấu hoa thị sẽ được hiển thị độc lập với độ dài mật khẩu.

 Xóa mật khẩu thậm chí còn dễ dàng hơn, nó được thực hiện bằng cách để trống hộp văn bản. Sau đó, trường bên cạnh nhãn **Access password** cũng sẽ trống.

Khi người dùng vượt qua quá trình đăng nhập thành công, trên ổ khóa đã mở có chữ "A" xuất hiện trên thanh thông tin (nếu chế độ đơn cấp được đặt hoặc người dùng được đăng nhập với tư cách Administrator ở chế độ đa cấp) xuất hiện (xem **[7.173a](#page-284-1)**).

 Nếu không, một số người dùng sẽ được hiển thị (từ 2 đến 16) thay vì khóa móc đã mở (xem **[7.173b](#page-284-1)**).

Chỉ quản trị viên mới có thể tự do cấu hình đơn vị mà không bị hạn chế.

Hơn nữa, quản trị viên cấu hình tài khoản người dùng khác cho **MultiLevel Access**. Những người dùng đó có thể cấu hình thiết bị theo các hạn chế của Quản trị viên. Nhập mật khẩu không chính xác hoặc cố gắng nhập một chức năng bị hạn chế sẽ gây ra từ chối (xem **[7.174](#page-284-2)**).

Chỉ một người dùng có thể được đăng nhập tại một thời điểm. Người dùng có thể tự động đăng xuất sau một phút đối với chế độ cấp đơn hoặc sau thời gian do Quản trị viên đặt (trong cả hai trường hợp, thời gian được đo từ lần tương tác cuối cùng của người dùng với thiết bị). Người dùng cũng có thể đăng xuất theo cách thủ công bằng cách chạm vào biểu tượng ổ khóa trên thanh thông tin và xác nhận đăng xuất (xem **[7.175\)](#page-284-3)**

*Hướng dẫn sử dụng bộ điều khiển/thu thập dữ liệ[u MultiCon CMC-99/141](#page-1-0)*

Đối với chế độ **MultiLevel Access** bạn có thể đăng nhập bằng cách kết nối ổ đĩa flash USB của riêng bạn với thiết bị, sau này được gọi là phím phần cứng. Phím phần cứng cho phép người dùng đăng nhập mà không cần sử dụng mật khẩu mà chỉ bằng cách cắm phím vào thiết bị. Việc xóa khóa phần cứng gây ra tình trạng đăng xuất ngay lập tức. Một khóa chỉ có thể được chỉ định cho một người dùng và người dùng cũng chỉ có thể có một khóa.

Các tùy chọn khóa phần cứng luôn có sẵn nhưng chúng chỉ hoạt động trong các thiết bị có giấy phép **Access Dongle** được kích hoạt (để biết thêm thông tin về khóa cấp phép, hãy xem **Chương [7.5. DEVICE INFORMATION, LICENCE, FIRMWARE UPDATE,](#page-72-0) [REMOTE](#page-72-0)  [DISPLAY, EXPORT MANUAL AND RENEW CONFIGURATION](#page-72-0)**). Trong những thiết bị không có giấy phép khóa phần cứng được kích hoạt, thông báo sau sẽ được hiển thị trong menu **User list**:

#### "Enter licence to use Dongle"

Các thông số tùy chon truy cập là:

**i**

- **Access mode**  cho phép chọn chế độ bảo vệ chống lại việc sử dụng trái phép,
	- **Single level**  bảo vệ toàn bộ menu khỏi những thay đổi trái phép bằng một mật khẩu. Người dùng hiện đang đăng nhập có thể tự do cấu hình thiết bị cho đến khi đăng xuất thủ công hoặc tự động,
	- **MultiLevel**  cho phép cấu hình cài đặt cho Quản trị viên và tối đa 15 người dùng với các cấp độ truy cập khác nhau và mật khẩu độc lập,
- **Access password**  mật khẩu được yêu cầu để đăng nhập trong khi sử dụng chế độ truy cập cấp đơn (trừ khi nó để trống),
- **Access timeout**  thời gian tính bằng phút sẽ trôi qua từ lần tương tác cuối cùng với thiết bị đến khi đăng xuất tự động. Giá trị 0 có nghĩa là người dùng sẽ đăng xuất ngay lập tức sau khi đóng menu được bảo vệ. Mỗi nỗ lực mới để vào menu được bảo vệ sẽ yêu cầu mật khẩu một lần nữa; Chỉ khả dụng cho chế độ **MultiLevel Access**,
- **Users list**  menu chứa cài đặt quyền truy cập của Quản trị viên và người dùng; chỉ hiển thị đối với chế độ **MultiLevel Access,**
	- **Name** được sử dụng trong quá trình xác thực,<br>• **Password** được sử dụng để xác thực người dù
	- Password được sử dụng để xác thực người dùng đã chon, có thể để trống.
	- **Permissions**  menu chứa các chức năng của thiết bị có thể được gán cho người dùng. Mọi người dùng sẽ chỉ có quyền truy cập vào những chức năng đã được chỉ định trước đó cho danh sách quyền,
	- **Access dongle**  số khóa phần cứng được chỉ định cho người dùng,
	- **Assign dongle**  nút chỉ định khóa phần cứng (đĩa flash hiện được kết nối) cho người dùng đã chọn,
	- **Remove dongle** nút xóa khóa phần cứng được chỉ định trước đó,

<span id="page-284-0"></span>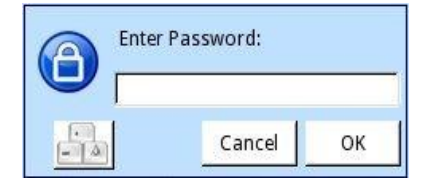

*Hình 7.172. Cửa sổ nhập mật khẩu cấp một*

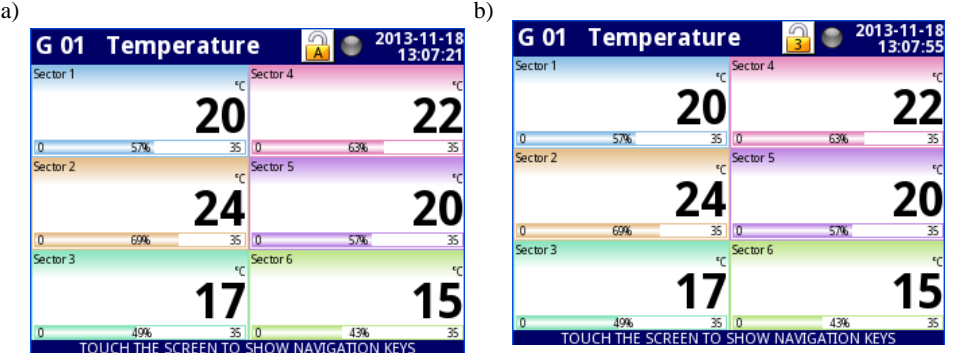

<span id="page-284-1"></span>*Hình 7.173. Ví dụ về chế độ xem màn hình với người dùng đăng nhập bằng: a) Administrator b) User 3*

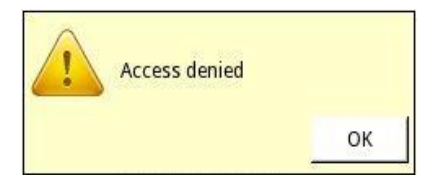

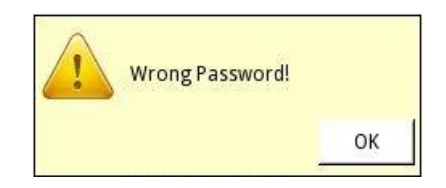

*Hình 7.174. Cửa số Access denied và Wrong password* 

<span id="page-284-2"></span>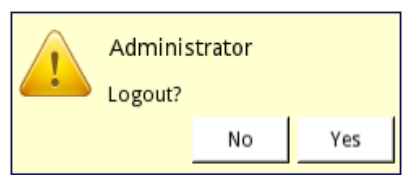

<span id="page-284-3"></span>*Hình 7.175. Cửa sổ logout* 

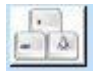

Nút gọi bàn phím cho phép nhập mật khẩu của người dùng.

Các cài đặt của bảo vệ truy cập mức đơn được lưu trữ trong tệp cấu hình chính. Chúng cũng được sao chép sang các thiết bị khác cùng với tệp cấu hình chính.

Các cài đặt của bảo vệ **MultiLevel Access** phải được lưu trong tệp độc lập. Chúng không được lưu trữ trong tệp cấu hình chính. Chúng cũng không thể bị xóa bằng cách khôi phục cấu hình mặc định như được hiển thị trong **Chương [7.5. DEVICE](#page-72-0) [INFORMATION, LICENCE, FIRMWARE](#page-72-0)  [UPDATE, REMOTE DISPLAY, EXPORT](#page-72-0) MANUAL [AND RENEW CONFIGURATION.](#page-72-0)** Cách duy nhất để chuyển các cài đặt đó sang thiết bị khác là lưu chúng vào bộ nhớ ngoài dưới dạng tệp quyền độc lập (xem **Chapter [7.4. FILES MANAGEMENT\)](#page-55-0).**

## *7.19. PRINTOUTS*

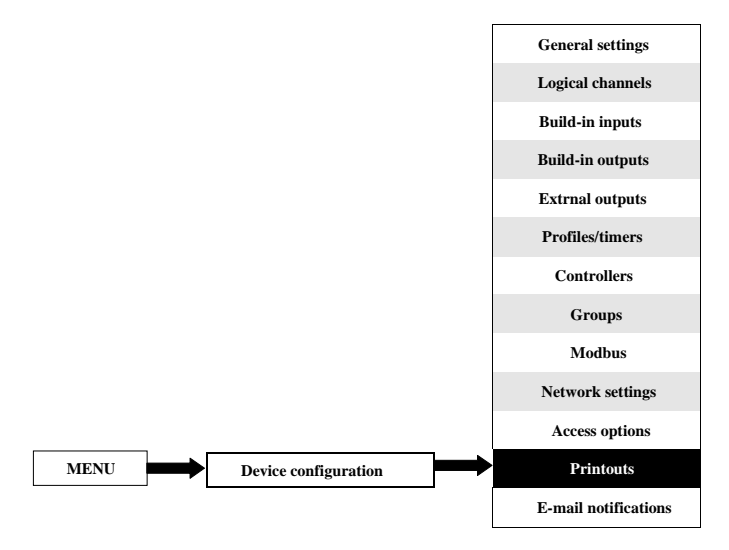

Menu chứa cài đặt bản in. Nó luôn hiển thị nhưng khi máy in **MultiPrint MLP-149** (xem **[8.18.](#page-348-0) MultiPrint MLP-149 – [EXTERNAL PRINTER](#page-348-0)**) không được kết nối với thiết bị, một cảnh báo sẽ hiển thị trong menu này và toàn bộ chức năng sẽ bị vô hiệu hóa.

Có 8 bản in được cấu hình riêng và mỗi bản in có thể chứa đầu trang và chân trang được tải xuống từ một tệp (các thông số của tệp được mô tả bên dưới trong chương này), thời gian mô tả thời điểm kích hoạt và nội dung của các **Logical channels** hoặc **Groups** đã chọn. Trên bản in, mỗi kênh được hiển thị trong bảng chứa: tên kênh logic, giá trị và đơn vị của nó.

$$
\begin{array}{|c|c|c|c|c|}\n\hline\n\bullet & 3 & \textbf{\textcolor{red}{\uparrow}} \\
\hline\n\end{array}
$$

Các mũi tên được đặt ở góc trên bên phải của màn hình cho phép chuyển đổi giữa các cài đặt bản in. Nút ở giữa cho phép lựa chọn trực tiếp một bản in cụ thể từ danh sách.

Các thông số **Printout** là:

- **Name**  đặt tên cho cài đặt bản in,
- **Mode**  bật và tắt bản in đã chọn:
	- **Disable**  bản in đã chọn không được xác định và tất cả các thông số khác không hiển thị,
	- **Defined**  kích hoạt cài đặt bản in đã chọn và bật danh sách thông số mở rộng,
	- **Header**  bật và tắt tính năng in tiêu đề, có các tùy chọn sau:
		- **None**  tiêu đề sẽ không được in,
		- **From file**  cho phép chọn và in tiêu đề,
- **Chosen header**  tham số chỉ đọc. Khi tiêu đề được chọn, tham số này sẽ hiển thị tên tệp tiêu đề,
- **Choose header**  nút mở danh sách các tệp đã tải xuống và tệp đã chọn sẽ được in dưới dạng tiêu đề trong bản in đã chọn,
- **Date and time**  in định dạng ngày và giờ,
	- **None**  ngày và giờ sẽ không được in,
	- **Date**  ngày sẽ được in,
	- **Time**  thời gian sẽ được in,
	- **Date & time**  ngày và giờ sẽ được in,
- **Content**  xác định dữ liệu nào phải được in dưới dạng bảng,
	- **None**  bảng sẽ không được in,
	- **Channels** bật tham số nơi người dùng có thể chọn các kênh logic từ danh sách phải được in,
	- **Groups**  bật tham số nơi người dùng có thể chọn **Groups** từ danh sách phải được in,
- **Channels**  tham số chỉ hiển thị khi **Content** được đặt làm **Channels**. Nó chứa danh sách các kênh logic, nơi người dùng có thể chọn những kênh phải được in,
- **Groups**  tham số chỉ hiển thị khi **Content** được đặt thành **Groups**. Nó chứa danh sách nhóm, nơi người dùng có thể chọn những nhóm phải được in,
	- **Footer**  bật và tắt tính năng in chân trang, có các tùy chọn sau:
		- **None**  chân trang sẽ không được in
		- **From file** cho phép chon và in phần chân trang,
- **Chosen footer**  tham số chỉ đọc. Khi chân trang được chọn, tham số này sẽ hiển thị tên tệp chân trang,
- **Choose footer**  nút mở danh sách các tệp đã tải xuống và tệp đã chọn sẽ được in dưới dạng chân trang trong bản in đã chọn,
- **Triggering source**  cho phép chọn nguồn kích hoạt in từ danh sách kênh logic,
- **Triggering mode**  xác định sự kiện kích hoạt bản in:
	- **Rising edge** kích hoạt sau khi cạnh tăng xuất hiện trong kênh nguồn,
	- **Falling edge**  kích hoạt sau khi cạnh xuống xuất hiện trong kênh nguồn,
- **Delay**  xác định thời gian trễ giữa kích hoạt và in,
- **Printer errors**  xác định phản ứng của máy in đối với lỗi,
	- **Ignore**  lỗi được bỏ qua và bản in sẽ được hoàn thành,
	- **Break printing**  khi xảy ra lỗi (ví dụ: hình ảnh chân trang không chính xác), bản in sẽ bị dừng,

Có một số hạn chế đối với tệp đồ họa đầu trang và chân trang:

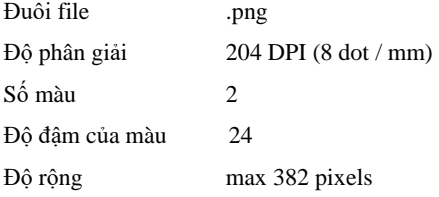
#### *7.20. E-MAIL NOTIFICATIONS*

**i**

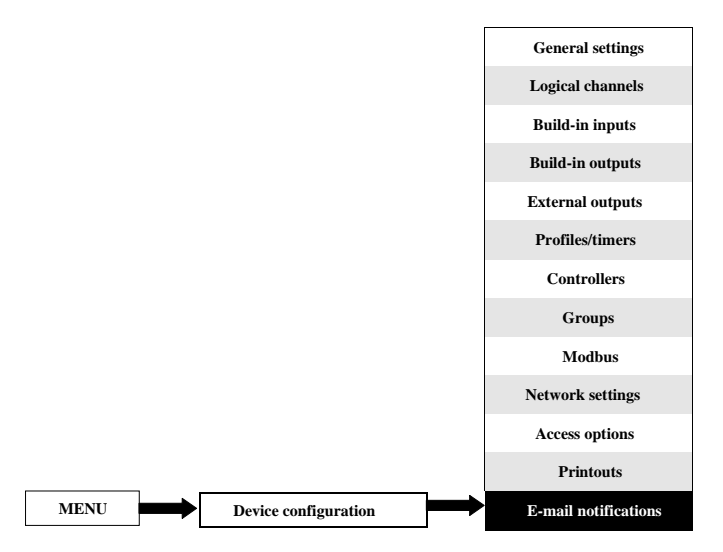

Nút này hiển thị trên tất cả các thiết bị nhưng chức năng này sẽ chỉ hoạt động trên những thiết bị có giấy phép thông báo qua E-mail. Các thiết bị không có giấy phép thông báo E-mail sẽ hiển thị thông báo sau trong menu Thông báo qua e-mail:

"Available after entering licence"

Menu **E-mail notifications** cho phép gửi tin nhắn bằng e-mail. Mỗi thư có thể chứa bất kỳ mô tả và tệp đính kèm nào với các **Logical channels** hoặc **Groups** đã chọn. Thông báo qua e-mail có thể được sử dụng làm báo cáo trạng thái thiết bị khi có báo động hoặc tín hiệu được chỉ định. Báo cáo này sẽ được gửi đến tất cả những người nhận đã khai báo.

Trong trường hợp có bất kỳ lỗi gửi nào (ví dụ: kết nối với lỗi mạng), các thông báo có thể được lưu trong hàng đợi mà chúng đang chờ được gửi đi, tuy nhiên việc gửi và lưu vào hàng đợi không thể xảy ra thường xuyên hơn sau đó một lần một phút, nghĩa là nhanh hơn trình kích hoạt tin nhắn một phút sẽ bị bỏ qua. Ngoài ra, hàng đợi này không được dài hơn 10 tin nhắn và khi nó lấp đầy sự xuất hiện của tin nhắn mới sẽ xóa tin nhắn cũ nhất và tin nhắn mới sẽ được đưa vào hàng đợi. Khi kết nối được thiết lập lại, thiết bị sẽ gửi tin nhắn trong hàng đợi dưới dạng một e-mail với tất cả các tệp đính kèm đang chờ. Tất cả tin nhắn từ tất cả các hàng đợi sẽ bị mất khi thiết bị tắt hoặc khi mất điện.

Có 32 **Messages** có sẵn có thể được định cấu hình độc lập và mỗi **Messages** có thể được gửi đến một số người nhận.

Phần đính kèm với các **Logical channels** có cấu trúc như sau: Tên File: serial\_number**\_Ch\_**data**\_**hour**\_**minute**\_**second**\_msgID=**Message\_number**\_**Suffix**.csv**  Nội dung file – hàng đầu:

**"Channel Number","Channel Name","Value","Unit"** Nội dung file – hàng kế:

selected\_channel\_number**,"**Channel\_name**",**Channel\_value**,"**unit**"**  Mỗi kênh logic được lưu trữ trong một dòng mới của tệp.

Tệp đính kèm với **Groups** có cấu trúc như sau: Tên file:

serial\_number\_**Gr\_**data**\_**hour**\_**minute**\_**second**\_msgID=**Message\_number**\_**Suffix**.csv**  Nội dung file – hàng đầu:

**"Group Number","Group Name","Channel Number","Channel Name","Value","Unit"** Nội dung file – hàng kế:

Group\_number**,"**Group\_name**",**Channel\_number**,"**Channel\_name**",**Channel\_value**,"**Unit**"**  Mỗi kênh logic từ mỗi **Group** được lưu trữ trong một dòng mới của tệp.

Nơi: Trong các yếu tố hằng số **màu đen** được viết, Màu đỏ được viết các phần tử phụ thuộc vào kích hoạt và trạng thái thiết bị nhưng tất cả các phần tử này phải được bao gồm.

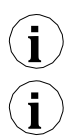

**i**

Nội dung của tệp đính kèm có thể hơi khác nhau tùy thuộc vào tham số **Decimal separator**  (xem mô tả của **Decimal separator** trong **Chương [7.8. GENERAL](#page-85-0) SETTINGS**).

Trong trường hợp khi kênh được chọn để gửi, I đã tắt (hoặc một **Group** với một kênh bị vô hiệu hóa) tên của kênh này sẽ là **"disabled"** và đơn vị của nó sẽ là **"null"**.

Các trạng thái cảnh báo **(-ERR-, -LO-, -HI-,** v.v.) của các kênh logic không được bao gồm trong tệp đính kèm mà chỉ có các giá trị hiện tại.

Các thông số trên menu thông báo e-mail là:

- **E-mail configuration**  menu chứa các thông số tài khoản người gửi,
	- **Mode**  bật và tắt thông báo e-mail:
		- **Disabled**,
		- **Enabled**,
	- **Sender name**  văn bản sẽ được hiển thị trong trường tên trong tài khoản e-mail của người dùng.
	- **Sender address**  địa chỉ e-mail của người gửi sẽ được thiết bị sử dụng để gửi tin nhắn cho người nhận,
	- **Login**  người gửi đăng nhập tài khoản e-mail,
	- **Password**  mật khẩu tài khoản e-mail của người gửi (mọi dấu hiệu được hiển thị dưới dạng dấu hoa thi).
	- **SMTP server**  địa chỉ máy chủ tài khoản e-mail của người gửi,
	- **SMTP port**  số cổng máy chủ tài khoản e-mail của người gửi,
	- **Security**  chế độ bảo mật được sử dụng bởi máy chủ e-mail của người gửi,
		- **None**  không có bảo mật,
		- **STARTLS**  thiết lập mã hóa TLS trong kết nối mạng khi giao tiếp với máy chủ được thực hiện trên cổng không được mã hóa,
		- **SSL/TLS**  máy chủ sử dụng giao tiếp được mã hóa SSL hoặc TLS trên cổng đã ch<sub>on</sub>.
	- **Retry every [min]** tham số mô tả khoảng thời gian phải trôi qua trước khi thiết bị cố gắng gửi lại tin nhắn sau khi bị lỗi,
		- **Messages**  menu xác định tối đa 32 tin nhắn,
			- **Mode**  bật và tắt một tin nhắn cụ thể,
		- **Disabled**,
		- **Enabled**,
	- **Recipient(s)**  tham số chứa địa chỉ e-mail (địa chỉ) của người nhận (người nhận). Tất cả người nhận phải được phân cách với nhau bằng dấu phẩy hoặc dấu phẩy và dấu cách nhưng tổng số không được nhiều hơn 78 dấu.

*Hướng dẫn sử dụng bộ điều khiển/thu thập dữ liệ[u MultiCon CMC-99/141](#page-1-0)*

- **Subject**  chủ đề của tin nhắn,
- **Message text**  văn bản tin nhắn bổ sung có thể được sử dụng như một mô tả về sự xuất hiện kích hoạt,
- **Attachment**  tham số xác định những gì sẽ được đính kèm vào tin nhắn. Mọi thư phải có tệp đính kèm,
	- **Disabled**  tệp đính kèm sẽ không được tạo và tin nhắn sẽ không được gửi đi. Khi thông số **Attachment** được đặt là **vô hiệu hóa**, tất cả các thông số được mô tả bên dưới sẽ không hiển thị,
	- **Channels**  tệp đính kèm sẽ chứa các kênh logic do người dùng chọn,
	- **Groups**  tệp đính kèm sẽ chứa các **Groups** do người dùng chọn,
- **Selected channels**  tham số này chỉ hiển thị khi tham số **Attachment** được đặt làm kênh. Cho phép chọn các kênh logic từ danh sách phải có trong tệp đính kèm. Cho đến khi không có kênh nào được chọn trong thông số này, tất cả các thông số được mô tả bên dưới sẽ không hiển thị,
- **Selected groups**  tham số này chỉ hiển thị khi tham số **Attachment** được đặt là **Groups**. Cho phép chọn **Groups** từ danh sách phải có trong tệp đính kèm. Cho đến khi không có **Group** nào được chọn trong thông số này, tất cả các thông số được mô tả bên dưới sẽ không hiển thị,
- **Retry when failed**  tham số xác định xem các tin nhắn mà thiết bị không thể gửi sẽ được lưu trữ trong hàng đợi hay không,
	- **Yes**  tin nhắn sẽ được lưu trữ trong một hàng đợi và được gửi lại,
	- **No**  tin nhắn sẽ không được lưu trữ và gửi lại,
- **Expiry period** tham số này chỉ hiển thị khi tham số **Retry when failed** được đặt là có. Xác định khoảng thời gian (tính bằng giờ) một tin nhắn sẽ được lưu trữ trong hàng đợi kể từ lần gửi đầu tiên bị lỗi,
- **Triggering channel**  tham số chứa danh sách các kênh trong đó kênh đã chọn sẽ là nguồn kích hoạt cho thông báo,
- **Trigger mode**  tham số chứa danh sách các kênh trong đó kênh đã chọn sẽ là nguồn kích hoạt cho thông báo,
	- **Rising edge** chuyển giá trị trong kênh từ nhỏ hơn hoặc thậm chí bằng không  $(\leq 0)$ sang giá trị lớn hơn không  $(0)$  sẽ kích hoạt thông báo.
	- **Falling edge**  chuyển giá trị trong kênh lớn hơn 0 (> 0) thành giá trị nhỏ hơn hoặc bằng  $0 \leq 0$ ) sẽ kích hoạt thông báo.

# *8. PHỤ LỤC*

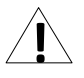

**Tất cả các kết nối phải được thực hiện trong khi nguồn điện bị ngắt!**

# *8.1. PS3, PS4, PS32, PS42 – MÔ-ĐUN CẤP ĐIỆN*

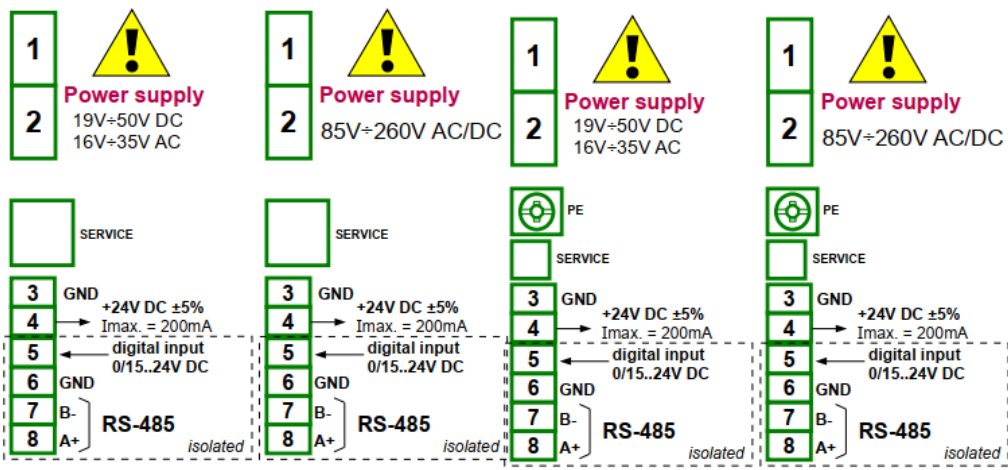

*Hình* 8.1 Các mô-đun cung cấp điện (từ trái sang): PS3, PS4, PS32 và PS42

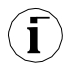

Nếu mô-đun **UN3** hoặc **UN5** được lắp đặt, thì đầu ra + 24V DC chỉ khả dụng trong các thiết bị được trang bị mô-đun cấp nguồn **PS32** hoặc **PS42**. Trong các trường hợp khác, **không có đầu ra + 24V DC** và các thiết bị đầu cuối này vẫn không được sử dụng.

|                                      | PS <sub>3</sub>                                                                                                    | PS4                                | <b>PS32</b>                | <b>PS42</b>                        |
|--------------------------------------|----------------------------------------------------------------------------------------------------|------------------------------------|----------------------------|------------------------------------|
| Số lượng đầu<br>vào / đầu ra         | 5                                                                                                    | 5                                  | 5                          | 5                                  |
| Nguồn điện                           | 19V2450V DC<br>16V2435VAC                                                                                                    | 85V230260 AC/DC<br>$50 \div 60$ Hz | 19V2450V DC<br>16V2435V AC | 85V230260 AC/DC<br>$50 \div 60$ Hz |
| <b>USB SERVICE</b>                   | Service port                                                                                                    |                                    |                            |                                    |
| Đầu ra cung<br>cấp nguồn cảm<br>biên | 24V DC $\pm$ 5% / max. 200 mA                                                                                                    |                                    |                            |                                    |
| Ngõ vào kỹ thuật số                  | 01524V DC với cách điện galvanic<br>(trạng thái thấp: $0-1V$ , trạng thái cao<br>:8:24V) tiêu thụ năng lượng: 7.5 mA /<br>24V insulation: 1 min @ 500V DC |                                    |                            |                                    |
| Giao diện                            | RS-485, Modbus RTU, $1200$ bit/sec. $-115200$ bit/sec.                                                                                                    |                                    |                            |                                    |
| Trong luong                          | 75 g                                                                                                    | 78.5 g                             | 99 g                       | 92 g                               |

*Các thông số quan trọng nhất của mô-đun PS3, PS4, PS32 và PS42:*

*Tab. 8.1 Dữ liệu kỹ thuật cho mô-đun cấp nguồn PS3, PS4, PS32 và PS42*

#### *8.2. UI4, UI8, UI12, U16, U24, I16, I24 - MÔ-ĐUN ĐO LƯỜNG ĐIỆN ÁP*

### *VÀ DÒNG ĐIỆN*

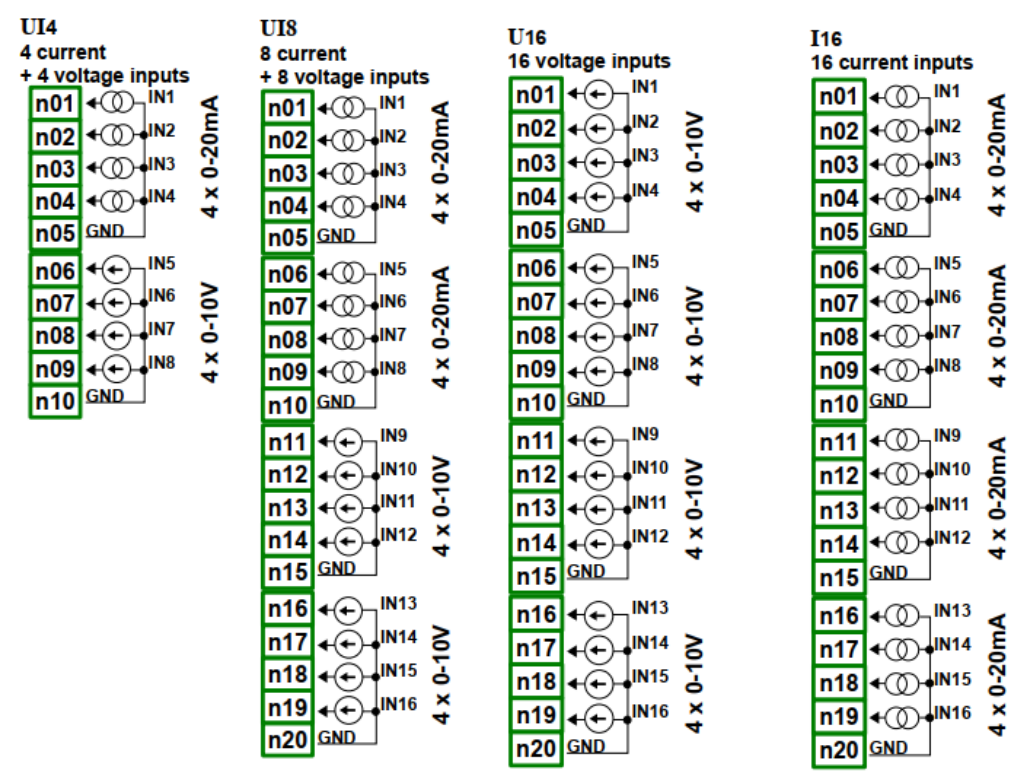

*Hình 8.2. Mô-đun đo lường điện áp và dòng điện*

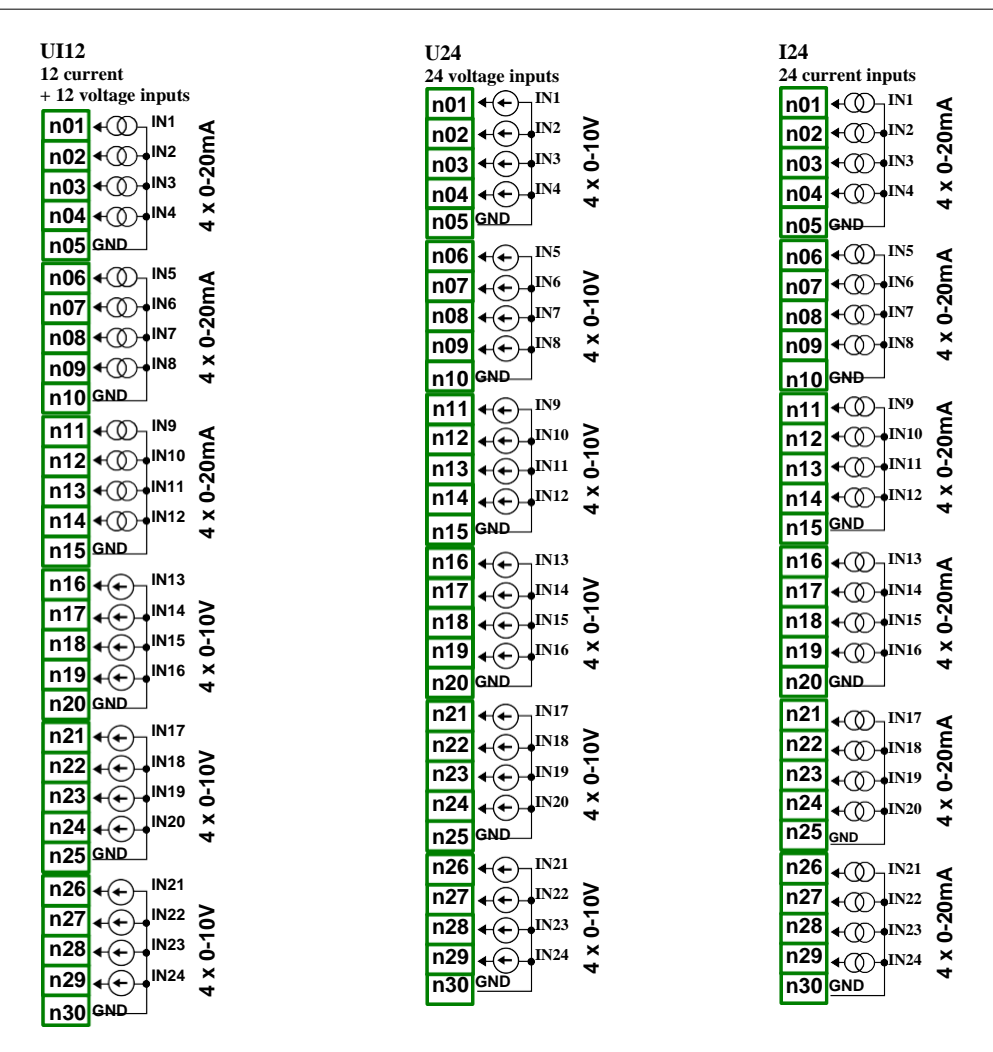

*Hình 8.3. Mô-đun đo lường điện áp và dòng điện.*

Hình trên cho thấy vị trí thiết bị đầu cuối của các mô-đun UI người dùng. Các đầu vào được tập hợp thành nhóm để kết nối dễ dàng hơn. Tất cả các đầu nối đất của một mô-đun cụ thể là chung, nhưng được tách biệt với nguồn điện và các mô-đun khác. Nếu cần đo Điện áp với các điện thế nối đất khác nhau, một số mô-đun UI phải được cài đặt vào thiết bị **MultiCon CMC-99/141**.

Các thông số quan trọng nhất của mô-đun UI:

<span id="page-294-0"></span>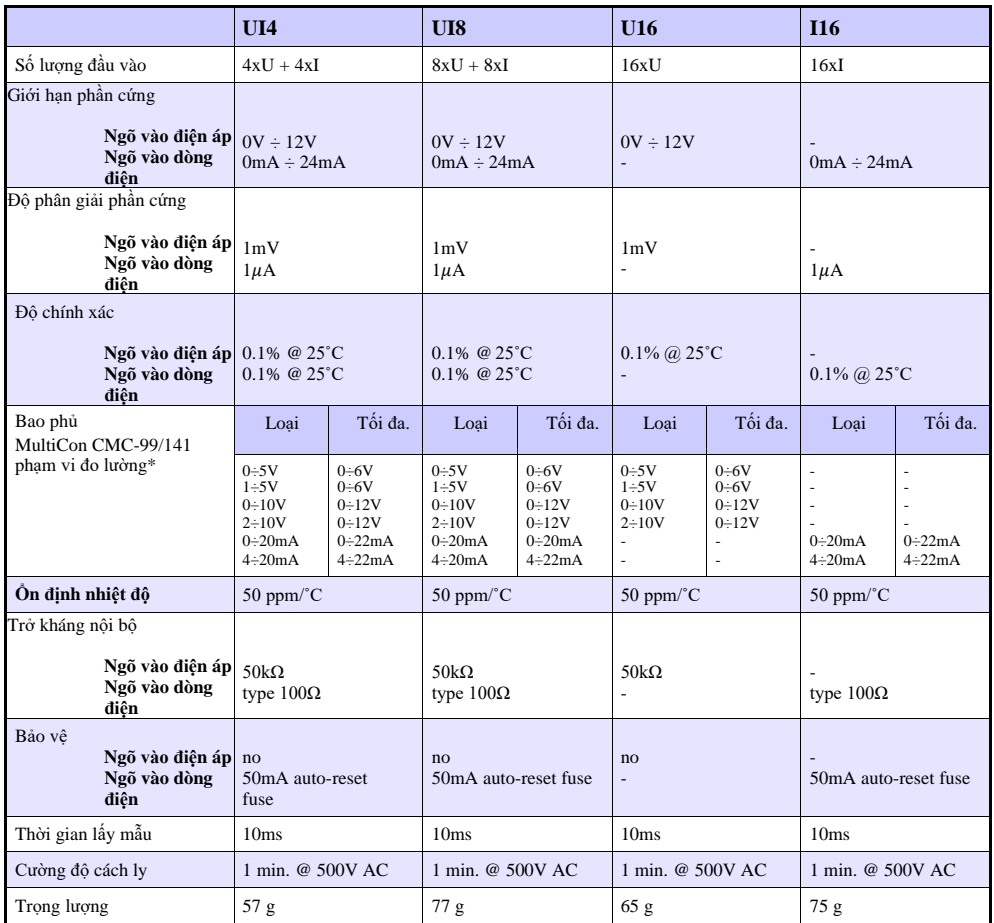

\* Phạm vi đo bị giới hạn bởi phần mềm tùy theo khả năng đầu vào của phần cứng, hãy kiểm tra danh sách hiện tại của **MultiCon CMC-99/141** phạm vi đo lường tại trang web của nhà sản xuất

*Tab. 8.2 Dữ liệu kỹ thuật cho mô- đun UI4, UI8, U16, I16*

Các thông số quan trọng nhất của mô-đun UI.:

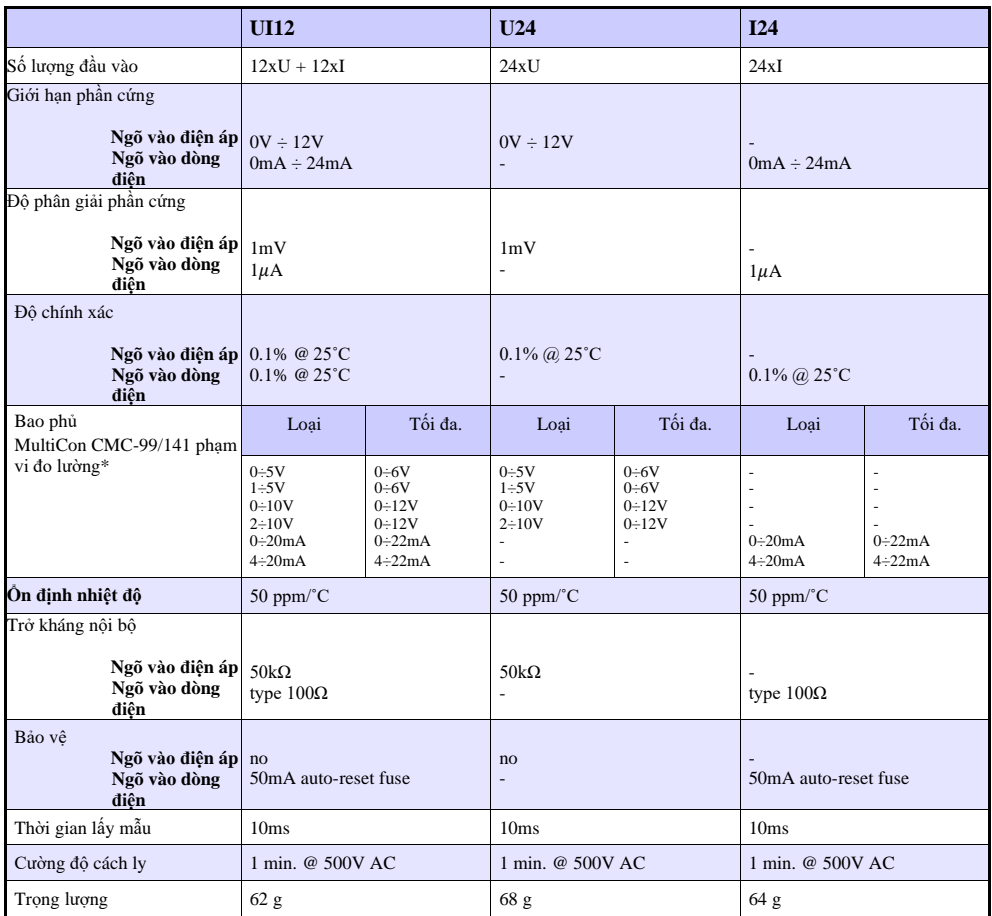

\* Phạm vi đo bị giới hạn bởi phần mềm tùy theo khả năng đầu vào của phần cứng, hãy kiểm tra danh sách hiện tại của **MultiCon CMC-99/141** phạm vi đo lường tại trang web của nhà sản xuất

*Tab. 8.3 Dữ liệu kỹ thuật cho mô- đun UI12, U24, I24*

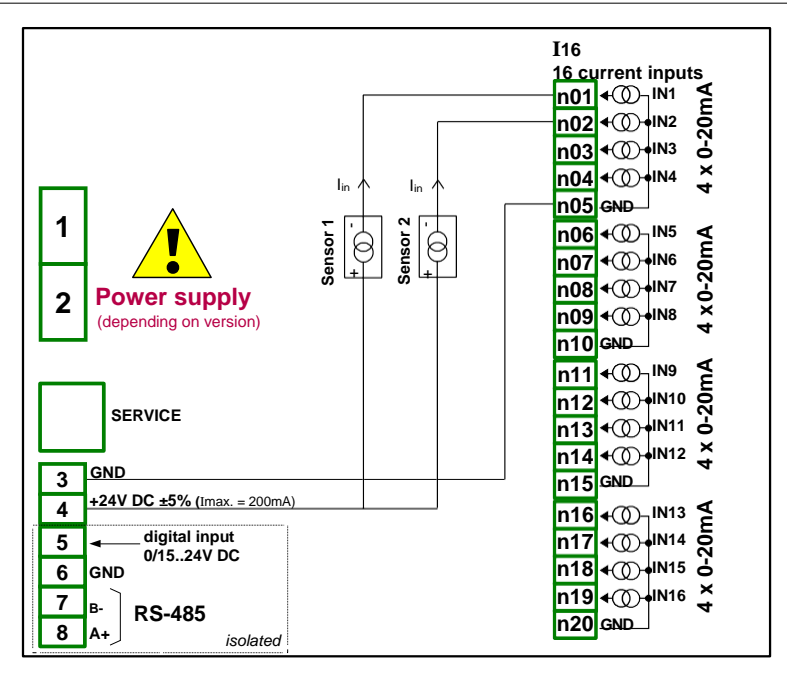

*Hình 8.4. Kết nối cho cảm biến 2 dây (dòng điện)*

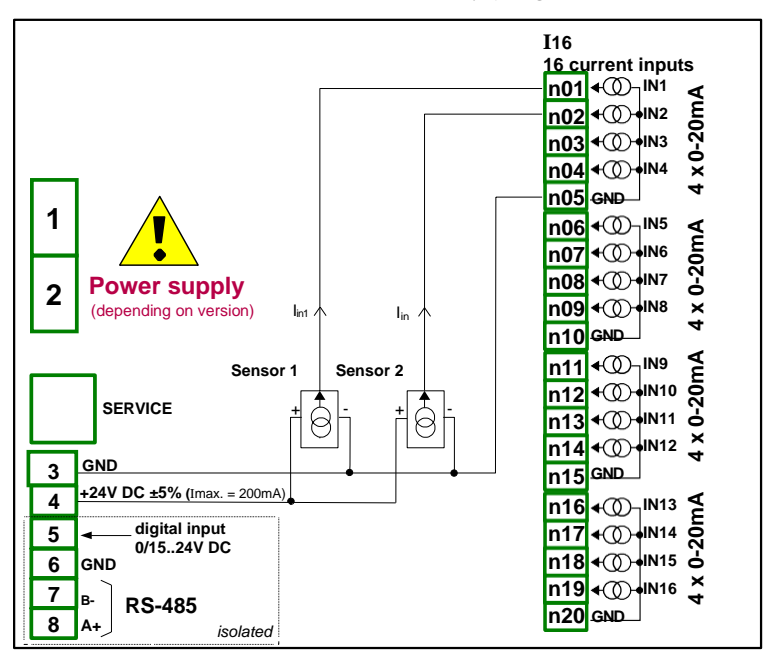

*Hình 8.5. Kết nối cho cảm biến 3 dây (dòng điện)*

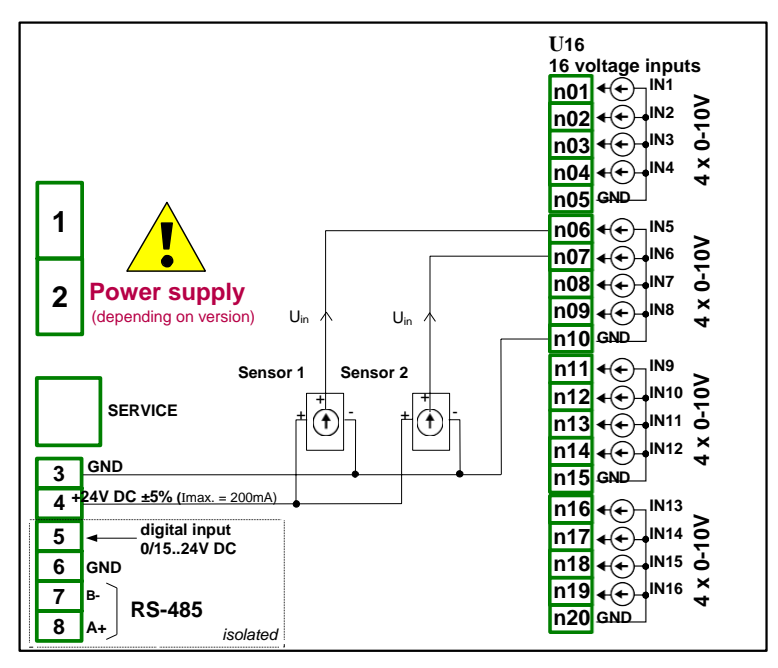

*Hình 8.6. Kết nối cho cảm biến 3 dây (điện áp)*

#### *8.3. UI4N8, UI4D8, UI8N8, UI8D8 – MÔ-ĐUN HỖN HỢP UIN/UID*

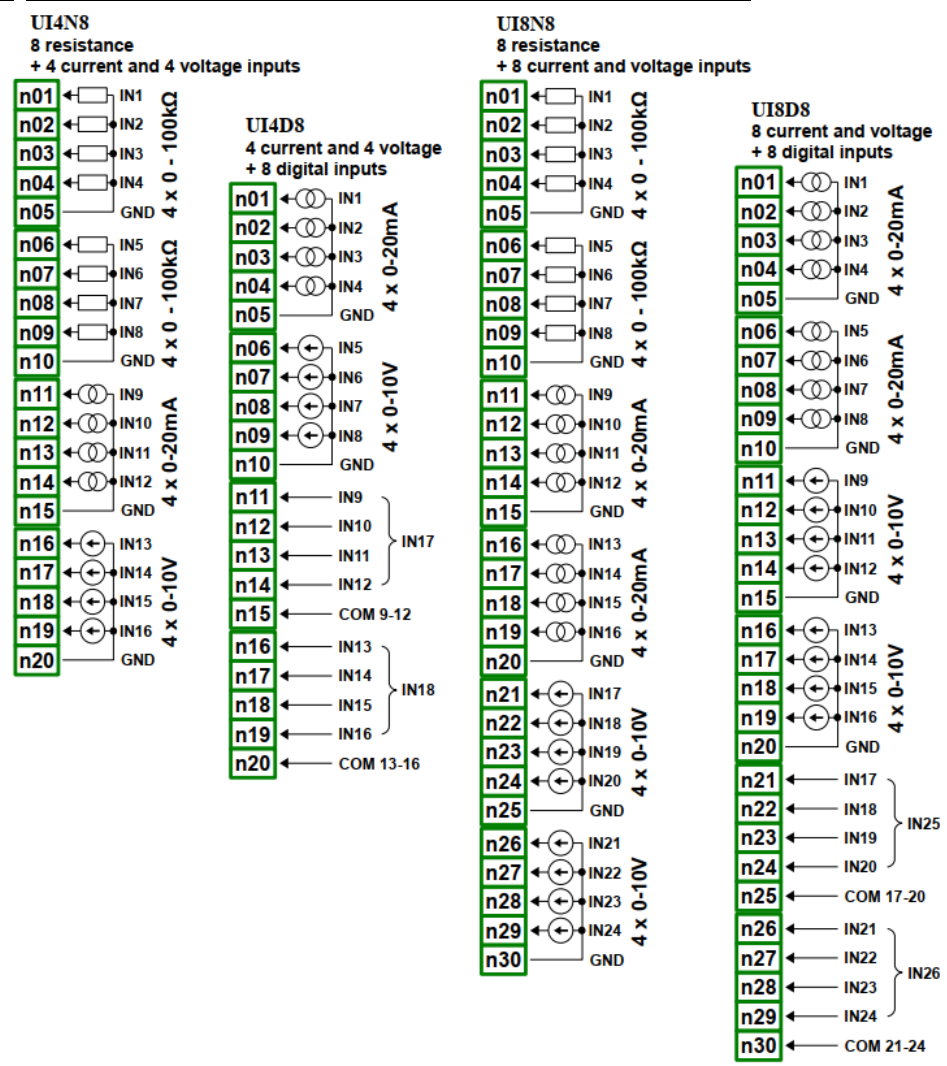

<span id="page-298-0"></span>*Hình 8.7. Mô-đun hộp hợp đo lường*

**[8.7](#page-298-0)** hiển thị vị trí thiết bị đầu cuối của các mô-đun UIN / UID. Các đầu vào được tập hợp thành nhóm để kết nối dễ dàng hơn. Tất cả các đầu nối đất của một mô-đun cụ thể là chung, nhưng được tách biệt với nguồn điện và các mô-đun khác. Nếu cần thực hiện các phép đo với các điện thế mặt đất khác nhau, một số mô-đun UIN / UID phải được lắp đặt vào thiết bị **MultiCon CMC-99/141**.

### Các thông số quan trọng nhất của mô-đun UIN / UID:

<span id="page-299-0"></span>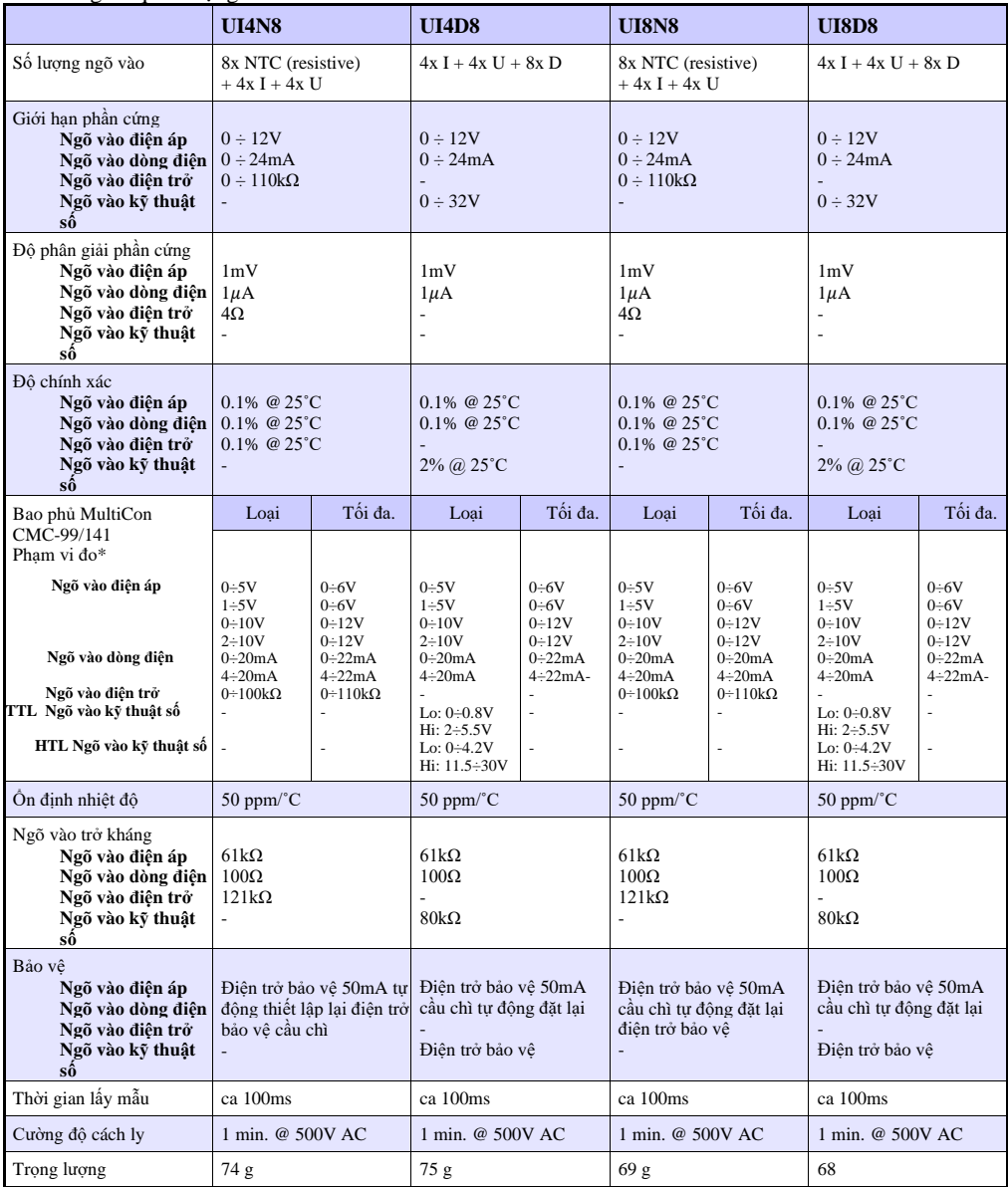

\* Phạm vi đo bị giới hạn bởi phần mềm tùy theo khả năng đầu vào của phần cứng, hãy kiểm tra danh sách hiện tại của MultiCon CMC-99/141 phạm vi đo lường tại trang web của nhà sản xuất

*Tab. 8.4 Dữ liệu kỹ thuật cho mô-đun UI4N8, UI4D8 UI8N8 và UI8D8* 

# *8.4. IS6 – MÔ ĐUN NGÕ VÀO DÒNG ĐIỆN ISOLATED*

![](_page_300_Figure_2.jpeg)

*Hình 8.8. Mô-đun ngõ vào dòng điện isolated*

*Các thông số quan trọng nhất của mô-đun IS6:*

|                                                      | IS <sub>6</sub> |
|------------------------------------------------------|-----------------|
| Số lượng ngõ vào                                     | 6xI             |
| Giới hạn phần cứng<br>Ngõ vào dòng điện 3mA ÷ 30mA   |                 |
| Độ phân giải phần cứng<br>Ngõ vào dòng điện $1\mu A$ |                 |
| Đô chính xác<br>Ngõ vào dòng điện 0.25% @ 25°C       |                 |

<span id="page-301-0"></span>![](_page_301_Picture_257.jpeg)

\*Phạm vi đo bị giới hạn bởi phần mềm tùy theo khả năng đầu vào của phần cứng, hãy kiểm tra danh sách hiện tại của MultiCon CMC-99/141 phạm vi đo lường tại trang web của nhà sản xuất

![](_page_301_Figure_3.jpeg)

![](_page_301_Figure_4.jpeg)

*Hình 8.9. Cấu trúc bên trong của mô-đun đầu vào dòng optoisolated*

### *8.5. FI2. FI4, FT2, FT4, FP4 – MÔ-ĐUN LƯU LƯỢNG KẾ*

![](_page_302_Figure_2.jpeg)

*Hình 8.10 mô-đun lưu lượng kế*

#### Các thông số quan trọng nhất của mô-đun Fx với các ngõ vào dòng điện bổ sung:

<span id="page-303-0"></span>![](_page_303_Picture_437.jpeg)

\* Phạm vi đo bị giới hạn bởi phần mềm tùy theo khả năng đầu vào của phần cứng, hãy kiểm tra danh sách hiện tại của dải đo **MultiCon CMC- 99/141** tại trang web của nhà sản xuất.

*Tab. 8.6 Dữ liệu kỹ thuật cho mô-đun FI2, FI4, FT2, FT4*

### Các thông số quan trọng nhất của mô-đun FP:

|                                  | FP4                    |
|----------------------------------|------------------------|
| Số lượng ngõ vào                 | 4xT (máy đo tốc độ)    |
| Ôn định nhiệt độ                 | $50$ ppm/ $^{\circ}$ C |
| Ngõ vào tín hiệu điện áp<br>Múc: |                        |
| logical LOW state                | Uin $ < 1$ V           |
| logical HIGH state               | Uin $\geq 10V$         |
| Tối đa ngõ vào điện áp           | 30V                    |
| Thời gian lấy mẫu                | 50ms                   |
| Ngõ vào tần số tối đa            | 50kHz                  |
| Tổng công suất                   | 1 000 000 000 000      |
| Cường độ cách ly                 | 1 min @ 500V AC        |
| Trong luong                      |                        |

*Tab. 8.7 Dữ liệu kỹ thuật cho mô-đun FP4*

![](_page_304_Figure_4.jpeg)

*Hình 8.11. Sơ đồ kết nối cảm biến cho mô-đun FP4 và loại PNP* 

![](_page_305_Figure_1.jpeg)

*Hình 8.12. Mô-đun FP4 và sơ đồ kết nối cảm biến loại NPN*

## *8.6. TC4, TC8, TC12 – MÔ-ĐUN ĐO LƯỜNG CẢM BIẾN CẶP NHIỆT ĐIỆN*

![](_page_306_Figure_2.jpeg)

*Hình 8.13 Mô-đun cặp nhiệt điện TC4, TC8, TC12*

![](_page_307_Picture_278.jpeg)

*Các thông số quan trọng nhất của mô-đun TC4, TC8 và TC12:*

<span id="page-307-0"></span>Phạm vi đo lường bị giới hạn bởi phần mềm tùy theo khả năng đầu vào của phần cứng, hãy kiểm tra danh sách hiện tại của dải đo **[MultiCon CMC-99/141](#page-307-1)** tại trang web của nhà sản xuất

\*\* Các đầu cuối Hi và Lo của tất cả các đầu vào được kéo lên / xuống bởi điện trở 470kW tới nguồn cấp nội bộ / GND. Chúng tôi khuyên bạn không nên kết nối các đầu cuối Lo hoặc Hi của các đầu vào khác nhau với nhau, mà nên kết nối mọi cảm biến bằng cách sử dụng các dây riêng lẻ.

<span id="page-307-1"></span>*Tab. 8.8 Dữ liệu kỹ thuật cho mô-đun TC4, TC8, TC12*

![](_page_308_Picture_354.jpeg)

\*Có xem xét thiết bị làm việc ở nhiệt độ môi trường -20'C ÷ 50'C.

*Tab. 8.9 Độ chính xác của phép đo cho mô-đun TC4, TC8, TC12*

| Loai        | Qui tắc            |
|-------------|--------------------|
| K           | PN-EN 60584-1:2014 |
| S           | PN-EN 60584-1:2014 |
| $\mathbf I$ | PN-EN 60584-1:2014 |
| T           | PN-EN 60584-1:2014 |
| N           | PN-EN 60584-1:2014 |
| $\mathbf R$ | PN-EN 60584-1:2014 |
| E           | PN-EN 60584-1:2014 |
| L           | GOST R 8.595:2004  |
| R           | PN-EN 60584-1:2014 |
| $\mathbf C$ | PN-EN 60584-1:2014 |

*Tab. 8.10 Qui tắc cặp nhiệt điện cho mô-đun TC4, TC8, TC12*

# *8.7. RT4 , RT6 – MÔ-ĐUN ĐO LƯỜNG RTD*

![](_page_309_Figure_2.jpeg)

<span id="page-309-0"></span>*Hình 8.14 Mô-đun RTD* 

*Các thông số quan trọng nhất của mô-đun RT4 và RT6:*

|                                                                           | RT4                                                                                      | RT <sub>6</sub>                                                               |
|---------------------------------------------------------------------------|------------------------------------------------------------------------------------------|-------------------------------------------------------------------------------|
| Số lượng ngõ vào                                                          | $\overline{4}$                                                                           | 6                                                                             |
| Phạm vi đo lường phần cứng                                                | $0 \div 325 \Omega$ ,<br>$0 \div 3250 \Omega$                                            | $0 \div 325 \Omega$ .<br>$0 \div 3250 \Omega$                                 |
| Độ phân giải phần cứng<br>range $\pm 325\Omega$<br>range $\pm 3250\Omega$ | $0.01\Omega$<br>$0.1\Omega$                                                              | $0.01\Omega$<br>$0.1\Omega$                                                   |
| Covered MultiCon CMC-99/141<br>pham vi đo*                                | <b>RTD</b> Pt100, Pt'100, Pt'50, Pt500,<br>Pt'500, Pt1000, Cu50, Cu'50,<br>Cu100, Cu'100 | Pt100, Pt'100, Pt'50, Pt500,<br>Pt'500, Pt1000, Cu50, Cu'50,<br>Cu100, Cu'100 |
| Diên trở                                                                  | $0-300\Omega$<br>$0-3k\Omega$                                                            | $0-300\Omega$<br>$0-3k\Omega$                                                 |

![](_page_310_Picture_138.jpeg)

*Tab. 8.11 Dữ liệu kỹ thuật cho mô-đun RT4 và RT6*

Do độ chính xác của phép đo thực, bạn nên đặt màn hình nhiệt độ chính xác đến một chữ số thập phân. Kiểm tra danh sách hiện tại của dải đo **MultiCon CMC-99/141** tại trang web của nhà sản xuất

| Loai             | Phạm vi    | Phạm vi nhiệt độ                       | Độ phân giải | Độ chính xác                   | Đô chính xác             |
|------------------|------------|----------------------------------------|--------------|--------------------------------|--------------------------|
|                  | $\Omega$   | $\lceil \, \circ \mathsf{C} \, \rceil$ | $\Omega$     | $\lceil \,^{\circ}C \, \rceil$ | $\lceil \sqrt{9} \rceil$ |
| <b>Pt100</b>     | $0 + 325$  | $-100 \div 600$                        | 0.01         | $+1$                           | $\pm 0.14$               |
| <b>Pt500</b>     | $0 - 3250$ | $-100 \div 600$                        | 0.1          | $\pm 2$                        | $\pm 0.3$                |
| <b>Pt1000</b>    | 0:3250     | $-100 \div 600$                        | 0.1          | $\pm 1$                        | $\pm 0.14$               |
| Pt'50            | 0:325      | $-200 \div 600$                        | 0.01         | $\pm 2$                        | $\pm 0.25$               |
| <b>Pt'100</b>    | $0 + 325$  | $-200 \div 600$                        | 0.01         | $\pm 1$                        | $\pm 0.12$               |
| Pt'500           | $0 - 3250$ | $-200 \div 600$                        | 0,1          | $\pm 2$                        | $\pm 0.25$               |
| Cu <sub>50</sub> | $0 + 325$  | $-50 \div 200$                         | 0.01         | $\pm 1.8$                      | $\pm 0.73$               |
| Cu100            | 0:325      | $-50 \div 200$                         | 0.01         | $\pm 0.9$                      | $\pm 0.37$               |
| Cu'50            | 0:325      | $-200 \div 200$                        | 0.01         | $\pm 1.6$                      | $\pm 0.4$                |
| Cu'100           | $0 + 325$  | $-200 \div 200$                        | 0.01         | $\pm 0.8$                      | $\pm 0.2$                |
| <b>Ni100</b>     | $0 + 325$  | $-60 \div 180$                         | 0.01         | $\pm 0.7$                      | $\pm 0.3$                |
| <b>Ni500</b>     | $0 - 3250$ | $-60 \div 180$                         | 0.1          | $\pm 1.4$                      | $\pm 0.58$               |
| <b>Ni1000</b>    | 0:3250     | $-60 \div 180$                         | 0.1          | $\pm 0.7$                      | $\pm 0.3$                |

*Tab. 8.12 Độ chính xác của phép đo cho mô-đun RT4 và RT6*

| Loai          | Qui tắc                                  |
|---------------|------------------------------------------|
| <b>Pt100</b>  | PN-EN 60751:2009                         |
| <b>Pt500</b>  | PN-EN 60751:2009                         |
| <b>Pt1000</b> | PN-EN 60751:2009                         |
| Pt'50         | GOST 6651-94 ( $W_{100}$ =1.3916)        |
| <b>Pt'100</b> | GOST 6651-94 ( $W_{100}$ =1.3916)        |
| <b>Pt'500</b> | GOST 6651-94 ( $W_{100}$ =1.3916)        |
| <b>Cu50</b>   | GOST 6651-94 ( $W_{100}$ =1.3916)        |
| <b>Cu100</b>  | GOST 6651-94 ( $W_{100}$ =1.3916)        |
| <b>Cu'50</b>  | PN-83M-53852 (W <sub>100</sub> = 1.4280) |
| Cu'100        | PN-83M-53852 ( $W_{100}$ =1.4280)        |
| <b>Ni100</b>  | PN-EN 60751:2009                         |
| <b>Ni500</b>  | PN-EN 60751:2009                         |
| <b>Ni1000</b> | PN-EN 60751:2009                         |

*Tab. 8.13 Qui tắc RTD cho mô-đun RT4 và RT6*

## *8.8. UN3, UN5 – MÔ-ĐUN NGÕ VÀO ĐA NĂNG OPTOISOLATED*

![](_page_312_Figure_2.jpeg)

*Hình 8.15. Mô-đun ngõ vào đa năng*

**UN3** và **UN5** là các mô-đun có đầu vào đa năng 5 và 3:

- Các phép đo dòng điện,
- Phép đo điện áp,
- Phép đo nhiệt độ (TC hoặc RTD).

*Các tham số quan trọng nhất của mô-đun UN3 và UN5:*

<span id="page-313-0"></span>![](_page_313_Picture_433.jpeg)

![](_page_314_Picture_338.jpeg)

*Tab. 8.14 Dữ liệu kỹ thuật cho mô-đun UN3 và UN5*

![](_page_315_Picture_346.jpeg)

\* có xem xét thiết bị làm việc ở nhiệt độ môi trường -20'C ÷ 50'C.

*Tab. 8.15 Độ chính xác của phép đo cặp nhiệt điện cho các mô-đun UN3 và UN5*

| Loai         | Oui tắc              |
|--------------|----------------------|
| K            | PN-EN 60584-1:2014   |
| S            | $PN-FN$ 60584-1:2014 |
| J.           | PN-EN 60584-1:2014   |
| T            | $PN-FN$ 60584-1:2014 |
| N            | $PN-FN$ 60584-1:2014 |
| $\mathbf{R}$ | PN-EN 60584-1:2014   |
| E            | PN-EN 60584-1:2014   |
| L            | GOST R 8.595:2004    |
| R            | PN-EN 60584-1:2014   |
| C            | PN-EN 60584-1:2014   |

*Tab. 8.16 Qui tắc cặp nhiệt điện cho mô-đun UN3 và UN5*

| Loai              | Phạm vi    | Phạm vi nhiệt độ                         | Phân giải               | Độ chính xác                             | Độ chính xác                |
|-------------------|------------|------------------------------------------|-------------------------|------------------------------------------|-----------------------------|
|                   | $\Omega$   | $\lceil \,^{\circ} \mathbf{C} \, \rceil$ | $\left[ \Omega \right]$ | $\lceil \,^{\circ} \mathbf{C} \, \rceil$ | $\lceil \sqrt[9]{6} \rceil$ |
| <b>Pt100</b>      | 0:325      | $-100 \div 600$                          | 0.01                    | $+1$                                     | $+0.14$                     |
| <b>Pt500</b>      | 0:3250     | $-100 \div 600$                          | 0.1                     | $+2$                                     | $\pm 0.3$                   |
| Pt1000            | 0:3250     | $-100 \div 600$                          | 0.1                     | $\pm 1$                                  | $\pm 0.14$                  |
| Pt'50             | 0:325      | $-200 \div 600$                          | 0.01                    | $\pm 2$                                  | ±0.25                       |
| <b>Pt'100</b>     | 0:325      | $-200 \div 600$                          | 0.01                    | $\pm 1$                                  | $\pm 0.12$                  |
| <b>Pt'500</b>     | $0 - 3250$ | $-200 \div 600$                          | 0.1                     | $+2$                                     | $\pm 0.25$                  |
| Cu <sub>50</sub>  | $0 - 325$  | $-50 \div 200$                           | 0.01                    | $\pm 1.8$                                | $\pm 0.73$                  |
| Cu100             | 0:325      | $-50 \div 200$                           | 0.01                    | $\pm 0.9$                                | $\pm 0.37$                  |
| Cu <sup>'50</sup> | $0 + 325$  | $-200 \div 200$                          | 0.01                    | $\pm 1.6$                                | $\pm 0.4$                   |
| Cu'100            | $0 + 325$  | $-200 \div 200$                          | 0.01                    | $\pm 0.8$                                | $+0.2$                      |
| <b>Ni100</b>      | $0 + 325$  | $-60 \div 180$                           | 0.01                    | $\pm 0.7$                                | $\pm 0.3$                   |
| <b>Ni500</b>      | $0 - 3250$ | $-60 \div 180$                           | 0.1                     | $\pm 1.4$                                | $\pm 0.58$                  |
| <b>Ni1000</b>     | 0:3250     | $-60 \div 180$                           | 0.1                     | $\pm 0.7$                                | $\pm 0.3$                   |

*Tab. 8.17 Độ chính xác của phép đo RTD cho các mô-đun UN3 và UN5*

| Loai          | Oui tắc                                  |
|---------------|------------------------------------------|
| <b>Pt100</b>  | PN-EN 60751:2009                         |
| <b>Pt500</b>  | PN-EN 60751:2009                         |
| <b>Pt1000</b> | PN-EN 60751:2009                         |
| <b>Pt'50</b>  | GOST 6651-94 ( $W_{100}$ =1.3916)        |
| Pt'100        | GOST 6651-94 ( $W_{100}$ =1.3916)        |
| <b>Pt'500</b> | GOST 6651-94 ( $W_{100}$ =1.3916)        |
| <b>Cu50</b>   | GOST 6651-94 ( $W_{100}$ =1.3916)        |
| Cu100         | GOST 6651-94 ( $W_{100}$ =1.3916)        |
| <b>Cu'50</b>  | PN-83M-53852 (W <sub>100</sub> = 1.4280) |
| Cu'100        | PN-83M-53852 (W <sub>100</sub> = 1.4280) |
| <b>Ni100</b>  | PN-EN 60751:2009                         |
| <b>Ni500</b>  | PN-EN 60751:2009                         |
| <b>Ni1000</b> | PN-EN 60751:2009                         |

*Tab. 8.18 Qui tắc RTD cho mô-đun UN3 và UN5*

![](_page_317_Figure_1.jpeg)

*Hình 8.16. Cấu trúc bên trong của mô-đun đầu vào đa năng optoisolated*

## *8.9. EFUN4, EFUN6 – MÔ-ĐUN NGÕ VÀO ĐA NĂNG UNISOLATED*

![](_page_318_Figure_2.jpeg)

*Hình 8.17. Mô-đun đầu vào chung*

**EFUN4** và **EFUN6** là các mô-đun có đầu vào đa năng 4 và 6:

- Các phép đo dòng điện,
- Phép đo điện áp,
- Phép đo lưu lượng (tương tự),
- Phép đo nhiệt độ (TC hoặc RTD),
- Phép đo tín hiệu kỹ thuật số (TTL hoặc HTL).

![](_page_319_Picture_300.jpeg)

Các thông số quan trọng nhất của mô-đun EFUN4 và EFUN6:

<span id="page-320-0"></span>![](_page_320_Picture_453.jpeg)

|                                                                                                    | <b>EFUN4</b>     | EFUN <sub>6</sub>                                                               |
|----------------------------------------------------------------------------------------------------|------------------|---------------------------------------------------------------------------------|
| Ngõ vào dòng điện: 450ms<br>Ngõ vào điện áp: 450ms<br>Ngõ vào cặp nhiệt điện: 450ms<br>Ngõ vào RTD: 1020ms<br>Ngõ vào điện trở: 1020ms |                  | 450 <sub>ms</sub><br>450 <sub>ms</sub><br>450 <sub>ms</sub><br>1020ms<br>1020ms |
| Cường độ cách ly                                                                                                    | 1 min. @ 500V AC | 1 min. @ 500V AC                                                                |
| Trọng lượng                                                                                                    | 65 g             | 70 g                                                                            |

*Tab. 8.19 Dữ liệu kỹ thuật cho các mô-đun EFUN4 và EFUN6*

![](_page_322_Picture_349.jpeg)

\* có xem xét thiết bị làm việc ở nhiệt độ môi trường -20'C ÷ 50'C.

*Tab. 8.20 Độ chính xác của phép đo cặp nhiệt điện cho các mô-đun EFUN4 và EFUN6*

| Loai         | Qui tắc              |
|--------------|----------------------|
| K            | PN-EN 60584-1:2014   |
| S            | PN-EN 60584-1:2014   |
| $\mathbf{J}$ | PN-EN 60584-1:2014   |
| T            | PN-EN 60584-1:2014   |
| N            | $PN-FN$ 60584-1:2014 |
| $\mathbf R$  | PN-EN 60584-1:2014   |
| E            | $PN-FN$ 60584-1:2014 |
| L            | GOST R 8.595:2004    |
| R            | $PN-FN$ 60584-1:2014 |
| C            | PN-EN 60584-1:2014   |

*Tab. 8.21 Qui tắc cặp nhiệt điện cho các mô-đun EFUN4 và EFUN6*

![](_page_323_Picture_324.jpeg)

*Tab. 8.22 Độ chính xác của phép đo RTD cho các mô-đun EFUN4 và EFUN6*

**Ni500** 0÷3250 -60÷180 0.1 details the distribution of the distribution of the distribution of the distribution of the distribution of the distribution of the distribution of the distribution of the distribution of the dis **Ni1000** 0÷3250 -60÷180 0.1 ±0.7 ±0.3

| Loai          | Oui tắc                                 |
|---------------|-----------------------------------------|
| <b>Pt100</b>  | PN-EN 60751:2009                        |
| <b>Pt500</b>  | PN-EN 60751:2009                        |
| <b>Pt1000</b> | PN-EN 60751:2009                        |
| <b>Pt'50</b>  | GOST 6651-94 ( $W_{100}$ =1.3916)       |
| Pt'100        | GOST 6651-94 ( $W_{100}$ =1.3916)       |
| <b>Pt'500</b> | GOST 6651-94 (W <sub>100</sub> =1.3916) |
| Cu50          | GOST 6651-94 ( $W_{100}$ =1.3916)       |
| <b>Cu100</b>  | GOST 6651-94 ( $W_{100}$ =1.3916)       |
| <b>Cu'50</b>  | PN-83M-53852 ( $W_{100}$ =1.4280)       |
| Cu'100        | PN-83M-53852 ( $W_{100}$ =1.4280)       |
| <b>Ni100</b>  | PN-EN 60751:2009                        |
| <b>Ni500</b>  | PN-EN 60751:2009                        |
| <b>Ni1000</b> | PN-EN 60751:2009                        |

*Tab. 8.23 Qui tắc RTD cho các mô-đun EFUN4 và EFUN6*
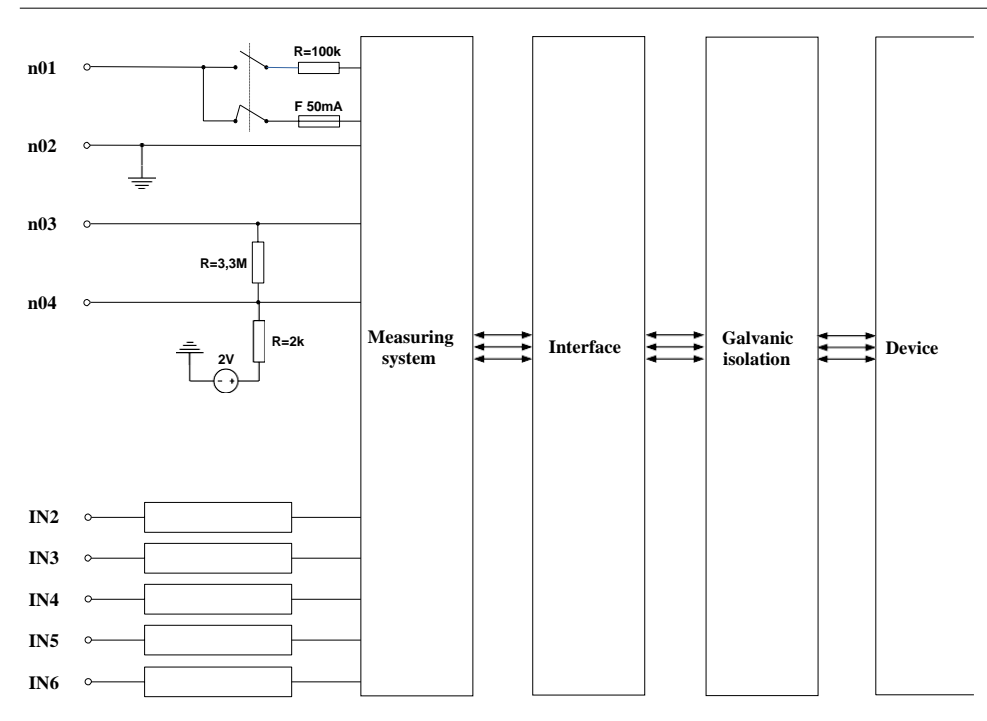

*Hình 8.18. Cấu trúc bên trong của mô-đun EFUN6*

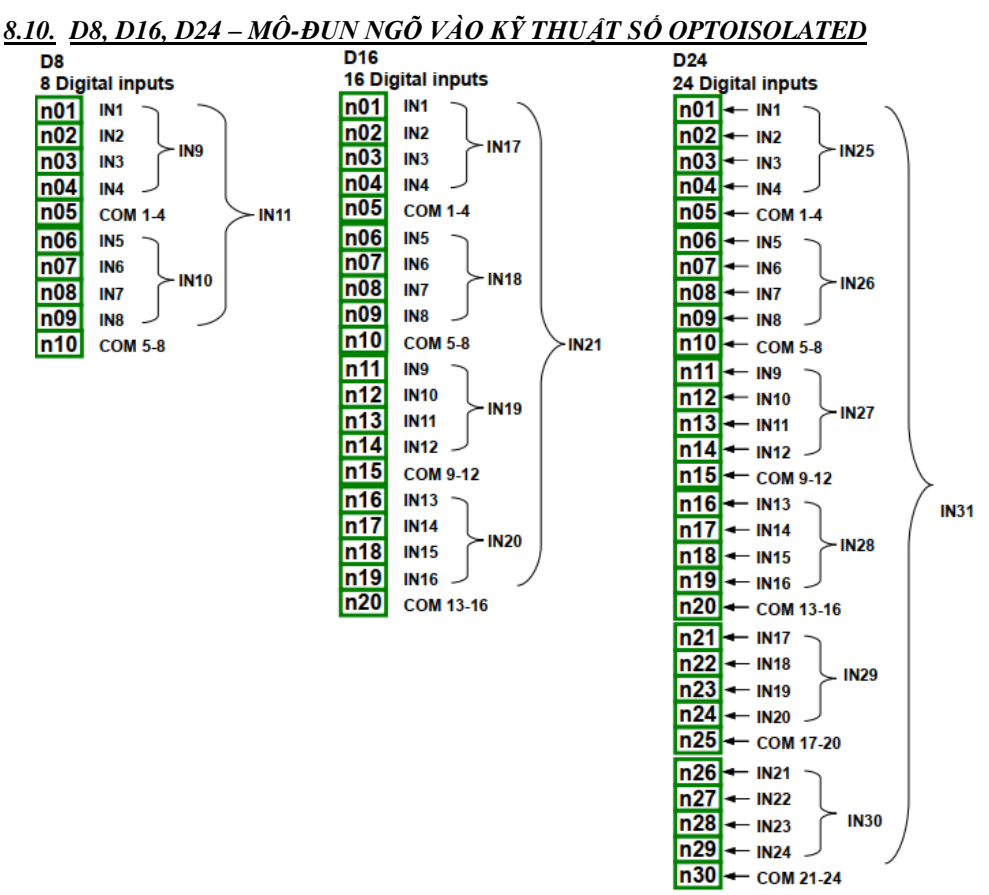

*Hình 8.19* Mô-đun đầu vào kỹ thuật số D8, D16, D24

D8, D16, D24 là các mô-đun có 8, 16 và 24 đầu vào kỹ thuật số tương ứng. Đầu vào được chia thành các nhóm mỗi nhóm bốn đầu vào. Mỗi nhóm có thiết bị đầu cuối chung riêng và được cách ly về mặt quang học với các nhóm khác và cả tín hiệu **MultiCon CMC-99/141** GND.

|                                                                                                    | D <sub>8</sub>             | <b>D16</b>                                                                                      | D <sub>24</sub>                                                                                  |  |
|----------------------------------------------------------------------------------------------------|----------------------------|-------------------------------------------------------------------------------------------------|--------------------------------------------------------------------------------------------------|--|
| Số lượng ngõ vào<br>8<br>$(2 \text{ mõi} \text{nhóm } 4 \text{ dâu vào},$<br>cách ly khỏi các tín hiêu<br>khác) |                            | 16<br>$(4 \text{ nhóm } 4 \text{ đầu vào, mõi})$<br>đầu vào, cách ly khỏi các<br>tín hiêu khác) | 24<br>$(6 \text{nhóm } 4 \text{ đầu vào, mỗi})$<br>đầu vào, tách biết khỏi<br>các tín hiêu khác) |  |
| Tín hiệu đầu vào mức điện áp:                                                                                   |                            |                                                                                                 |                                                                                                  |  |
| trang thái LOW logic<br>trang thái HIGH logic                                                                   | Uin $ < 1$ V<br>Uin $ >4V$ | Un  < 1V<br>Uin $ >4V$                                                                          | Un  < 1V<br>$Un \ge 4V$                                                                          |  |

*Các thông số quan trọng nhất của mô-đun D8, D16 và D24:*

|                            | D <sub>8</sub>                                        | <b>D16</b>                                                 | D <sub>24</sub>                                            |  |
|----------------------------|-------------------------------------------------------|------------------------------------------------------------|------------------------------------------------------------|--|
| Điện áp đầu vào tối đa     | 30V                                                   | 30 <sub>V</sub>                                            | 30 <sub>V</sub>                                            |  |
| Đầu vào tiêu thu dòng điên | Khoảng 15mA @24V<br>Khoảng 5mA @10V<br>Khoảng 2mA @5V | Khoảng $15mA$ @ $24V$<br>Khoảng 5mA @10V<br>Khoảng 2mA @5V | Khoảng $15mA$ @ $24V$<br>Khoảng 5mA @10V<br>Khoảng 2mA @5V |  |
| Đai diên tín hiêu đầu vào  | 8-bit don:                                            | $16$ -bit đơn:                                             | 24-bit đơn:                                                |  |
|                            | <i>IN1-IN8</i>                                        | <i><b>IN1-IN16</b></i>                                     | $INI$ - $IN24$                                             |  |
|                            | hai nhóm 4 bit:                                       | $B\hat{o}$ n nhóm 4 bit:                                   | Sáu nhóm 4 bit:                                            |  |
|                            | <i><b>IN9-IN10</b></i>                                | <i><b>IN17-IN20</b></i>                                    | <i><b>IN25-IN30</b></i>                                    |  |
|                            | 1 byte:                                               | 1 integer:                                                 | 1 integer:                                                 |  |
|                            | IN11                                                  | IN21                                                       | <i>IN31</i>                                                |  |
| Tần số lấy mẫu             | 3kHz                                                  | 3kHz                                                       | 3kHz                                                       |  |
| Cách ly                    | 1 min. @ 500V AC                                      | 1 min. @ 500V AC                                           | 1 min. @ 500V AC                                           |  |
| Trong luong                | 30g                                                   | 40g                                                        | 58g                                                        |  |

*Tab. 8.24 Dữ liệu kỹ thuật cho mô-đun D8, D16, D24*

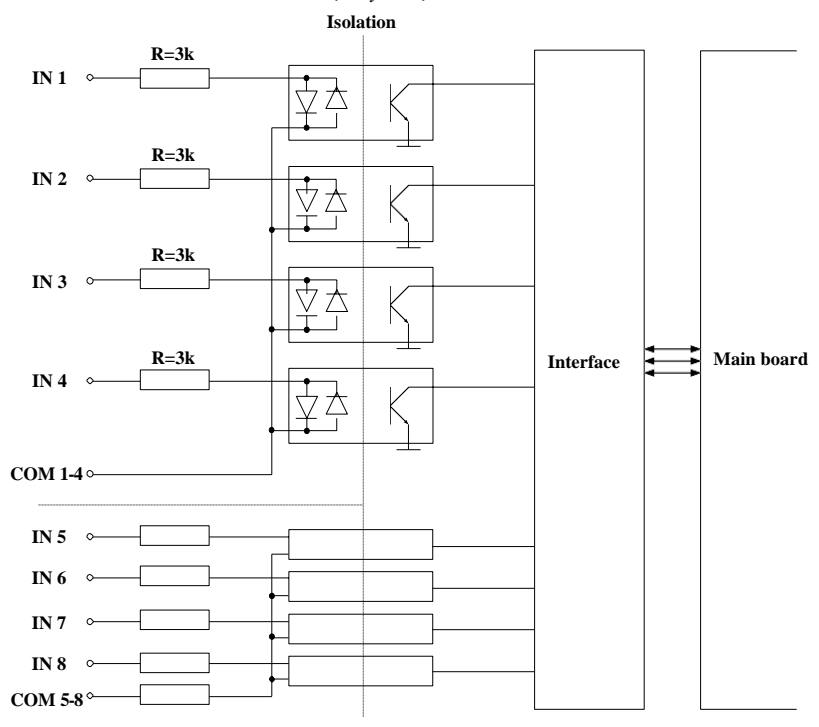

*Hình 8.20. Cấu trúc bên trong của mô-đun đầu vào kỹ thuật số optoisolated*

## *8.11. CP2, CP4 – MÔ-ĐUN ĐẾM ĐA NĂNG OPTOISOLATED*

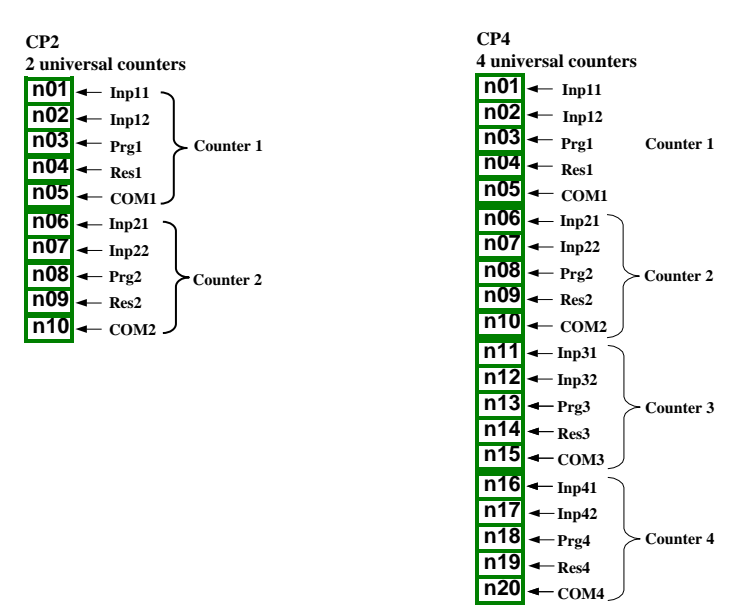

*Hình 8.21. Mô-đun bộ đếm Optoisolated*

**CP2** và **CP4** là các mô-đun của bộ đếm 4 đầu vào đa năng (**hình 8.21**). Mỗi bộ đếm có một đầu cuối chung (COM) và được cách ly quang học với các bộ đếm khác và cả tín hiệu **MultiCon CMC-99/141** GND, xem **[hình.](#page-329-0) 8.22**.

*Các thông số quan trọng nhất của mô-đun CP2 và CP4:*

|                                                                             | CP <sub>2</sub>                                                                                                    | CP4                                                                                                    |
|-----------------------------------------------------------------------------|----------------------------------------------------------------------------------------------------|----------------------------------------------------------------------------------------------------|
| Số lượng ngõ vào                                                            | 2 nhóm đầu vào bô đềm<br>$(2 \text{ nhóm } 4 \text{ đầu vào, mỗi nhóm})$<br>được tách khỏi các tín hiệu khác)                                                  | 4 nhóm đầu vào bô đềm<br>(4 nhóm 4 đầu vào, mỗi nhóm<br>được tách khỏi các tín hiêu khác)                                                                          |
| Mô tả thiết bị đầu cuối                                                     | Inp[n]1, Inp[n]2 - ngõ vào đếm,<br>xung,<br><b>Prg[n]</b> – ngõ vào lâp trình,<br>$\text{Res}[n]$ – ngõ vào reset,<br>$COM[n]$ – ngõ vào chung,<br>$[n]=1, 2.$ | Inp[n]1, Inp[n]2 - ngõ vào đếm,<br>xung,<br><b>Prg[n]</b> - ngõ vào lâp trình,<br>$\text{Res}[n]$ - ngõ vào reset,<br>COM[n] - ngõ vào chung,<br>$[n]=1, 2, 3, 4.$ |
| Tín hiêu đầu vào điên áp<br>Múc:<br>logical LOW state<br>logical HIGH state | Uin $ < 1$ V<br>Uin $\geq 10V$                                                                                                    | Uin $ < 1$ V<br>Uin $\geq 10V$                                                                                                    |
| Điện áp đầu vào tối đa                                                      | 30V                                                                                                    | 30V                                                                                                    |
| Tần số đầu vào tối đa cho<br>tín hiệu quad * **                             | 5kHz                                                                                                    | 5kHz                                                                                                    |

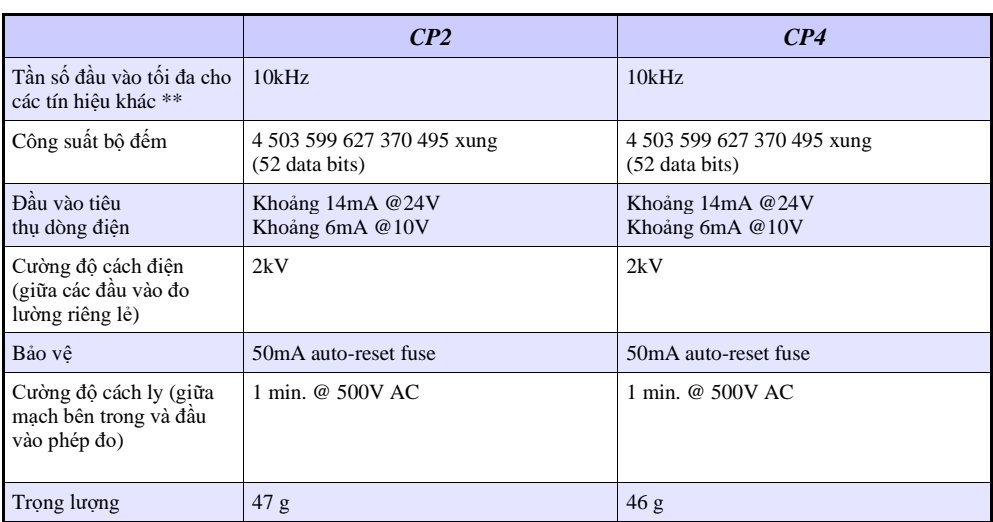

\* Đối với các tín hiệu có tần số lớn hơn 3kHz, nên giữ chu kỳ nhiệm vụ khoảng 50% và chuyển pha 90°. \*\* Sự dịch chuyển giữa các cạnh tín hiệu đầu vào phải ít nhất 100µs.

*Tab. 8.25. Dữ liệu kỹ thuật cho các mô-đun CP2 và CP4*

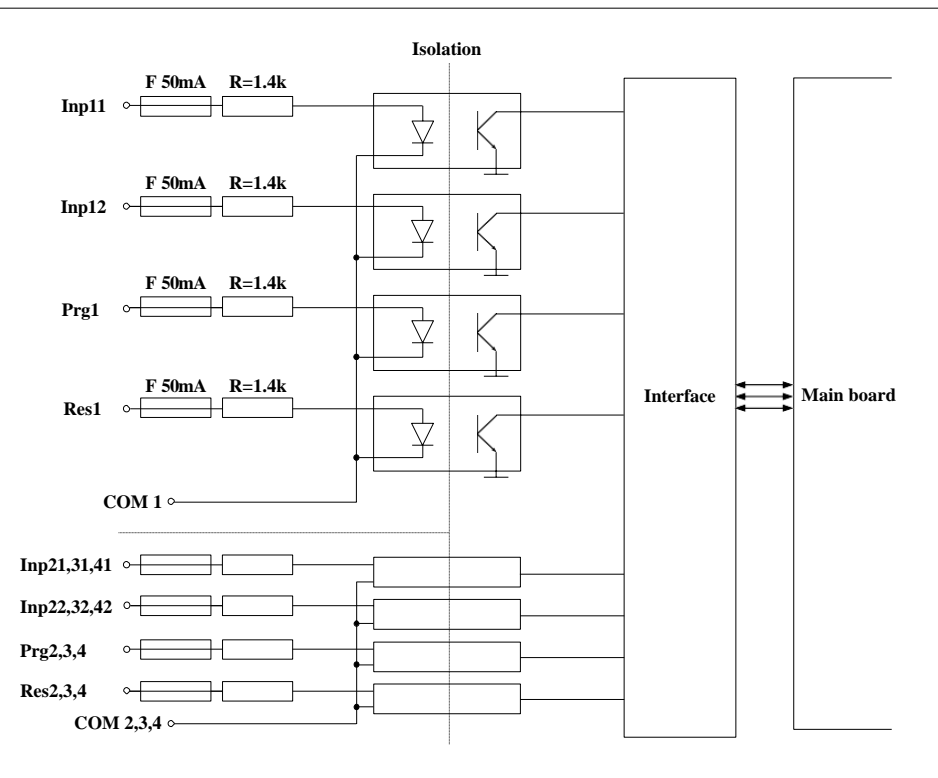

<span id="page-329-0"></span>*Hình 8.22. Cấu trúc bên trong của các mô-đun bộ đếm Universal optoisolated*

## *8.12. HM2, HM4 – MÔ-ĐUN ĐO GIỜ OPTOIZOLATED*

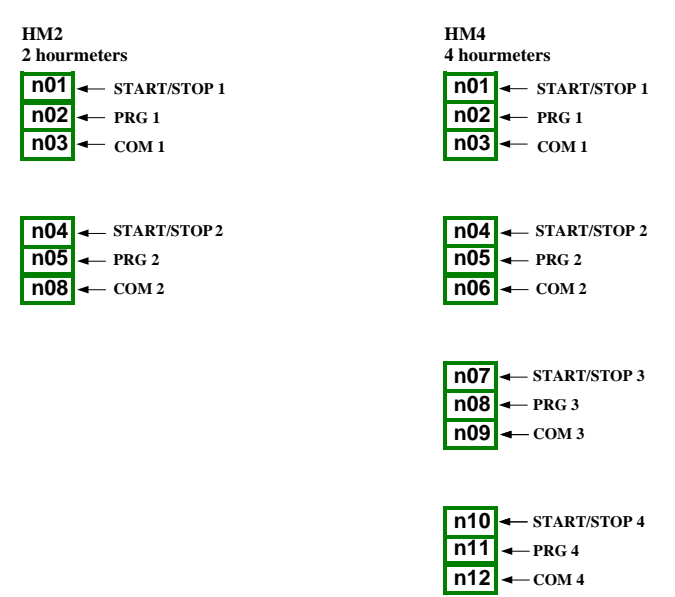

*Hình 8.23. Mô-đun đồng hồ đo giờ optoizolated*

*Các thông số quan trọng nhất của mô-đun HM2 và HM4:*

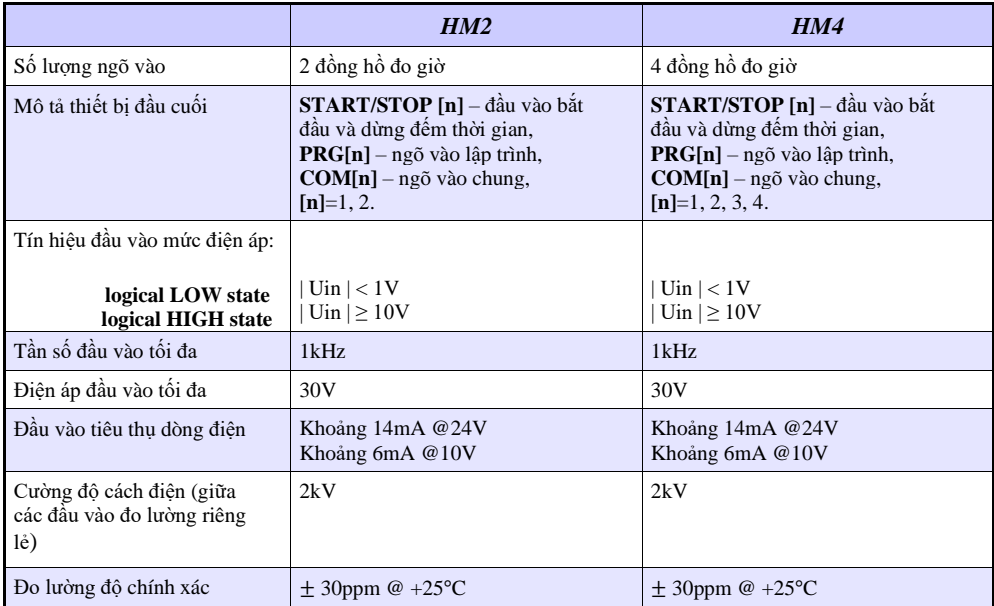

|                                                                          | HM2                   | <b>HM4</b>            |  |  |
|--------------------------------------------------------------------------|-----------------------|-----------------------|--|--|
| Ôn đinh nhiệt đô                                                         | $\pm$ 50ppm/K         | $\pm$ 50ppm/K         |  |  |
| Dải đếm                                                                  | $0 \div 10E + 9$ sec. | $0 \div 10E + 9$ sec. |  |  |
| Đềm độ phân giải                                                         | $0.001$ sec.          | $0.001$ sec.          |  |  |
| Bảo vê                                                                   | 50mA auto-reset fuse  | 50mA auto-reset fuse  |  |  |
| Cường độ cách ly (giữa các<br>mạch bên trong<br>và các đầu vào đo lường) | 1 min. @ 500V AC      | 1 min. @ 500V AC      |  |  |
| Trong luong                                                              | 28g                   | 32.3 <sub>g</sub>     |  |  |

*Tab. 8.26. Dữ liệu kỹ thuật cho các mô-đun HM2 và HM4*

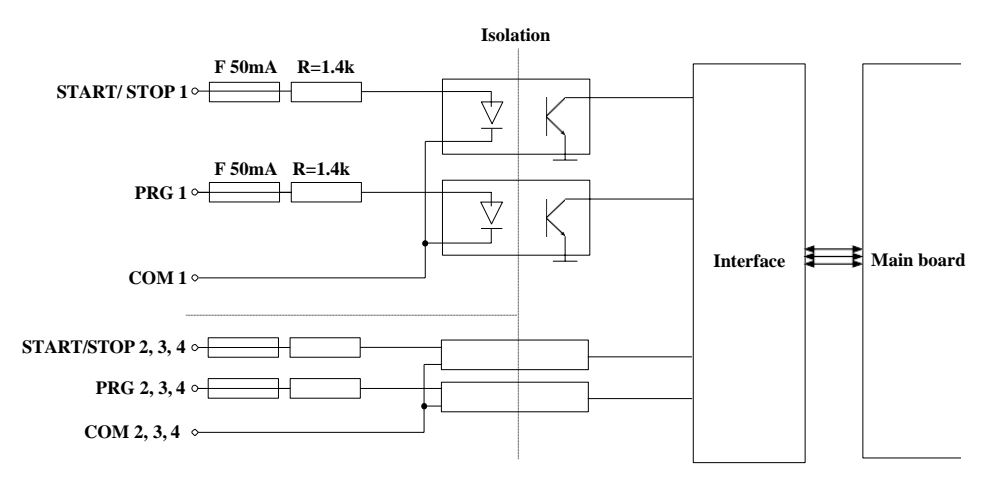

 *Hình 8.24. Cấu trúc bên trong của mô-đun đồng hồ đo giờ được cách ly*

# *8.13. S8, S16, S24 – MÔ-ĐUN ĐIỀU KHIỂN RƠ LE TRẠNG THÁI RẮN*

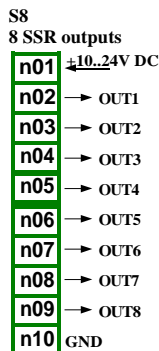

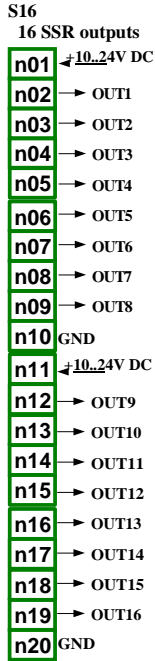

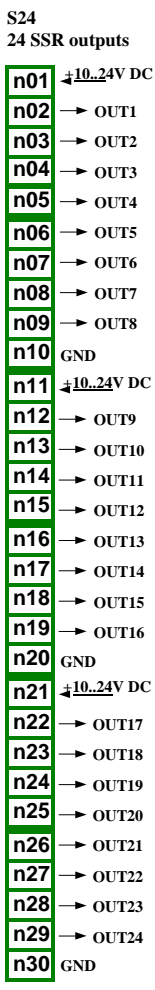

*Hình 8.25 Mô-đun SSR*

## *Các thông số quan trọng nhất của các mô-đun S8, S16 và S24:*

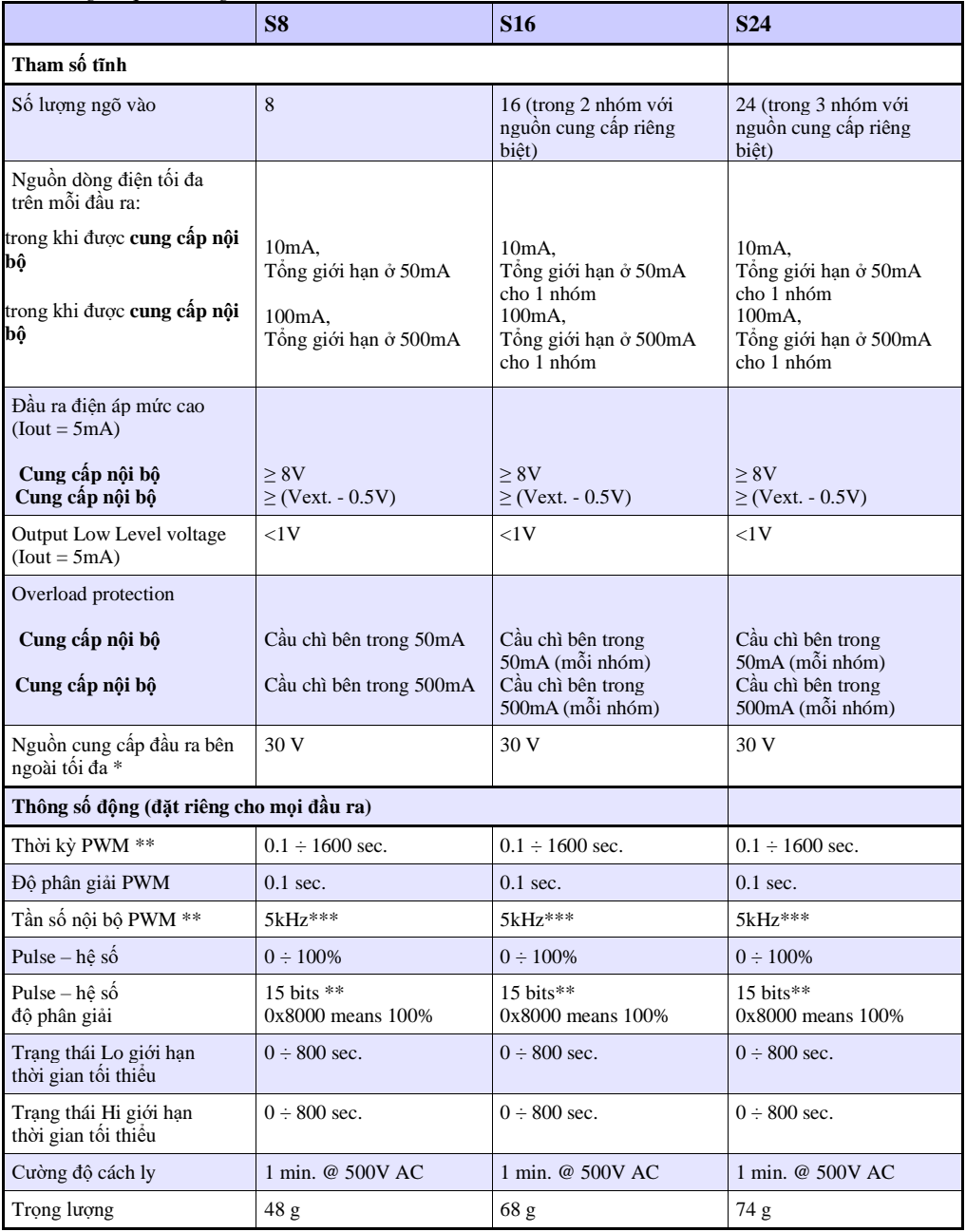

\* Điện áp nguồn bên ngoài tối thiểu là 10V, nếu nguồn bên ngoài nhỏ hơn 10V thì đầu ra được cấp nguồn bên trong

\*\* Tần số nội bộ PWM và giới hạn khoảng thời gian PWM xung - độ phân giải thực của hệ số nhiệm vụ. Ví dụ, nếu chu kỳ PWM là 0,1 giây thì độ phân giải thực của hệ số xung - nhiệm vụ là khoảng 9 bit (0.1 \* 5kHz = 500 levels). Nếu khoảng thời gian PWM dài hơn 6,55 giây thì độ phân giải hệ số xung - nhiệm vụ là đầy đủ 15 bit (6.56 \* 5kHz > 32768 levels).

\*\*\* Lượng tử hóa đầu ra PWM: 20μs

*Tab. 8.27 Dữ liệu kỹ thuật cho mô-đun S8, S16 và S24*

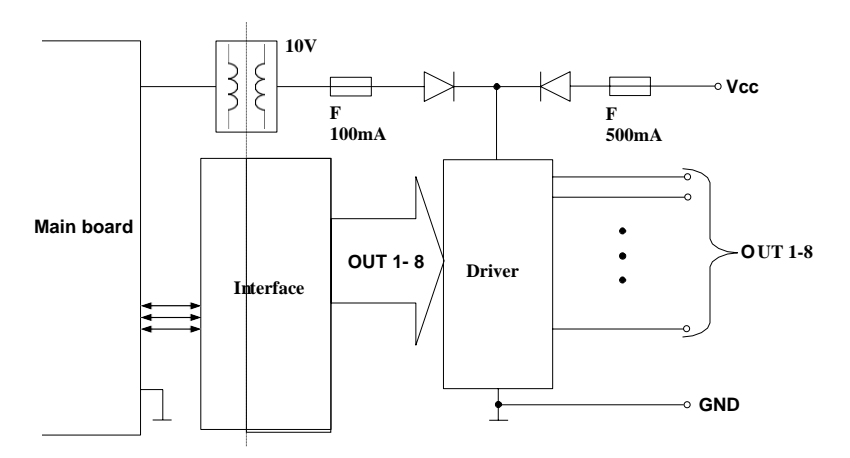

*Hình 8.26. Cấu trúc bên trong của mô-đun đầu ra SSR (8 đầu ra)*

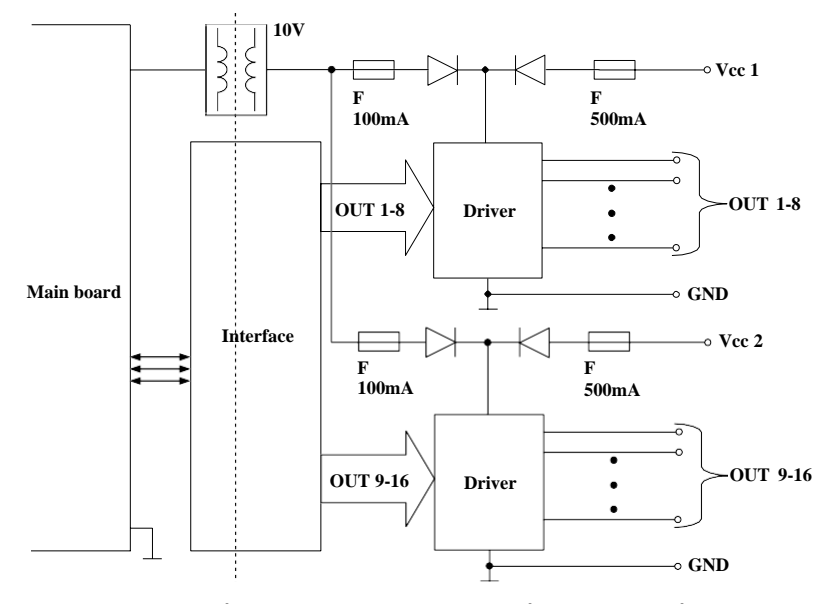

*Hình 8.27. Cấu trúc bên trong của mô-đun đầu ra SSR (16 đầu ra)*

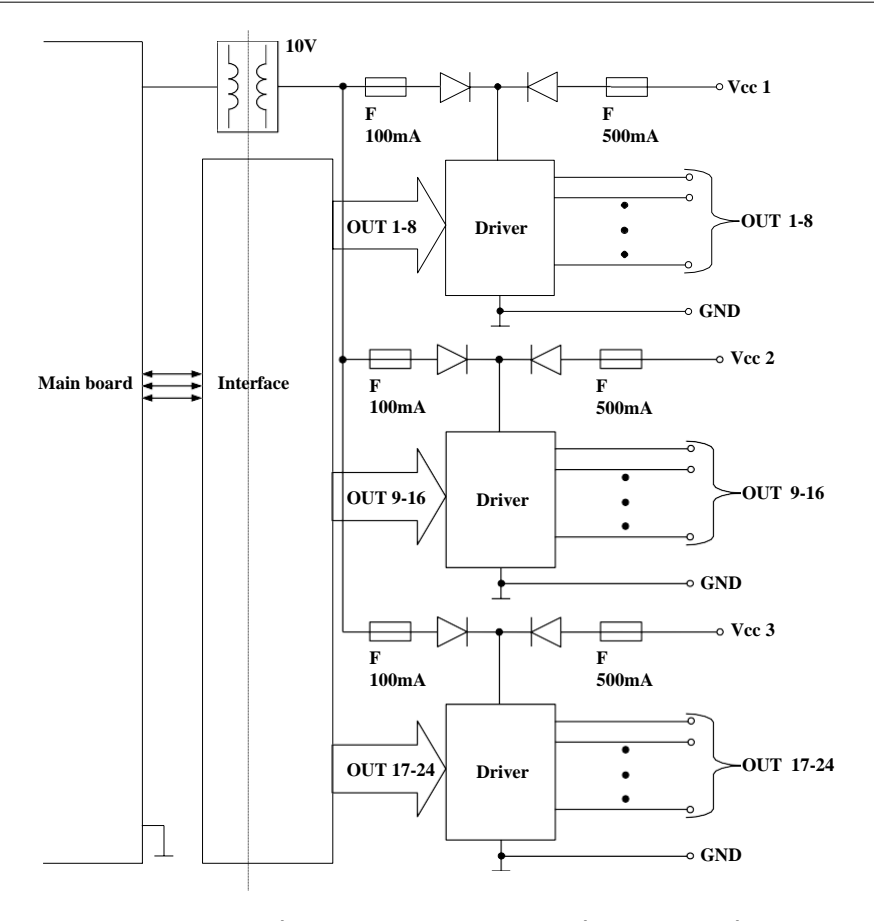

*Hình 8.28. Cấu trúc bên trong của mô-đun đầu ra SSR (24 đầu ra)*

## *8.14. R45, R81, R65, R121 – MÔ-ĐUN RƠ LE*

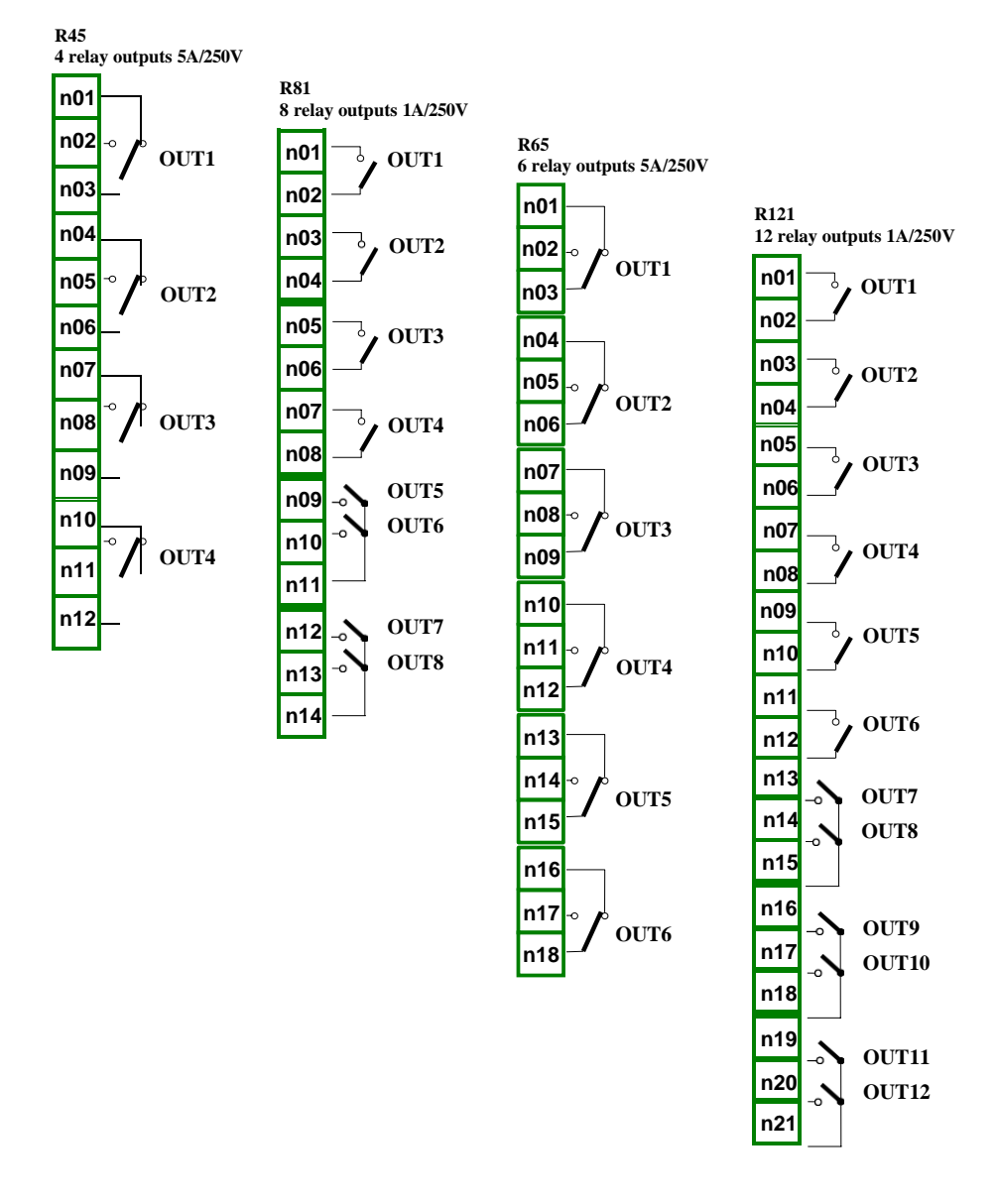

*Hình 8.29. Mô-đun ngõ ra rơ le*

|                                                                             | <b>R45</b>                         | <b>R81</b>                         | <b>R65</b>                         | R <sub>121</sub>                   |  |
|-----------------------------------------------------------------------------|------------------------------------|------------------------------------|------------------------------------|------------------------------------|--|
| Số lượng rơ le                                                              | 4 SPDP<br>(Switchable)             | 8 SPST (N.O.)                      | 6 SPDP<br>(Switchable)             | 12 SPST (N.O.)                     |  |
| Tối đa tải mỗi rơle                                                         | 5A, $\cos i = 1$<br>(tải điên trở) | 1A, $\cos i = 1$<br>(tải điên trở) | 5A, $\cos i = 1$<br>(tải điên trở) | 1A, $\cos i = 1$<br>(tải điên trở) |  |
| Tối đa chuyển đổi điên<br>áp bằng rơ le                                     | 250V AC                            | 250V AC                            | 250V AC                            | 250V AC                            |  |
| Đô bền cách ly<br>giữa các role                                             | 1 min. $@$<br>630V AC              | 1 min. $@$<br>630V AC              | 1 min. $@$<br>630V AC              | 1 min. $@$<br>630V AC              |  |
| Độ bền cách điện (chuyên<br>tiếp đến nguồn cung cấp<br>MultiCon CMC-99/141) | 1 min. @ 1000V<br>AC               | 1 min. @ 1000V<br>AC               | 1 min. $@$<br>1000V AC             | 1 min. $@$<br>1000V AC             |  |
| Trong luong                                                                 | 94 g                               | 79 g                               | 139 <sub>g</sub>                   | 116 g                              |  |

*Các thông số quan trọng nhất của mô-đun R45, R81, R65 và R121:*

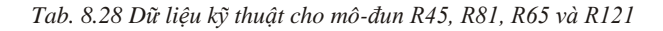

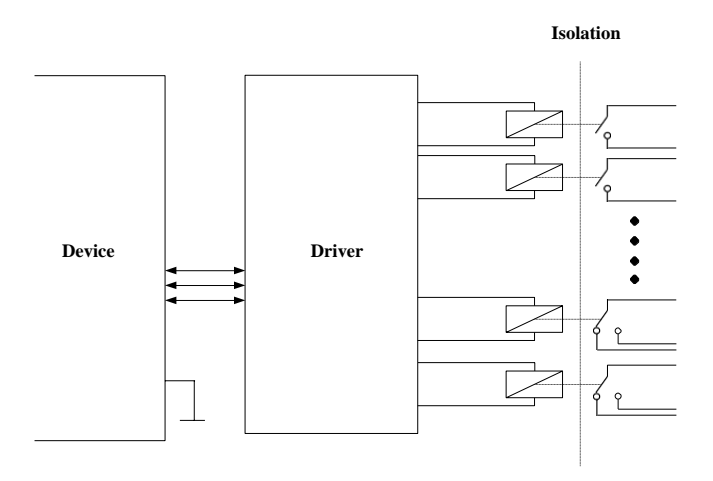

*Hình 8.30. Cấu trúc bên trong của mô-đun đầu ra Rơle*

# *8.15. SR45 – MÔ-ĐUN RƠ LE HỖN HỢP*

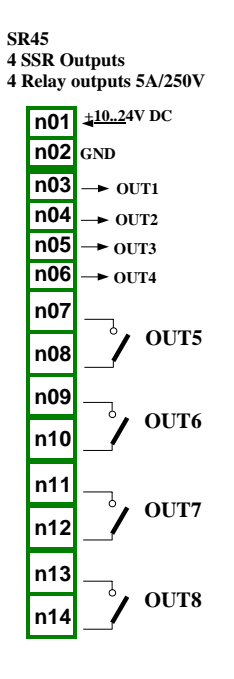

*Hình 8.31. Mô-đun rơle hỗn hợp*

*Các thông số quan trọng nhất của mô-đun SR45:*

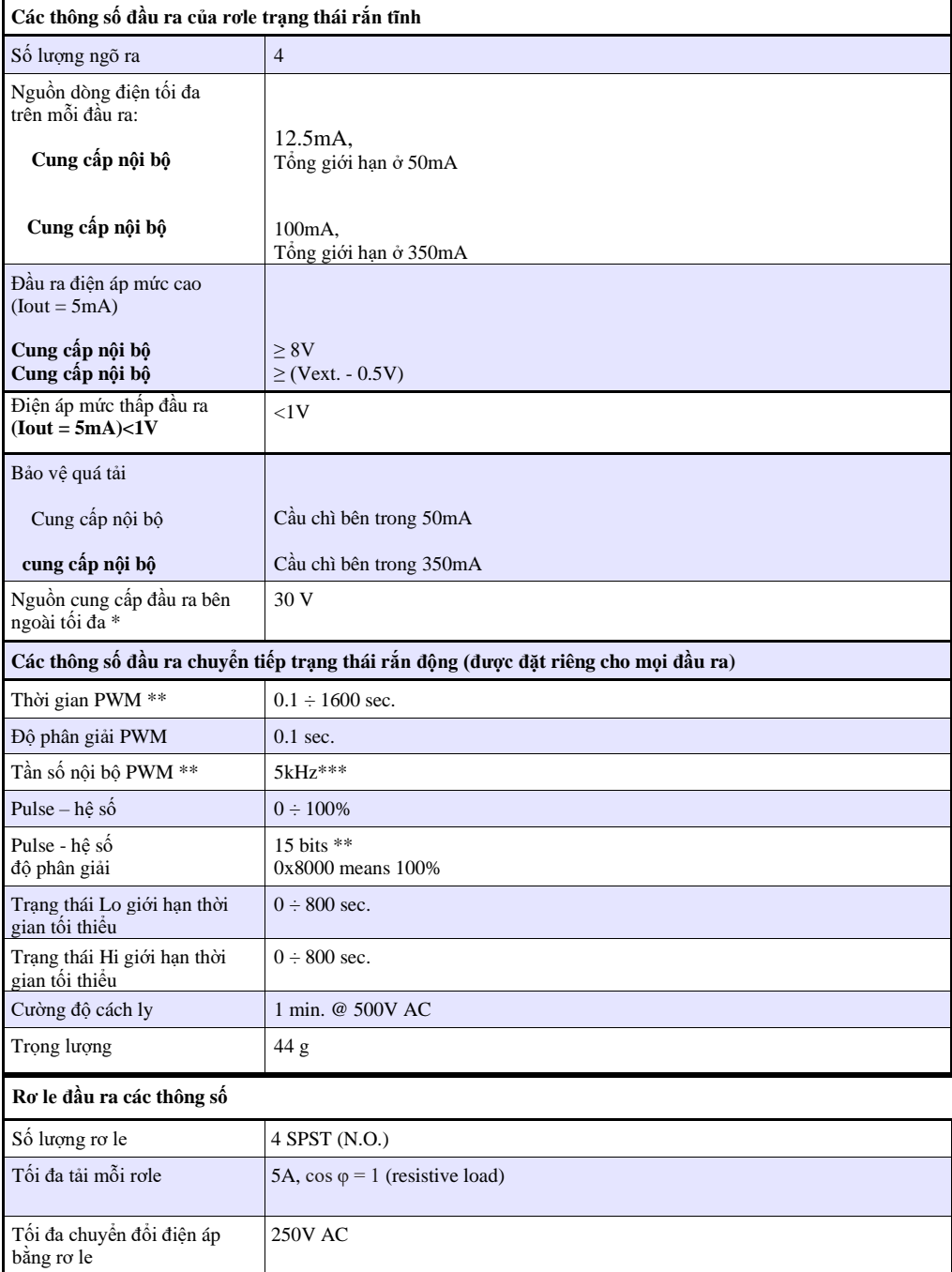

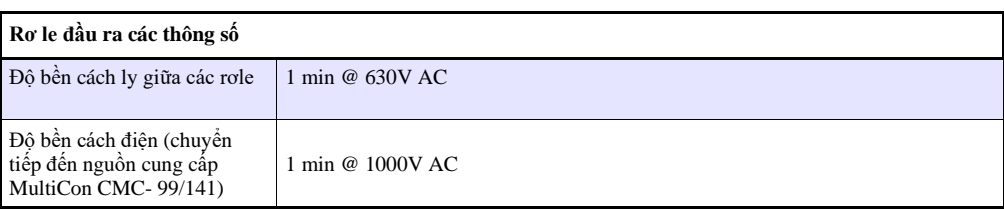

\* Điện áp nguồn bên ngoài tối thiểu là 10V, nếu nguồn bên ngoài nhỏ hơn 10V thì đầu ra được cấp nguồn bên trong

\*\* Tần số nội bộ PWM và giới hạn khoảng thời gian PWM xung - độ phân giải thực của hệ số nhiệm vụ. Ví dụ, nếu chu kỳ PWM là 0,1 giây thì độ phân giải thực của hệ số xung - nhiệm vụ là khoảng 9 bit (0.1 \* 5kHz = 500 levels). Nếu khoảng thời gian PWM dài hơn 6,55 giây thì độ phân giải Hệ số xung - nhiệm vụ là đầy đủ 15 bit (6.56 \* 5kHz > 32768 levels).

\*\*\* PWM lượng tử hóa đầu ra: 20μs

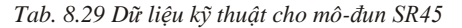

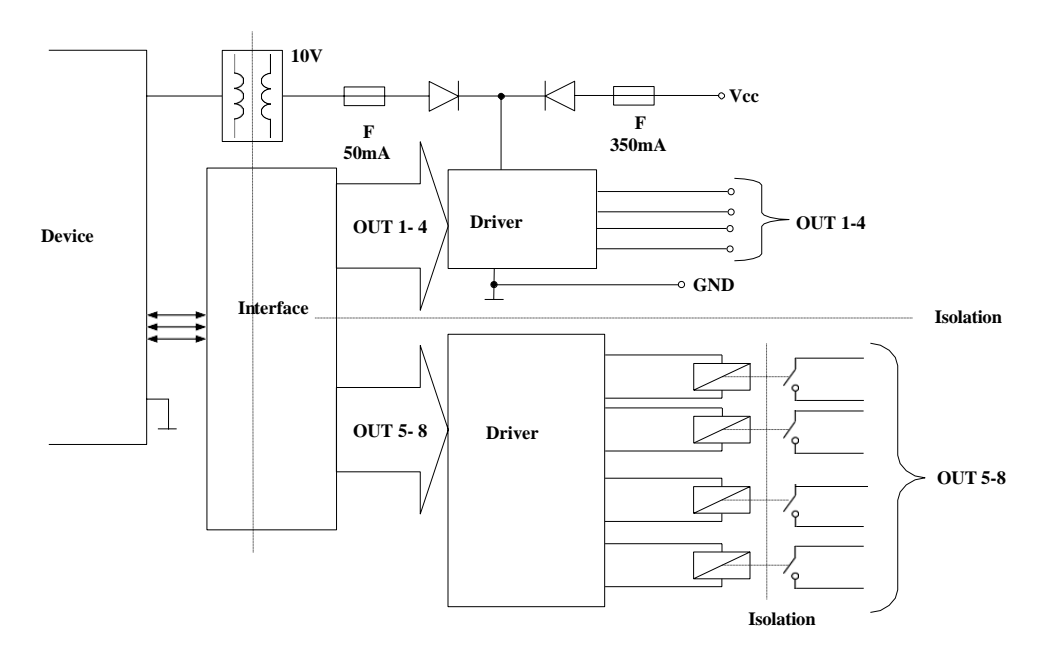

*Hình 8.32. Cấu trúc bên trong của mô-đun chuyển tiếp hỗn hợp (8 đầu ra)*

## *8.16. IO2, IO4, IO6, IO8 – NGÕ RA DÒNG ĐIỆN PASSIVE*

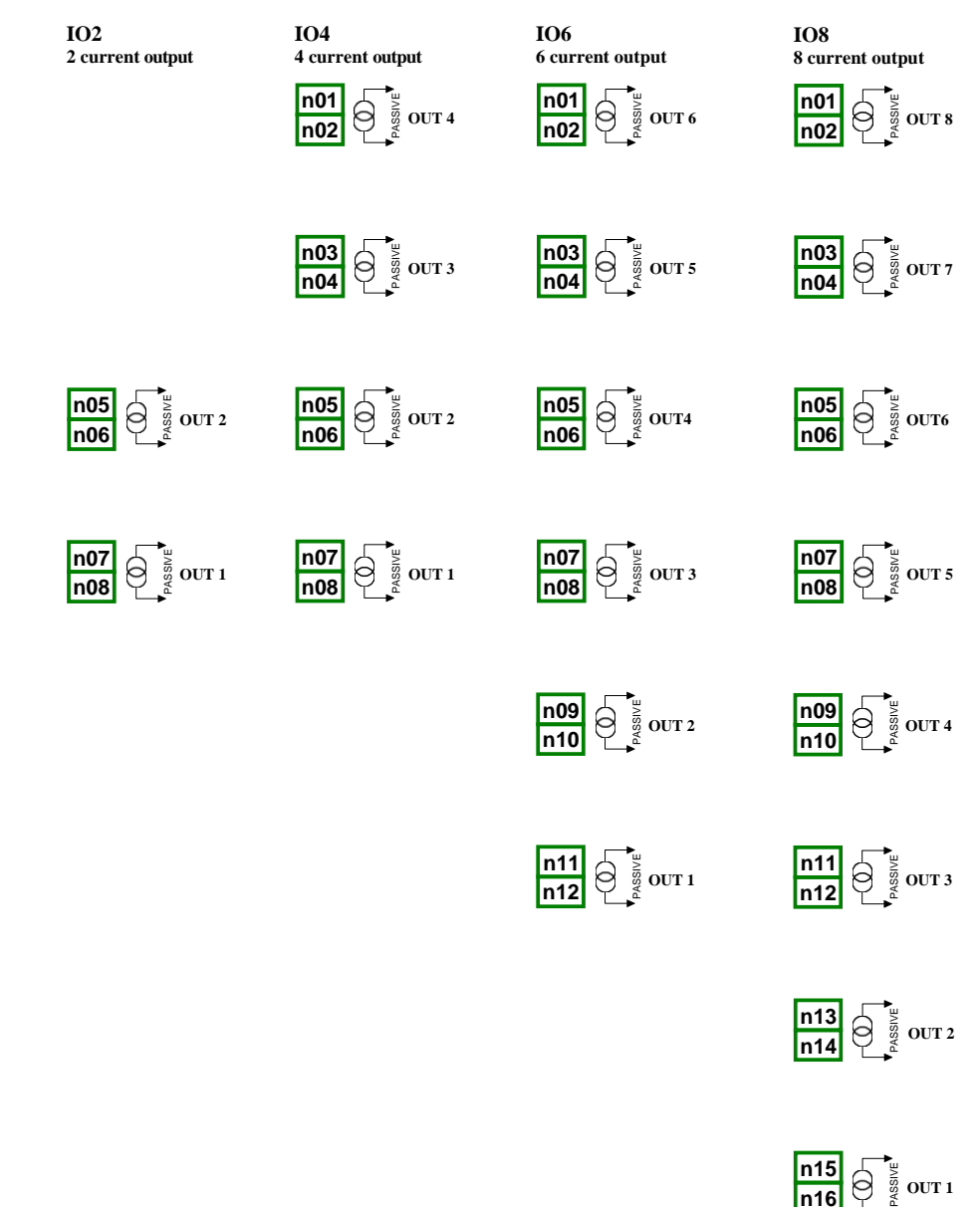

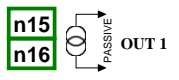

*Hình 8.33 Mô-đun đầu ra dòng passive IO2, IO4, IO6 và IO8*

Vì đầu ra là loại passive nên nó được yêu cầu để cấp nguồn cho vòng lặp dòng điện. Lưu ý rằng sự phân cực của các đầu ra IO2, IO4, IO6 và IO8 không quan trọng.

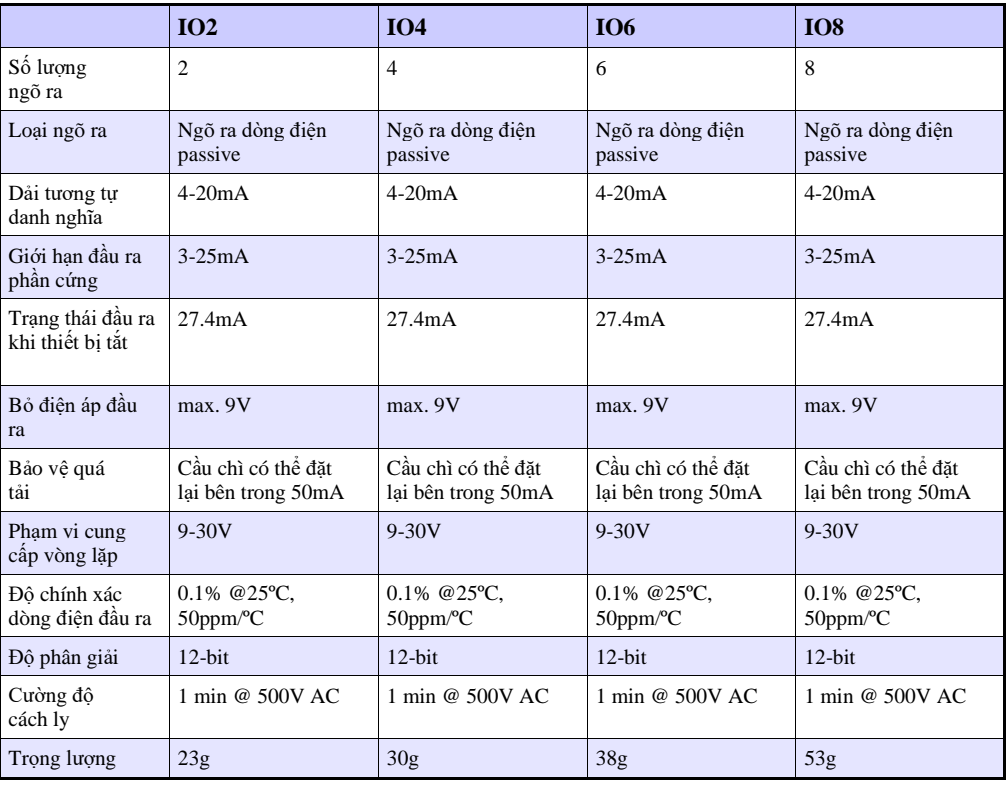

*Các thông số quan trọng nhất của mô-đun IO2, IO4, IO6 và IO8:*

*Tab. 8.30 Dữ liệu kỹ thuật cho mô-đun IO2, IO4, IO6 và IO8*

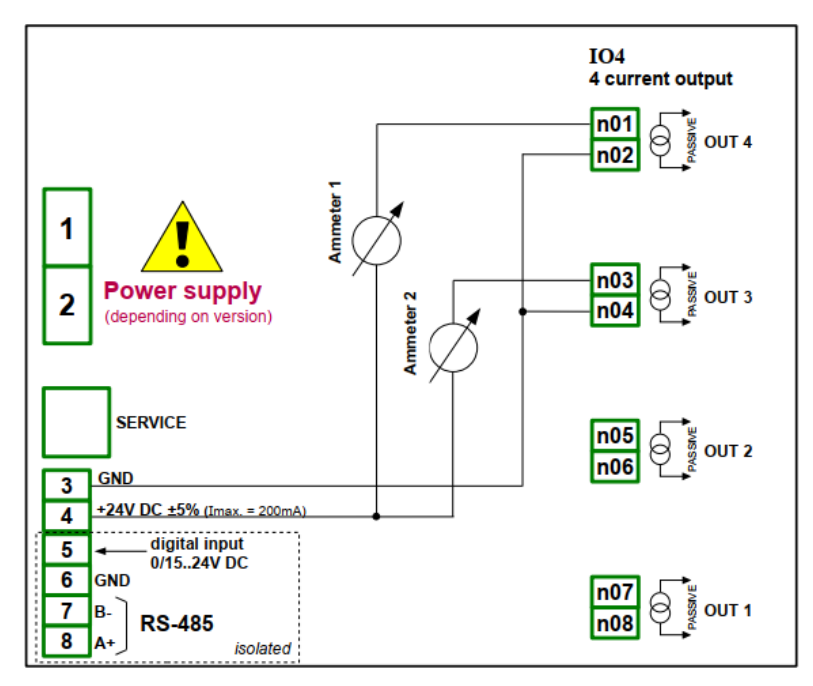

*Hình 8.34. Các kết nối cho đầu ra dòng passive từ phía GND*

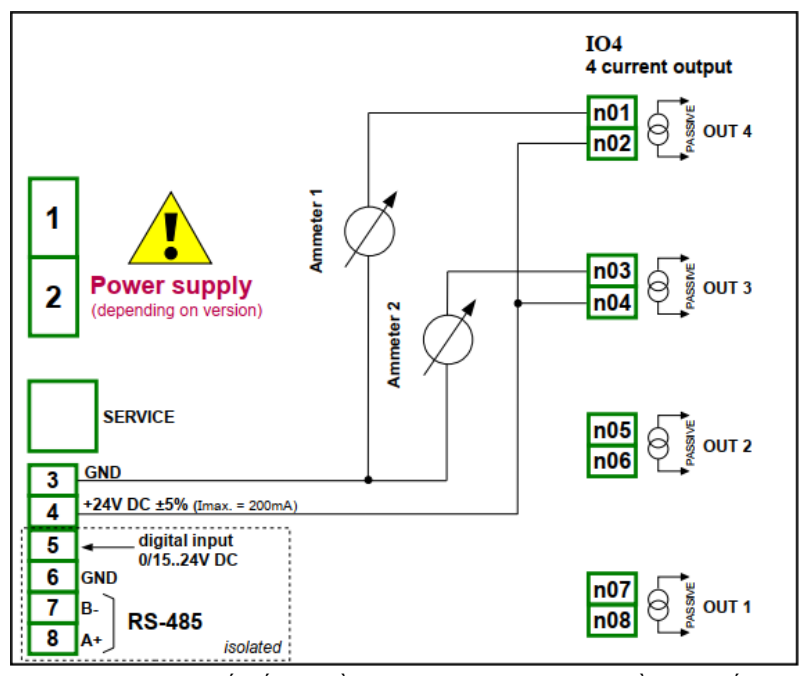

 *Hình 8.35. Các kết nối cho đầu ra dòng passive từ phía nguồn cung cấp*

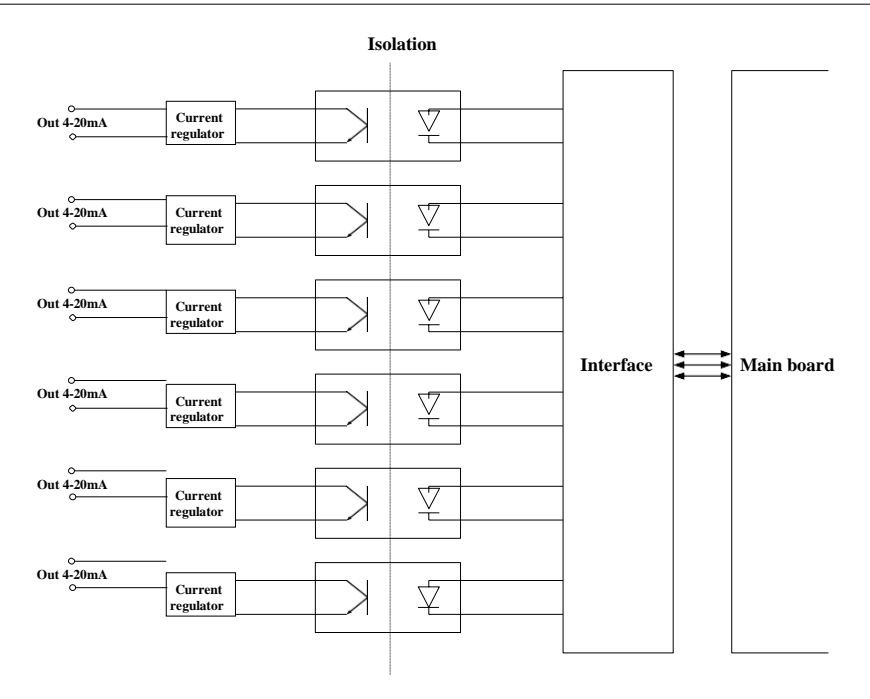

*Hình 8.36. Cấu trúc bên trong của mô-đun đầu ra dòng thụ động*

# *8.17. MÔ-ĐUN TRUYỀN THÔNG*

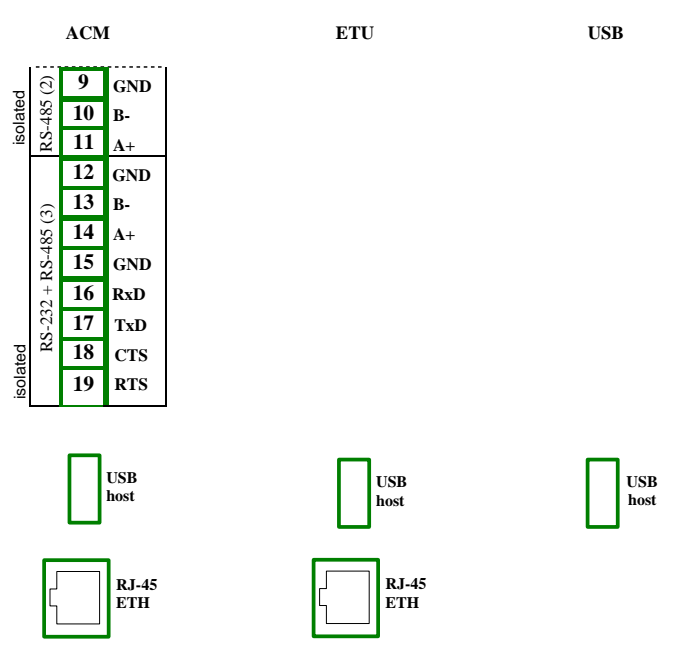

 *Hình 8.37. Mô-đun truyền thông: ACM, ETU và USB (back - USB host only)* 

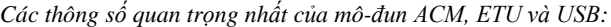

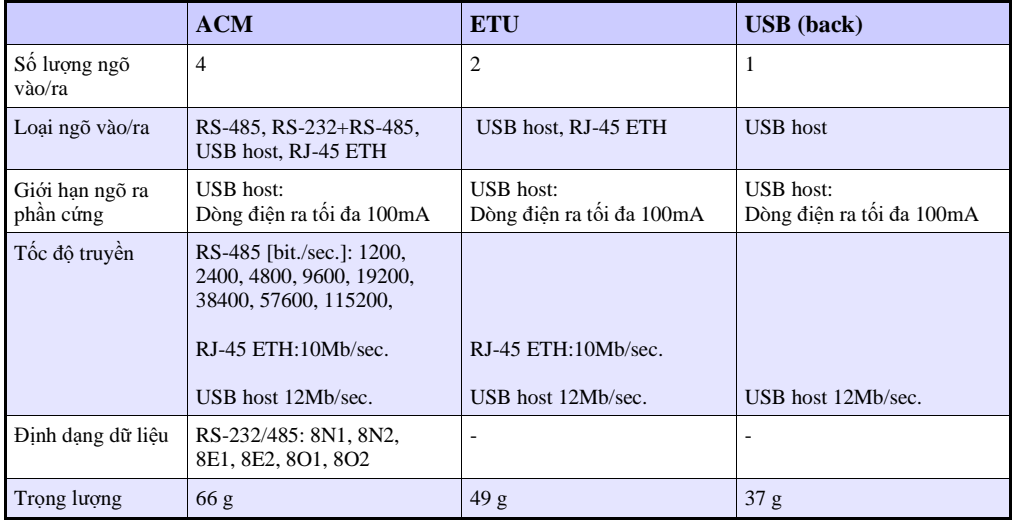

*Tab. 8.31 Dữ liệu kỹ thuật cho mô-đun truyền thông*

### *8.18. MULTIPRINT MLP-149 – EXTERNAL PRINTER*

### *8.18.1. Đặc điểm chung*

MultiPrint MLP-149 hoạt động như một máy in bảng nhiệt, cho khả năng giao tiếp với các thiết bị bên ngoài bằng cổng USB (USB mini loại B). Giấy được sử dụng trong máy in có chiều rộng 57 mm và được lắp vào máy in trong một nắp nhựa. Truy cập vào giấy dễ dàng và không yêu cầu tháo rời thiết bị. Máy in có khả năng in trên giấy nhiệt và nhãn tự dính. Ngoài ra, máy in được trang bị cảm biến phát hiện sự hiện diện của giấy và mở hộp đựng giấy.

### <span id="page-348-0"></span>*8.18.2. Thông số kỹ thuật*

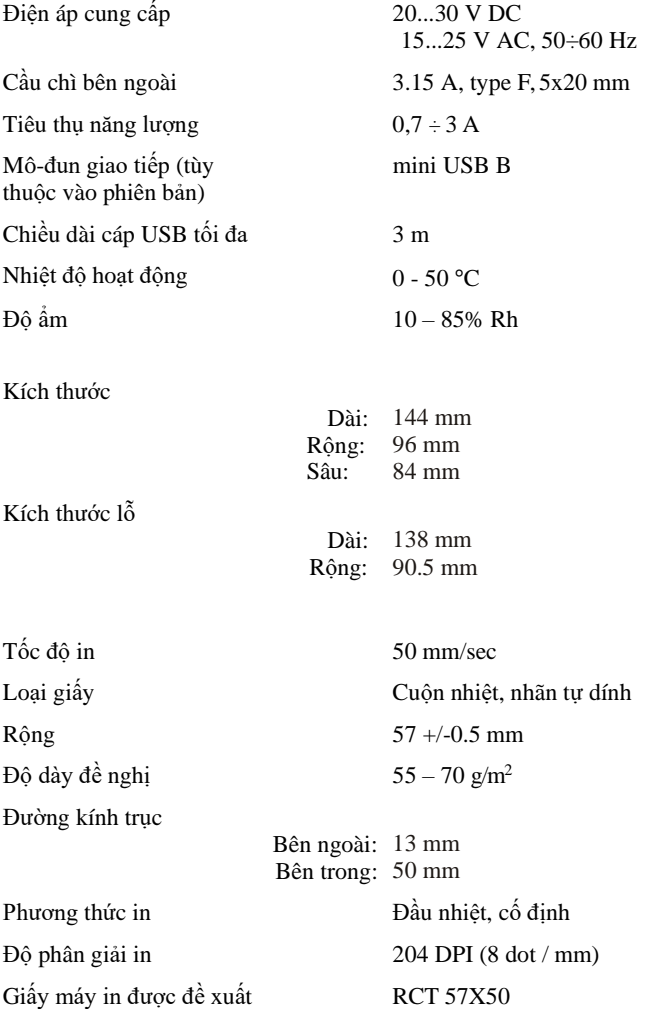

*Hướng dẫn sử dụng bộ điều khiển/thu thập dữ liệ[u MultiCon CMC-99/141](#page-1-0)*

### *8.18.3. Làm việc với MultiPrint MLP-149*

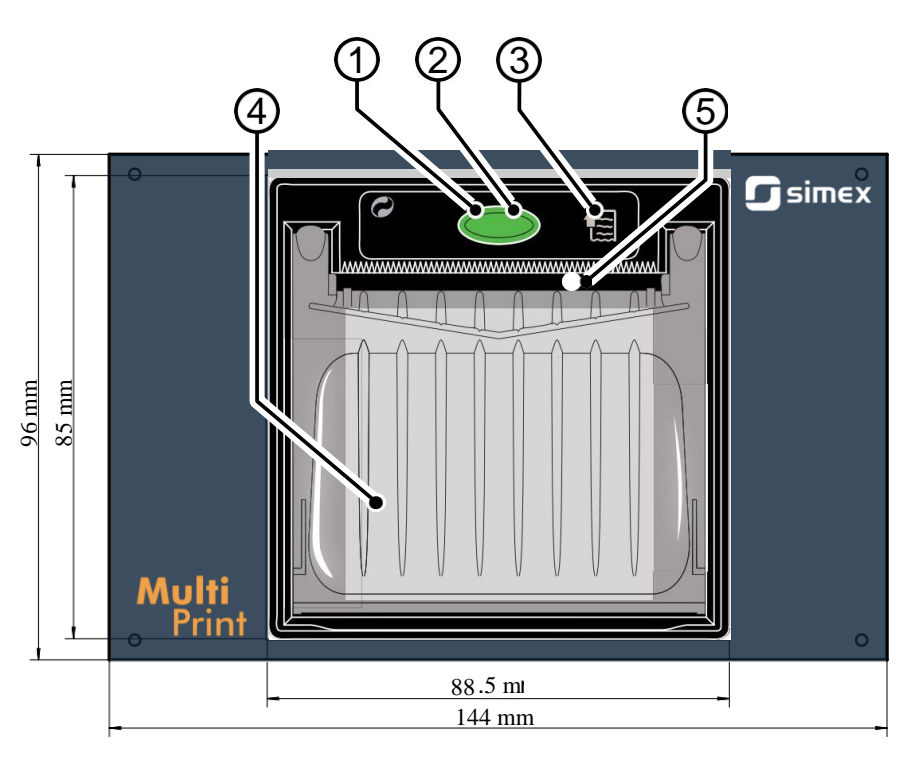

*Hình 8.38. Chế độ xem bảng điều khiển phía trước*

### Mô tả các yếu tố:

**1.** Đèn LED trạng thái

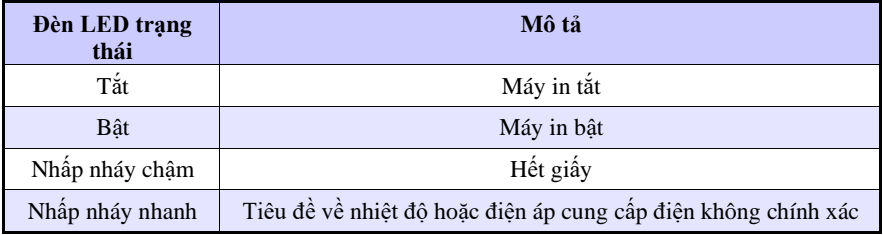

- **2.** Phím mở ngăn cuộn giấy máy in phục vụ giấy có chiều rộng 57 mm. Thay giấy đúng cách được mô tả trong **Chương** này bên dưới,
- **3.** Phím nguồn cấp dữ liệu,
- **4.** Ngăn cuộn giấy,
- **5.** Miệng giấy miệng được kết thúc bằng một mép răng cưa cho phép xé giấy.

## **Mô tả kết nối MultiPrint MLP-149 với các thiết bị khác**

Để giao tiếp giữa MultiPrint MLP-149 và các thiết bị bên ngoài sử dụng cổng USB. Cổng này cùng với đầu nối nguồn điện và ổ cắm cầu chì được đặt ở mặt sau của vỏ.

## **Qui trình thay thế giấy**

**1.** Nhấn nút trên bảng điều khiển phía trước của máy in và (không nhả nó ra) nắm các tab nhựa đặt ở mặt bên của nắp,

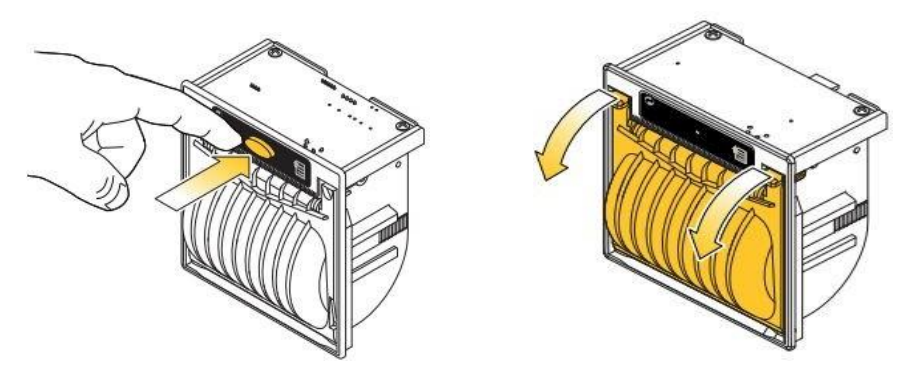

**2.** Tiếp theo gấp nắp nhựa lại. Thao tác này nên được thực hiện nhẹ nhàng để tránh làm vỡ nắp,

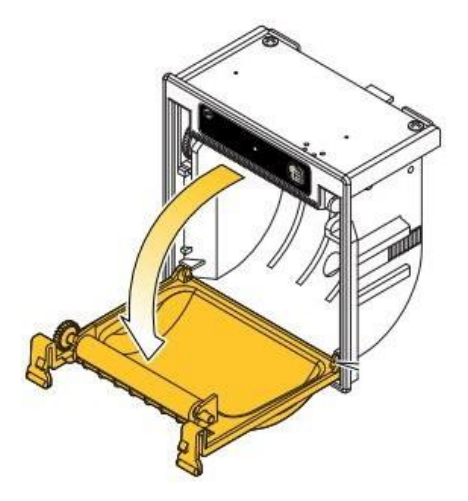

**3.** Đặt một cuộn giấy mới,

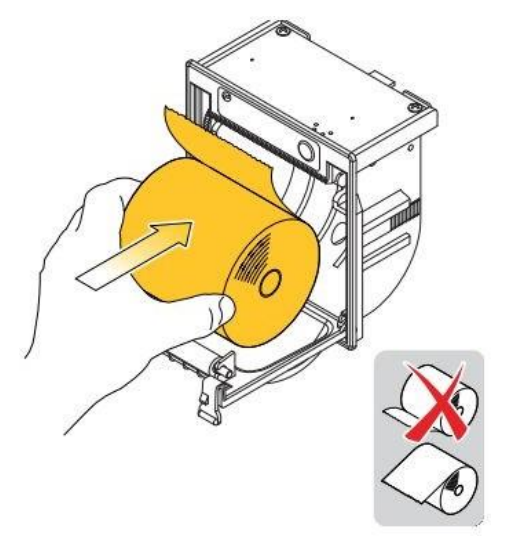

**4.** Nắm chặt đầu giấy để nó nhô ra khỏi nắp chốt máy in (người dùng sẽ nghe thấy tiếng chốt của nắp),

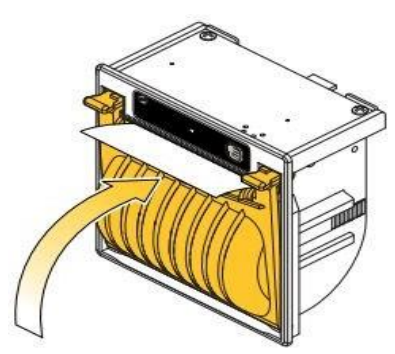

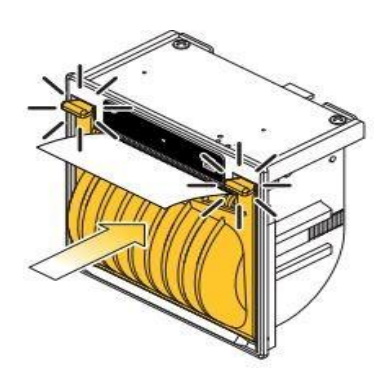

**5.** Xé giấy bằng cách sử dụng mép răng cưa - máy in đã sẵn sàng hoạt động ngay bây giờ,

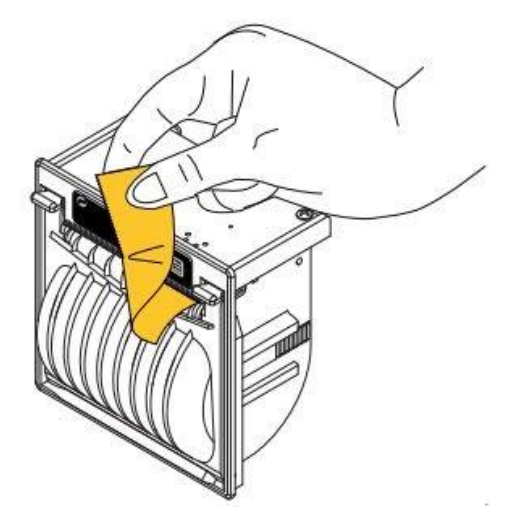

### **Cầu chì và quy trình thay thế nó**

Trong thiết bị 3,15 A, loại F, 5x20 mm, một cầu chì được sử dụng và nó được đặt trong ổ cắm ở mặt sau của thiết bị (xem **[8.39](#page-353-0)**). Kết nối 230 V AC thay vì 24 V DC (xem **Chương [8.18.2](#page-348-0) Thông số kỹ thuật**) có thể là một trong những nguyên nhân gây nổ cầu chì và khi cầu chì bị nổ cần được thay thế.

Để thay thế cầu chì:

- **1.** Ngắt nguồn điện khỏi thiết bị,
- **2.** Sử dụng tuốc nơ vít vặn nắp ngược chiều kim đồng hồ,
- **3.** Tháo nắp bằng cầu chì,
- **4.** Thay cầu chì bị xì bằng một cầu chì mới,
- **5.** Đặt nắp có cầu chì vào ổ cắm,
- **6.** Sử dụng tuốc nơ vít vặn nắp theo chiều kim đồng hồ,

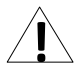

### **Không được phép cung cấp MultiPrint MLP-149 bằng cách sử dụng đầu ra cấp nguồn của cảm biến từ MultiCon CMC-99/141.**

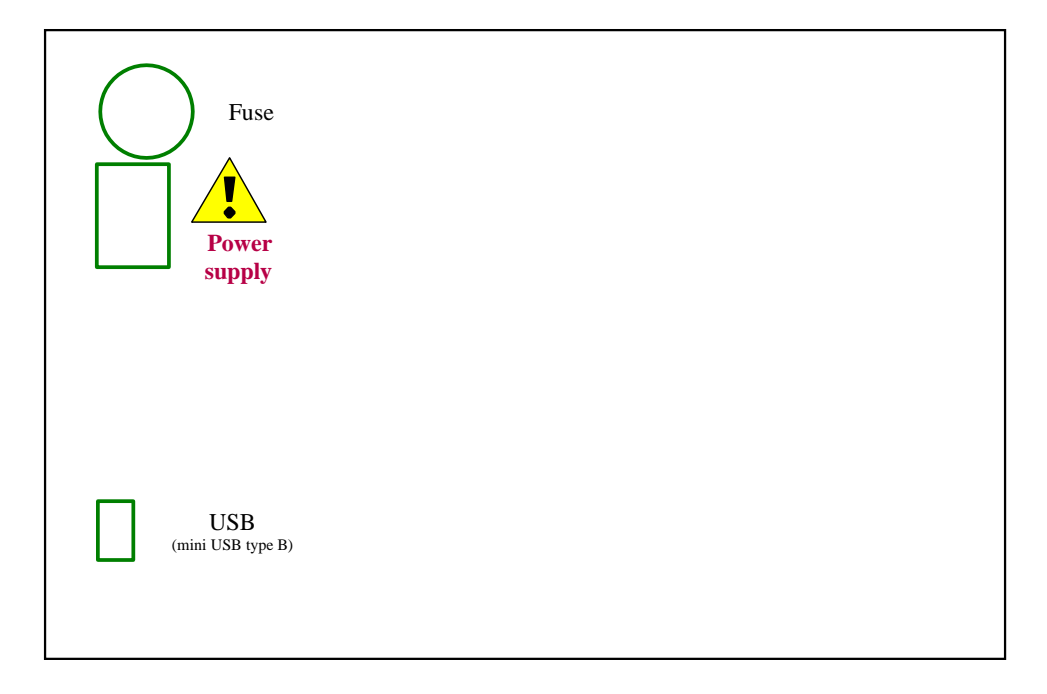

<span id="page-353-0"></span>*Hình 8.39. Chế độ xem bảng mặt sau*

## *8.19. ĐỊNH DẠNG DỮ LIỆU*

### **Giới thiệu**

Mọi dữ liệu thu được từ thiết bị đều có định dạng văn bản cố định. Định dạng này có thể được mở rộng trong tương lai với khả năng tương thích ngược.

Dưới đây là một số nguyên tắc được sử dụng trong dữ liệu được tạo:

- Để tải xuống dữ liệu theo cách thủ công và tải vào phần mềm PC được phân phối, cấu trúc tệp **phải giống như**mô tả bên dưới,
- Nếu không được quy định khác, tất cả dữ liệu là văn bản trong đó các cột tiếp theo được phân tách bằng các tab,
- Nếu không được quy định khác, tất cả các số chỉmục được tính từ 0,
- Tất cả dữ liệu văn bản đều có đuôi dòng Unix tiêu chuẩn đảm bảo chuyển đổi chúng một cách chính xác trong hệ thống Microsoft Windows®,
- Đừng cho rằng ở cuối tệp có ký tự dòng cuối, mặc dù có thể có,
- Nếu không có quy định khác, tất cả các ngày được lưu trữ ở định dạng sau (đồng hồ 24 giờ): YYYY-MM-DD hh:mm:ss:zzz where:
	- **YYYY**  năm,
	- $\bullet$  **MM** tháng,
	- $\bullet$  **DD** ngày,
	- $hh$  giờ,
	- **mm**  phút,
	- $\bullet$  **ss** giây,
	- **zzz**  phần giây,

### **Định dạng dữ liệu đo lường hiện tại**

Dữ liệu văn bản có hai cột:

- **Channel index** (trong ký hiệu thập phân),
	- **Channel value** (dấu thập phân là một dấu chấm) Có thể có một giá trị khác ngoài một số:
		- **Inf** cho biết rằng kênh đang ở trạng thái **-LO-**,
		- **Inf** cho biết rằng kênh đang ở trạng thái **-HI-,**
		- **Nan** cho biết rằng giá trị kênh không được chỉ định (ví dụ: kênh nằm trong **ERR** trạng thái hoặc bị vô hiệu hóa),

**Ví dụ:** kênh 1 đến 6 phép đo.

- $\begin{array}{cc} 0 & 1.003 \\ 1 & 2.234 \end{array}$
- 2.234
- $\begin{array}{cc} 2 & -\inf \\ 3 & \inf \end{array}$
- inf
- $\begin{array}{cc} 4 & \text{nan} \\ 5 & 123 \end{array}$
- 123.223

Cột đầu tiên là ID kênh (số kênh - 1 trong ký hiệu thập phân). Trong cột thứ hai, kênh 3 (ID = 2) đang ở trạng thái -LO- (-inf), kênh 4 (ID = 3) đang ở trạng thái -HI- (inf) và kênh 5 (ID = 4) ở trạng thái ERR (nan).

### **Định dạng dữ liệu cài đặt kênh**

Dữ liệu văn bản có các cột sau:

- ID kênh (số kênh 1)
- Tên
- Chỉ mục nguồn dữ liệu đã chọn (xem tham số **Mode** trong **Chương [7.9.1. Logical](#page-90-0) [Channels -](#page-90-0) [General settings](#page-90-0)**)
- đơn vị đơn vị kênh hoặc nếu không có đơn vị nào khả dụng không có nhãn nào (được dịch sang ngôn ngữ thiết bị hiện tại) chỉ mục định dạng (xem tham số **Format** trong **Chương [7.9.1. Logical Channels -](#page-90-0) General [settings](#page-90-0)**)
- ON label
- OFF label
- Kênh mức **-HI-**
- Kênh mức **-LO-**
- Độ chính xác số dữ liệu văn bản mô tả độ chính xác số đã chọn (ví dụ: 0.00 có nghĩa là hai chữ số thập phân).

**Ví dụ:** cài đặt kênh 1 và 2.

| <br>Kênh C1 | none | ON | OFF | 10 | 0.00 |
|-------------|------|----|-----|----|------|
| Kênh C2     | mA   | ON | OFF | 20 | 0.00 |

Kênh một có tên là Channel C1 nó đang ở chế độ 1 (ngõ vào phần cứng), không có đơn vị, định dạng được đặt thành 1 (chế độ nhị phân), nhãn **ON** là ON, nhãn **OFF** là OFF, kênh trạng thái **-HI**được đặt thành 10 và trạng thái **-LO-** thành 0, độ chính xác là 0.00 (hai chữ số thập phân).

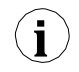

Khi xem dữ liệu trong trình soạn thảo văn bản, đừng để bị đánh lừa bởi số lượng cột khác nhau rõ ràng. Các tab có thể được trình bày khác nhau tùy thuộc vào trình soạn thảo văn bản của người dùng. Người dùng nên cho phép hiển thị các ký tự đặc biệt.

### **Cấu trúc dữ liệu chung**

Dữ liệu thu được từ thiết bị bằng cách sao chép vào ổ đĩa có cấu trúc cố định.

Trong thư mục chính của ổ đĩa flash có một thư mục có tên giống với số sê-ri của thiết bị. Tất cả file **main\_log.bin\_TYPE** được đặt vào thư mục này. **TYPE** có thể là:

- **Cons\_dev\_info**,
- **Dev\_settings**,
- Event log,
- **Logs**,

Ngoài ra, có các thư mục chứa dữ liệu nhật ký. Tên của thư mục giống với tên nhật ký nội bộ từ tệp **main\_log.bin\_logs**.

Mọi thư mục dữ liệu đều chứa các tệp sau:

- **Log.db\_TYPE**  nhật ký các tệp cài đặt. **TYPE** có thể:
	- **Chan\_conf**  cài đặt kênh.
	- **Conf\_xml**  cài đặt thiết bị nội bộ.
	- **Group\_settings**  cài đặt nhóm.
	- **Log\_files**  danh sách các tệp dữ liệu.
- **PartX.db\_TYPE** nhật ký tệp dữ liệu. **X** là một số (định dạng thập phân không có số 0 ở đầu của tệp dữ liệu giống với số tệp được lưu trữ trong **log.db\_log\_file. TYPE** có thể là:
- **Raster** khoảng thời gian mẫu,
- **Samples**  dữ liệu mẫu,
- **Timestamp**  điểm đồng bộ hóa mẫu,

### **main\_log mô tả định dạng dữ liệu**

Chứa thông tin về chức năng ghi dữ liệu. Có thể có các loại dữ liệu sau:

- **Const\_dev\_info**  thông tin cụ thể cho thiết bị này.
- **Logs**  dữ liệu mô tả nhật ký hiện tại và quá khứ được lưu trữ trên thiết bị. Được định dạng như sau:
	- Chỉ mục nhật ký,
	- Chỉ mục của nhóm đã ghi,
	- Tên nhật ký nội bộ,
	- Ngày tạo nhật ký,
	- Ngày khi nhật ký kết thúc hoặc văn bản "**NULL**" nếu nhật ký là một trong các nhật ký hiện tại,
- **Event\_log**  dự trữ cho mai sau dùng,
- **Dev\_settings**  dự trữ cho mai sau dùng,

### **Mô tả định dạng dữ liệu nhật ký**

Chứa thông tin về một nhật ký cụ thể. Có thể có các loại dữ liệu sau:

- **Group\_settings**  cài đặt nhóm của nhật ký này. Đây là một dòng ở định dạng sau:
	- Chỉ số nhóm,
	- Tên,
	- Ngày tạo nhật ký này,
	- Ngày khi nhật ký này kết thúc hoặc văn bản **"NULL"** nếu nhật ký là một trong các nhật ký hiện tại,
	- Mô tả nhật ký,
	- Chu kỳ nhật ký cơ sở,
	- Khoảng thời gian ghi nhật ký thay thế,
	- Chế đô nhật ký (1 luôn luôn, 2 được kích hoạt bởi kênh),
	- Số kênh logic trong nhóm này.
	- Tên tệp cấu hình nhóm đầy đủ,
	- Chỉ mục kênh là trình kích hoạt cơ sở hoặc "-1" nếu không có kênh,
	- Chỉ mục kênh là một trình kích hoạt thay thế hoặc "-1" nếu không có kênh,
- **Log\_files**  thông tin về tất cả các tệp mẫu được tạo trong nhật ký này ở định dạng sau:
	- $\bullet$  Số ID / têp,
	- Ngày tạo tệp,
	- Ngày kết thúc tệp hoặc văn bản **"NULL"** nếu tệp hiện đang được sử dụng,
	- **Chan\_conf**  cài đặt của tất cả các kênh đang được đăng nhập ở định dạng sau:
		- Chỉ mục kênh,
		- Tên,
		- Chỉ mục nguồn dữ liệu đã chọn (xem tham số **Mode** trong **Chương [7.9.1. Logical](#page-90-0) Channels - [General settings](#page-90-0)**),
		- Đơn vị đơn vị kênh hoặc nếu không có đơn vị nào khả dụng, không có nhãn, chỉ mục định dạng (xem tham số **Format** trong **Chương [7.9.1. Logical Channels -](#page-90-0) General [settings](#page-90-0)**),
		- Nhãn ON,
- Nhãn OFF.
- Kênh mức **-HI-**,
- Kênh mức **-LO-**
- **Trong phần mềm thấp hơn** *2.14.2***:**
- **Precision** dữ liệu văn bản mô tả đô chính xác số đã chon (ví dụ: 0,00 có nghĩa là hai chữ số thập phân),

## **Phần mô tả định dạng dữ liệu**

Dữ liệu nhật ký cụ thể. Có thể có các loại dữ liệu sau:

- **Raster**  nắm thông tin về khoảng thời gian lấy mẫu,
	- ID mẫu **trong ký hiệu thập lục phân (**được gọi là: **Rid**),
	- giá trị raster (tính bằng giây) (được gọi là: **Rv**),
- **Timestamp**  đánh dấu đồng bộ hóa mẫu,
	- ID mẫu ở dạng ký hiệu thập lục phân (được gọi là: **Tid**),
	- thời gian lấy mẫu (được gọi là: **Tt**),
- **Samples**  dữ liệu đo lường kênh. Thứ tự kênh giống như thứ tự hàng trong **log.db\_log\_files***:*
	- ID mẫu ở dạng ký hiệu thập lục phân (được gọi là: **Sid**),
	- Biểu diễn văn bản dấu chấm động của giá trị mẫu cho kênh được ghi đầu tiên
	- …
	- Biểu diễn văn bản dấu chấm động của giá trị mẫu cho kênh được ghi nhật ký thứ N.

## **Cách tính thời gian lấy mẫu chính**

Để tính thời gian của số mẫu **Sid** sử dụng quy trình dưới đây:

- Tìm **Rv** và tối đa **Rid** ở **Rid ≤ Sid**,
- Tìm **Tt** và tối đa **Tid** cho **Tid ≤ Sid**,
- Tính toán thời gian mẫu (**St**) sử dụng phương trình đã cho:

## $S_t = T_t + R_v \cdot (S_{id} - T_{id})$

# **Mô tả chi tiết về tệp**

File **main\_log.bin\_logs** bao gồm:

- **ID**  nhật ký xác định số thập phân duy nhất,
- **GROUP\_NO**  số của một nhóm đã ghi (tương ứng với một nhóm thiết bị), bắt đầu từ 0,
	- **DIR**  tên của thư mục với các tệp nhật ký., ví dụ "g0\_2010\_08\_04\_13\_50\_39". Tên của một thư mục được tạo theo sơ đồ dưới đây: "gX\_YYYY\_MM\_DD\_hh\_mm\_ss", where:
		- $\mathbf{X} = \mathbf{s}\hat{\mathbf{o}}$  nhóm,
		- **YYYY**  năm bắt đầu log,
		- **MM**  tháng bắt đầu log,
		- **DD**  ngày bắt đầu log,
		- $\cdot$  **hh** giờ bắt đầu log,
		- **mm**  phút bắt đầu log,
		- **ss**  giây bắt đầu log,
- **LOG\_START\_DATE**  ngày bắt đầu log,
- **LOG\_END\_DATE**  ngày kết thúc log. Nếu có **"NULL"** ở vị trí của ngày tháng, điều đó có nghĩa là tệp cụ thể chưa được đóng (ghi nhật ký chưa hoàn thành),

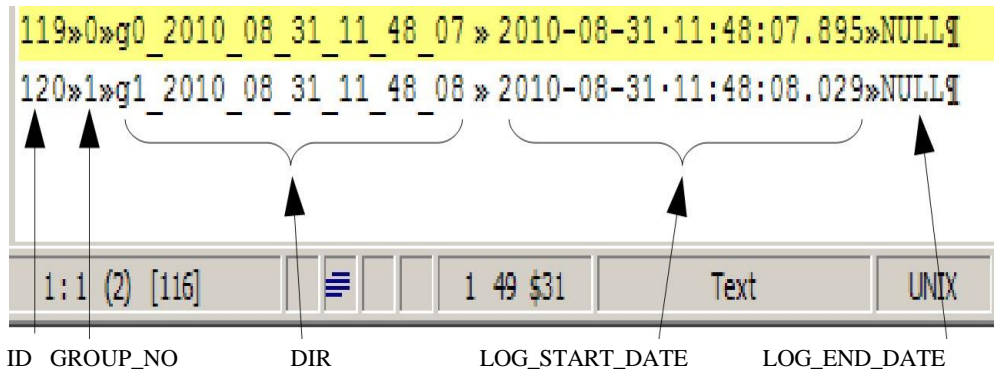

*Hình 8.40. Ví dụ về chế độ xem tệp main\_log\_bin\_logs* 

File **main\_log.bin\_event\_log** – dự trữ cho việc sử dụng trong tương lai,

File **main** log.bin dev settings – dư trữ cho việc sử dụng trong tương lai,

File **main\_log.bin\_cons\_dev\_info** - - thông tin về thiết bị, chứa:

- **Dev\_type**  loại thiết bị,
- **Serial\_no**  số sê-ri của thiết bị,
- **S\_version**  phiên bản phần mềm,
- **H\_version**  dự trữ,
- **Db\_version**  dự trữ

File **log.db\_group\_settings** – cài đặt của một nhóm thanh ghi,

- 1) Số của một nhóm,
- 2) Tên hiển thị,
- 3) Ngày bắt đầu ghi nhật ký,
- 4) Ngày kết thúc ghi nhật ký,
- 5) Mô tả nhật ký,
- 6) Thời gian ghi nhật ký cơ bản,
- 7) Thời gian ghi nhật ký thay thế,
- 8) Chế độ ghi nhật ký (1 luôn bật, 2 được kích hoạt),
- 9) Số kênh đã ghi (1 đến 6),
- 10) Tên của tệp chứa cấu hình ghi nhật ký chi tiết,
- 11) Số kênh logic được sử dụng để kích hoạt ghi nhật ký cơ bản, hoặc -1 nếu không được chọn,
- 12) Số kênh logic được sử dụng để kích hoạt ghi nhật ký thay thế hoặc -1 nếu không được chọn,

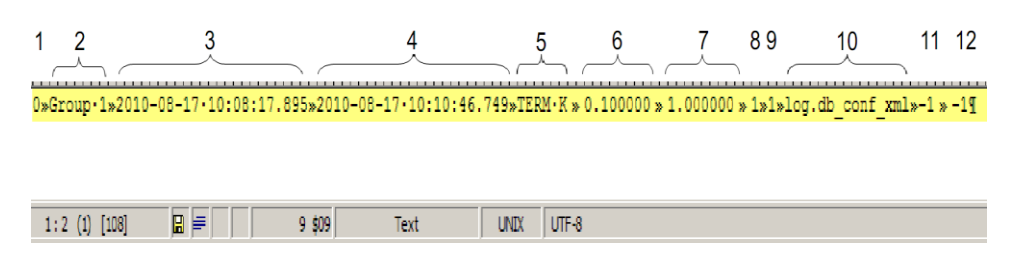

*Hình 8.41. Ví dụ về chế độ xem tệp log.db\_group\_settings* 

File **log.db\_conf\_xml** – tệp mô tả cài đặt của thiết bị,

File **log.db\_chan\_conf** – tệp mô tả cài đặt của các kênh đã ghi, Tệp này chứa nhiều hàng như các kênh trong nhóm đã ghi.

- 1) Số kênh logic bắt đầu từ 0,
- 2) Tên kênh,
- 3) Chế độ nguồn kênh,
- 4) Đơn vị hiển thị,
- 5) Chế độ hiển thị (0 số, 1 nhị phân, 2 thời gian),
- 6) Văn bản cho chế độ nhị phân "Cao",
- 7) Văn bản cho chế độ nhị phân "Thấp",
- 8) Giới hạn đồ thị Hi,
- 9) Giới hạn đồ thị Lo,

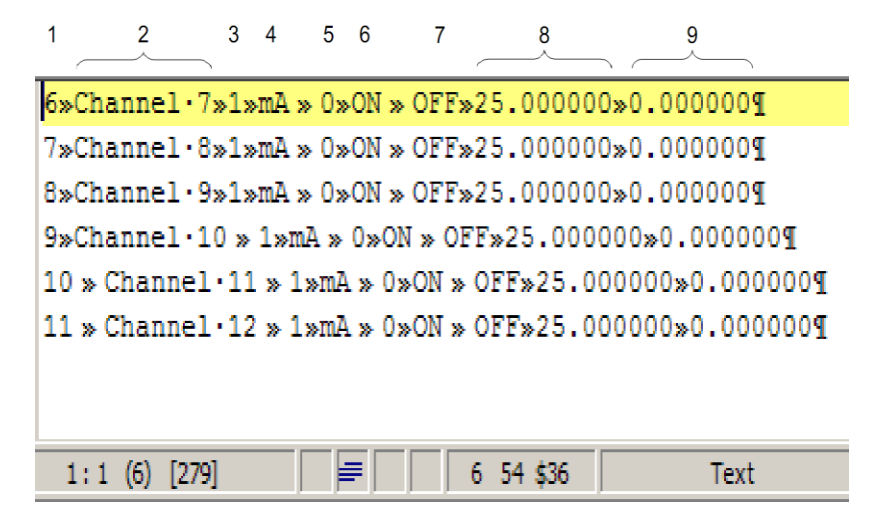

*Hình 8.42. Ví dụ về chế độ xem tệp log.db\_chan\_conf* 

File **log.db\_log\_files** – thông tin về các tệp với các mẫu nhật ký,

Do tính bảo mật của dữ liệu, các mẫu được lưu trữ trong một tệp riêng biệt thay đổi theo thời gian
File **log.db\_log\_files** chứa thông tin về các tệp như vậy. Mỗi dòng mô tả một tệp khác.

- 1) ID mã định danh duy nhất của tệp,
- 2) Ngày bắt đầu tệp,
- 3) Ngày kết thúc tệp hoặc NULL nếu tệp chưa hoàn thành,

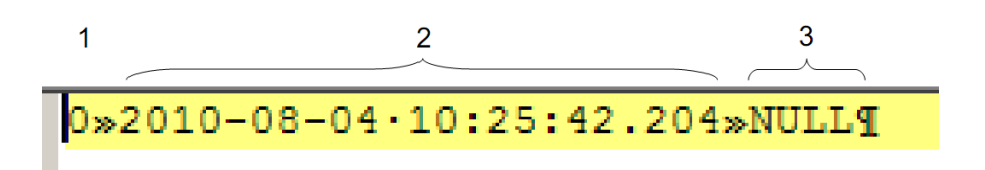

## *Hình 8.43. Ví dụ về chế độ xem tệp log.db\_log\_files*

Tệp có mẫu **partX.db\_\*** Các tệp này chứa các mẫu đã ghi. Tên của những tệp này được tạo theo một quy tắc:

**partX.db\_SUFFIX**, where:

**X** – định danh duy nhất của một tệp (xem **log.db\_log\_files**), **SUFFIX** – có thể là: **raster**, **samples**, **timestamp**,

Nếu một tệp có hậu tố **raster**, thì nó chứa thông tin về khoảng thời gian giữa các mẫu.

1) **IDR** – id hệ thập lục phân của mẫu mà raster trở nên hợp lệ,

2) **period** – số dấu phẩy động biểu thị khoảng thời gian tính bằng giây,

 $\overline{1}$  $\overline{2}$  $00000F9DD * 1.000000T$ 0000FA1E > 1.000000T 0000FC1E > 1.000000T

*Hình 8.44. Ví dụ về chế độ xem tệp partX.db\_raster* 

Nếu một tệp có hậu tố **timestamp**, sau đó nó chứa thông tin về đồng bộ hóa mẫu.

1) **IDT** – id hệ thập lục phân của mẫu mà dữ liệu đồng bộ hóa được lưu trữ,

2) **T** – ngày (**timestamp**),

 $\overline{1}$ 

 $\overline{2}$ 

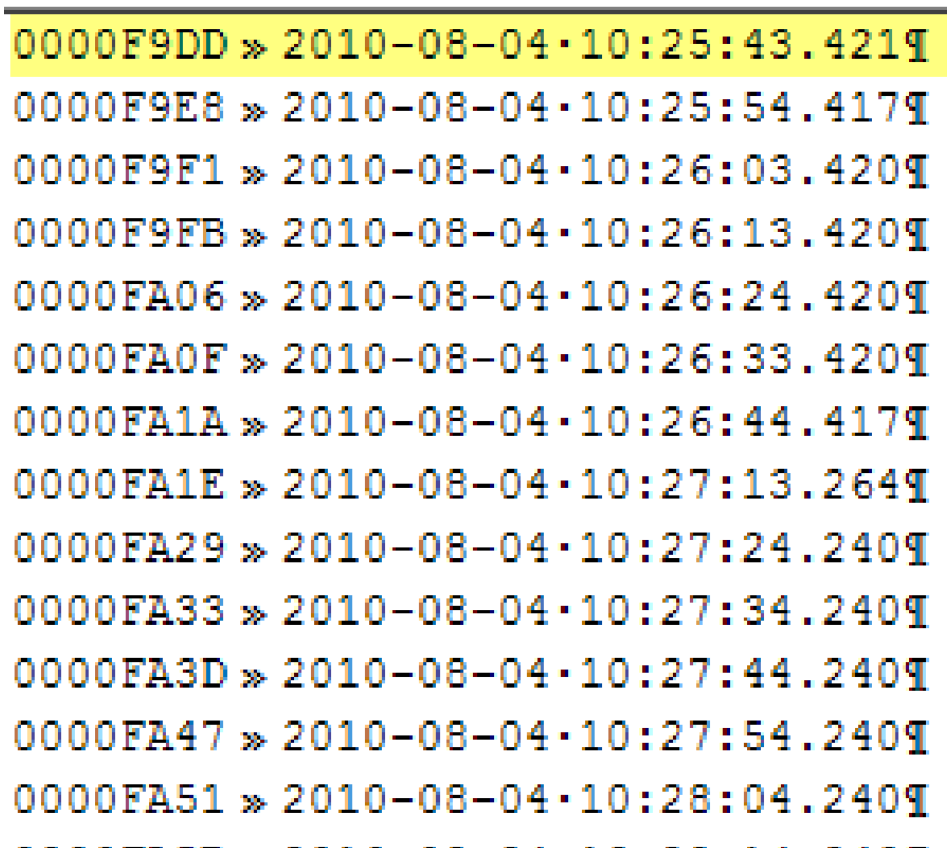

*Hình 8.45. Ví dụ về chế độ xem tệp partX.db\_timestamp* 

Nếu một tệp có hậu tố **samples**, thì nó chứa các mẫu đã ghi.

1) **IDS** – id hệ thập lục phân duy nhất của mẫu trong nhật ký,

2÷7) giá trị dấu phẩy động của kênh đã ghi trong một nhóm (xem tệp **log.db\_chan\_conf**),

Mỗi dòng trong tệp này chứa tối đa 7 cột.

| 2                                                                                            | 3 | 4 | 5 | 6 |  |
|----------------------------------------------------------------------------------------------|---|---|---|---|--|
| 0000F9DD » 3.0000 » 16.6168»8.4553 » 3.0000 » 16.6168»8.4553¶                                |   |   |   |   |  |
| 0000F9DE » 3.0000 » 14.8750» 5.7825 » 3.0000 » 14.8750» 5.7825¶                              |   |   |   |   |  |
| 0000F9DF» 3.0000 » 13.4500» 4.1751 » 3.0000 » 13.4500» 4.1751¶                               |   |   |   |   |  |
| 0000F9E0 » 3.0000 » 11.8665»3.1682 » 3.0000 » 11.8665»3.1682¶                                |   |   |   |   |  |
| 0000F9E1 > 3.0000 > 10.2831 > 3.0750 > 3.0000 > 10.2831 > 3.0750 T                           |   |   |   |   |  |
| 0000F9E2 » 3.0000 » 8.7000 » 3.9042 » 3.0000 » 8.7000 » 3.9042¶                              |   |   |   |   |  |
| 0000F9E3 » 3.0000 » 7.1164 » 5.5751 » 3.0000 » 7.1164 » 5.5751¶                              |   |   |   |   |  |
| $00F9E4 \times 3.0000 \times 5.5332 \times 7.9236 \times 3.0000 \times 5.5332 \times 7.9236$ |   |   |   |   |  |
| 0F9E5 > 3.0000 > 3.9497 > 10.7204 > 3.0000 > 3.9497 > 10.7204 T                              |   |   |   |   |  |
| 0000F9E6 » 22.0000» 3.9500 » 13.6906» 22.0000 » 3.9500 » 13.6906¶                            |   |   |   |   |  |
| 0000F9E7 » 22.0000» 6.3248 » 16.5447» 22.0000» 6.3248 » 16.5447¶                             |   |   |   |   |  |
| 0000F9E8 » 22.0000»8.6998 » 19.0030»22.0000»8.6998 » 19.0030¶                                |   |   |   |   |  |
| 0F9E9 » 22.0000»11.0748»20.8248»22.0000»11.0748»20.8248¶                                     |   |   |   |   |  |
| 0F9EA»22.0000»13.4498»21.8317»22.0000»13.4498»21.8317¶                                       |   |   |   |   |  |

*Hình 8.46. Ví dụ về chế độ xem tệp partX.db\_samples* 

# **Tổ chức các tệp được lưu trữ trong ổ đĩa flash khi sao chép**

Các tệp nhật ký được lưu trữ trên đĩa theo sơ đồ sau:

- 1) Nếu một thư mục có tên bằng với số sê-ri của thiết bị không tồn tại, thì nó sẽ được tạo,
- 2) Trong một thư mục như vậy, các tệp có thông tin về nhật ký được tạo (mô tả bên dưới)
- 3) Mỗi nhật ký được lưu trữ trong một thư mục con riêng biệt,

Hệ thống phân cấp tệp:

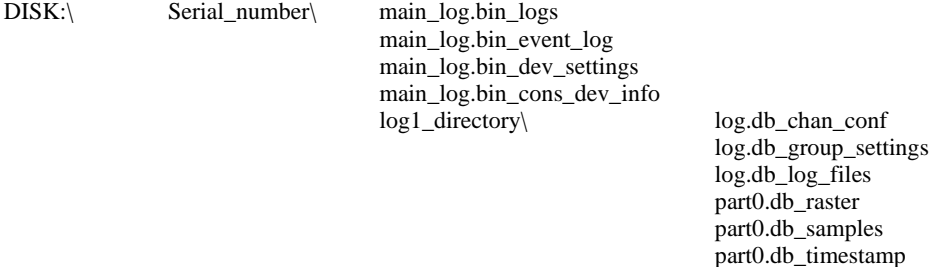

log2\_directory\

log.db\_conf\_xml

# <span id="page-363-0"></span>*8.20. TRUY CẬP TRỰC TIẾP ĐỂ ĐĂNG NHẬP CÁC TẬP TIN SỬ DỤNG HTTP*

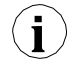

Để kết nối MultiCon với một thiết bị khác bằng giao thức HTTP, cổng số 80 phải được mở khóa trong tường lửa phần mềm và phần cứng. Thiết bị cho phép tối đa 10 kết nối đồng thời sử dụng giao thức HTTP.

## **Yêu cầu định dạng:**

Để yêu cầu dữ liệu được chỉ định, người dùng phải thực hiện truy vấn CGI trên địa chỉ được chỉ định bên dưới bằng cách sử dụng định dạng được mô tả.

http://<IP\_address>/cgi-bin/data.cgi?cmd=<command>[&id\_first=x][&id\_last=y][&additional parameters]

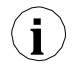

Hầu hết tất cả các truy vấn đều trả về dữ liệu trong đó cột đầu tiên là số ID. Để giảm tải thiết bị, hãy sử dụng các tham số id\_first và id\_last. Các thông số này giới hạn số lượng dữ liệu được xử lý và gửi đến một phạm vi Id nhất định.

Ví dụ:

Để giới hạn số lượng dữ liệu trả về trong phạm vi ID từ 123 đến 321, hãy thực hiện một truy vấn như:

http://<IP\_address>/cgi-bin/data.cgi?cmd=<command>&id\_first=123&id\_last=321[&additional parameters]

#### **Định dạng của id\_first và id\_last:**

Các số có thể được cung cấp cho mỗi tham số dưới dạng ký hiệu thập phân hoặc thập lục phân (có thể được trộn lẫn - một có thể là thập phân, còn lại là thập lục phân):

1) **decimal** – id\_last=1234,

2) **hexadecimal** – id\_last=0x4D2 (0x4D2=1234),

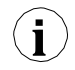

**id\_first** và **id\_last** được lập chỉ mục từ "0". Có nghĩa là giá trị đầu tiên ở chỉ mục 0, giá trị thứ hai ở chỉ mục 1, v.v**.**.

#### **Tham số cmd:**

Tham số này chỉ định loại dữ liệu được yêu cầu. Nó có thể là một trong các giá trị sau:

1) **Info** – trả về văn bản thông tin thiết bị,

<http://192.168.1.176/cgi-bin/data.cgi?cmd=info>

2) **Current** – trả về văn bản đo lường các kênh logic hiện tại,

3) **Settings** – trả về văn bản cài đặt kênh logic hiện tại,

4) **Main\_log** – trả về văn bản thông tin ghi nhật ký thiết bị chung,

5) **Log** – trả về văn bản thông tin nhật ký được chỉ định,

6) **Part** – trả về dữ liệu đã ghi của nhật ký được chỉ định,

Thông tin thêm về tham số **cmd** xem trong **Chương** này.

### **Lấy số đo (cmd=current):**

Các phép đo hiện tại có thể thu được bằng cách sử dụng giá trị **dòng** của tham số **cmd**. Không nên sử dụng tính năng này thay thế chức năng ghi dữ liệu vì nó gây ra tải trọng thiết bị cao. Sử dụng tính năng này để kiểm tra đo lường thiết bị lẻ tẻ.

Ví dụ về cài đặt xem truy vấn của kênh 2 đến 11:

[http://192.168.1.176/cgi-bin/data.cgi?cmd=current&id\\_first=1&id\\_last=10](http://192.168.1.176/cgi-bin/data.cgi?cmd=current&id_first=1&id_last=10)

#### **Lấy cài đặt (cmd=settings):**

Có thể lấy cài đặt kênh hiện tại bằng cách sử dụng giá trị **cài đặt** của tham số **cmd**. Không nên sử dụng tính năng này thay thế chức năng ghi dữ liệu vì nó gây ra tải trọng thiết bị cao. Sử dụng tính năng này để kiểm tra cài đặt thiết bị lẻ tẻ.

Ví dụ về truy vấn xem tất cả cài đặt kênh:

<http://192.168.1.176/cgi-bin/data.cgi?cmd=settings>

Nếu truy vấn dữ liệu hợp lệ được thực hiện và không có dữ liệu nào có thể được trả lại (ví dụ: yêu cầu danh sách nhật ký nhưng không có nhật ký nào trên thiết bị hoặc các ranh giới nhất định nằm ngoài phạm vi ID khả dụng) thì trang trống sẽ được trả về.

**i**

Nếu truy vấn dữ liệu hợp lệ được thực hiện nhưng dữ liệu được yêu cầu không tồn tại trên thiết bị (ví dụ: yêu cầu dữ liệu của nhật ký không tồn tại), trang lỗ *"404: Not found"* 

sẽ được trả về. Nếu một truy vấn không hợp lệ được thực hiện, trang lỗi *"400: Bad request"* với một thông báo lỗi không phù hợp sẽ được trả lại.

#### **Lấy thông tin ghi nhật ký thiết bị chung (cmd=main\_log):**

Để có được thông tin ghi nhật ký thiết bị hiện tại, tham số **main log** có thể được sử dụng. Phải có một tham số bổ sung được chỉ định được gọi là **file**. Giá trị phải là một trong những giá trị sau:

1) **logs** – trả về danh sách ghi trước đây và danh sách ghi hiện tại,

2) **cons\_dev\_info** – trả về thông tin thiết bị (tương tự như tham số **cmd=info**),

3) **dev\_settings** – trả về thông tin thiết bị đã ghi khác (hiện trả về trang trống – dự trữ cho sau này dùng),

4) **event\_log** – trả về các sự kiện đã ghi (hiện trả về trang trống – dự trữ cho sau này dùng),

Ví dụ về truy vấn xem thông tin về tất cả nhật ký:

[http://192.168.1.176/cgi-bin/data.cgi?cmd=main\\_log&file=logs](http://192.168.1.176/cgi-bin/data.cgi?cmd=main_log&file=logs)

#### **Lấy thông tin log được chỉ định (cmd=log):**

Để có được thông tin log cụ thể, tham số **log** có thể được sử dụng. Phải có các thông số bổ sung được chỉ định:

- 1) **log\_name**  là tên của log,
- 2) **file**  là loại dữ liệu được yêu cầu. Tham số này có thể là một trong số:
	- **log\_files**  danh sách các tệp log,
	- **chan\_conf**  danh sách cấu hình kênh,
	- **group\_settings**  cài đặt nhóm,
	- **conf\_xml**  cài đặt nội bộ khác,

Ví dụ về cách xem danh sách các têp log trong log gX\_YYYY\_MM\_DD\_hh\_mm\_ss sử dụng cú pháp truy vấn này:

http://<IP\_address>/cgi-bin/data.cgi?cmd=log&log\_name=gX\_YYYY\_MM\_DD\_hh\_mm\_ss&file=log\_files

#### **Lấy dữ liệu đã ghi (cmd=part):**

Để có được dữ liệu được ghi lại, tham số **part c**ó thể được sử dụng. Phải có các thông số bổ sung được chỉ định:

- 1) **log\_name**  là tên của log,
- 2) **part\_nr**  là số lượng tệp dữ liệu,
- 3) **file**  là loại dữ liệu được yêu cầu. Họ có thể:
	- **samples**  trả về dữ liệu các kênh đã ghi,
	- **timestamp**  trả lại dấu thời gian đã ghi,
	- **raster**  trả về khoảng thời gian mẫu,

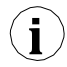

Nếu không có **id\_first** hoặc **id\_last** được chỉ định, toàn bộ tệp dữ liệu sẽ được trả về. Khi yêu **i** cầu **mẫu**, kích thước tệp có thể bằng **1MB**.

## *8.21. WWW PAGE*

Mỗi thiết bị được trang bị cổng Ethernet có thể chia sẻ trang www của nó cho phép xem các phép đo trong cửa sổ, thông tin và cấu hình thiết bị và quản lý tệp nhật ký.

Để có quyền truy cập vào trang www, người dùng phải nhập địa chỉ IP của thiết bị (xem thêm **Chương [7.5. DEVICE INFORMATION, LICENCE, FIRMWARE UPDATE,](#page-72-0) [REMOTE](#page-72-0) DISPLAY, EXPORT MANUAL AND RENEW [CONFIGURATION](#page-72-0)**) trong web của nhà sản xuất Trang www của cửa sổ thiết bị sẽ xuất hiện như trong **[8.47](#page-366-0)**.

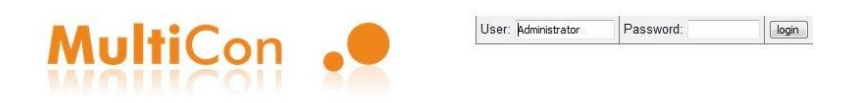

#### MultiCon: Meter + Controller + Recorder + HMI, in one package

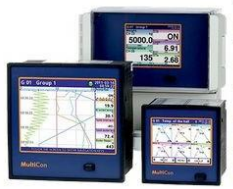

The MultiCon is a powerful and versatile compact-multichannel-controller with a capability to record data, if the recording function is requested and activated. Thanks to that it is one of the first industrial devices which integrates advanced control functions (PID, ON/OFF, time & profiles etc.) and logging of setpoints, excitations and current state of controlled objects. Based on Linux firmware, is stable and the touch screen makes configuration easy and comfortable and data presentation also readable and attractive. Although the MultiCon is build in a quite small housing, it can integrate up to 48 or 72 inputs (depending on housing), and its construction allows user almost free configuration by choosing up to 3 from 30 available input/output modules. The device can simultanously record all build-in logical channels, and is capable to record data with maximum speed 10Hz (ten samples per second, with some limitation of number of recorded channels). An operator can download stored data using a USB flash disk or via Ethernet.

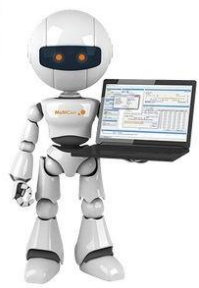

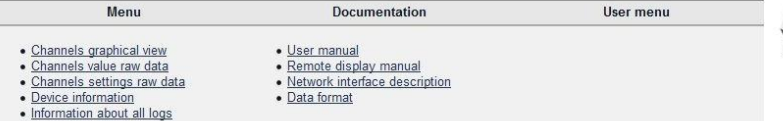

<span id="page-366-0"></span>*Hình 8.47. WWW page view*

## *8.21.1. Menu*

Chứa các tùy chọn kênh logic và hình ảnh hóa cũng như thông tin về thiết bị và nhật ký.

Các menu con sau đây có thể được tìm thấy tại đây:

– **Channels graphical view** – chia sẻ chế độ xem đồ họa rất thiết thực và dễ sử dụng của các kênh logic được hiển thị bằng các vật dụng được tạo bằng công nghệ HTML5.

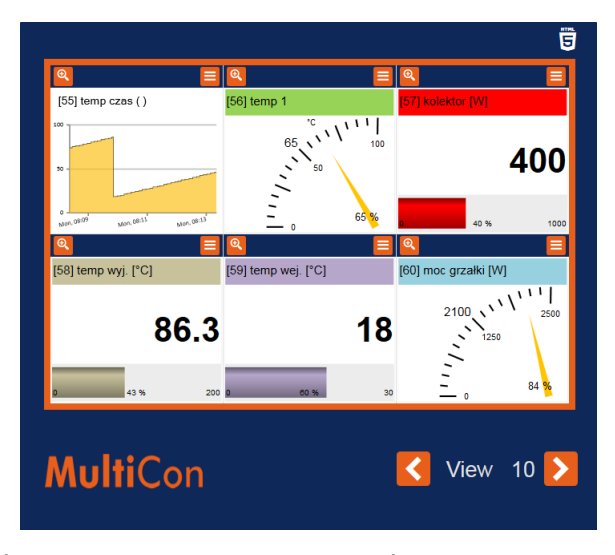

<span id="page-367-0"></span>*Hình 8.48. Chế độ xem trực quan hóa các kênh logic bằng cách sử dụng các widget được tạo bằng công nghệ HTML5*

Mỗi chế độ xem được đánh dấu trong **[8.48](#page-367-0)** là VIEW, chứa sáu kênh logic. Xem 1 chương trình kênh 1-6, xem 2 kênh 7-12, xem 3 kênh 13-18, v.v...

Nút lớn Q, nằm ở góc trên bên trái của mỗi kênh logic được sử dung để phóng to chế đô xem đã chon. Ba loại vật dụng có sẵn:

- **Text –** giá trị được hiển thị bằng số,
- **Chart**  các giá trị được biểu diễn bằng biểu đồ,
- **• Needle**  giá trị được hiển thị bằng kim.

Số lượng, tên và phạm vi đo của mỗi kênh logic được hiển thị được truy xuất từ thiết bị.

- **Channels value raw data**  cho phép tải xuống dữ liệu đo lường và hiển thị chúng dưới dạng danh sách. Định dạng danh sách được mô tả trong **Chương [8.19. ĐỊNH DẠNG DỮ](#page-354-0) LIỆ[U](#page-354-0)** trong đoạn **Định dạng dữ liệu đo lường dòng điện**.
- **Channel settings raw data**  chứa các cài đặt kênh logic I tạo thành một danh sách. Định dạng danh sách được mô tả trong **Chương [8.19. ĐINH](#page-354-0) DẠNG DỮ LIỆU** trong đoạn **Định dạng dữ liệu cài đặt kênh**.
- **Device information**  chứa thông tin cơ bản về thiết bị và các cấu hình phần cứng có thể có.
- **Information about all logs**  chứa thông tin về nhật ký được lưu trữ trong thiết bị dưới dạng danh sách. Định dạng danh sách được mô tả trong **Chương [8.19.](#page-354-0) ĐỊNH DẠNG DỮ LIỆU** trong đoạn **Mô tả chi tiết về tệp**.

#### *8.21.2. Tài liệu*

Chứa sách hướng dẫn sử dụng thiết bị và hướng dẫn về các chức năng khó nhất của thiết bị có thể gây rắc rối cho người dùng nhất.

Các menu con sau đây có thể được tìm thấy tại đây:

- **User manual**  cho phép tải xuống sách hướng dẫn được lưu trong bộ nhớ của thiết bị. Để thực hiện việc này trong menu con, người dùng nên nhấn nút "**Proceed**", chọn ngôn ngữ và nhấn nút "**Download**".
- **Remote display manual**  mở mô tả cấu hình phần cứng mạng với **MultiCon CMC-99/141** để liên kết với màn hình từ xa.
- **Network interface description**  chứa mô tả về quyền truy cập trực tiếp vào tệp nhật ký (trong thiết bị có tùy chọn nhật ký hoạt động) bằng giao thức HTTP.
- Định dạng dữ liệu chứa mô tả định dạng tệp nhật ký. Mô tả đầy đủ cũng có trong **Chương [8.19.](#page-354-0) ĐỊNH DẠNG DỮ LIỆU**.

Thông tin thêm có thể được tìm thấy trong **Chương [7.5. DEVICE INFORMATION,](#page-72-0)  [LICENCE,](#page-72-0) [FIRMWARE UPDATE, REMOTE DISPLAY, EXPORT MANUAL AND RENEW](#page-72-0) [CONFIGURATION](#page-72-0)** và **[8.20.](#page-363-0) TRUY CẬP TRỰC TIẾP ĐỂ [ĐĂNG NHẬP CÁC TẬP TIN SỬ](#page-363-0) DỤNG [HTTP](#page-363-0)** .

#### *8.21.3. Logging và User menu*

Hầu hết các tùy chọn có sẵn qua trang www đều có sẵn mà không cần đăng nhập vào thiết bị. Nhưng quyền truy cập vào tùy chọn có thể thay đổi cách thiết bị hoạt động khả dụng sau khi ghi nhật ký.

Nếu thiết bị được đặt mật khẩu truy cập một cấp hoặc đa cấp thì người dùng có thể đăng nhập vào thiết bị thông qua các trường ở góc trên bên phải của màn hình. Trên màn hình, **User menu** sẽ xuất hiện có các menu con sau:

Các menu con sau đây có thể được tìm thấy tại đây:

- **Remote display**  cho phép chuyển màn hình cục bộ của thiết bị thành màn hình từ xa mà không cần đến thiết bị mỗi lần. Sau khi nhập menu con, địa chỉ máy tính của người dùng nơi trang www đang mở sẽ xuất hiện trong trường **IP address**. Địa chỉ này phải được nhập vào **IP Address** trong menu **Access options** trong thiết bị. Trước khi chuyển sang hiển thị từ xa, cần phải kiểm tra xem **Xming** có đang chạy và được cấu hình đúng cách hay không. Nhấn "**Start**" sẽ chuyển từ hiển thị cục bộ sang hiển thị từ xa. Chức năng này chỉ hoạt động cho **Administrator** người dùng và những người dùng có quyền truy cập vào tùy chọn **Remote display** trong menu **Permissions**.
- **File management**  cho phép xuất và nhập cấu hình và mẫu của thiết bị và cũng có thể xóa từ xa tất cả nhật ký khỏi bộ nhớ.
	- Trong **Export** người dùng có thể tải xuống cấu hình chính (**Main config**), các mẫu master của modbus (**Modbus template**) và các mẫu slave (**Modbus slave template**) bằng cách chọn tùy chọn cụ thể và nhấn "**Download**".
	- Trong phần **Import** người dùng có thể tải lên cấu hình chính (**Main config**), các mẫu modbus master (**Modbus template**) và các mẫu modbus slave (**Modbus slave template**) bằng cách chọn tùy chọn cụ thể và nhấn nút "**Upload**".
	- Trong phần **Delete all logs** người dùng có thể xóa tất cả nhật ký được lưu trữ khỏi bộ nhớ trong của thiết bị. Nhấn nút "**DELETE**" và xác nhận nó sẽ xóa tất cả nhật ký.

– **Restart device** – cho phép khởi động lại thiết bị từ xa. Nhấn và xác nhận nút này sẽ tự động tắt và bật thiết bị. Sau khi bật (trừ khi người dùng sẽ không cấm nó trong tin nhắn tiếp theo) thiết bị cũng sẽ lấy lại kết nối với trang www. Khởi động lại thiết bị có sẵn cho quản trị viên và bất kỳ người dùng đã đăng nhập nào.

Thông tin thêm có trong **Chương [7.5.](#page-72-0) [DEVICE INFORMATION, LICENCE,](#page-72-0) [FIRMWARE UPDATE, REMOTE DISPLAY, EXPORT MANUAL AND RENEW](#page-72-0) [CONFIGURATION](#page-72-0)** và **[7.18.](#page-282-0) ACCESS OPTIONS – [MultiLevel Access FUNCTIONALITY](#page-282-0)**.

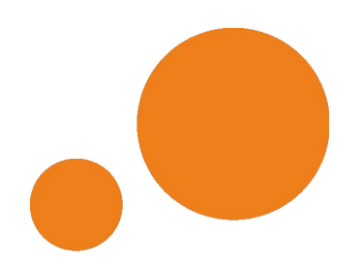

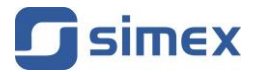

**SIMEX Sp. z o.o. ul. Wielopole 11 80-556 Gdańsk Poland**

**tel.: (+48 58) 762-07-77 fax: (+48 58) 762-07-70**

**[www.simex.pl](https://www.simex.pl/) e-mail: [info@simex.pl](mailto:info@simex.pl)**